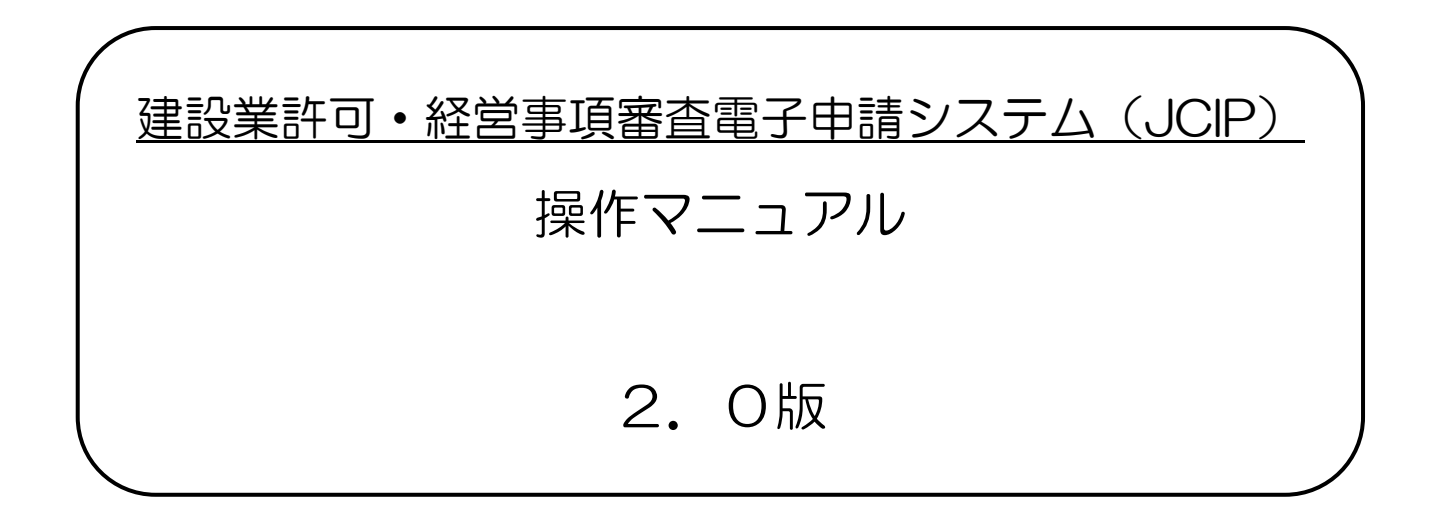

# 令和6年3月 国土交通省

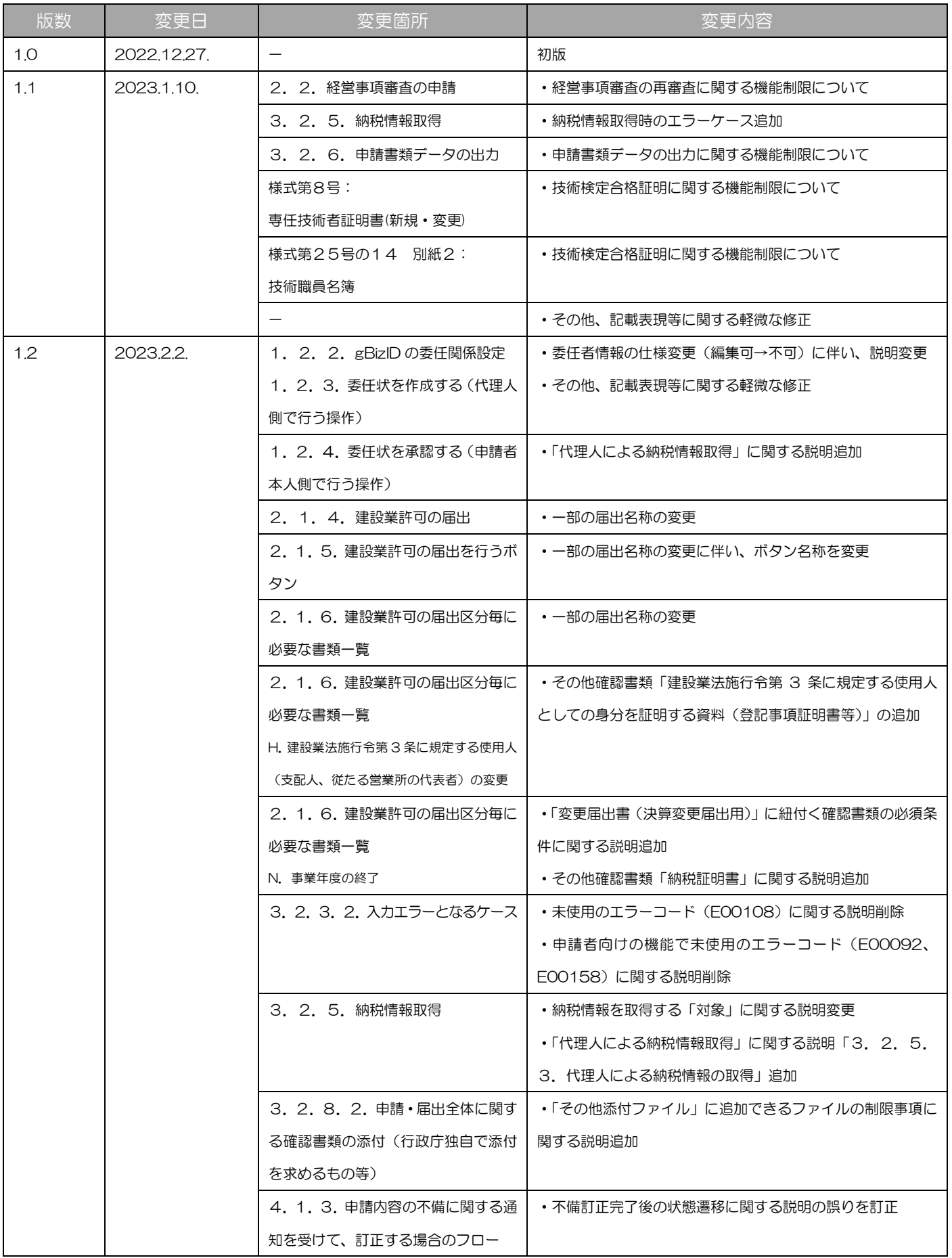

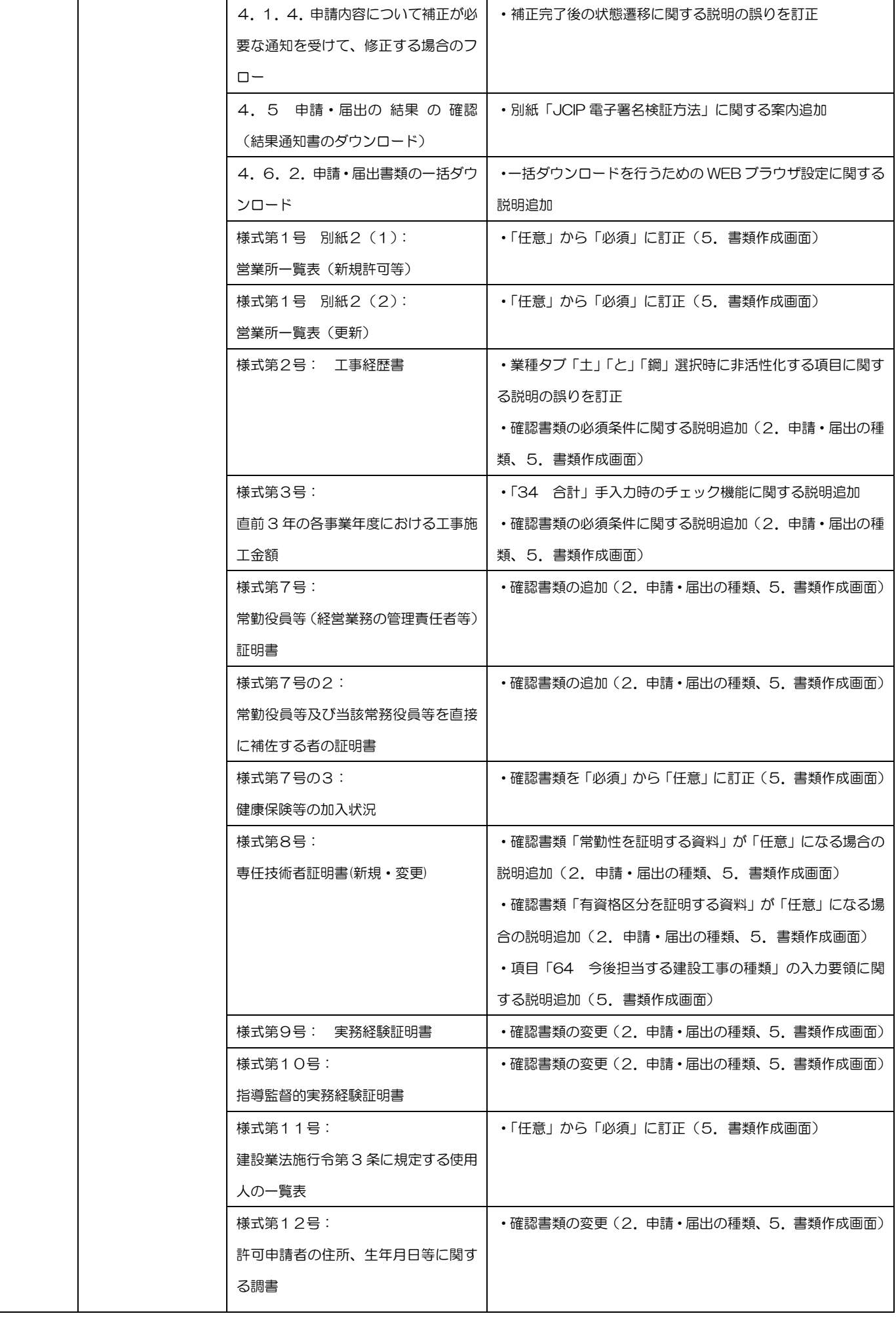

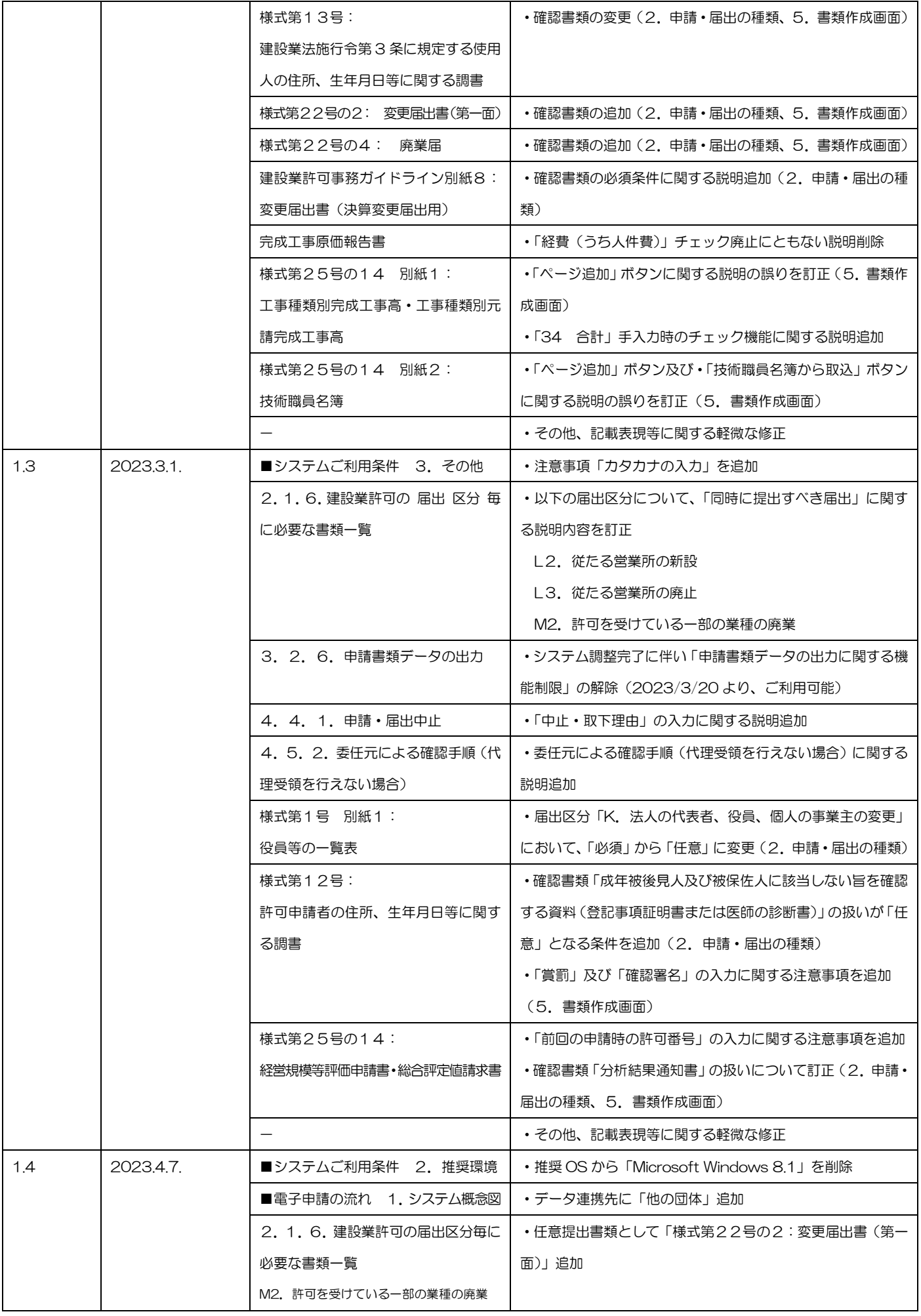

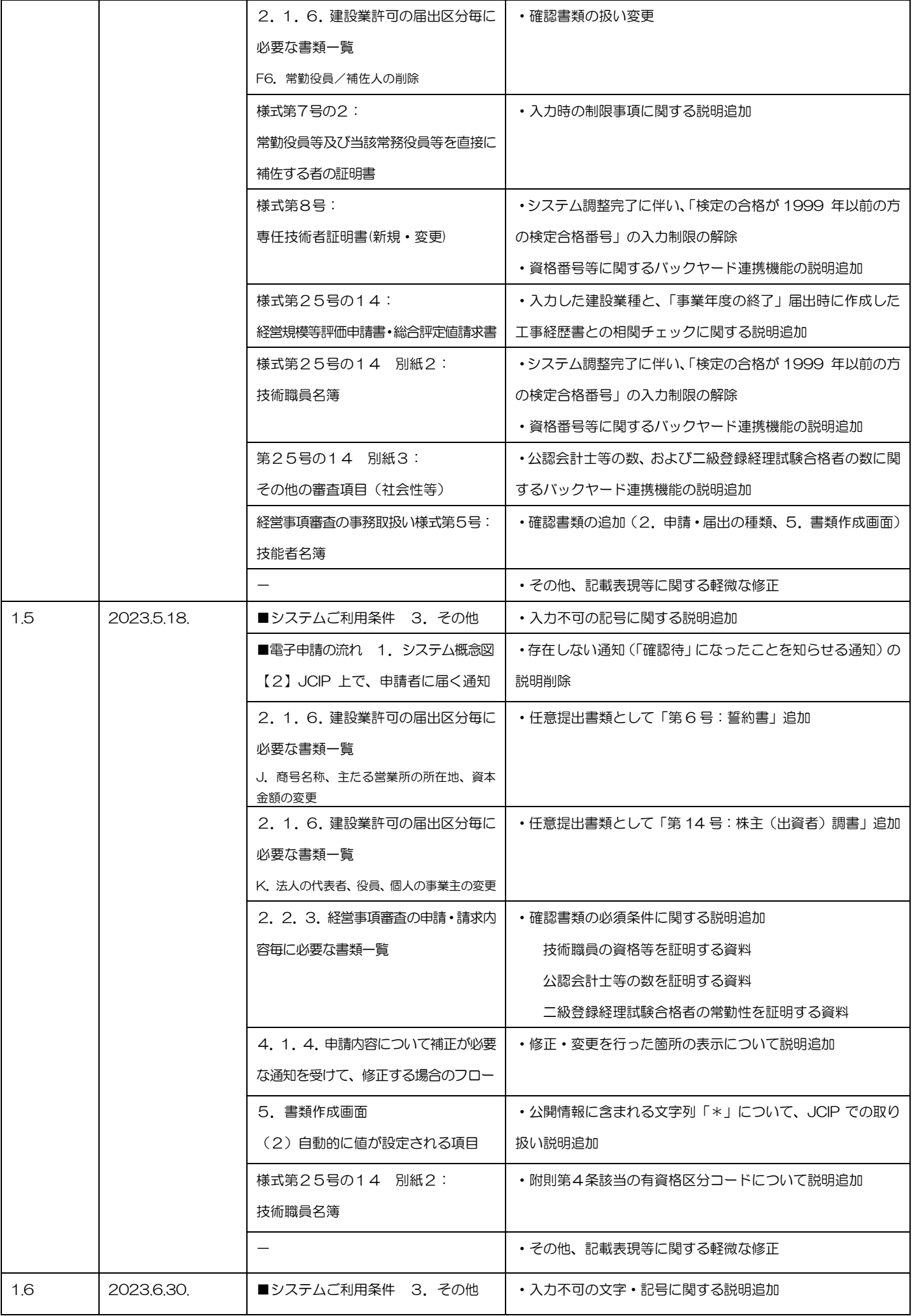

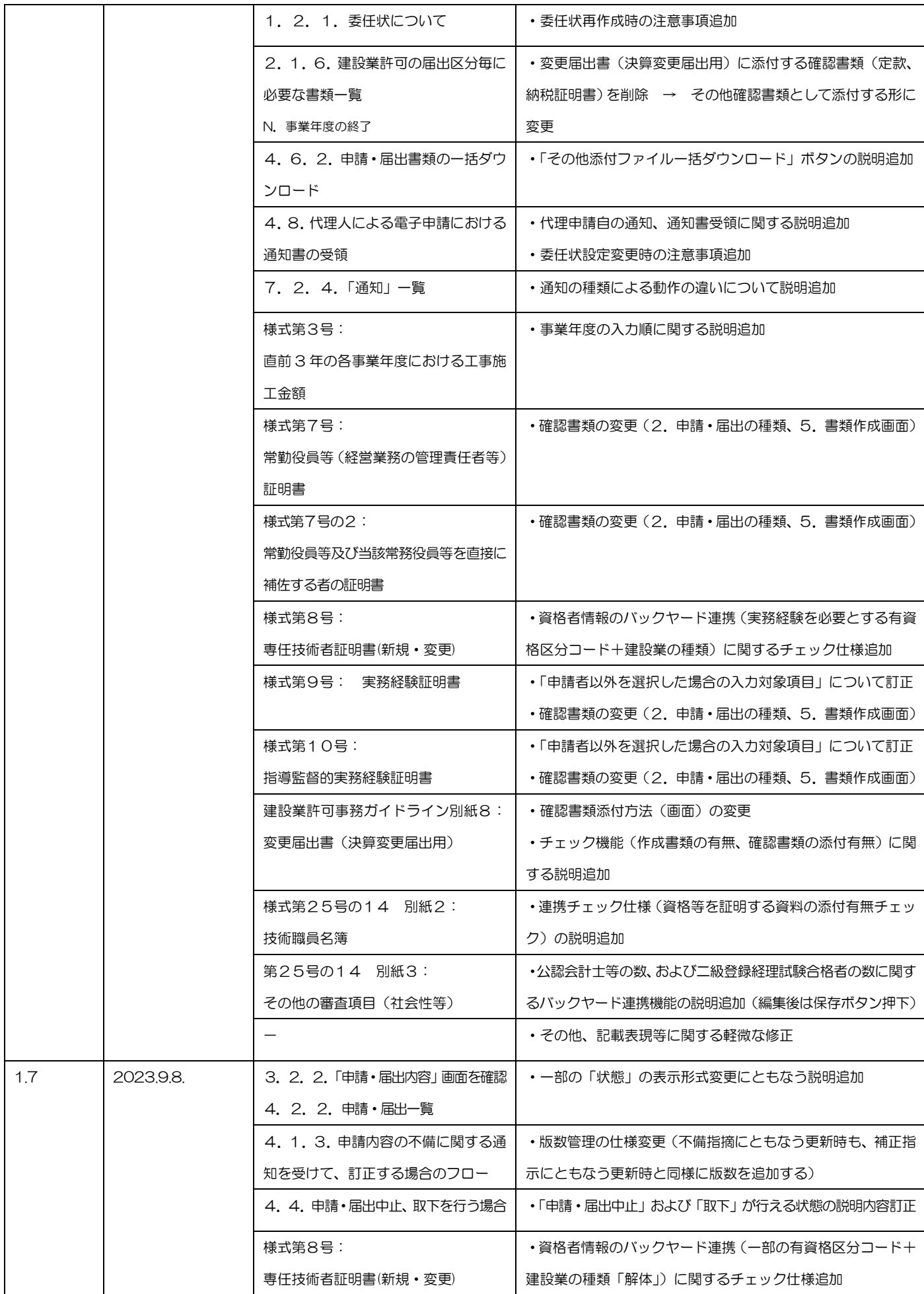

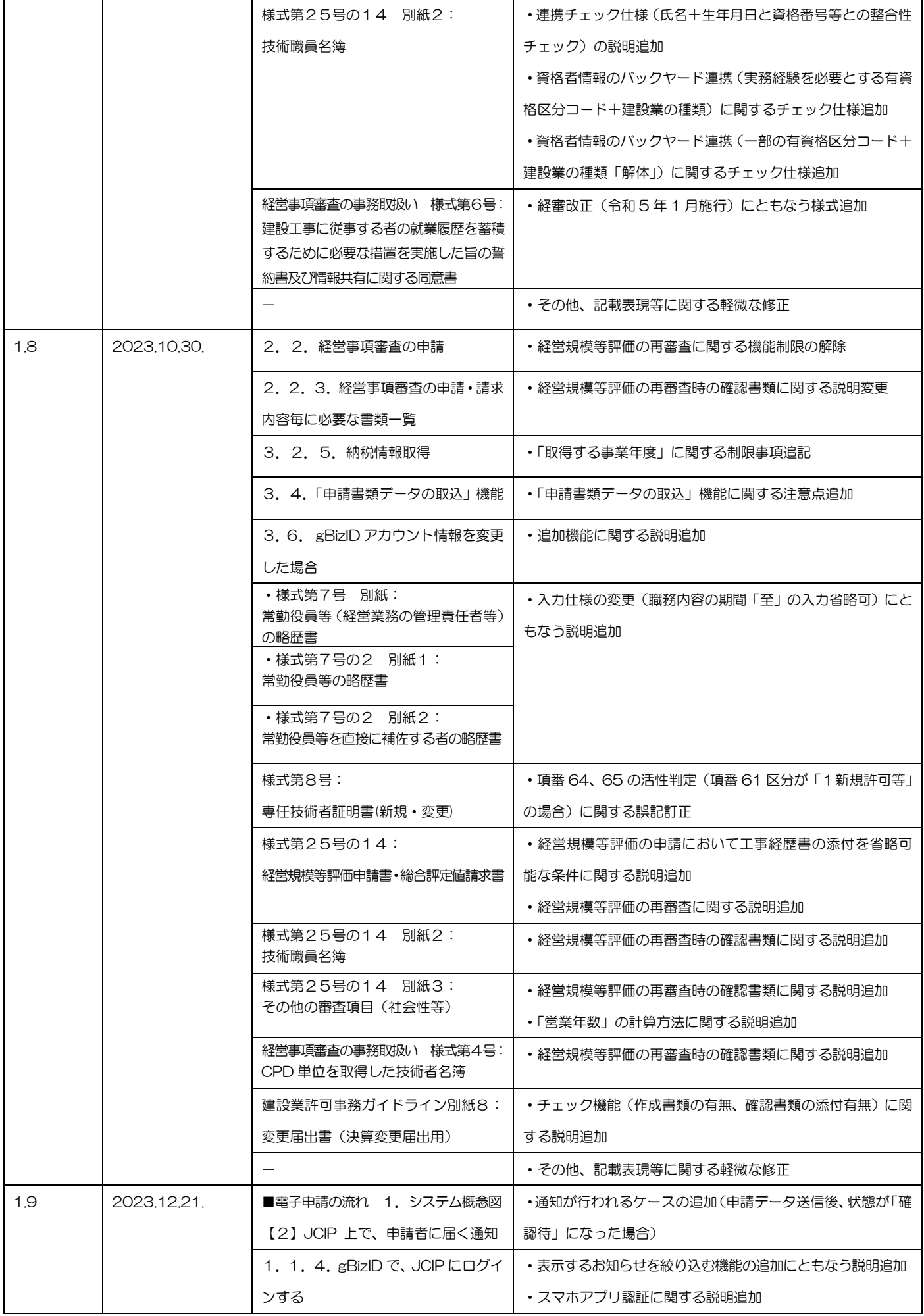

٦

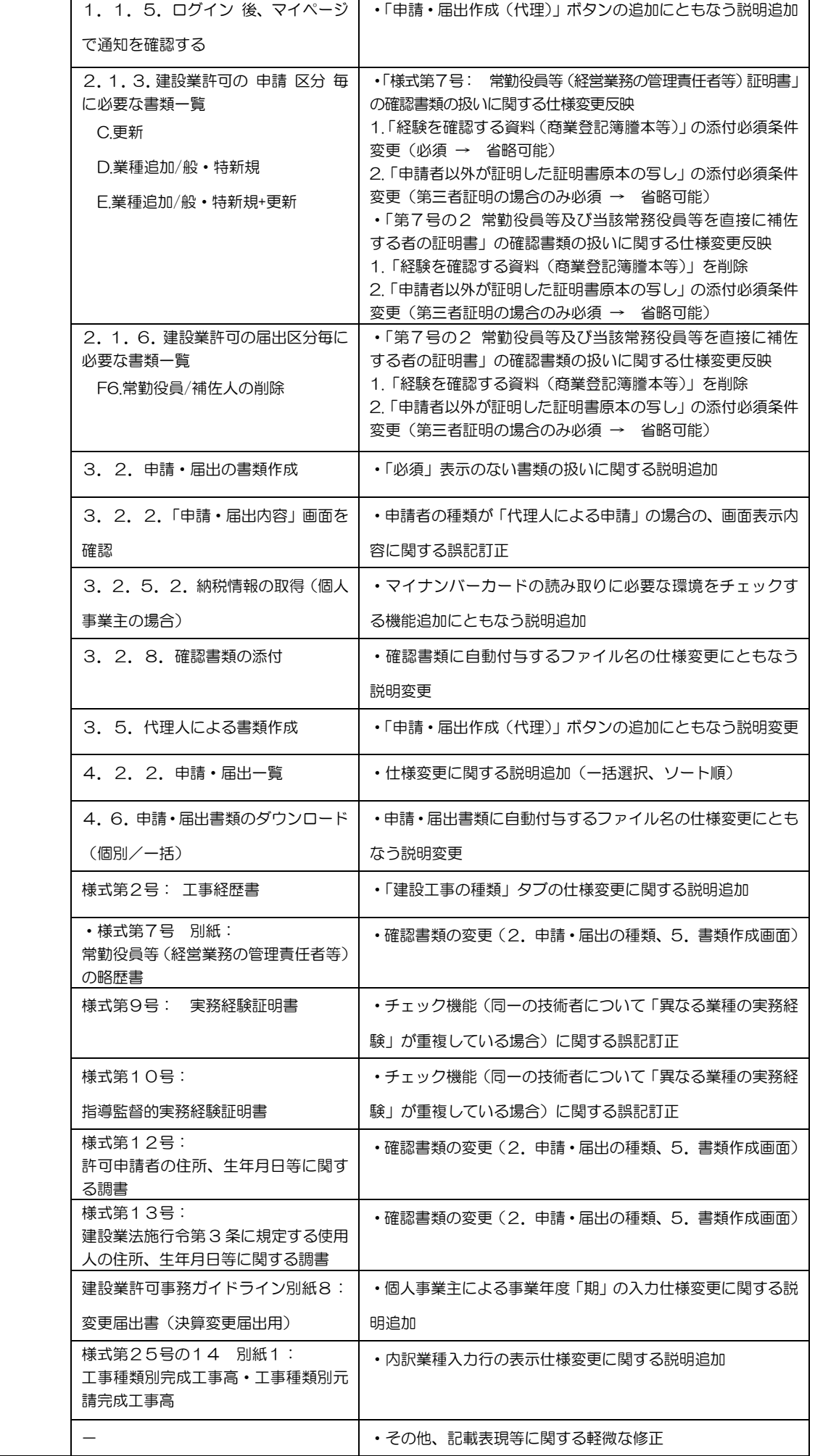

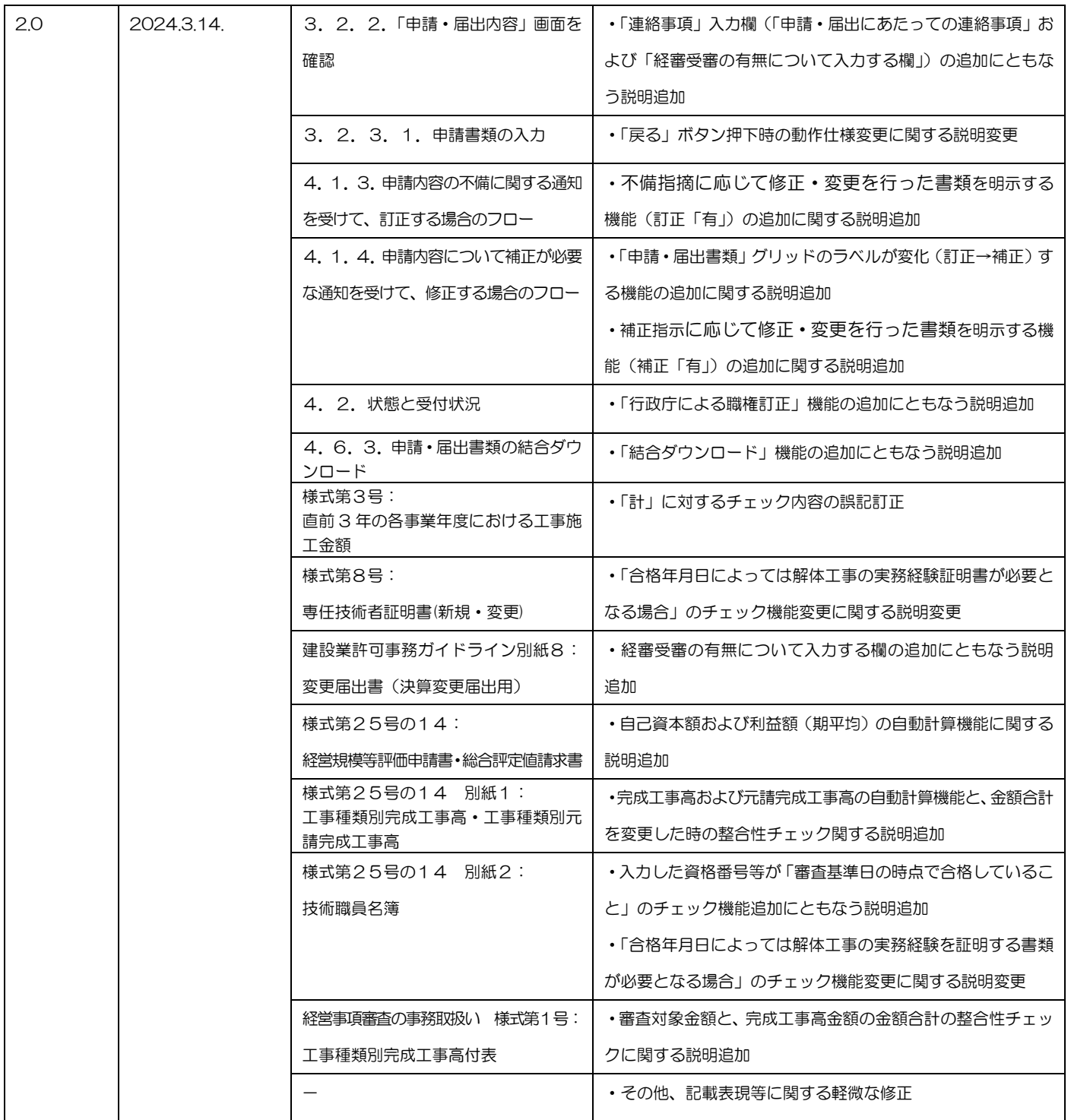

ix

目次

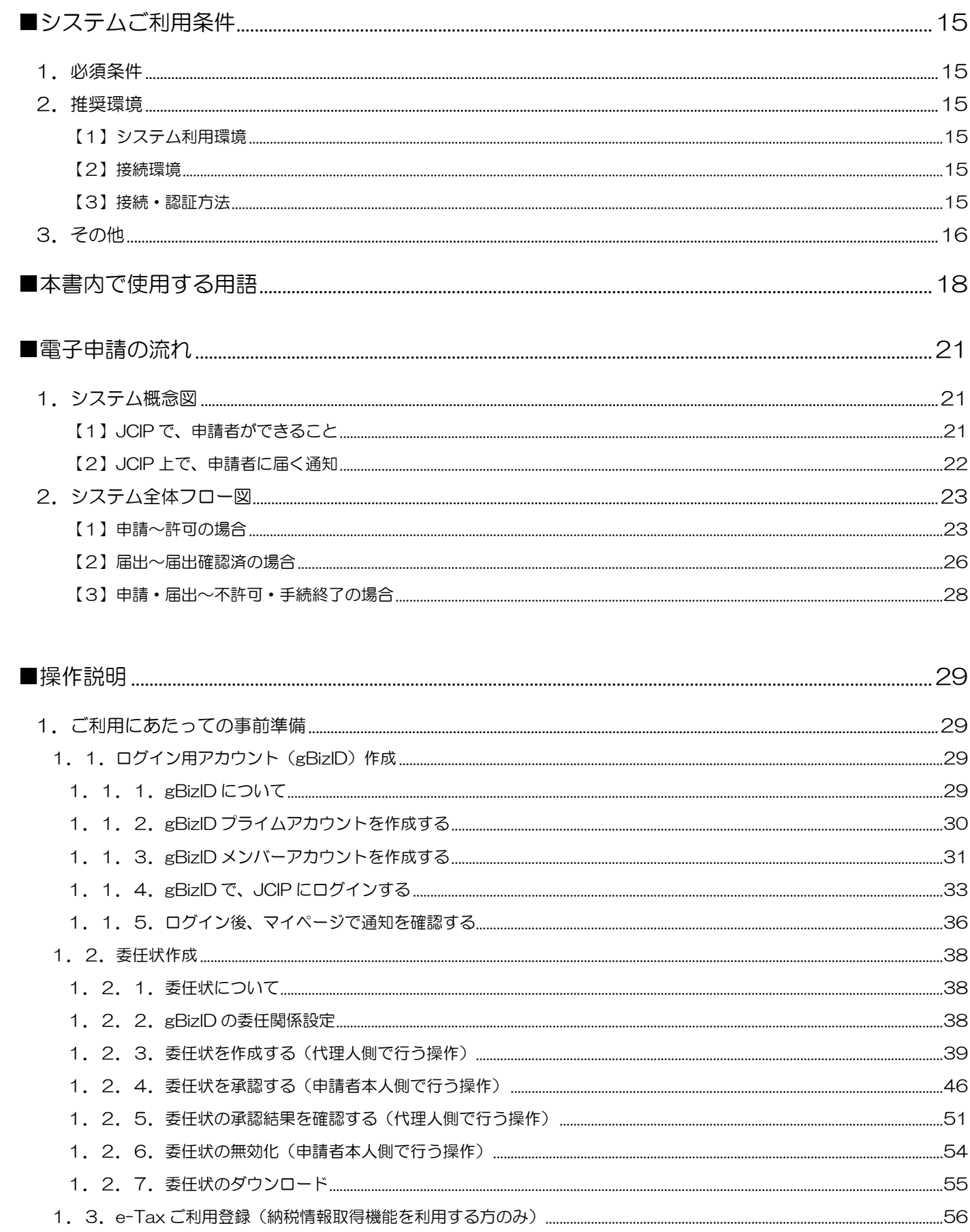

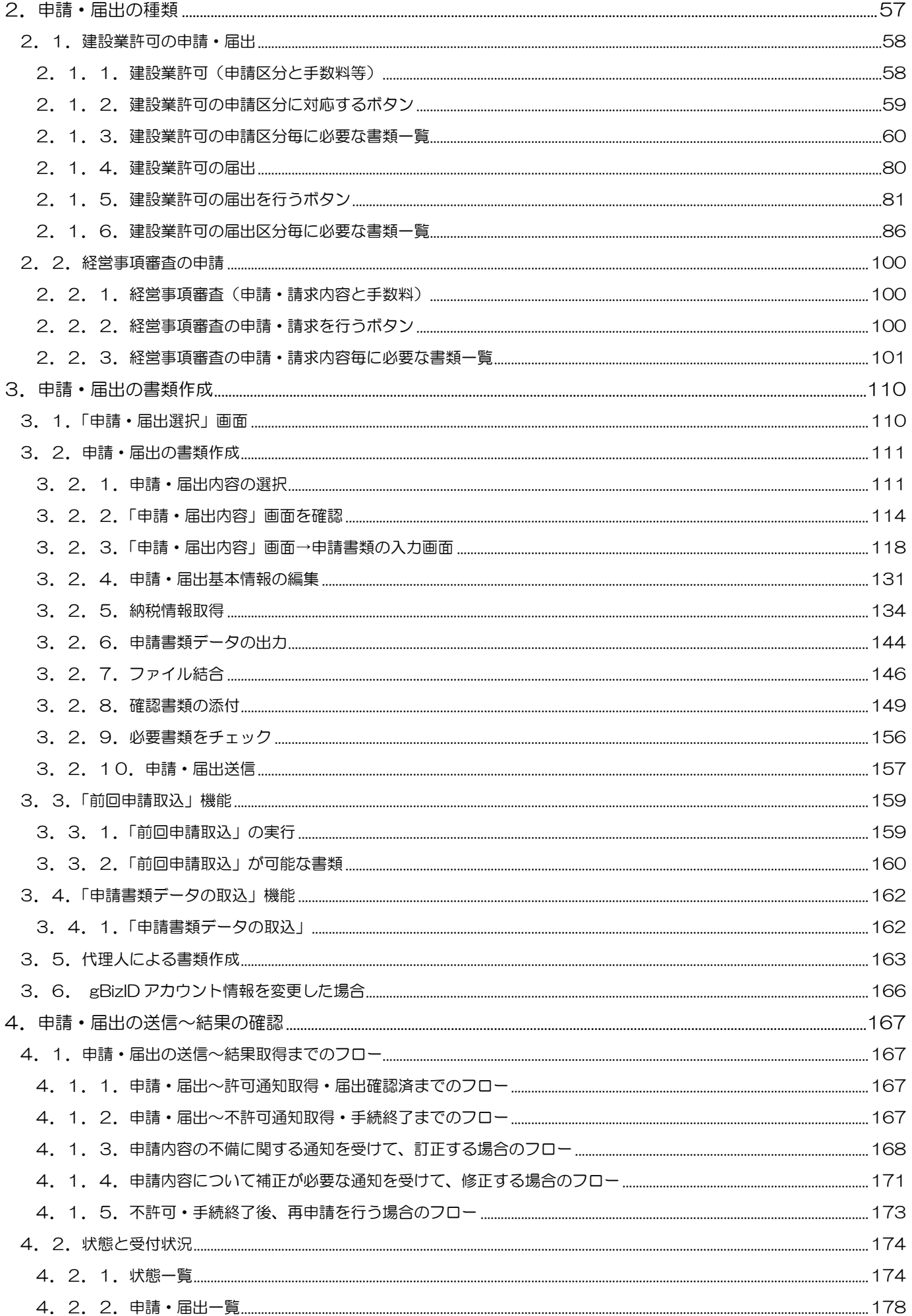

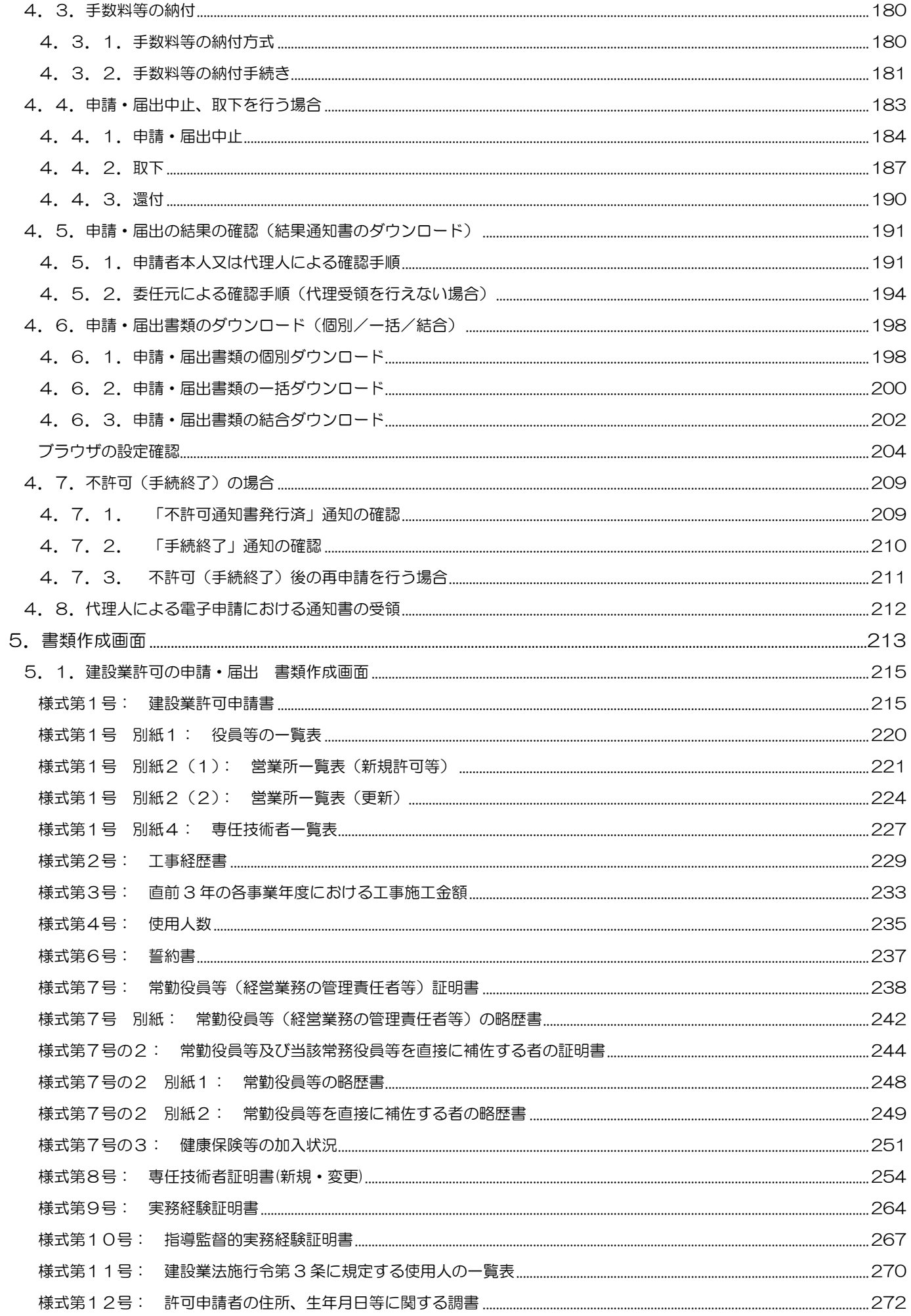

JCIP 操作マニュアル

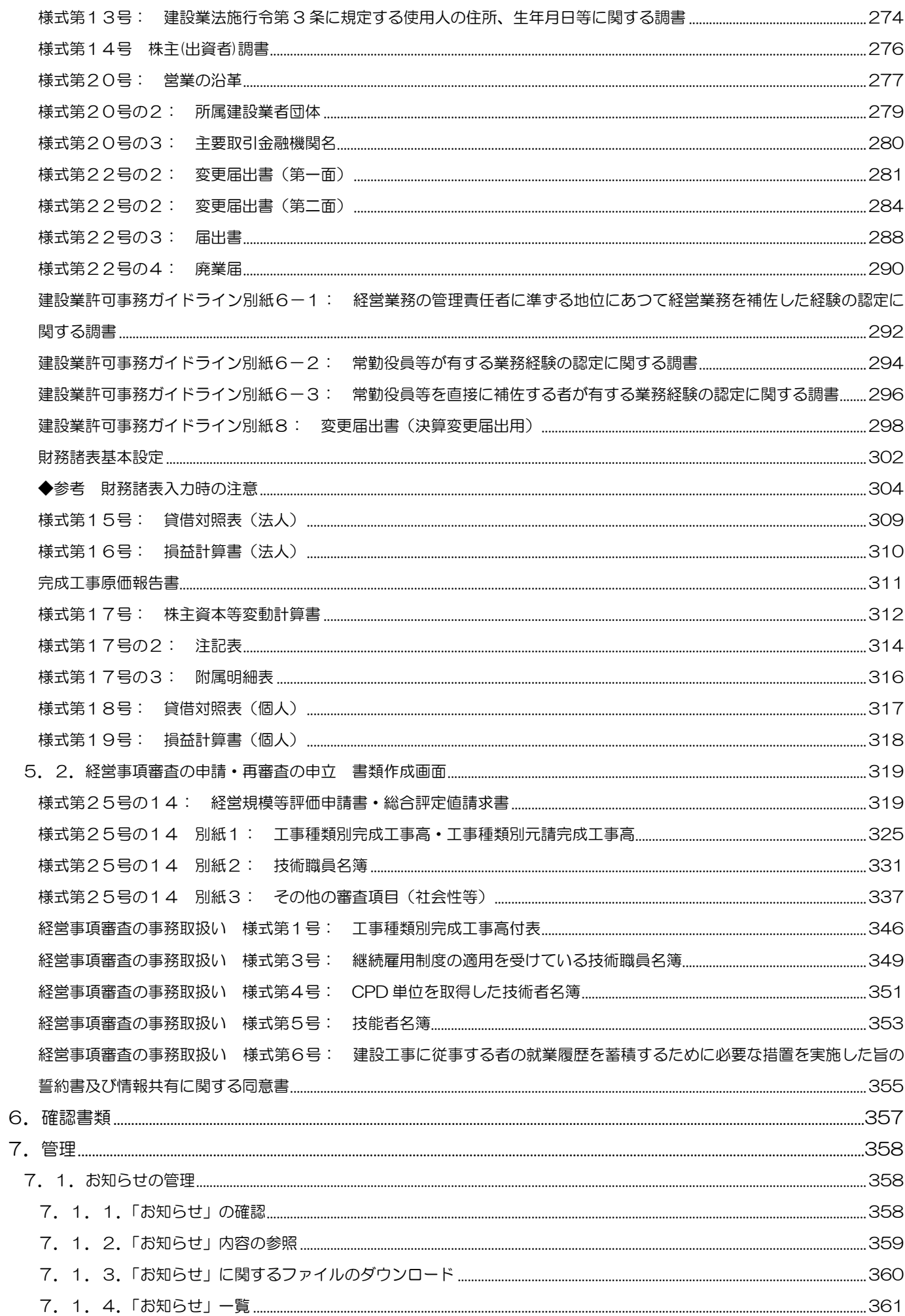

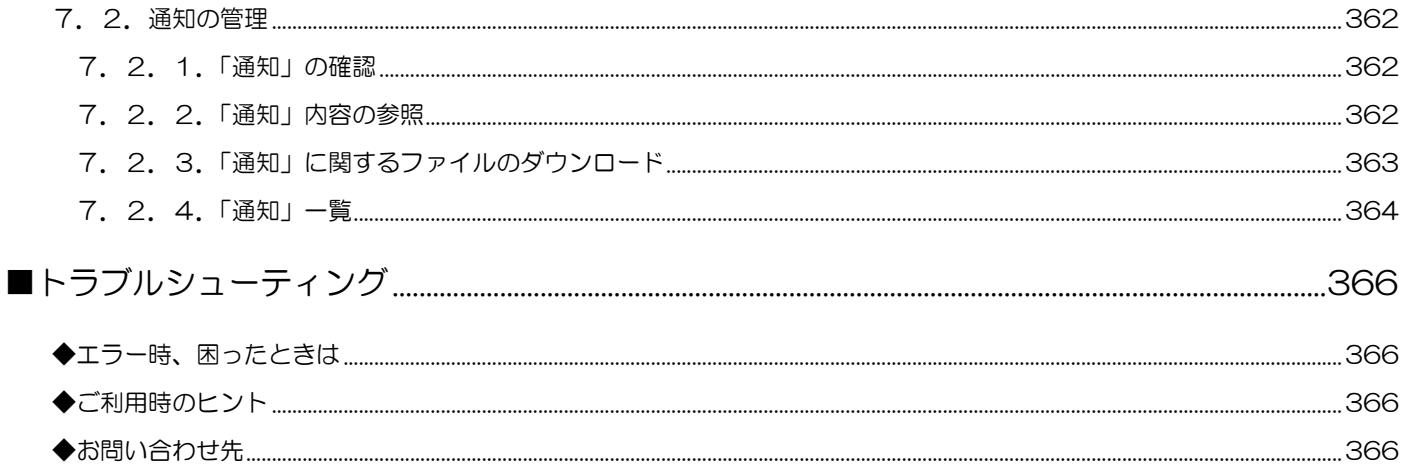

# <span id="page-14-0"></span>■システムご利用条件

# <span id="page-14-1"></span>1.必須条件

# ご利用資格

 建設業を営む法人の代表者、従業員、及び法人の代理人(使用人等含む)。 建設業を営む個人事業主、及びその代理人(使用人等含む)。 ユーザーID gBizID プライムアカウント、及び gBizID メンバーアカウントにてご利用いただけます。

 $\nabla$ カウント ID 登録方法 → 1. 1. ログイン用アカウント (gBizID) 作成

# <span id="page-14-3"></span><span id="page-14-2"></span>2.推奨環境

### 【1】システム利用環境

### 端末

インターネットに接続可能なパソコン(CPU、メモリ、HDD) ※スマートフォン不可

ディスプレイ (1280×800 ピクセル以上)

### ソフトウェア

### OS

Microsoft Windows 10、Windows 11

### ブラウザ

Microsoft Edge、Google Chrome

※以下のブラウザ設定を行うこと

- ・JavaScript の許可:「サイトのアクセス許可」で JavaScript を許可する
- ・Cookie の許可:「Cookie データの保存と読み取りをサイトに許可する」を ON にする

### PDF 閲覧用ソフト

Adobe AcrobatReader、等

※いずれのソフトウェアについても、最新バージョンのご利用を推奨します

### <span id="page-14-4"></span>【2】接続環境

インターネット

#### <span id="page-14-5"></span>【3】接続・認証方法

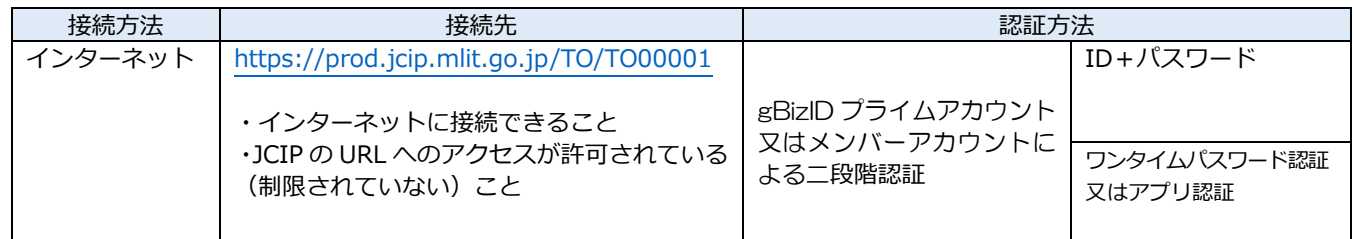

## <span id="page-15-0"></span>3.その他

#### ブラウザのボタン

誤作動の原因となるため、操作中にブラウザの「戻る」ボタンや「進む」ボタンは押下しないでください

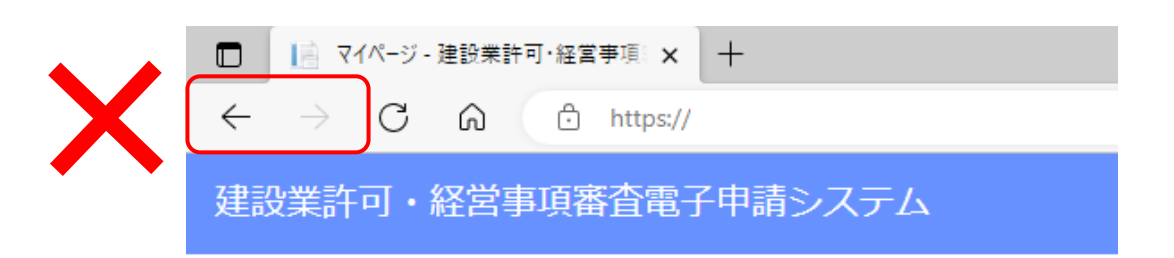

入力可能な漢字・記号

JIS 第1水準~第4水準

※氏名や商号名称等の漢字で、入力できないものについて[は縮退漢字ま](#page-18-0)たは仮名文字で入力してください

※外字エディタ等で独自に作成した外字は入力できません

※商号名称、住所等で使用されるローマ数字(Ⅰ、Ⅱ、Ⅲ、Ⅳ、等)は入力できません、アラビア数字又はアルファベット 「I」「V」等、入力可能な文字に置き換えて入力してください

ただし、gBizID の登録情報を元に自動入力される「申請者の住所」および「代理人の住所」に表示されるローマ数字は

置き換え不要(編集不可)です

※公開情報(建設業者・宅建業者等企業情報検索システム)にもとづき自動設定される項目に、記号「⊠」が含まれていた 場合は、別の入力可能な文字に置き換えて入力してください

※○数字(①、②、等)は入力できません

※カッコ付き株 (㈱、侑、等) は入力 できません、全角のカッコと文字の組合せ ((株)、(有)、等) で入力してください ※入力できない漢字・記号を入力した書類は、保存できません(画面上部に、下図のエラーメッセージが表示されます)

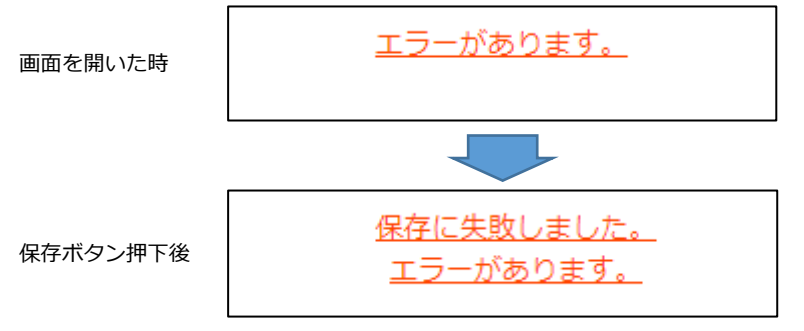

※「申請書類データの取込」機能では、取り込む XML ファイル内の文字に対するチェックは行いません。入力できない 文字が含まれていた場合でも正常に取り込みは行われますが、上記のエラーが表示され書類は保存できません

カタカナの入力

 氏名や商号名称等のフリガナを入力する場合は、全角カタカナで入力してください また、濁音・半濁音を入力する場合は、濁点「゛」・半濁点「゜」をカナと分けて入力しないでください

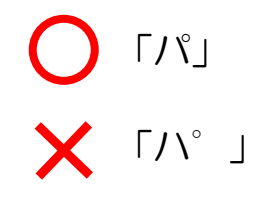

手数料等の納付方式

※申請先行政庁毎に選択可能な納付方法が異なります

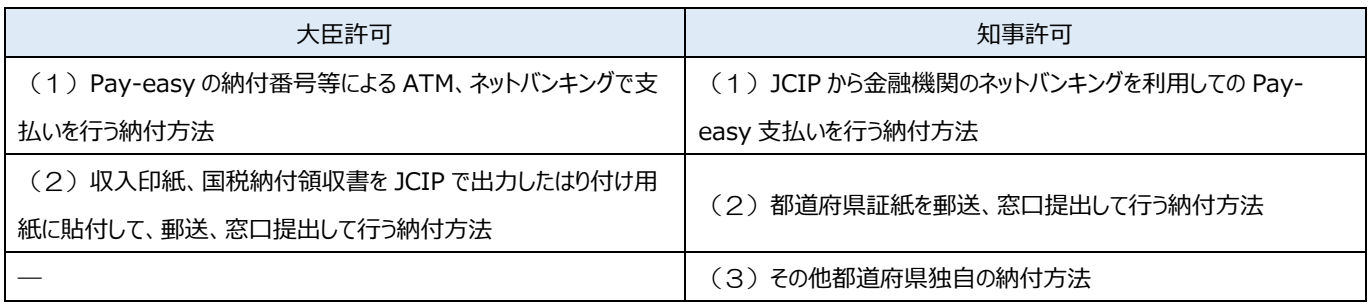

・大臣許可の場合は全ての申請先整備局等で以下の2つの納付方法が用意されています。

(1)Pay-easy の納付番号等による ATM、ネットバンキングで支払いを行う納付方法

 JCIP で Pay-easy の納付番号等を表示し、その納付番号を用いて JCIP とは別に ATM、ネットバンキングで支払いを行います。 (2)収入印紙、国税納付領収書を郵送、窓口提出して行う納付方法

手数料は収入印紙、登録免許税は国税納付(税務署に払込、日本銀行・郵便局に振込)により納付します。

JCIP で出力した「はり付け欄」に収入印紙、国税納付領収書をはり付けて郵送、窓口提出します。

・知事許可の場合は以下の3つの納付方法が用意され、選択できる納付方法は行政庁毎に異なります。

(1)JCIP から金融機関のネットバンキングを利用しての Pay-easy 支払いを行う納付方法

 JCIP から収納代行業者(F-REGI まはたウェルネット)の支払いサイトに遷移、金融機関選択後に当該金融機関のネット バンキングサービスで納付します。

対応金融機関のネットバンキングの契約があることが前提となります。

- (2)都道府県証紙を郵送、窓口提出して行う納付方法 都道府県収入証紙を「はり付け欄」にはり付けて郵送、窓口提出します。 都道府県により JCIP の「はり付け欄」を用いる場合と都道府県独自の「はり付け欄」を用いる場合があります。
- (3)その他都道府県独自の納付方法

都道府県独自の電子納付システムでの納付、払込用紙での納付、窓口での現金による納付などがあります。

プライバシーポリシーについて

フッターメニュー「プライバシーポリシー」に掲出している情報をご確認ください。

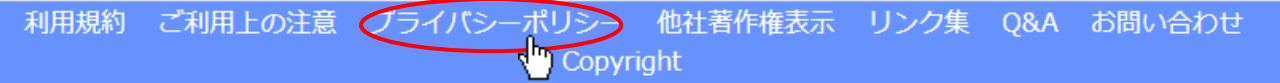

# <span id="page-17-0"></span>■本書内で使用する用語

「建設業許可・経営事項審査電子申請システムに関する用語」、及び「本書をご活用いただくための用語」に関する解説です ※以下、本書では「建設業許可・経営事項審査電子申請システム」を「JCIP」と表記します

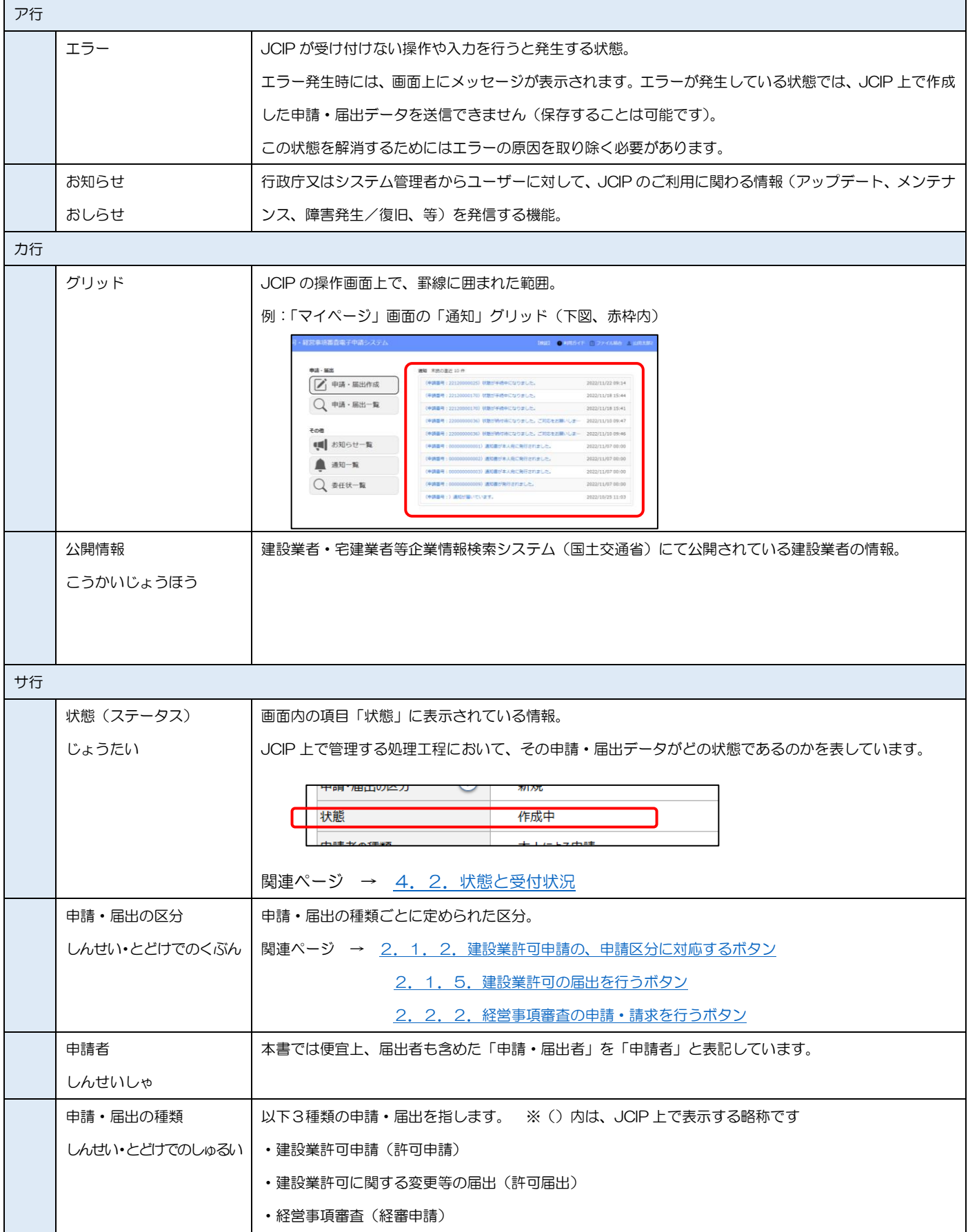

<span id="page-18-0"></span>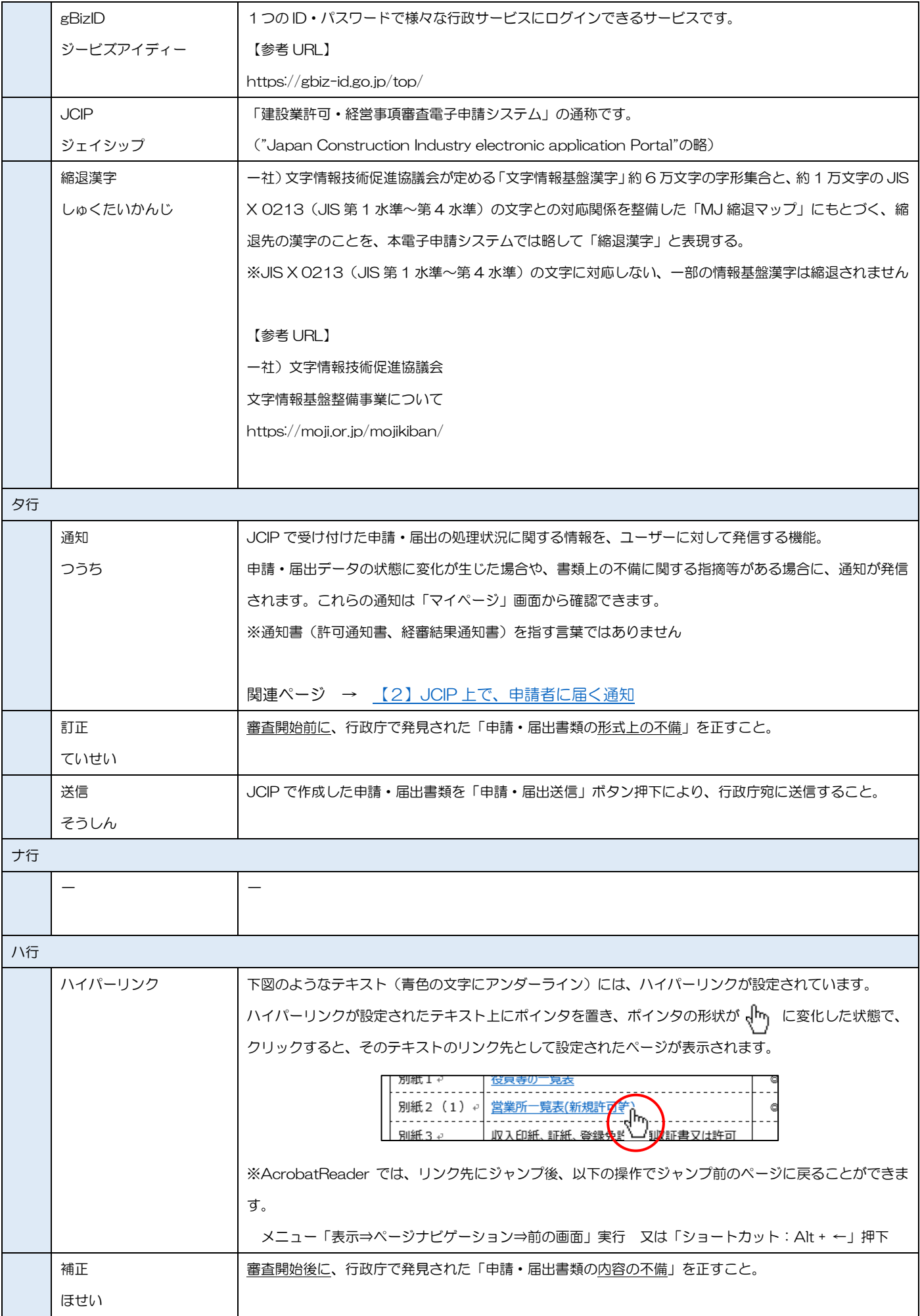

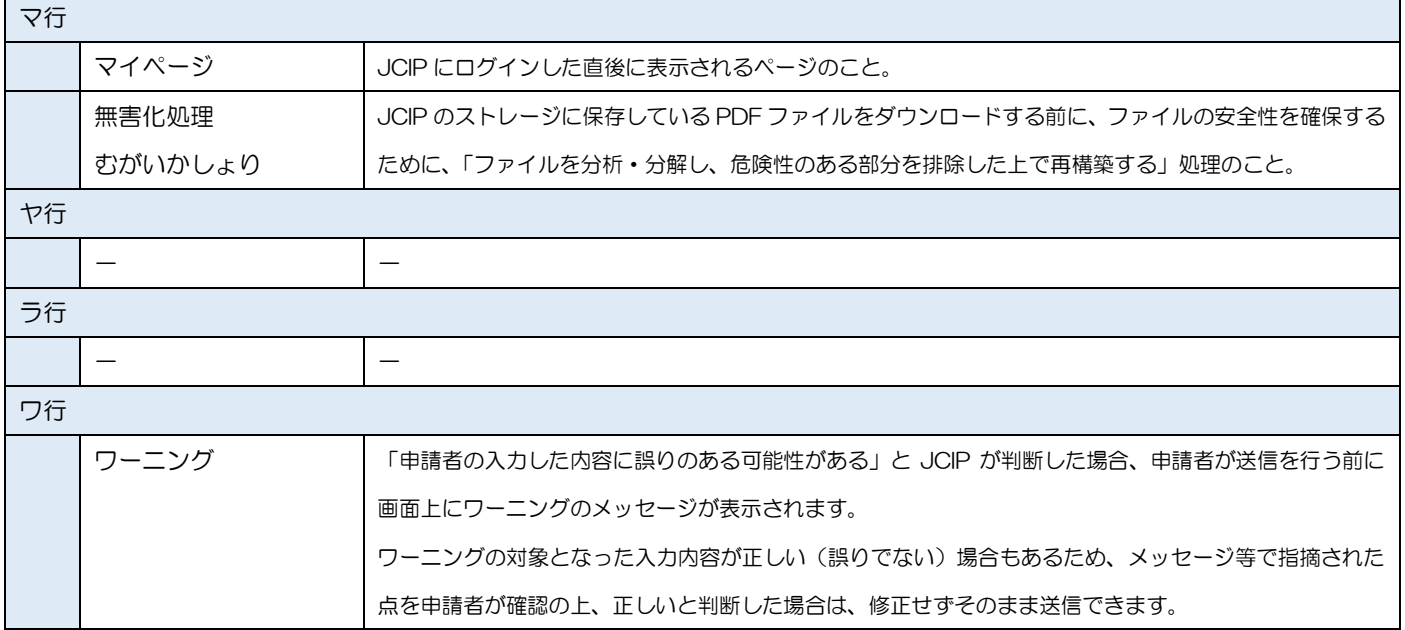

# <span id="page-20-0"></span>■電子申請の流れ

### <span id="page-20-2"></span><span id="page-20-1"></span>1. システム概念図

### 【1】JCIP で、申請者ができること

JCIP では、「建設業許可」の申請・届出、及び「経営事項審査」の申請に関する一連の手続きが行えます。

- ◆「建設業許可」の申請、および許可通知書の受領 ※1
- ◆既に取得している「建設業許可」に関する各種届出
- ◆「経営事項審査」の申請、および審査結果通知書の受領 ※1
- ◆上記申請、および届出の内容に不備がある場合の不備箇所の訂正
- ◆上記申請、および届出の内容に補正が必要な箇所がある場合の補正
- ◆上記申請実施後の申請中止又は取下の依頼
- ◆上記申請に関わる手数料等の電子納付 ※2
	- ※1: 通知書の電子交付に未対応の行政庁あり
- ※2: 電子納付に未対応の行政庁あり

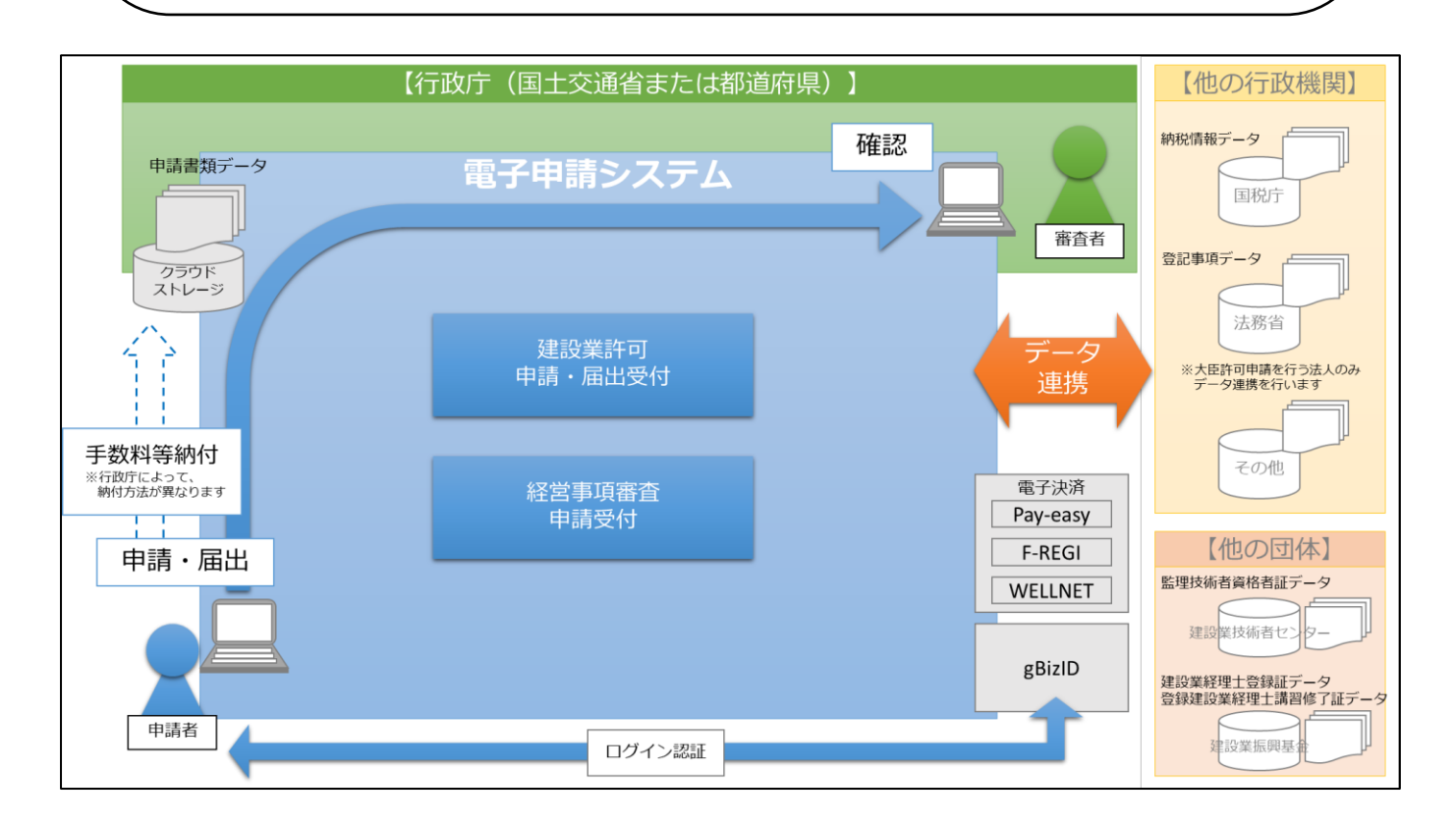

JCIP 上に表示される「状態」にて、申請・届出の進行状況をご確認いただけます。

下記のページをご参照ください。

【参考】 [4.2.状態と受付状況](#page-173-0)

## <span id="page-21-0"></span>【2】JCIP 上で、申請者に届く通知

JCIP から申請・届出を行った後、受付・審査状況を知らせる通知が届きます。 ※通知は「JCIP のマイページ」及び「メール」の両方で確認することができます

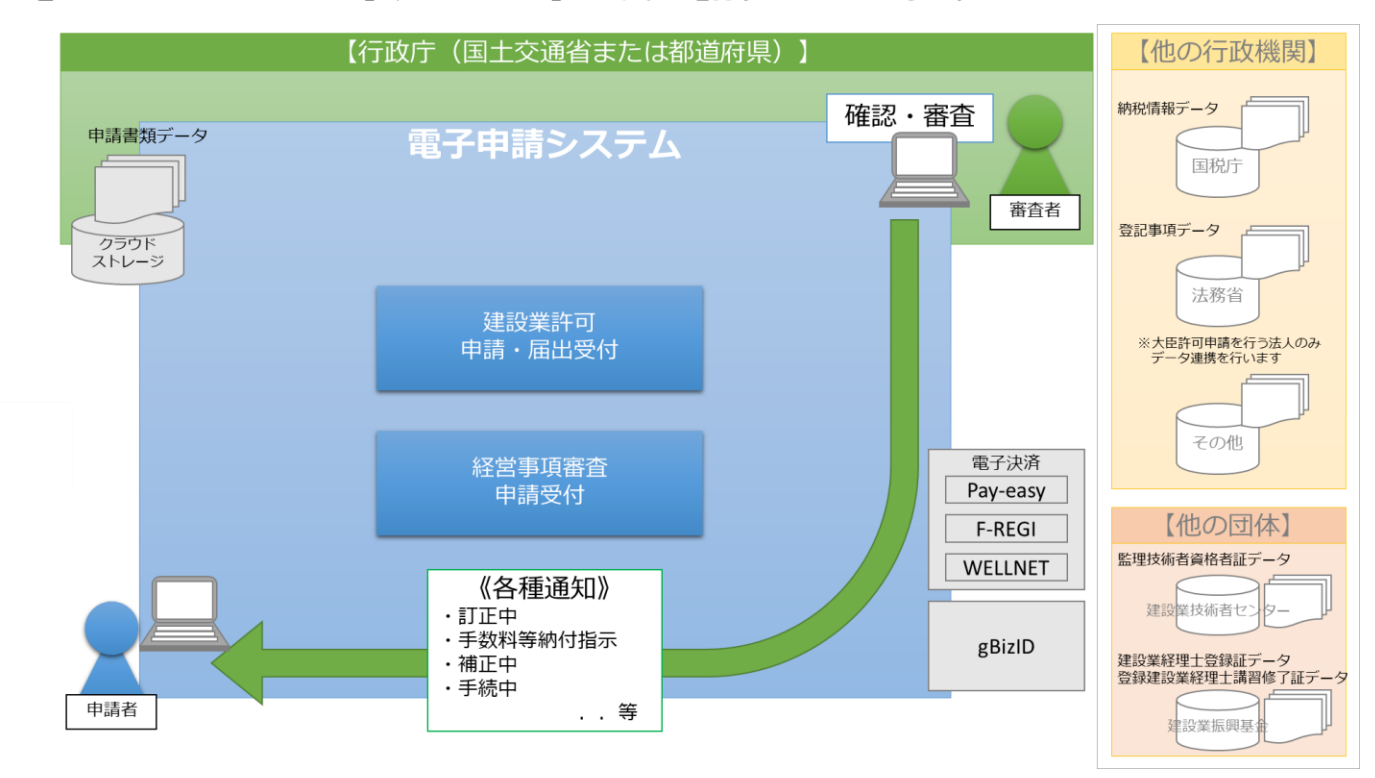

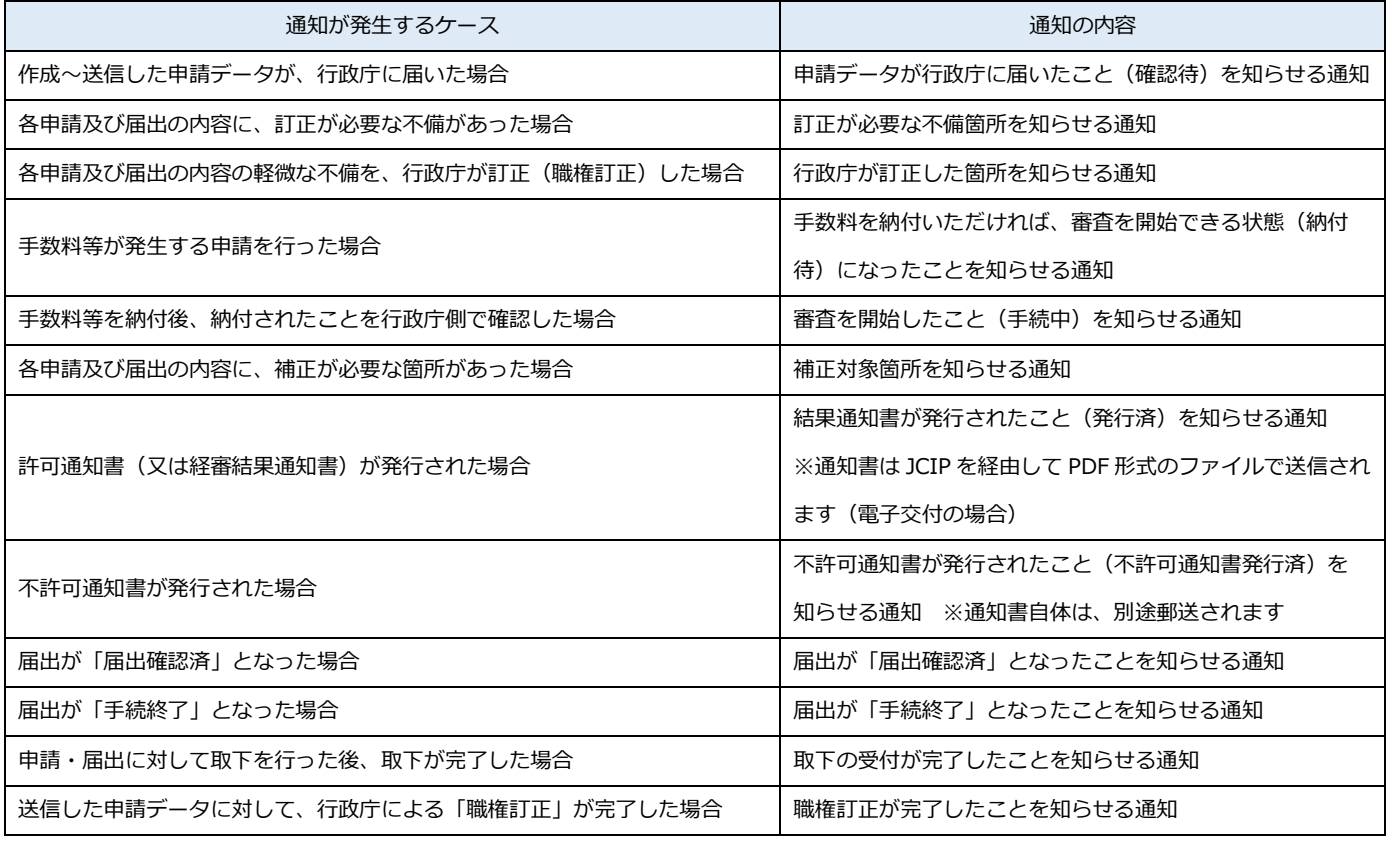

通知の確認方法については、下記のページをご参照ください。

【参考】 [1.1.5.ログイン後、マイページで通知を確認する](#page-35-0)

<span id="page-22-0"></span>2.システム全体フロー図

# <span id="page-22-1"></span>【1】申請~許可の場合

「申請~許可」のフロー(1/3)

・はじめてお使いになる前に、ログイン用のアカウント(gBizID プライム又はメンバー)を作成してください.。

- ・「代理申請する代理人」を設定する場合は、委任状の作成~承認後に代理人による申請が可能になります。
- ·代理申請する代理人も、ログイン用のアカウント (gBizID プライム又はメンバー)が必要です。

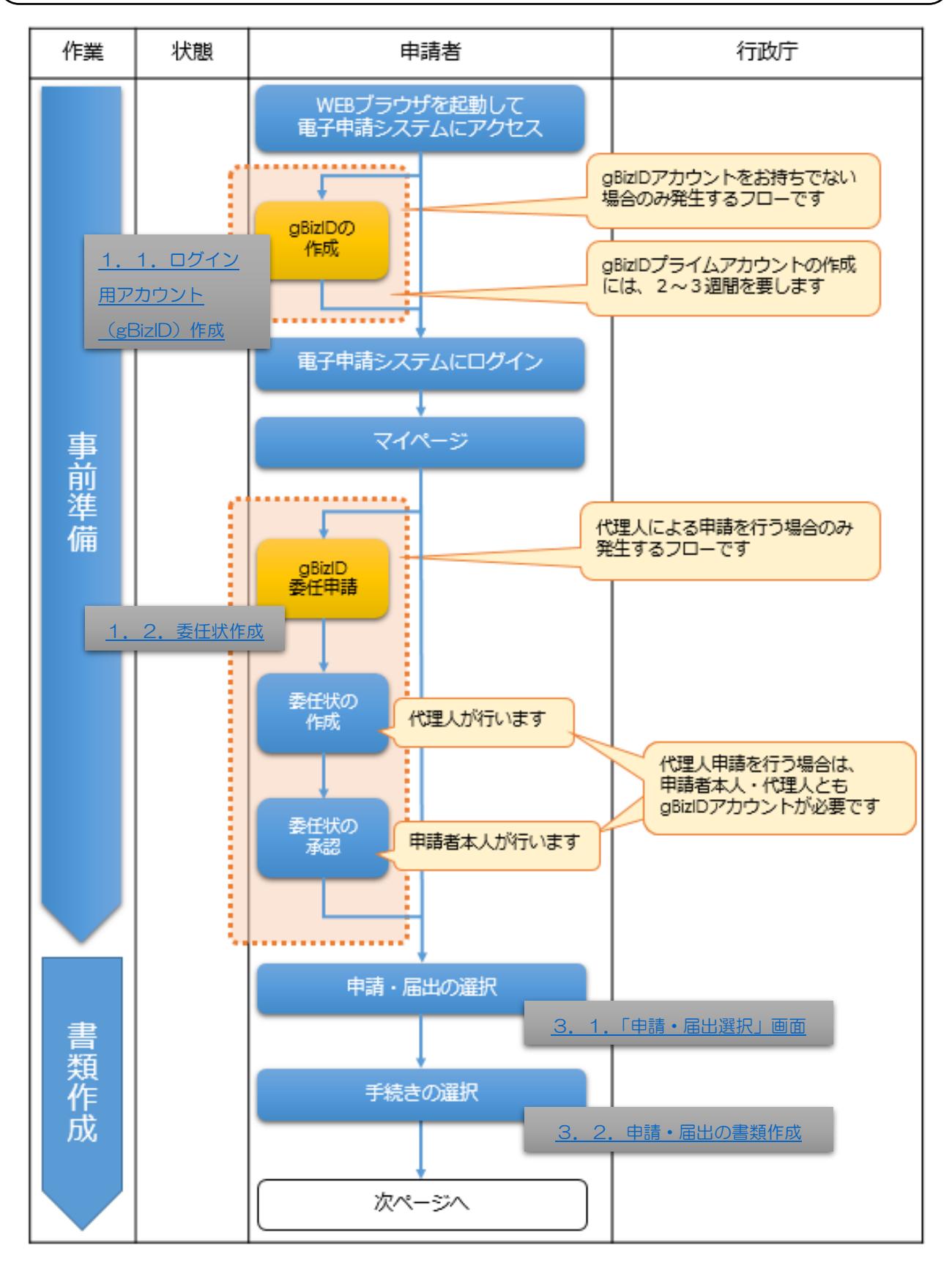

- ・申請に必要な書類を JCIP 上で作成し、審査に必要な確認書類(証明書等)を JCIP 上で添付してください。
- ・電子申請後、申請内容に不備がある場合は不備内容の通知が届きます。
- 不備箇所を JCIP 上で訂正後、再度、送信を行ってください。
- ・手数料の納付を行政庁が確認後、審査が開始されます。

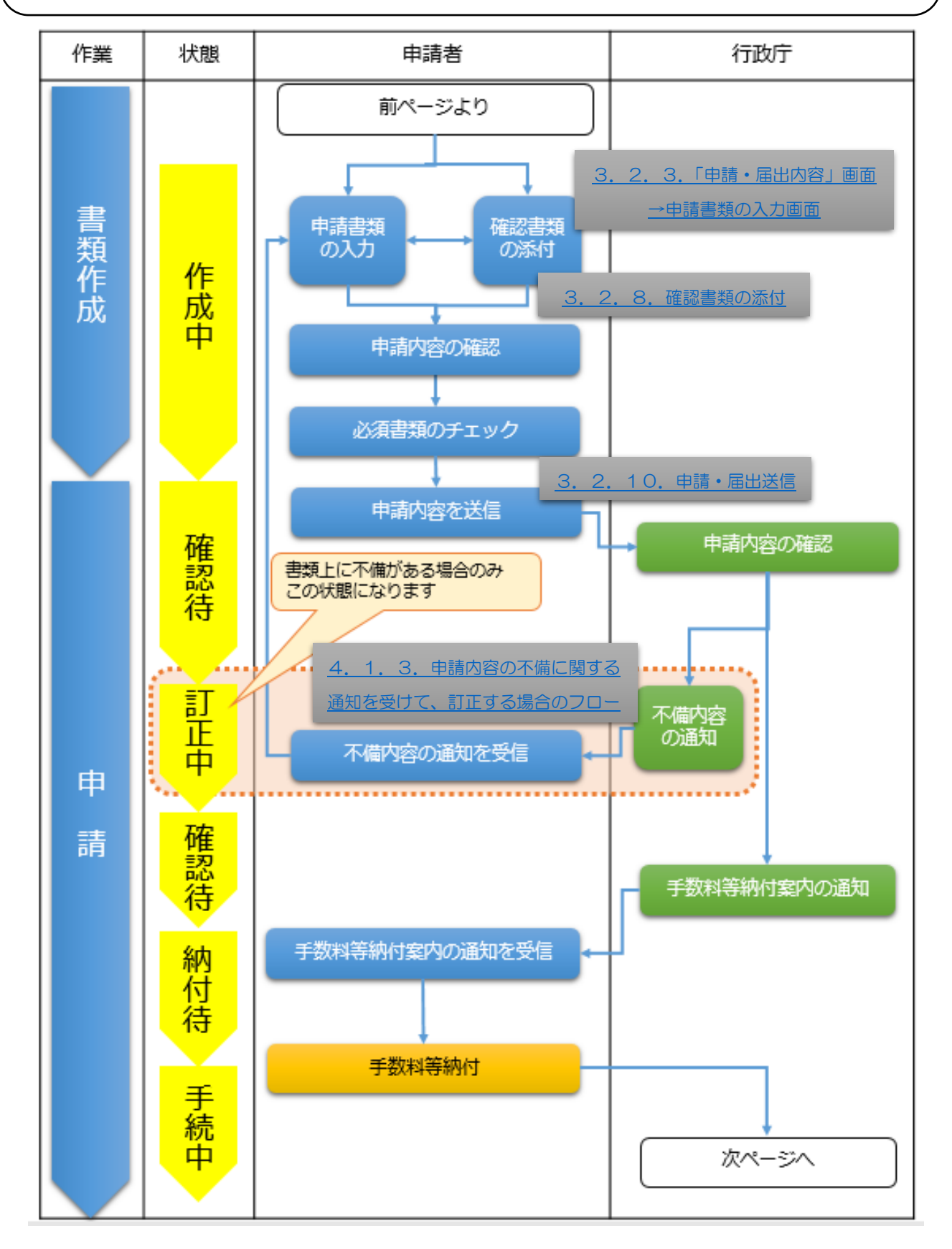

- ・審査中、申請内容に補正が必要な箇所がある場合は補正指示の通知が届きます。 補正対象箇所を JCIP 上で補正後、再度、送信を行ってください。
- ・審査の結果通知(許可通知 or 経営事項審査の結果通知)が届きます。
- ・結果通知の書類をダウンロードしてください。ダウンロード完了後、JCIP での手続きが完了となります。 ※申請内容作成時に、電子ファイルによる通知書交付を希望した場合のみ JCIP から通知書をダウンロード できます(書面による交付を希望した場合は、JCIP から通知書をダウンロードすることはできません)

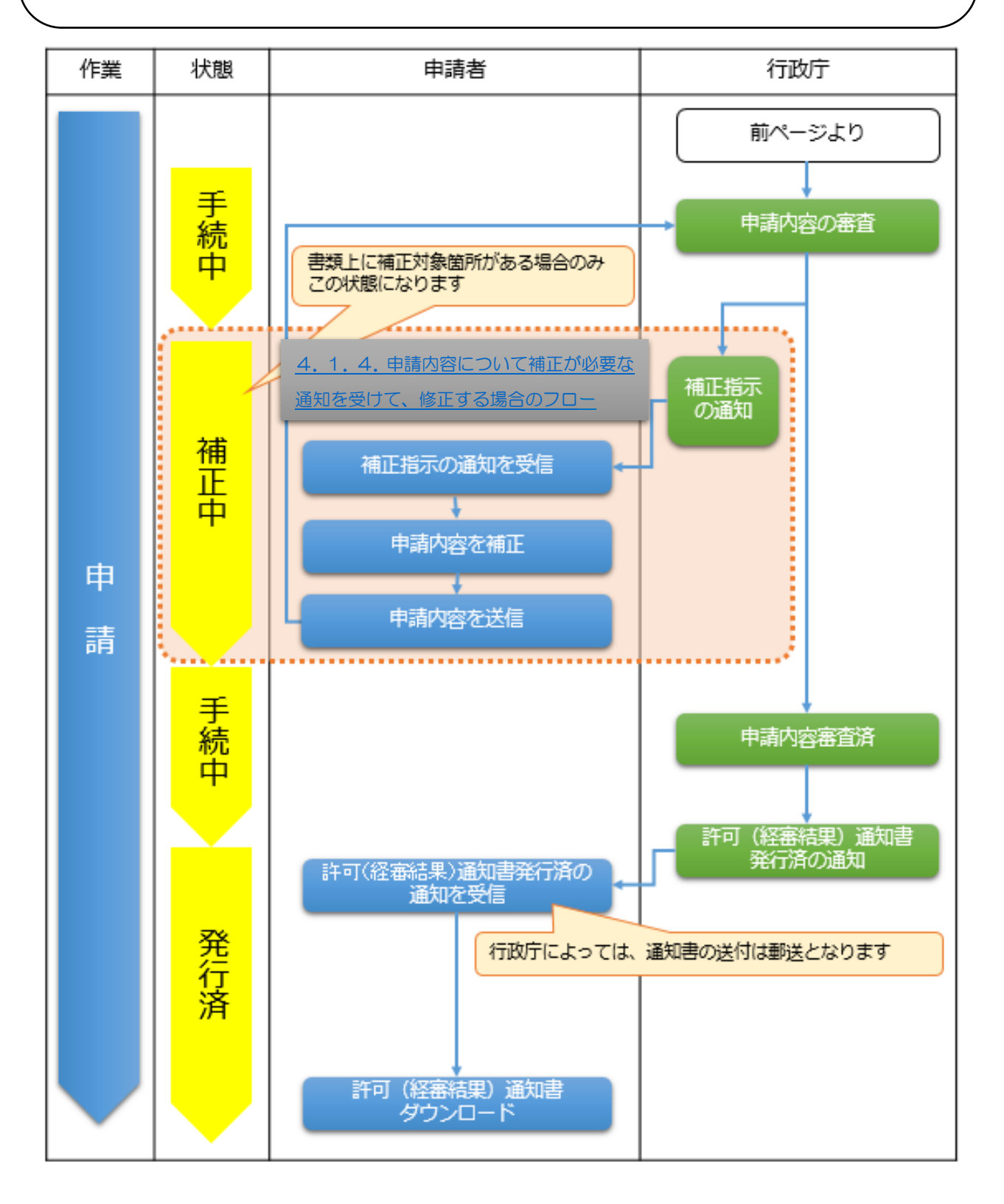

- <span id="page-25-0"></span>・届出に必要な書類を JCIP 上で作成し、審査に必要な確認書類(証明書等)も JCIP 上で添付してください。
- ・届出内容に不備がある場合は不備内容の通知が届きます。 不備箇所を JCIP 上で訂正後、再度、送信を行ってください。

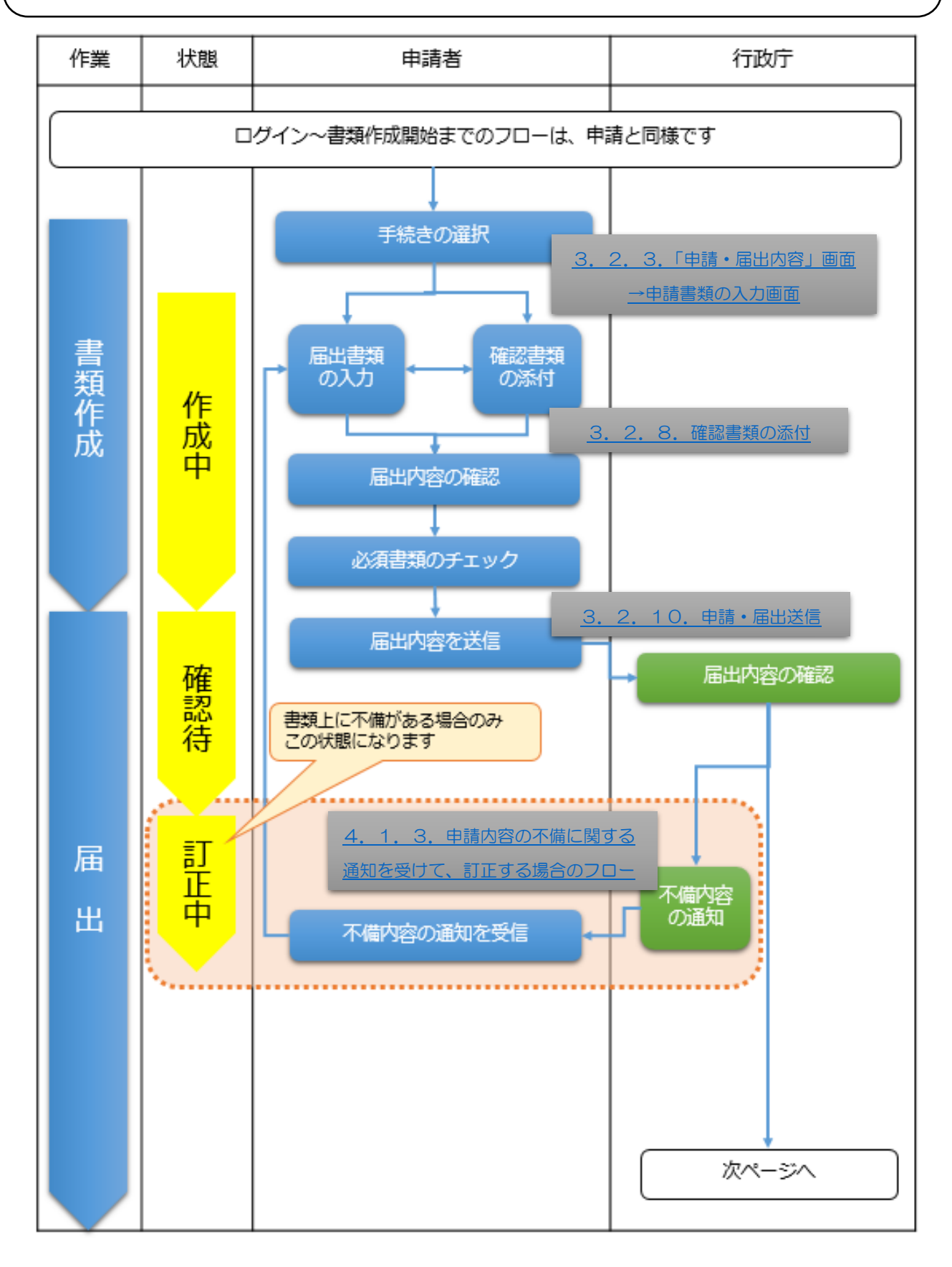

- ・行政庁での手続き中、届出内容に補正が必要な箇所がある場合は補正指示の通知が届きます。
- 補正対象箇所を JCIP 上で補正後、再度、送信を行ってください。
- ・手続済通知が届き、JCIP での手続きが完了となります。

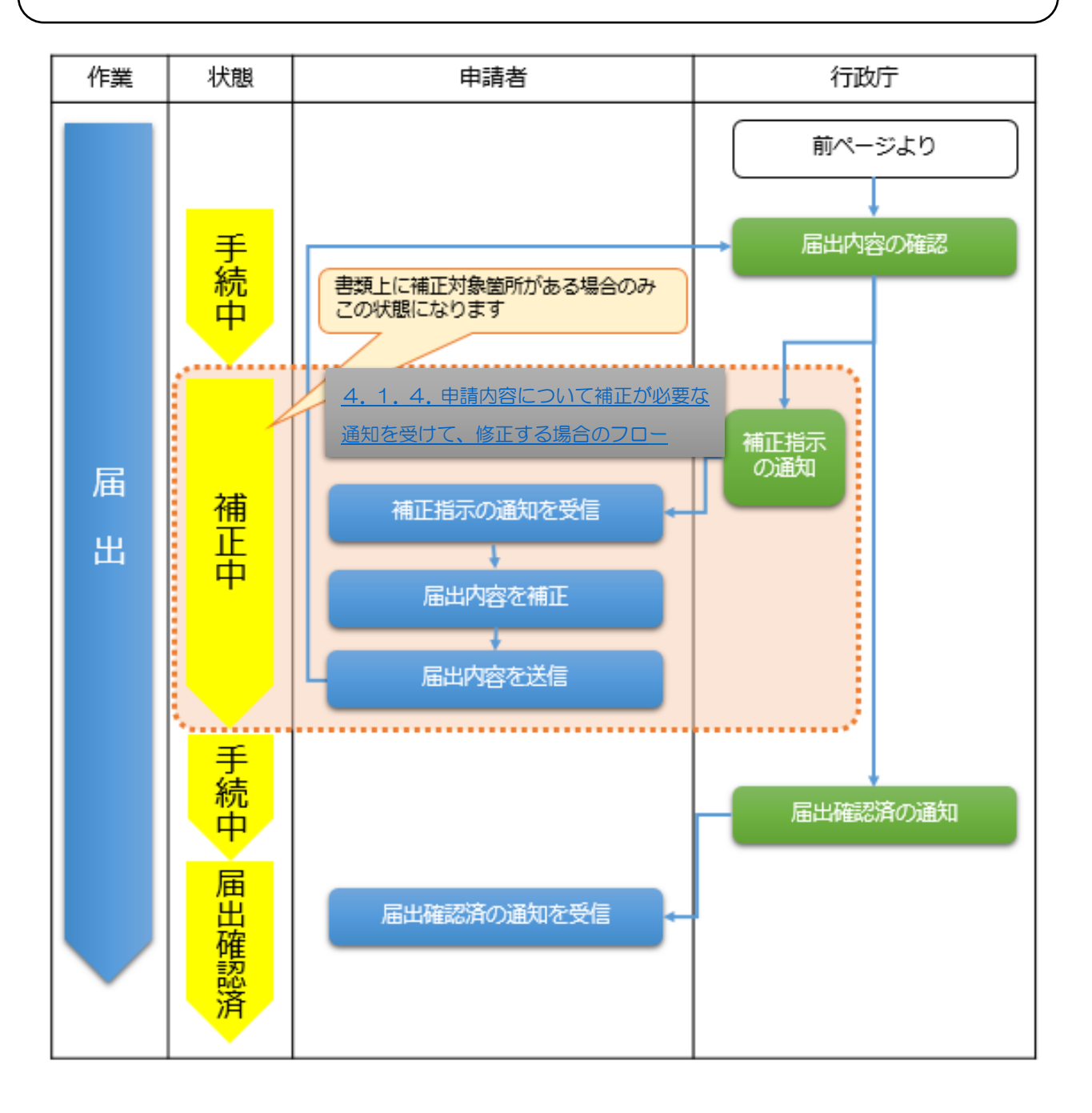

<span id="page-27-0"></span>【3】申請・届出~不許可・手続終了の場合

- ・建設業許可申請において、申請した内容が審査基準を満たさなかった場合は「不許可」の通知が届きます。
- ・原則として「登録免許税」のみが還付対象となり、手数料については還付対象にはなりません。
- ・建設業許可に関する届出において、補正指示に対して修正不能な箇所がある場合、「手続終了」の通知が届きます。

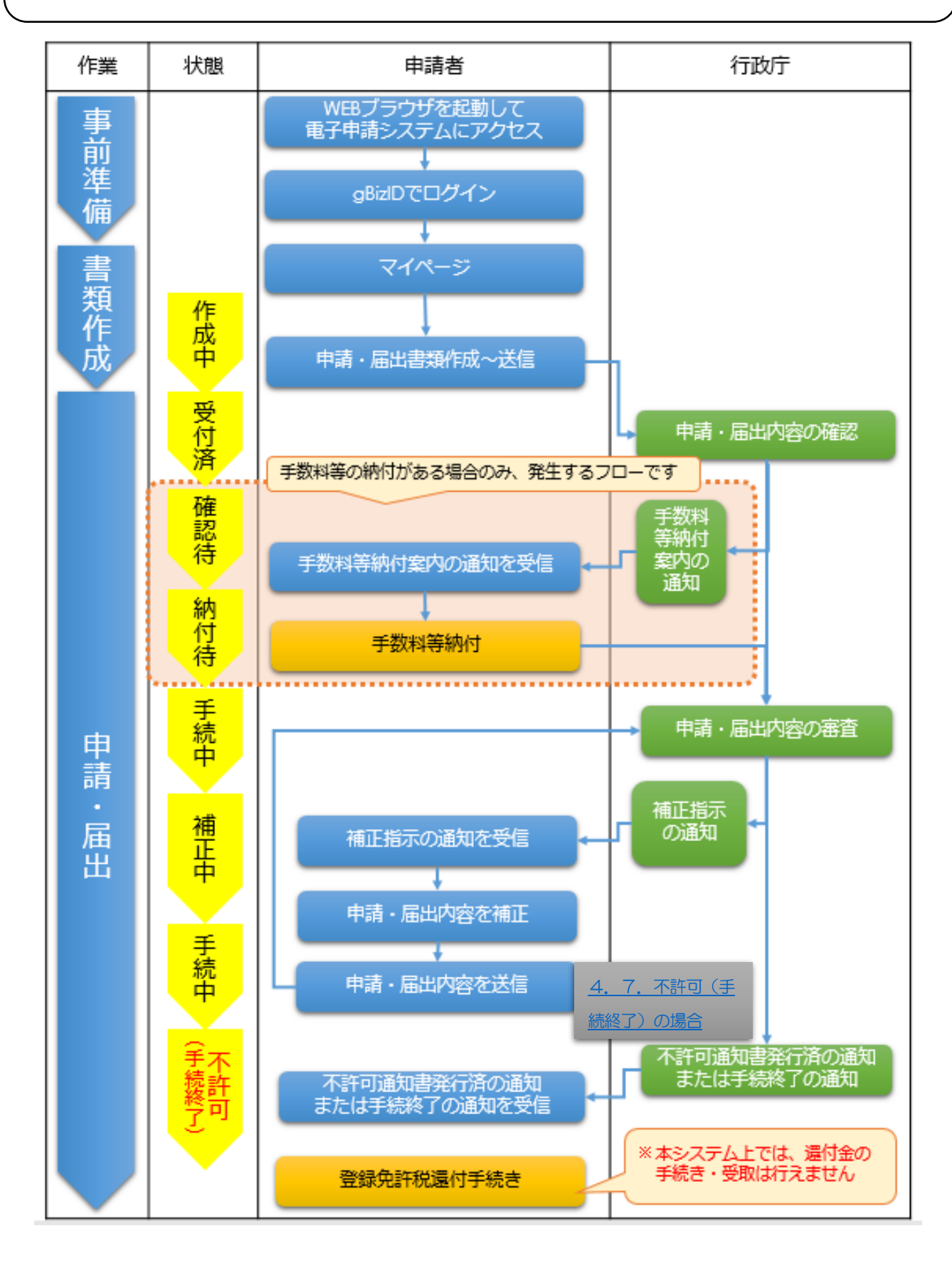

# <span id="page-28-1"></span><span id="page-28-0"></span>1.ご利用にあたっての事前準備

- <span id="page-28-3"></span><span id="page-28-2"></span>1. 1. ログイン用アカウント (gBizID) 作成
	- 1. 1. 1. gBizID について

JCIP へのログインには、デジタル庁が提供している gBizID(ジー・ビズ・アイディー)アカウントを使用します。 gBizID は、複数の行政サービスを1 つのアカウントで利用することのできる認証システムです。

gBizID のアカウントを1つ登録すれば、gBizID で認証を行っている、各行政サービスを同じアカウントで利用可能です。 既に gBizID プライムのアカウントをお持ちの方は、1.1.4.gBizID で、JCIP [にログインするを](#page-31-0)ご覧ください。

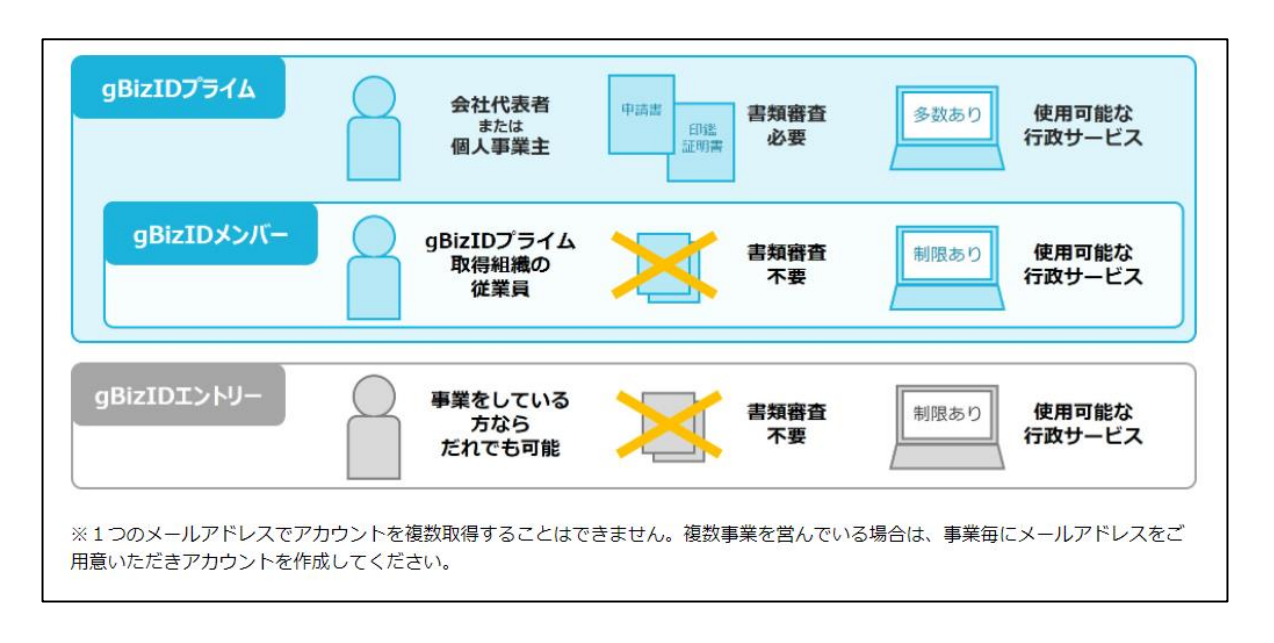

※「gBizID エントリー」アカウントをご利用中の方は、別途「gBizID プライム」アカウントを作成してください。

<span id="page-29-0"></span>本項は、gBizID プライムアカウントをお持ちでない場合に必要な操作の説明です。 (既に gBizID プライムアカウントをお持ちの場合は不要な操作です) ※gBizID アカウントの取得には申請後、2~3週間を要します。余裕をもって取得いただくようお願いいたします。

①WEB ブラウザで、JCIP のトップページ(下記 URL)にアクセスしてください。

https://prod.jcip.mlit.go.jp/TO/TO00001

### ②JCIP のトップページ(下記画面)が開きます。

### 「G ビズ ID を作成」ボタンを押下してください。

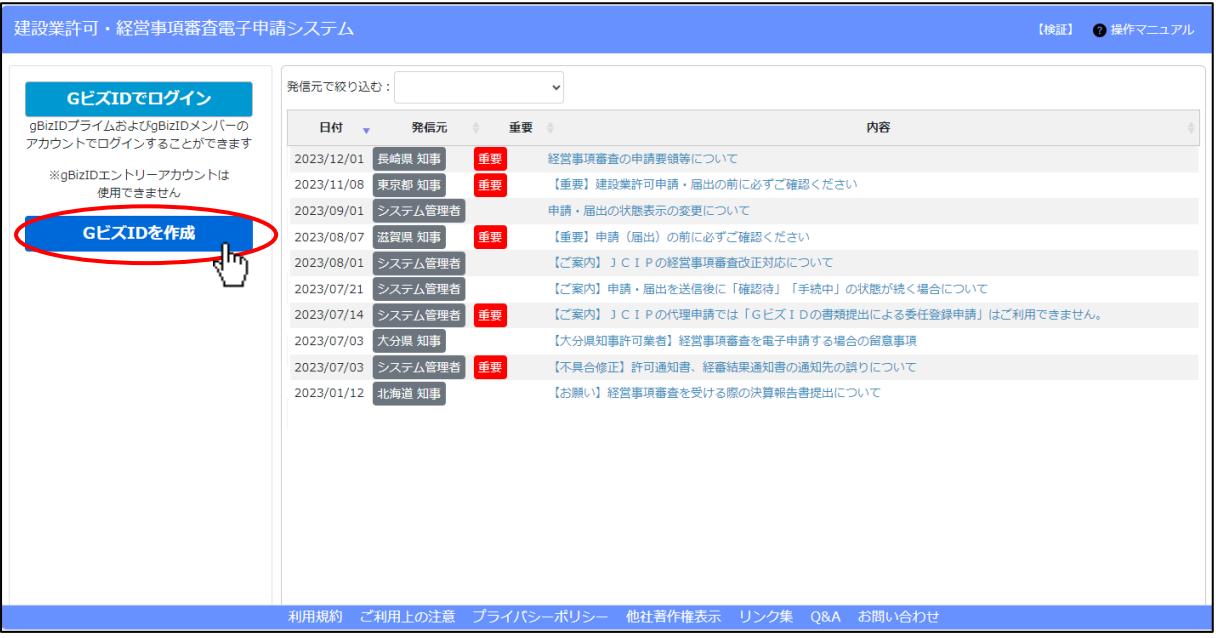

③gBizID のトップページ(下記画面)が開きます。

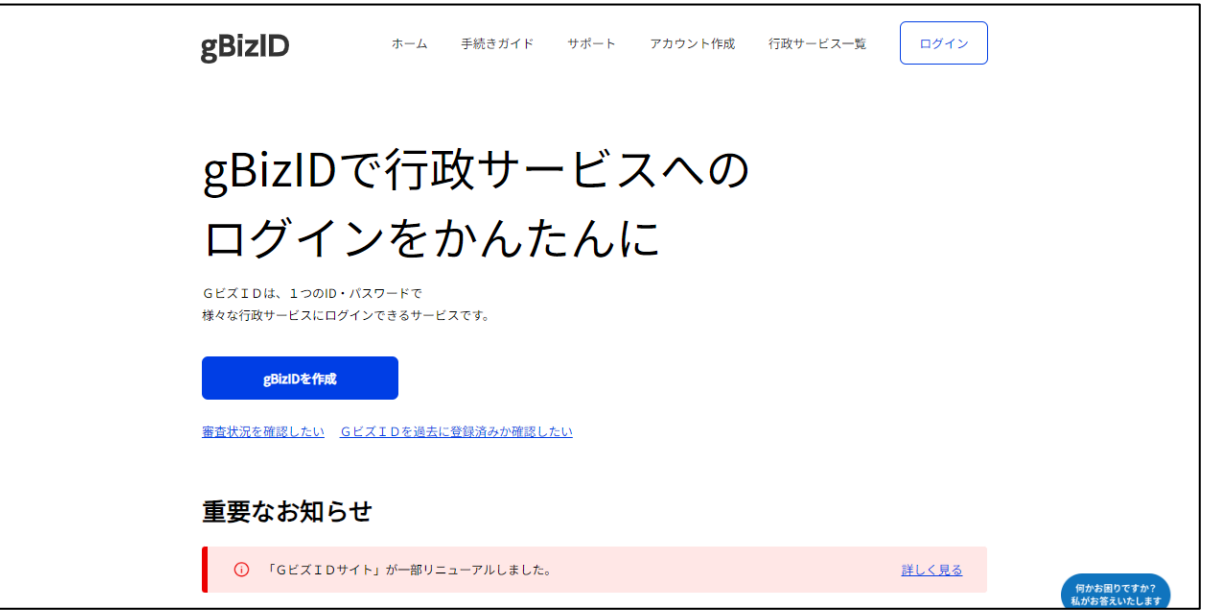

下記の gBizID ウェブサイトに掲載されているマニュアルを参考に「gBizID プライム」アカウントを取得してください。

【参考】gBizID マニュアルの掲載先:

<https://gbiz-id.go.jp/top/manual/manual.html>

<span id="page-30-0"></span>本項は、以下いずれかの場合に必要な操作の説明です。 ◆gBizID プライムアカウントをお持ちの申請者本人に代わって、自社の従業員の方が申請を行う ◆gBizID プライムアカウントをお持ちの代理人の従業員・使用人の方が、申請者本人の代理申請を行う

①gBizID トップページで、「ログイン」ボタンを押下してください。

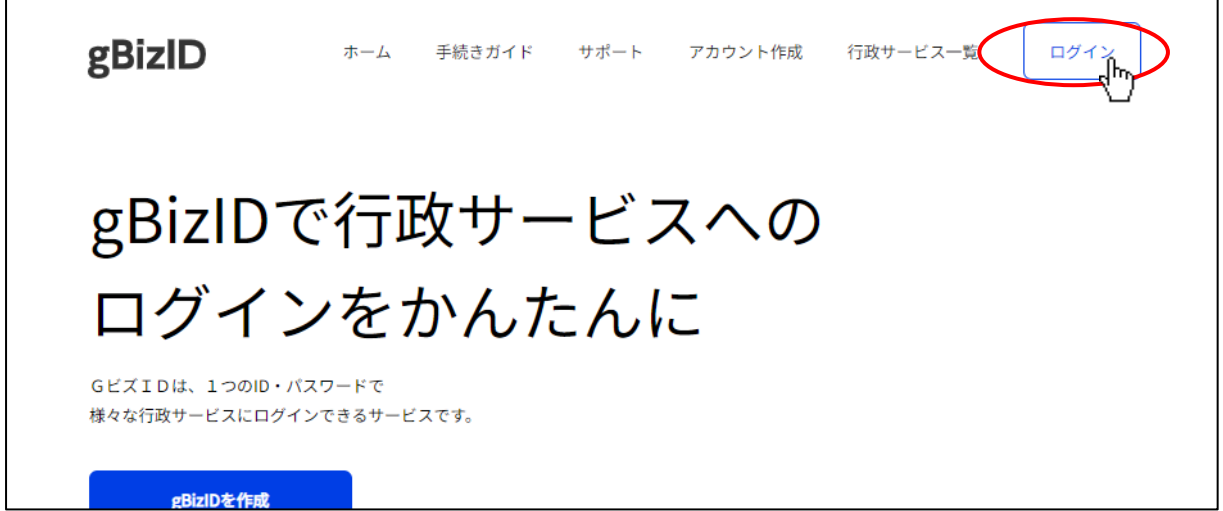

②gBizID のログインページ(下記画面)が開きます。

取得済の gBizID アカウントの、「アカウント ID」「パスワード」を入力後、「ログイン」ボタンを押下してください。

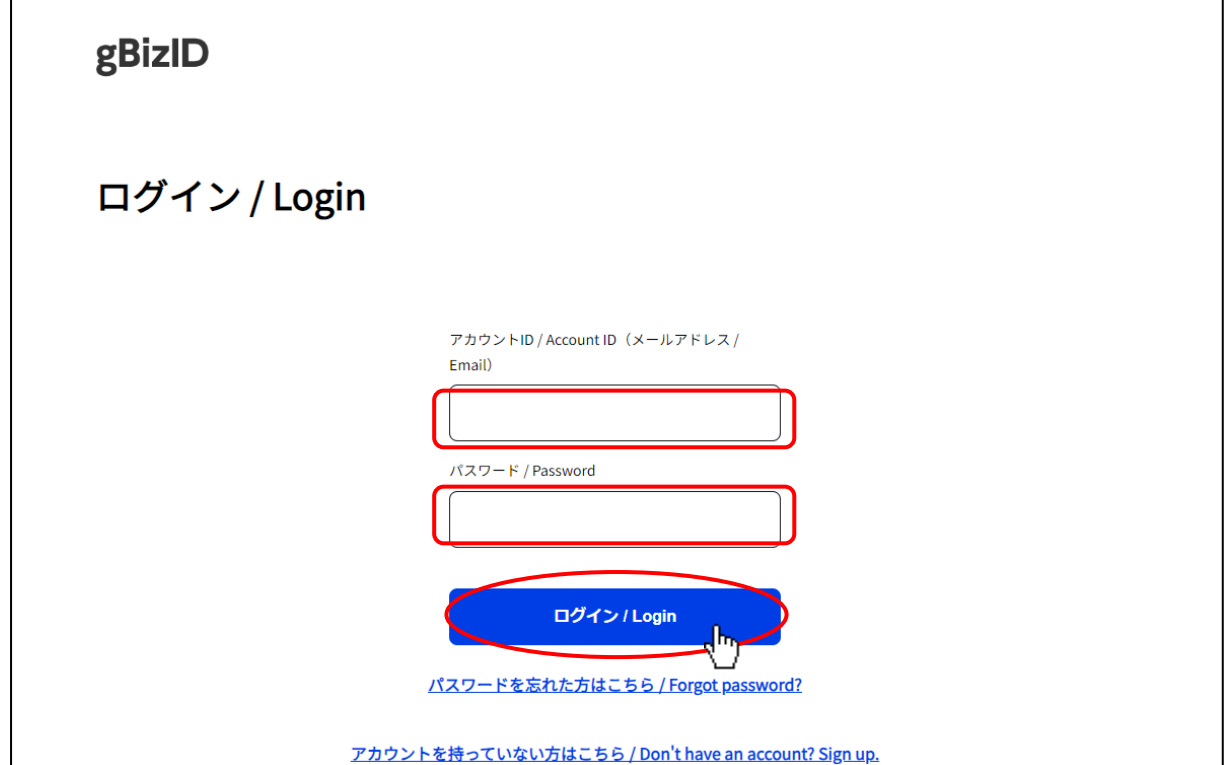

③gBizID のワンタイムパスワード入力ページ(下記画面)が開きます。

gBizID アカウント作成時に登録した「SMS 受信用電話番号」宛に送信された、ワンタイムパスワードを入力後、「OK」ボタン を押下してください。

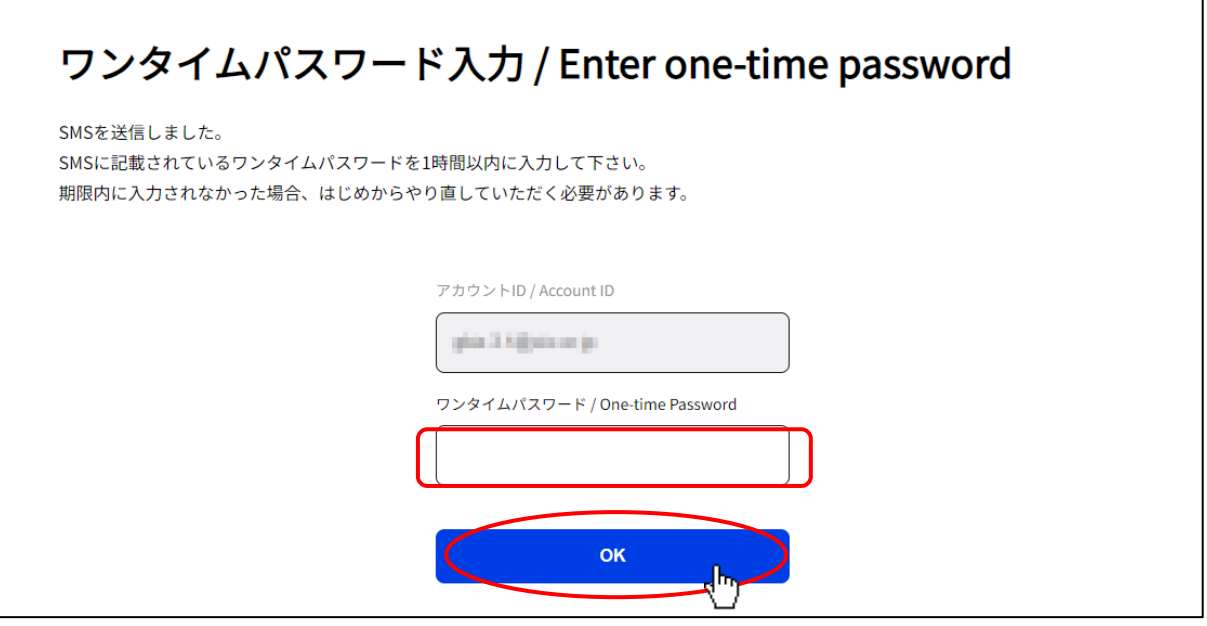

④gBizID の「マイページ」画面に遷移します。

gBizID メンバー登録手順の詳細については、下記リンクより gBiz サイトのマニュアルをご参照ください。 [https://gbiz-id.go.jp/top/manual/pdf/QuickManual\\_Member.pdf](https://gbiz-id.go.jp/top/manual/pdf/QuickManual_Member.pdf)

⑤gBizID プライムアカウントで登録した、利用可能サービスの一覧が表示されます。

メンバーに委託するサービスとして「建設業許可・経営事項審査電子申請システム」を選択してください。

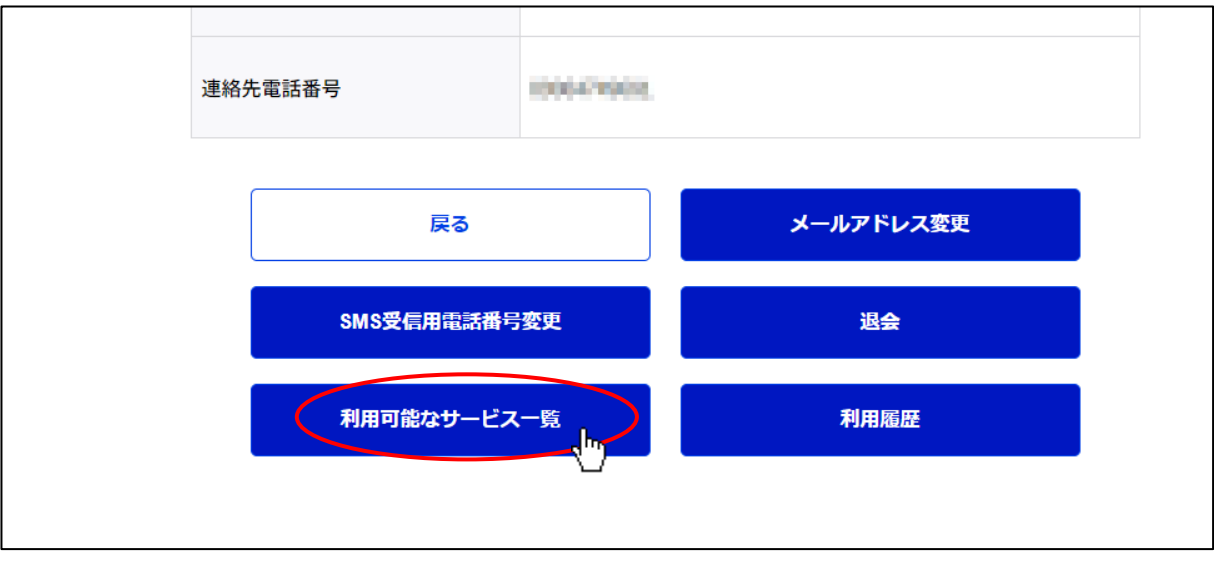

<span id="page-31-0"></span>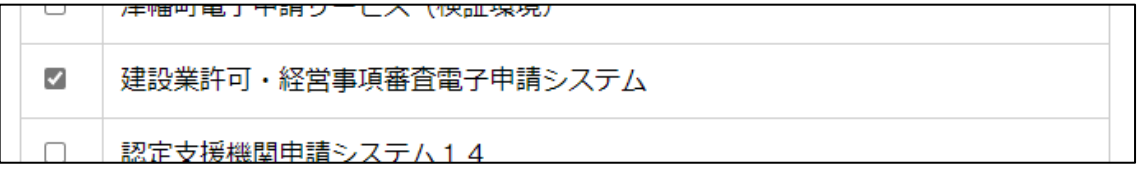

<span id="page-32-0"></span>1. 1. 4. gBizID で、JCIP にログインする

①WEB ブラウザで、JCIP のトップページ(下記 URL)にアクセスしてください。

<https://prod.jcip.mlit.go.jp/TO/TO00001>

# ②JCIP のトップページ(下記画面)が開きます。

「G ビズ ID でログイン」ボタンを押下してください。

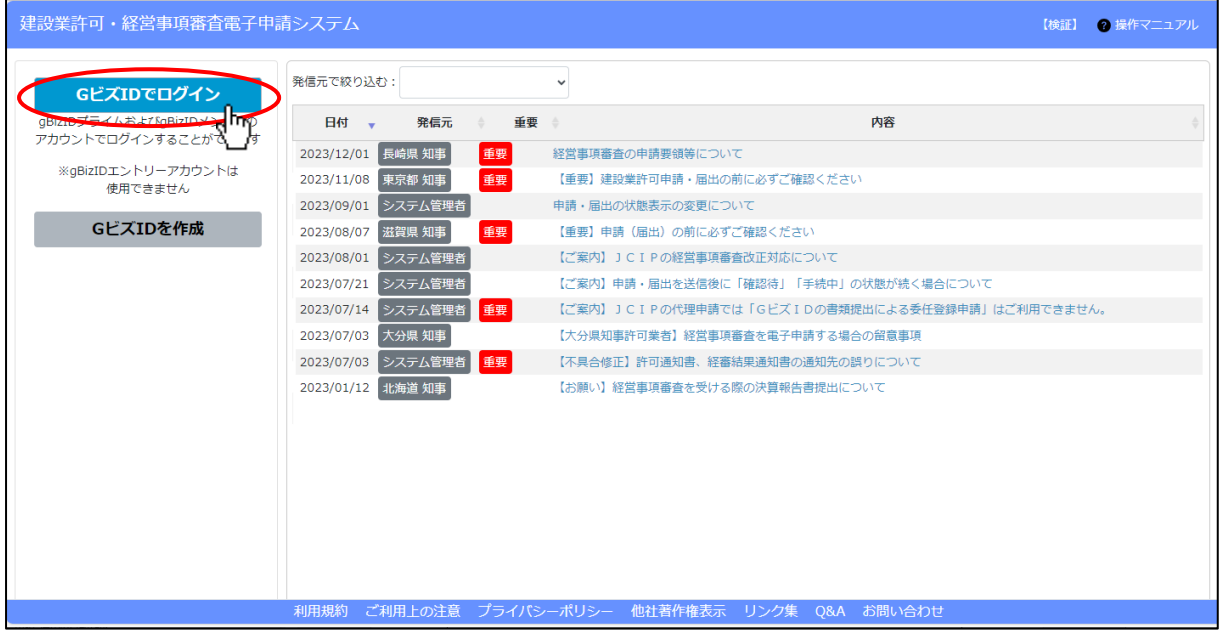

③gBizID のログインページ(下記画面)が開きます。

取得済の gBizID アカウントの、「アカウント ID」「パスワード」を入力後、「ログイン」ボタンを押下してください。

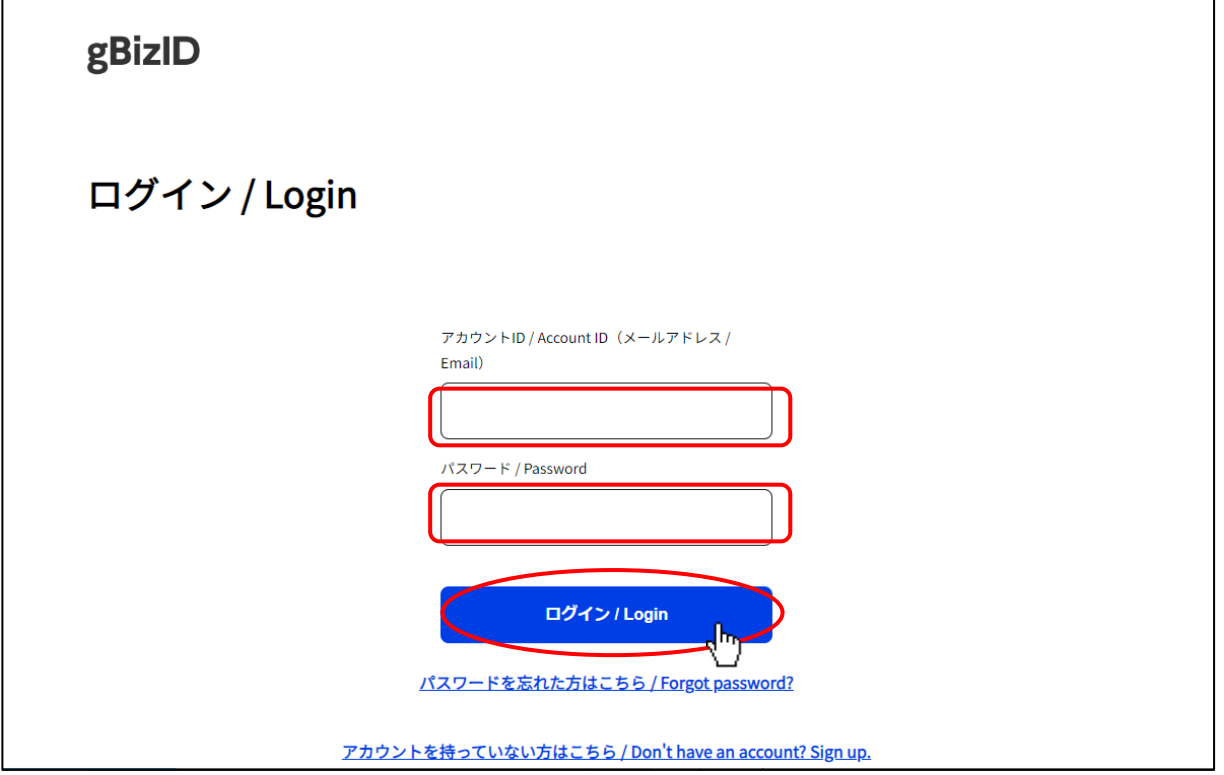

④gBizID のワンタイムパスワード入力ページ(下記画面)が開きます。

gBizID アカウント作成時に登録した「SMS 受信用電話番号」宛に送信された、ワンタイムパスワードを入力後、「OK」ボタン を押下してください。

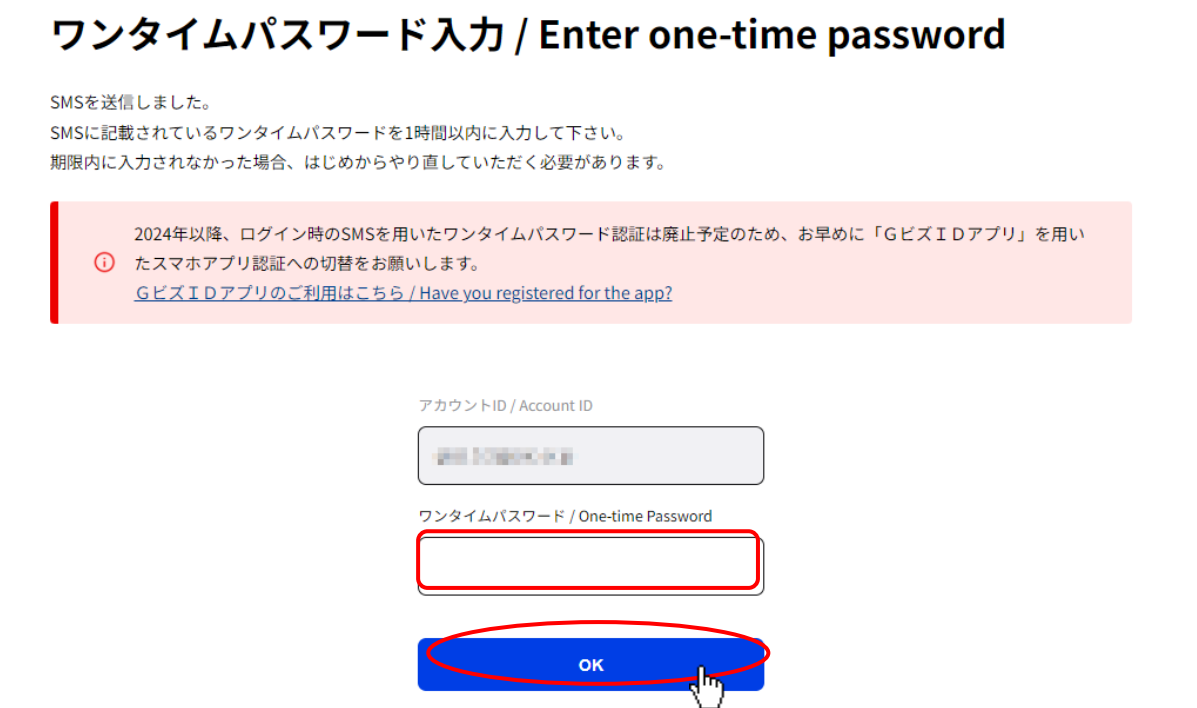

※2024 年以降、ログイン時の SMS を用いたワンタイムパスワード認証は廃止予定のため、お早めに「GビズIDアプリ」 を用いたスマホアプリ認証への切替をお願いします

【参考 URL】<https://gbiz-id.go.jp/top/app/app.html>

①GビズIDアプリをダウンロードする

②上記 URL のページ内「二要素認証でのご利用」に記載されている初期設定をGビズIDアプリに行う

③初期設定完了後に、PC から gBizID にログインを行うと、ワンタイムパスワード画面の代わりに以下の画面が表示されます

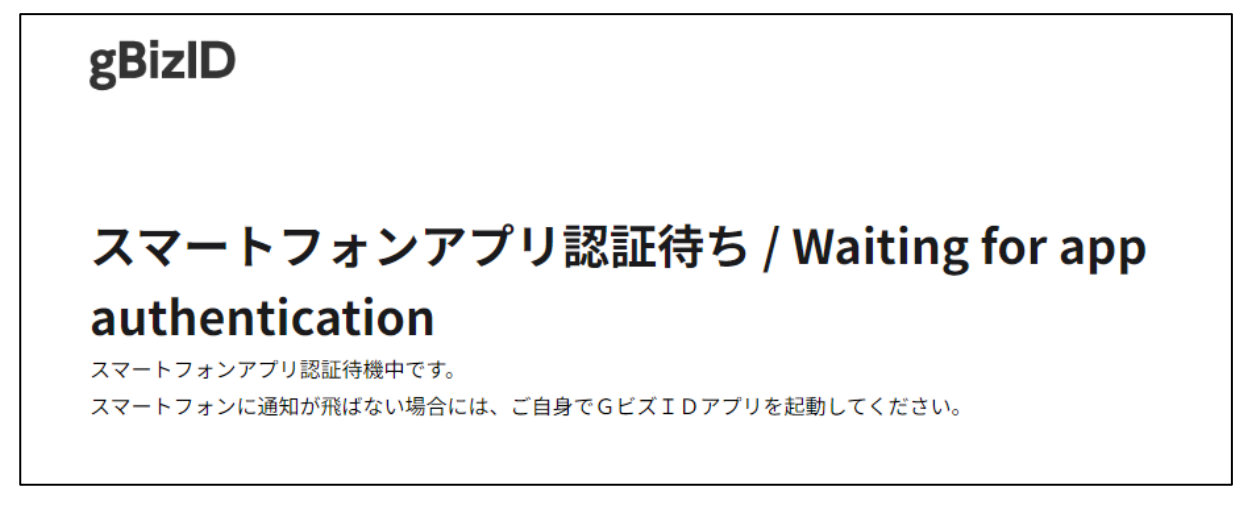

④アプリでの二要素認証完了後、JCIP の画面が表示されます

【GビズIDアプリに関するお問合せ先】

<https://gbiz-id.go.jp/top/contact/contact.html>

⑤JCIP の画面、「電子申請システム利用規約」が開きます。 ※初回ログイン時のみ、この画面が開きます

画面を下方にスクロールして「利用規約に同意する」ボタンを押下してください。

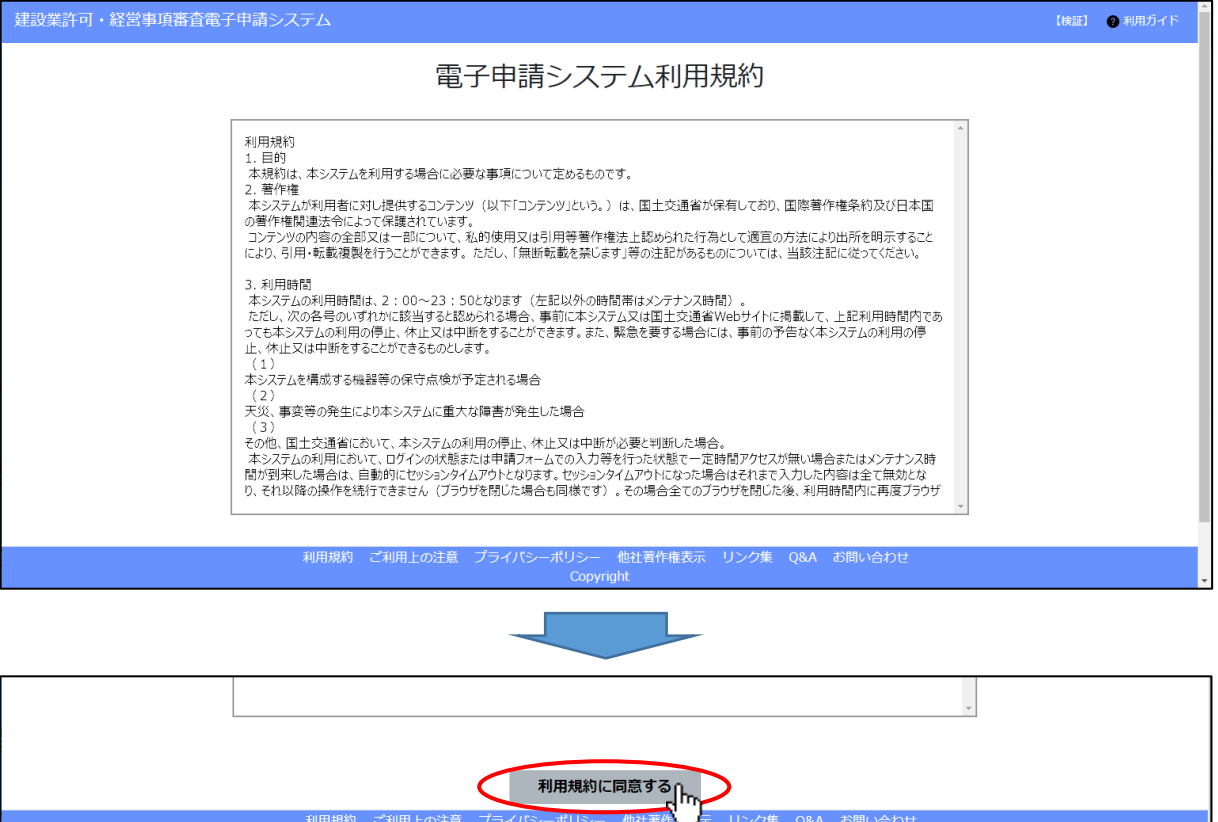

Copyright

### ⑥JCIP の「マイページ」画面が開きます。

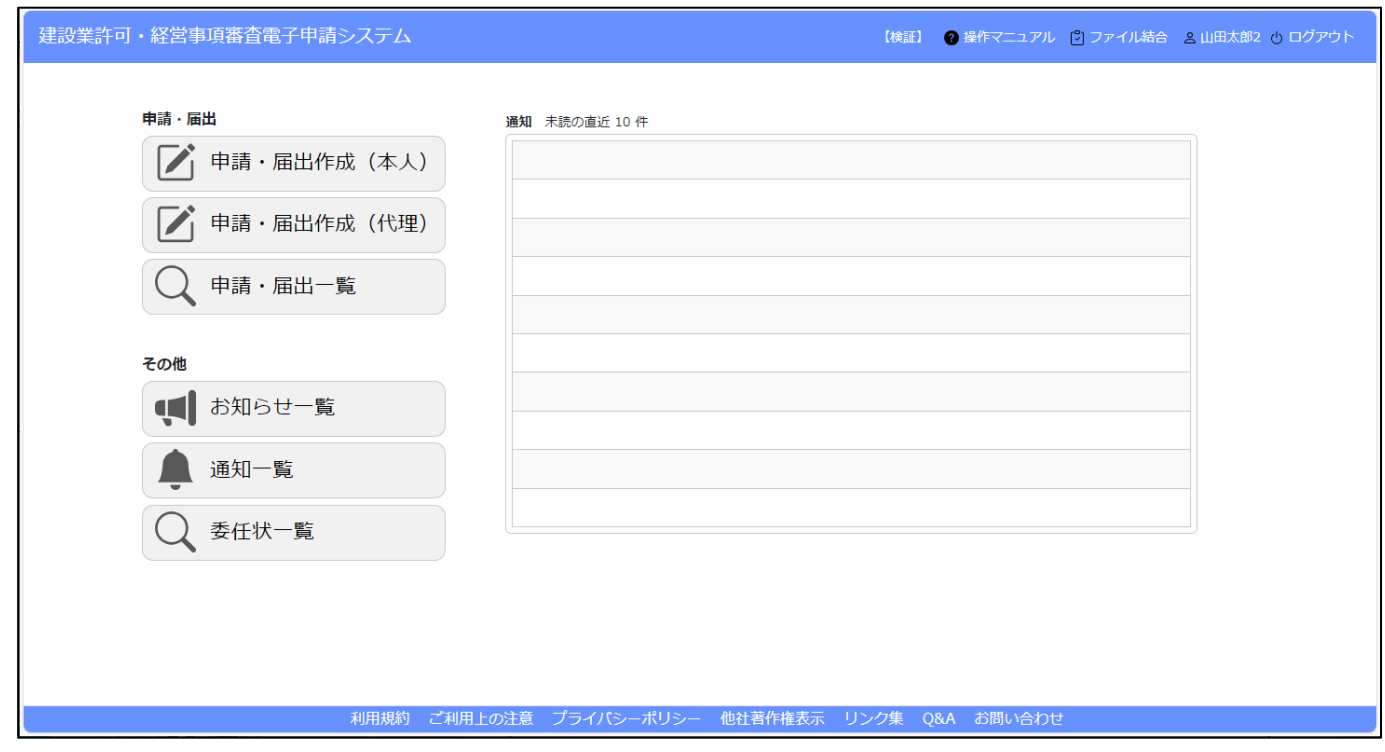

### <span id="page-35-0"></span>1. 1. 5. ログイン後、マイページで通知を確認する

①JCIP にログイン後、「マイページ」画面の「通知」グリッド内に、未読の通知の見出しが一覧表示されます。

(直近で受信した 10 件分が表示されるため、はじめてログインした場合は、通知は0件です)

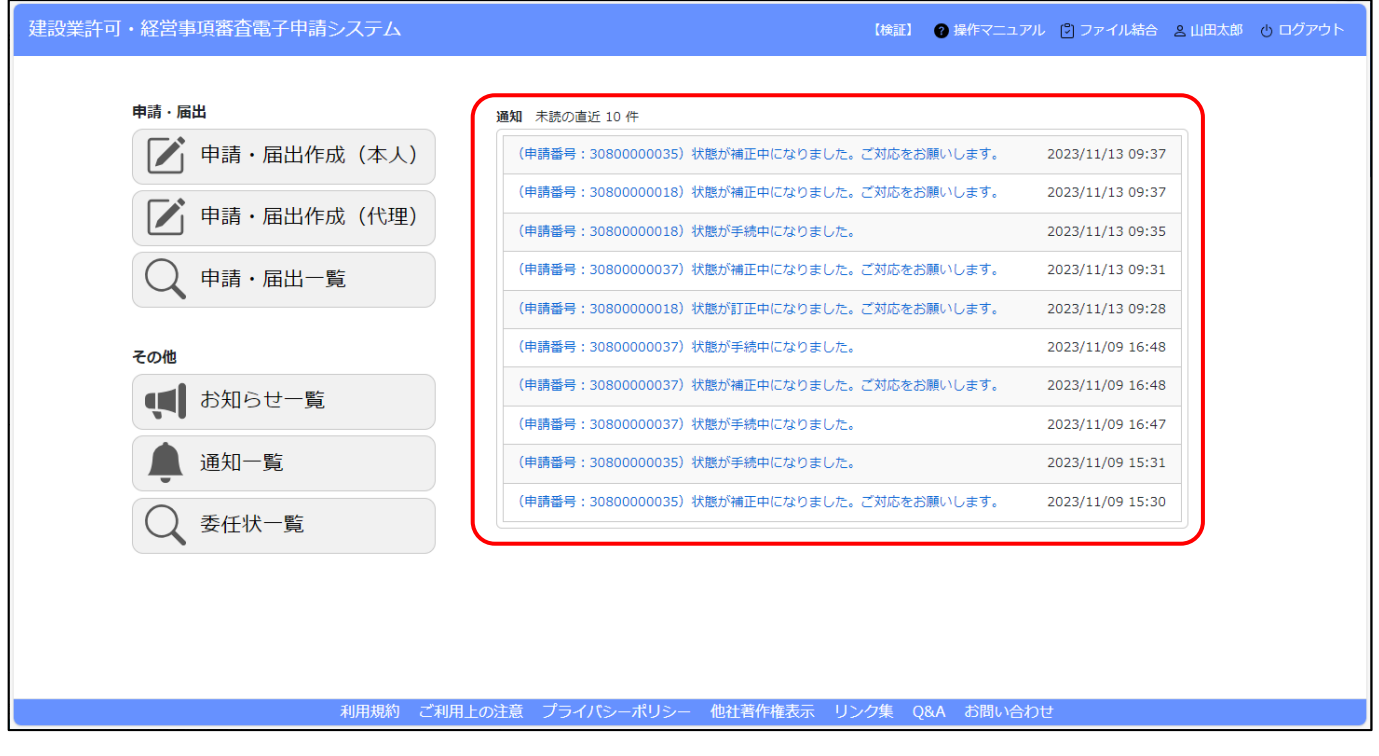

### ②未読の通知の内容詳細を確認する場合は、対象の通知の見出しをクリックしてください。

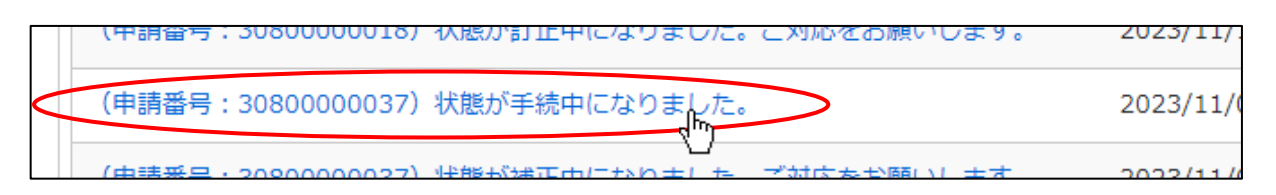

### ③通知の内容に応じて、関連する画面が開きます。

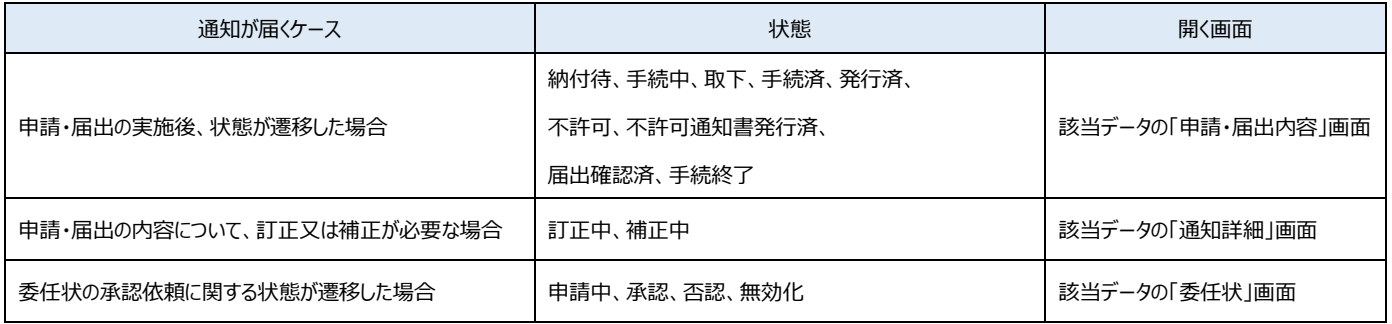
④未読の通知をご確認いただいた後、続けて行いたい操作のボタン(ア~オ)を押下してください。

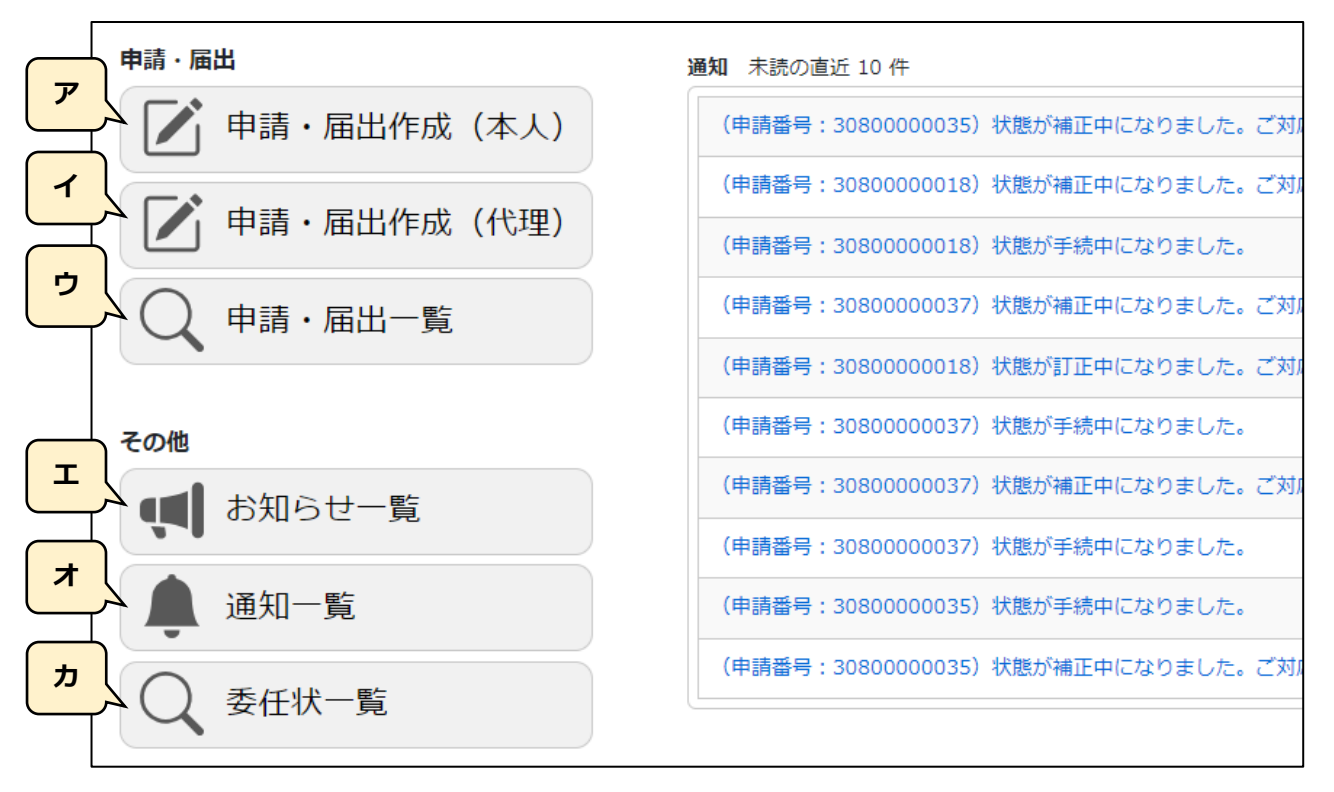

【参考】操作説明ページへのリンク

- ア. 申請・届出作成(本人) → 2. 申請・届出の種類
- イ. 申請·届出作成(代理) → 3. 5. 代理人による書類作成
- ウ. 申請・届出一覧 → 4. 2. 2. 申請・届出一覧
- エ. お知らせー覧 → 7. 1. お知らせを管理する
- オ.通知一覧 → [7.2.通知を管理する](#page-360-0)
- カ.委任状一覧 → [1.2.1.委任状について](#page-37-0)

# <span id="page-37-0"></span>1.2.委任状作成

本項は、行政書士等の代理人による申請を行う場合に必要な操作の説明です。 (申請者本人による申請を行う場合は不要な操作です)

申請先の行政庁によっては、「通知書の代理受領」ができない場合があります。

1.2.1.委任状について

JCIP では、申請者本人による申請に加え、代理人による代理申請が行えます。

(JCIP での代理申請で必要となる「委任状」は、JCIP 上で作成します)

JCIP の委任状は、代理人側で記入した内容を、申請者本人側が承認することで完成します。また、作成した委任状は、JCIP で 申請・届出の送信を行う際に、他の申請・届出書類と併せて送信されます。

※代理申請を行う場合は、申請者本人の gBizID プライムアカウントとは別に、代理人も gBizID プライムアカウントが必要です ※申請者本人の従業員が、gBizID メンバーアカウントにて申請代行を行う場合は、委任状は不要です

※JCIP では、ひとたび承認された委任状の内容を変更することはできません(変更が必要な場合は委任状を再作成してください) ※委任状を再作成した場合は、再作成前の委任状に紐付いた申請書類を、再作成した委任状に紐付けることはできません

#### 1.2.2.gBizID の委任関係設定

JCIP 上で委任状を作成するためには、事前に gBizID のマイページで、委任者(=申請者本人のこと)と、受任者(=代理人、 行政書士等のこと)の間に委任関係を設定する必要があります。

委任者が、gBizID のマイページ (下記 URL) に自身のgBizID アカウントでログインし、「委任先一覧・委任申請」から委任 申請を行ってください。

<https://gbiz-id.go.jp/app/mypage/>

なお、gBizID での委任関係の設定は、申請者本人・代理人とも gBizID プライムアカウントが必須となりますが

「gBizID で委任関係を設定済の、代理人側の gBizID プライムアカウント」に属する gBizID メンバーアカウントであれば JCIP での委任状作成~代理申請を行うことが可能です。

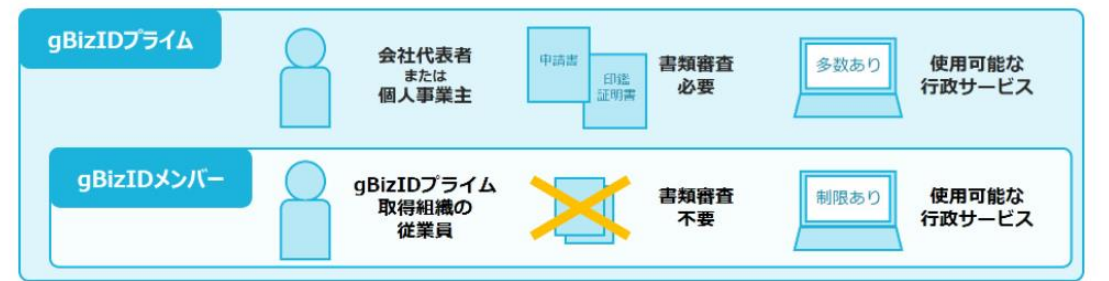

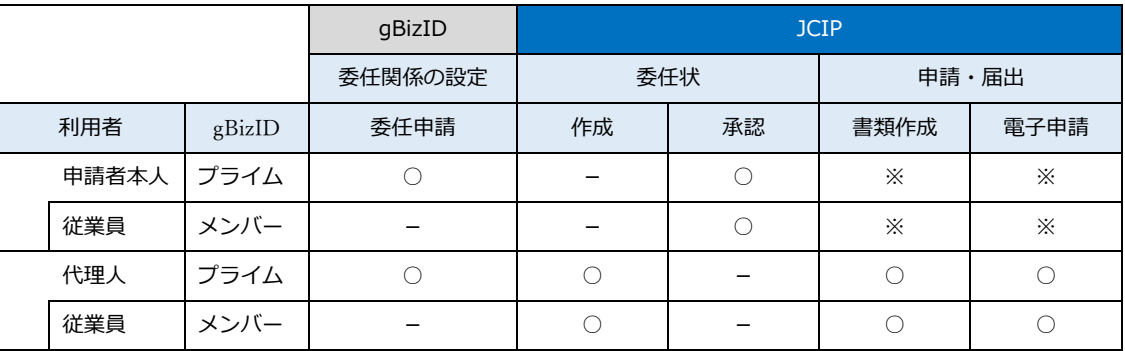

※代理申請を行う場合は、申請者本人による申請・届出は行えません

1. 2. 3. 委任状を作成する(代理人側で行う操作)

①代理人の gBizID アカウントで JCIP にログインし、「マイページ」画面の「委任状一覧」ボタンを押下してください。

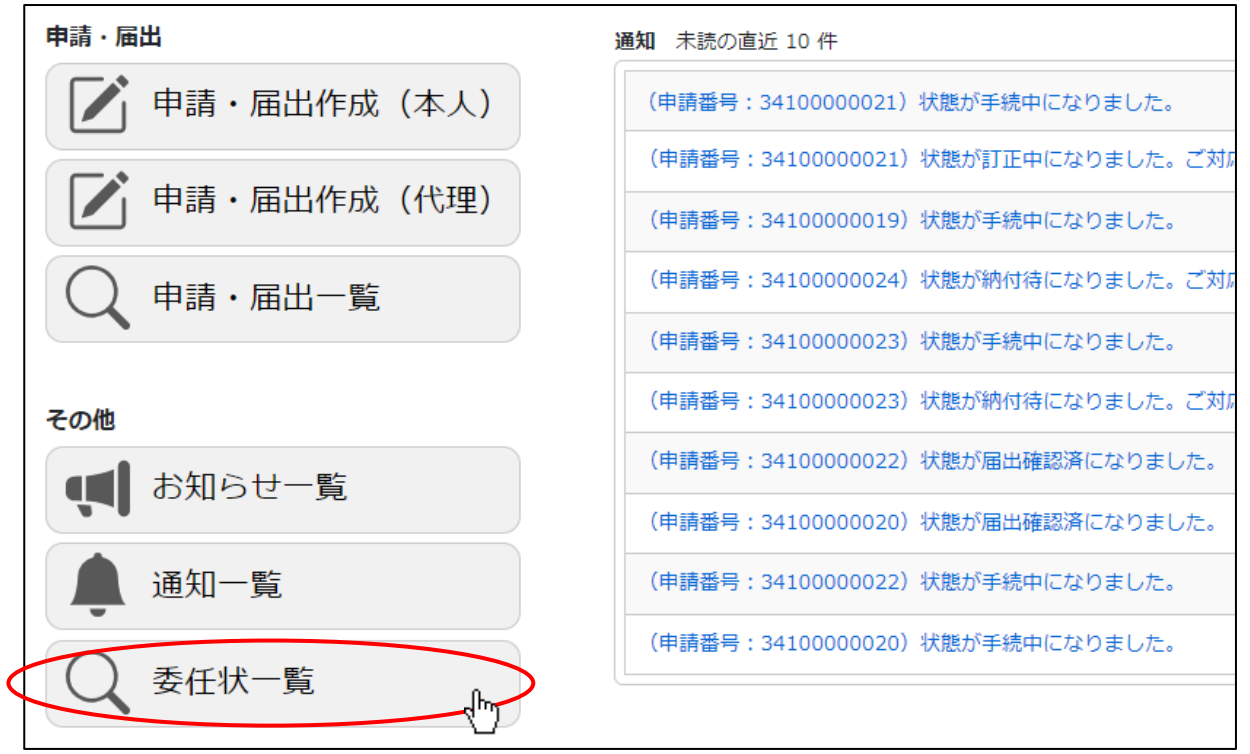

②「委任状一覧」画面が開きます。同画面上の「委任状の追加」ボタンを押下してください。

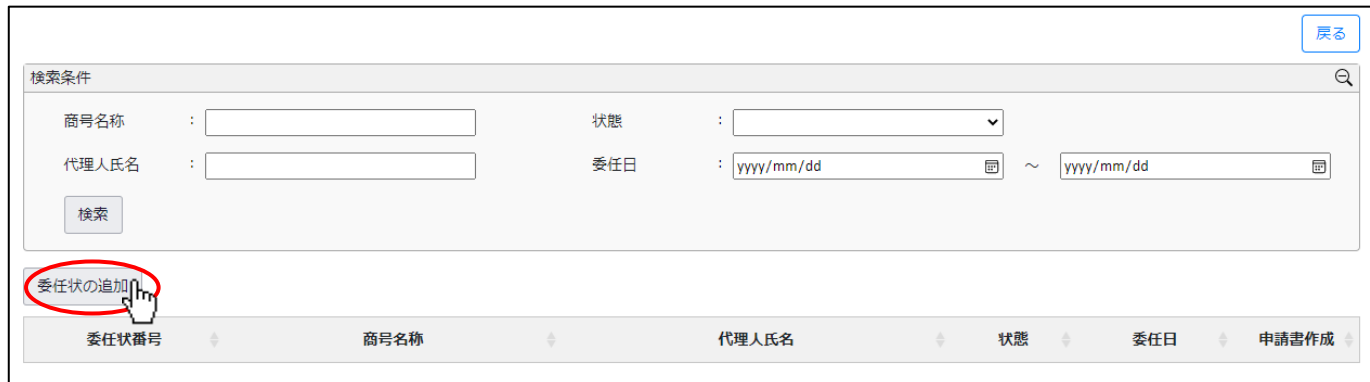

③「委任者選択」画面が開きます。同画面内で、委任状を作成する会社(商号)の行の「作成」ボタンを押下してください。

※gBizID にて委任関係設定済の委任元の会社が「委任者選択」画面に表示されます

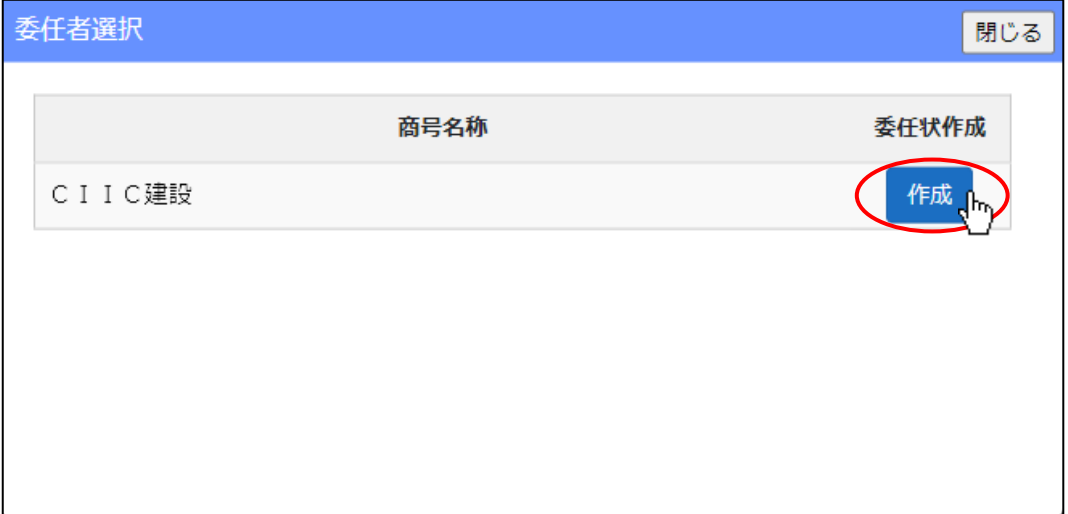

#### ④「委任状」画面が開きます。

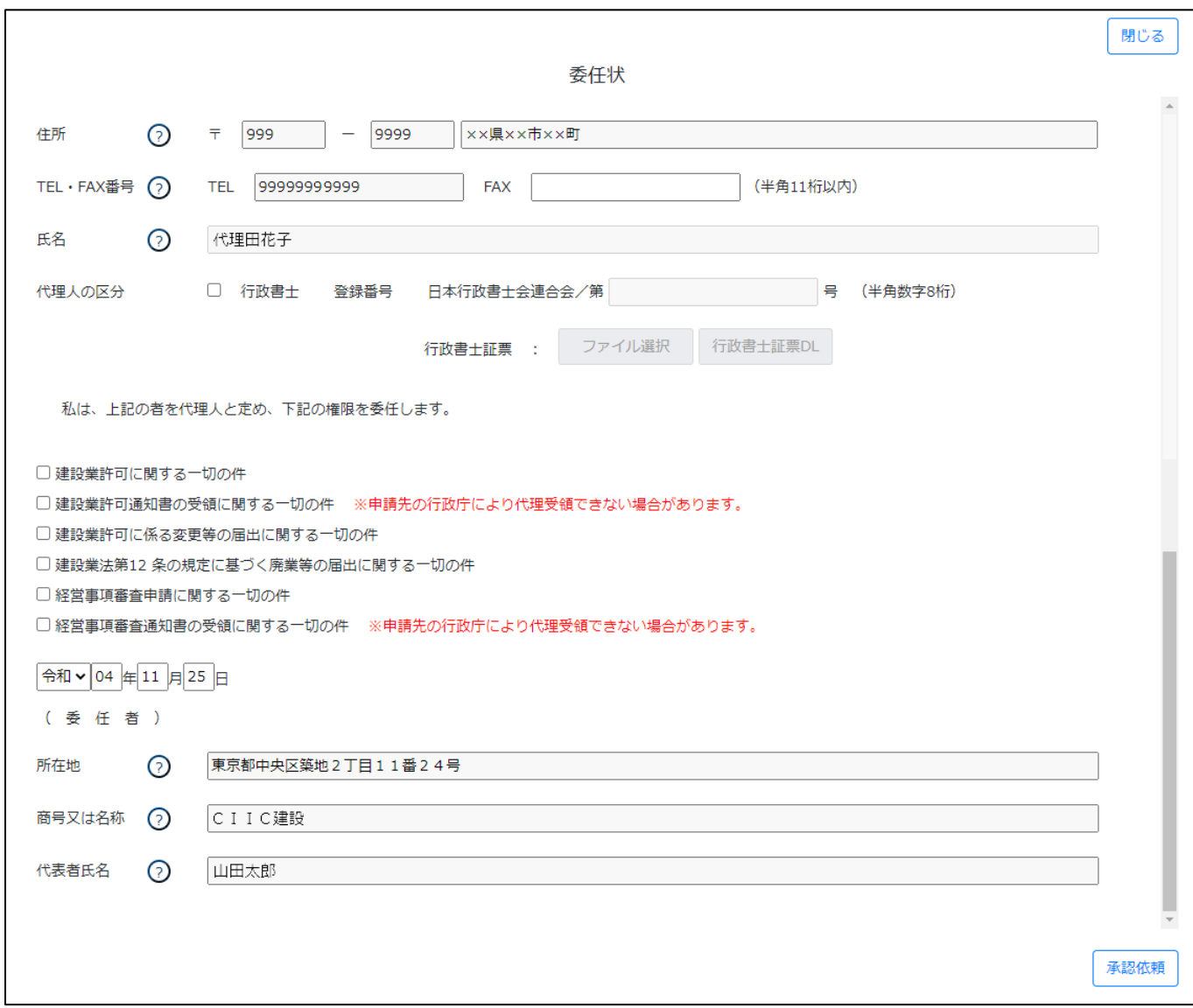

⑤代理人情報(下図)の各項目(郵便番号、住所、TEL、氏名)には、gBizID の受任者アカウント情報(連絡先郵便番号、連絡先 住所、連絡先電話番号、利用者氏名)が反映されます。

「FAX」のみ内容変更可能です。半角数字 11 桁以内の番号を入力してください。

※gBizID の受任者アカウント情報には「FAX」の情報はありません

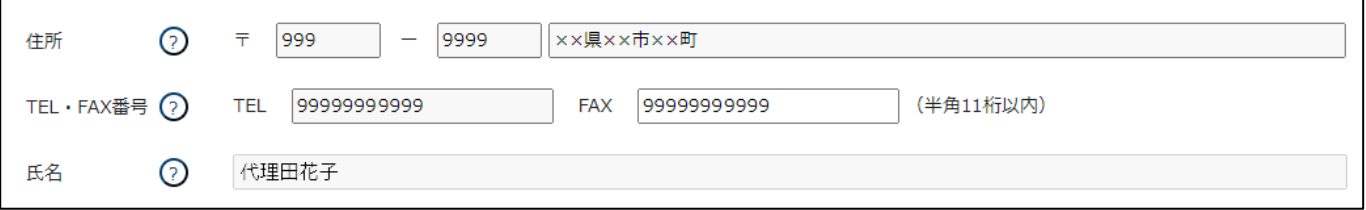

※委任状を作成後に「gBizID の受任者アカウント情報」が変更された場合、変更後の gBizID 情報は委任状に反映されないため あらためて新しい委任状を作成してください

⑥代理人が行政書士の場合は、「行政書士」チェックボックスを ON にしてください。日本行政書士連合会の「登録番号」が活性化 したら、登録番号を入力してください。(代理人が行政書士以外の場合は、いずれも不要です。)

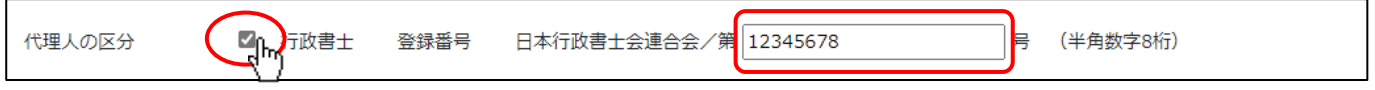

⑦代理人が行政書士の場合は、行政書士証票のイメージファイルを委任状に添付することができます。

「ファイル選択」ボタンを押下してください。

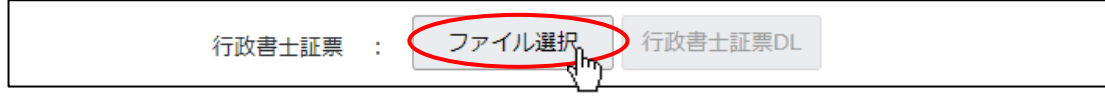

⑧ファイル選択ダイアログが開きます。添付するファイル(PNG 又は PDF 形式)を選択し、「開く」ボタンを押下してください。

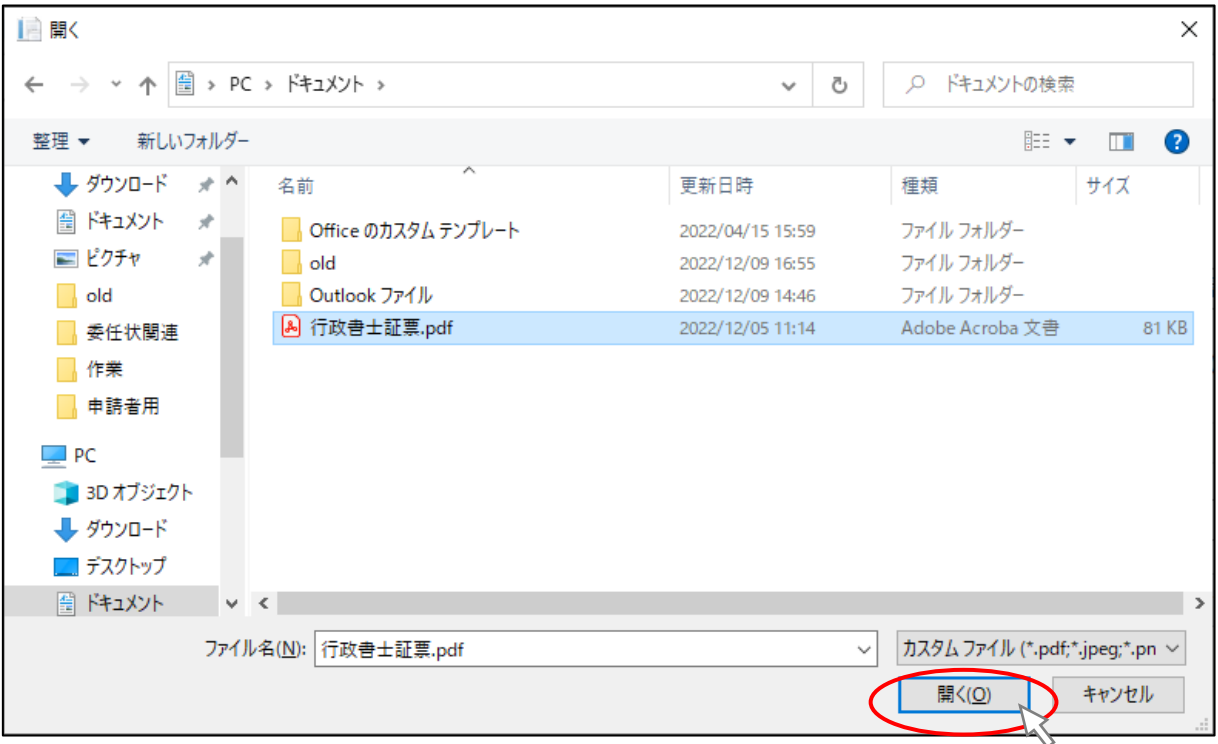

⑨ファイルの添付が成功すると、「行政書士証票 DL」ボタンが活性化します。

添付したファイルに誤りがないことを確認する場合は、「行政書士証票 DL」ボタン押下して、添付したファイルをダウンロード してください。

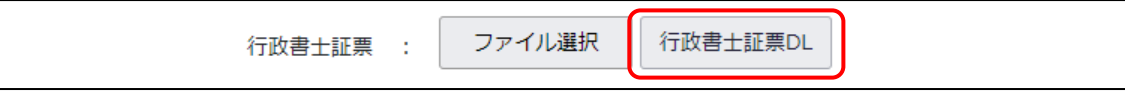

⑩代理人に委任する権限(下図)のうち、委任する権限について、先頭のチェックボックスを ON にしてください。

なお「建設業許可通知書の受領に関する一切の件」及び「経営事項審査通知書の受領に関する一切の件」の権限については、 行政庁により代理受領を認めていない場合がございます。

委任状作成を行う前に、申請先の行政庁にご確認ください。

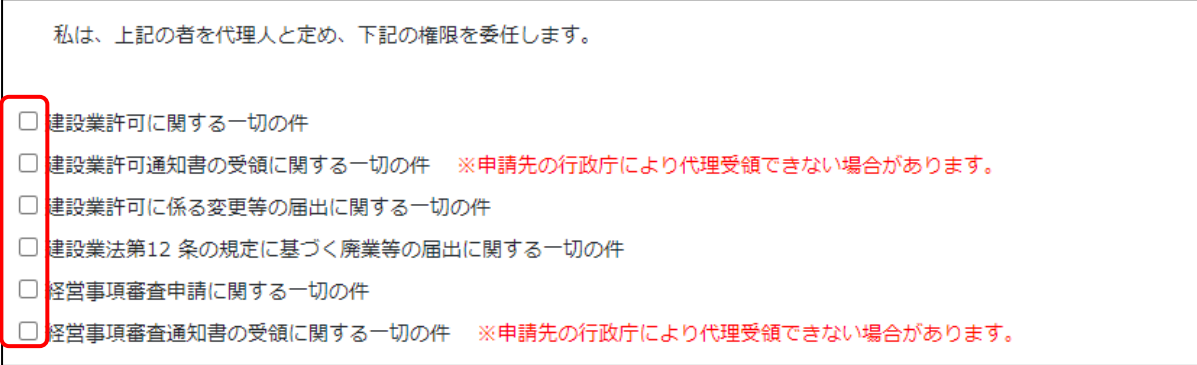

⑪委任状作成日(下図)に、初期値として現在(画面を開いた時点)の年月日が反映されています。 変更が必要な場合は、年月日を半角数字2桁で入力してください。(1桁の場合は、先頭に「0」を付けて2桁で入力)

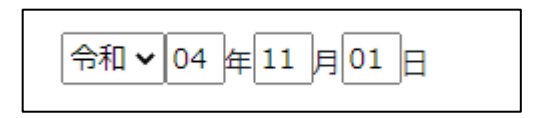

⑫委任者情報(下図)の各項目(所在地、商号又は名称、代表者氏名)には、gBizID の委任元アカウント情報(所在地、法人名/ 屋号、代表者名)が、反映されます。委任者情報は JCIP 上では変更できません。

※委任者情報の変更が必要な場合は委任者に「gBizID の委任元アカウント情報の変更」をご依頼ください

※委任状を作成後に「gBizID の委任元アカウント情報」が変更された場合、変更後の gBizID 情報は委任状に反映されないため あらためて新しい委任状を作成してください

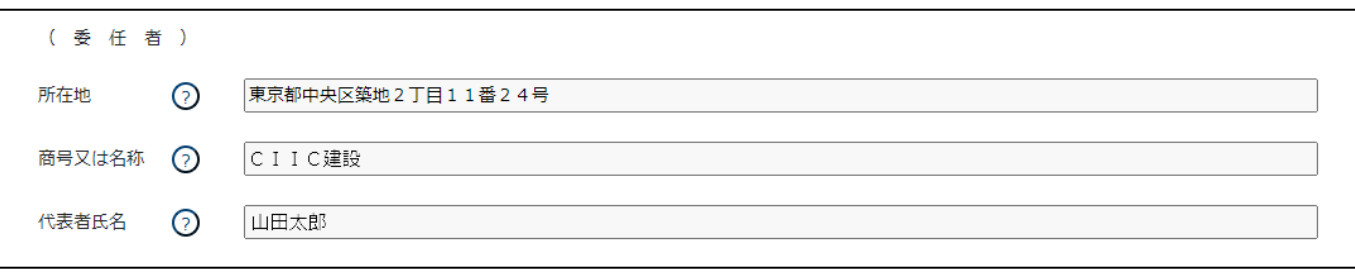

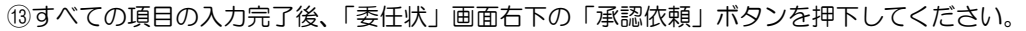

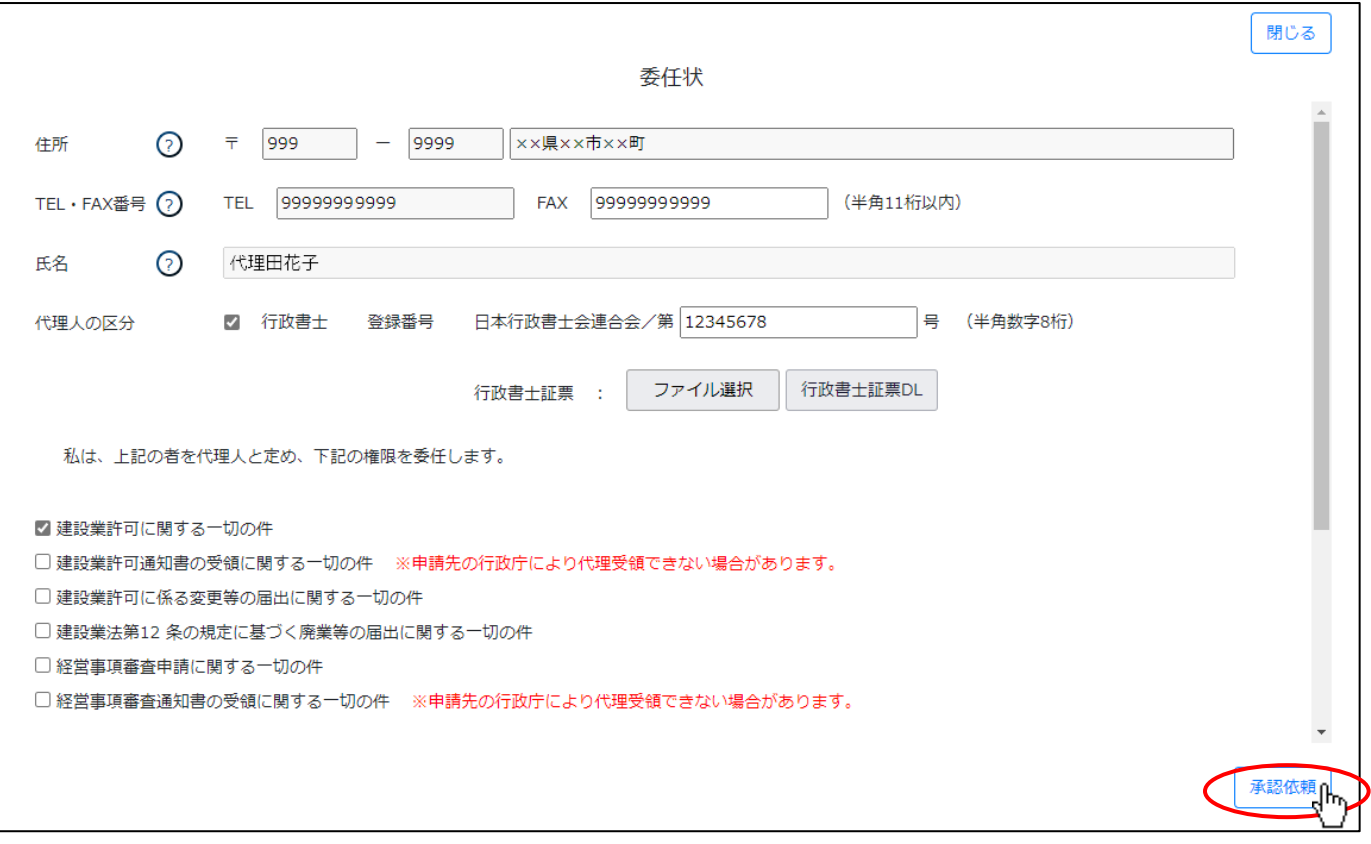

⑭確認ダイアログが表示されます。承認依頼を行う場合は、「OK」を押下してください。

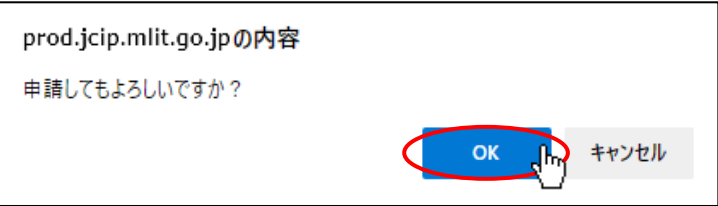

⑮エラー該当箇所がなければ、確認ダイアログが表示されます。「OK」を押下して「委任状」画面を閉じてください。 これで承認依頼は完了です。委任元には承認依頼の通知が自動送信されます。

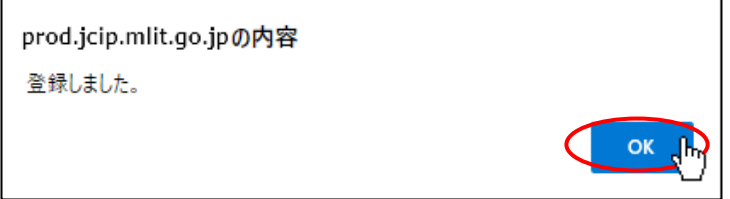

⑯承認依頼が完了した委任状には、一意の「委任状番号」が付与されます。

「委任状一覧」画面で、承認依頼を行った委任状の「委任状番号」を確認してください。

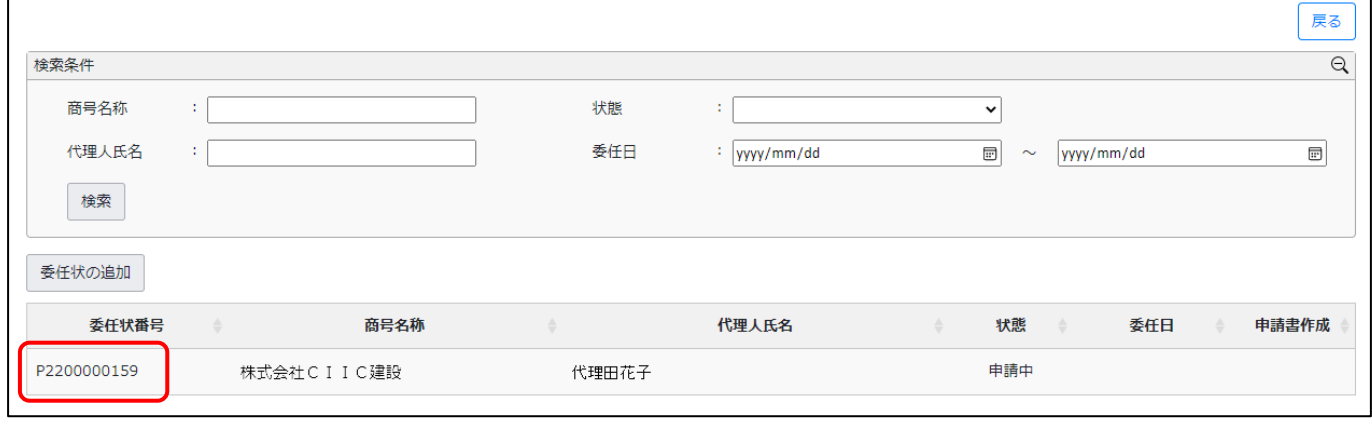

【入力エラーがある場合】

①入力内容にエラー該当箇所がある場合は、「承認依頼」ボタン押下後の確認ダイアログで「OK」押下後、「委任状」画面上部中央 に「エラーがあります」と表示され、エラー該当箇所が赤色に変化します。この場合、承認依頼は実行されません。

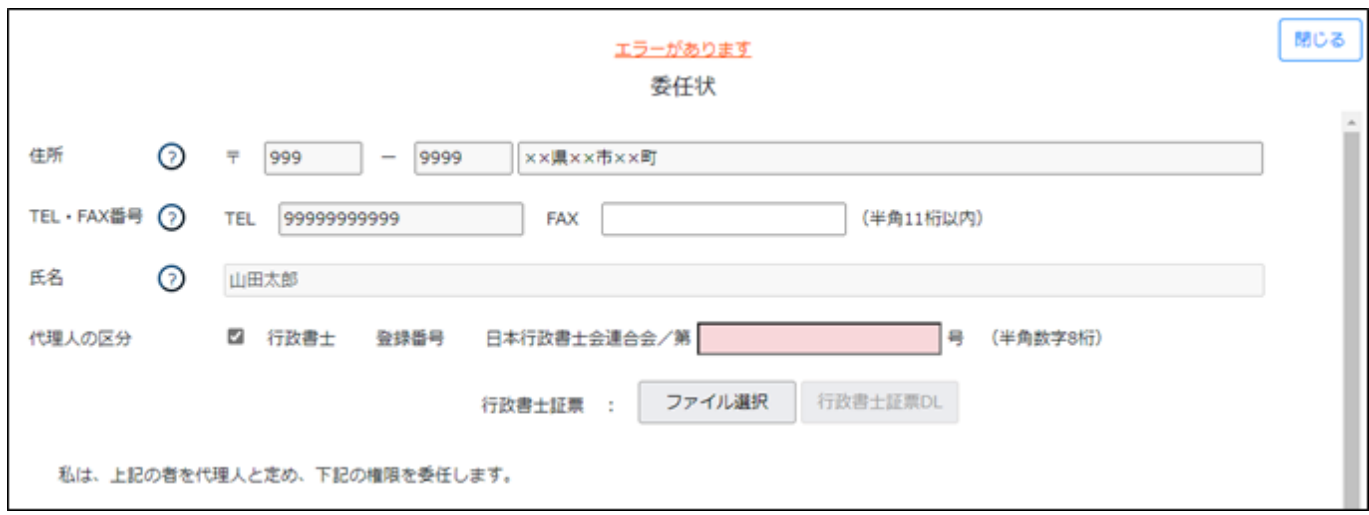

②エラーの詳細を確認する場合は、「委任状」画面右下に表示される「エラー一覧」ボタンを押下してください。

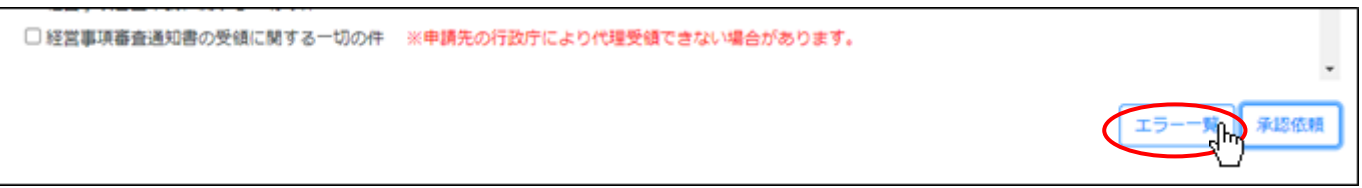

③「エラー一覧」画面が表示されます。エラーメッセージの内容を確認後、「エラー一覧」画面を閉じ、「委任状」画面でエラー該 当箇所を修正してください。

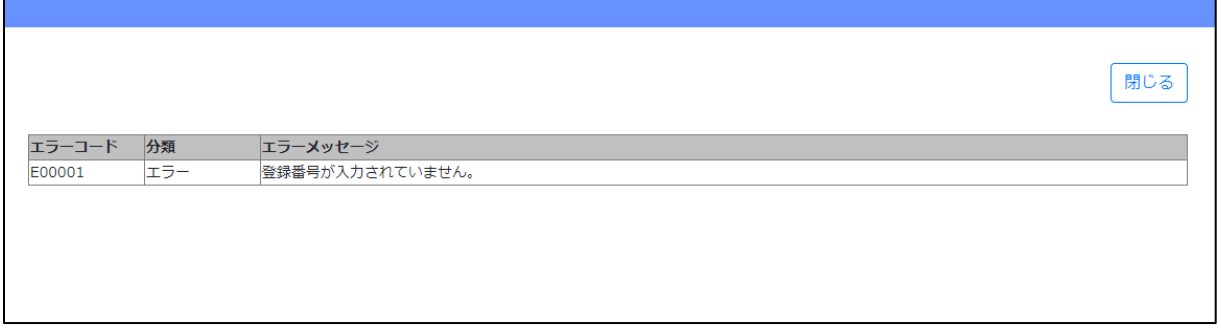

④エラー該当箇所の修正後、「承認依頼」ボタンを押下してください。確認ダイアログ「はい」ボタン押下後に 再度、 「エラーがあります」が表示された場合は、エラー該当箇所が無くなるまで上記②~④を繰り返してください。

#### 1. 2. 4. 委任状を承認する(申請者本人側で行う操作)

①申請者の gBizID アカウントで JCIP にログイン後、「マイページ」画面内、「通知」グリッドに表示されている、未読の通知を確 認してください。 委任状の承認依頼通知(「委任状の承認依頼があります。ご対応をお願いします。」)があれば、対象の通知の見 出しをクリックしてください。

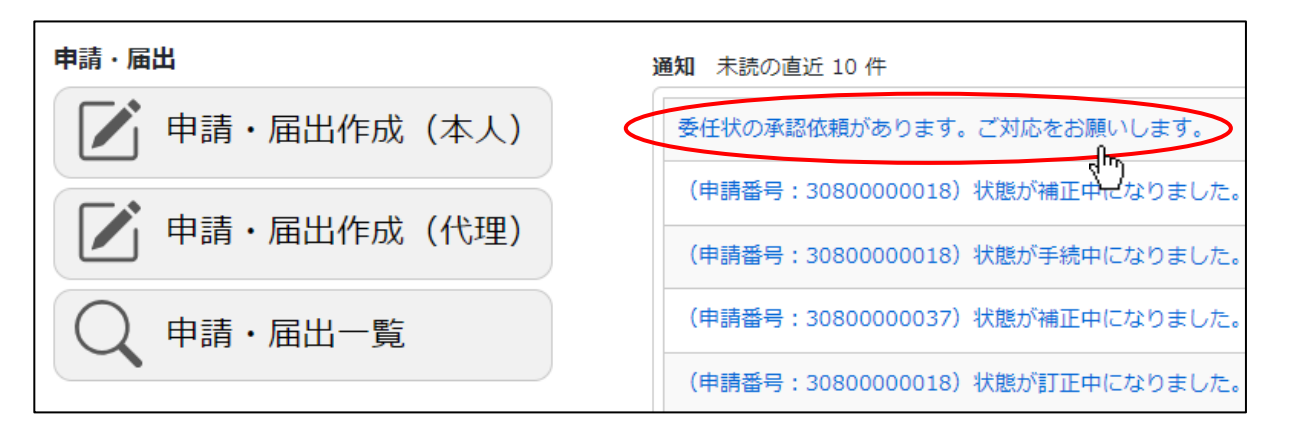

②「委任状」画面が開きます。代理人による入力事項を確認してください。

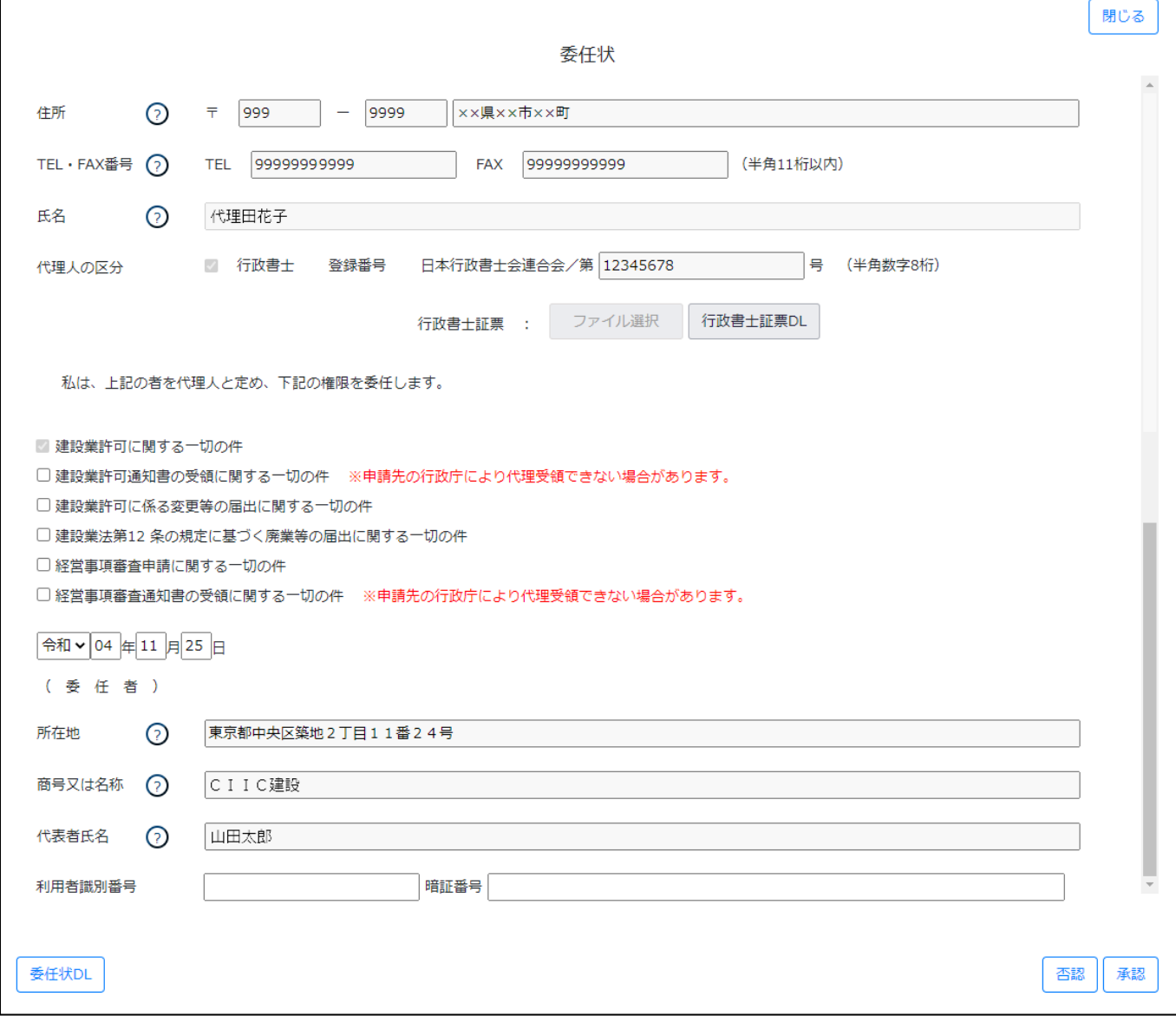

③代理人に「納税情報取得」機能を利用させる場合は、e-Tax の利用者識別番号、及び暗証番号を委任状に入力してください。

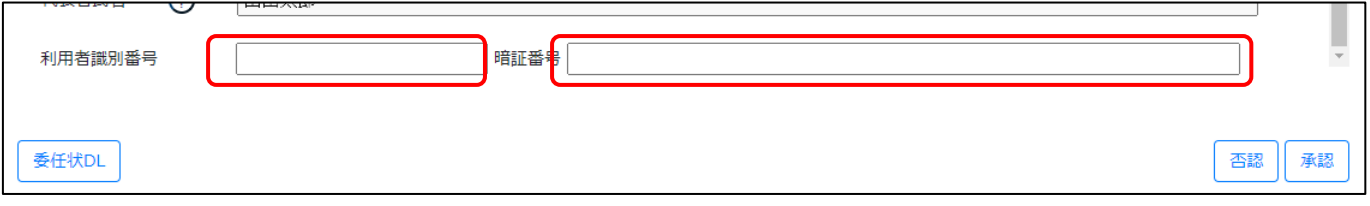

【参考[】3.2.5.納税情報取得](#page-133-0)

#### ※入力した番号は、代理人側では表示されません

※委任状の承認後に利用者識別番号、及び暗証番号の入力又は変更を行う場合は、入力又は変更後、画面右下の「更新」ボタンを 押下してください

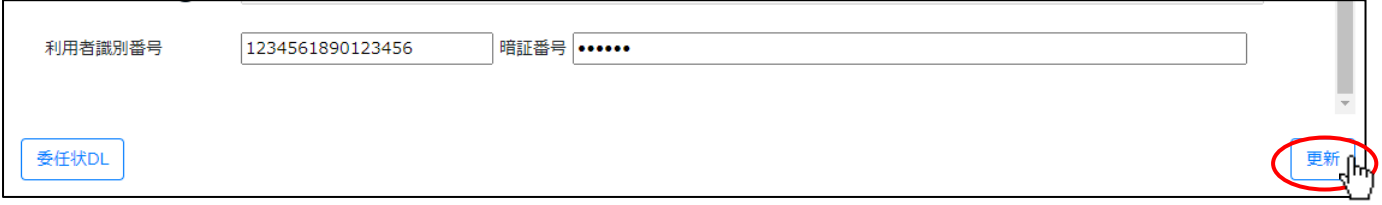

④承認する場合は画面右下の「承認」ボタンを押下してください。

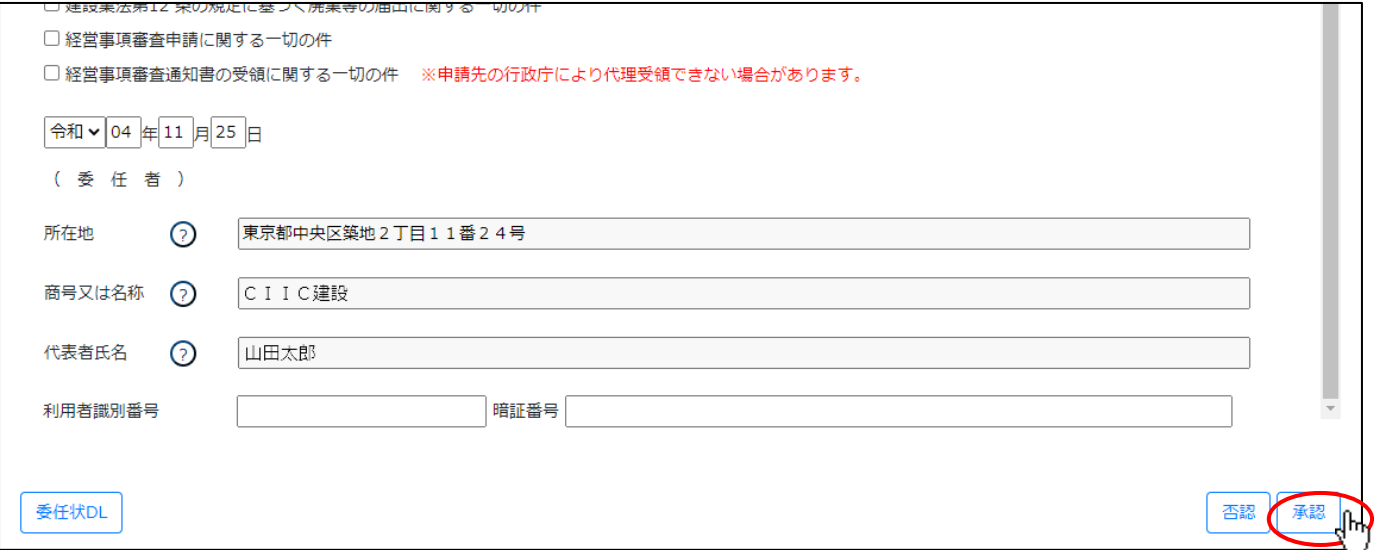

⑤確認ダイアログが表示されます。委任状の承認を行う場合は、「OK」を押下してください。

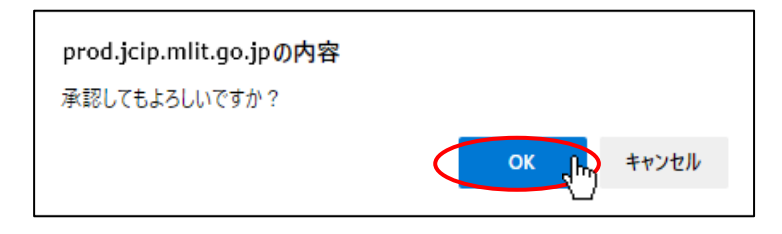

⑥確認ダイアログが表示されます。「OK」を押下して「委任状」画面を閉じてください。これで委任状の承認は完了です。

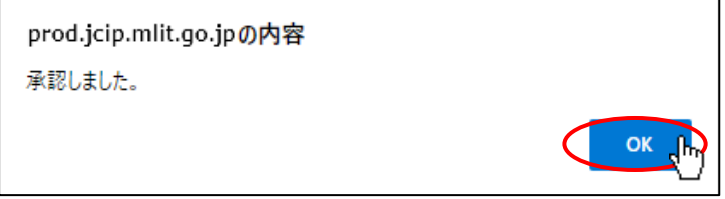

⑦承認依頼を行った代理人に「承認」の結果通知が自動送信されます。

# 【委任状を否認する場合】

「否認」ボタン押下により、承認と同じ手順で委任状の否認と「否認」の結果通知送信が完了します。

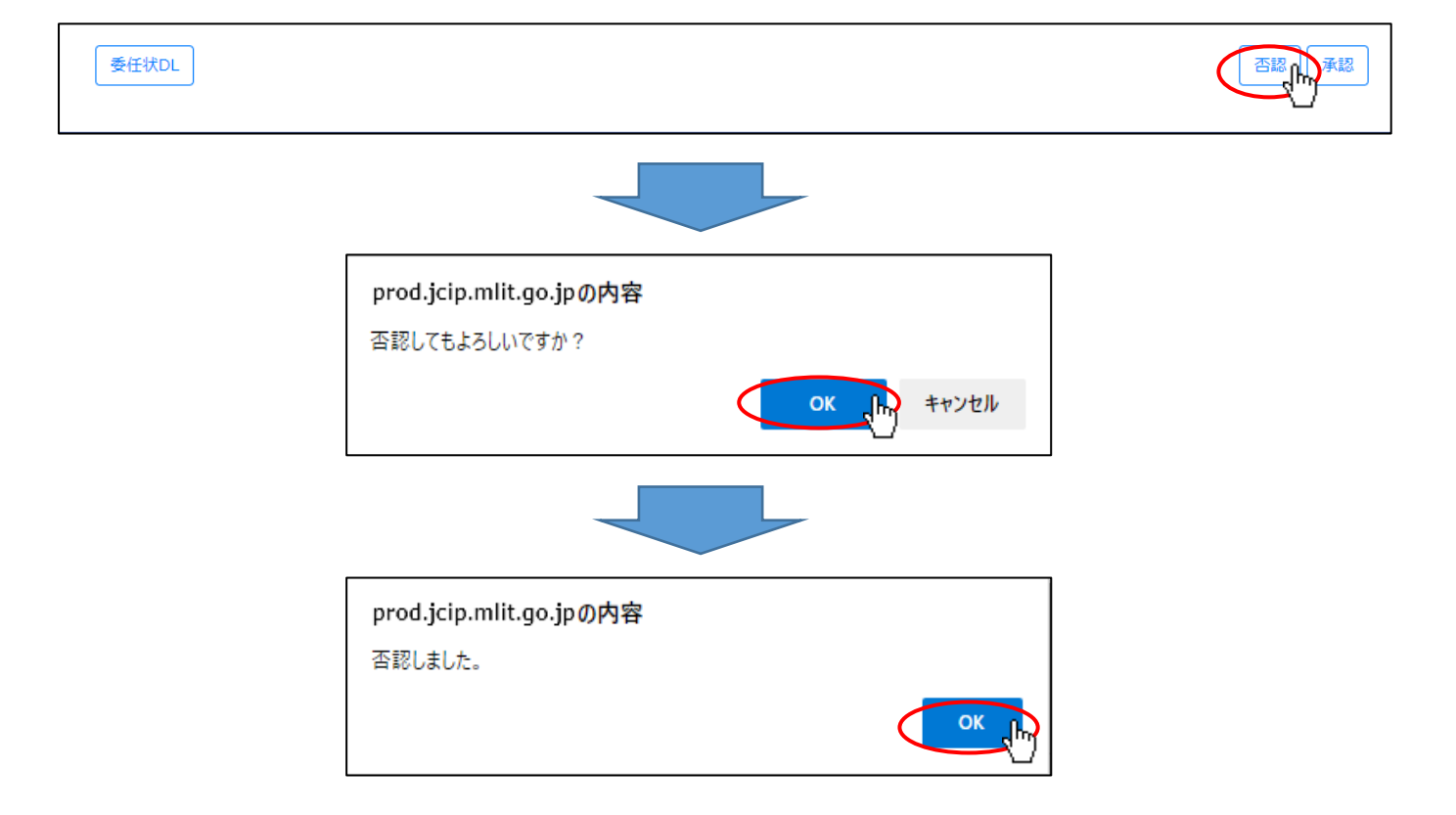

【委任状の承認依頼通知が見つからなかった場合】

①「マイページ」画面内、「通知」グリッドに表示されている、未読の通知の中に、委任状の承認依頼通知が見つからなかった場合 は「マイページ」画面の「委任状一覧」ボタンを押下してください。

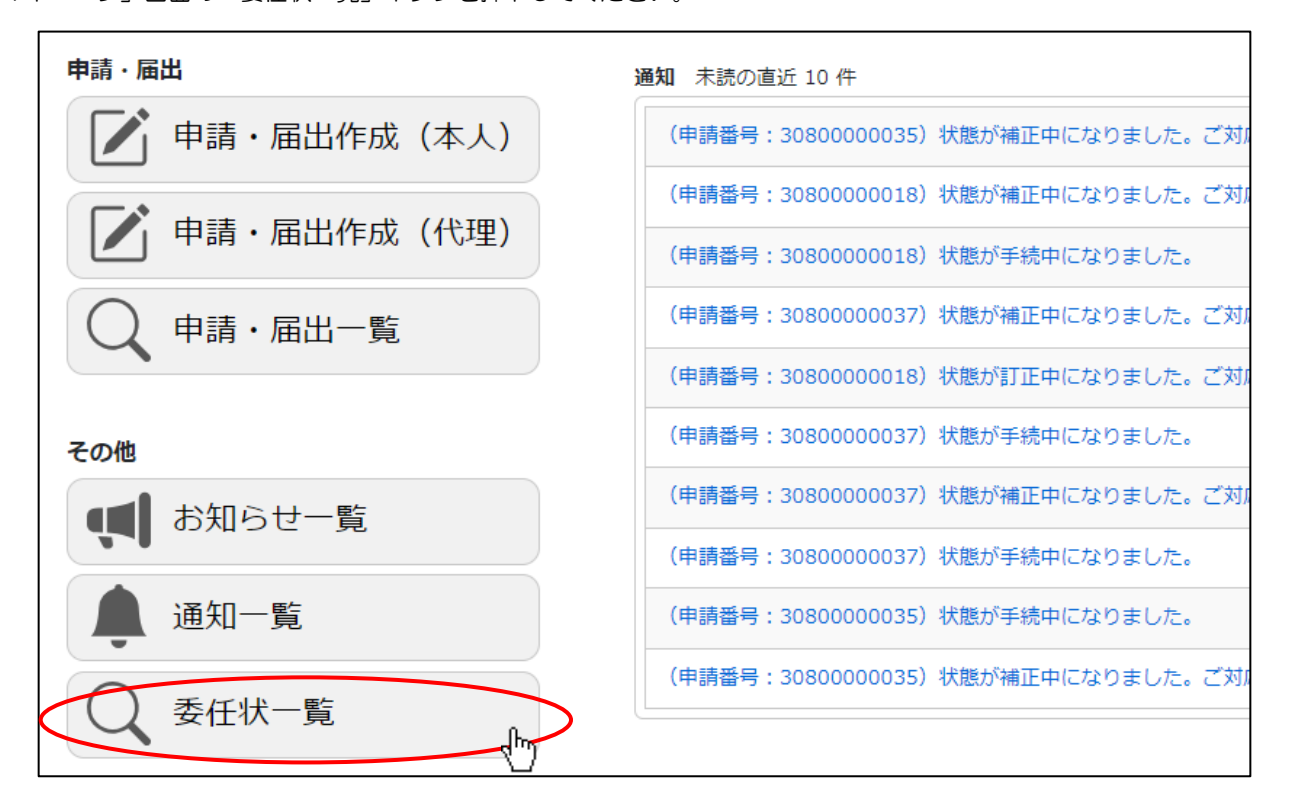

②「委任状一覧」画面が開きます。「検索条件」グリッドで検索条件(「状態」が、「申請中」)を入力後、「検索」ボタンを押下して ください。

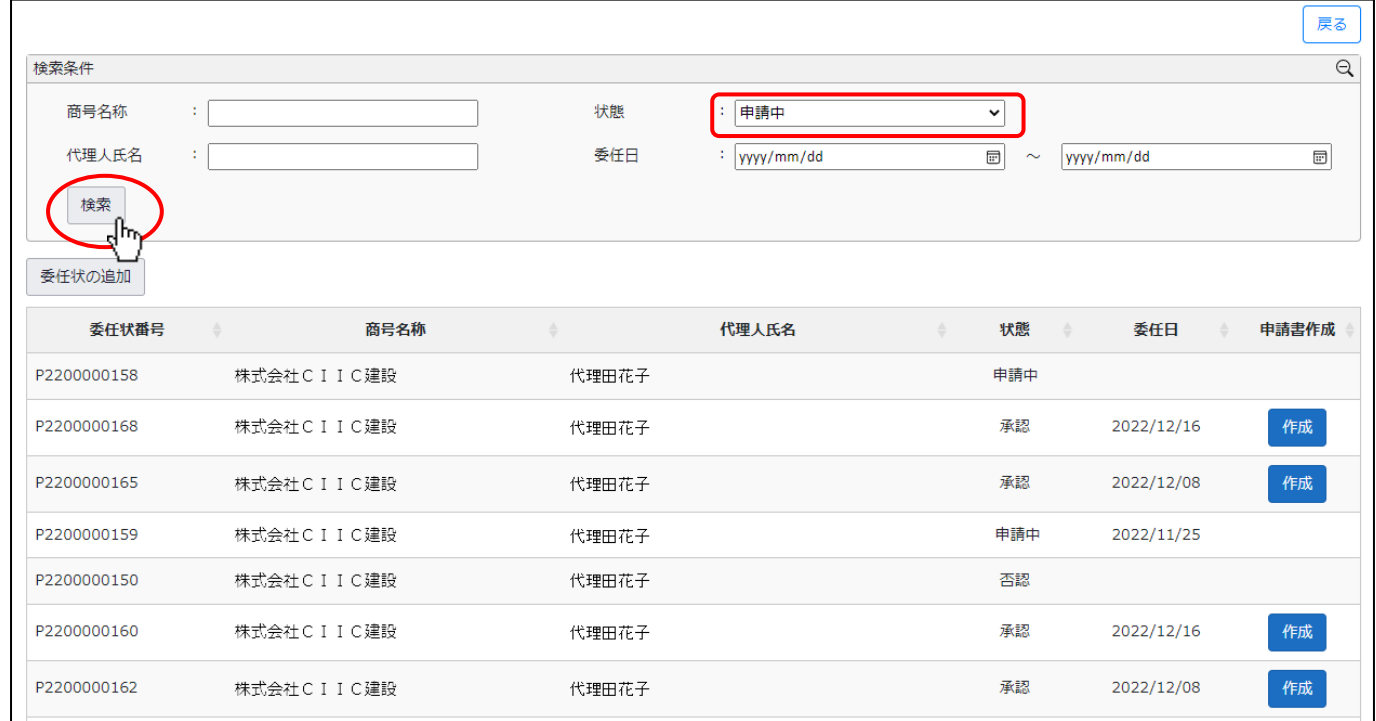

JCIP 操作マニュアル

③検索実行後、検索条件に合致する委任状が一覧に表示されます。対象の委任状の行をクリックしてください。

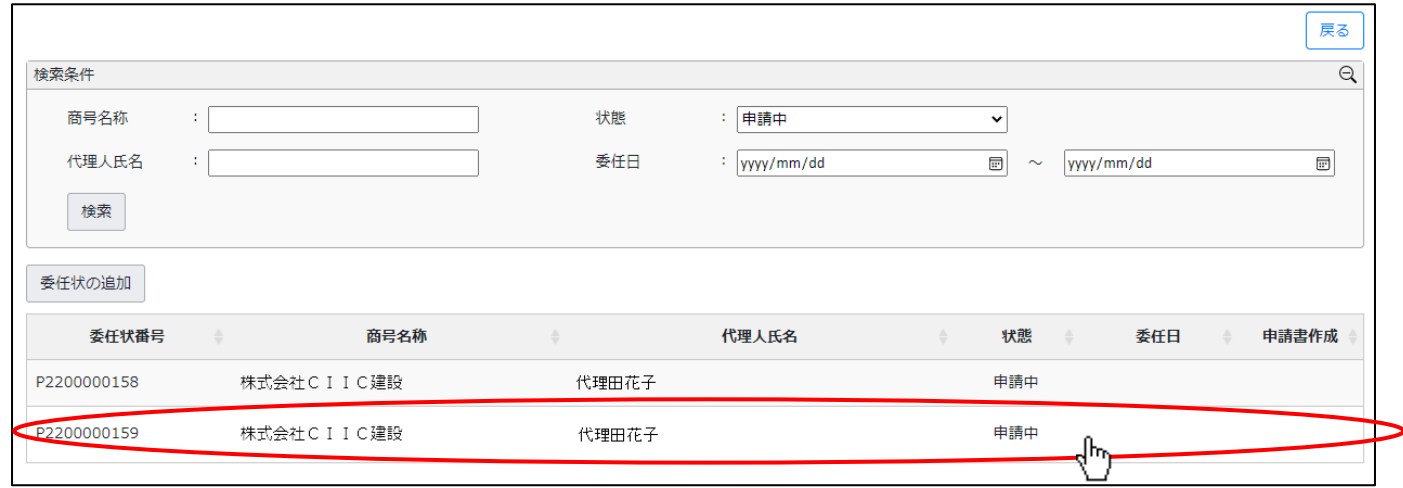

# ④「委任状」画面が開きます。本項前半の要領にて、委任状の承認又は否認を行ってください。

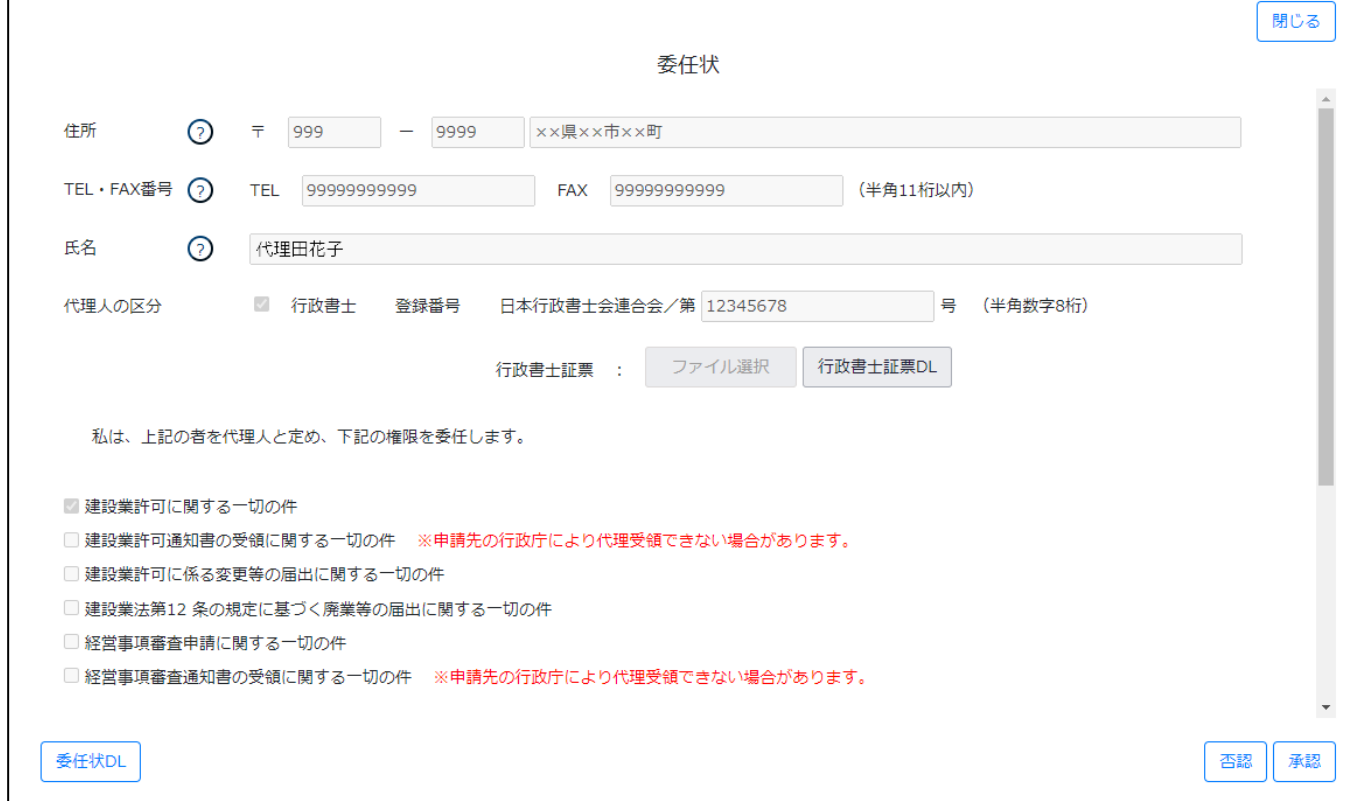

## 1. 2. 5. 委任状の承認結果を確認する(代理人側で行う操作)

①代理人の gBizID アカウントで JCIP にログイン後、「マイページ」画面内、「通知」グリッドに表示されている、未読の通知を確 認してください。委任状の承認通知(「状態」が「承認」又は「否認」のもの)があれば、対象の通知の見出しをクリックしてくだ さい。

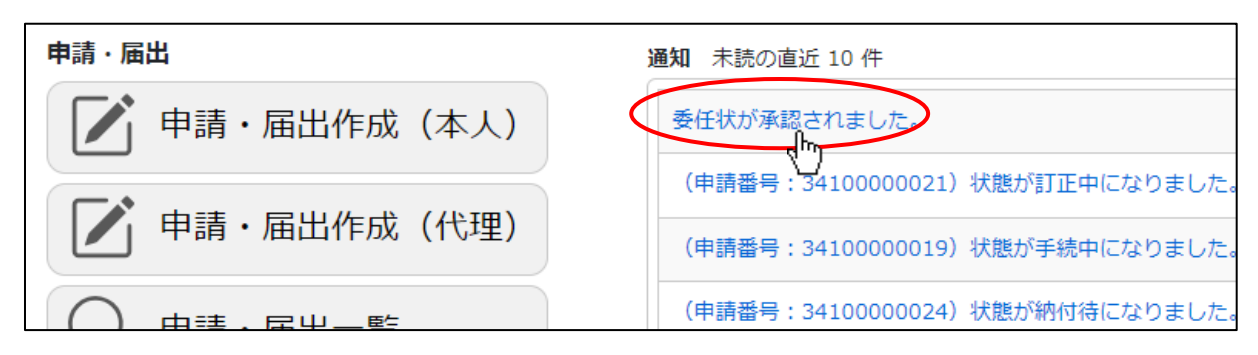

#### ②「委任状」画面が開きます。通知を受けた委任状の内容を確認してください。

 $\Gamma$ 

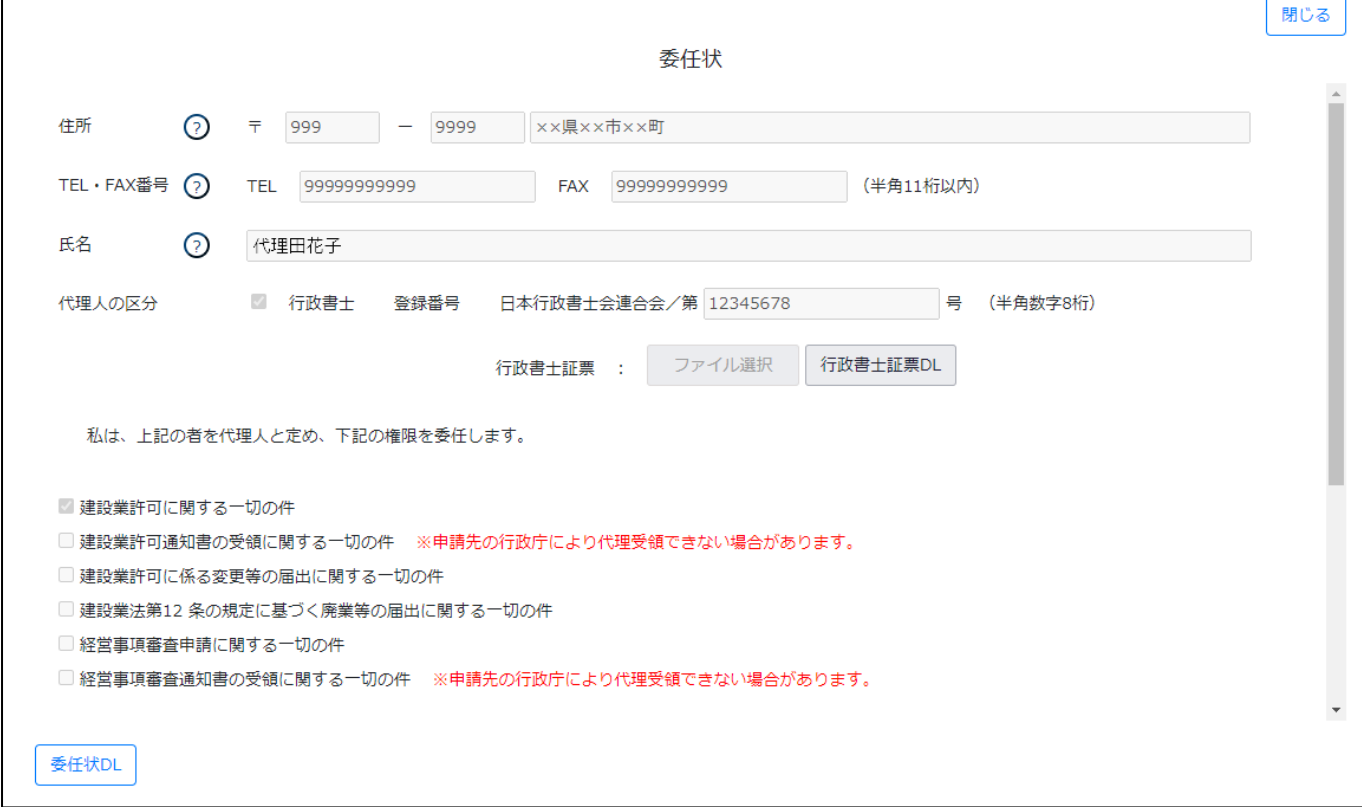

【委任状の承認結果通知が見つからなかった場合】

①「マイページ」画面内、「通知」グリッドに表示されている未読の通知の中に、委任状の承認依頼通知が見つからなかった場合は 「マイページ」画面の「委任状一覧」ボタンを押下してください。

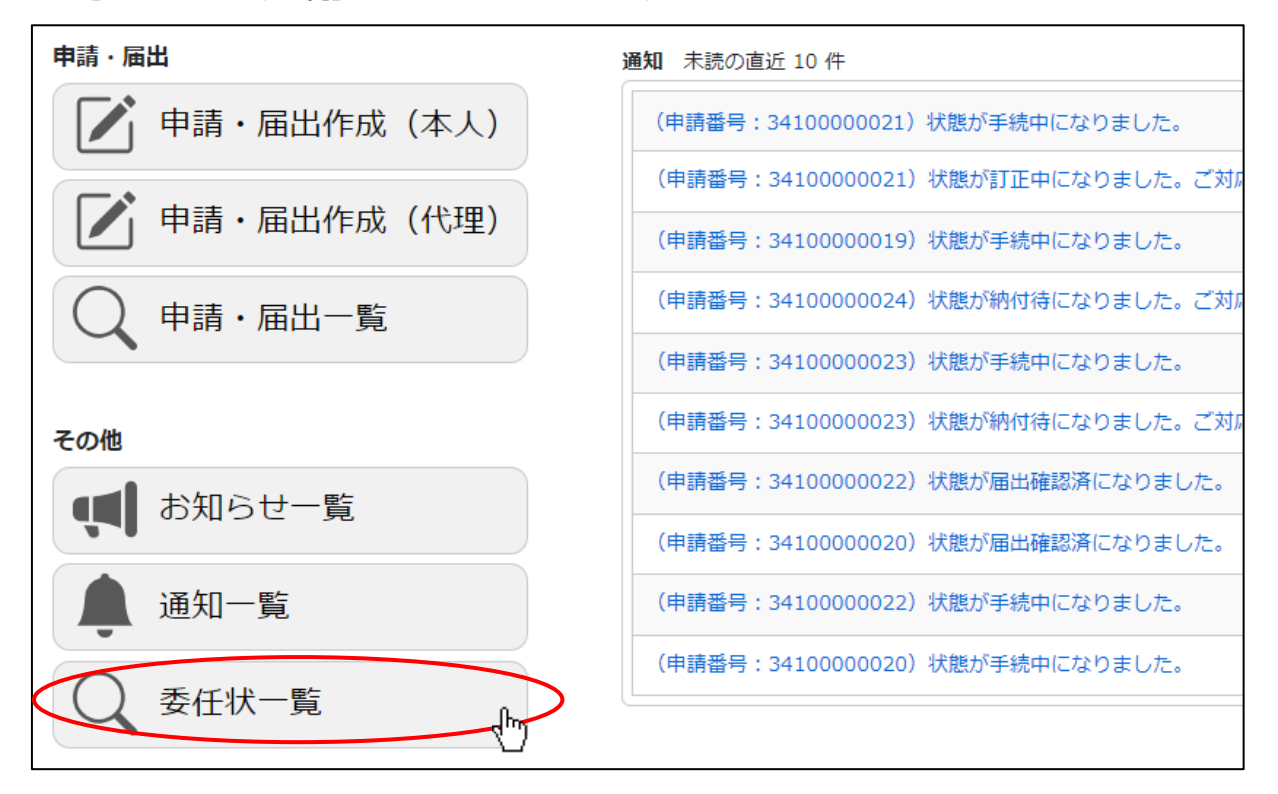

②「委任状一覧」画面が開きます。「検索条件」グリッドで検索条件(「状態」が「承認」又は「否認」)を入力後、

「検索」ボタンを押下してください。

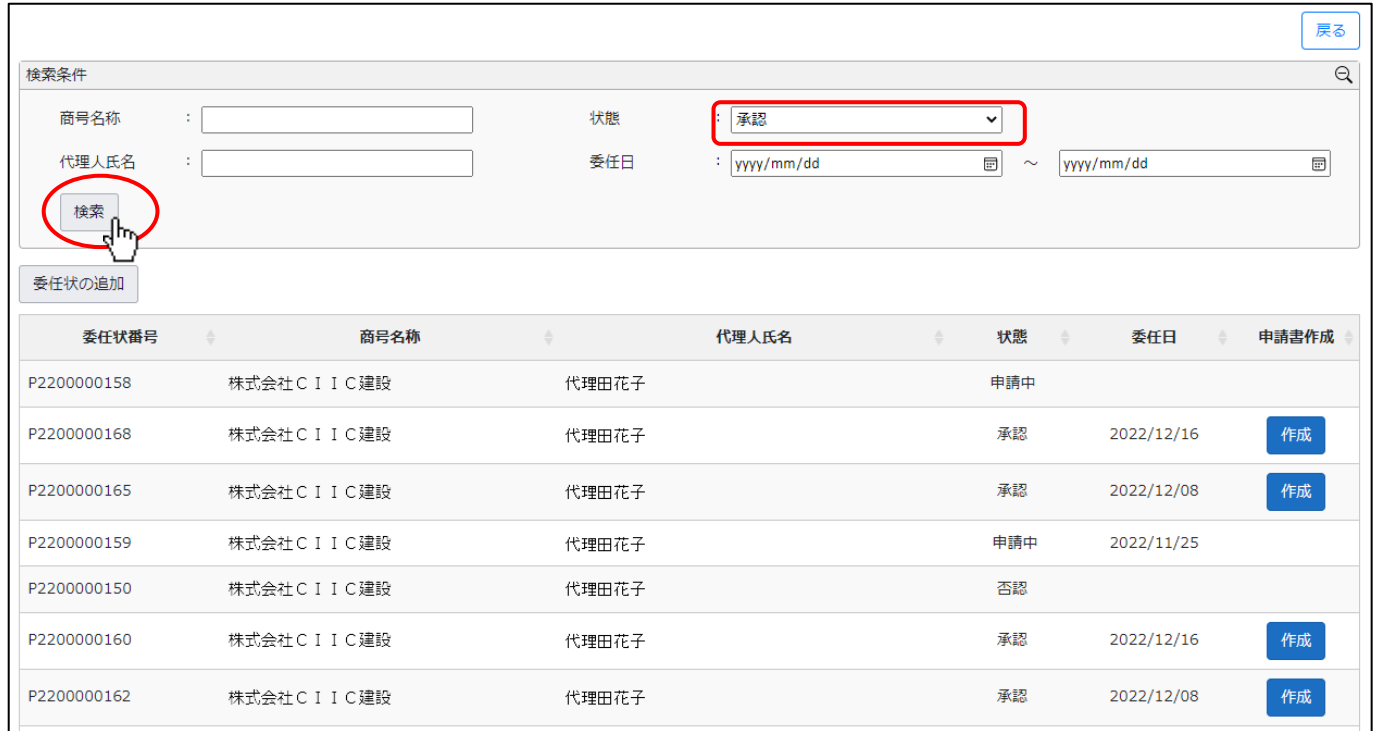

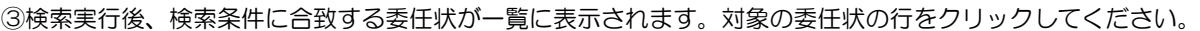

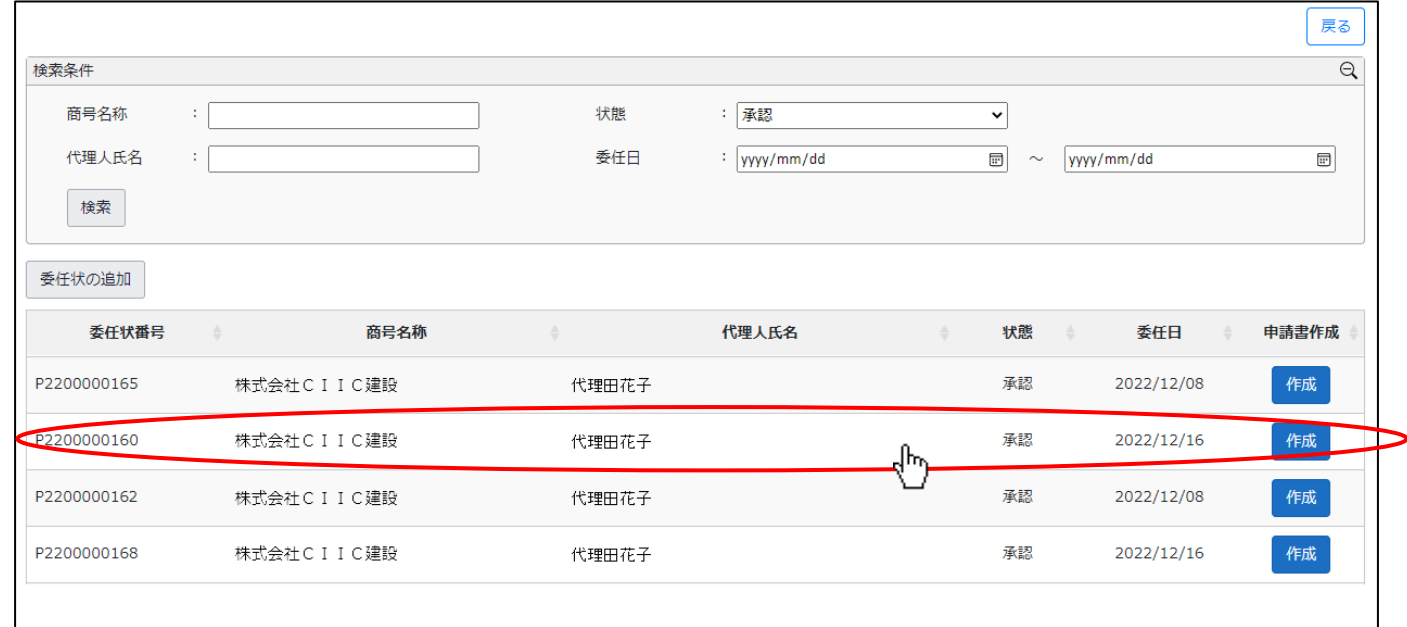

④「委任状」画面が開きます。

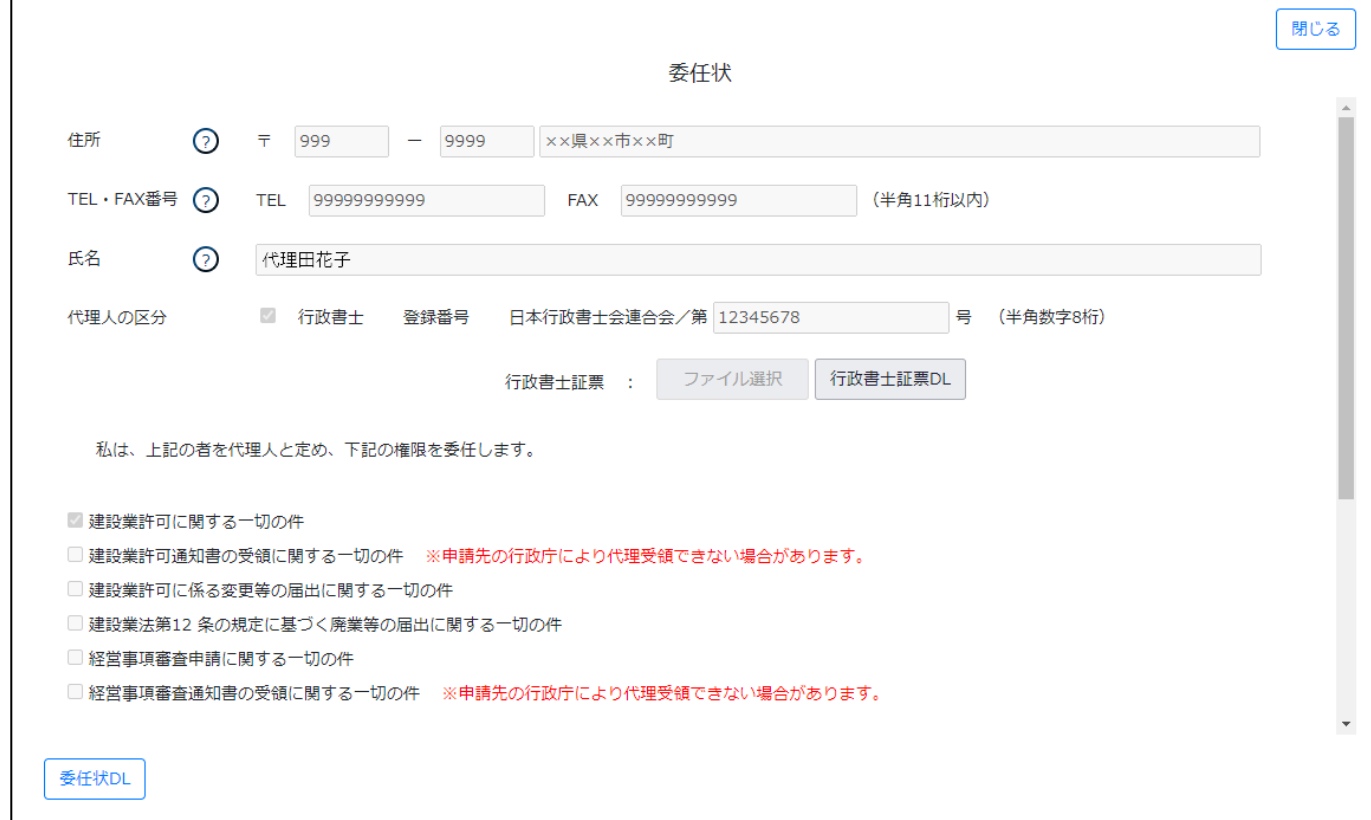

1. 2. 6. 委任状の無効化(申請者本人側で行う操作)

委任関係を解除する必要が生じた場合は、承認済の委任状を委任元側で無効化することができます。

※既に作成済みの申請データの委任状は無効化できません

①「委任状」画面右上、「委任解除」ボタンを押下してください。

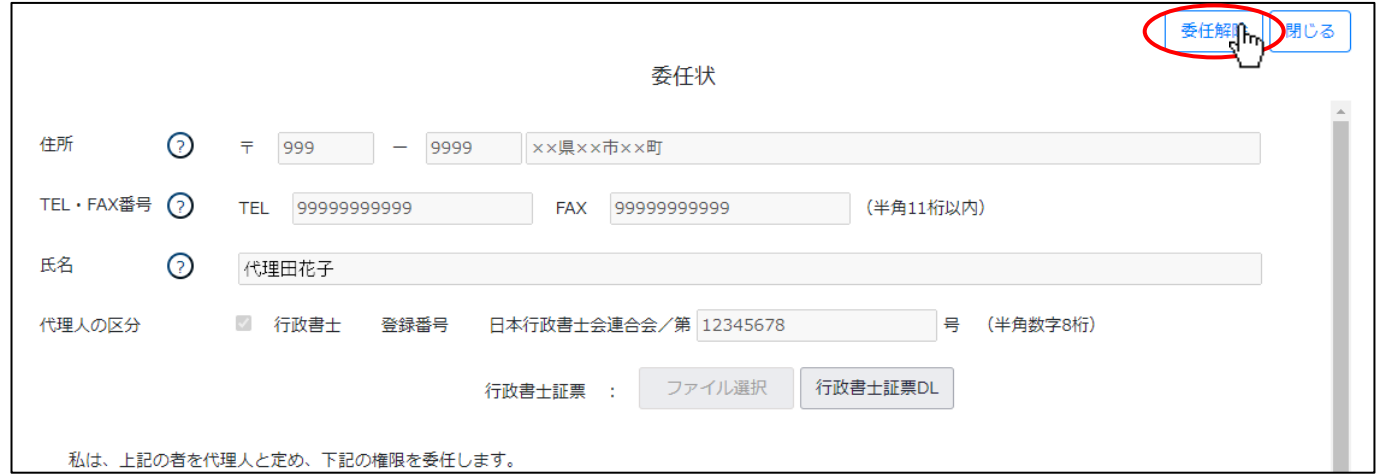

②確認ダイアログが表示されます。委任解除を行う場合は、「OK」を押下してください。

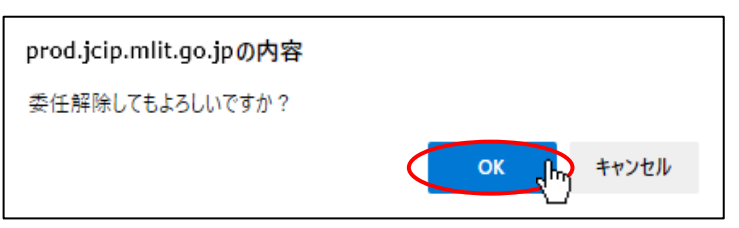

③確認ダイアログが表示されます。「OK」を押下して「委任状」画面を閉じてください。これで委任解除は完了です。

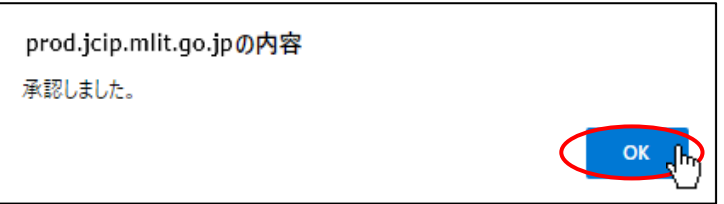

④委任状が無効化され、状態が「無効」に変化したことを「委任状一覧」画面で確認できます。

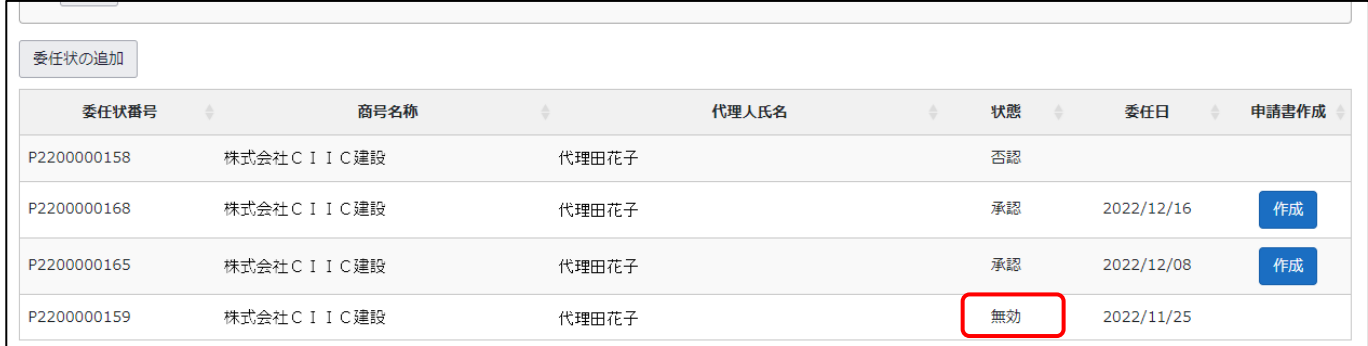

### 1. 2. 7. 委任状のダウンロード

委任状の書面が必要な場合は、PDF ファイルとしてダウンロードできます。

①「委任状」画面左下、「委任状 DL」ボタンを押下してください。

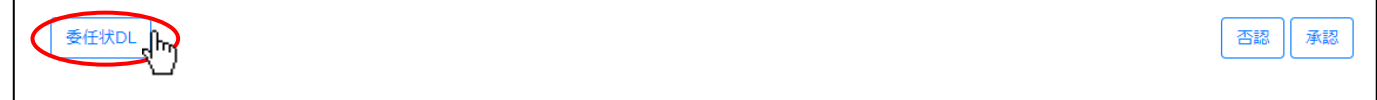

②「委任状 DL」ボタン押下後、確認ダイアログが表示されたら、「OK」を押下してください。

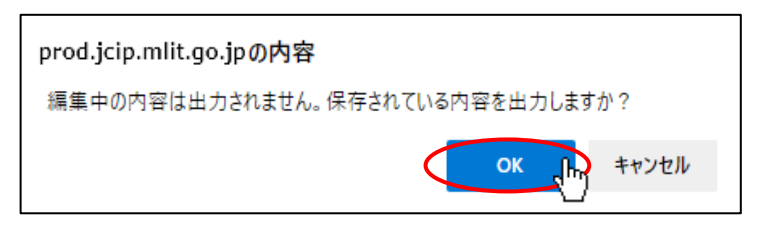

③ダウンロード完了後、WEB ブラウザのダウンロードウインドウが開きます。

(ダウンロード完了までの時間は、ファイルサイズや回線速度により数秒~数十秒程度変動します)

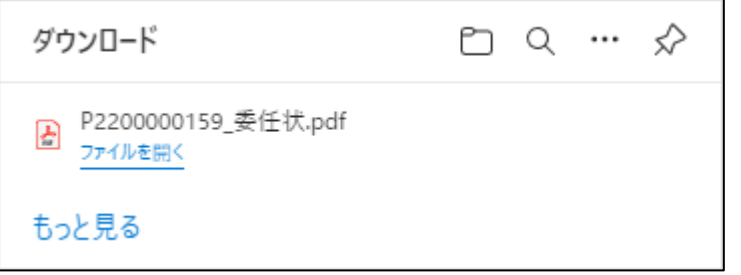

- ④「ダウンロード」フォルダにダウンロードしたファイルが保存されます。
	- (ダウンロードされたファイルは、無害化処理済のファイルとなります)

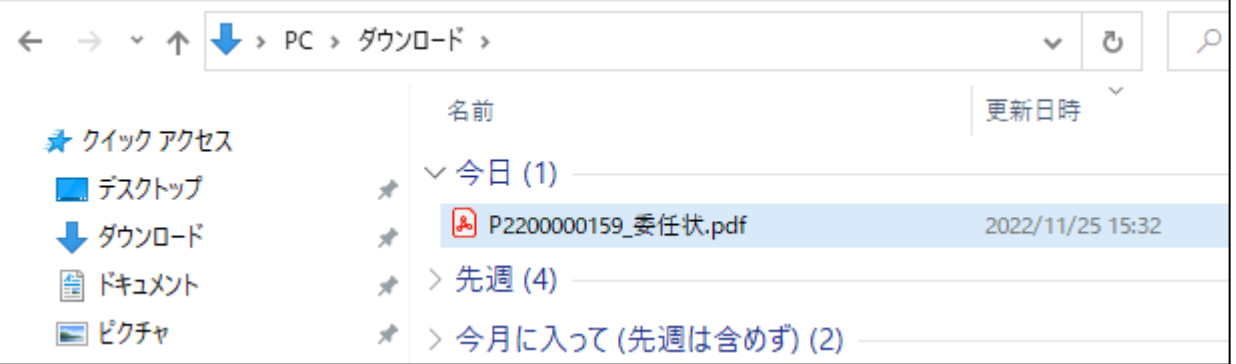

1.3.e-Tax ご利用登録(納税情報取得機能を利用する方のみ)

JCIP では、国税庁とのデータ連携により納税情報を取得することができます。 納税情報を取得することで、納税証明書の添付が必要な申請・届出において、納税証明書の添付を省略することができます。 【参考[】3.2.5.納税情報取得](#page-133-0)

納税情報取得の機能を利用するためには、事前に e-Tax のご利用登録が必要となります。 e-Tax のご利用登録をされていない方は、下記の e-Tax ホームページよりご利用登録を行ってください。

【e-Tax[】国税電子申告・納税システム](https://www.e-tax.nta.go.jp/)(イータックス) (nta.go.jp) <https://www.e-tax.nta.go.jp/>

※本機能は、「大臣許可の申請(新規、許可換え新規)、決算変更届」及び「経審申請」の場合のみ、ご利用可能です ※対象となる納税情報は、大臣許可の申請の場合は「法人税」「所得税」、経審申請の場合は「消費税及び地方消費税」です ※本機能で取得した納税情報は「gBizID プライムアカウント」及び「JCIP 利用を許可された gBizID メンバーアカウント 利用者の全てで参照可能となります

※本機能で取得した納税情報は、JCIP における確認書類として使用できますが、印刷して納税証明書の代替として使用する ことはできません

# <span id="page-56-0"></span>2.申請・届出の種類

JCIP では、申請・届出内容に対応するボタンを選択いただくことで、必要な書類の作成が可能です。

「申請・届出」画面上のボタンは、申請・届出の種類毎に配置されています。

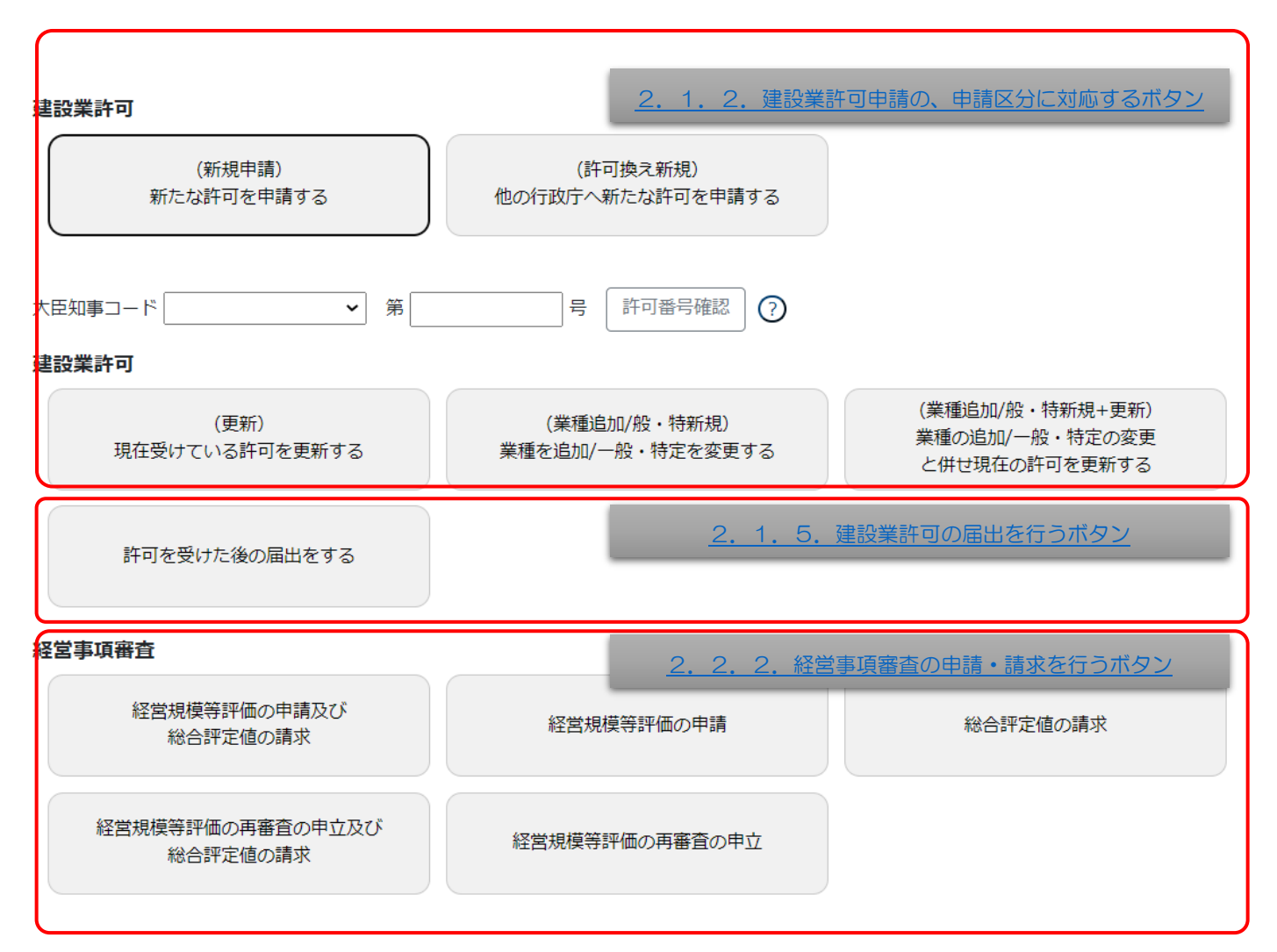

以下、申請・届出の種類毎の内容及び必要書類の情報です。

# 2. 1. 建設業許可の申請・届出

#### 2. 1. 1. 建設業許可(申請区分と手数料等)

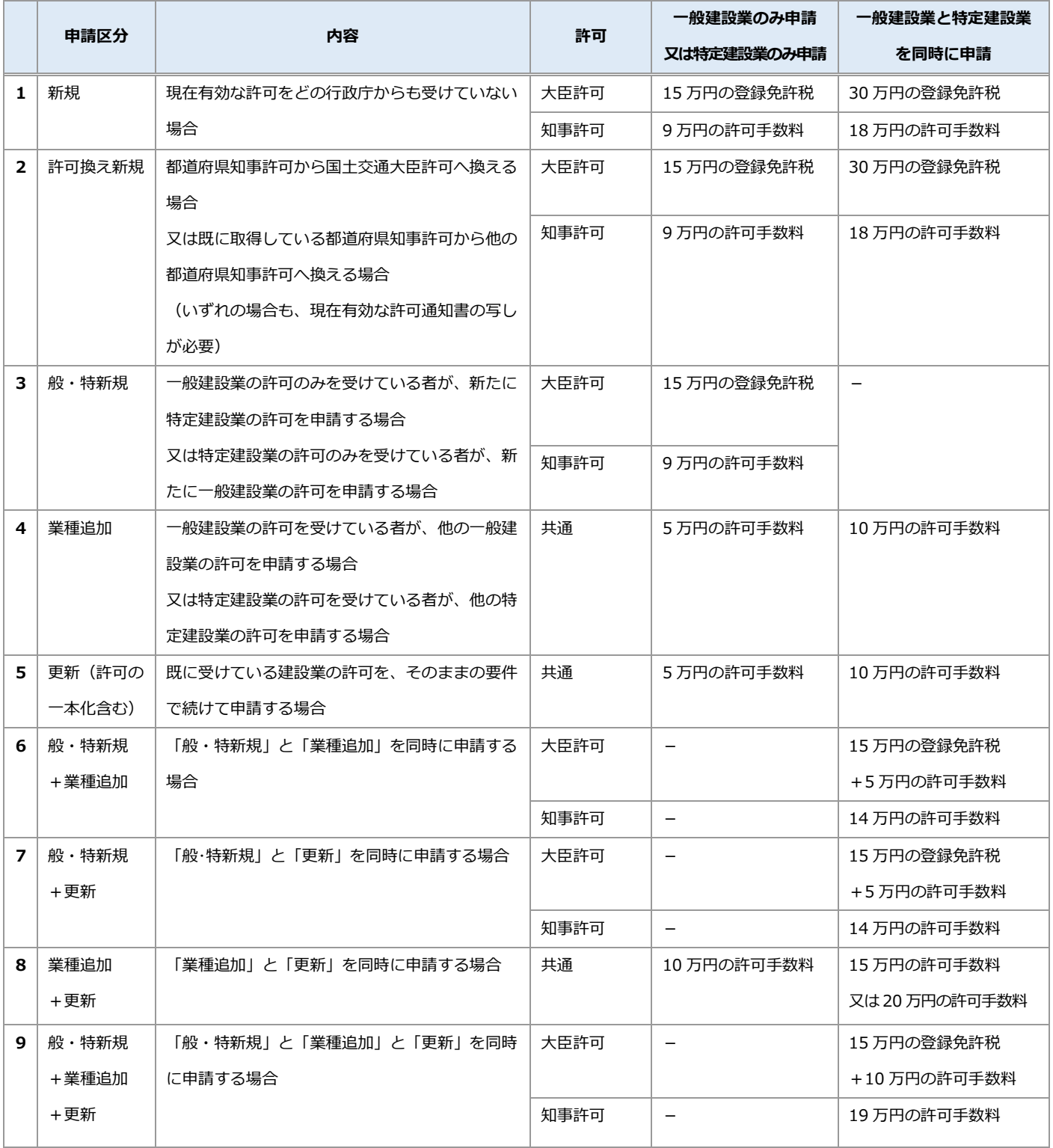

書類による申請では、申請区分(上記1~9)毎に、必要な書類の内訳について、事前にチェックする必要がありました。

↓

JCIP では、申請内容に応じたボタンを選択すれば、画面上に必要な書類のみ一覧表示するため、事前に書類を揃えるためのチェッ クが不要となります。

#### <span id="page-58-0"></span>2. 1. 2. 建設業許可の申請区分に対応するボタン

「大臣知事コード」と「許可番号」を入力後、申請内容に対応するボタンを選択いただくことで、その申請に必要な書類の作成· 確認を行う画面(「申請・届出内容」画面)が開きます。

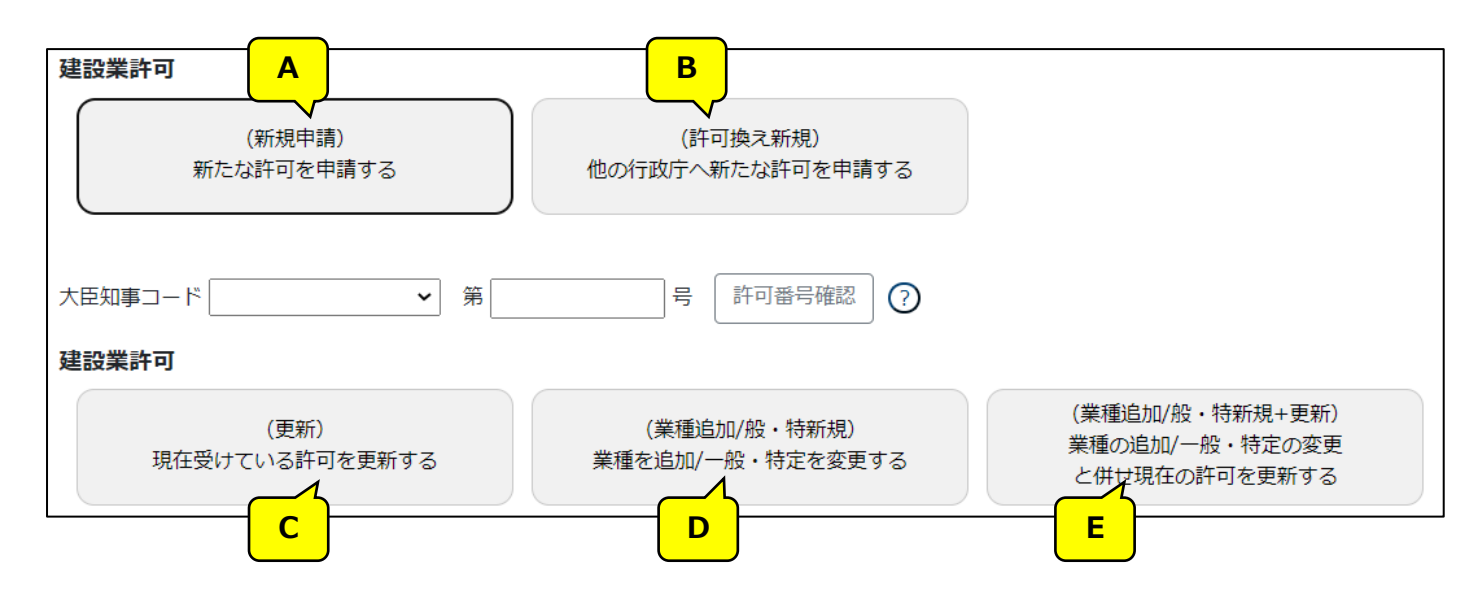

上図の各ボタンに対応する「申請区分」は、下表を参照してください。

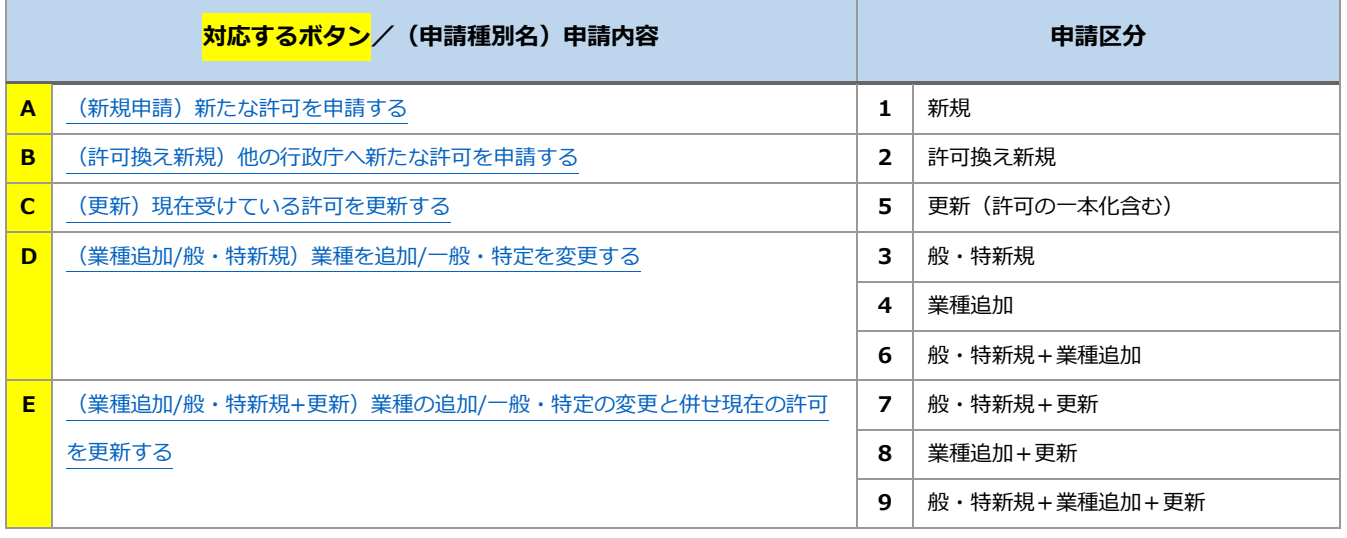

【JCIP で、申請・届出書類の作成をはじめて行う方へ】

書類作成画面の全体の流れ、基本的な機能に関する説明は[、3.申請・届出の書類作成に](#page-109-0)記載しております。 実際の入力操作を行う前に、ご一読ください。

書類毎の詳しい入力方法に関する説明は、5.書類作成画面に記載しております。

(次ページ以降の表内、「様式・書類名」をクリックすると、当該書類の説明ページにジャンプします。)

# 2.1.3.建設業許可の申請区分毎に必要な書類一覧

# <span id="page-59-0"></span>A. (新規申請) 新たな許可を申請する

本項の表内、「様式・書類名」をクリックすると、当該書類の説明ページにジャンプします。

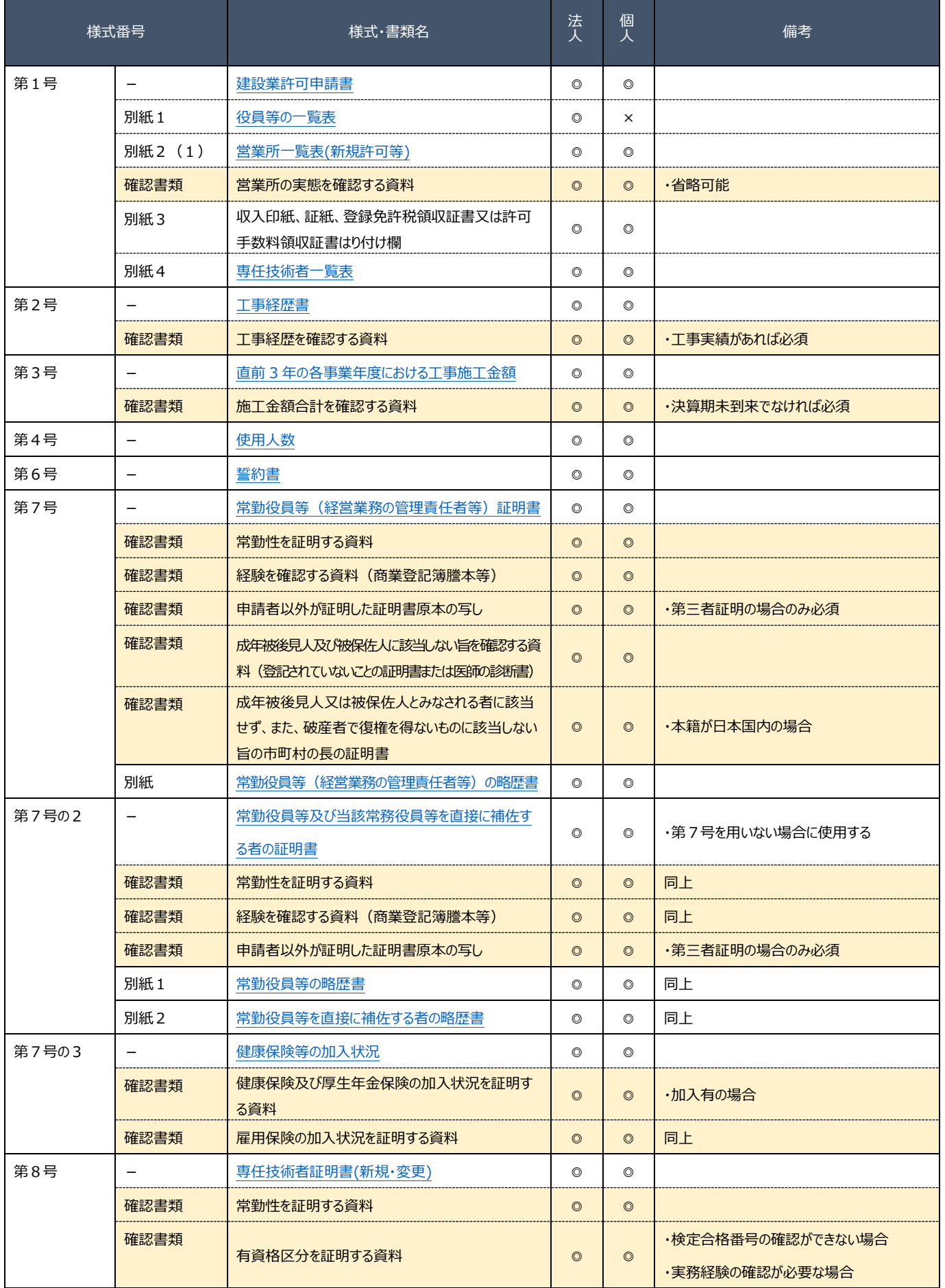

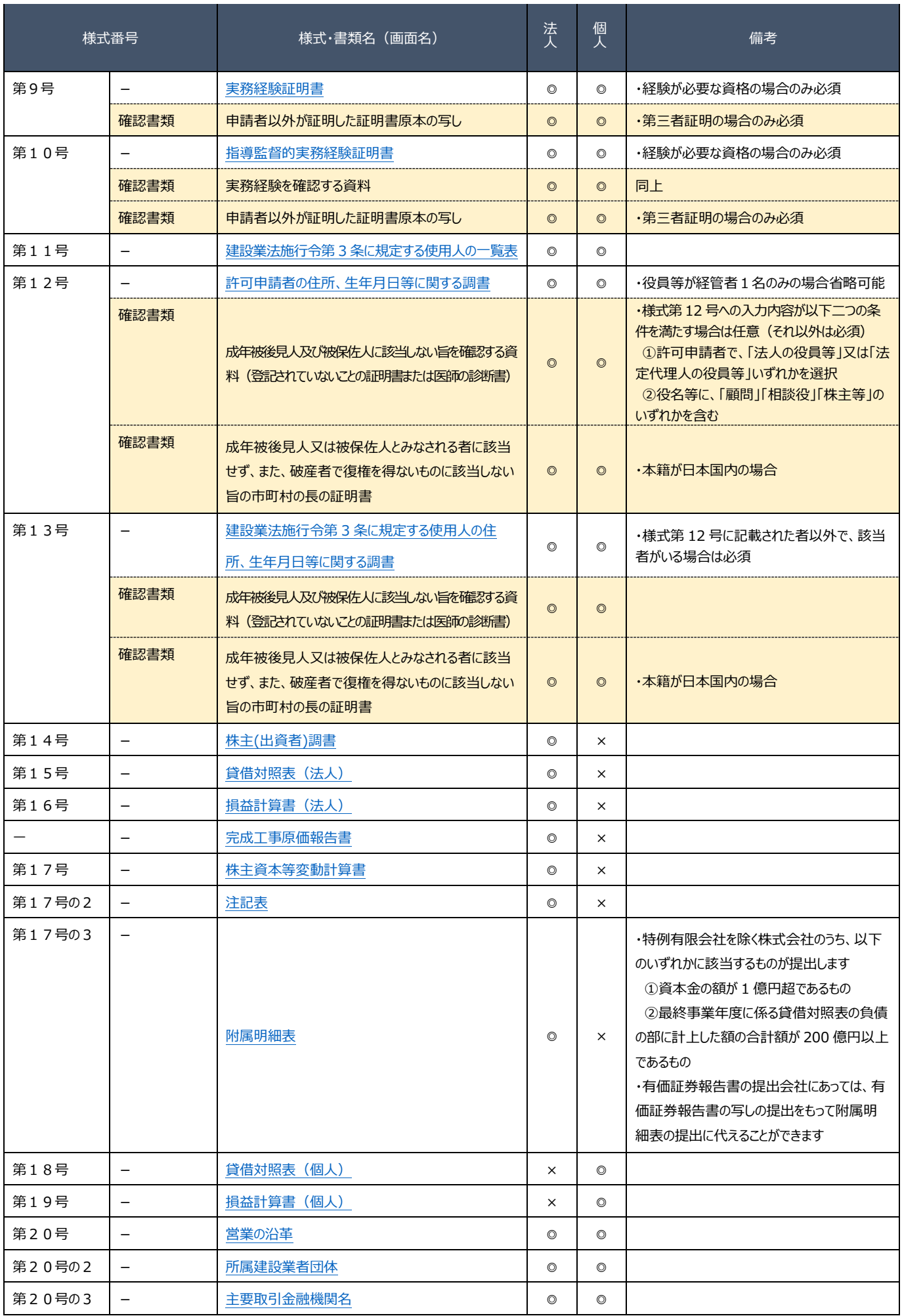

## JCIP 操作マニュアル

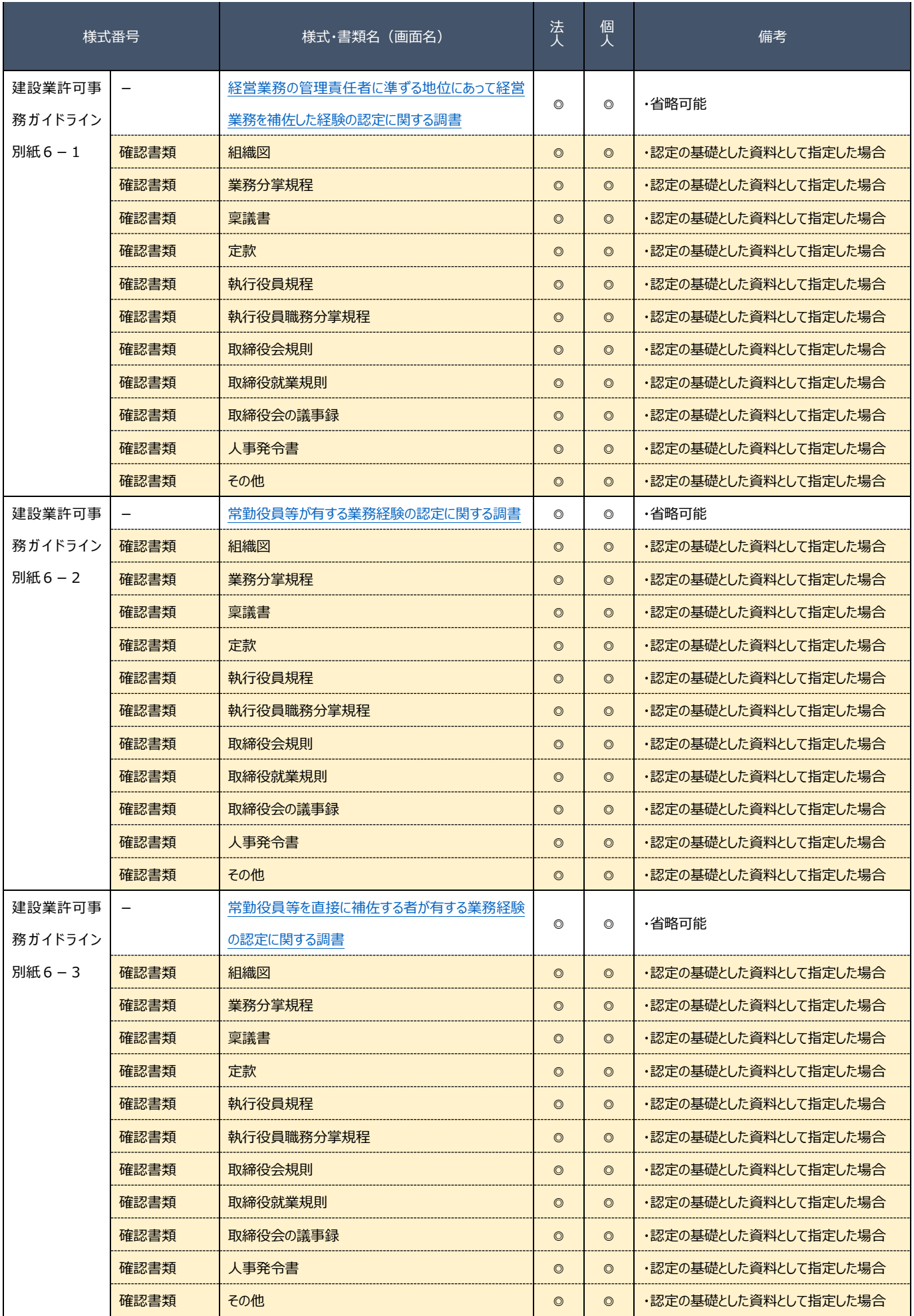

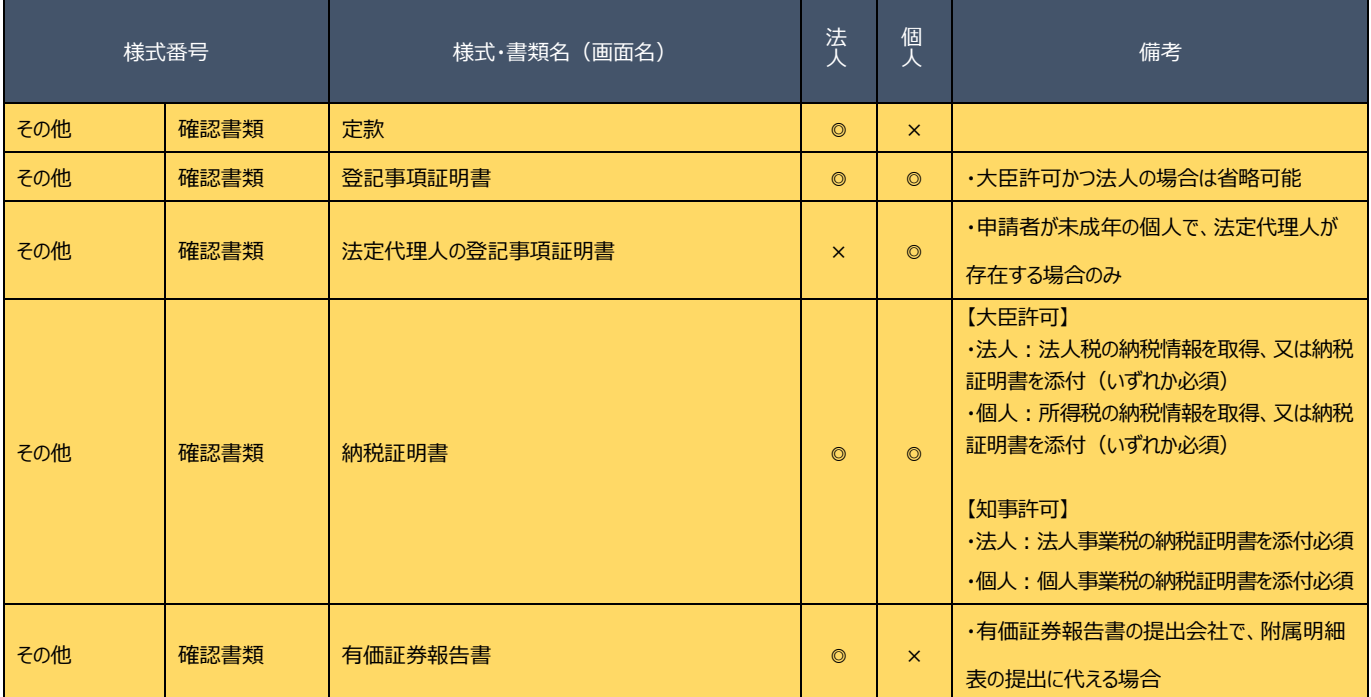

【注意事項】

①確認書類の添付

- ・ 申請・届出全体に関する確認書類 は、「申請・届出内容」画面にて添付の操作を行ってください。 → 3.2.8.1. 申請・届出全体に関する確認書類の添付
- ・ <mark>様式に関する確認書類</mark> は、各様式の画面にて添付の操作を行ってください。
	- → [3.2.8.3.様式に関する確認書類の添付](#page-152-0)

#### ②確認書類の追加

申請先の行政庁によっては、上記「書類一覧」以外の確認書類の提出が必要になる場合があります。 このような確認書類は、あらかじめ画面に表示されておりませんので、「申請・届出内容」画面の

「その他添付ファイル追加」ボタンを使用して、必要なファイルを適宜追加してください。

→ [3.2.8.2.申請・届出全体に関する確認書類の添付\(行政庁独自で添付を求めるもの等\)](#page-151-0)

③省略可能の確認書類

申請先の行政庁によっては、上記「書類一覧」にて「省略可能」とした書類の提出を求められる場合があります。

【参考】

・書類作成画面の共通操作、入力要領について → 3. 申請・届出の書類作成 ・書類作成~申請(送信)後の確認要領について → 4. 申請・届出の送信~結果の確認

## <span id="page-63-0"></span>B. (許可換え新規)他の行政庁へ新たな許可を申請する

# 本項の表内、「様式・書類名」をクリックすると、当該書類の説明ページにジャンプします。

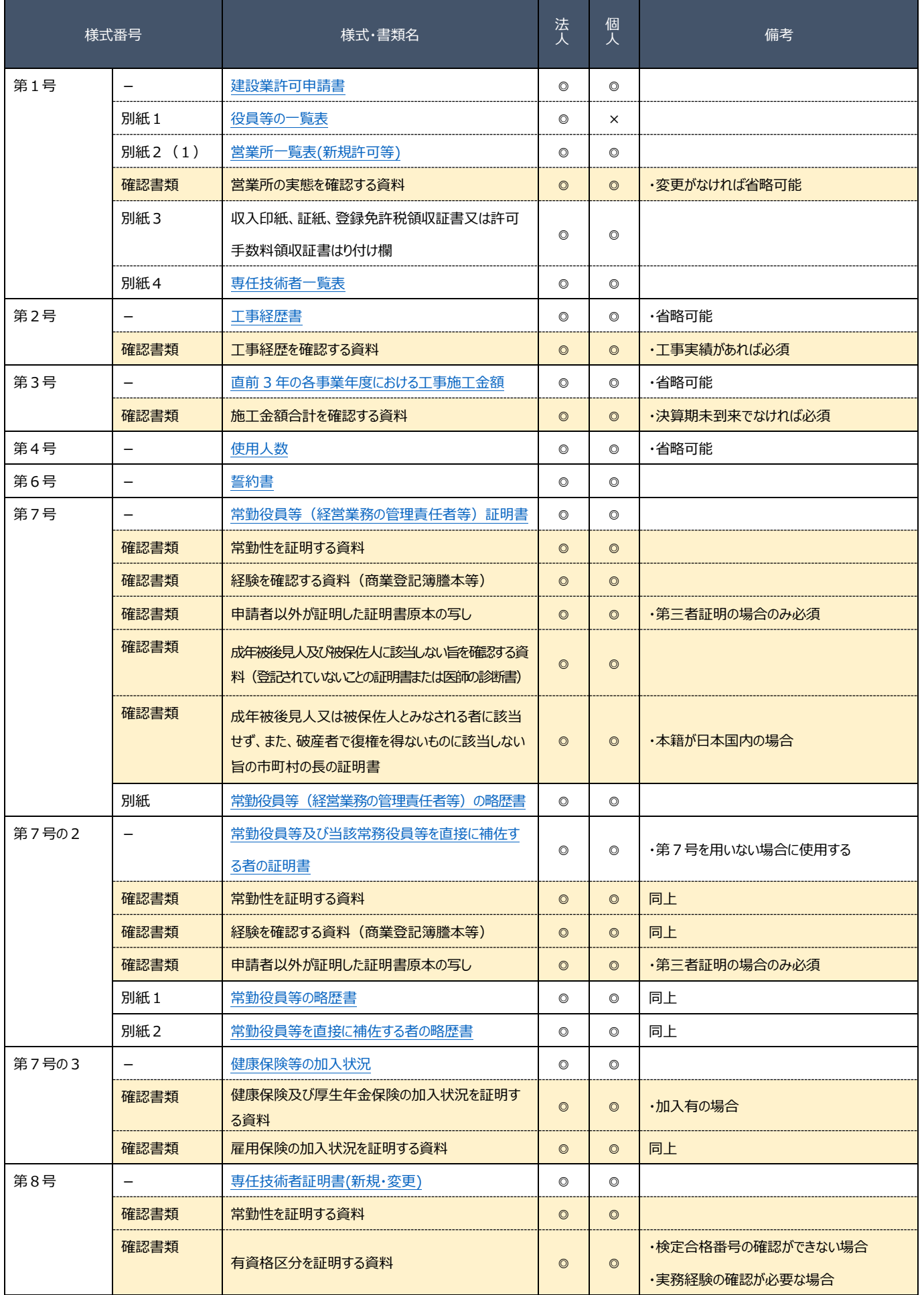

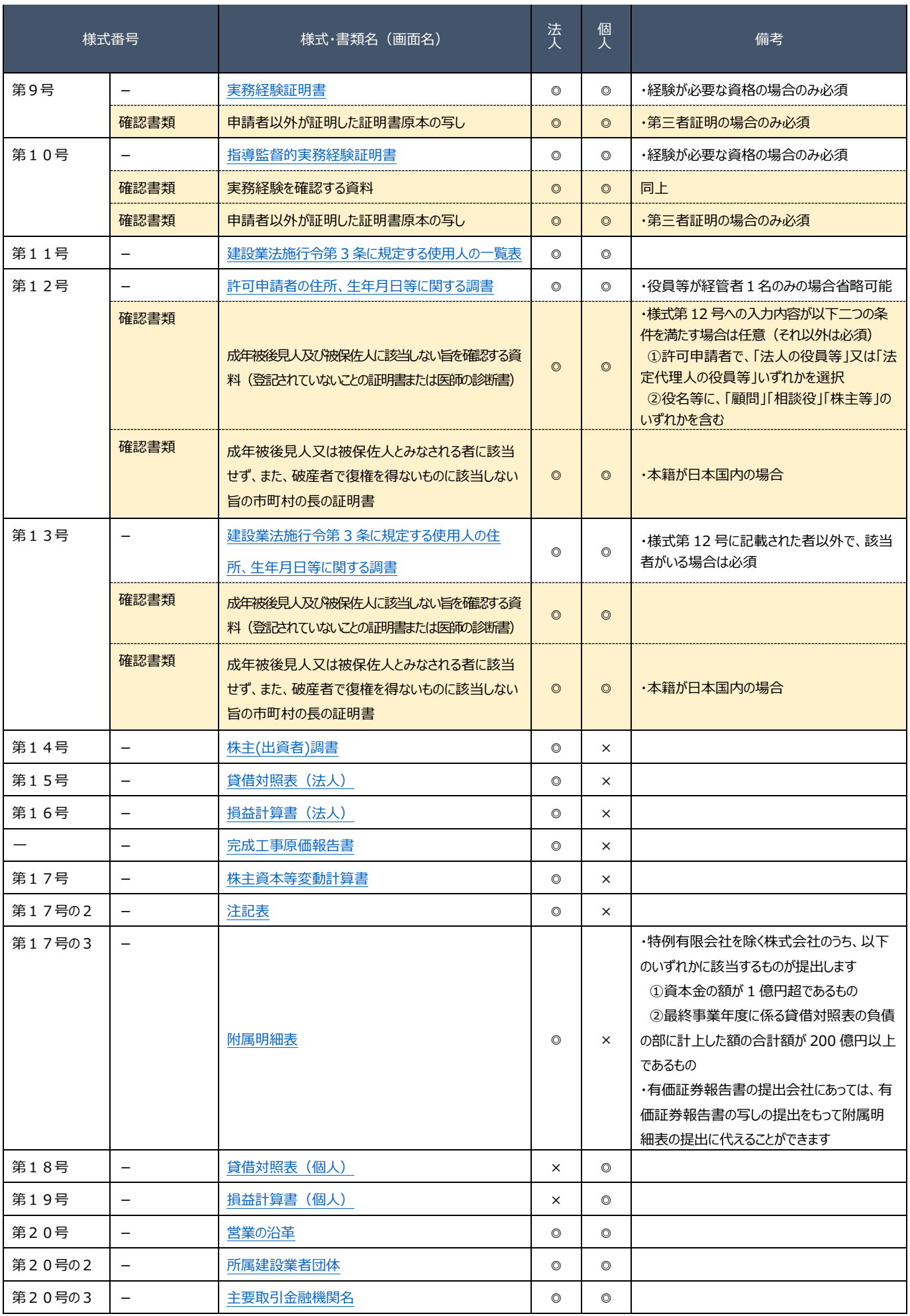

## JCIP 操作マニュアル

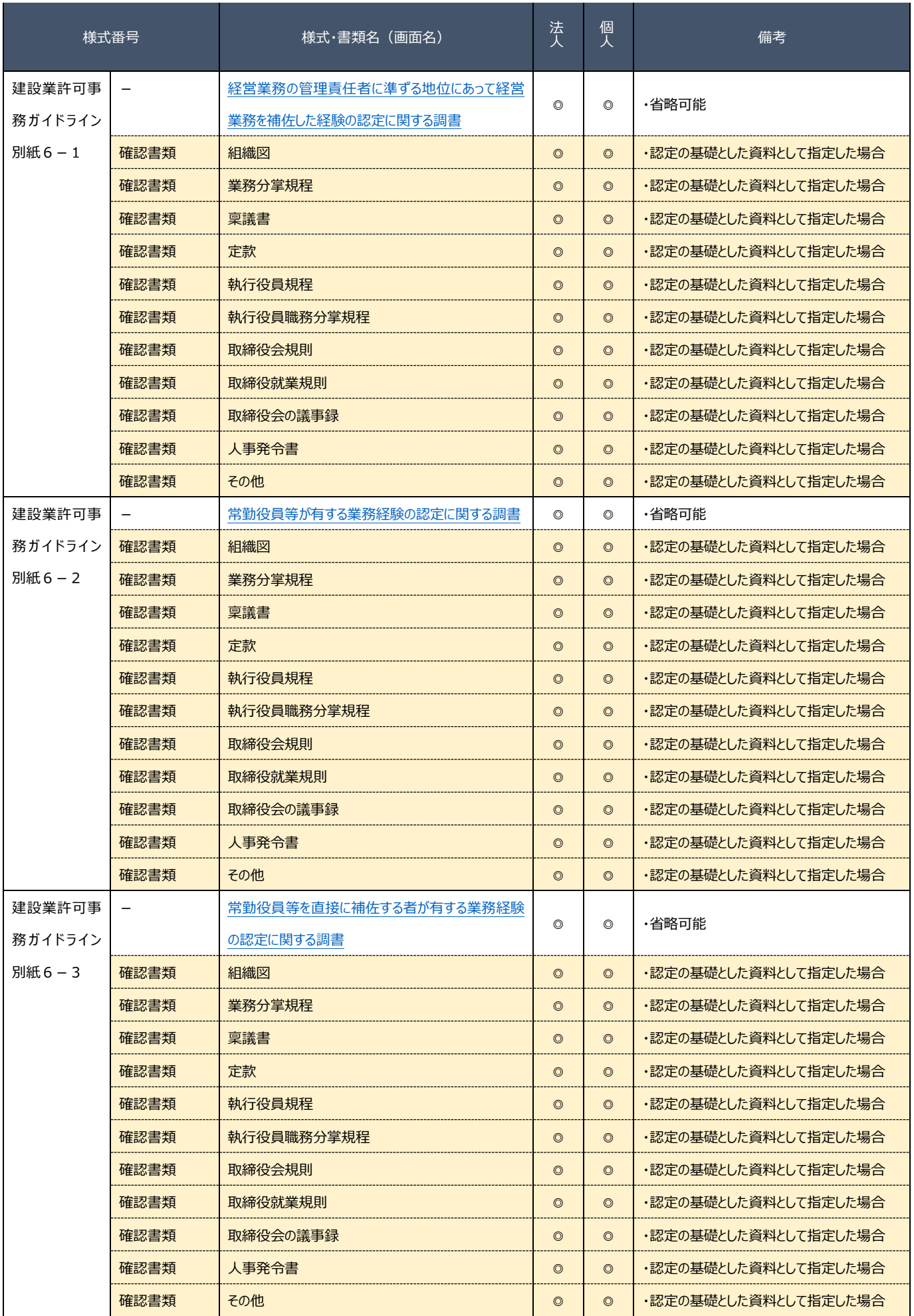

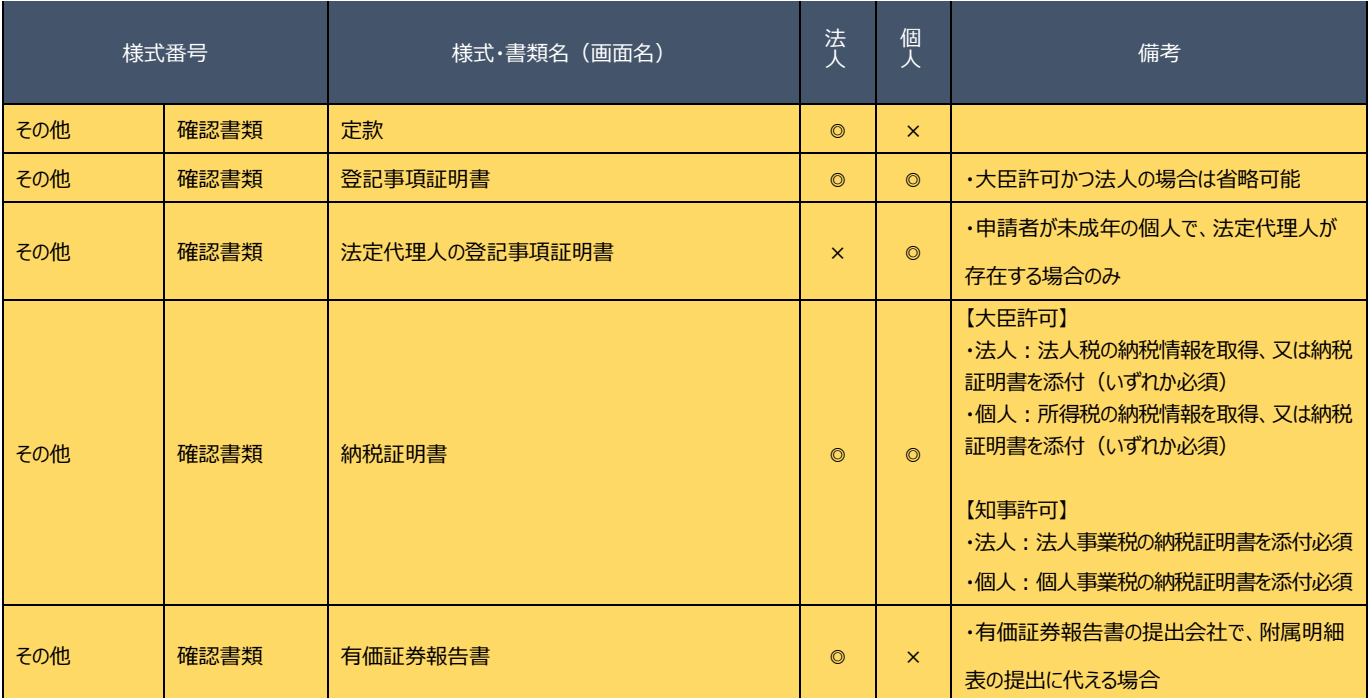

#### 【注意事項】

①確認書類の添付

- ・ 申請・届出全体に関する確認書類 は、「申請・届出内容」画面にて添付の操作を行ってください。
	- → 3.2.8.1. 申請・届出全体に関する確認書類の添付
- ・ <mark>様式に関する確認書類</mark> は、各様式の画面にて添付の操作を行ってください。
	- → 3. 2.8.3. 様式に関する確認書類の添付

#### ②確認書類の追加

申請先の行政庁によっては、上記「書類一覧」以外の確認書類の提出が必要になる場合があります。

このような確認書類は、あらかじめ画面に表示されておりませんので、「申請・届出内容」画面の

「その他添付ファイル追加」ボタンを使用して、必要なファイルを適宜追加してください。

→ [3.2.8.2.申請・届出全体に関する確認書類の添付\(行政庁独自で添付を求めるもの等\)](#page-151-0)

③省略可能の確認書類

申請先の行政庁によっては、上記「書類一覧」にて「省略可能」とした書類の提出を求められる場合があります。

【参考】

- ・書類作成画面の共通操作、入力要領について → 3. 申請・届出の書類作成
- ・書類作成~申請(送信)後の確認要領について → 4. 申請・届出の送信~結果の確認

## <span id="page-67-0"></span>C. (更新) 現在受けている許可を更新する

# 本項の表内、「様式・書類名」をクリックすると、当該書類の説明ページにジャンプします。

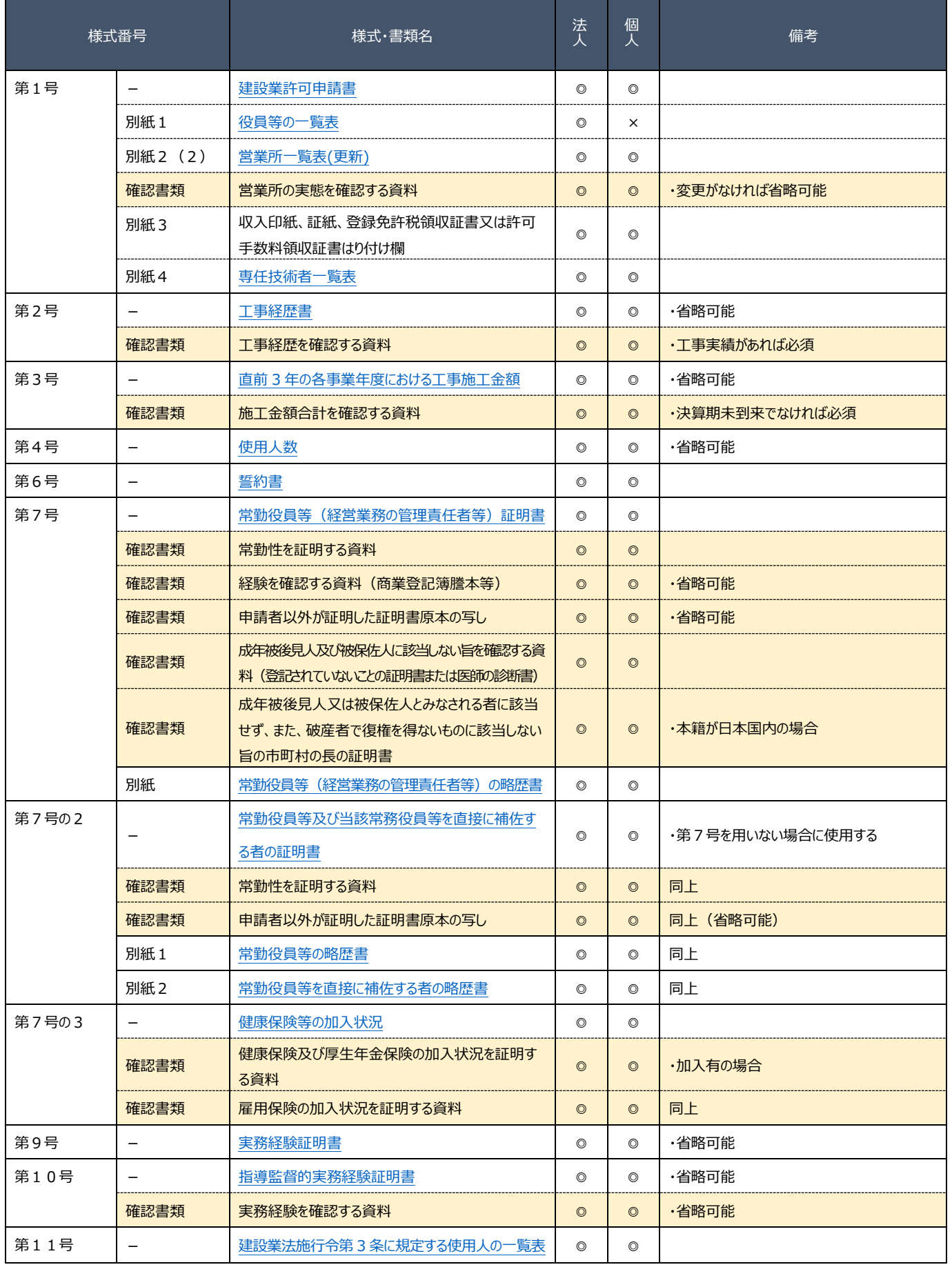

## JCIP 操作マニュアル

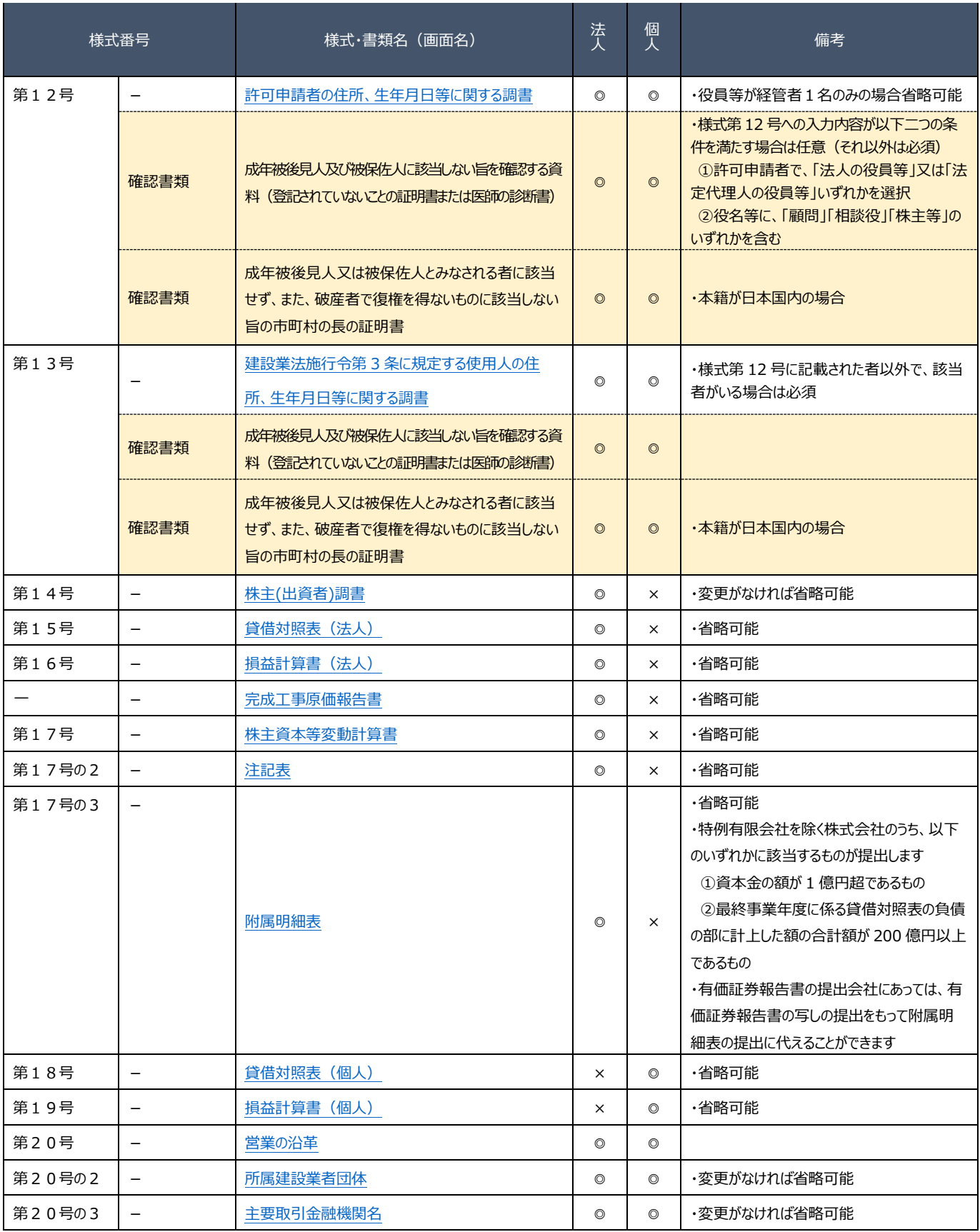

## JCIP 操作マニュアル

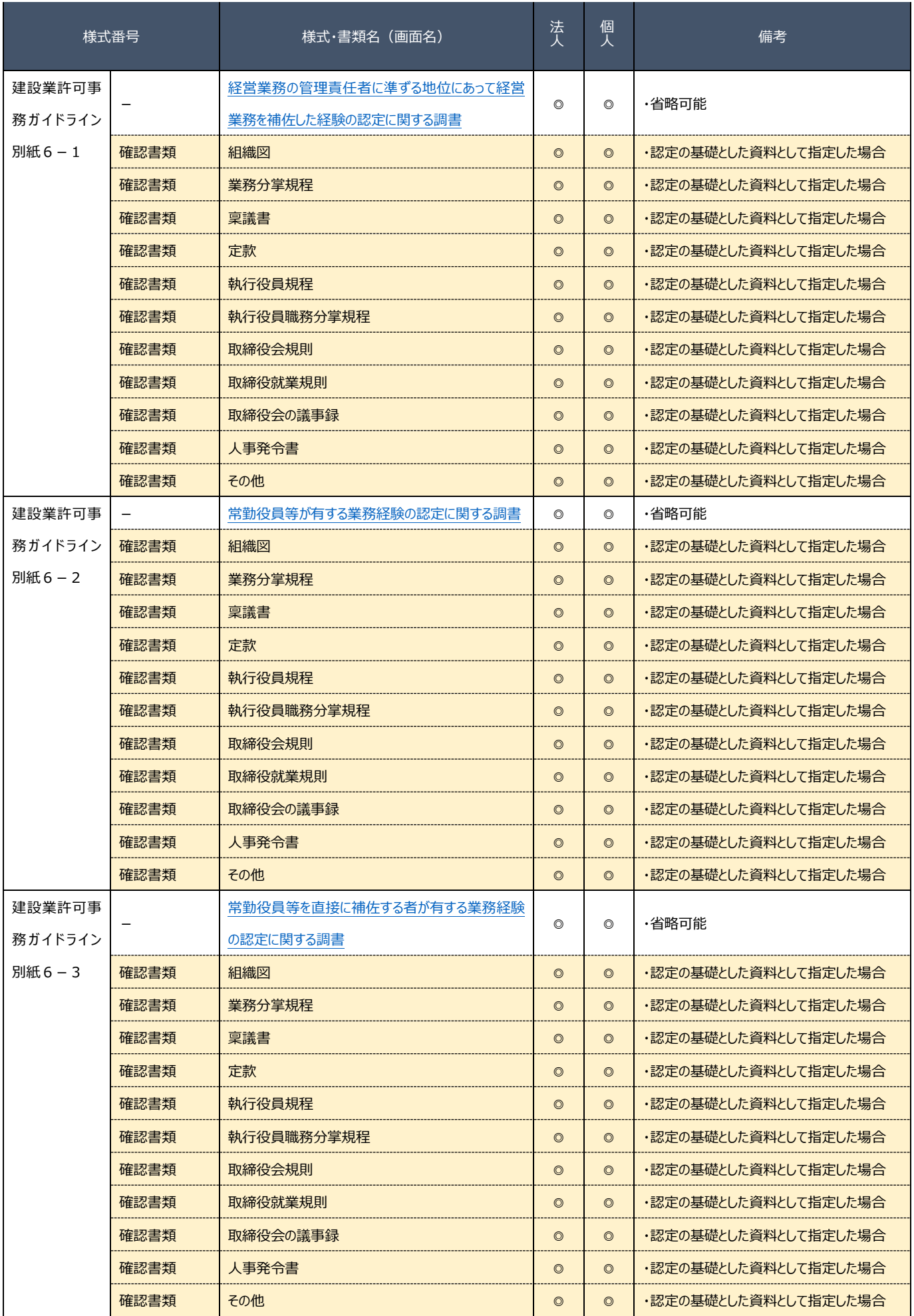

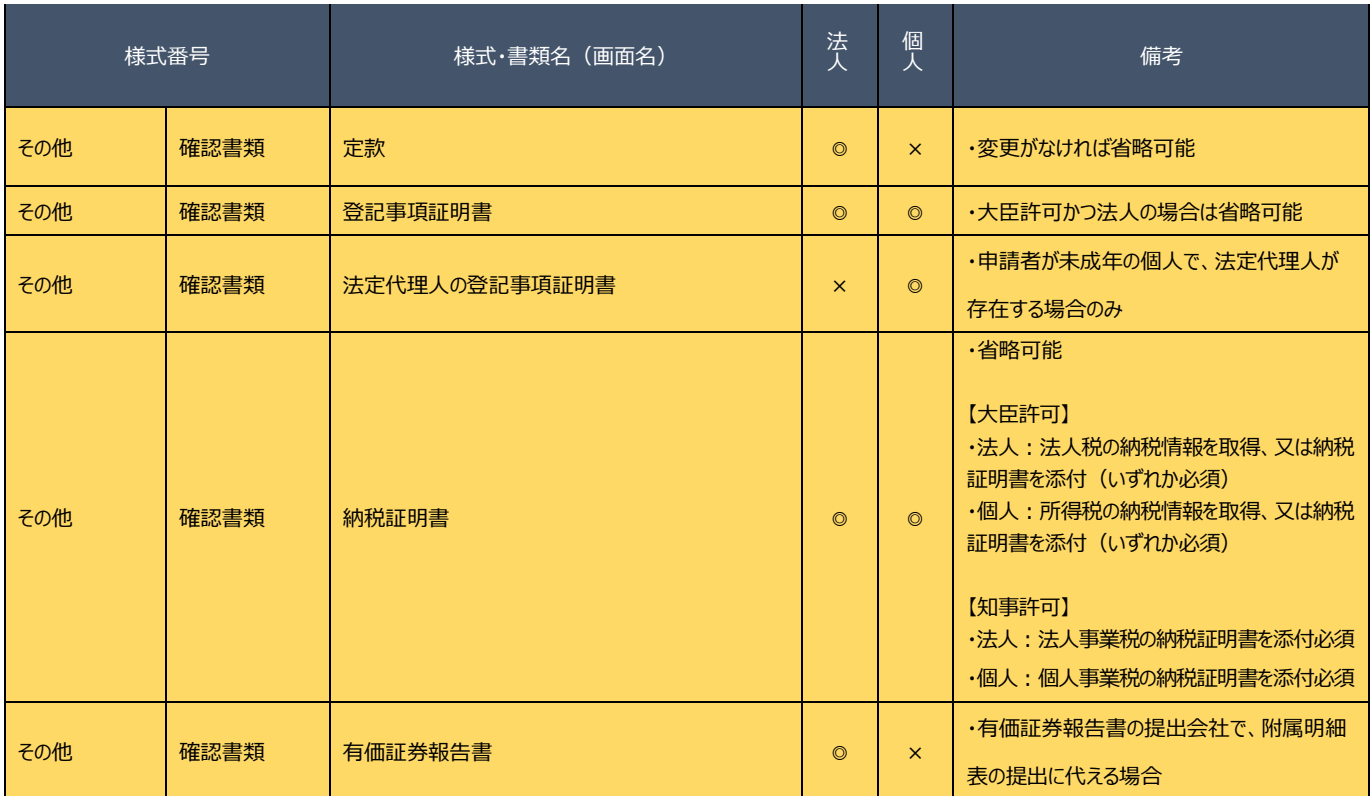

【注意事項】

①確認書類の添付

・ 申請・届出全体に関する確認書類 は、「申請・届出内容」画面にて添付の操作を行ってください。

→ [3.2.8.1.申請・届出全体に関する確認書類の添付](#page-148-0)

・ 様式に関する確認書類 は、各様式の画面にて添付の操作を行ってください。

→ [3.2.8.3.様式に関する確認書類の添付](#page-152-0)

#### ②確認書類の追加

申請先の行政庁によっては、上記「書類一覧」以外の確認書類の提出が必要になる場合があります。 このような確認書類は、あらかじめ画面に表示されておりませんので、「申請・届出内容」画面の 「その他添付ファイル追加」ボタンを使用して、必要なファイルを適宜追加してください。

→ [3.2.8.2.申請・届出全体に関する確認書類の添付\(行政庁独自で添付を求めるもの等\)](#page-151-0)

#### ③省略可能の確認書類

申請先の行政庁によっては、上記「書類一覧」にて「省略可能」とした書類の提出を求められる場合があります。

【参考】

- ・書類作成画面の共通操作、入力要領について → 3. 申請・届出の書類作成
- ・書類作成~申請(送信)後の確認要領について → 4. 申請・届出の送信~結果の確認

## <span id="page-71-0"></span>D. (業種追加/般·特新規)業種を追加/一般·特定を変更する

# 本項の表内、「様式・書類名」をクリックすると、当該書類の説明ページにジャンプします。

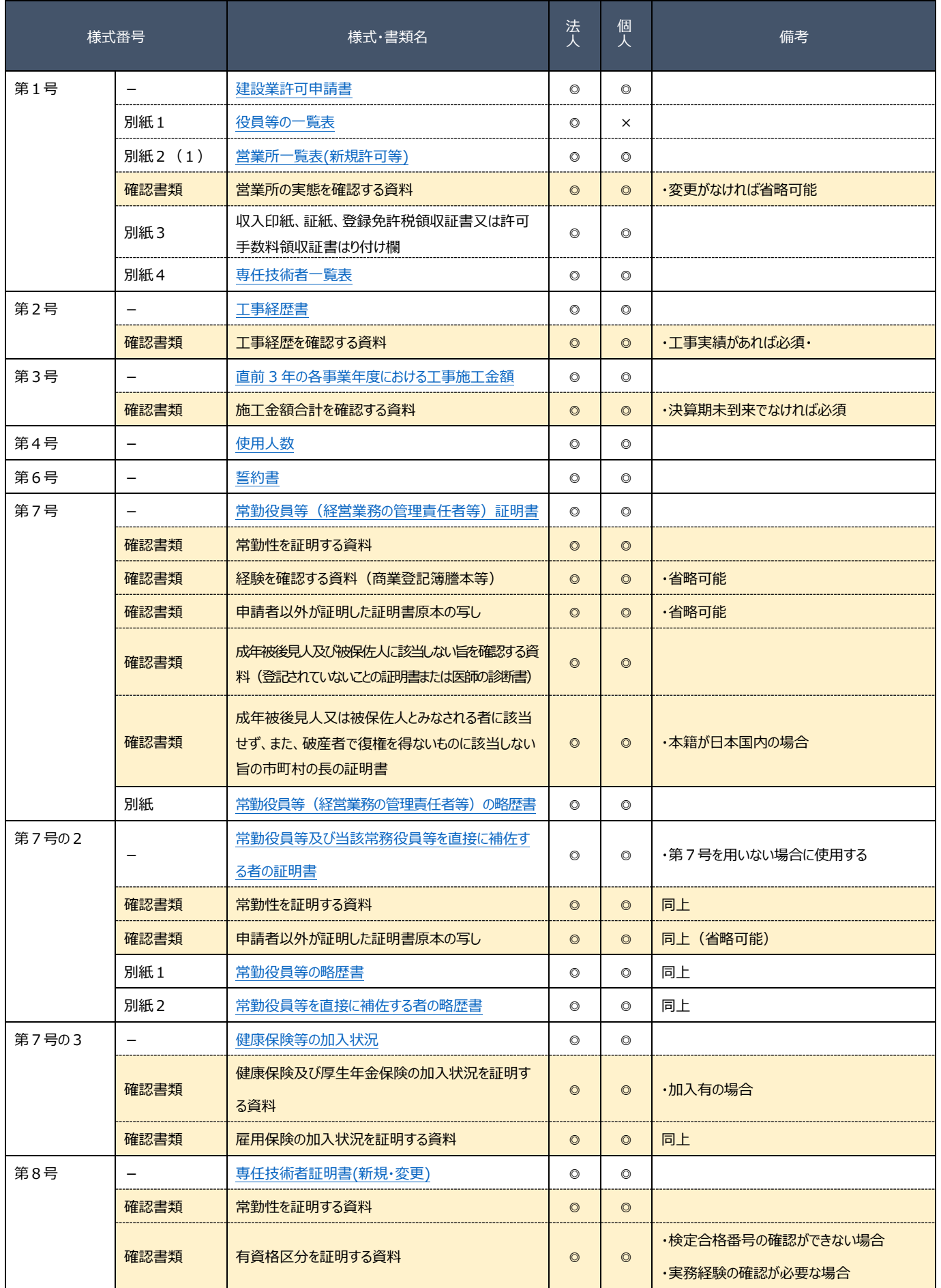
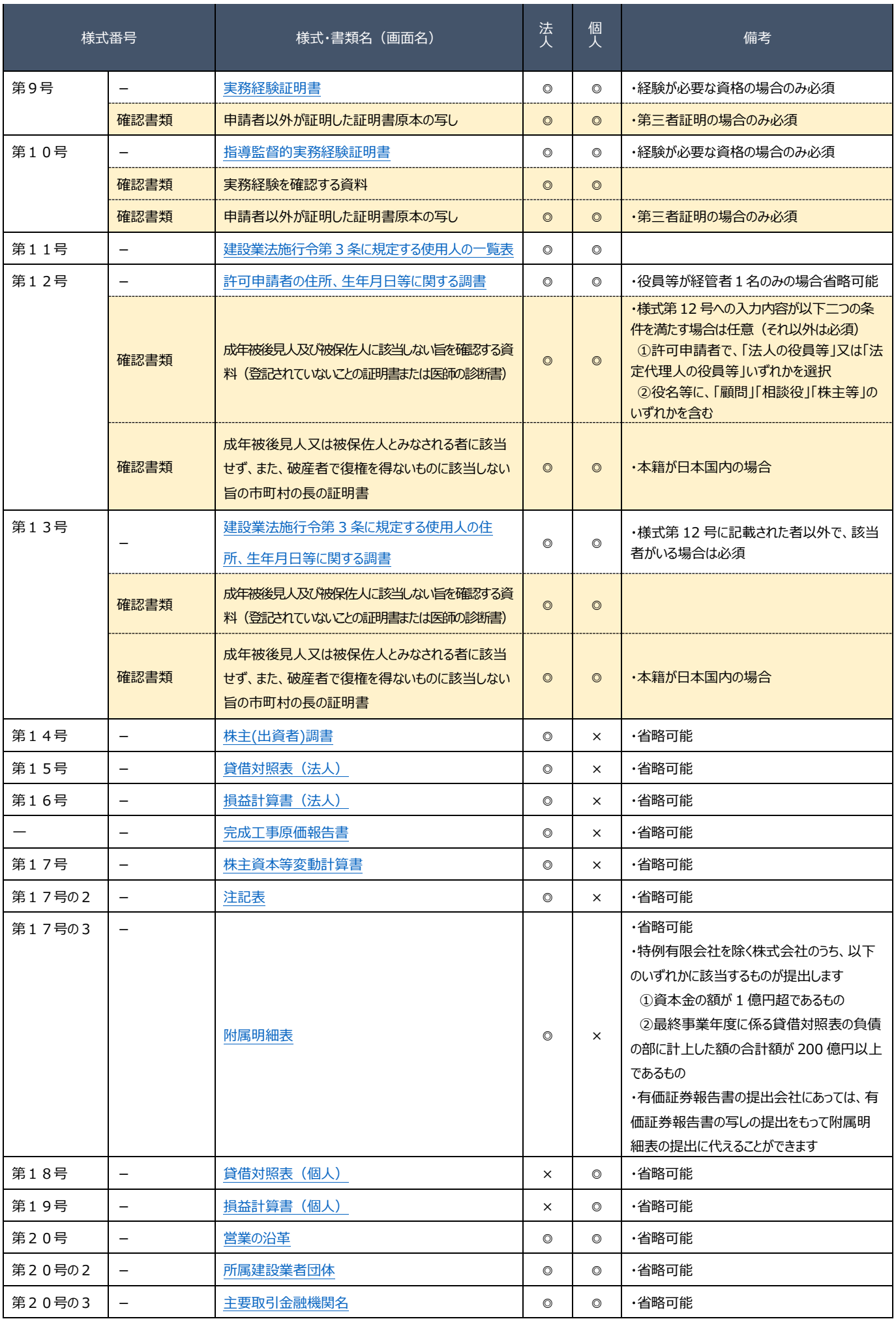

## JCIP 操作マニュアル

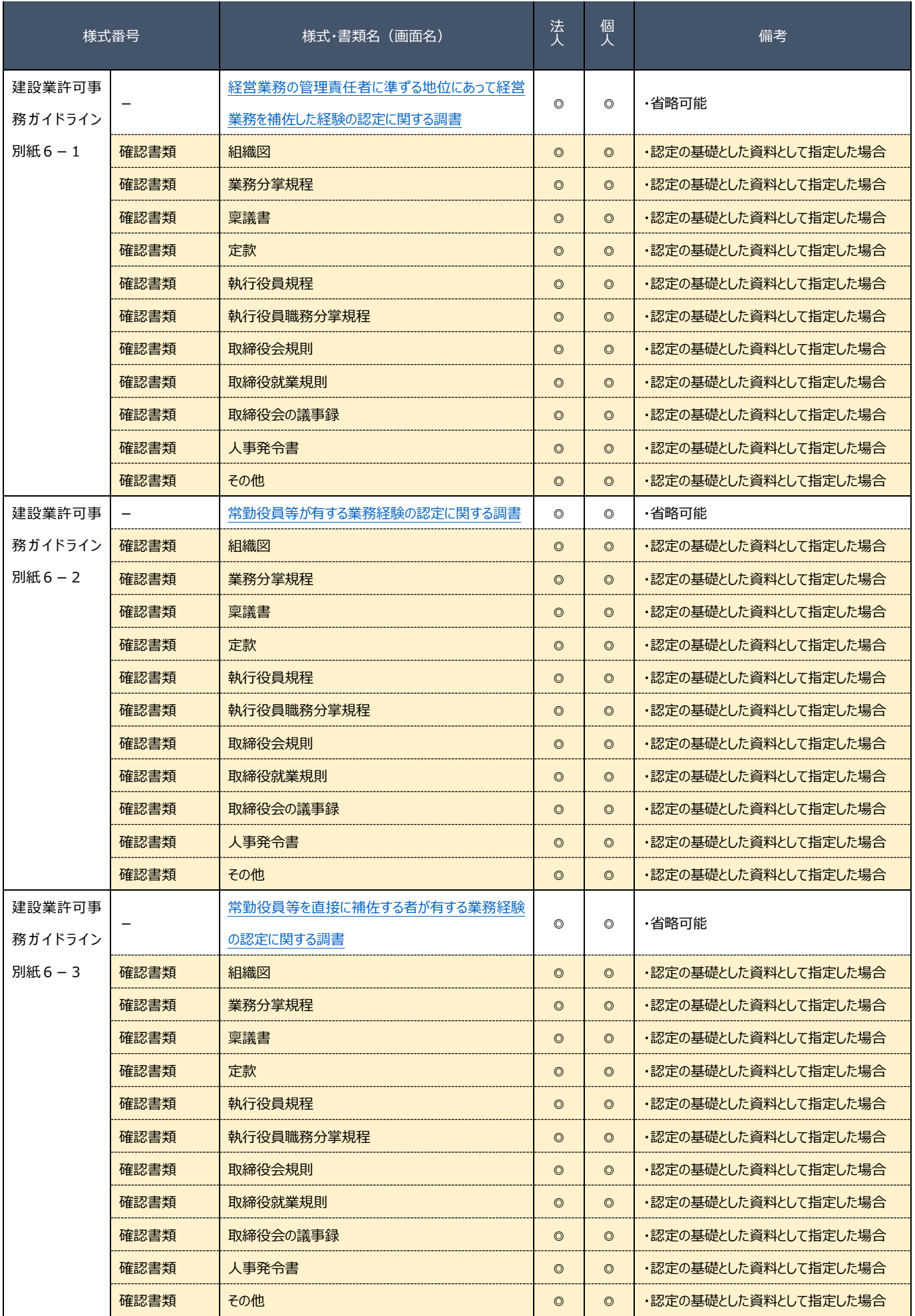

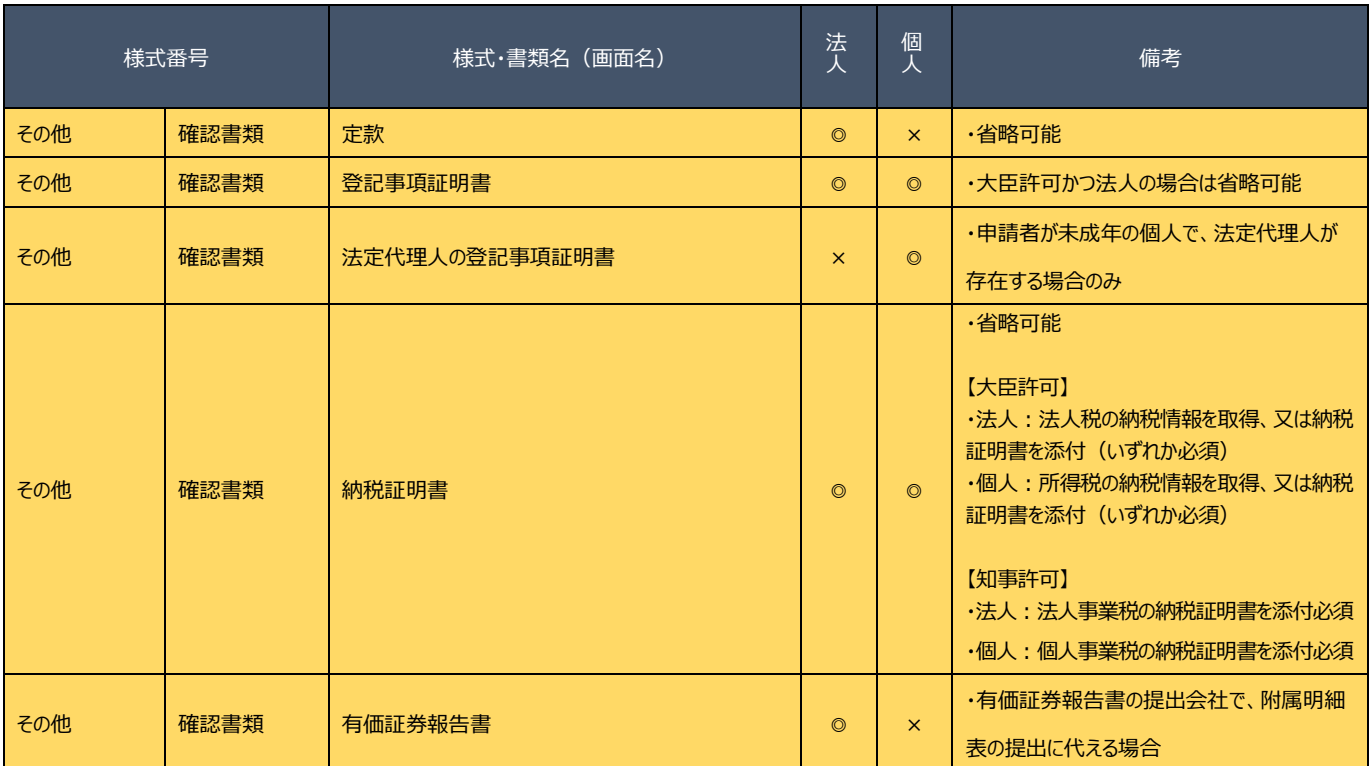

### 【注意事項】

①確認書類の添付

- ・ 申請・届出全体に関する確認書類 は、「申請・届出内容」画面にて添付の操作を行ってください。
	- → 3.2.8.1. 申請・届出全体に関する確認書類の添付
- ・ <mark>様式に関する確認書類</mark> は、各様式の画面にて添付の操作を行ってください。
	- → [3.2.8.3.様式に関する確認書類の添付](#page-152-0)

### ②確認書類の追加

申請先の行政庁によっては、上記「書類一覧」以外の確認書類の提出が必要になる場合があります。 このような確認書類は、あらかじめ画面に表示されておりませんので、「申請・届出内容」画面の 「その他添付ファイル追加」ボタンを使用して、必要なファイルを適宜追加してください。

→ [3.2.8.2.申請・届出全体に関する確認書類の添付\(行政庁独自で添付を求めるもの等\)](#page-151-0)

### ③省略可能の確認書類

申請先の行政庁によっては、上記「書類一覧」にて「省略可能」とした書類の提出を求められる場合があります。

【参考】

- ・書類作成画面の共通操作、入力要領について → 3. 申請・届出の書類作成
- ・書類作成~申請(送信)後の確認要領について → 4. 申請・届出の送信~結果の確認

E.(業種追加/般・特新規+更新)業種の追加/一般・特定の変更と併せ現在の許可を更新する

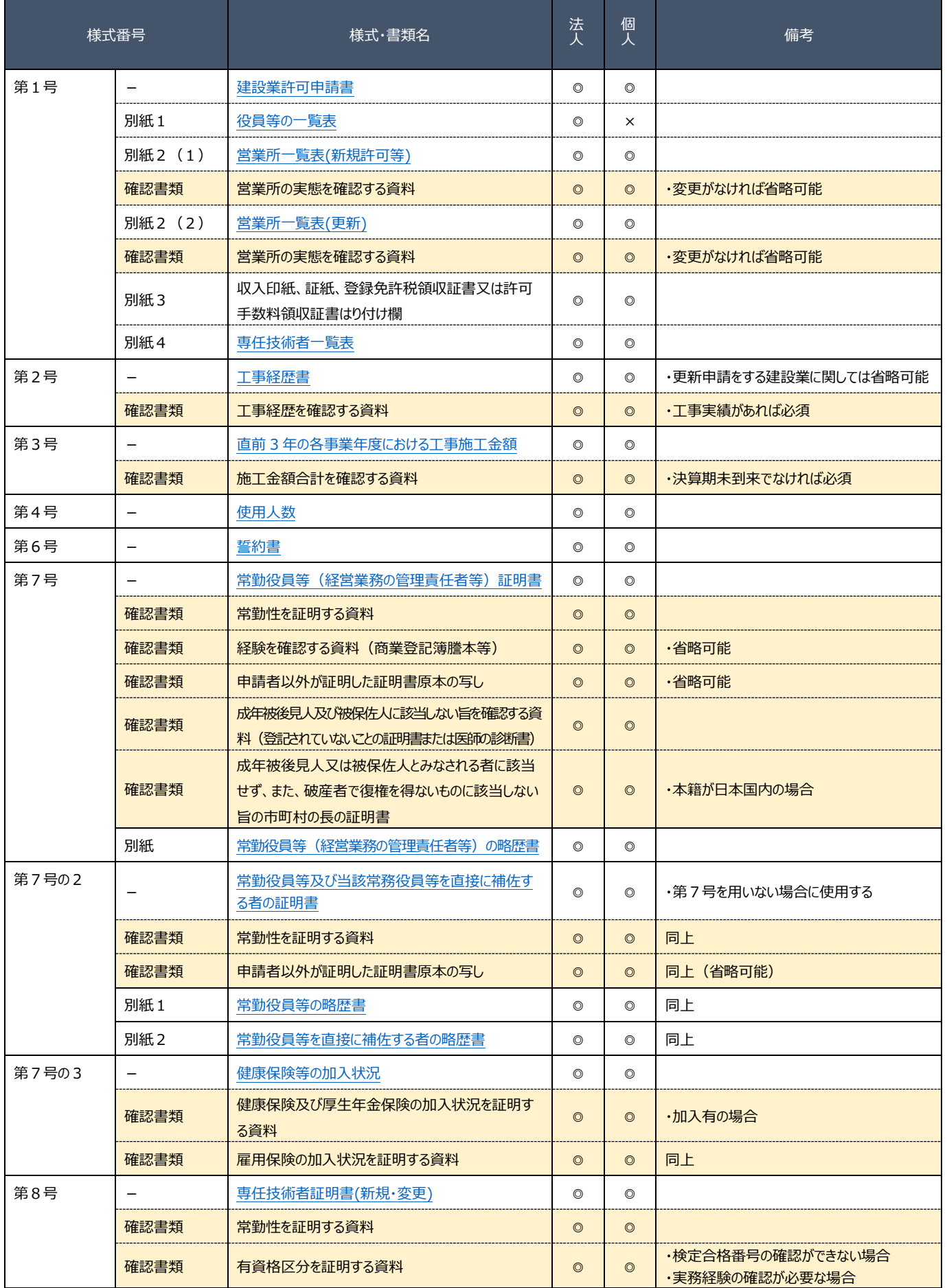

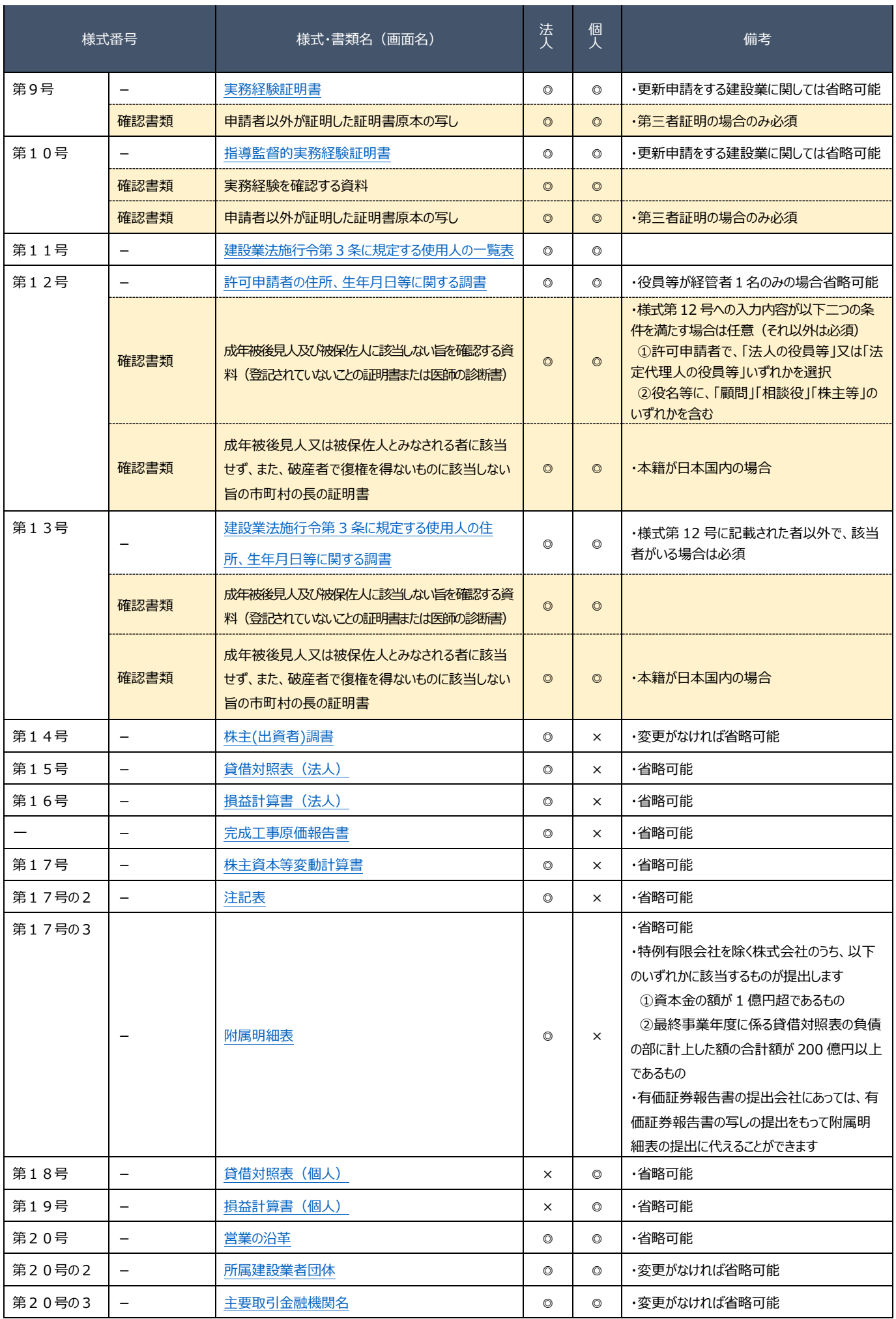

## JCIP 操作マニュアル

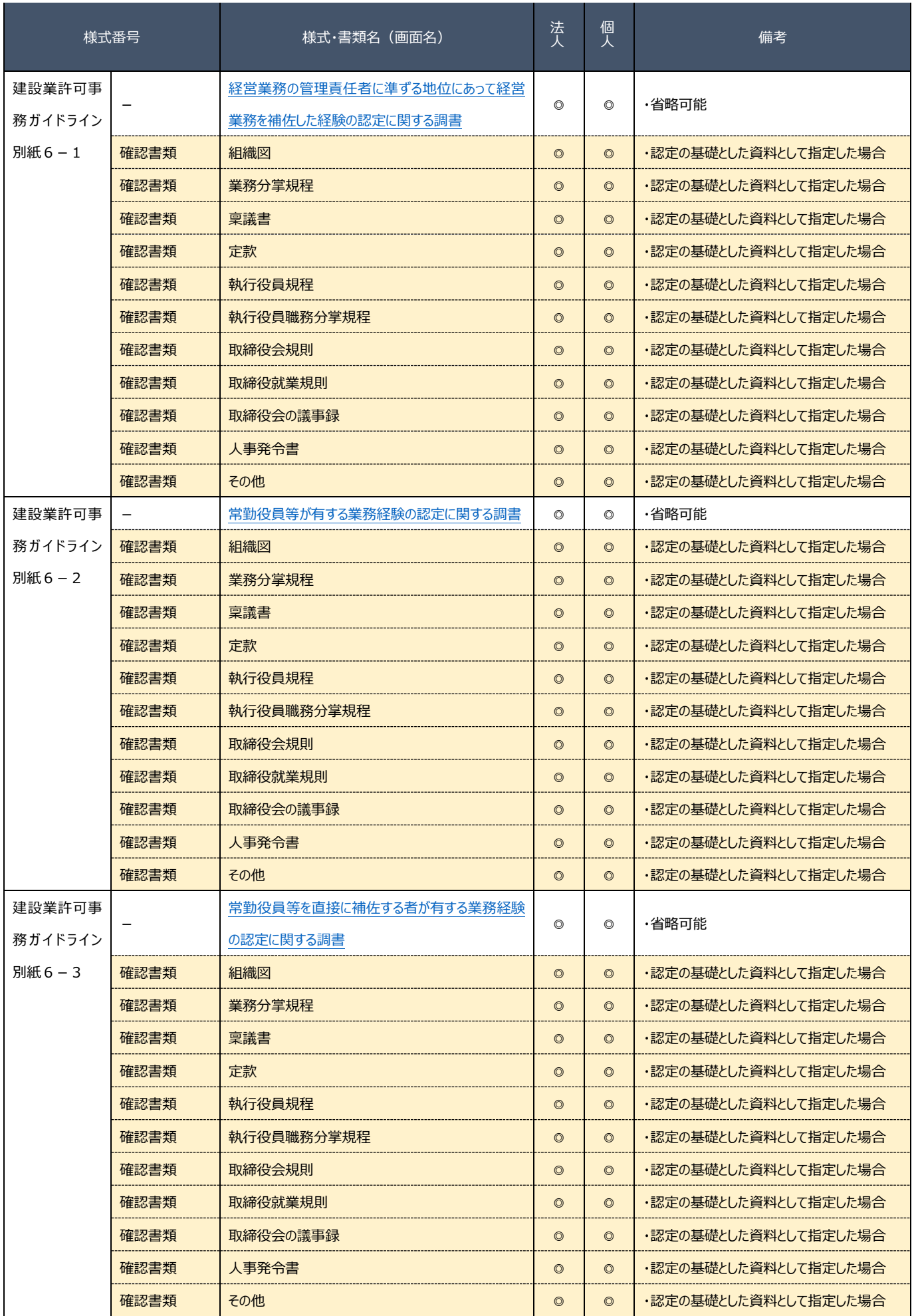

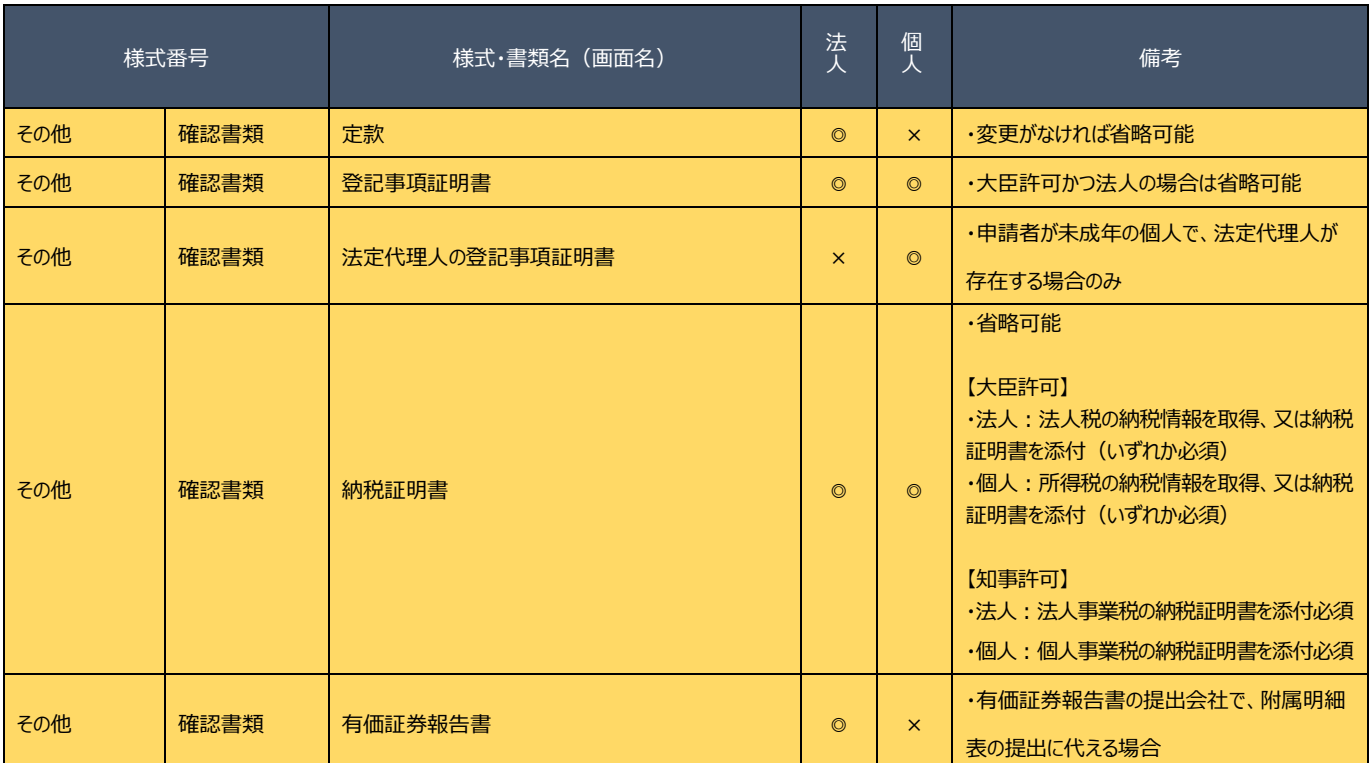

### 【注意事項】

①確認書類の添付

- ・ 申請・届出全体に関する確認書類 は、「申請・届出内容」画面にて添付の操作を行ってください。 → 3.2.8.1. 申請・届出全体に関する確認書類の添付
- ・ <mark>様式に関する確認書類</mark> は、各様式の画面にて添付の操作を行ってください。
	- → [3.2.8.3.様式に関する確認書類の添付](#page-152-0)

### ②確認書類の追加

申請先の行政庁によっては、上記「書類一覧」以外の確認書類の提出が必要になる場合があります。

このような確認書類は、あらかじめ画面に表示されておりませんので、「申請・届出内容」画面の

「その他添付ファイル追加」ボタンを使用して、必要なファイルを適宜追加してください。

→ [3.2.8.2.申請・届出全体に関する確認書類の添付\(行政庁独自で添付を求めるもの等\)](#page-151-0)

### ③省略可能の確認書類

申請先の行政庁によっては、上記「書類一覧」にて「省略可能」とした書類の提出を求められる場合があります。

【参考】

- ・書類作成画面の共通操作、入力要領について → 3. 申請・届出の書類作成
- ・書類作成~申請(送信)後の確認要領について → 4. 申請・届出の送信~結果の確認

## 2.1.4.建設業許可の届出

建設業許可を受けた後、下表に該当する変更事項が生じた場合、変更届出書・廃業届出書等を、届出期間内に提出する必要があり ます。これらの届出手続きも JCIP で行えます。

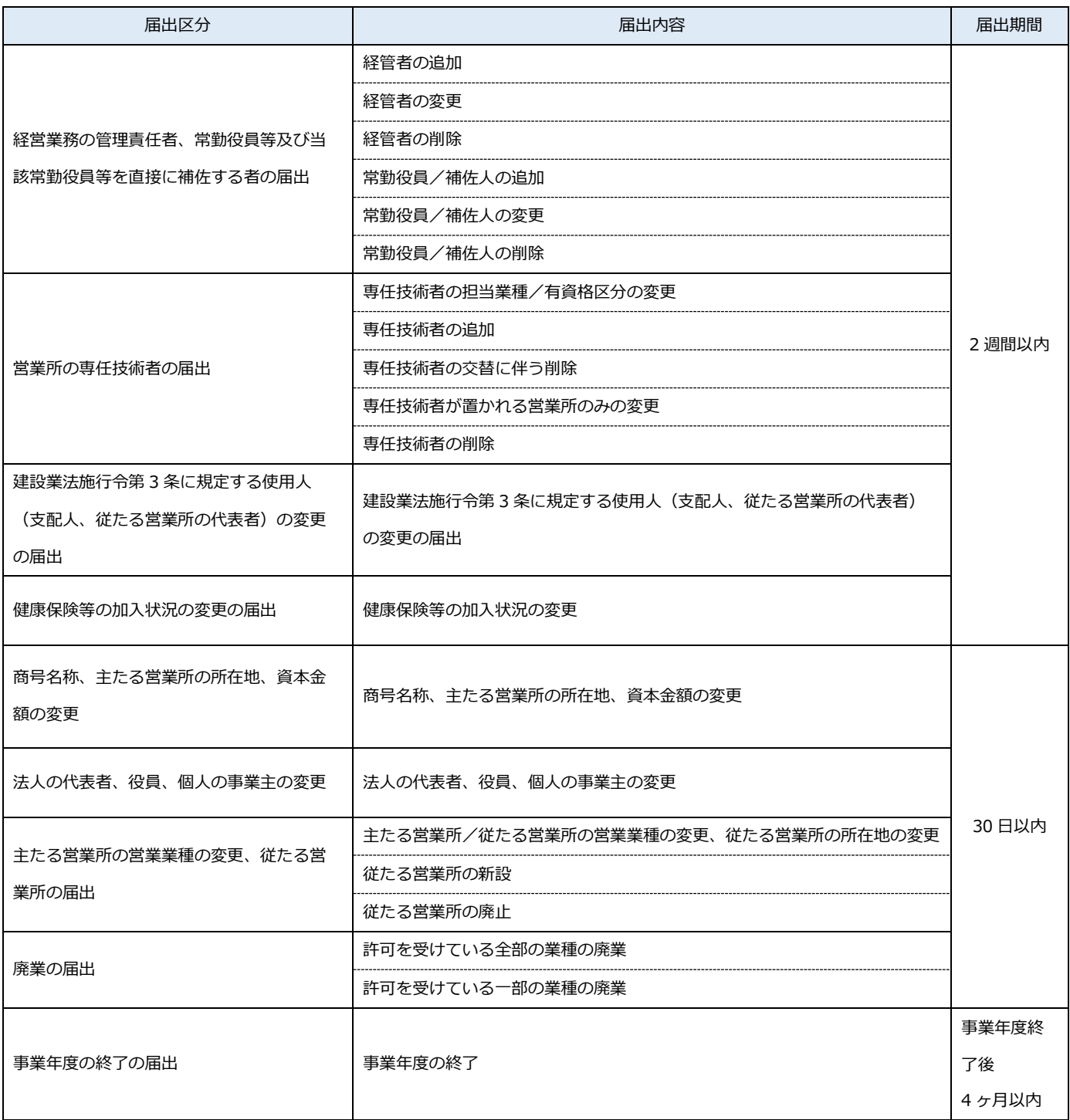

## 2.1.5.建設業許可の届出を行うボタン

「大臣知事コード」と「許可番号」を入力後、届出内容に対応するボタンを選択いただくことで、その届出に必要な書類の作成· 確認を行う画面(「申請・届出内容」画面)が開きます。

①「大臣知事コード」を選択後、届出対象の許可番号(半角数字 6 桁)を入力してください

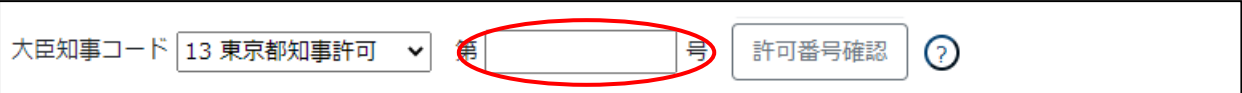

②「許可番号確認」ボタンを押下してください

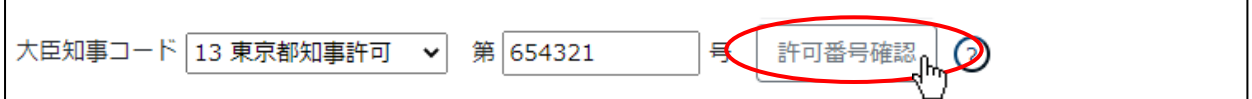

③許可番号に紐付く建設業者名が表示されます、表示された建設業者名が正しいことをご確認ください

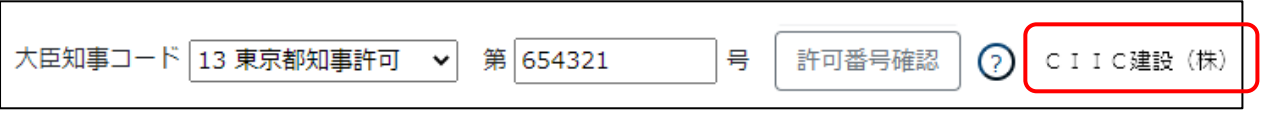

※「商号名称」が表示されない場合は、誤った「許可番号」を入力した可能性があります

④「許可を受けた後の届出をする」ボタンを押下してください。

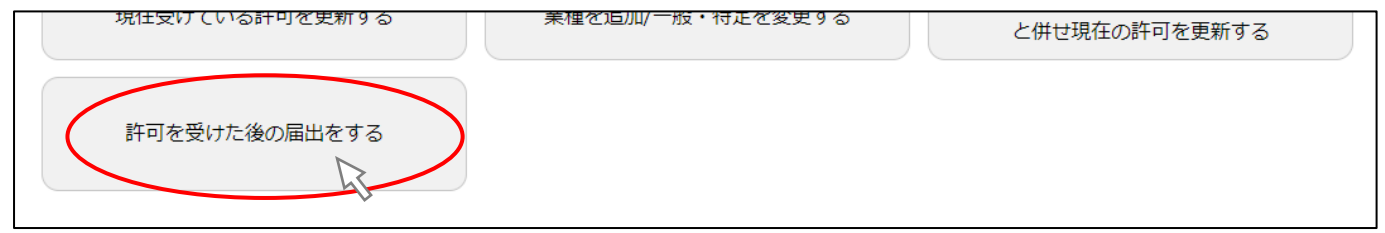

⑤「許可を受けた後の届出選択」画面が開きます。

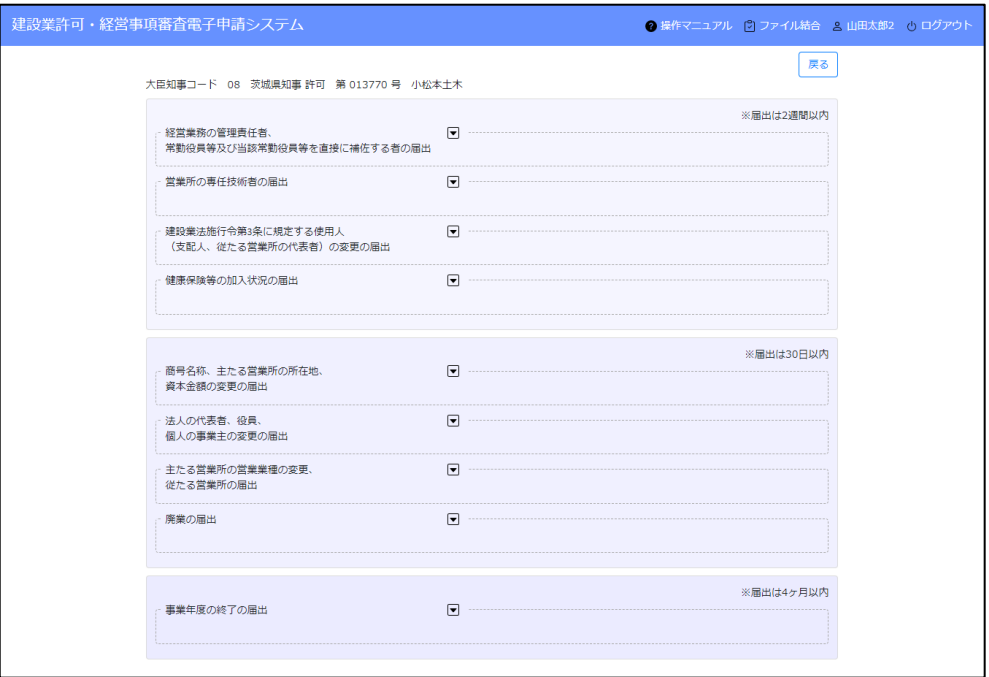

グリッド上の ▼ をクリックすると、グリッド内の表示が変化して、届出内容に対応するボタンが表示されます。 届出内容に対応する各ボタンを選択いただくことで、必要な書類の作成・確認が可能です。

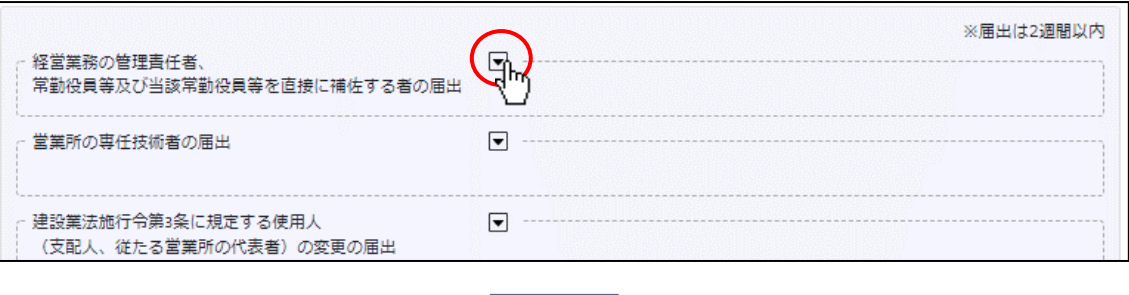

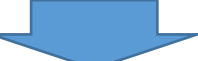

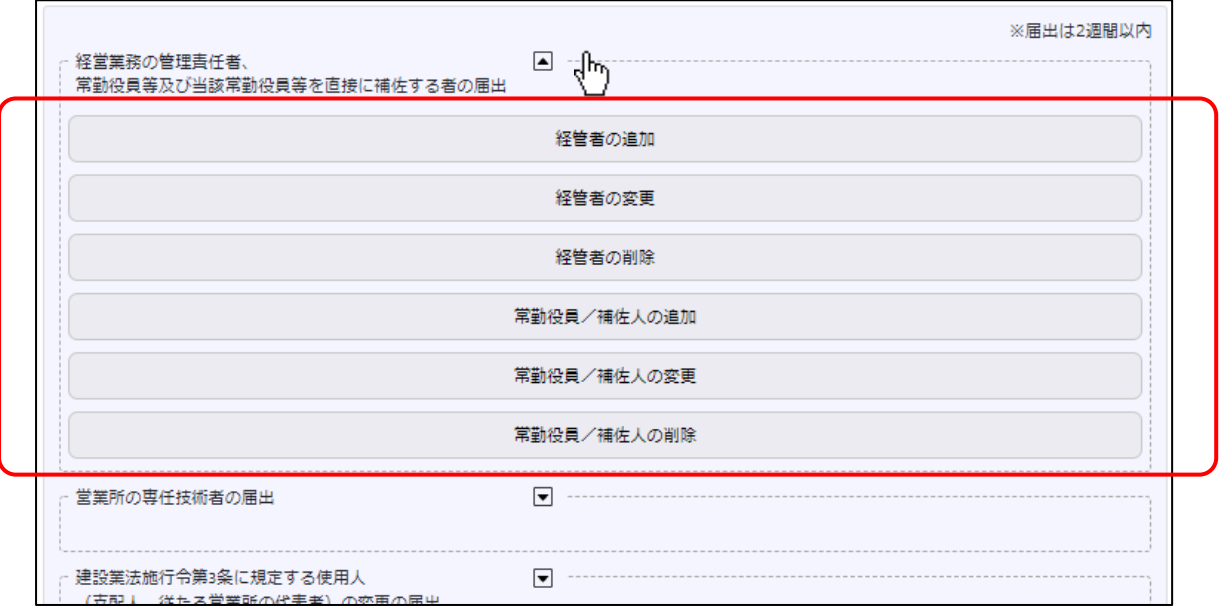

## 経営業務の管理責任者、常勤役員等及び当該常勤役員等を直接に補佐する者の届出

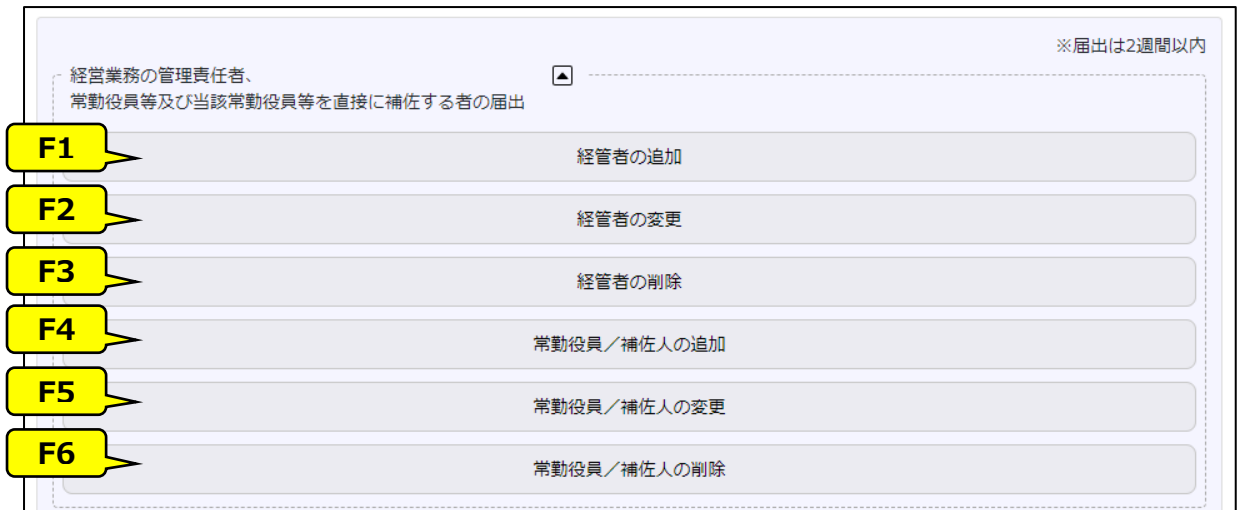

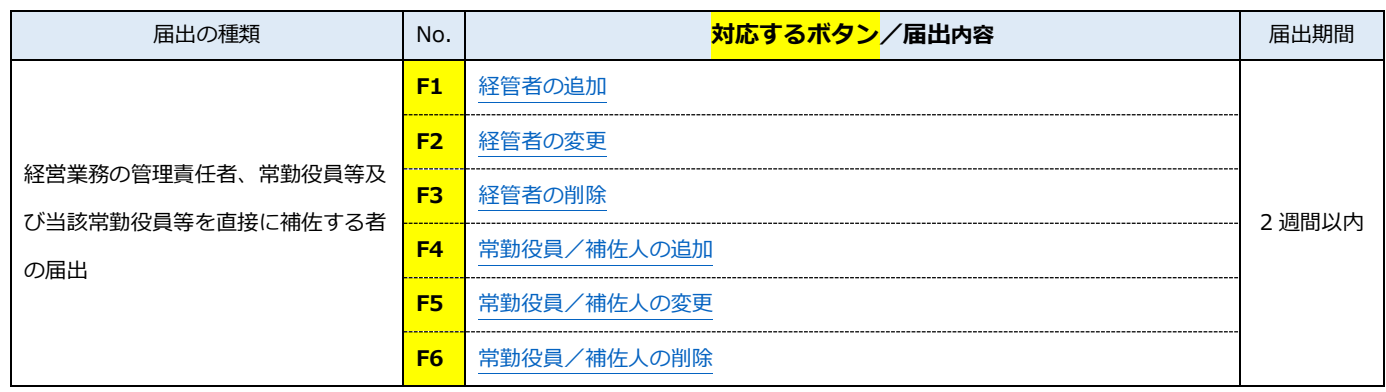

### 営業所の専任技術者の届出

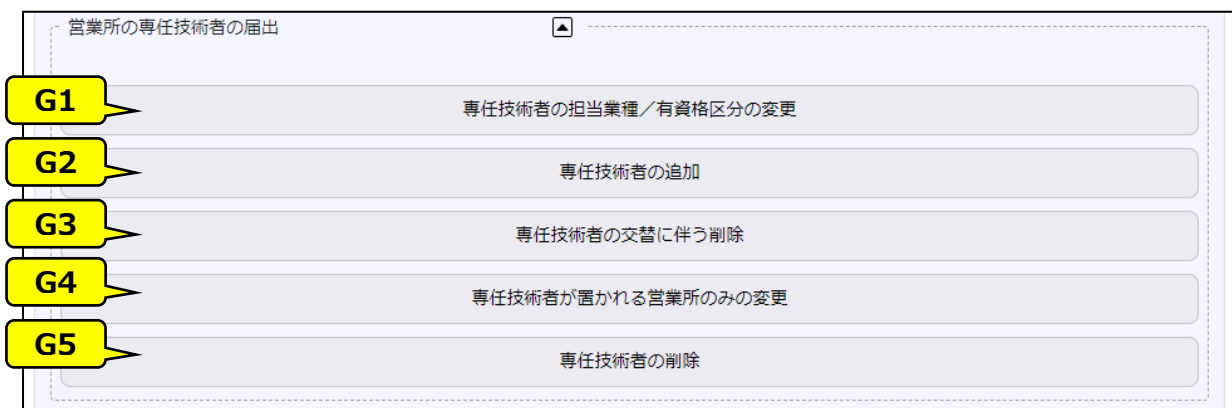

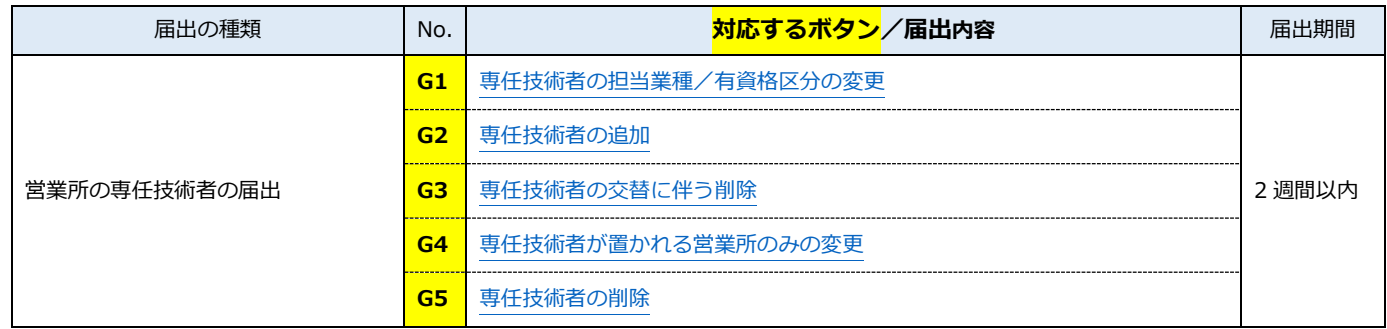

## 建設業法施行令第 3 条に規定する使用人(支配人、従たる営業所の代表者)の変更の届出

## 健康保険等の加入状況の変更の届出

## 商号名称、主たる営業所の所在地、資本金額の変更の届出

## 法人の代表者、役員、個人の事業主の変更の届出

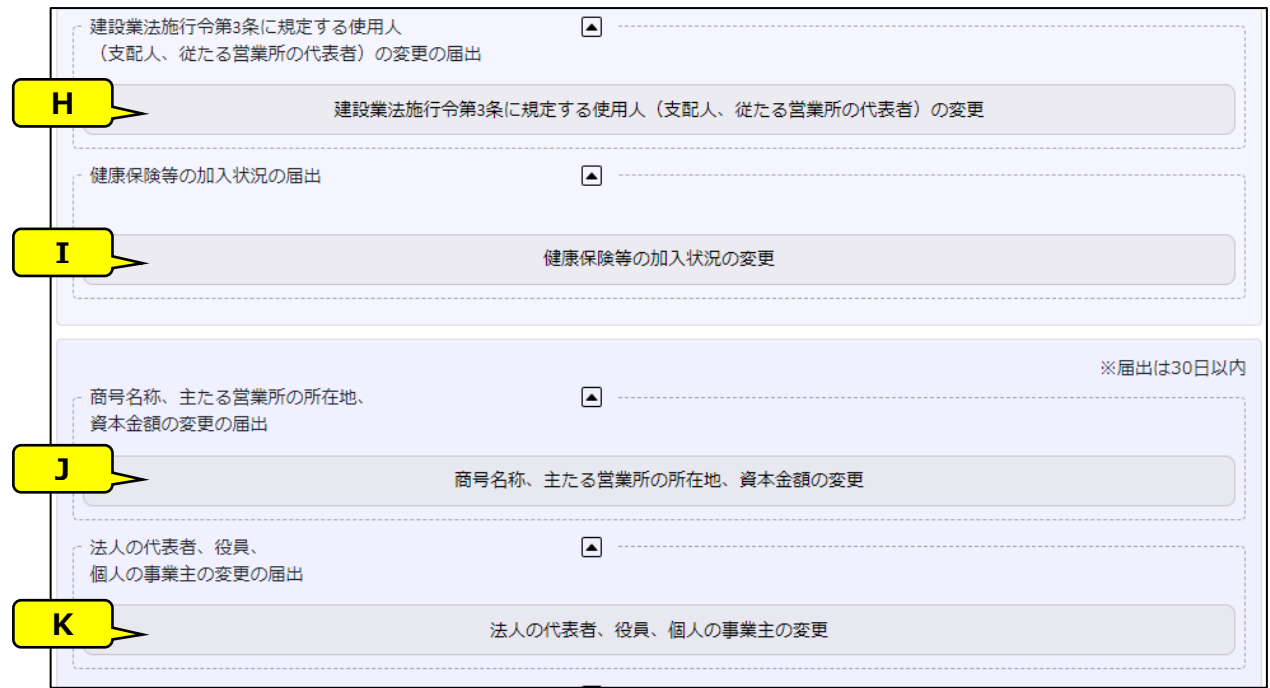

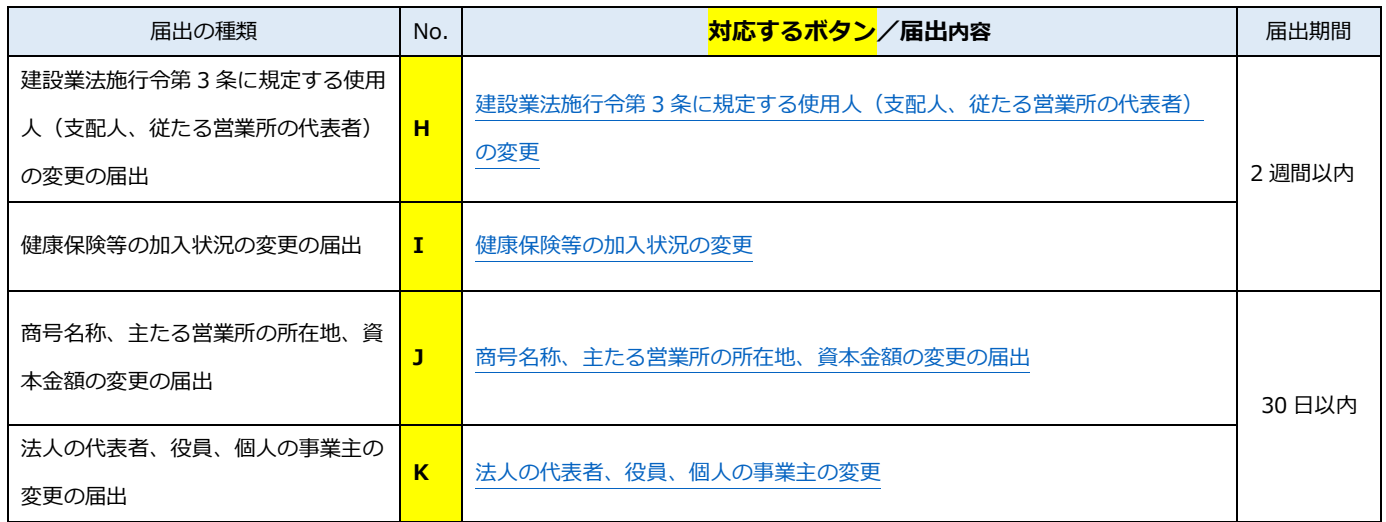

主たる営業所の営業業種の変更、従たる営業所の届出

### 廃業の届出

事業年度の終了の届出

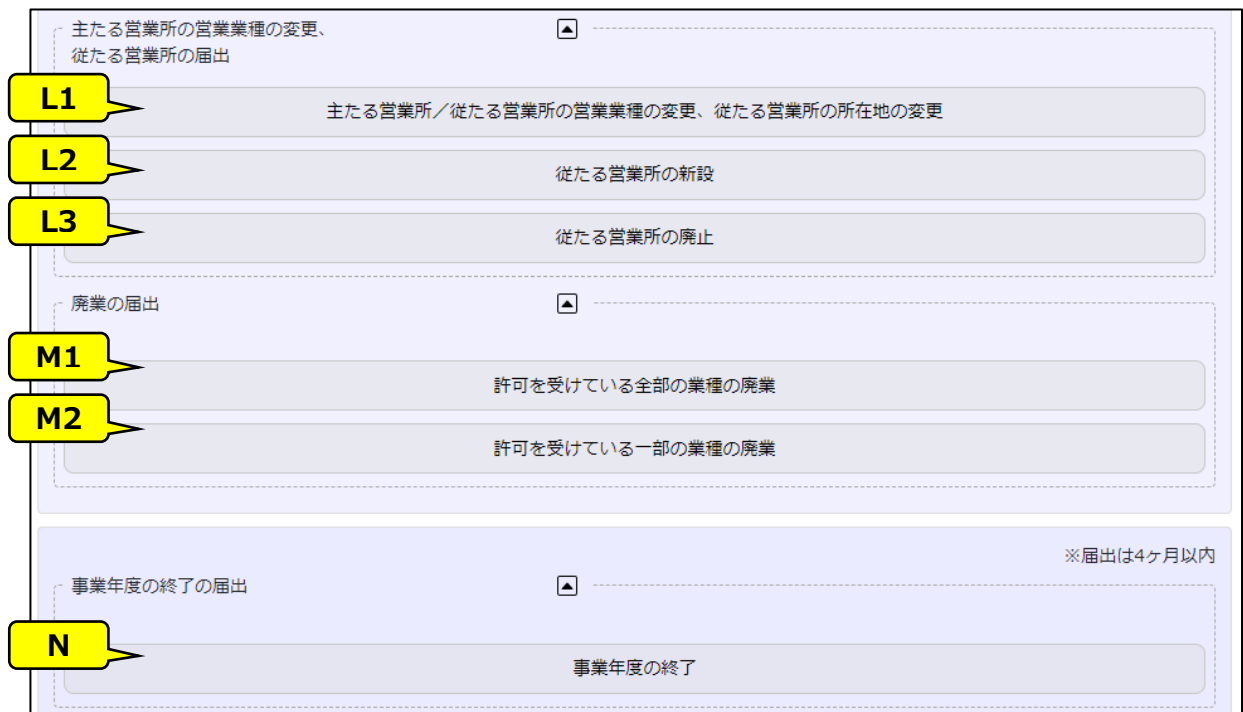

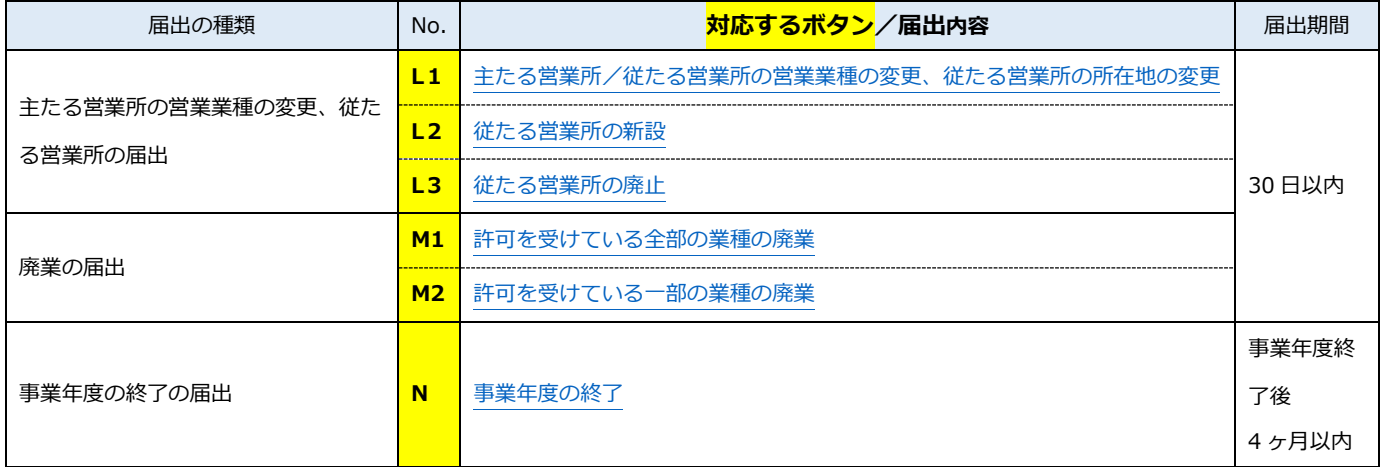

## 【JCIP で、届出書類の作成をはじめて行う方へ】

書類作成画面の全体の流れ、基本的な機能に関する説明は[、3.申請・届出の書類作成に](#page-109-0)記載しております。 実際の入力操作を行う前に、ご一読ください。 書類毎の詳しい入力方法に関する説明は、5.書類作成画面に記載しております。 (次ページ以降の表内、「様式・書類名」をクリックすると、当該書類の説明ページにジャンプします。)

# 2.1.6.建設業許可の届出区分毎に必要な書類一覧

## <span id="page-85-0"></span>F1.経管者の追加

<span id="page-85-1"></span>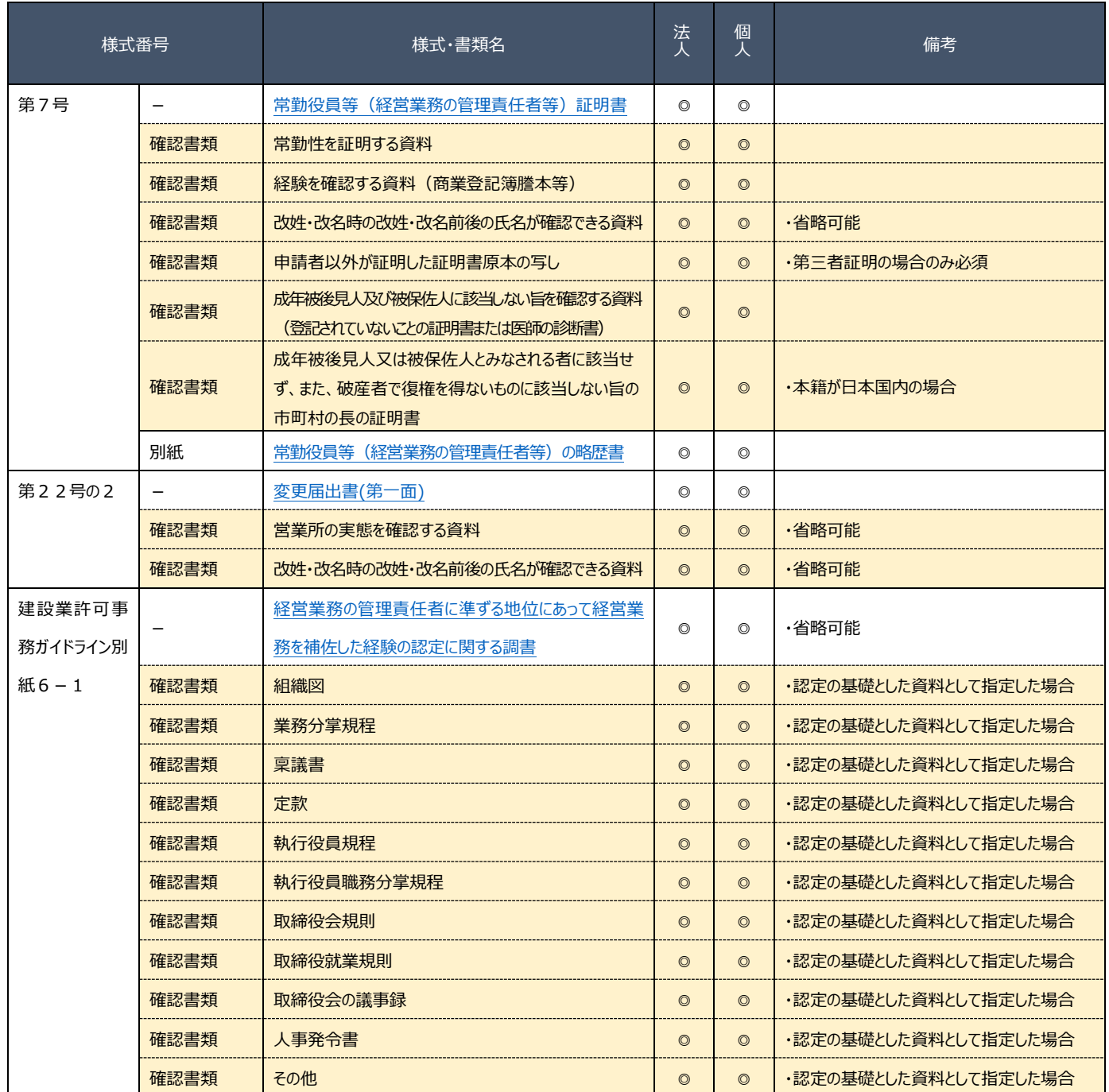

### F2.経管者の変更

### 本項の表内、「様式・書類名」をクリックすると、当該書類の説明ページにジャンプします。

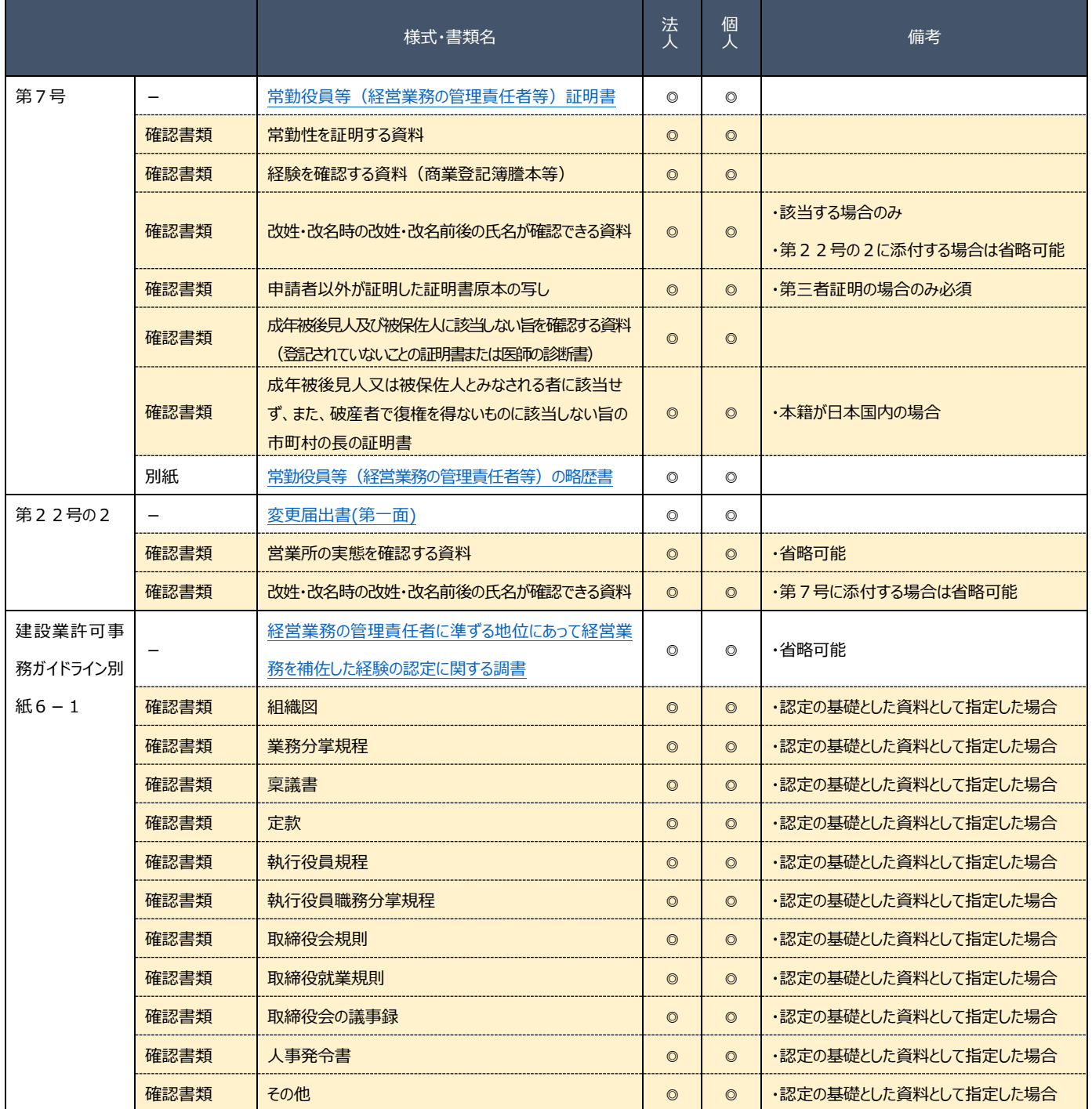

### <span id="page-86-0"></span>F3.経管者の削除

<span id="page-86-1"></span>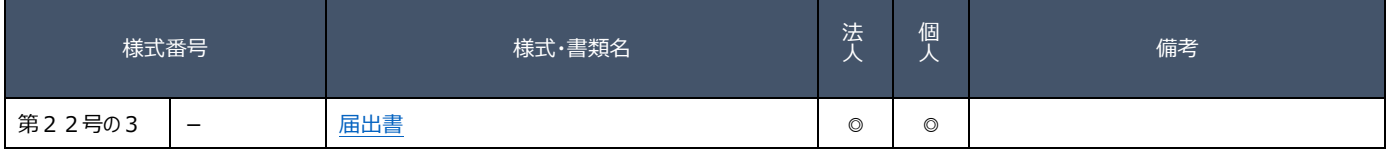

### F4. 常勤役員/補佐人の追加

<span id="page-87-0"></span>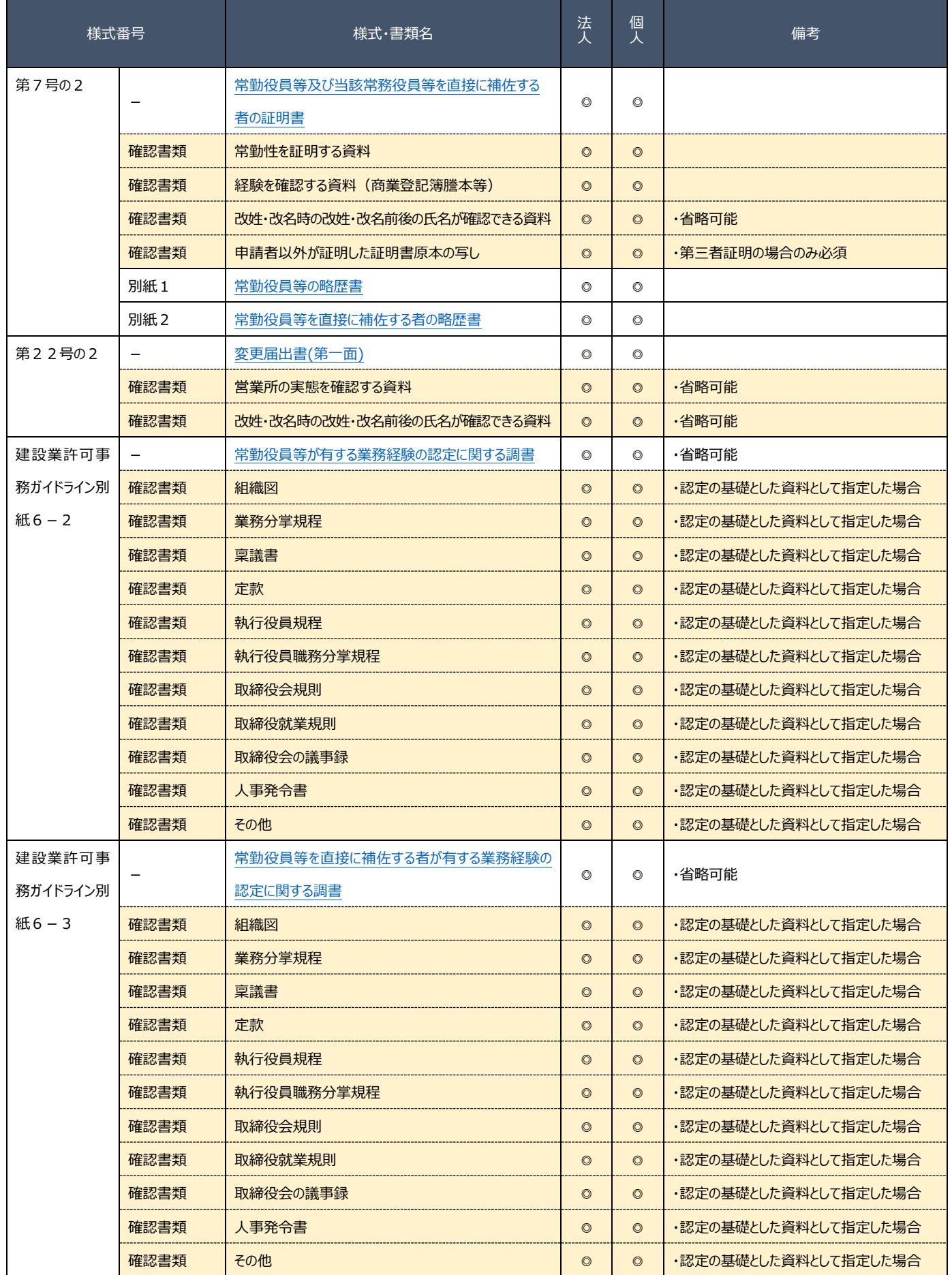

## F5. 常勤役員/補佐人の変更

<span id="page-88-0"></span>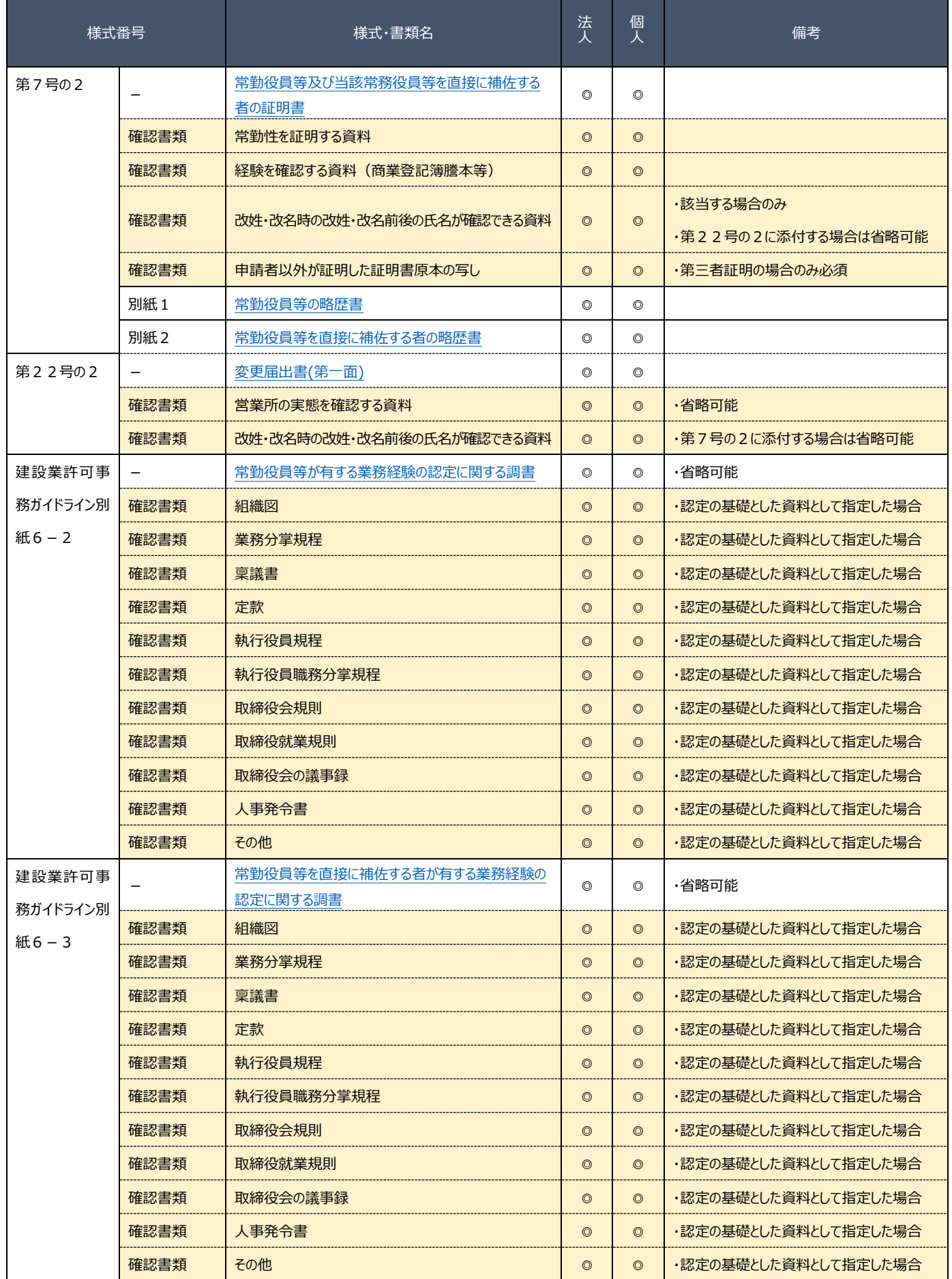

## F6.常勤役員/補佐人の削除

<span id="page-89-0"></span>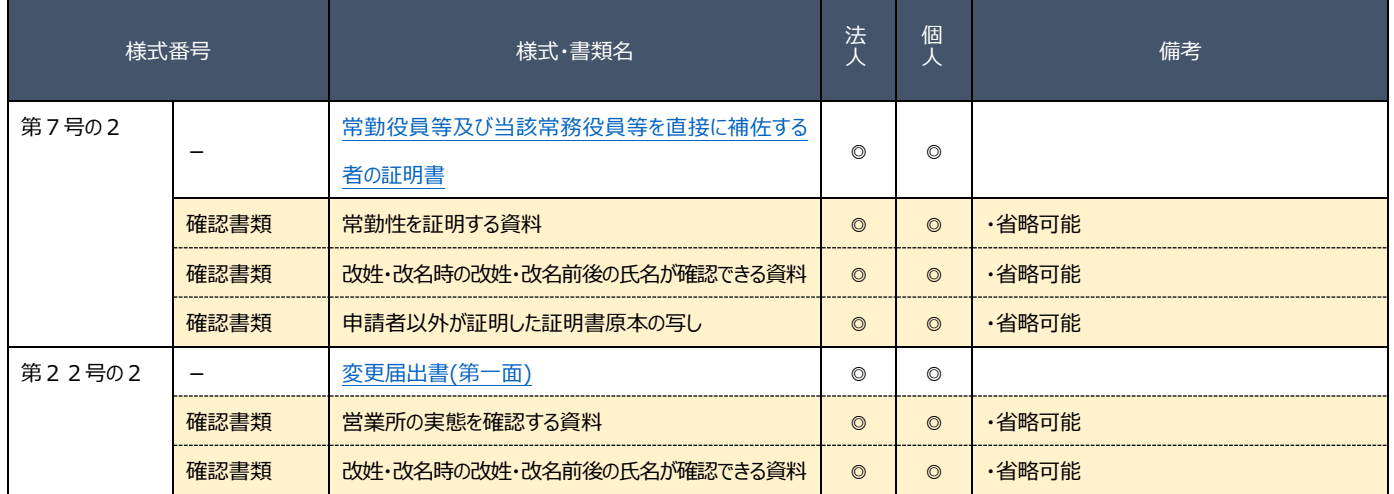

### G1.専任技術者の担当業種/有資格区分の変更

### 本項の表内、「様式・書類名」をクリックすると、当該書類の説明ページにジャンプします。

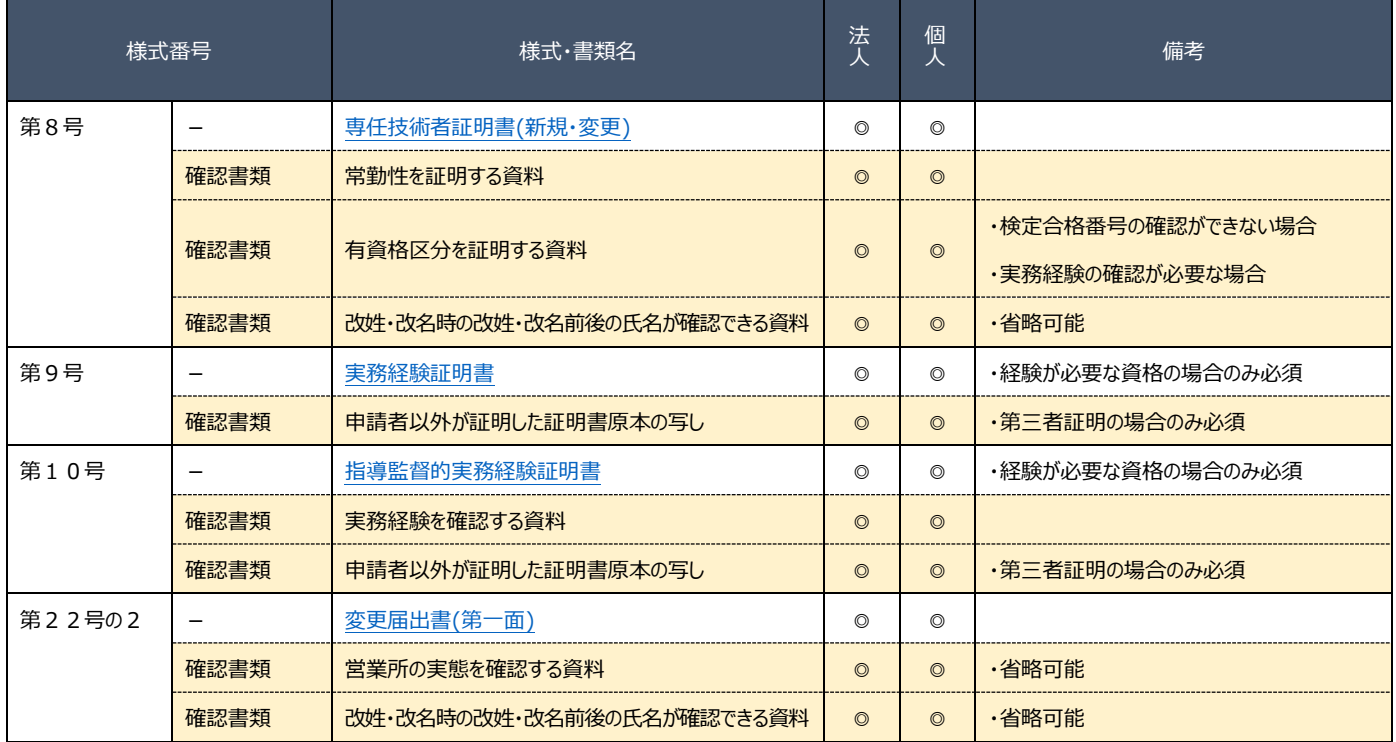

### <span id="page-90-0"></span>G2.専任技術者の追加

<span id="page-90-1"></span>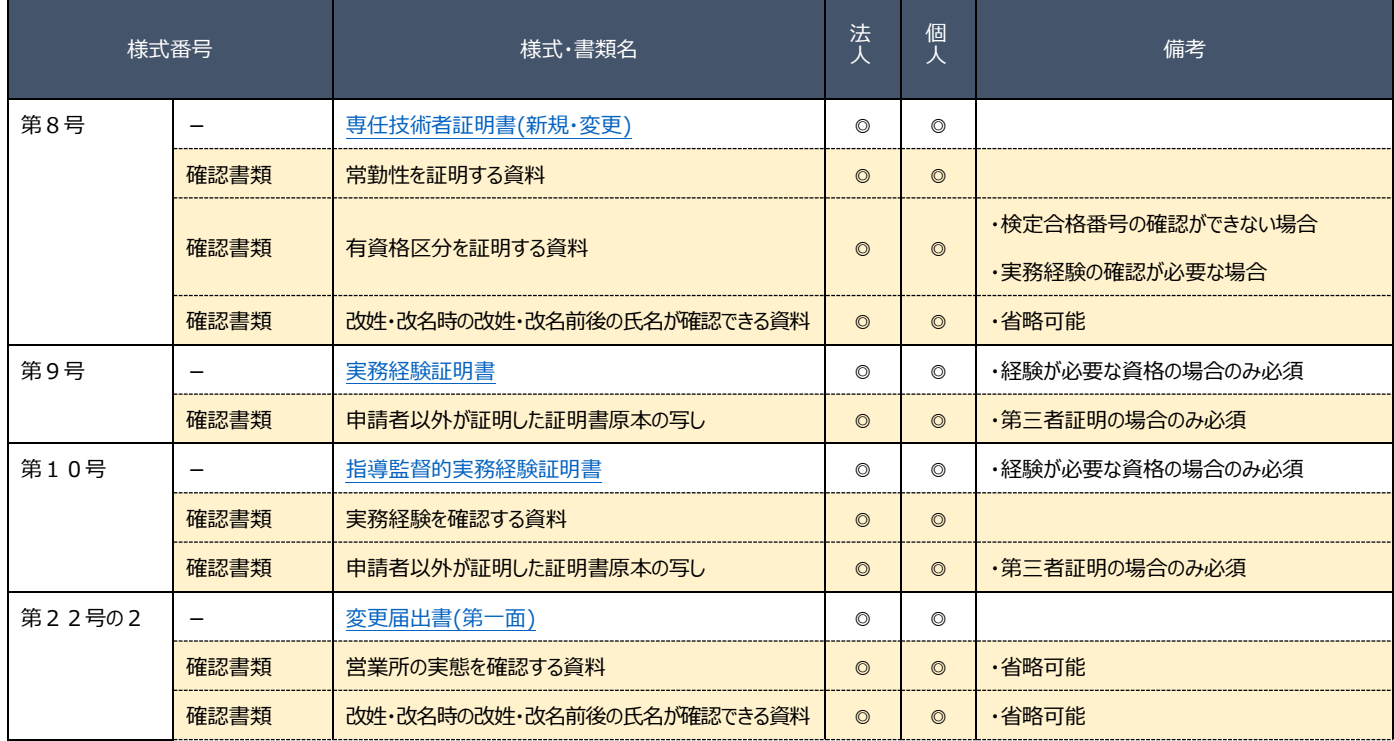

### G3.専任技術者の交替に伴う削除

### 本項の表内、「様式・書類名」をクリックすると、当該書類の説明ページにジャンプします。

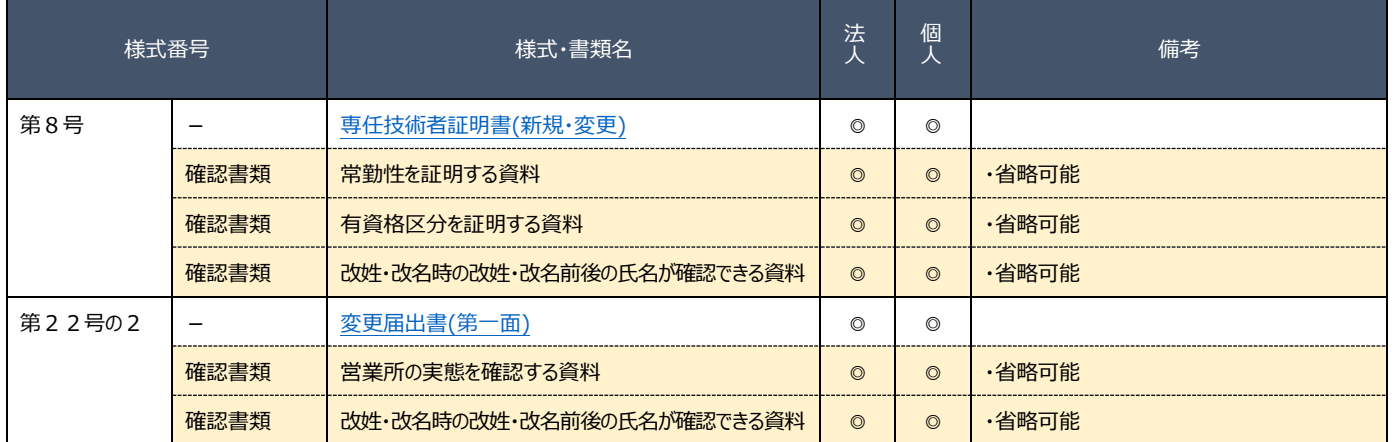

### <span id="page-91-3"></span><span id="page-91-0"></span>G4.専任技術者が置かれる営業所のみの変更

### 本項の表内、「様式・書類名」をクリックすると、当該書類の説明ページにジャンプします。

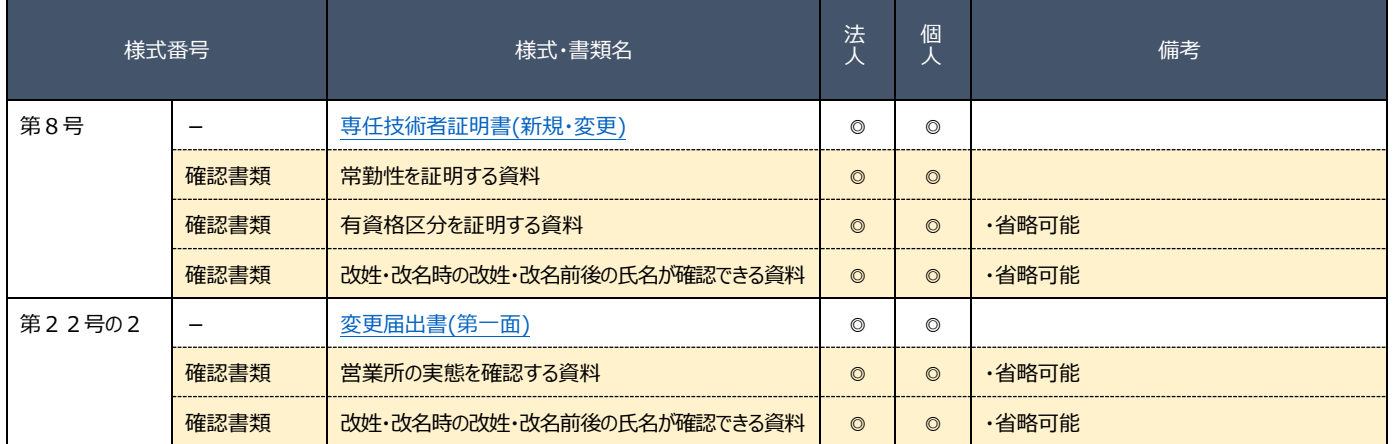

### <span id="page-91-1"></span>G5.専任技術者の削除

<span id="page-91-2"></span>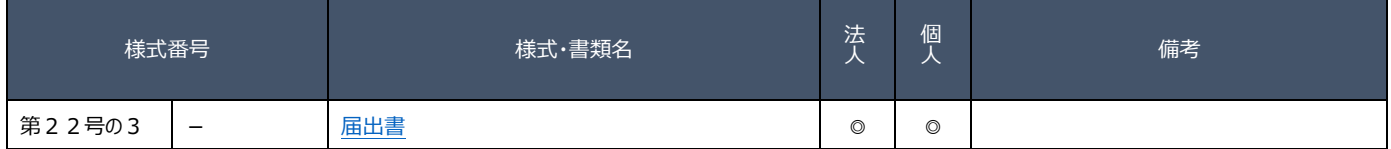

### <span id="page-92-2"></span>H.建設業法施行令第 3 条に規定する使用人(支配人、従たる営業所の代表者)の変更

## 本項の表内、「様式・書類名」をクリックすると、当該書類の説明ページにジャンプします。

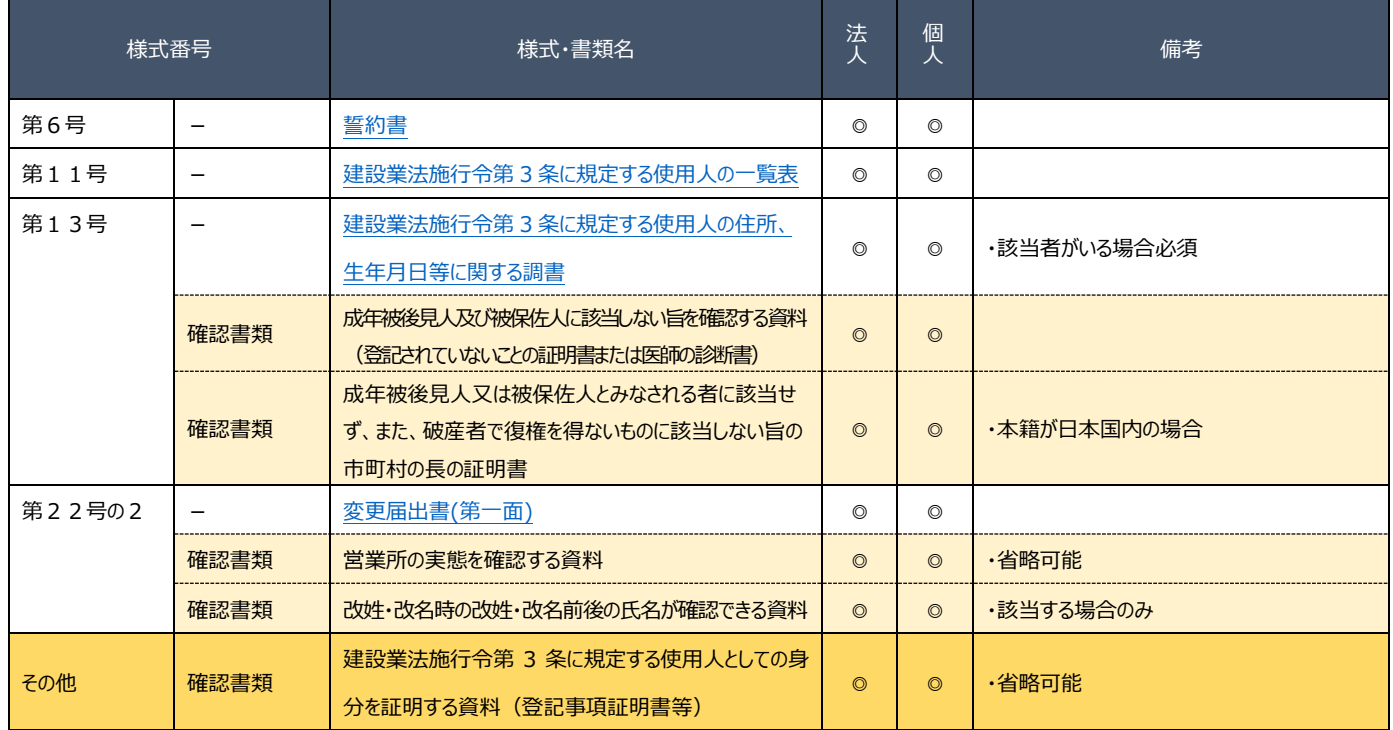

### <span id="page-92-0"></span>I.健康保険等の加入状況の変更

<span id="page-92-1"></span>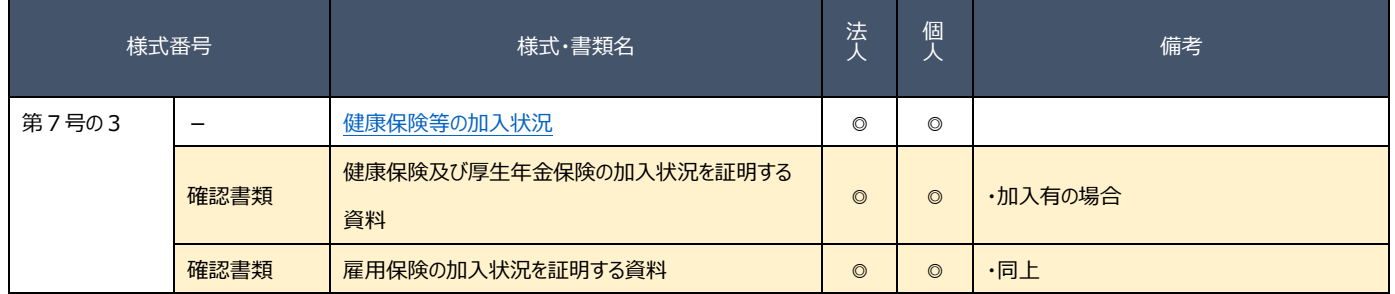

### J.商号名称、主たる営業所の所在地、資本金額の変更

## 本項の表内、「様式・書類名」をクリックすると、当該書類の説明ページにジャンプします。

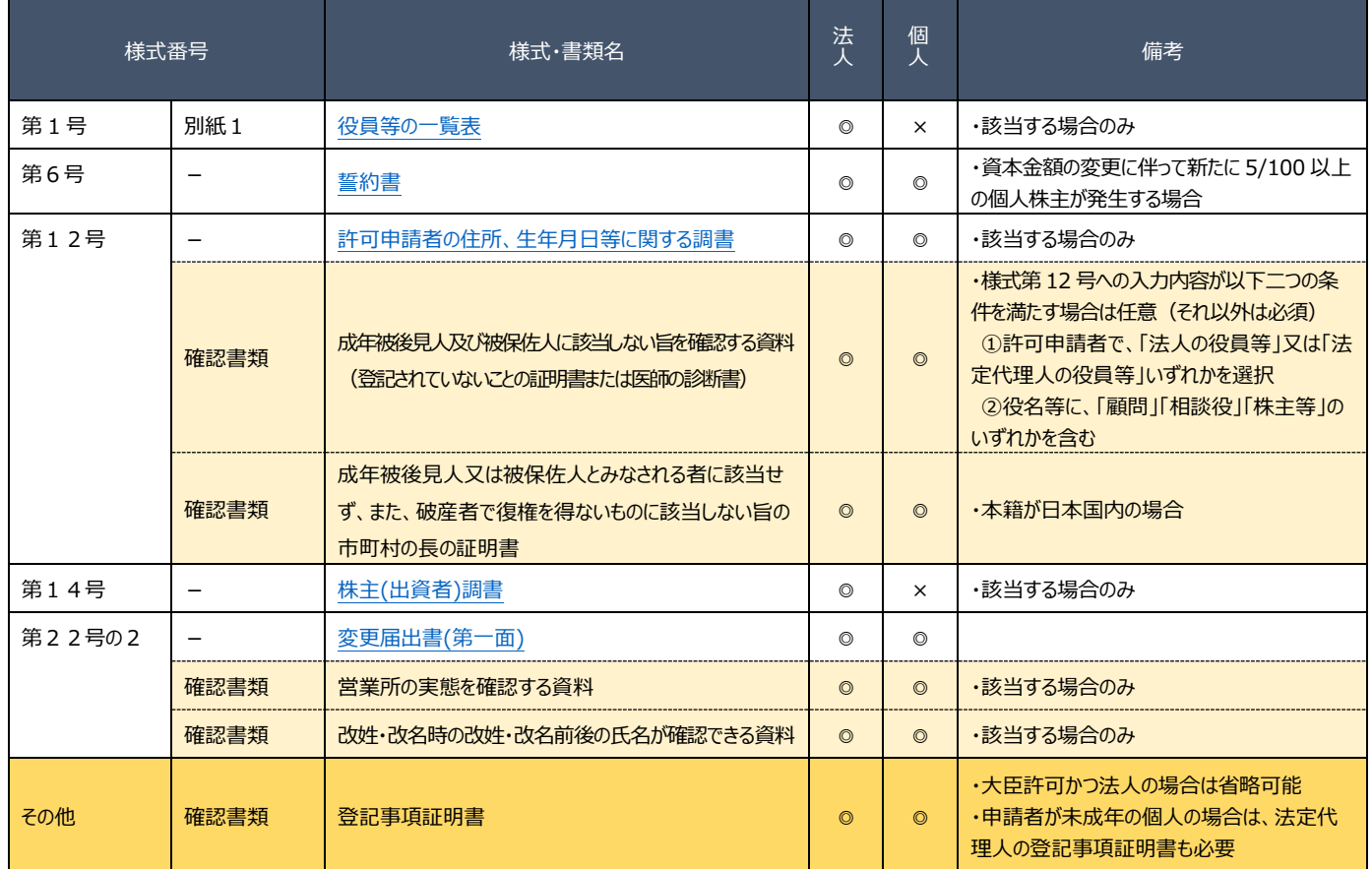

## <span id="page-93-0"></span>K.法人の代表者、役員、個人の事業主の変更

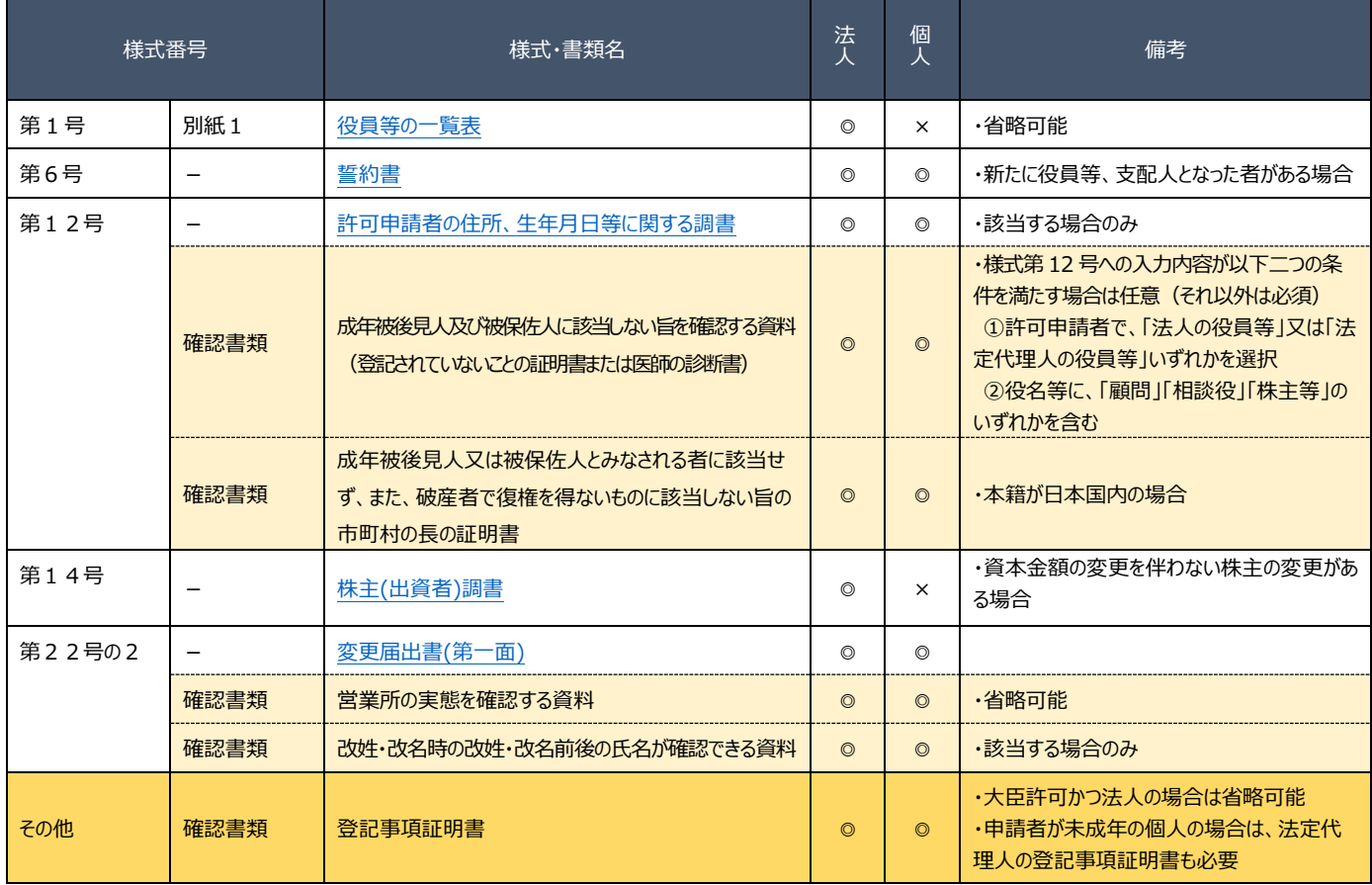

### <span id="page-94-0"></span>L1.主たる営業所/従たる営業所の営業業種の変更、従たる営業所の所在地の変更

## 本項の表内、「様式・書類名」をクリックすると、当該書類の説明ページにジャンプします。

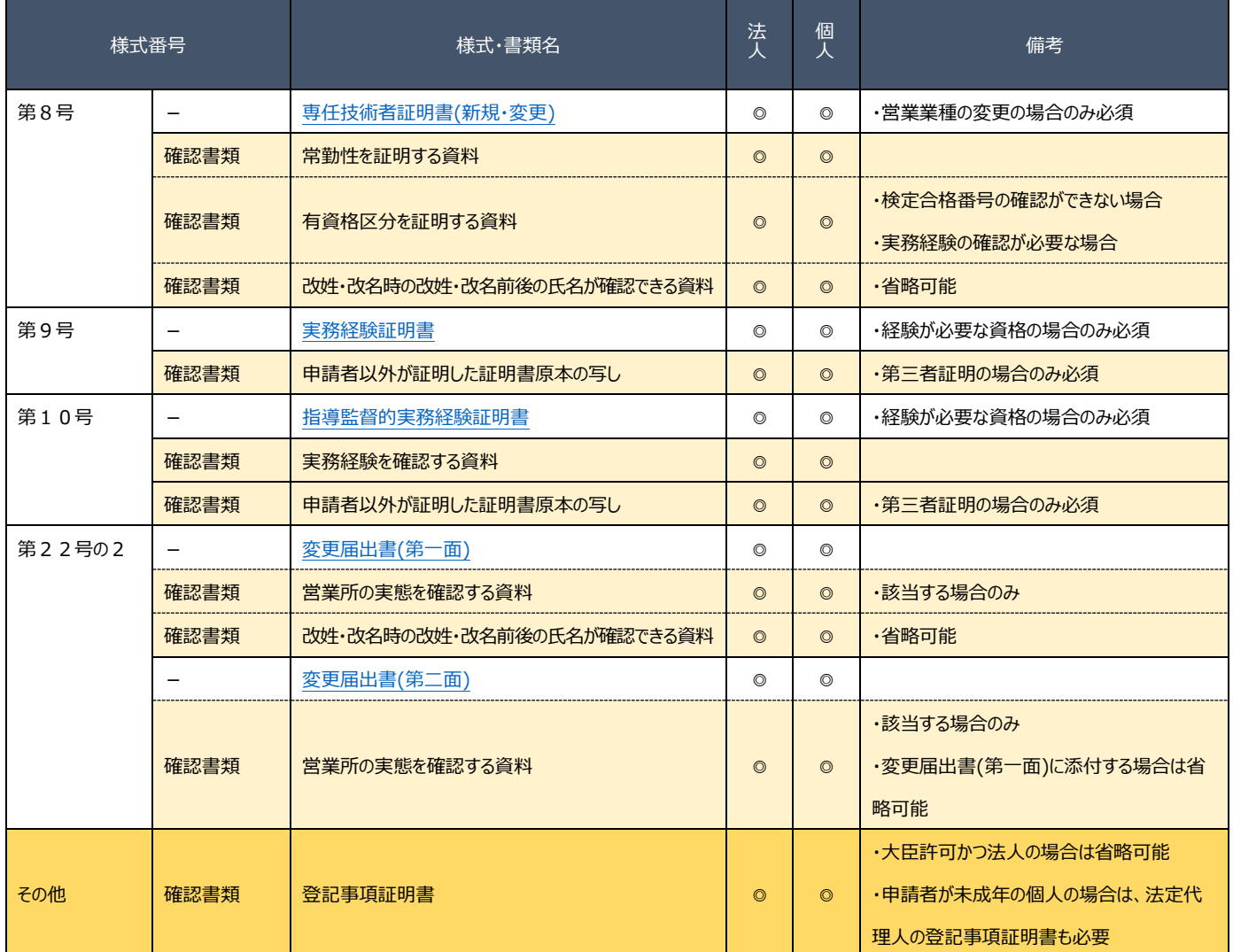

<span id="page-94-1"></span>※市町村合併や区画整理等に伴う所在地変更(住居表示の変更)の場合も届出が必要。変更届出書の備考欄に変更理由を記載し、変 更内容が確認できる資料を添付してください。なお、確認書類は省略可能。

### L2.従たる営業所の新設

本項の表内、「様式・書類名」をクリックすると、当該書類の説明ページにジャンプします。

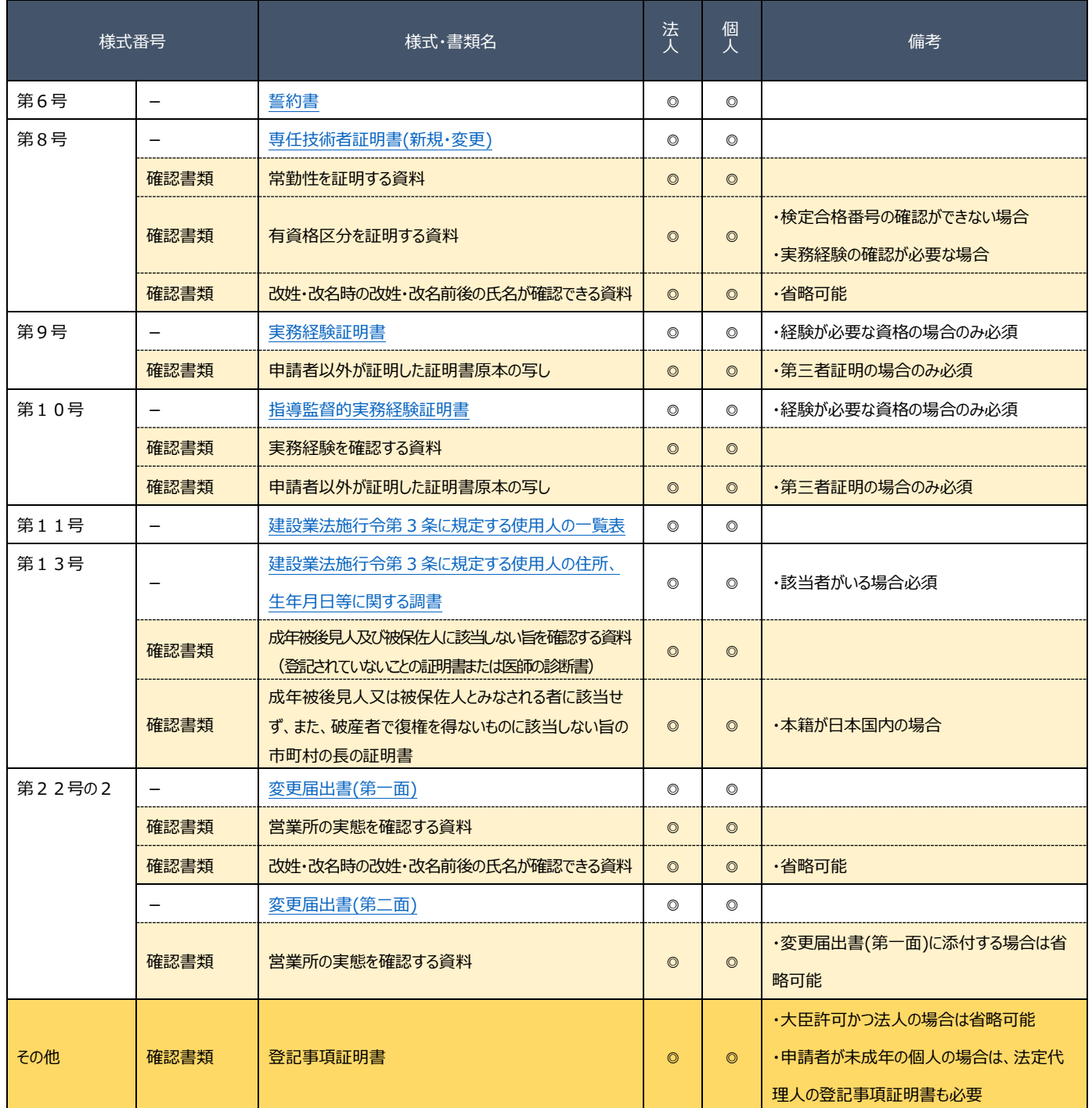

※1. 健康保険等の加入状況の変更も同時に提出。

<span id="page-95-0"></span>※既存の営業所からの移籍を伴う場合は、H. 建設業法施行令第 3 [条に規定する使用人\(支配人、従たる営業所の代表者\)の変更](#page-92-2) [の届出、や](#page-92-2) G4[.専任技術者が置かれる営業所のみの変更も](#page-91-3)同時に提出。

### <span id="page-96-1"></span>L3.従たる営業所の廃止

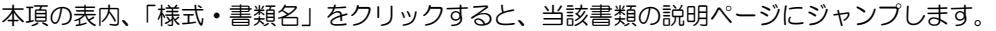

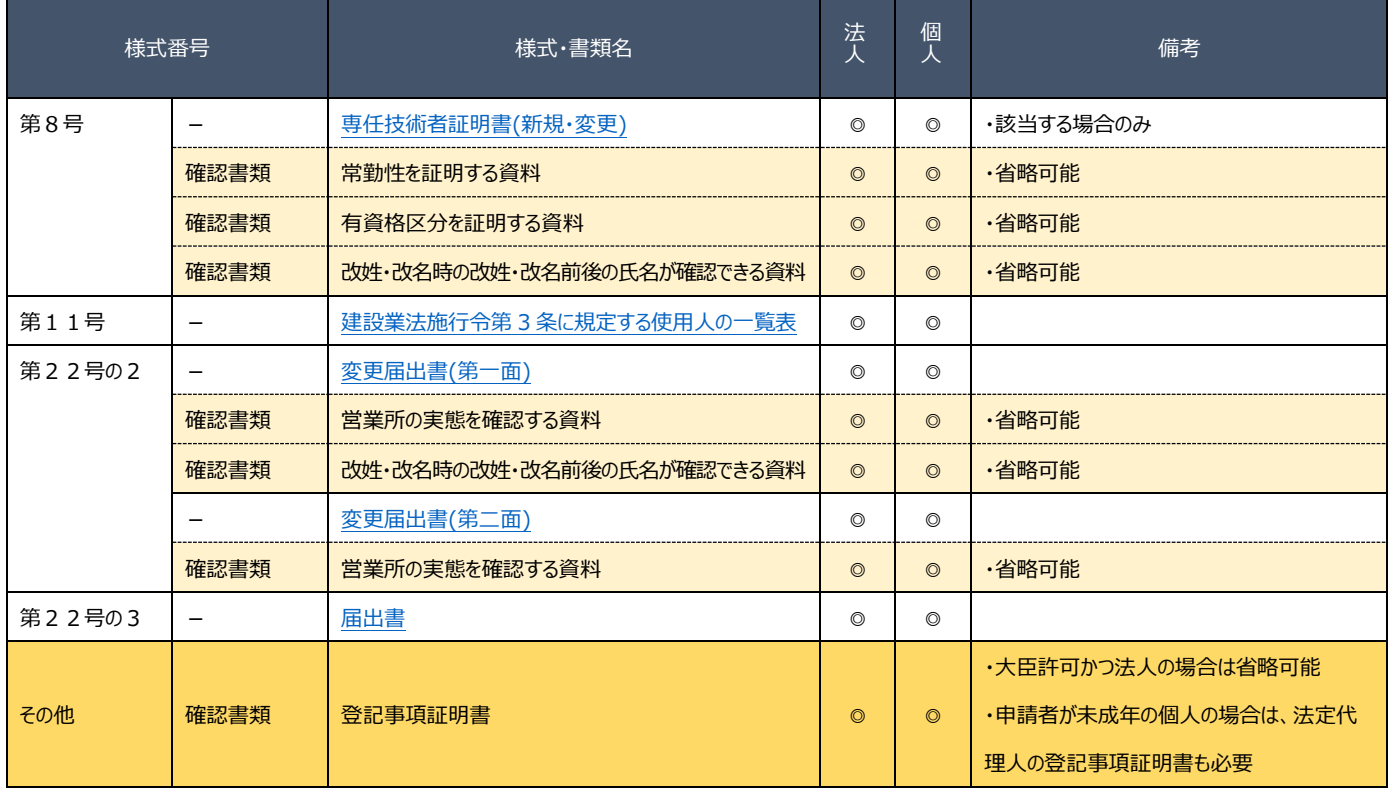

※1. 健康保険等の加入状況の変更も同時に提出。

※他の営業所への移籍を伴う場合は、H. 建設業法施行令第 3 [条に規定する使用人\(支配人、従たる営業所の代表者\)の変更の届](#page-92-2) [出、や](#page-92-2) G4[.専任技術者が置かれる営業所のみの変更も](#page-91-3)同時に提出。

<span id="page-96-0"></span>※般・特新規、業種追加の許可取得後に、営業する業種がないため廃止する営業所がある場合は、許可取得後に営業所廃止の届出 が必要。(変更年月日は許可年月日と同じになる。)

### M1.許可を受けている全部の業種の廃業

本項の表内、「様式・書類名」をクリックすると、当該書類の説明ページにジャンプします。

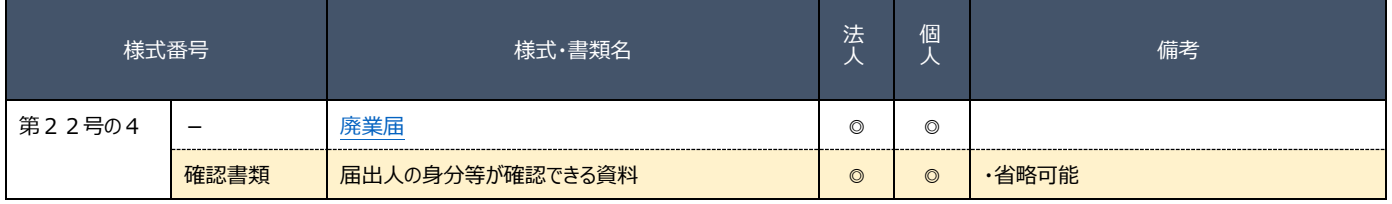

### <span id="page-97-0"></span>M2.許可を受けている一部の業種の廃業

本項の表内、「様式・書類名」をクリックすると、当該書類の説明ページにジャンプします。

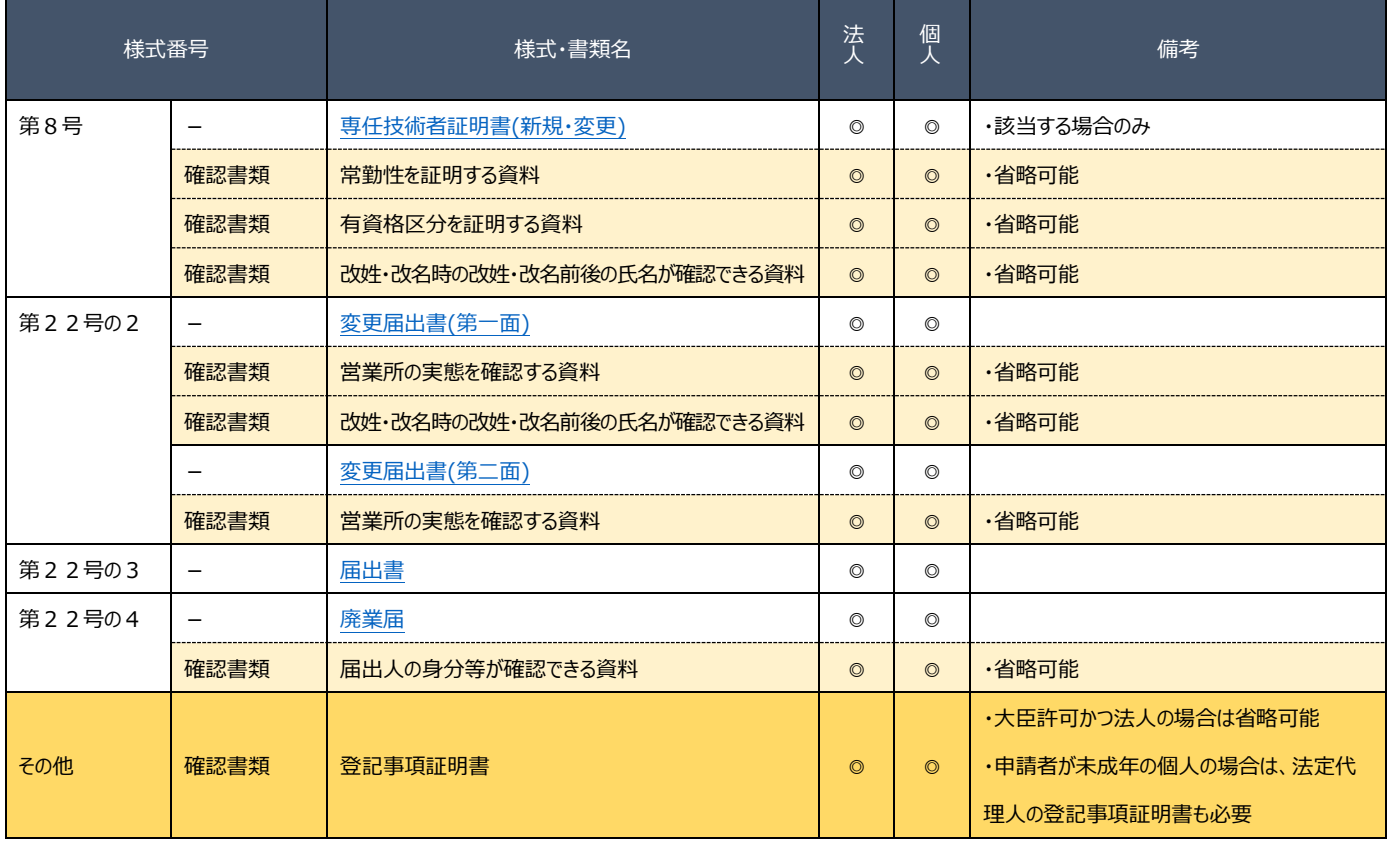

※L1. 主たる営業所/従たる営業所の営業業種の変更、従たる営業所の所在地の変更又は L3. 従たる営業所の廃止も同時に提出。

※該当する場合は、G5. 専任技術者の削除も同時に提出。

### <span id="page-98-0"></span>N.事業年度の終了

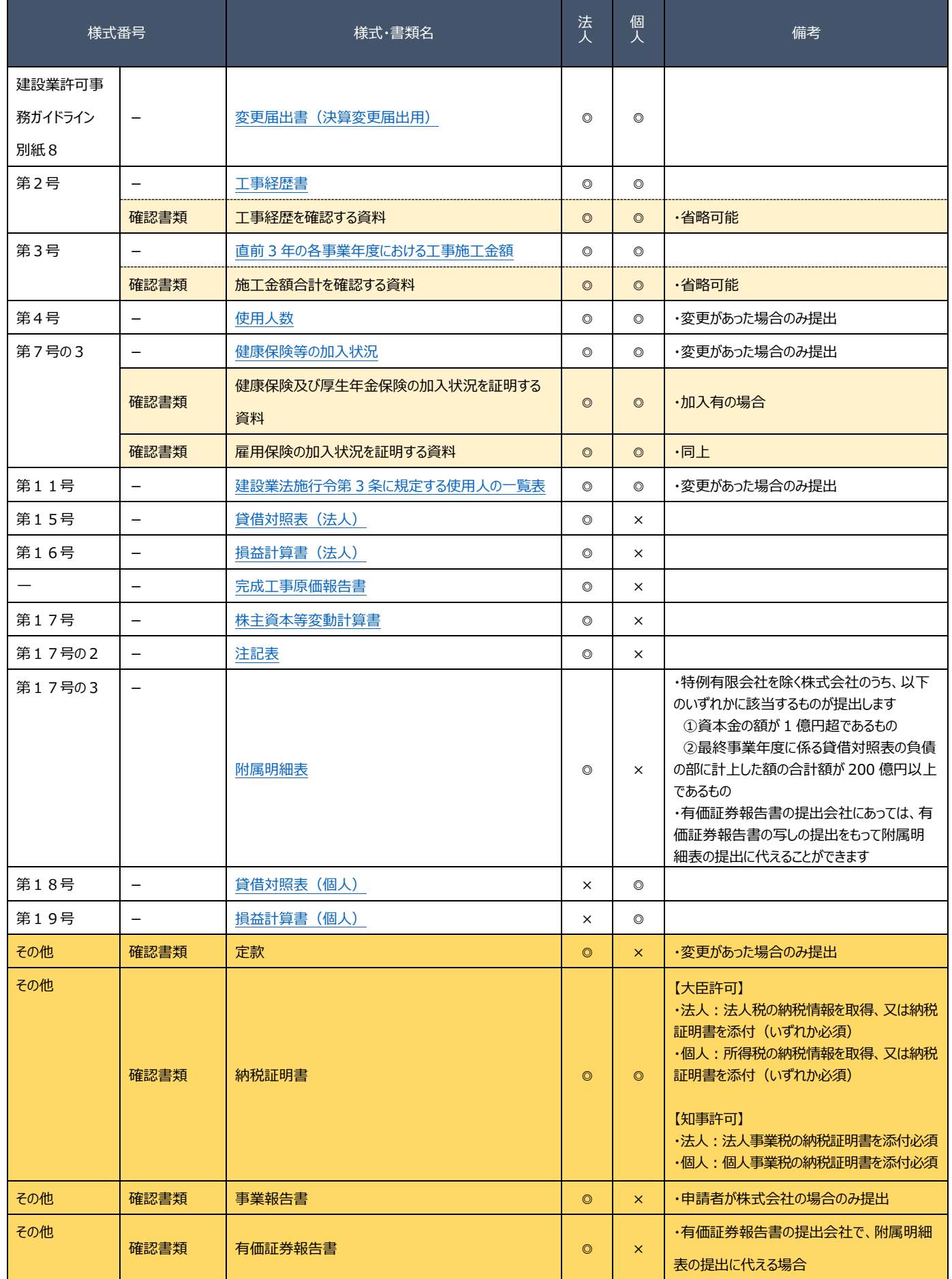

### 2.2.経営事項審査の申請

### 2. 2. 1. 経営事項審査(申請·請求内容と手数料)

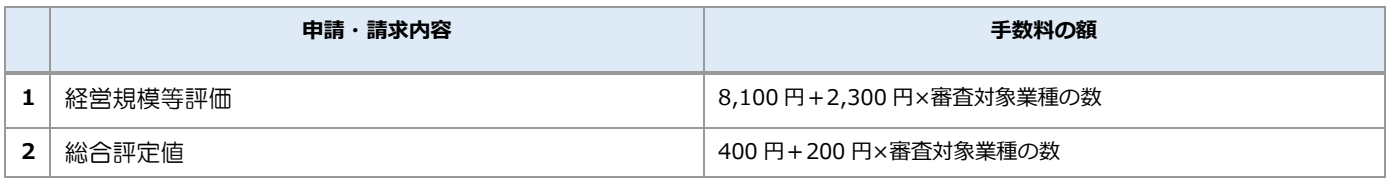

### 2.2.2.経営事項審査の申請・請求を行うボタン

「大臣知事コード」と「許可番号」を入力後、申請内容に対応するボタンを選択いただくことで、その申請に必要な書類の作成· 確認を行う画面(「申請・届出内容」画面)が開きます。

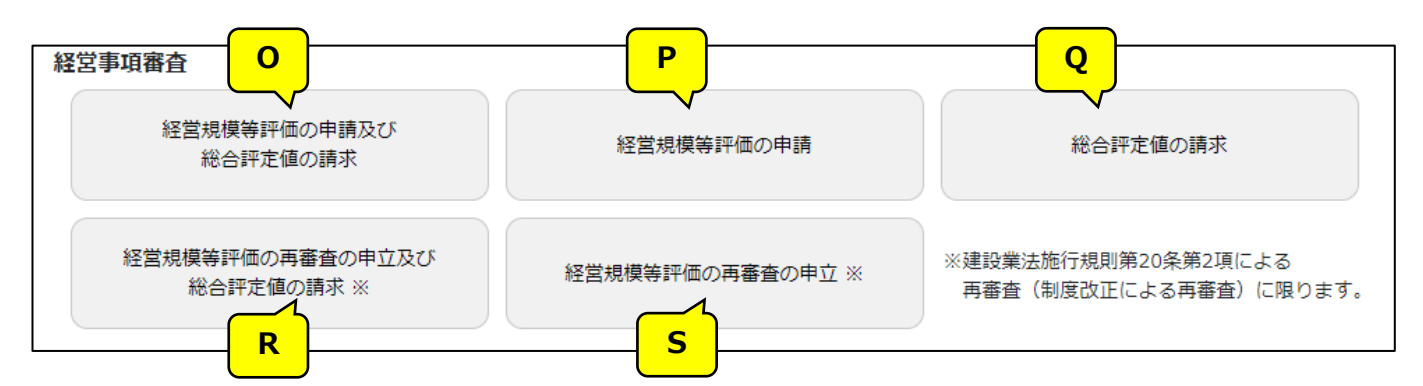

### 上図の各ボタンに対応する申請・請求内容は、下表を参照してください。

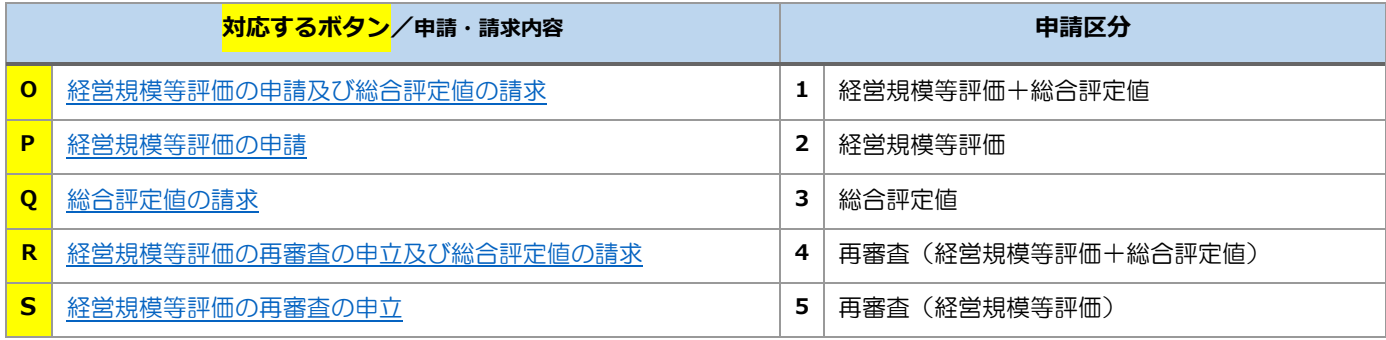

### 【JCIP で、申請書類の作成をはじめて行う方へ】

書類作成画面の全体の流れ、基本的な機能に関する説明は[、3.申請・届出の書類作成に](#page-109-0)記載しております。 実際の入力操作を行う前に、ご一読ください。

書類毎の詳しい入力方法に関する説明は、5.書類作成画面に記載しております。

(次ページ以降の表内、「様式・書類名」をクリックすると、当該書類の説明ページにジャンプします。)

## 2. 2. 3. 経営事項審査の申請·請求内容毎に必要な書類一覧

### <span id="page-100-0"></span>O.経営規模等評価の申請及び総合評定値の請求

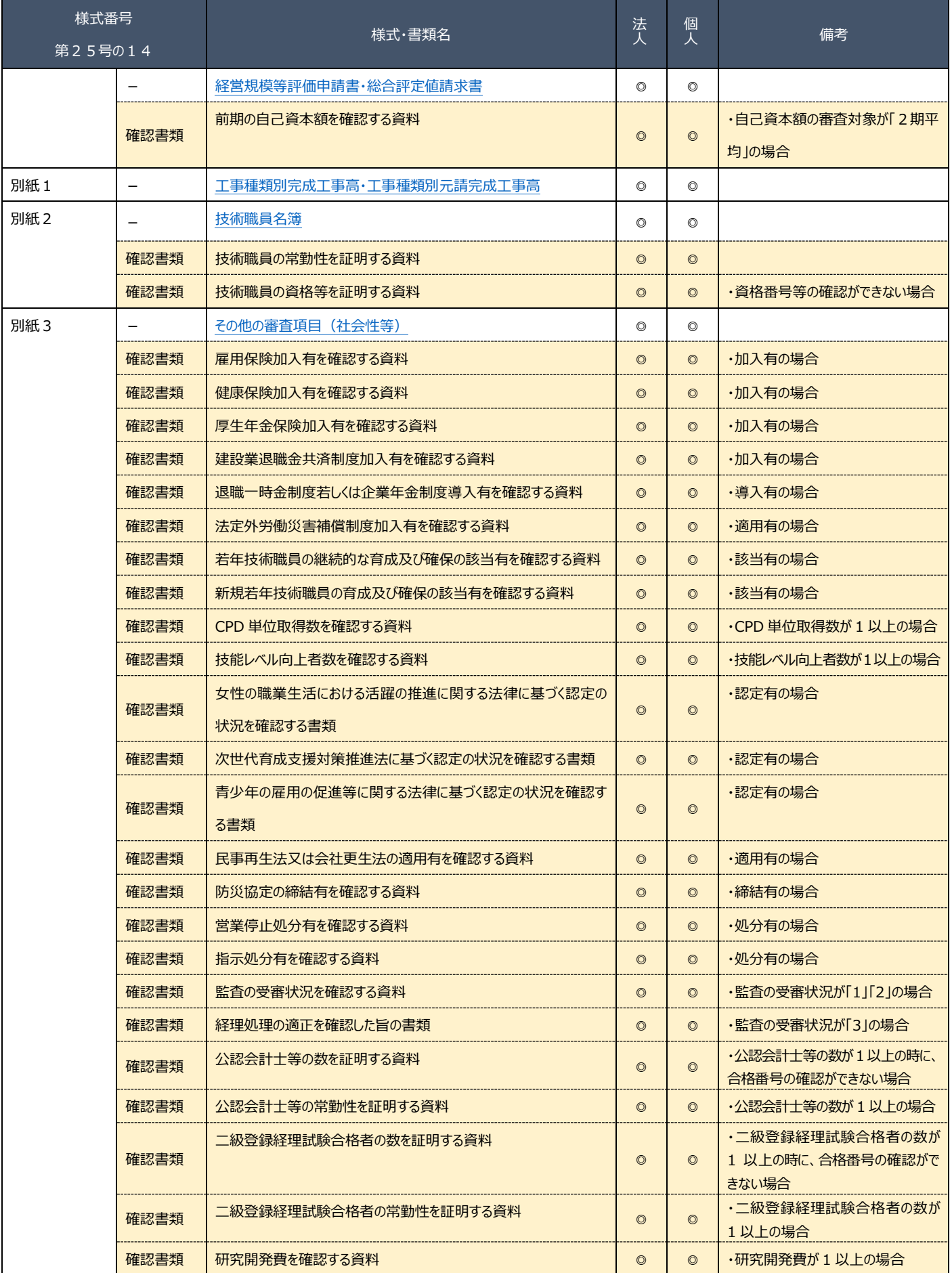

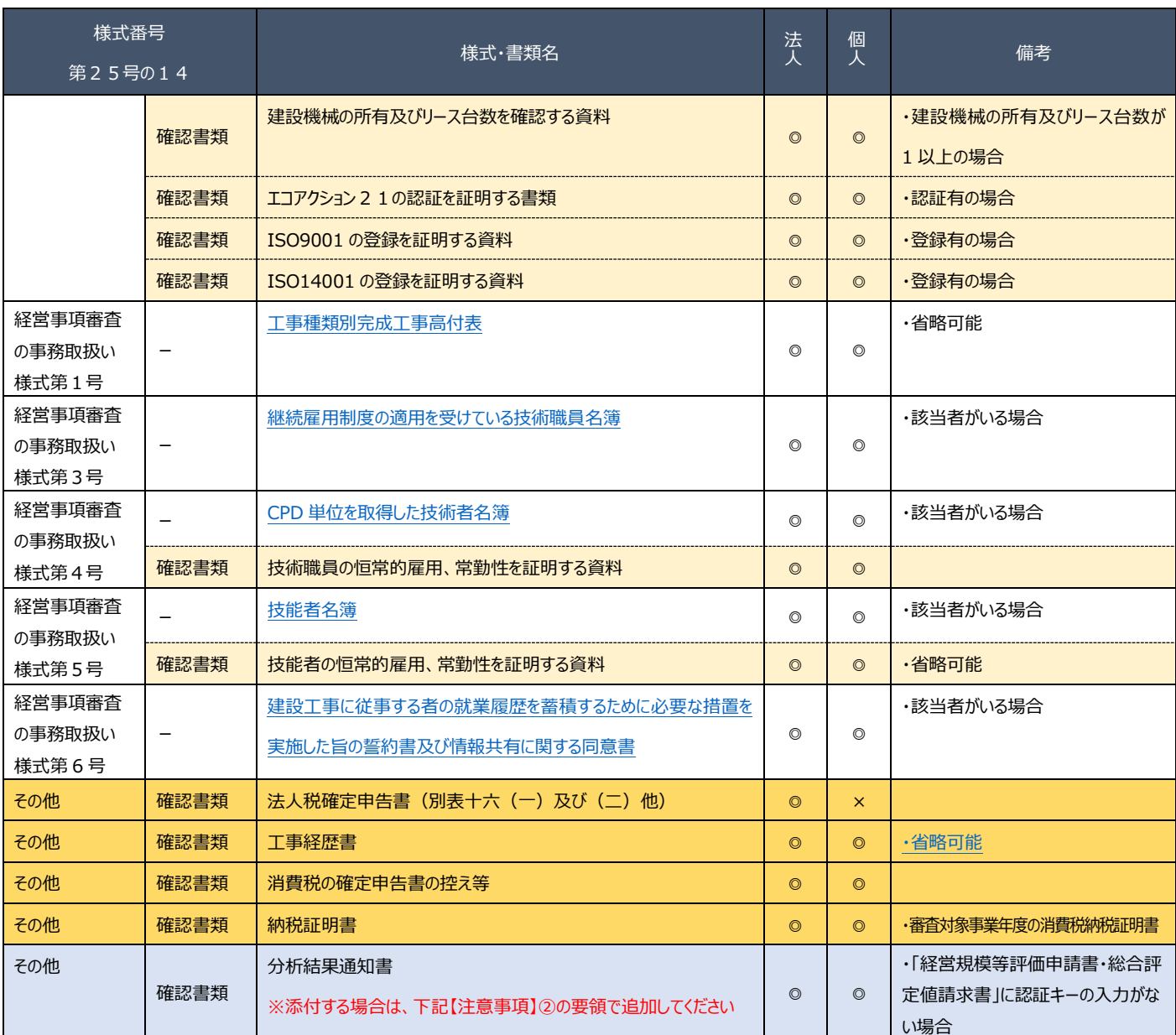

### 【注意事項】

①確認書類の添付

. <mark>中請・届出全体に関する確認書類 は、「申請・届出内容」画面にて添付の操作を行ってください。</mark>

→ 3.2.8.1. 申請・届出全体に関する確認書類の添付

・ 様式に関する確認書類 は、各様式の画面にて添付の操作を行ってください。

→ [3.2.8.3.様式に関する確認書類の添付](#page-152-0)

### ②確認書類の追加

申請先の行政庁によっては、上記①以外の確認書類の提出が必要になる場合があります。

このような確認書類 は、あらかじめ画面に表示されておりませんので、「申請・届出内容」画面の

「その他添付ファイル追加」ボタンを使用して、必要なファイルを適宜追加してください。

→ [3.2.8.2.申請・届出全体に関する確認書類の添付\(行政庁独自で添付を求めるもの等\)](#page-151-0)

③省略可能の確認書類

申請先の行政庁によっては、上記「書類一覧」にて「省略可能」とした書類の提出を求められる場合があります。

#### 【参考】

・書類作成画面の共通操作、入力要領について → 3. 申請・届出の書類作成

・書類作成~申請(送信)後の確認要領について → [4.申請・届出の送信~結果の確認](#page-166-0)

## <span id="page-102-0"></span>P.経営規模等評価の申請

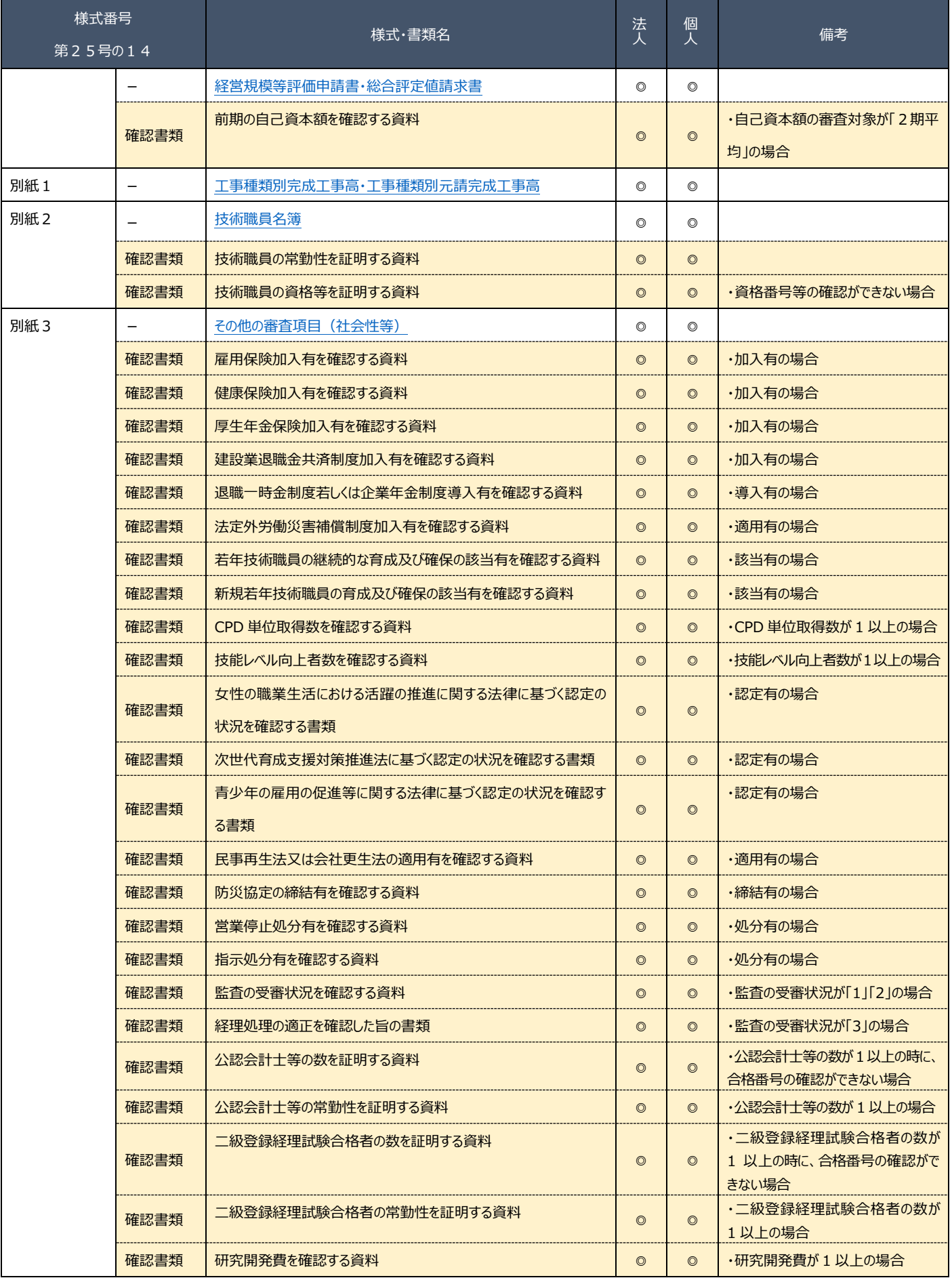

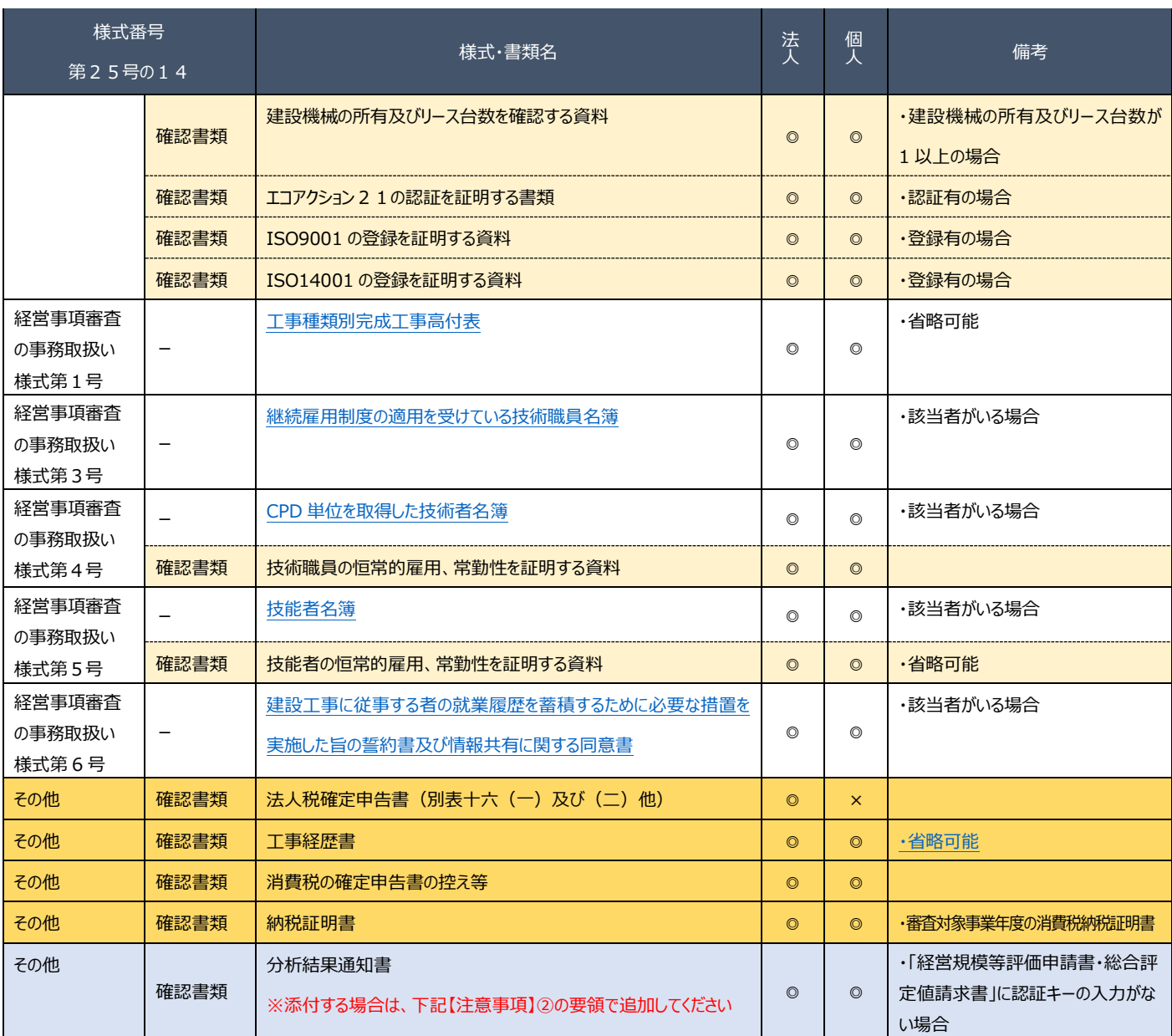

### 【注意事項】

①確認書類の添付

. <mark>中請・届出全体に関する確認書類 は、「申請・届出内容」画面にて添付の操作を行ってください。</mark>

→ 3.2.8.1. 申請・届出全体に関する確認書類の添付

・ 様式に関する確認書類 は、各様式の画面にて添付の操作を行ってください。

→ [3.2.8.3.様式に関する確認書類の添付](#page-152-0)

### ②確認書類の追加

申請先の行政庁によっては、上記①以外の確認書類の提出が必要になる場合があります。

このような確認書類 は、あらかじめ画面に表示されておりませんので、「申請・届出内容」画面の

「その他添付ファイル追加」ボタンを使用して、必要なファイルを適宜追加してください。

→ [3.2.8.2.申請・届出全体に関する確認書類の添付\(行政庁独自で添付を求めるもの等\)](#page-151-0)

③省略可能の確認書類

申請先の行政庁によっては、上記「書類一覧」にて「省略可能」とした書類の提出を求められる場合があります。

### 【参考】

・書類作成画面の共通操作、入力要領について → 3. 申請・届出の書類作成

・書類作成~申請(送信)後の確認要領について → 4. 申請・届出の送信~結果の確認

## <span id="page-104-0"></span>Q.総合評定値の請求

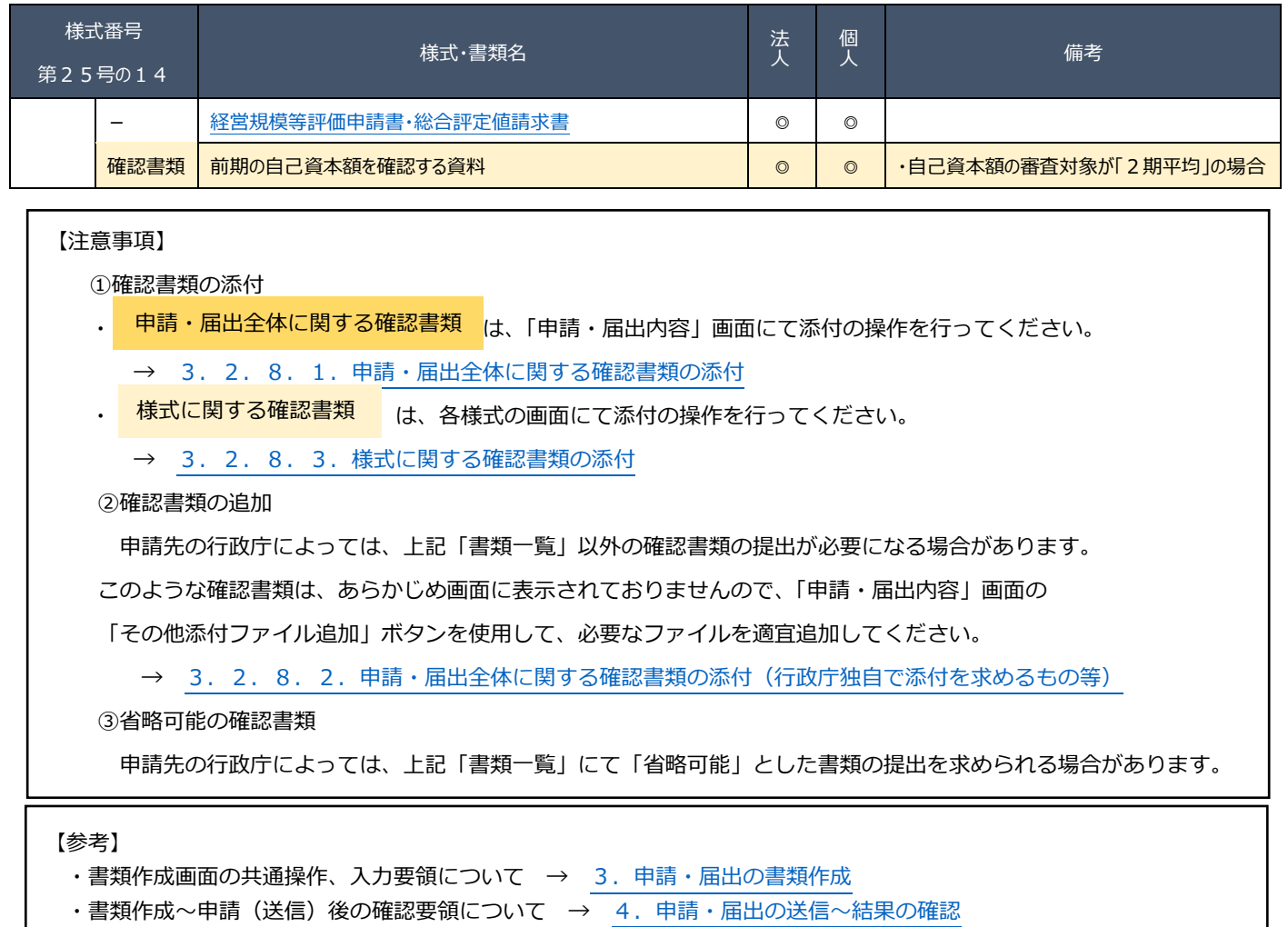

## <span id="page-105-0"></span>R.経営規模等評価の再審査の申立及び総合評定値の請求

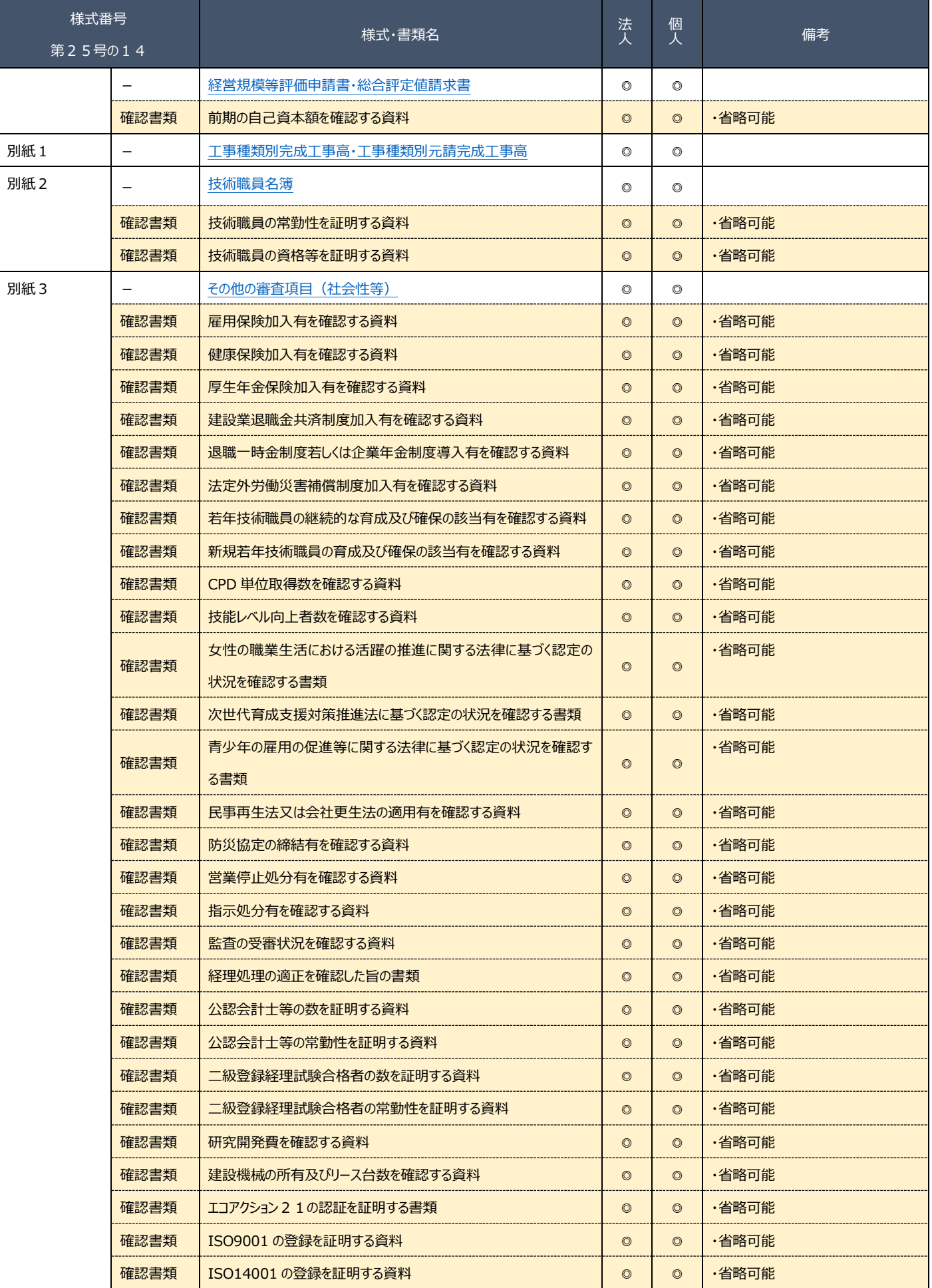

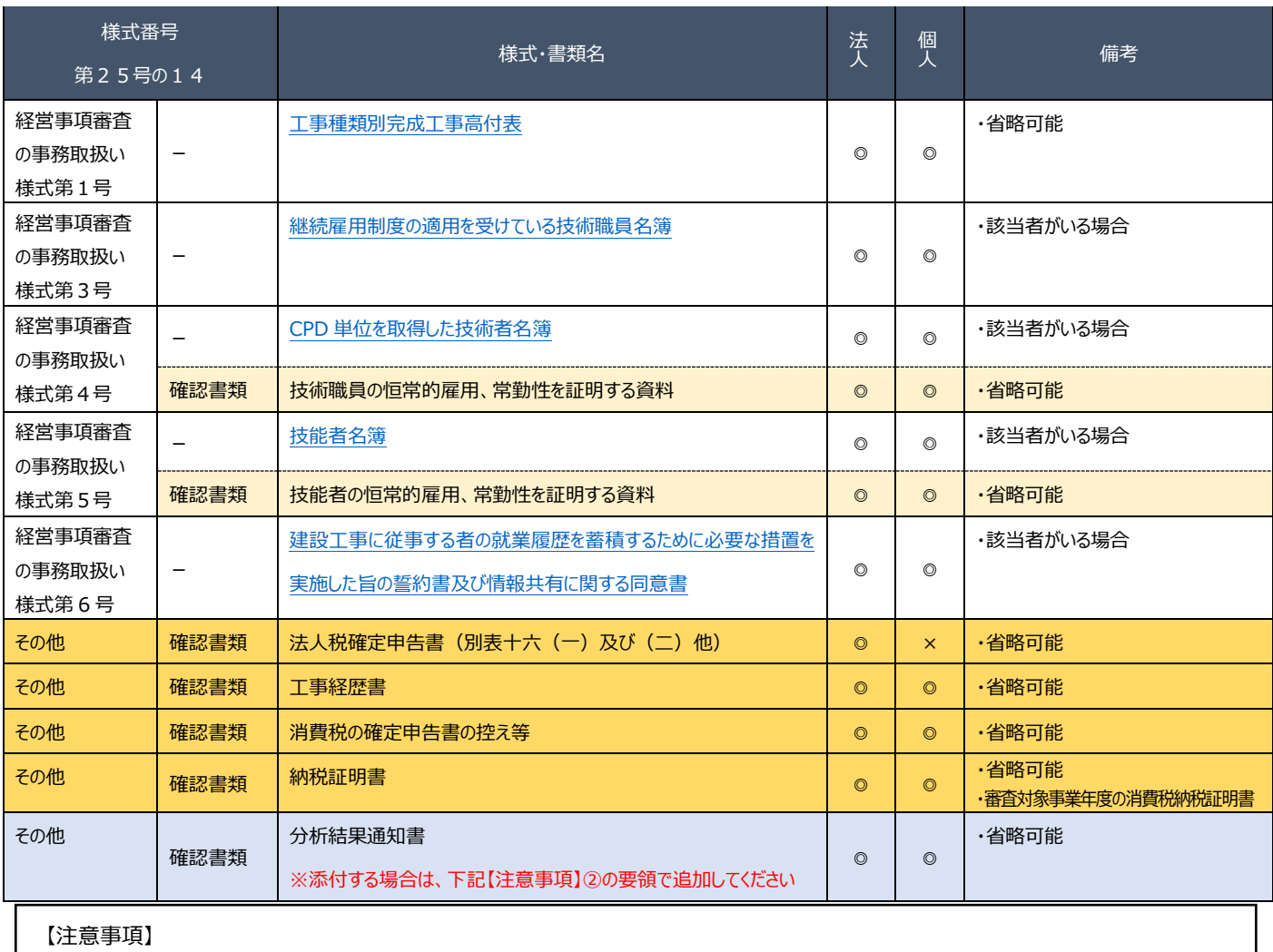

①確認書類の添付

. <mark>中請・届出全体に関する確認書類 は、「申請・届出内容」画面にて添付の操作を行ってください。</mark>

→ [3.2.8.1.申請・届出全体に関する確認書類の添付](#page-148-0)

・ 様式に関する確認書類 は、各様式の画面にて添付の操作を行ってください。

→ [3.2.8.3.様式に関する確認書類の添付](#page-152-0)

②確認書類の追加

申請先の行政庁によっては、上記①以外の確認書類の提出が必要になる場合があります。

このような確認書類 は、あらかじめ画面に表示されておりませんので、「申請・届出内容」画面の

「その他添付ファイル追加」ボタンを使用して、必要なファイルを適宜追加してください。

→ 3. 2.8.2. 申請・届出全体に関する確認書類の添付(行政庁独自で添付を求めるもの等)

③省略可能の確認書類

申請先の行政庁によっては、上記「書類一覧」にて「省略可能」とした書類の提出を求められる場合があります。

【参考】

- ・書類作成画面の共通操作、入力要領について → 3. 申請・届出の書類作成
- ・書類作成~申請(送信)後の確認要領について → 4. 申請・届出の送信~結果の確認

### <span id="page-107-0"></span>S.経営規模等評価の再審査の申立

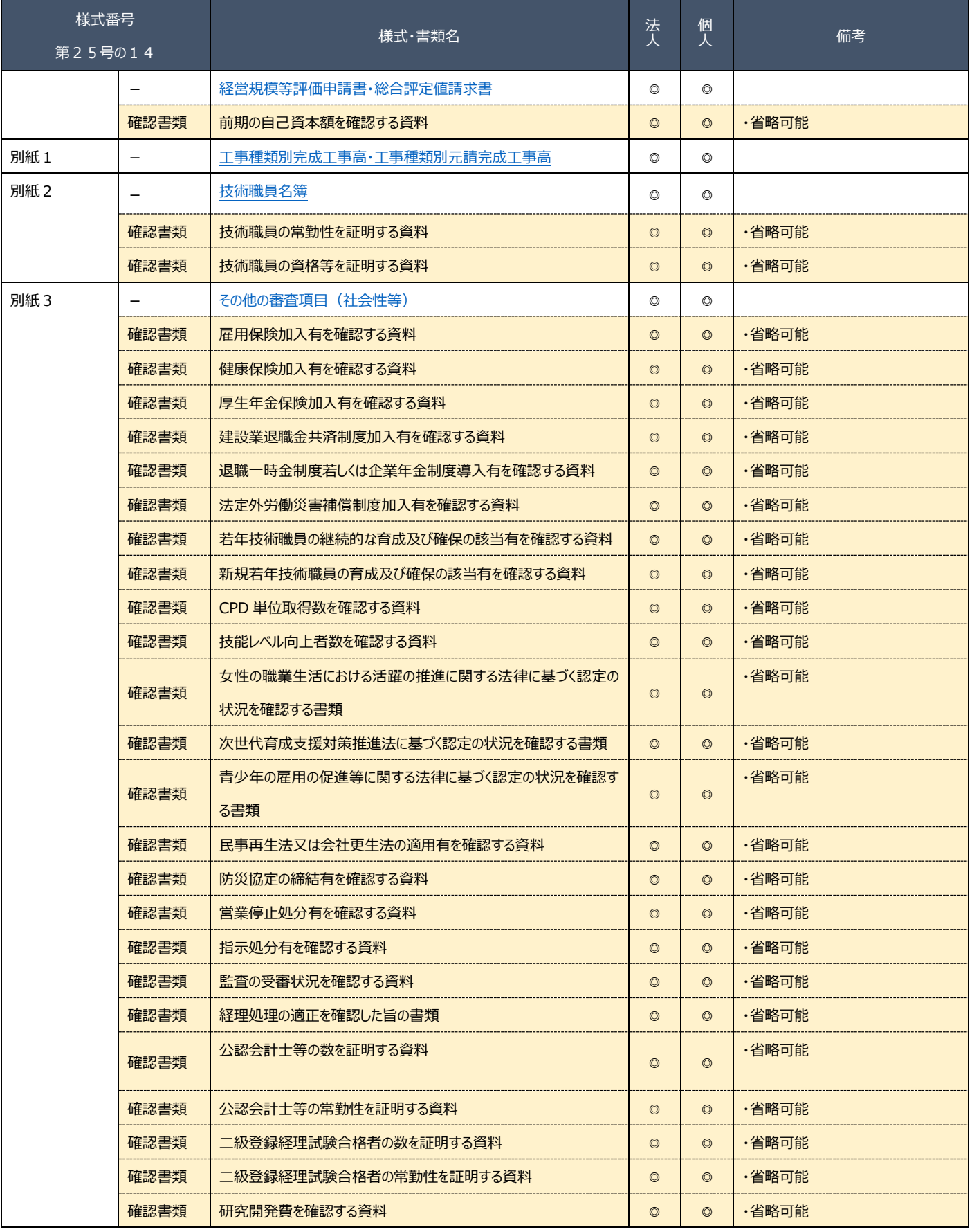
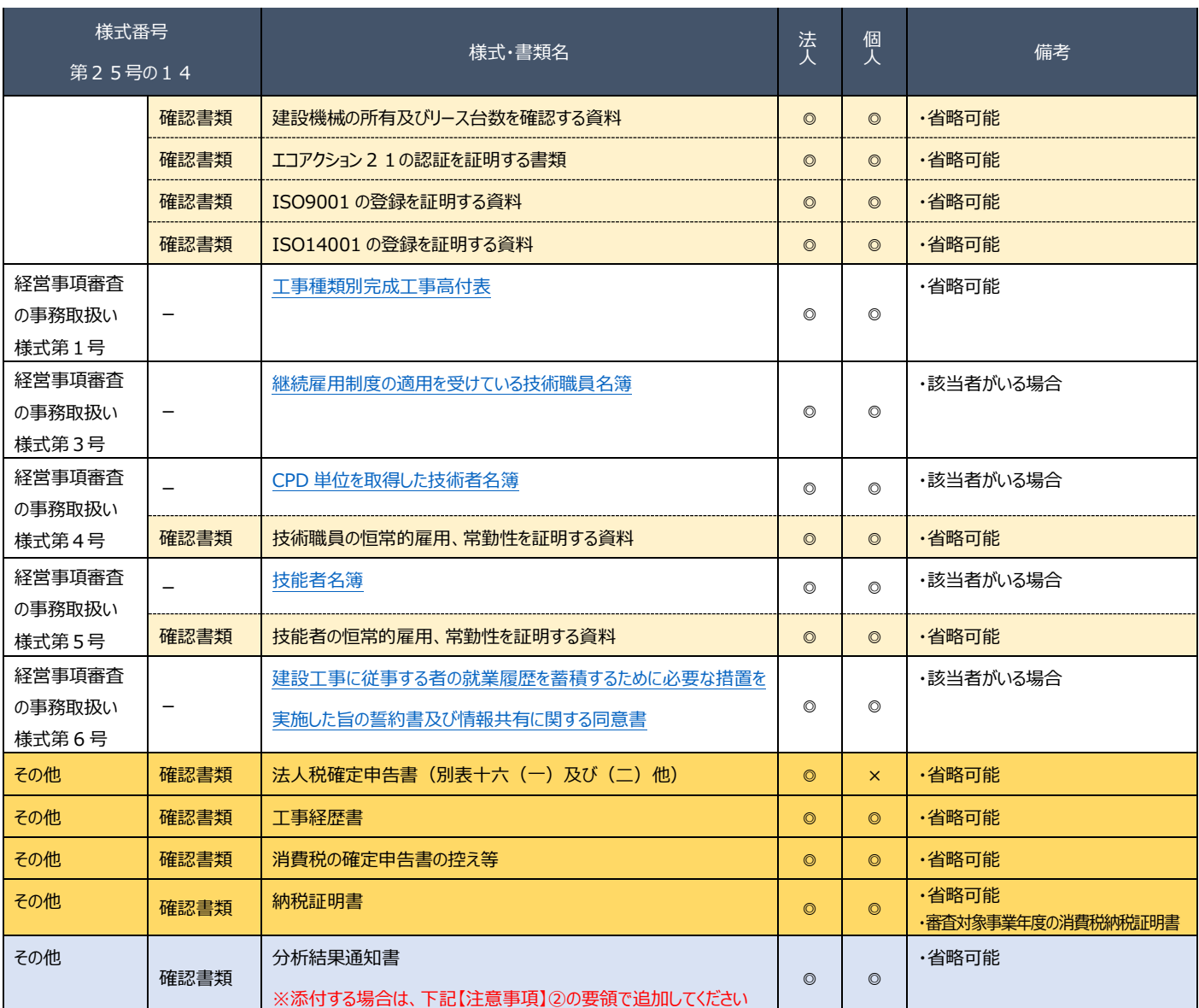

【注意事項】

①確認書類の添付

. <mark>中請・届出全体に関する確認書類 は、「申請・届出内容」画面にて添付の操作を行ってください。</mark>

→ 3.2.8.1. 申請・届出全体に関する確認書類の添付

・ 様式に関する確認書類 は、各様式の画面にて添付の操作を行ってください。

→ [3.2.8.3.様式に関する確認書類の添付](#page-152-0)

### ②確認書類の追加

申請先の行政庁によっては、上記①以外の確認書類の提出が必要になる場合があります。

このような確認書類 は、あらかじめ画面に表示されておりませんので、「申請・届出内容」画面の

「その他添付ファイル追加」ボタンを使用して、必要なファイルを適宜追加してください。

→ [3.2.8.2.申請・届出全体に関する確認書類の添付\(行政庁独自で添付を求めるもの等\)](#page-151-0)

③省略可能の確認書類

申請先の行政庁によっては、上記「書類一覧」にて「省略可能」とした書類の提出を求められる場合があります。

【参考】

・書類作成画面の共通操作、入力要領について → 3. 申請・届出の書類作成

・書類作成~申請(送信)後の確認要領について → 4. 申請・届出の送信~結果の確認

# <span id="page-109-0"></span>3.申請・届出の書類作成

3.1.「申請・届出選択」画面

①「マイページ」画面の「申請・届出作成(本人)」ボタンを押下してください。

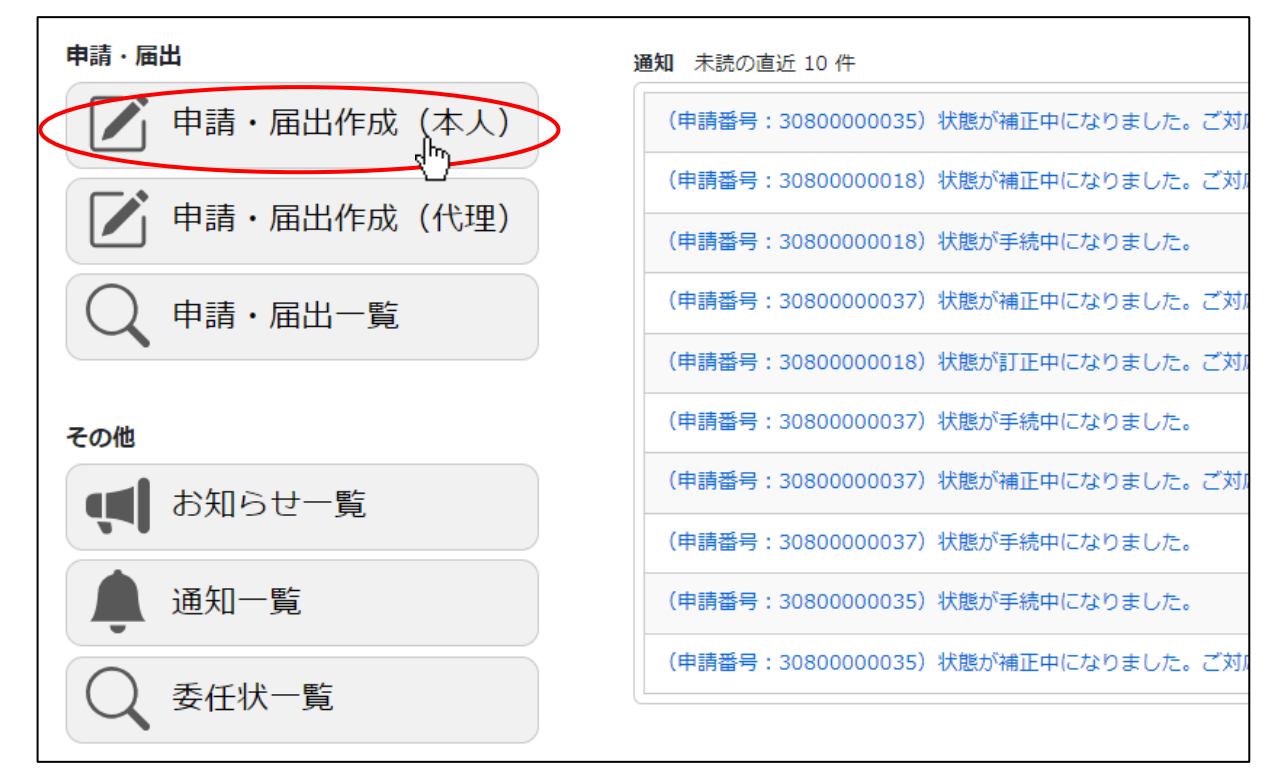

<sup>※</sup>代理人による書類作成 →

②「申請・届出選択」画面が開きます。

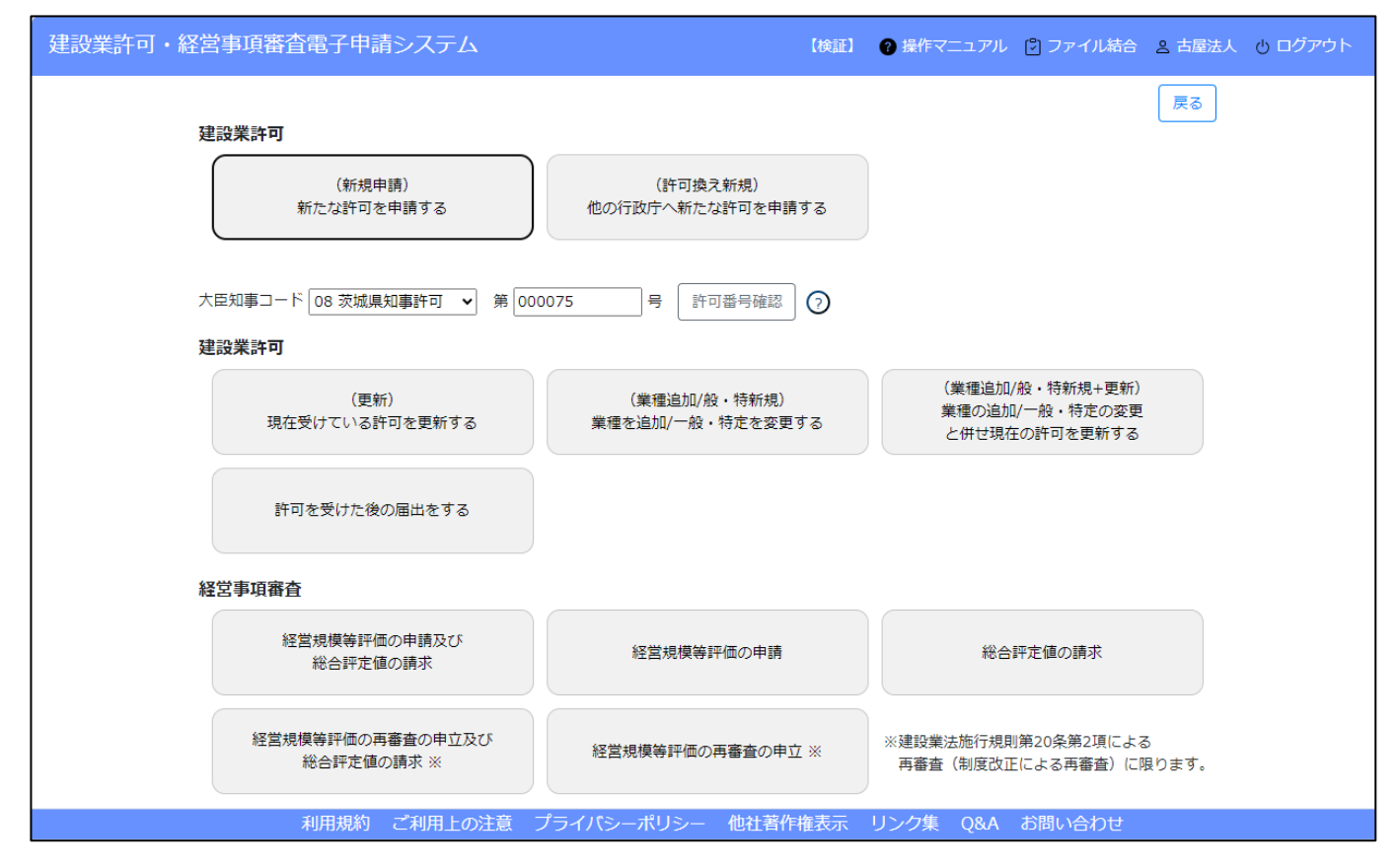

# 3. 2. 申請·届出の書類作成

## 3. 2. 1. 申請·届出内容の選択

「申請・届出選択」画面上の、申請内容に該当するボタンを押下することで、申請書類の入力画面を表示します。 以下、操作例として「建設業許可の新規申請」を行う手順を示します。

①「申請・届出選択」画面で、申請先に設定する「大臣知事コード」を選択してください。

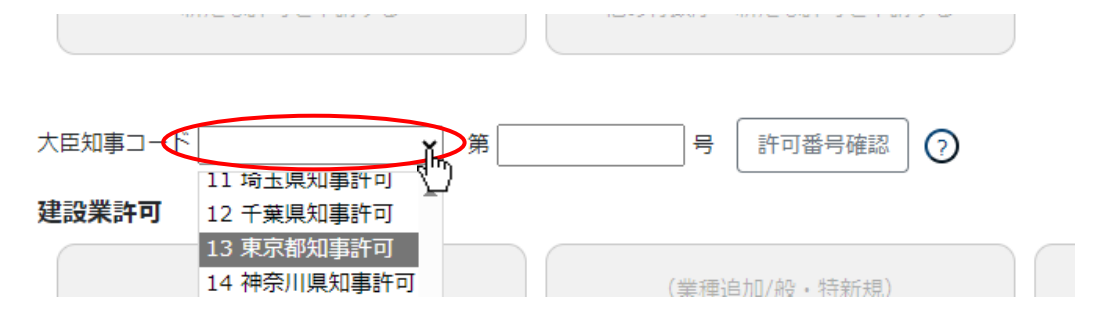

②「大臣知事コード」を選択後、「(新規申請)新たな許可を申請する」ボタンを押下してください。

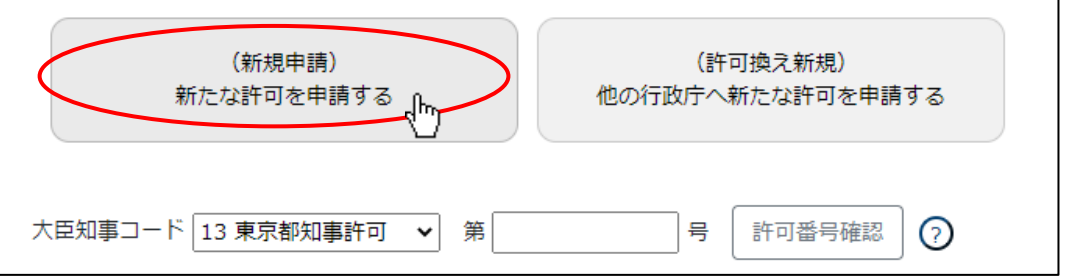

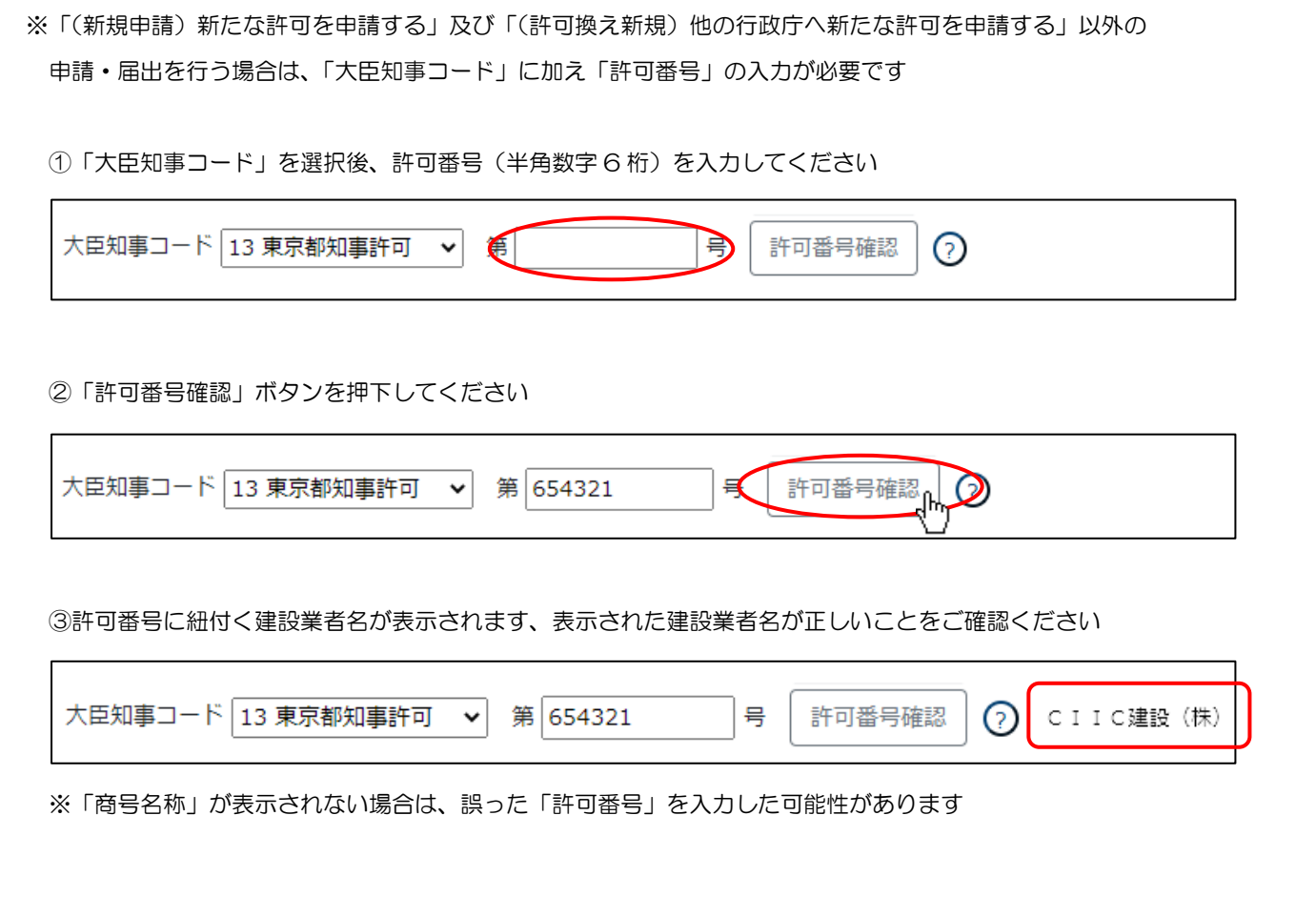

③「申請・届出内容」画面が開きます。この画面では申請を行うための「基本情報」の入力を行います。

また、必要書類の一覧が、書類の種類(申請・届出書類、財務諸表、その他添付ファイル)毎に、各グリッド上に表示されます。 (申請にはどの書類が必要か、申請前に選別する手間がかかりません)

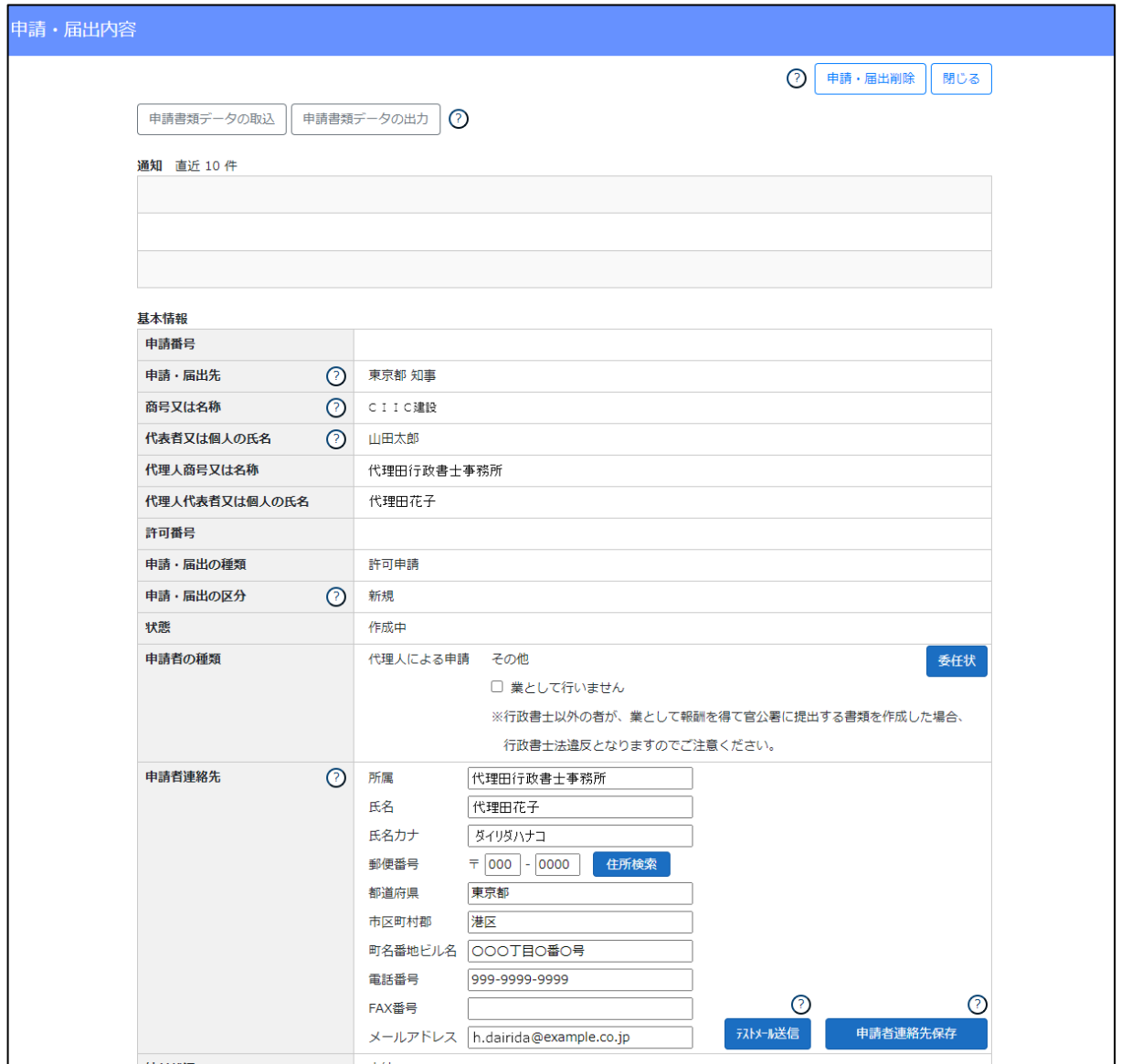

※建設業許可通知書及び経審結果通知書の「通知書受領方法」が、「電子ファイルのみ」又は「書面のみ」の行政庁に対して 申請を行う場合は、「申請・届出内容」画面が開く前に、「通知書受領方法」について同意又は確認を促すダイアログが表示されます。 同意又は確認のチェックを ON にして、OK ボタンを押下してください

(同意又は確認いただけない場合は、JCIP による電子申請は行えません)

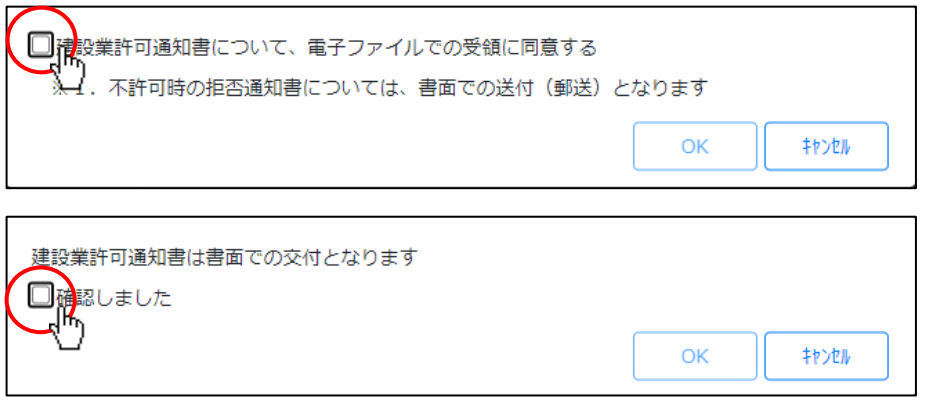

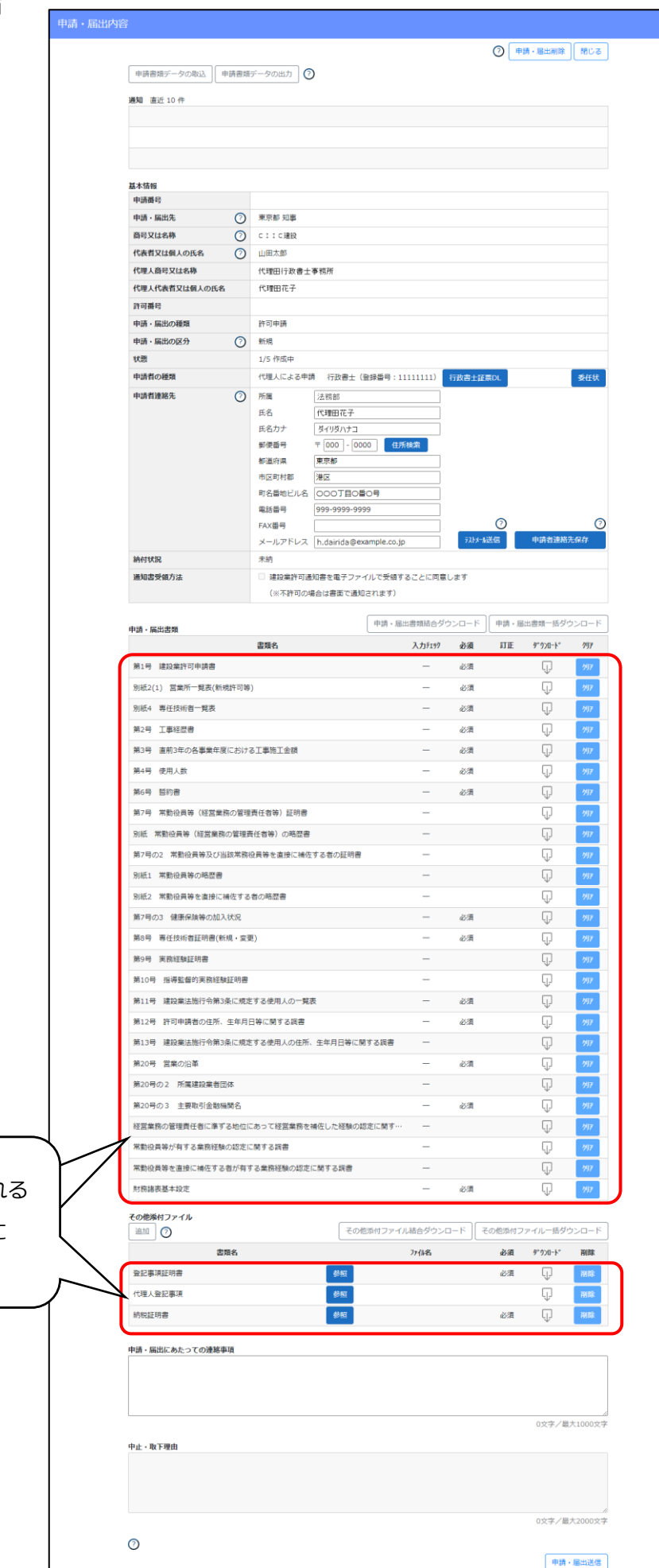

グリッドに表示され る書類は、選択した 申請・届出の内容に 応じて変化します。 グリッドに表示される<br>書類は、選択した 申請・届出の内容に 応じて変化します。

# 3.2.2.「申請・届出内容」画面を確認

「申請・届出内容」画面上の「基本情報」グリッド内に、以下の項目が表示されます。

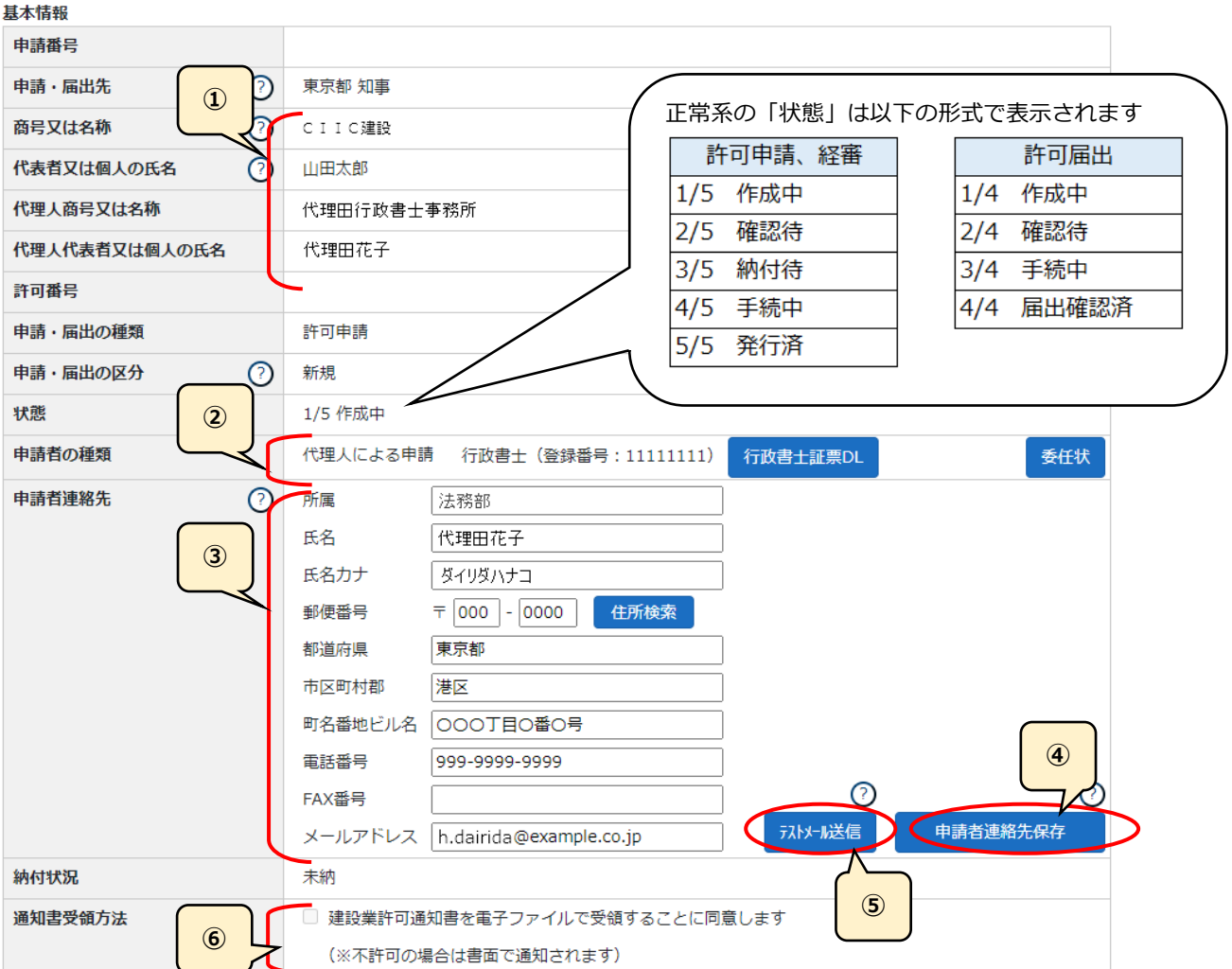

①下記項目に、初期値として以下の内容が表示されていることを確認してください。

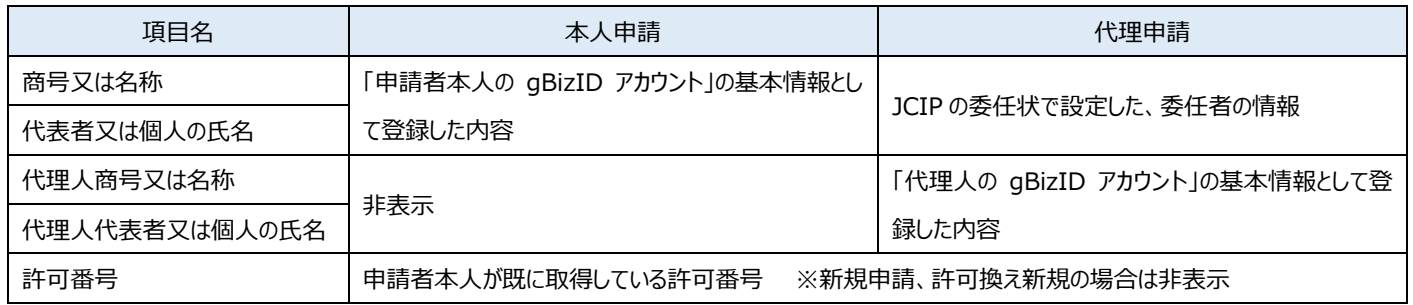

②代理人による申請の場合、委任状に設定された代理人が「行政書士」か「行政書士以外」かによって、表示される内容が変化します。

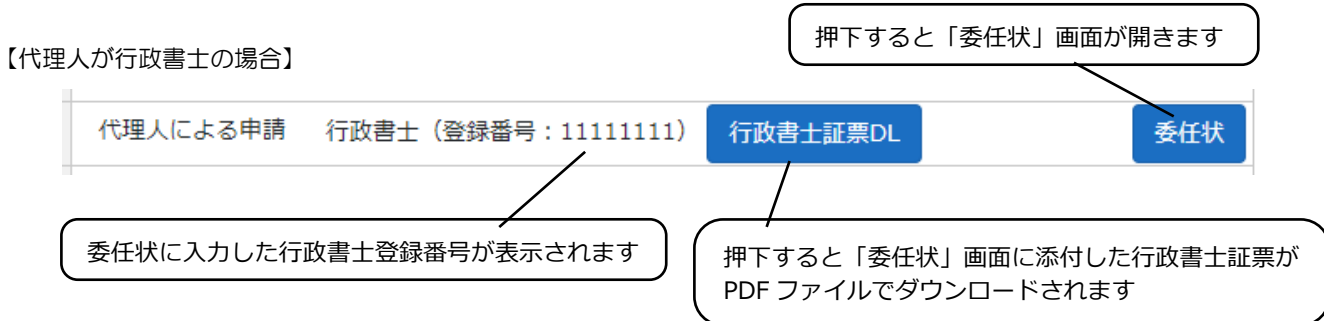

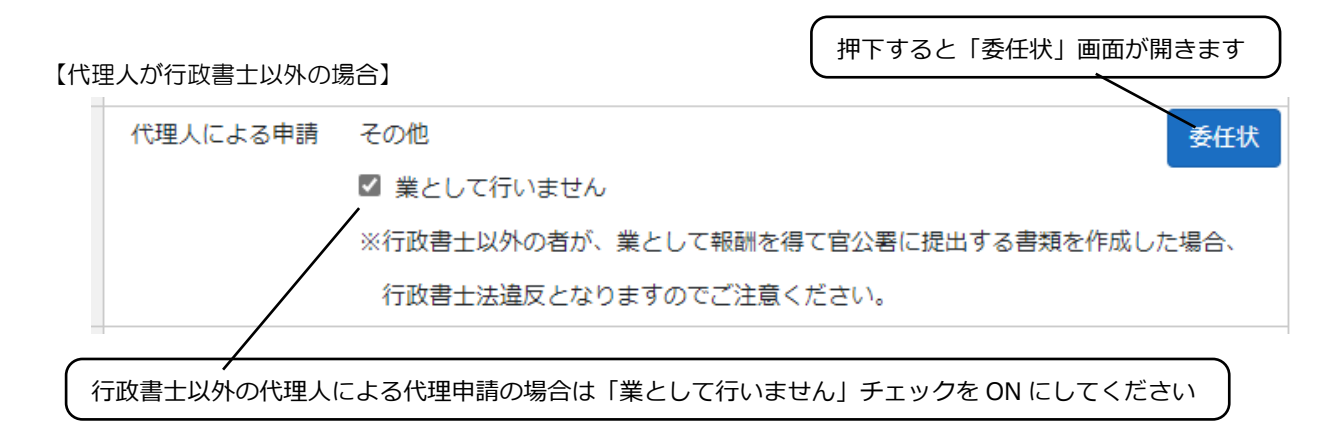

③「申請者連絡先」に、今回申請を行うご担当者の連絡先情報を入力してください。

④連絡先情報を入力後、「申請者連絡先保存」ボタンを押下してください。

(「申請者連絡先保存」ボタンを押下せずに「申請・届出内容」画面を閉じると、入力した連絡先情報は保存されません) ※「電話番号」「FAX 番号」はハイフン付の 11~13 桁で入力してください

- ※gBizID に「連絡先電話番号」を登録している場合は、その番号(ハイフン無の 9~11 桁)が初期値として「電話番号」に 自動設定されます → ハイフンを追加してから「申請者連絡先保存」ボタンを押下してください
- ⑤「申請者連絡先」に入力したメールアドレス宛に、電子申請に関する通知メールが JCIP から届きます。 「申請者連絡先保存」ボタン押下後、「テストメール送信」ボタンを押下し、JCIP からのメールが受信できることを確認してください。
- ⑥「通知書受領方法」は、行政庁毎に選択可能な受領方法が異なります。(大臣許可の場合は a のみ) aの行政庁に対して電子ファイルでの受領を希望する場合は、チェックを ON にしてください。

a.基本は電子交付だが、申請者が希望する場合は書面交付にも対応する

(チェックが ON の場合は電子ファイルのみ交付、OFF の場合は書面のみ交付)

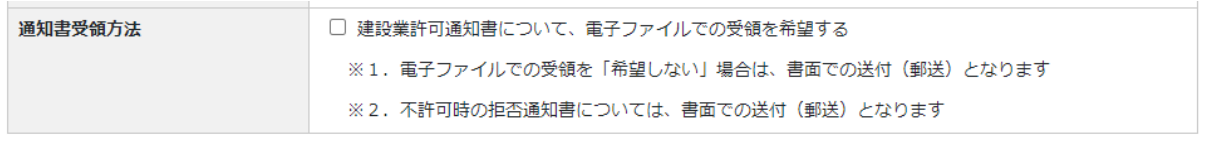

b.電子交付のみ

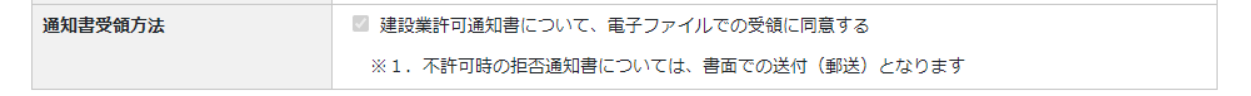

c.書面交付のみ

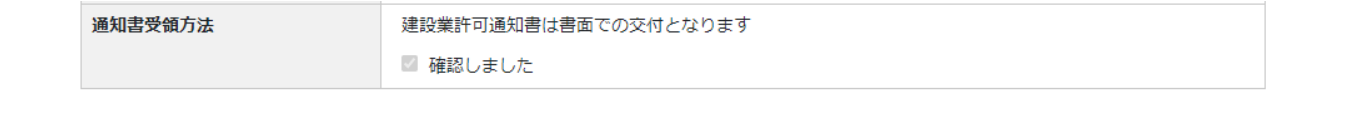

入力した申請者情報を変更する場合は[、3.2.4.申請・届出基本情報の編集を](#page-130-0)ご参照ください。

「申請・届出内容」画面内の、その他のグリッド内には以下の項目が表示されます。

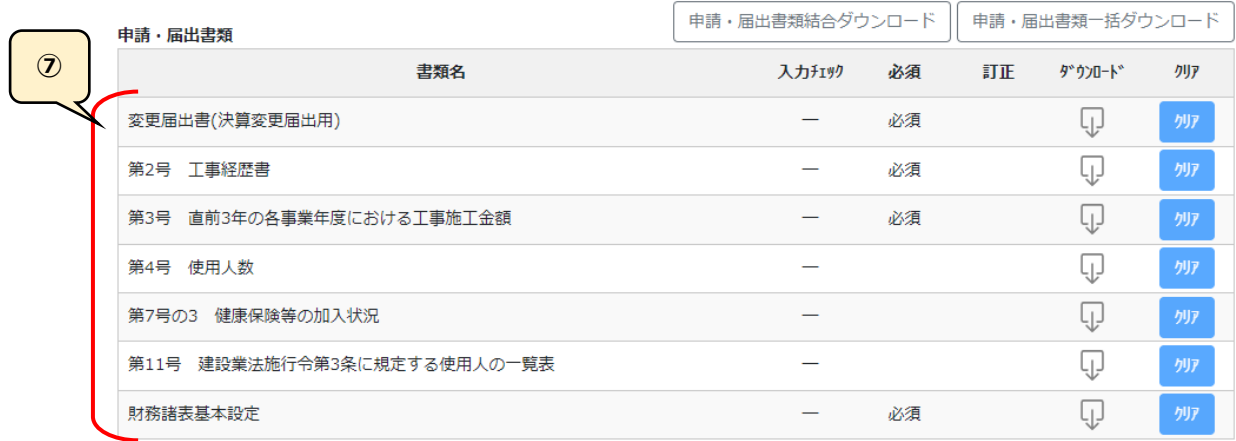

### その他添付ファイル

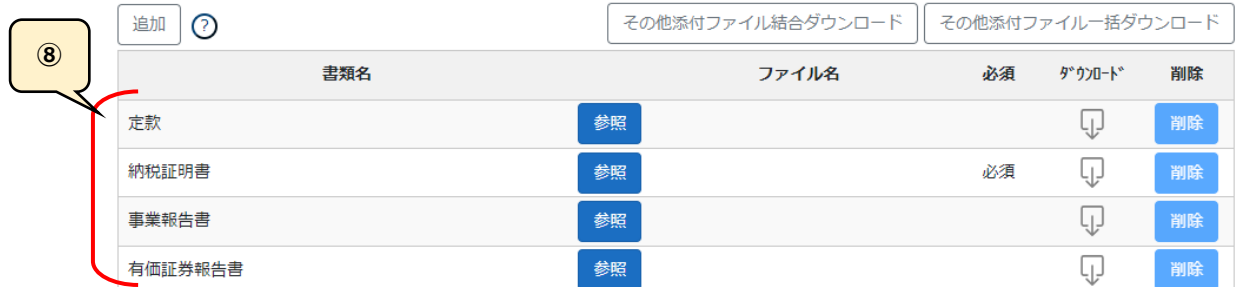

### ⑦選択した申請・届出に必要な書類の一覧です。

[参考] 3. 2. 3. 1. 申請書類の入力

⑧選択した申請・届出に必要な確認書類の一覧です。

【参考】3. 2. 8. 1. 申請·届出全体に関する確認書類の添付

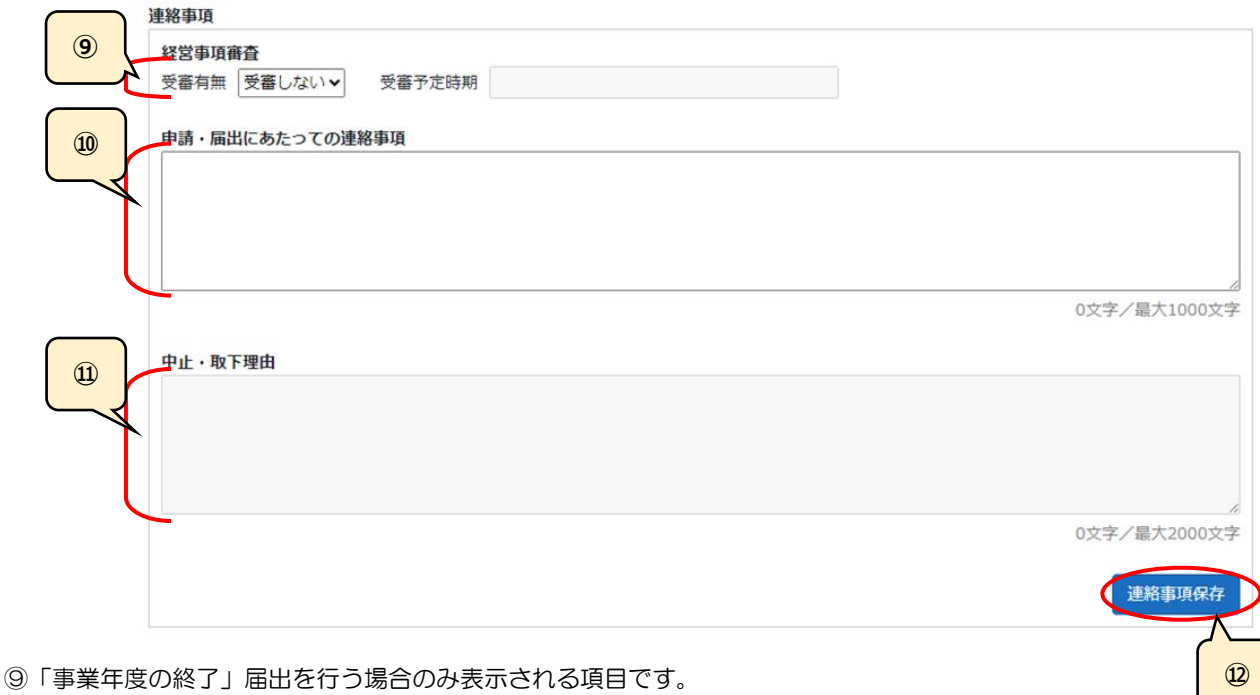

【参考[】建設業許可事務ガイドライン別紙8:](#page-297-0) 変更届出書(決算変更届出用)

⑩申請・届出先の行政庁に対する連絡事項を入力する項目です。必要に応じて申請・届出の内容に関する補足説明

を入力してください。(申請・届出送信時[、不備指摘による訂正対応時](#page-167-0)[、補正指示による修正対応時](#page-170-0))

⑪申請・届出の中止又は取下を行う場合のみ活性化する入力必須項目です。

【参考[】4.4.1.申請・届出中止](#page-183-0)

# [4.4.2.取下](#page-186-0)

⑫連絡事項の各項目を入力後、「連絡事項保存」ボタンを押下してください。

(「連絡事項保存」ボタンを押下せずに「申請・届出内容」画面を閉じると、連絡事項の各項目に入力した内容は保存されません)

### 3. 2. 3.「申請·届出内容」画面→申請書類の入力画面

### 3.2.3.1.申請書類の入力

<span id="page-117-0"></span>「申請・届出内容」画面の、「申請・届出書類」グリッド内及び「財務諸表」グリッド内にある書類名を押下すると その書類の入力画面が開きます。 本項では、例として「建設業許可申請書」の入力を行います。

①「申請・届出書類」グリッド内の「建設業許可申請書」を押下してください。

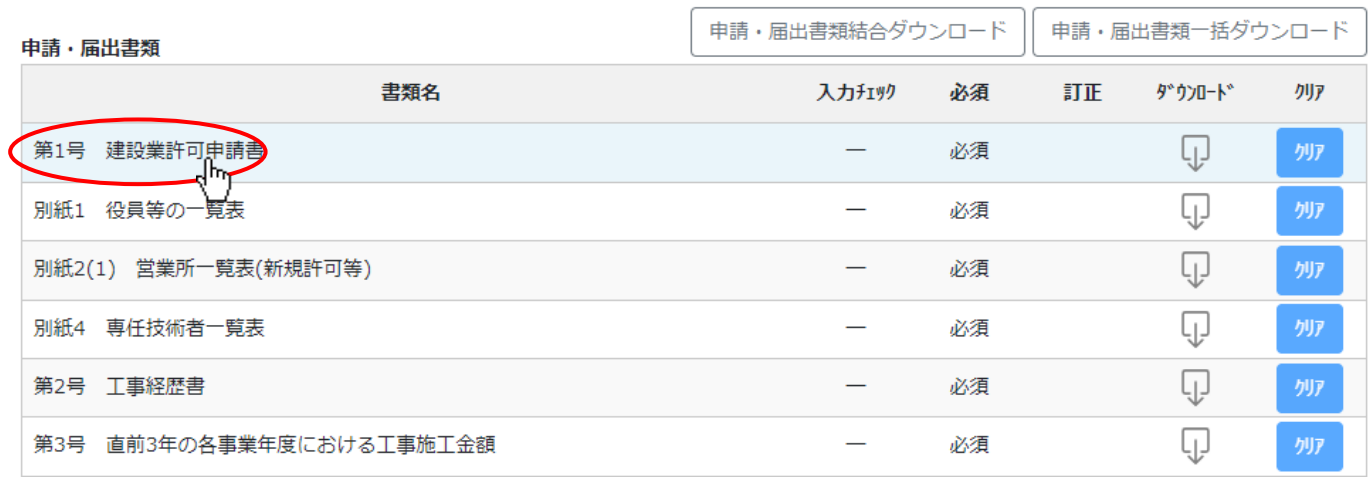

②「建設業許可申請書」の入力画面が開きます。

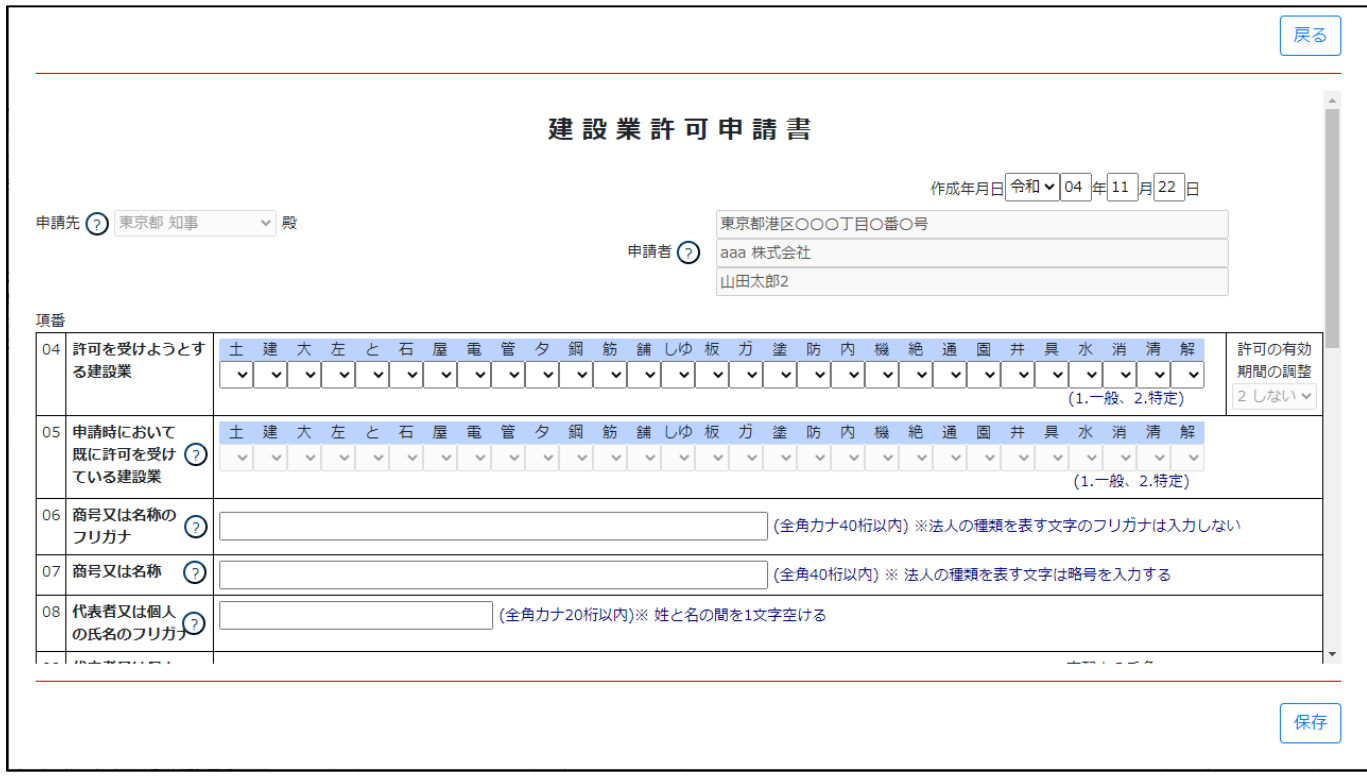

③項目毎に入力の方式が異なります。それぞれの方式に合わせて入力してください。

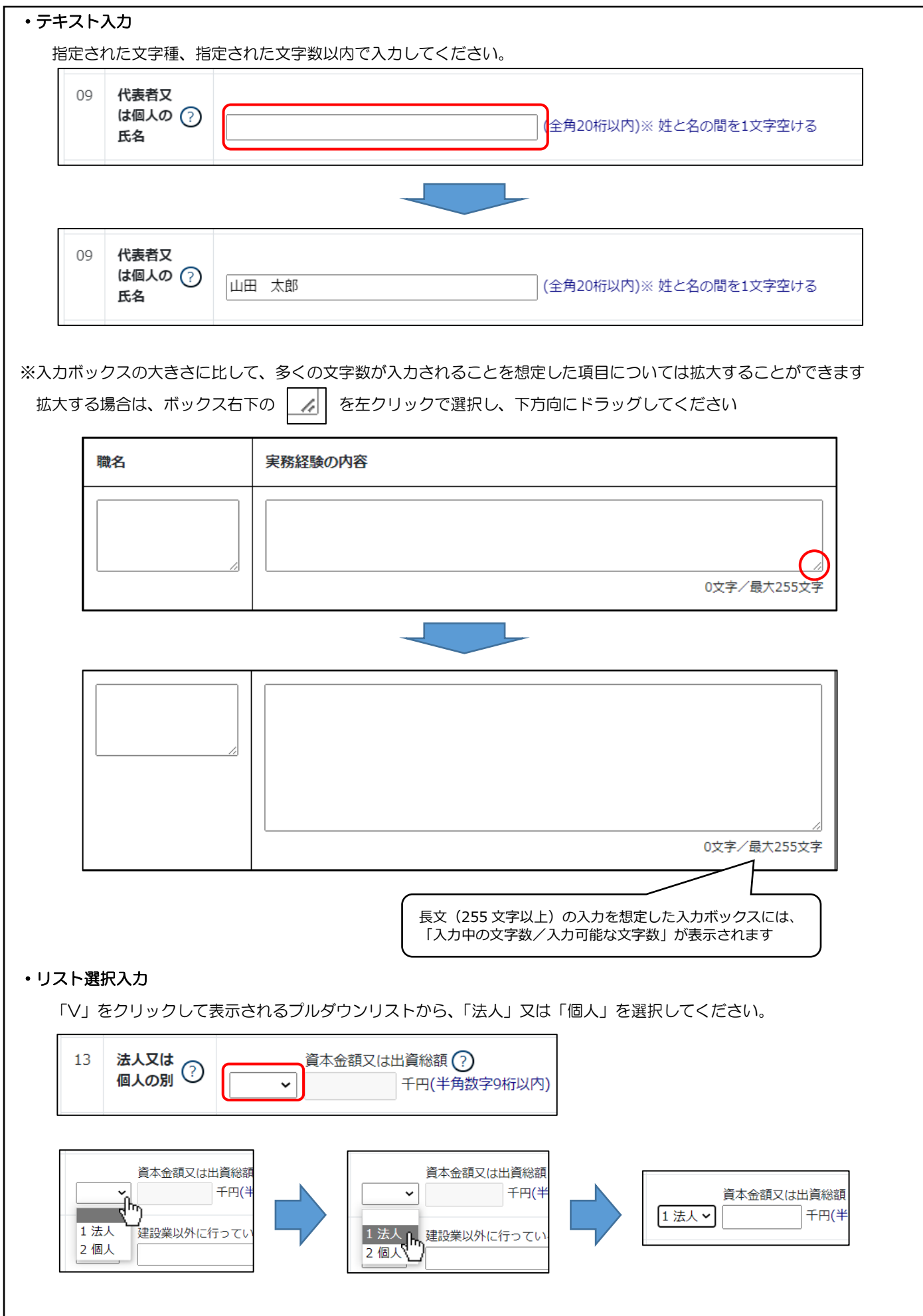

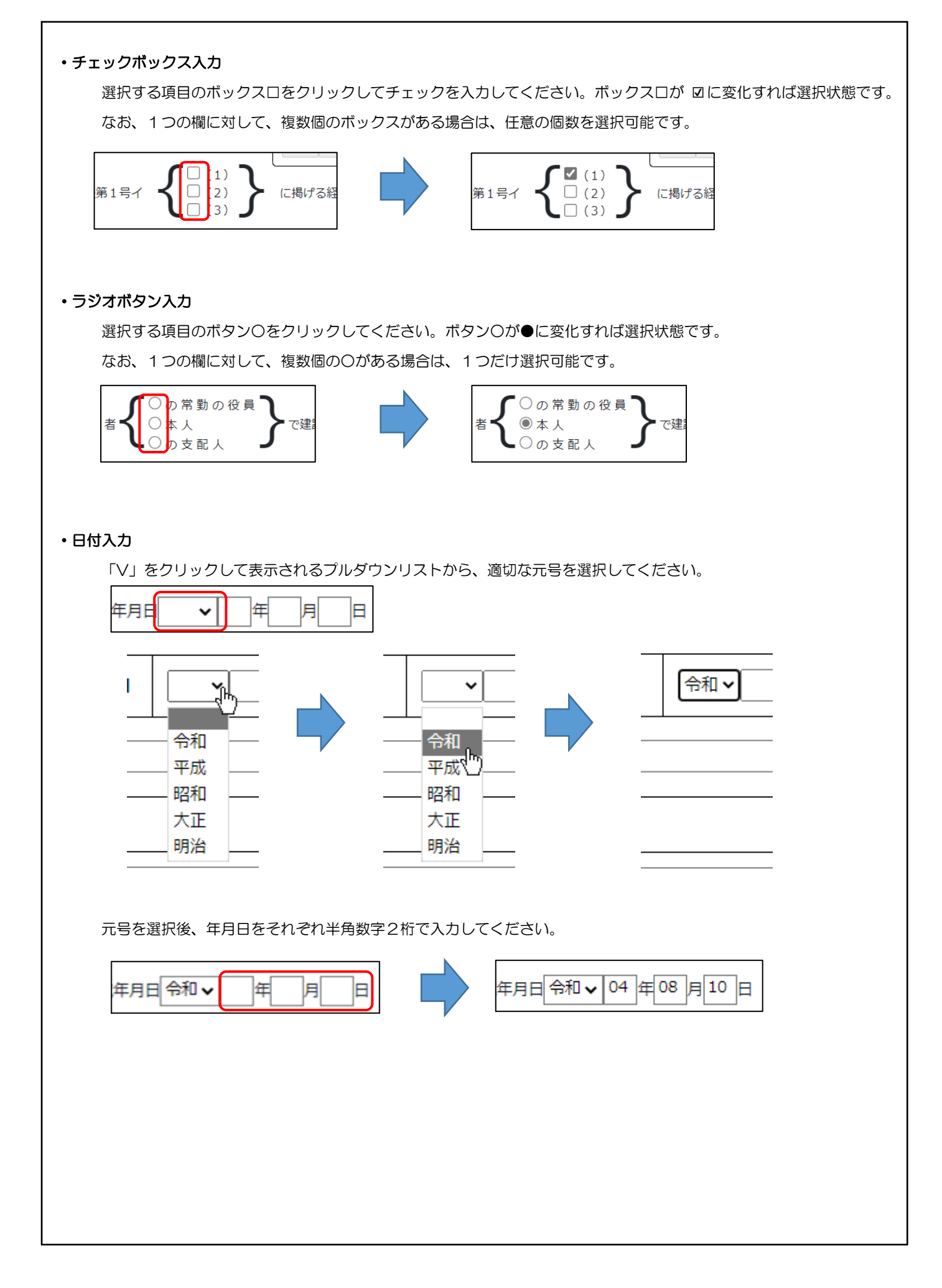

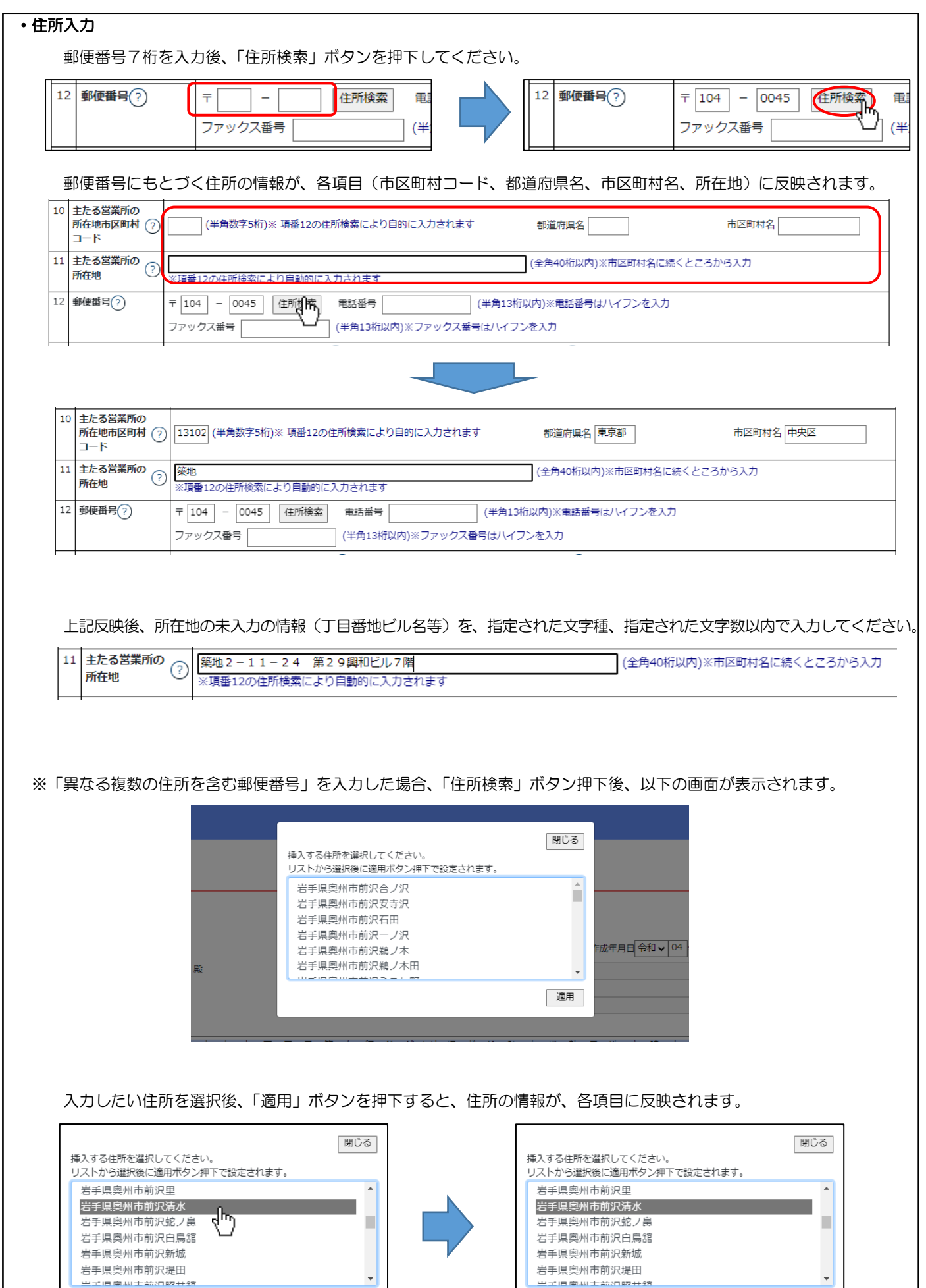

適用

I

生工旧南盐土盐2022年的

適用

化共同重量计数百器半路

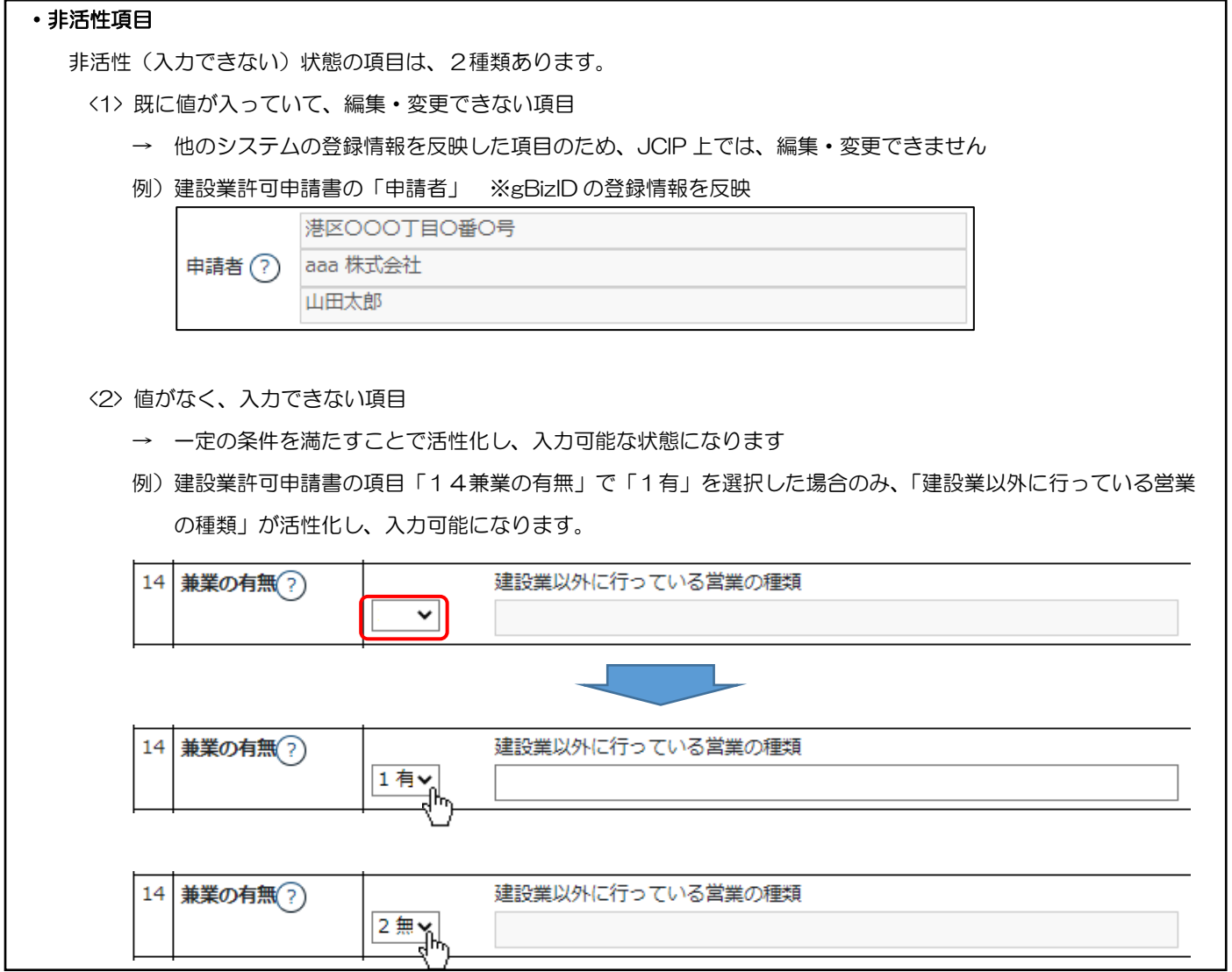

※「[建設業許可申請書](#page-214-0)」の、各項目の操作·注意事項については、5. 書類作成画面の 様式第1号: 建設業許可申請書 を ご参照ください

④各項目の入力が完了したら、画面右下「保存」ボタンを押下してください。

※入力した内容を破棄したい場合は、「保存」ボタンを押下せずに、画面右上「戻る」ボタンを押下後、確認ダイアログで 「保存せずに戻る」を押下してください。

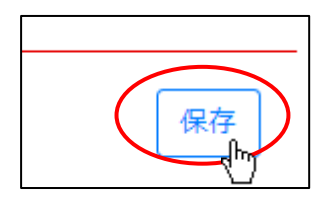

⑤確認ダイアログが表示されます。「OK」を押下してください。

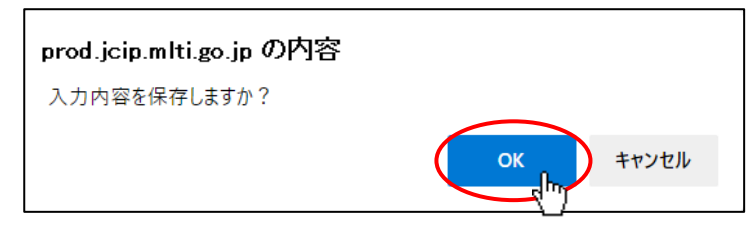

⑥入力エラーチェックに該当する項目がなければ、「建設業許可申請書」の入力画面で入力した内容が保存されます。

(画面上部中央に「保存しました。」と表示されます)

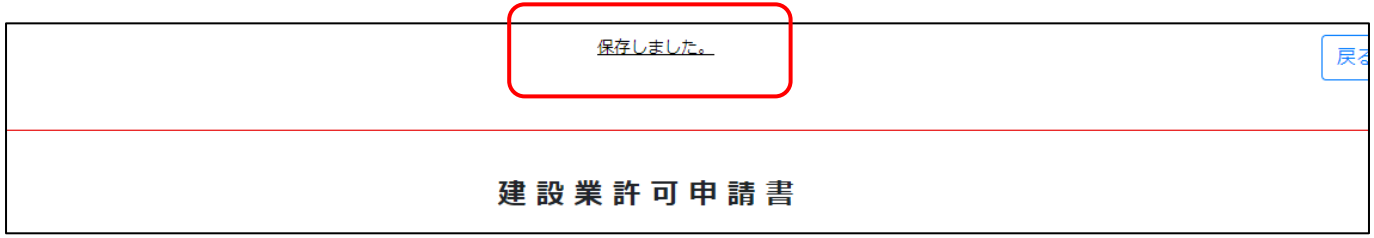

⑦画面右上「戻る」ボタンを押下してください。

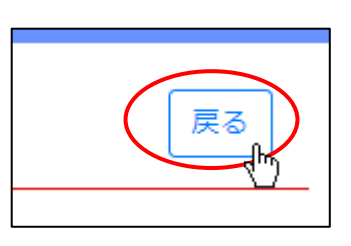

⑧確認ダイアログが表示されます。最後に保存した後で行った変更内容を保存する場合は「保存して戻る」を押下してください。 「保存して戻る」 :入力中の内容を保存後、「建設業許可申請書」の入力画面が閉じ、「申請・届出内容」画面に戻ります。 「保存せずに戻る」:入力中の内容を保存せずに、「建設業許可申請書」の入力画面が閉じ、「申請・届出内容」画面に戻ります。 「キャンセル」:確認ダイアログが閉じ、「建設業許可申請書」の入力画面に戻ります。

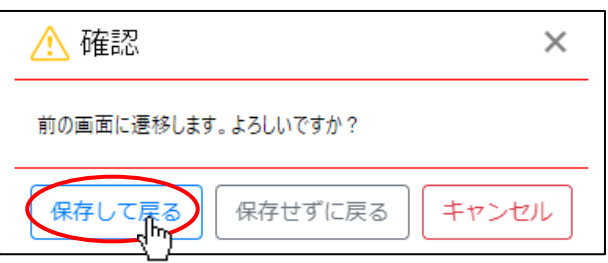

⑨「申請・届出内容」画面に戻り、「建設業許可申請書」の「入力チェック」項目が「-」から「OK」に変化します。

これで、「建設業許可申請書」の入力は完了です。

①~⑦の要領で、申請・届出に必要な書類をすべて作成してください。

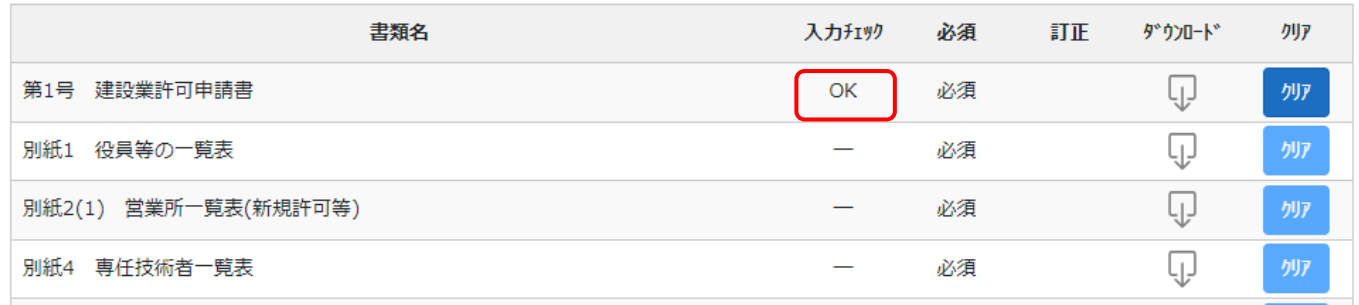

⑩入力内容の保存(前述④~⑤)後、入力エラーチェックに該当する項目がある場合は、画面上部中央に「エラーがあります。」 及び「ワーニングがあります。」が表示されます。(入力内容によっては、どちらか片方だけ表示されます)

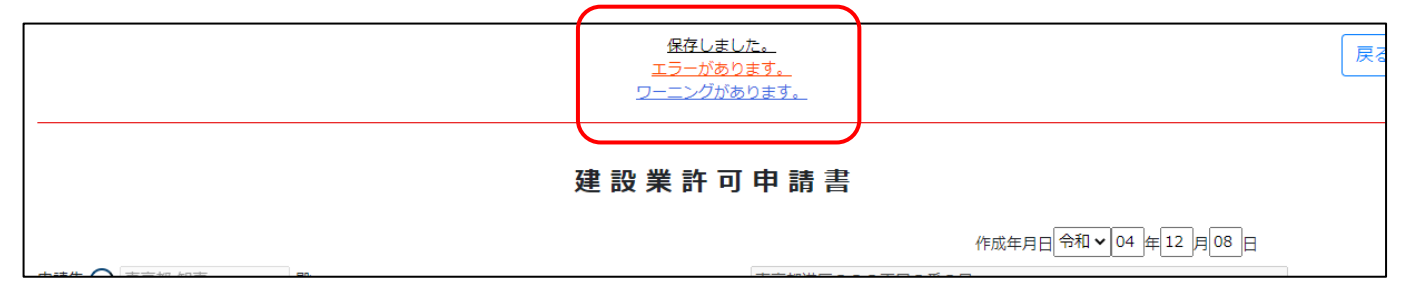

エラー及びワーニングの内容を確認するには、画面右下「エラー一覧」ボタンを押下してください。

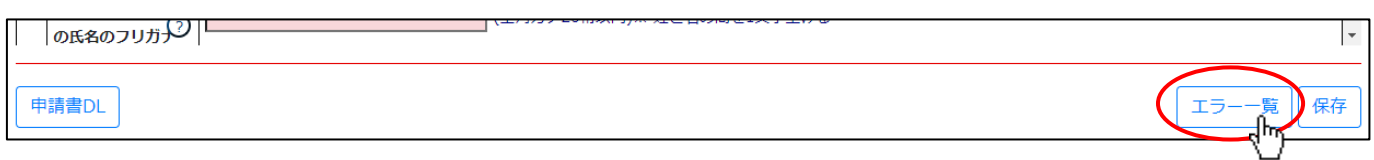

⑪「エラー一覧」画面が表示されます。エラーメッセージの内容を確認後、「閉じる」ボタンを押下してください。

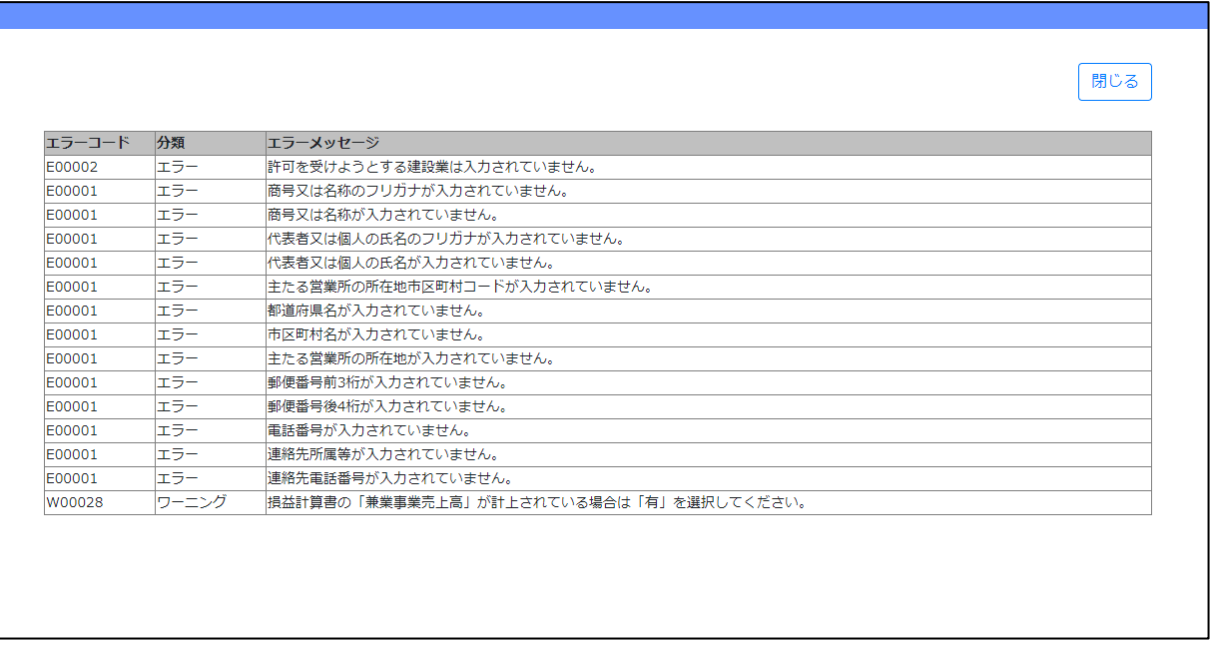

⑫「エラー一覧」画面が閉じます。「建設業許可申請書」の入力画面で該当箇所(赤色の項目)を確認・修正してください。

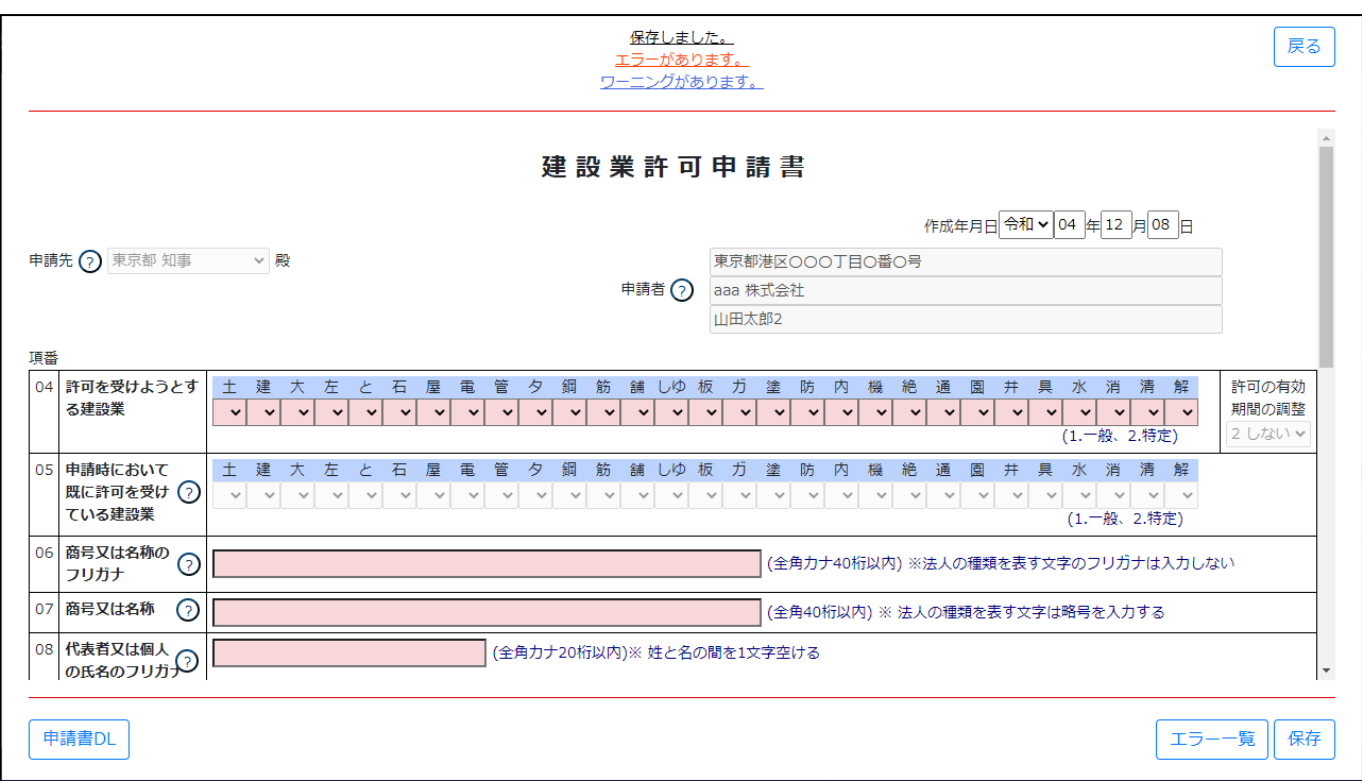

※他の書類作成画面の操作·入力要領については、5. 書類作成画面 をご参照ください

## 3.2.3.2.入力エラーとなるケース

JCIP 上で作成した書類の各入力項目に対して、エラーチェックを行います。

エラーがある状態では、作成・変更した書類を送信できませんので、エラーメッセージを参考にエラーを解消してください。

【エラーケースの例】

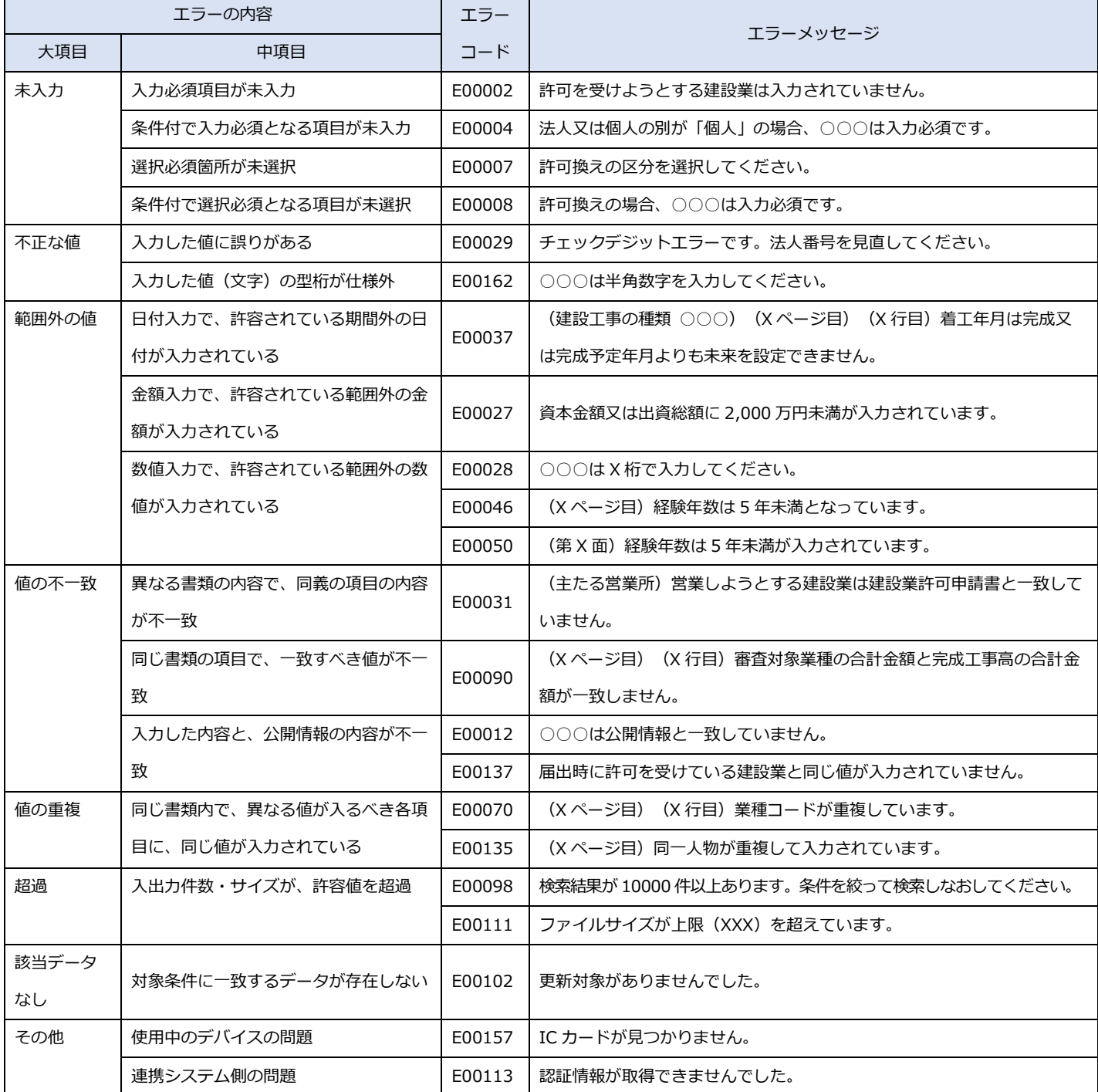

3.2.3.3.エラーメッセージ表示

エラー又はワーニングがある場合は、画面上にメッセージを表示します。

メッセージの表示場所、及びエラー、ワーニング内容の確認方法は画面によって異なります。

【パターン1】

エラー発生時に、「エラーの内容」が画面上部中央の赤い枠内に表示されます。

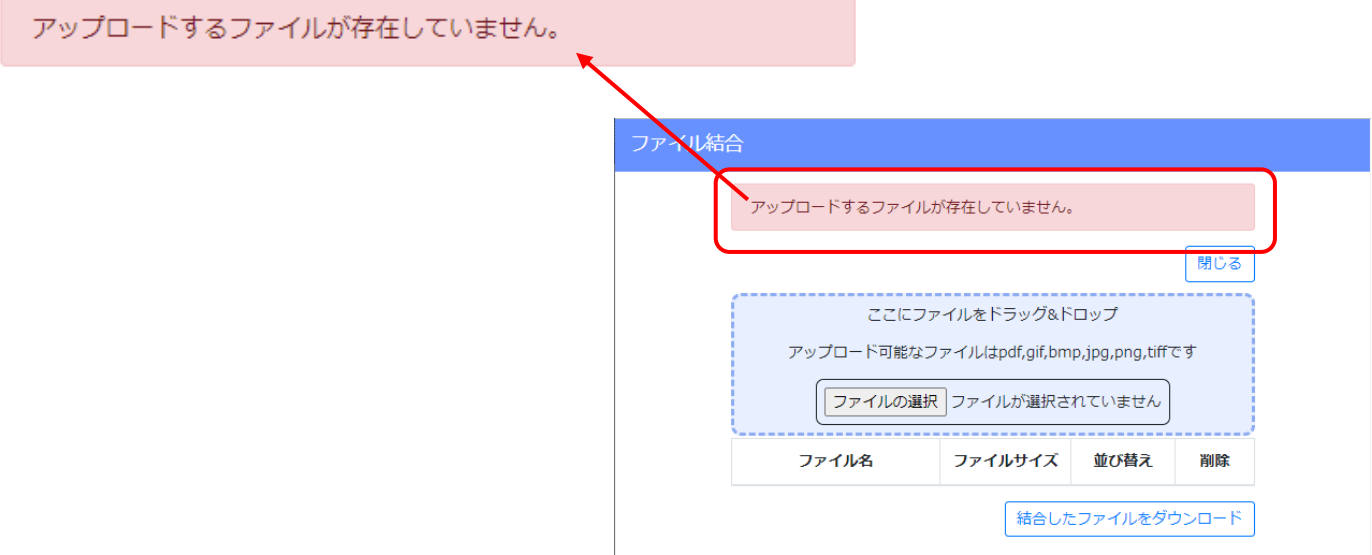

【パターン2】

エラー発生時に、「エラーがあること」が画面上部中央に赤文字で表示されます。

ワーニング発生時に、「ワーニングがあること」が画面上部中央に青文字で表示されます。

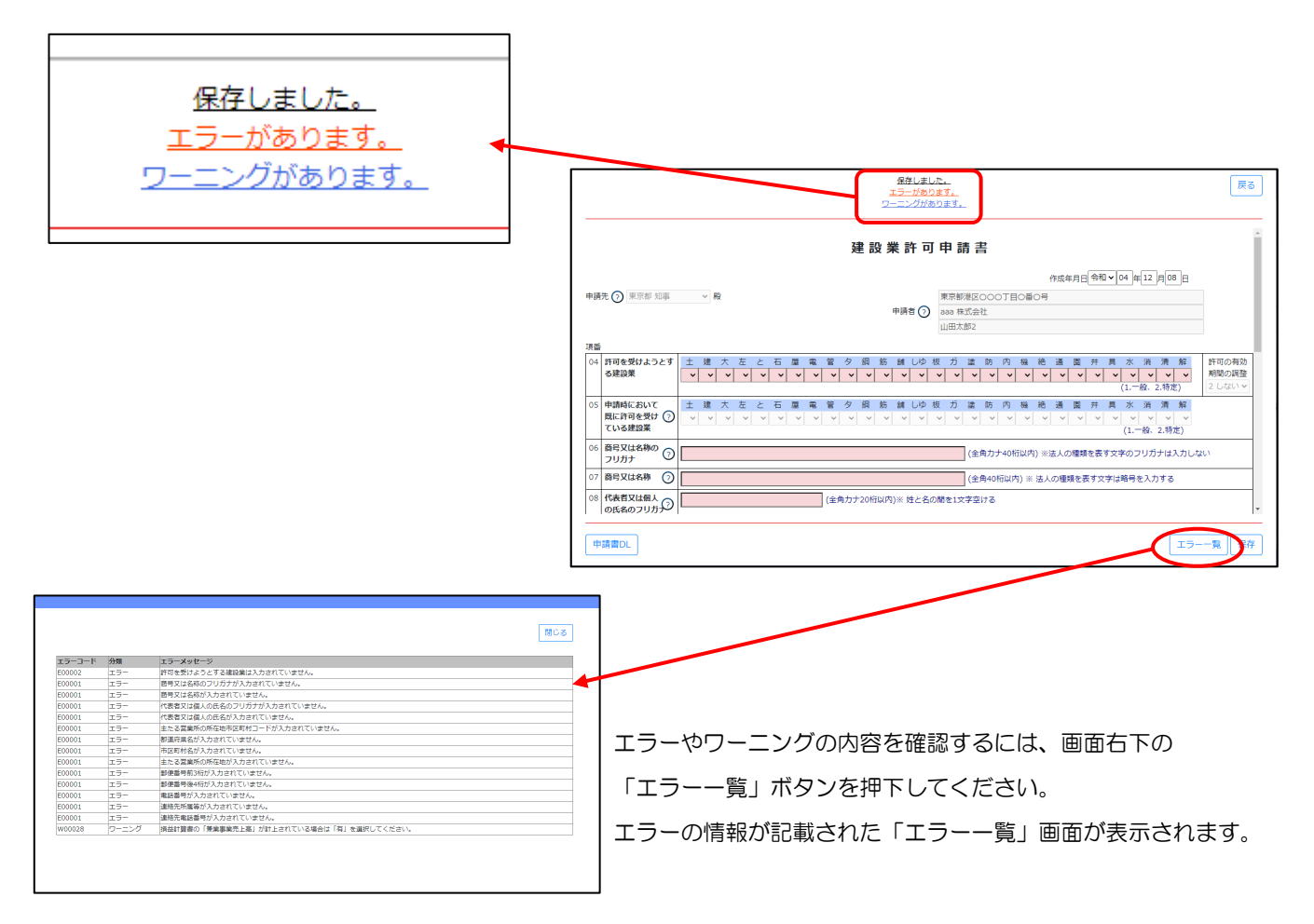

【パターン3】

エラー発生時には、画面左部「入力チェック」グリッド内の項目のうち

エラー対象の項目が「NG」と表示されます。

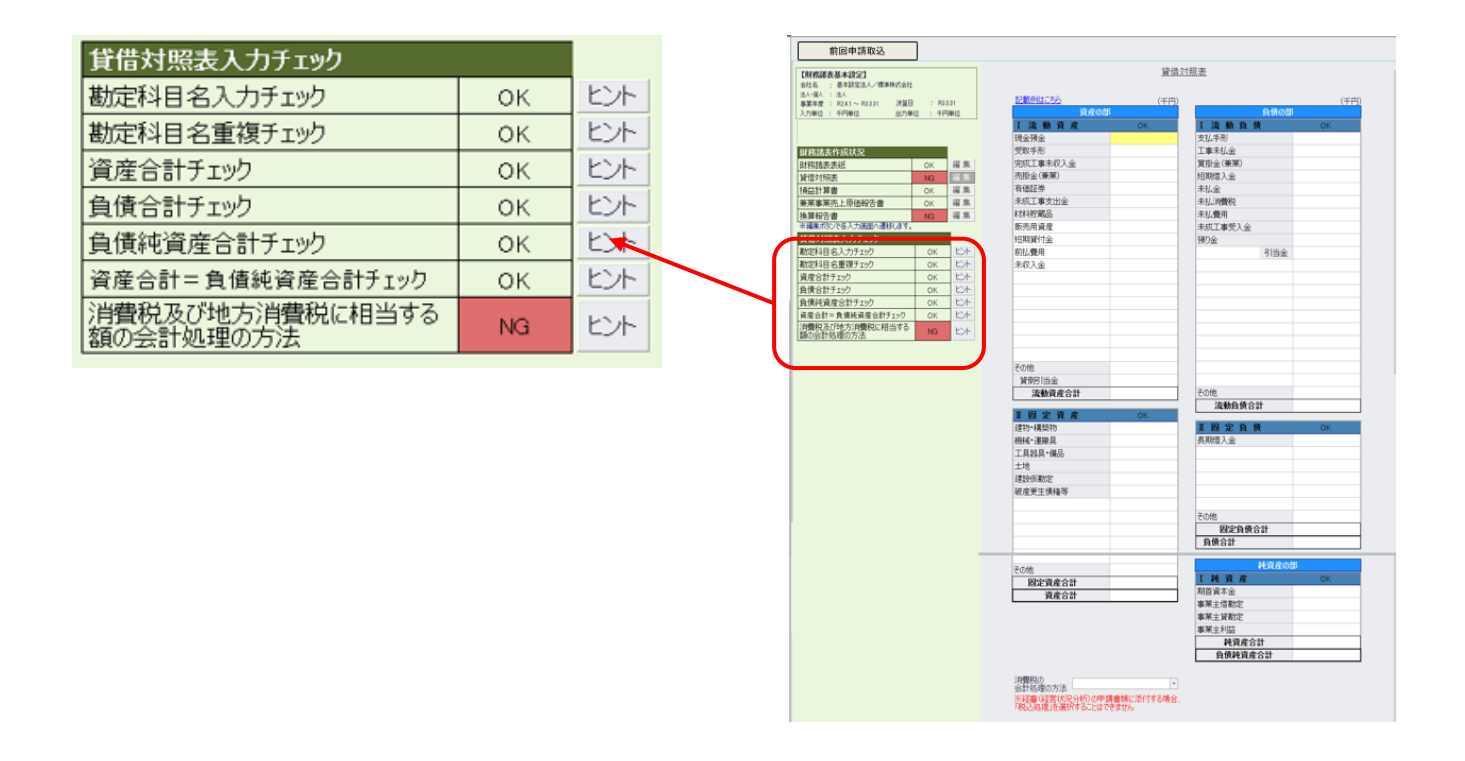

エラー・ワーニング発生時のメッセージ表示場所、及びエラー・ワーニング内容の確認方法は、主に上記3パターンです。 書類作成画面毎に、表示位置·ボタン位置が異なる場合があるため、個々の画面の詳細は5. 書類作成画面でご確認ください。

### 3.2.3.4.書類内容のクリア

書類作成において、入力した内容や書類の添付を最初からやり直したい場合は、入力した項目を一括でクリアすることができます。

①「申請・届出内容」画面の「申請・届出書類」グリッドで、対象の書類の行の右側「クリア」ボタンを押下してください。

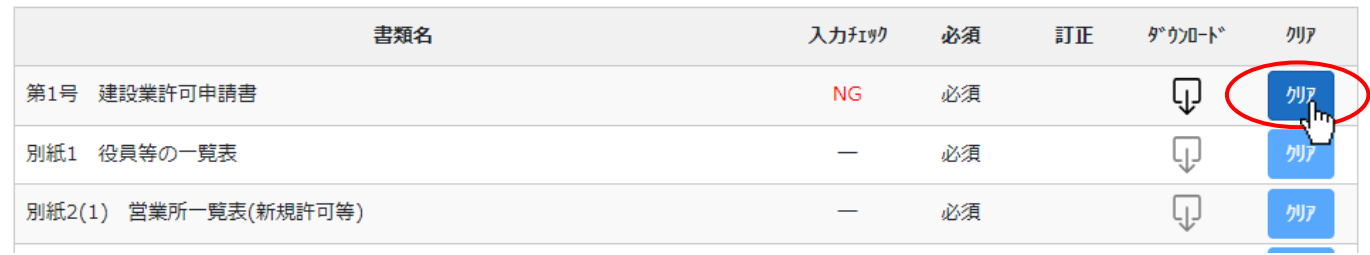

②確認ダイアログが表示されます。クリアを行う場合は、「OK」を押下してください。

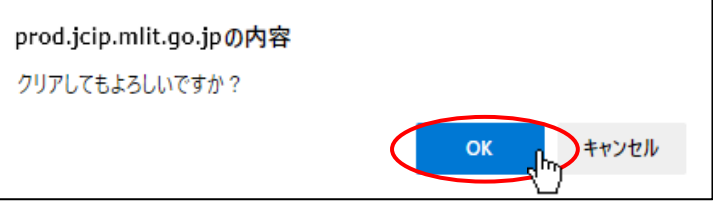

③確認ダイアログが表示されます。「OK」を押下してください。

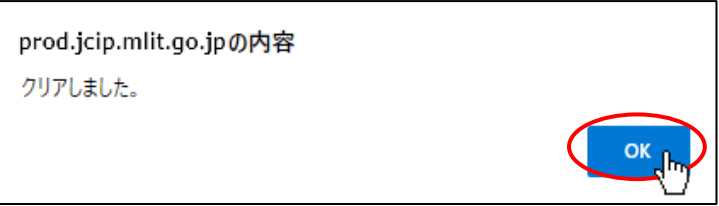

4対象の書類の入力チェックが、未入力状態を表す「一」に変化します。

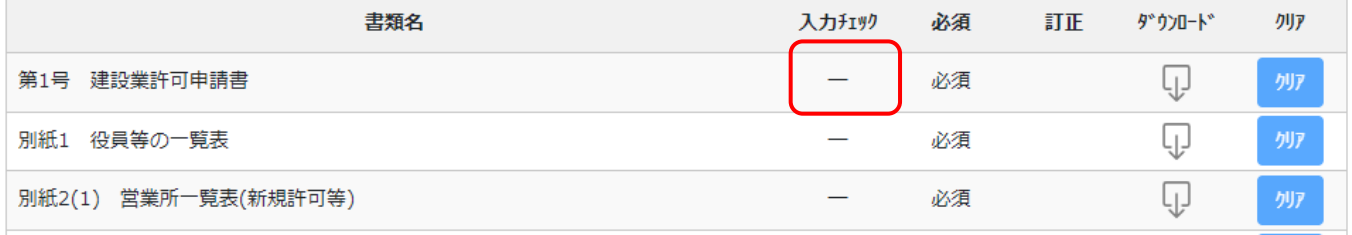

### 3. 2. 3. 5. 申請·届出内容の削除

作成中の申請·届出データ(基本情報、書類、添付ファイル)をすべて破棄したい場合は、申請:届出送信実行前に限り まとめて削除することができます。

①「申請・届出内容」画面の右上、「申請・届出削除」ボタンを押下してください。

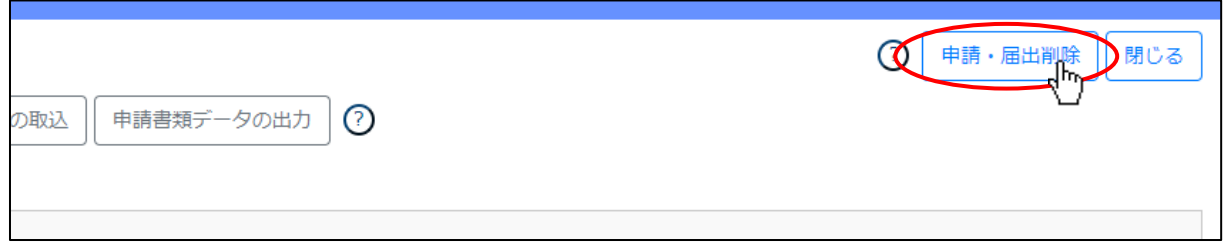

②確認ダイアログが表示されます。削除を行う場合は、「OK」を押下してください。

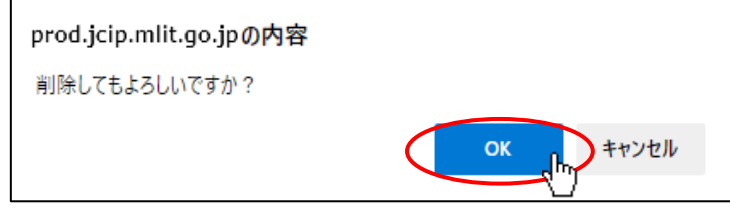

③確認ダイアログが表示されます。「OK」を押下してください。「申請・届出内容」画面が閉じます。 (「申請・届出一覧」画面で、削除した申請・届出データ表示されないことをご確認ください)

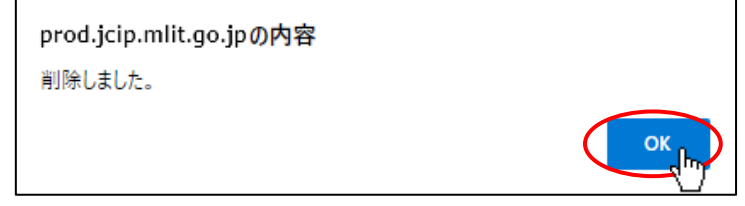

## <span id="page-130-0"></span>3.2.4.申請・届出基本情報の編集

「申請・届出内容」画面の基本情報について、変更・修正が必要な場合は、項目により変更・修正の方法が異なります。 下記の要領を参考にご対応ください。

なお、基本情報の変更・修正が可能な申請・届出の「状態」は「作成中」のみとなります。

### 【本人申請】

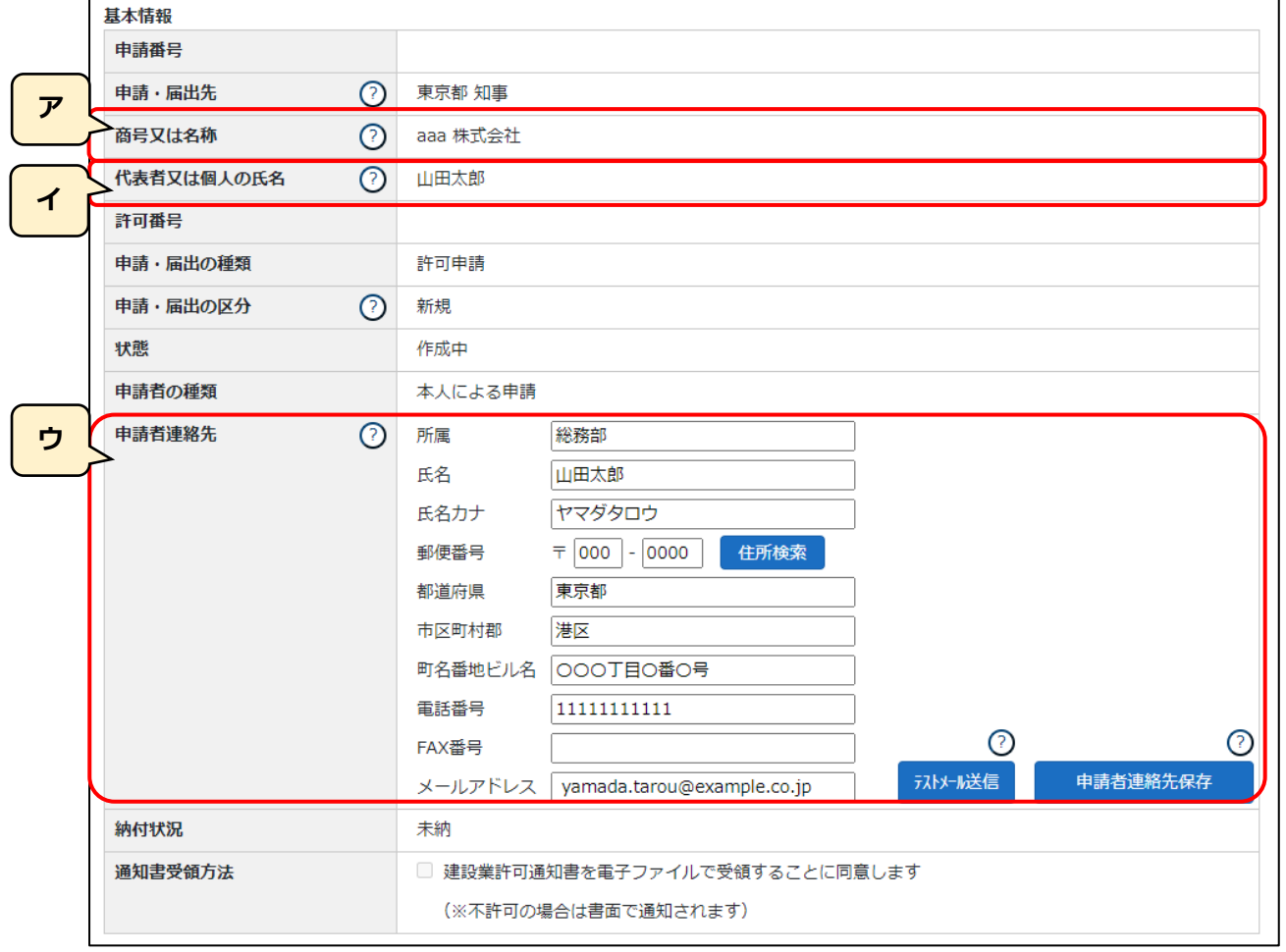

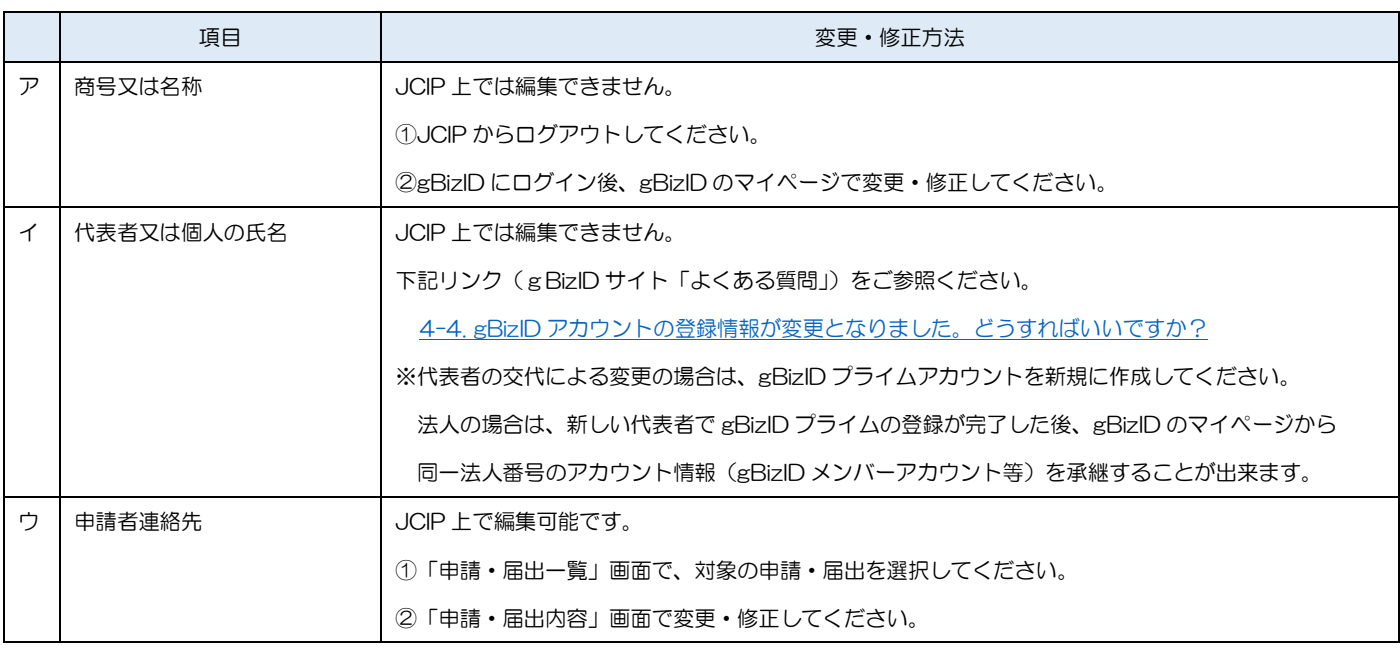

【代理申請】

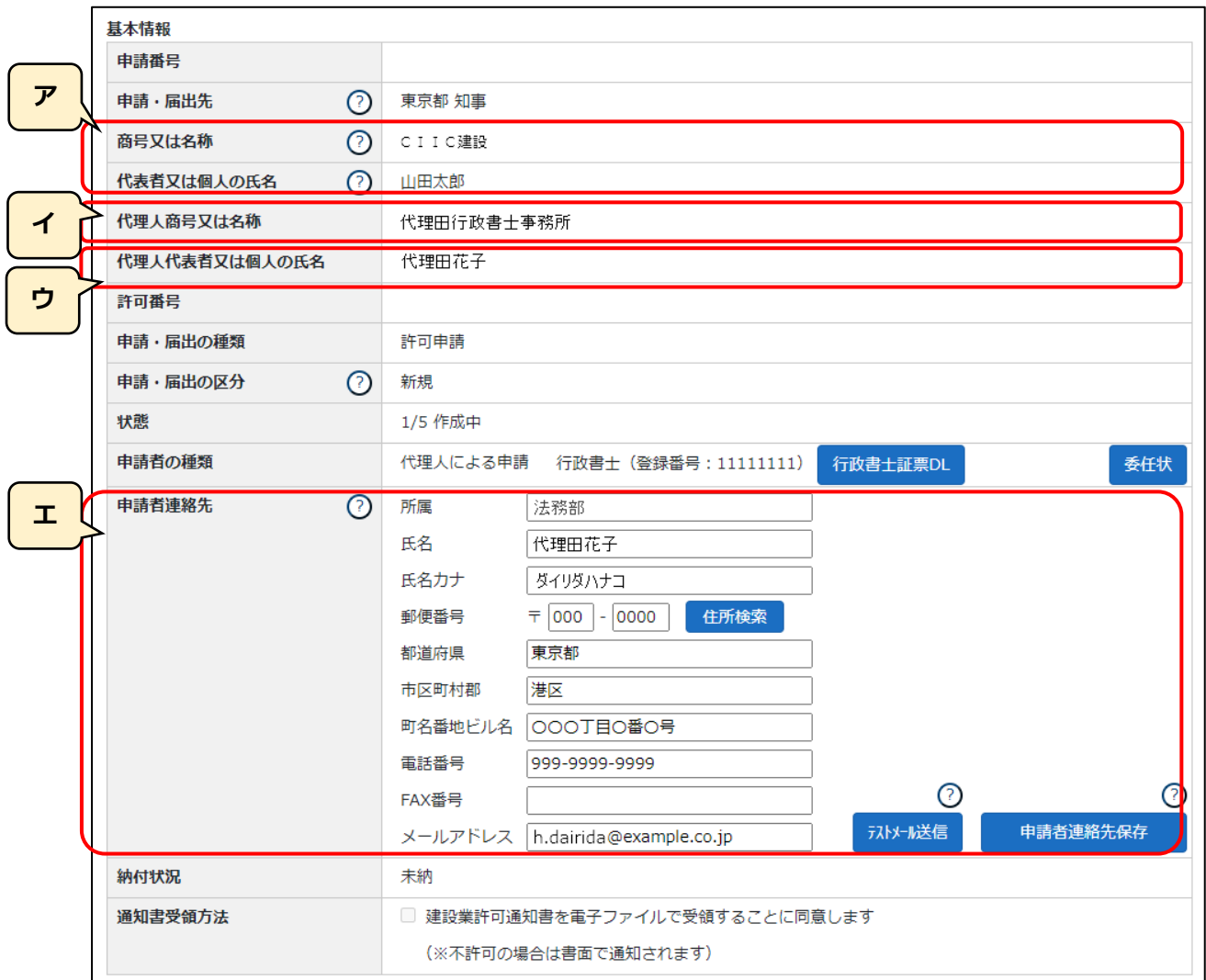

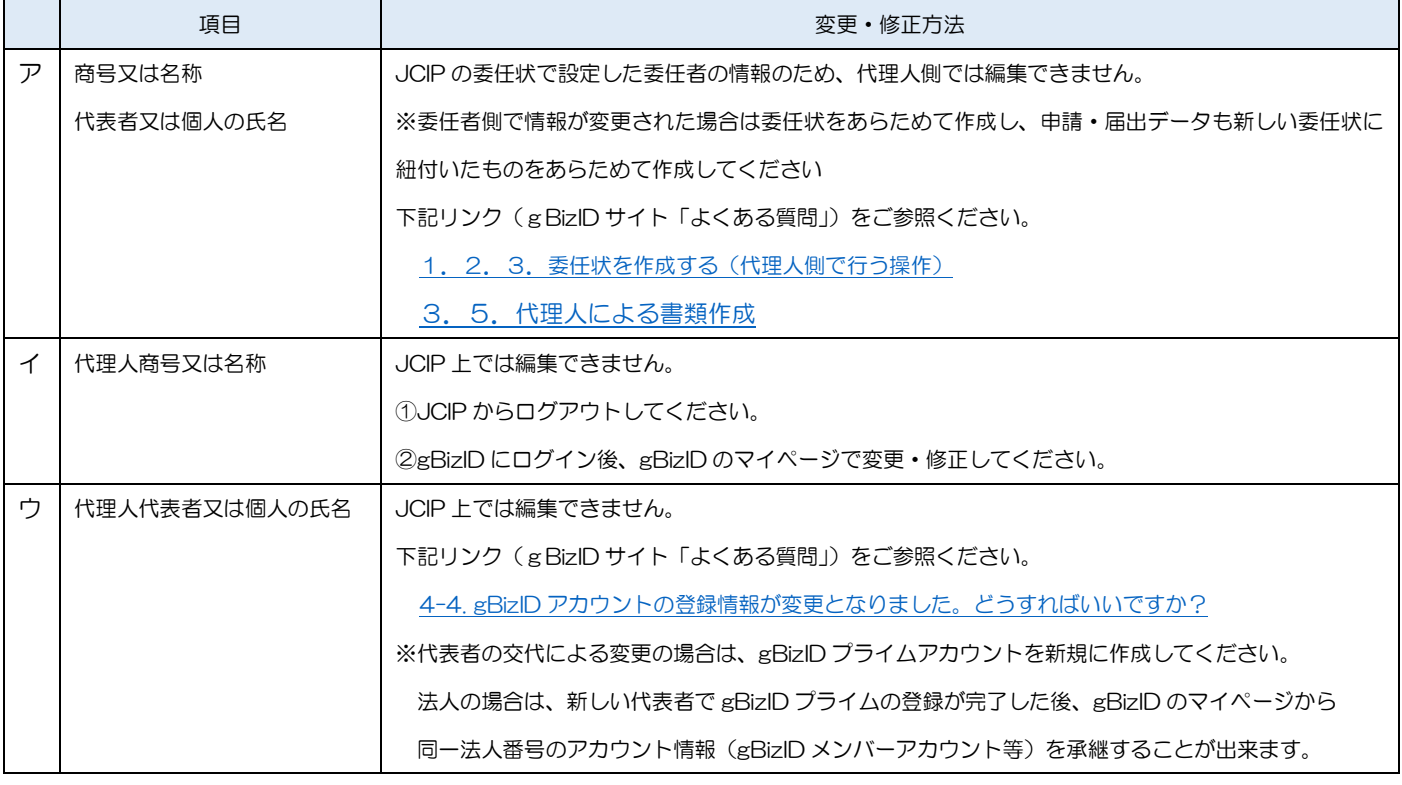

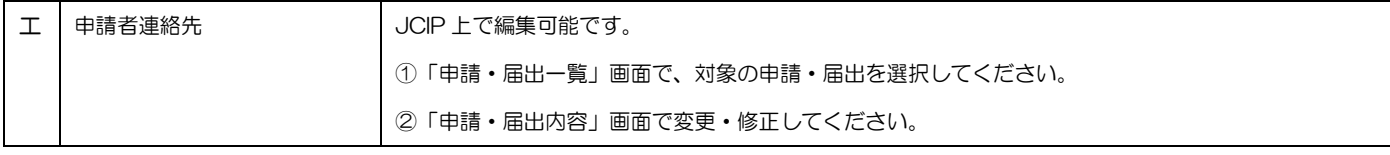

#### 3.2.5.納税情報取得

「納税情報取得」機能で納税情報を取得することで、「納税証明書」の添付に代えることができます。

※本機能は、「大臣許可の申請(新規、許可換え新規)、決算変更届」及び「経審申請」の場合のみ、ご利用可能です ※取得可能な納税情報は、大臣許可の申請の場合は「法人税」「所得税」、経審申請の場合は「消費税及び地方消費税」です ※本機能で取得した納税情報は「gBizID プライムアカウント」及び「JCIP 利用を許可された gBizID メンバーアカウント 利用者」の全てで参照可能となります

※本機能で取得した納税情報は、JCIP における確認書類として使用できますが、印刷して納税証明書の代替として使用する ことはできません

※本機能は「e-Tax のご利用可能時間」内のみご利用可能です

「e-Tax のご利用可能時間」については、下記 e-Tax のホームページをご確認ください

[https://www.e-tax.nta.go.jp/info\\_center/index.htm](https://www.e-tax.nta.go.jp/info_center/index.htm)

※ご利用中のgBizID アカウントの事業形態(法人/個人事業主)によって、操作手順が異なります ※代理人に本機能を利用させる場合は、申請者本人が委任状に利用者識別番号と暗証番号を入力する必要があります

【参考[】1.2.4.委任状を承認する\(申請者本人側で行う操作\)](#page-45-0)

<span id="page-133-0"></span>3.2.5.1.納税情報の取得(法人の場合)

①「申請・届出内容」画面の「その他添付ファイル」グリッド内、「納税情報取得」ボタンを押下してください。

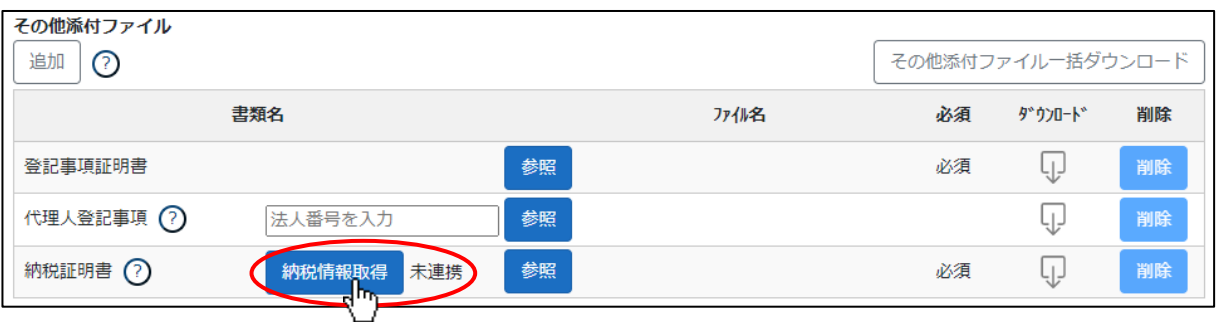

②「e-Tax 認証」画面が開きます。e-Tax 利用者識別番号と暗証番号を入力後、「ログイン」ボタンを押下してください。

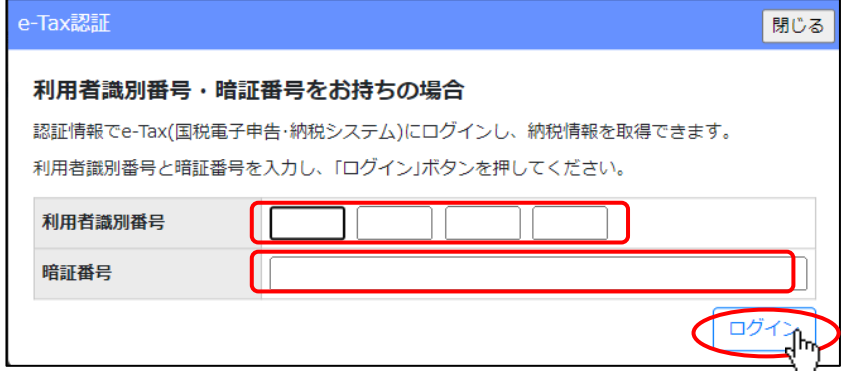

③e-Tax 認証が成功した場合は、以下の確認ダイアログが表示されます。「OK」を押下してください。

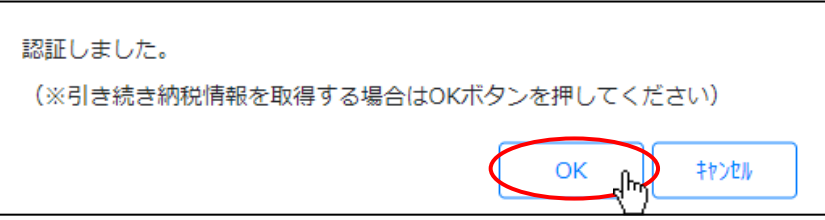

④「納税情報確認」画面が開きます。取得する納税情報の条件を入力してください。

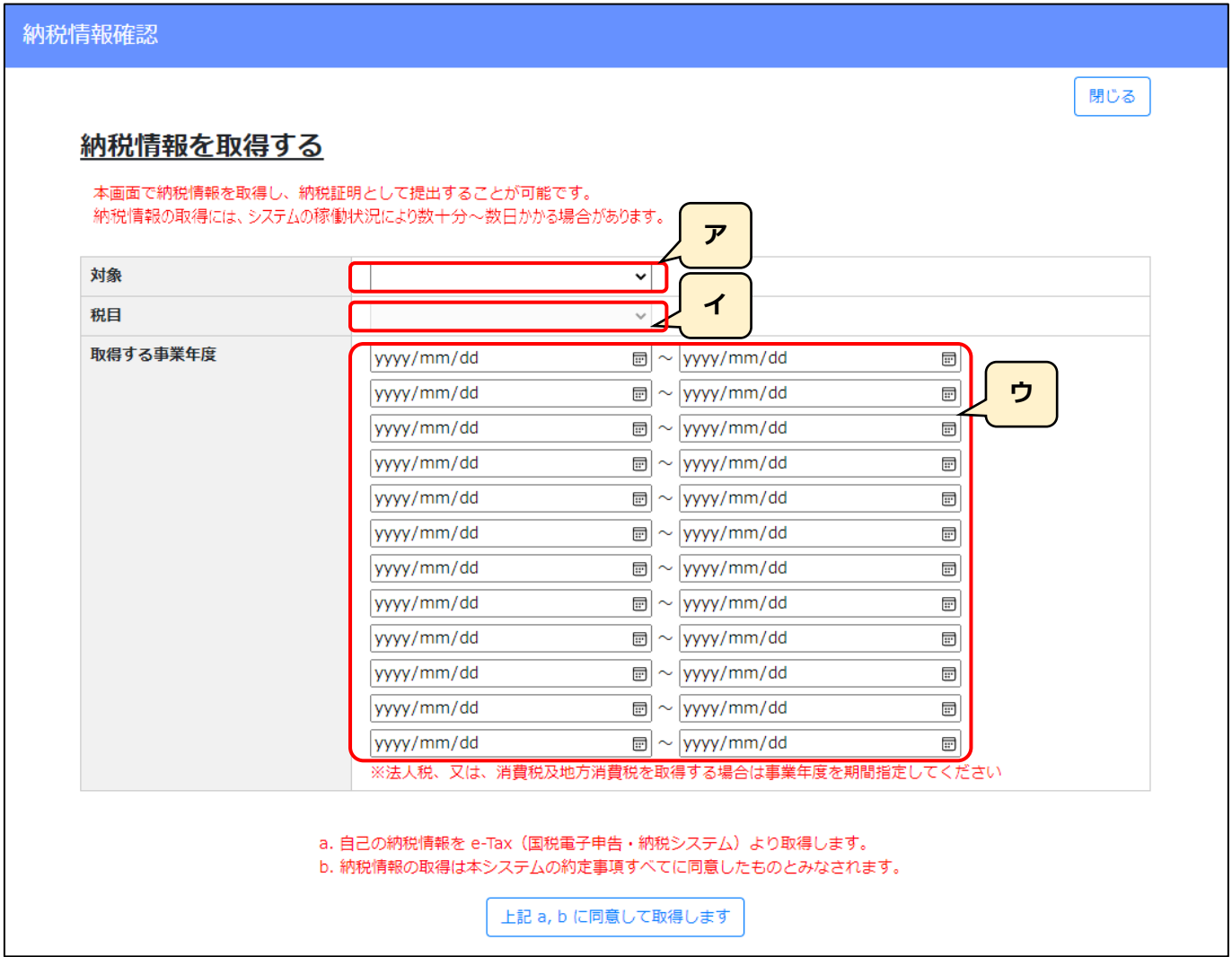

- ア.「対象」を入力(プルダウン選択)してください。
	- ・納付した税額及び未納税額等(その1)
	- ・未納税額有無(その3)
- イ.「税目」を入力(プルダウン選択)してください。
- ウ.「取得する事業年度」を入力してください。

※入力可能な自・至の期間は1年以内です(複数の年度を入力することはできません)

※消費税の課税期間が 3 か月又は 1 か月ごとに設定されている消費税課税期間特例対象者の場合(対象が「納付した税額及び 未納税額等(その1)」かつ、税目が「300:消費税及地方消費税」を指定)は、最大12ヶ月に分けて自・至の期間を入力 することができます(最古の月と最新の月の期間が1年以内となるよう入力してください)

※複数年度分の納税証明書を提出する必要がある場合は、JCIP で取得した納税情報(1年度分)と、別途 e-Tax 等にて取得 した他の年度の納税証明書を併せて、「その他添付ファイル」として提出してください

【参考[】3.2.8.2.申請・届出全体に関する確認書類の添付\(行政庁独自で添付を求めるもの等\)](#page-151-0)

⑤条件の入力後、「上記 a,b に同意して取得します」ボタンを押下してください。取得する納税情報の条件を入力してください。

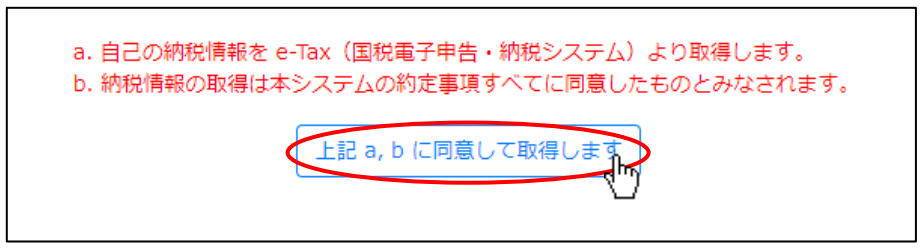

⑥確認ダイアログが表示されます。「OK」を押下して、納税情報取得処理を実行してください。

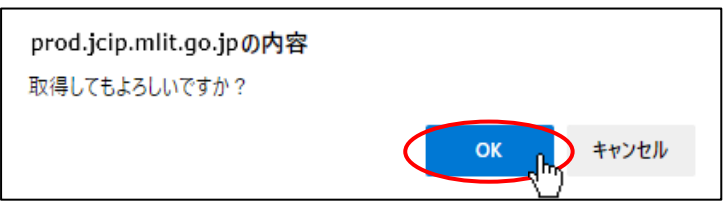

※納税情報の取得が完了するまでの処理時間は、システムの稼働状況により数十分~数日かかる場合があります

実行後、取得完了まで時間がかかるようであれば、JCIP の操作を中断(ウインドウを閉じる、ログオフ等)後、時間をおいて 再度「申請・届出内容」画面をご確認ください(取得処理は、JCIP の操作を中断しても継続します)

⑦取得完了後、「申請・届出内容」画面の「納税情報取得」ボタンが「内容確認」ボタンに変化します。

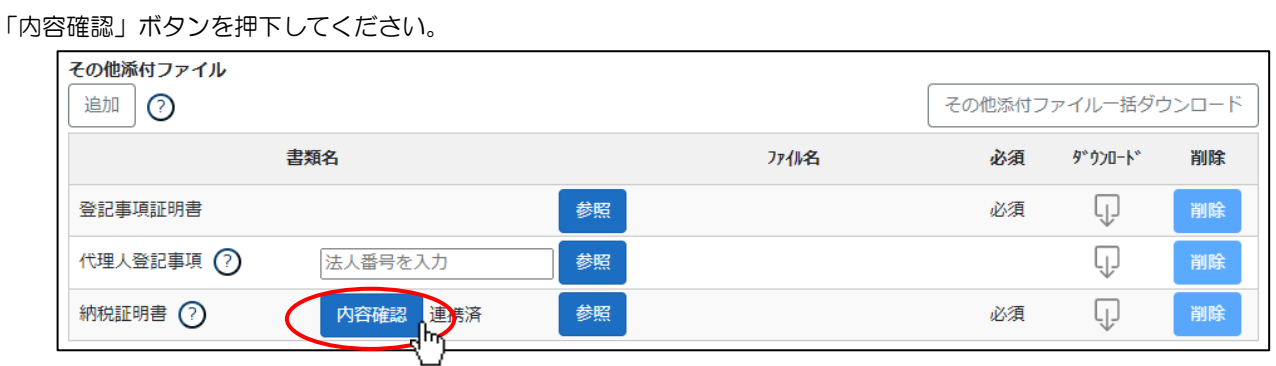

⑧国税庁から取得したデータにもとづく納税情報が、「納税情報確認」画面に表示されます。

今回の申請でこの情報を使用して問題なければ、「上記情報の提出に同意します」ボタンを押下してください。

「上記情報の提出に同意します」ボタン押下後に「納税情報確認」画面が閉じ、次回以降「納税情報確認」画面を開くと

「上記情報の提出に同意します」ボタンは非表示となります。(同意確認済のため)

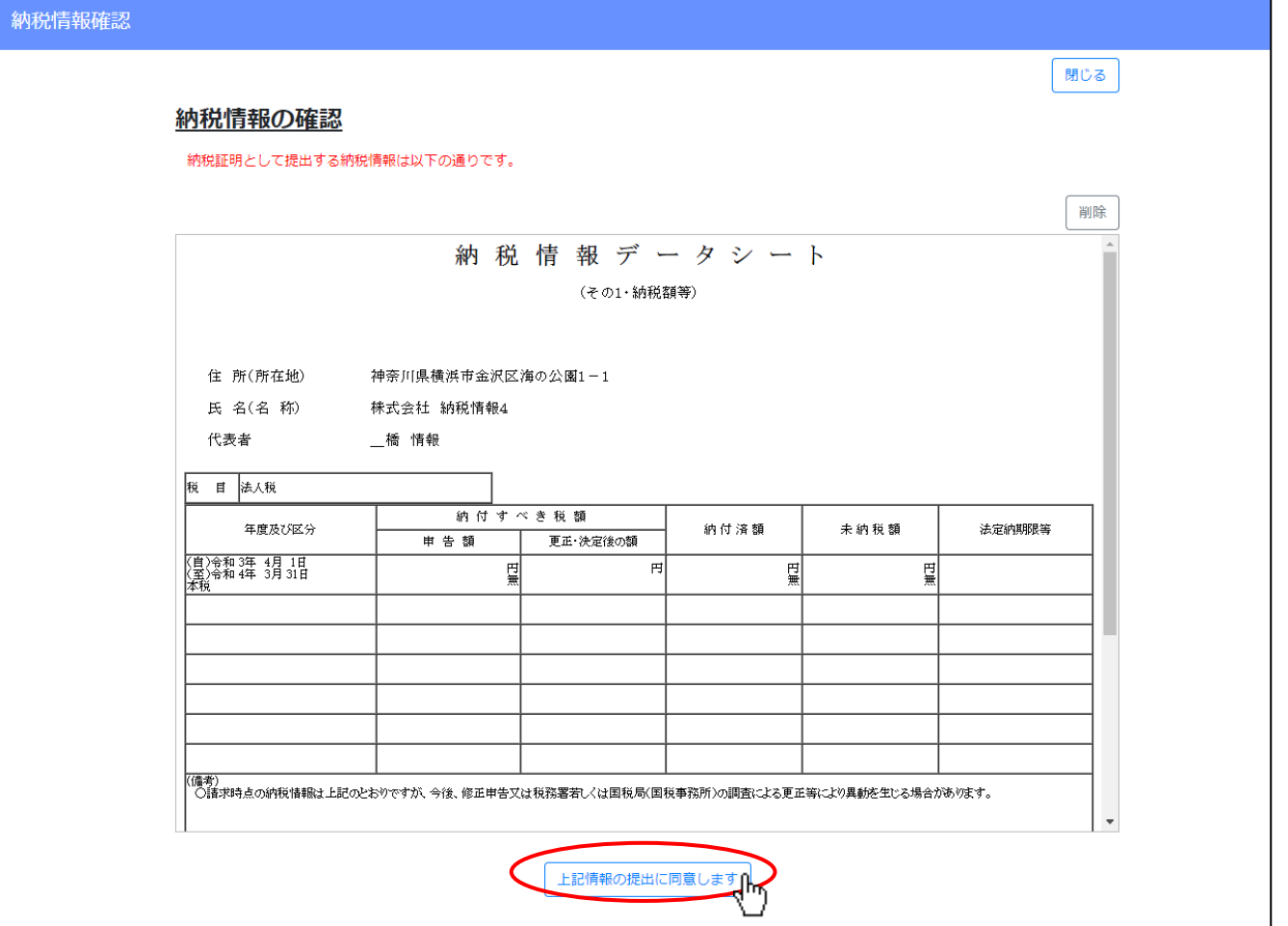

※上記①~②実行後、e-Tax 認証が失敗した場合は、以下の画面が表示されます。

「閉じる」ボタン押下後、再度「e-Tax 認証」画面で利用者識別番号と暗証番号を入力後、「ログイン」ボタンを押下してください。 利用者識別番号と暗証番号が正しくても認証失敗となる場合は、お手数です[がお問合せください。](#page-365-0)

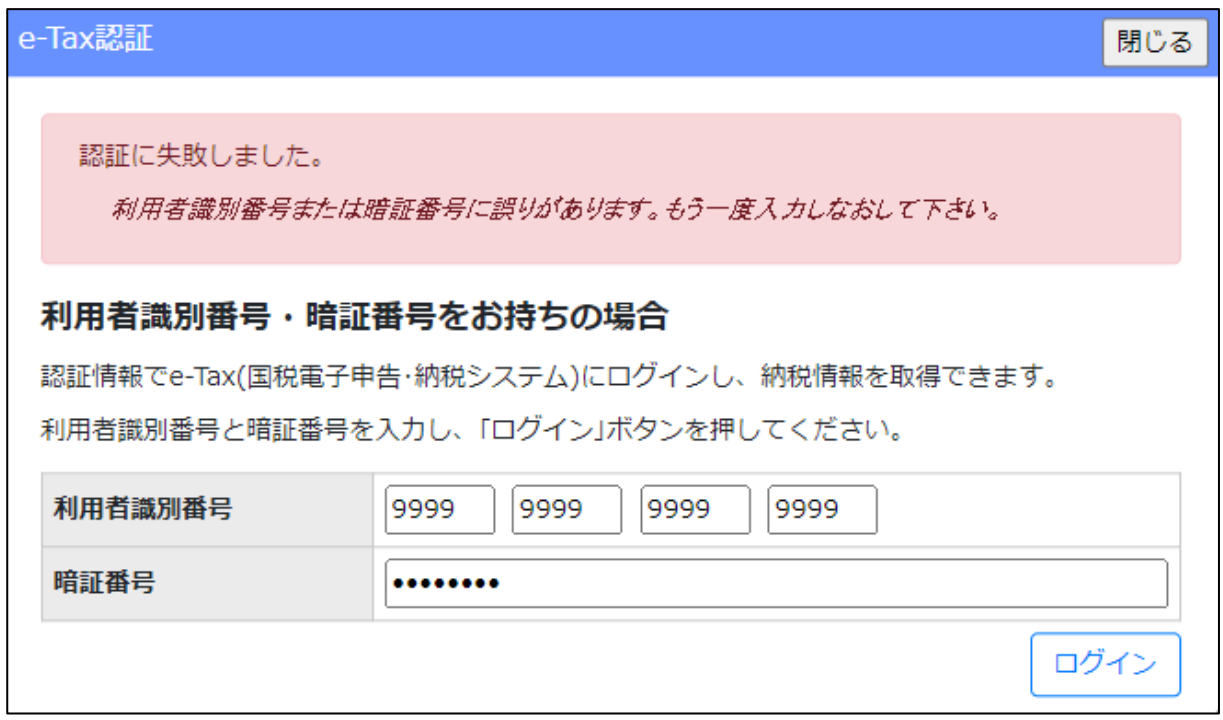

※上記①~⑥実行後、納税情報の取得に失敗した場合は、「納税情報取得」ボタン右側に「エラー」と表示されます。 エラーの内容を確認するには、「納税情報取得」ボタンを押下し「納税情報確認」画面を開いてください。

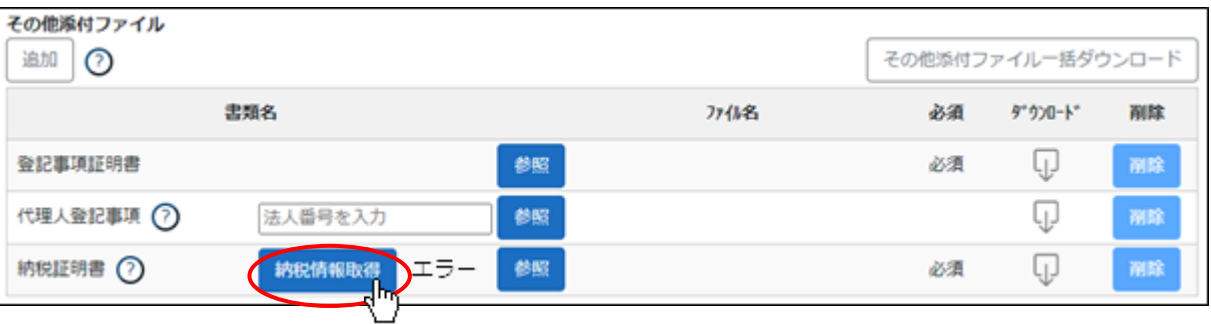

3.2.5.2.納税情報の取得(個人事業主の場合)

<span id="page-137-0"></span>①「申請・届出内容」画面の「その他添付ファイル」グリッド内、「納税情報取得」ボタンを押下してください。

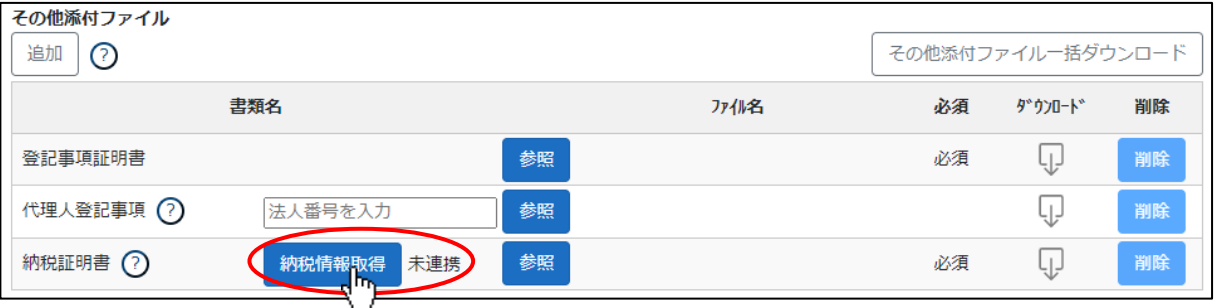

②「e-Tax 認証」画面が開きます。

IC カードリーダライタにマイナンバーカードを配置し、「IC カードリーダライタで読み取り」ボタンを押下してください。

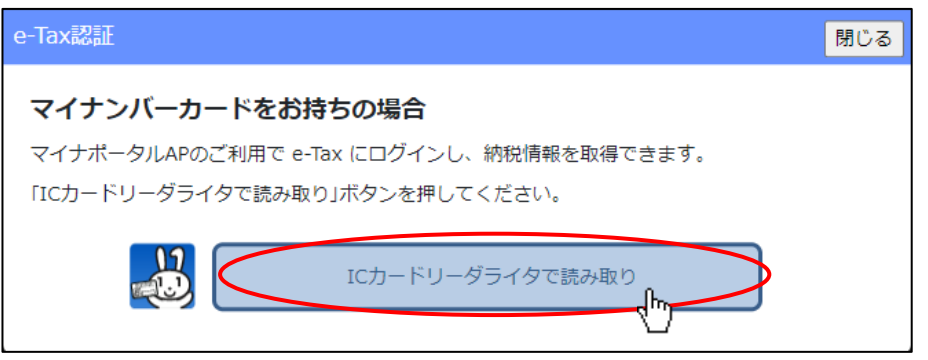

③「e-Tax 認証」のマイナンバーパスワード入力画面が開きます。

マイナンバーカードの利用者証明用電子証明書パスワード(4 桁の数字)を入力後、「OK」ボタンを押下してください。

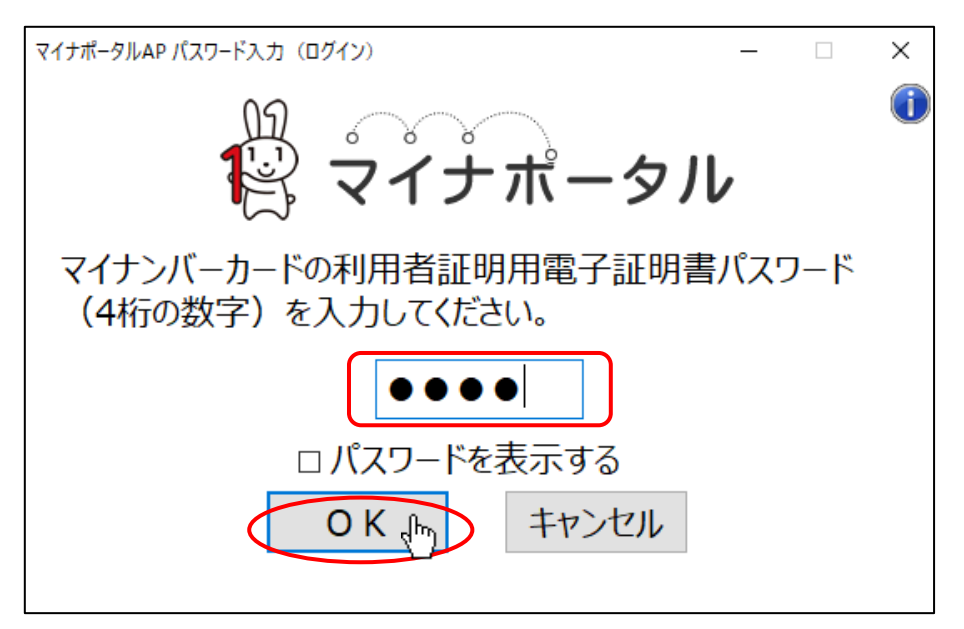

④e-Tax 認証が成功した場合は、以下の確認ダイアログが表示されます。「OK」を押下してください。

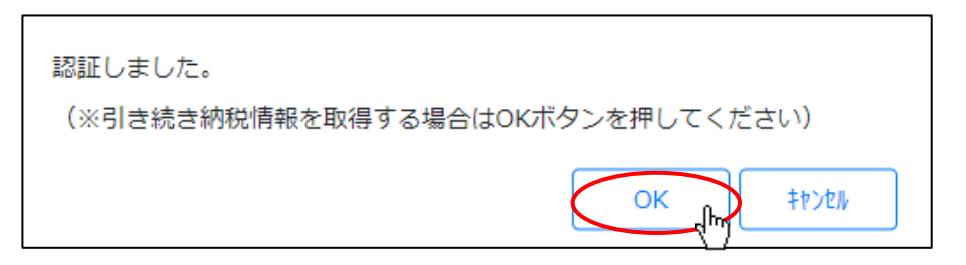

⑤「納税情報確認」画面が開きます。取得する納税情報の条件を入力してください。

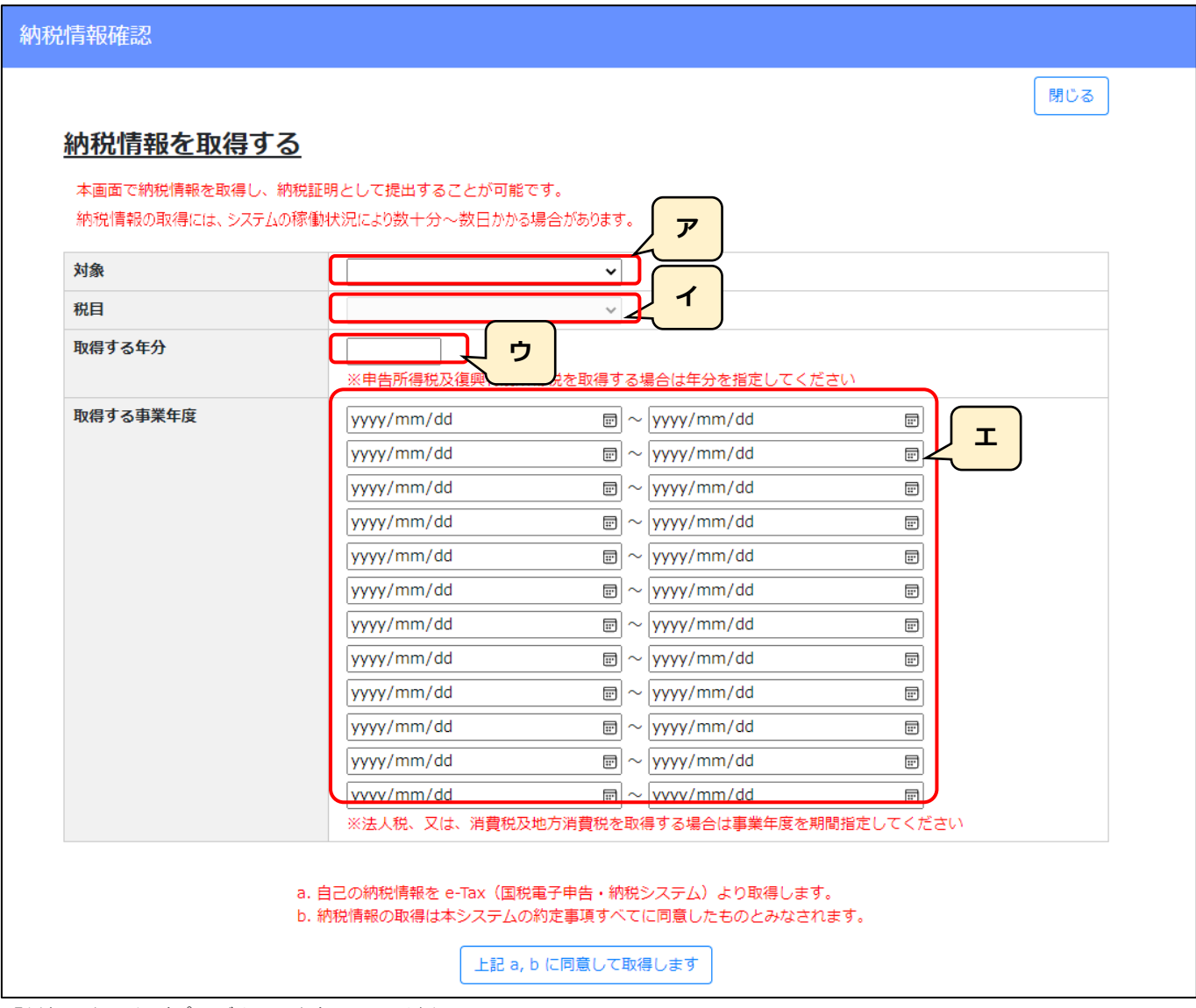

- ア.「対象」を入力(プルダウン選択)してください。
	- ・納付した税額及び未納税額等(その1)
	- ・未納税額有無(その3)
- イ.「税目」を入力(プルダウン選択)してください。
- ウ.「取得する年分」を入力してください。 ※申告所得税及び復興特別所得税を取得する場合は入力必須
- エ.「取得する事業年度」を入力してください。

※入力可能な自・至の期間は1年以内です(複数の年度を入力することはできません)

※消費税の課税期間が 3 か月又は 1 か月ごとに設定されている消費税課税期間特例対象者の場合(対象が「納付した税額及び 未納税額等(その1)」かつ、税目が「300:消費税及地方消費税」を指定)は、最大12ヶ月に分けて自・至の期間を入力 することができます(最古の月と最新の月の期間が1年以内となるよう入力してください)

※複数年度分の納税証明書を提出する必要がある場合は、JCIP で取得した納税情報(1年度分)と、別途 e-Tax 等にて取得 した他の年度の納税証明書を併せて、「その他添付ファイル」として提出してください

【参考[】3.2.8.2.申請・届出全体に関する確認書類の添付\(行政庁独自で添付を求めるもの等\)](#page-151-0)

⑥条件の入力後、「上記 a,b に同意して取得します」ボタンを押下してください。取得する納税情報の条件を入力してください。

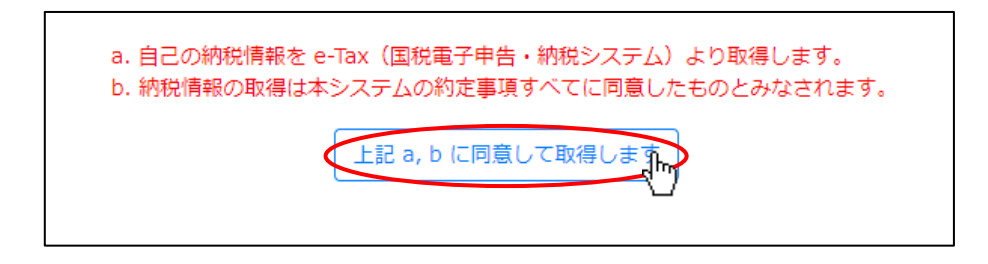

⑦確認ダイアログが表示されます。「OK」を押下して、納税情報取得処理を実行してください。

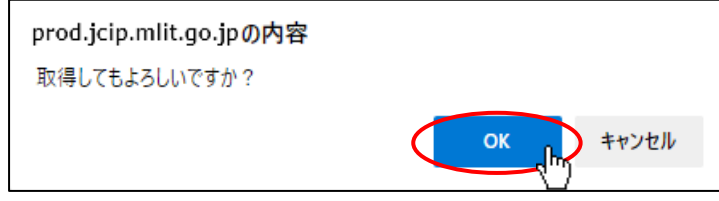

※納税情報の取得が完了するまでの処理時間は、システムの稼働状況により数十分~数日かかる場合があります

実行後、取得完了まで時間がかかるようであれば、JCIP の操作を中断(ウインドウを閉じる、ログオフ等)後、時間をおいて 再度「申請・届出内容」画面をご確認ください(取得処理は、JCIP の操作を中断しても継続します)

⑧取得完了後、「申請・届出内容」画面の「納税情報取得」ボタンが「内容確認」ボタンに変化します。

その他添付ファイル 追加  $\odot$ その他添付ファイル一括ダウンロード 書類名 ファイル名 必須 ダウンロード\* 削除 参照 Ģ 登記事項証明書 必須 削除 代理人登記事項 ? Ģ 法人番号を入力 参照 削除 連携済 Ģ 内容確認 参照 納税証明書 ? 必須 削除

「内容確認」ボタンを押下してください。

⑨国税庁から取得したデータにもとづく納税情報が、「納税情報確認」画面に表示されます。

今回の申請でこの情報を使用して問題なければ、「上記情報の提出に同意します」ボタンを押下してください。

「上記情報の提出に同意します」ボタン押下後に「納税情報確認」画面が閉じ、次回以降「納税情報確認」画面を開くと 「上記情報の提出に同意します」ボタンは非表示となります。(同意確認済のため)

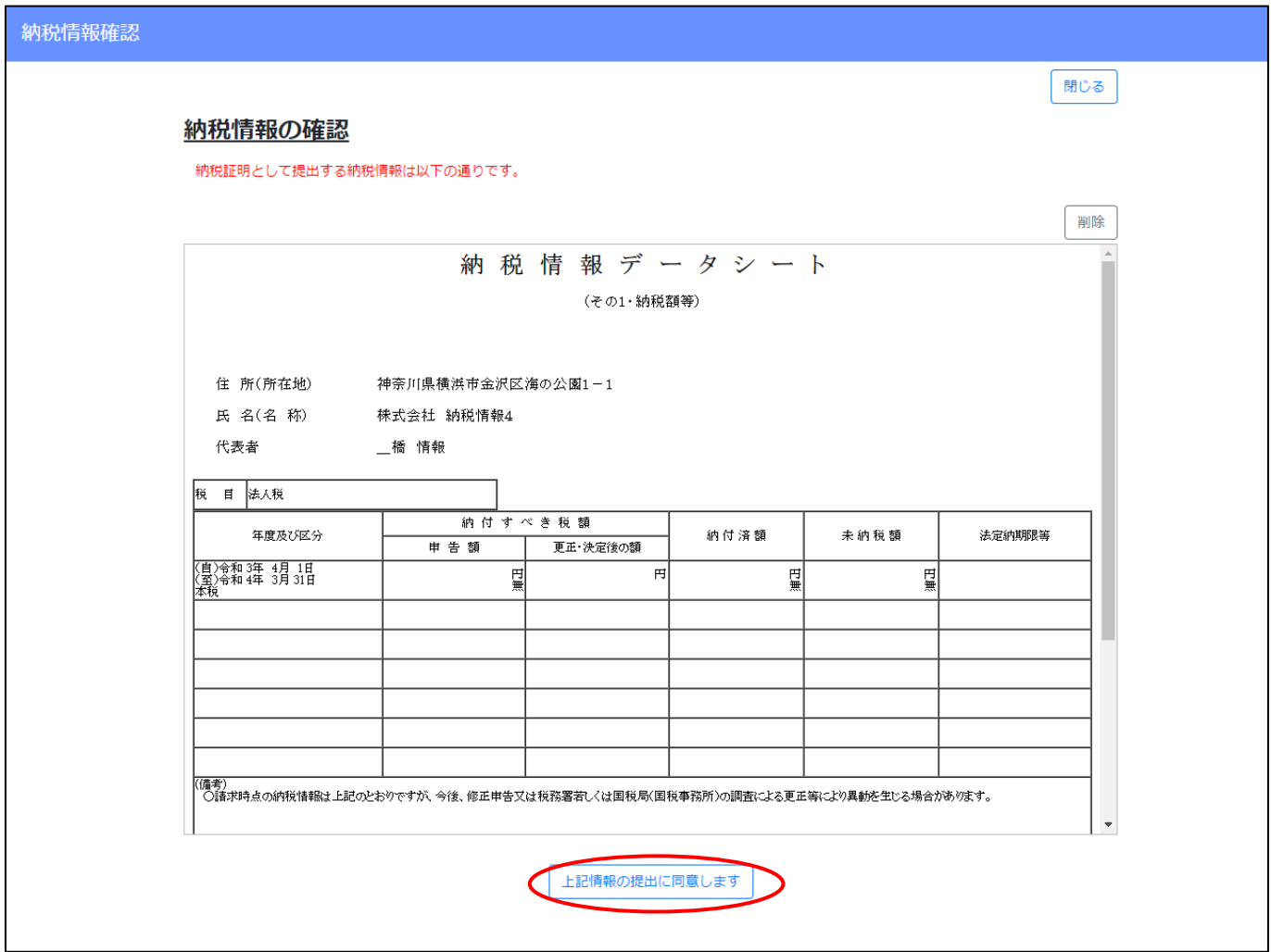

※ブラウザの環境(拡張機能設定等)が適切ではない場合は、「納税情報取得」ボタン押下後、以下の画面が表示されます。

リンク先に掲載された情報をご確認いただき、設定完了後に再度お試しください。

【利用準備方法を確認する(マイナポータルサイト)】 <https://img.myna.go.jp/manual/02/0006.html>

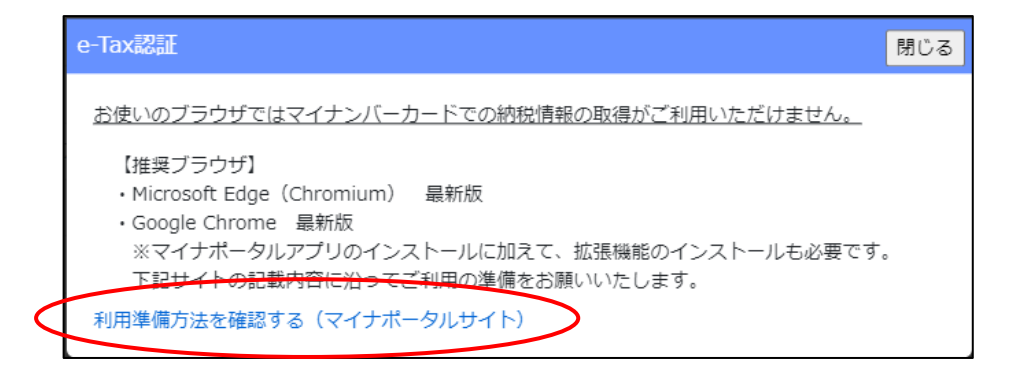

※上記①~③実行後、e-Tax 認証が失敗した場合は、以下の画面が表示されます。

「閉じる」ボタン押下後、再度「e-Tax 認証」画面で利用者識別番号と暗証番号を入力後、「ログイン」ボタンを押下してください。 利用者識別番号と暗証番号が正しくても認証失敗となる場合は、お手数です[がお問合せください。](#page-365-0)

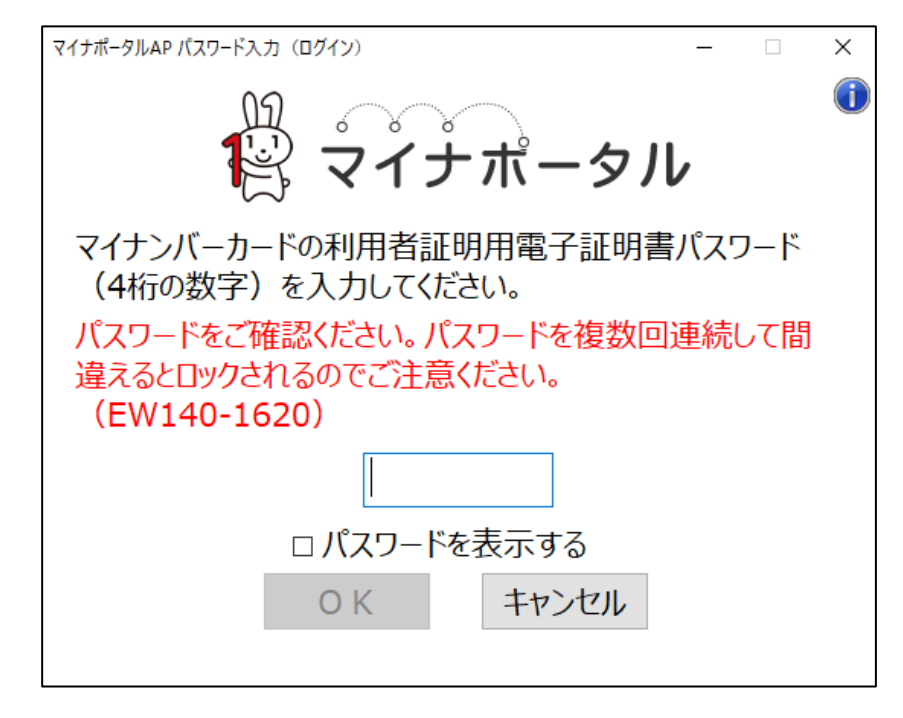

※上記①~⑦実行後、納税情報の取得に失敗した場合は、「納税情報取得」ボタン右側に「エラー」と表示されます。

エラーの内容を確認するには、「納税情報取得」ボタンを押下し「納税情報確認」画面を開いてください。

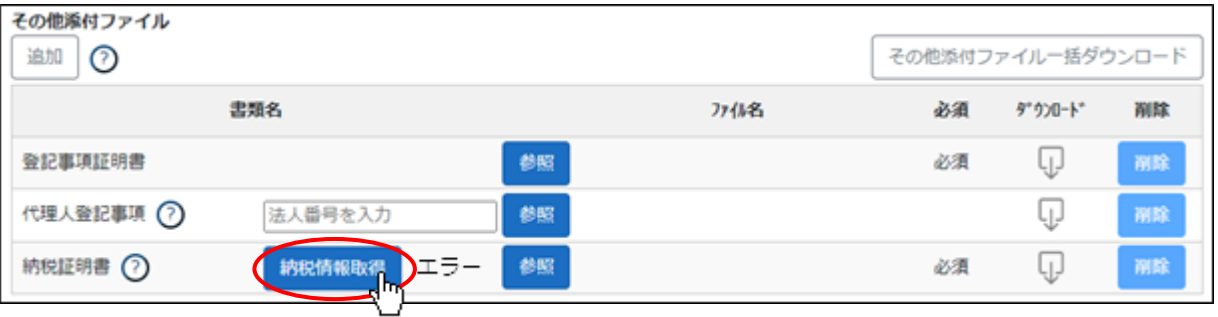

### 3.2.5.3.代理人による納税情報の取得

①「申請・届出内容」画面の「その他添付ファイル」グリッド内、「納税情報取得」ボタンを押下してください。

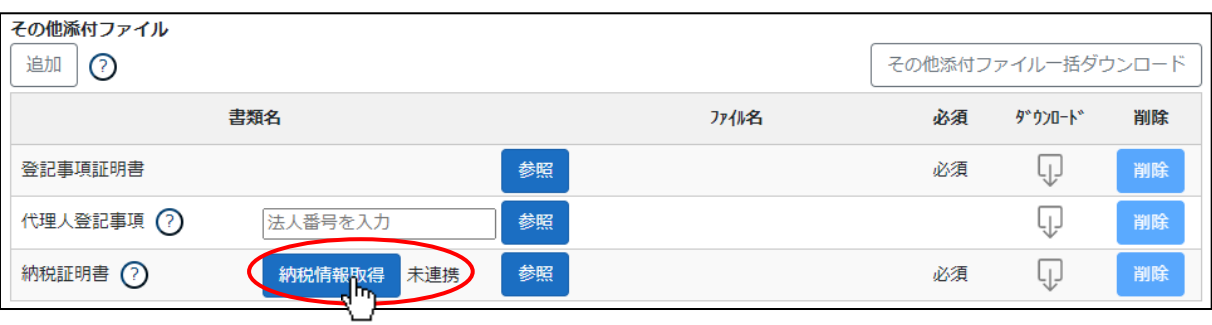

### ②「納税情報確認」画面が開きます。

※代理人による操作の場合は、予め本人側で利用者識別番号と暗証番号を入力済みのため、「e-Tax 認証」画面は開きません 「納税情報確認」画面上の操作は、前節をご参照ください。

[3.2.5.1.納税情報の取得\(法人の場合\)](#page-133-0)

[3.2.5.2.納税情報の取得\(個人事業主の場合\)](#page-137-0)

※代理人による操作中、「納税情報確認」画面に下図のメッセージが表示された場合は、申請者本人が利用者識別番号又は暗証番号 を誤入力した可能性があります。 申請者本人にご連絡の上、正しい利用者識別番号及び暗証番号の入力をご依頼ください。

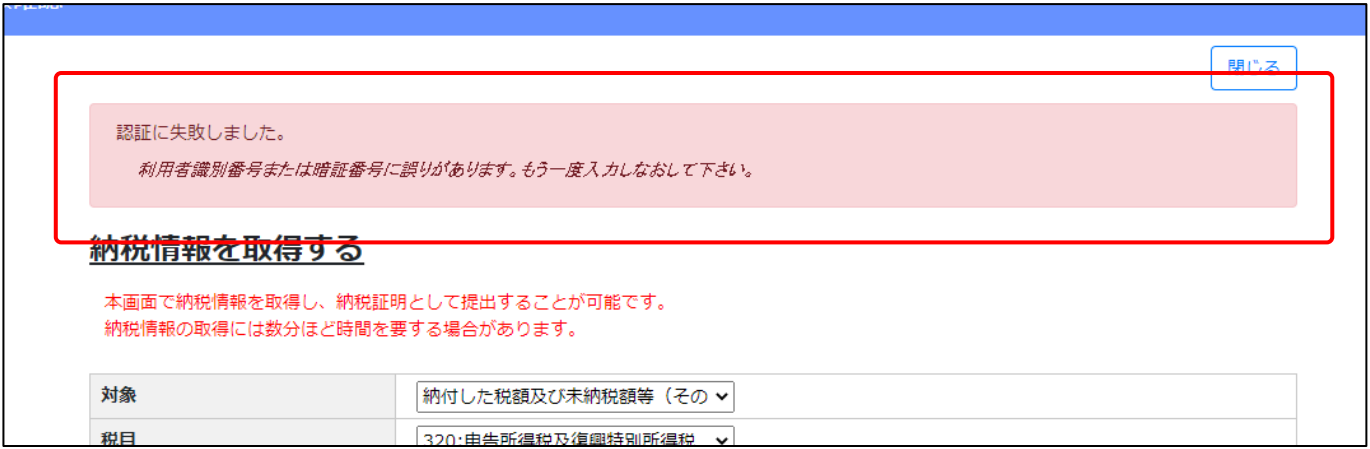

## 3.2.6.申請書類データの出力

3.2.6.1.申請書類データの出力

申請・届出データを XML 形式のファイルとして出力することができます

①「申請・届出内容」画面の左上、「申請書類データの出力」ボタンを押下してください。

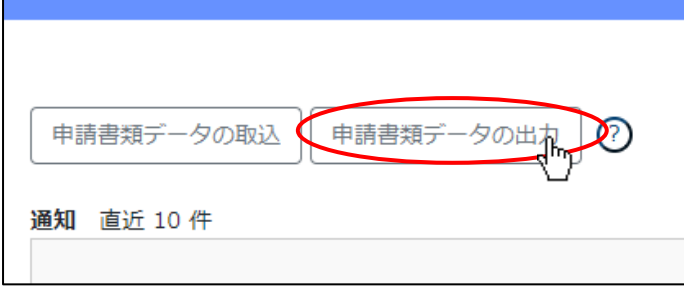

②確認ダイアログが表示されます。ダウンロードを行う場合は、「OK」を押下してください。

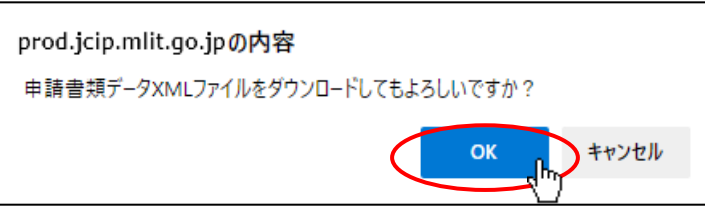

③ダウンロード完了後、WEB ブラウザのダウンロードウインドウが開きます。「保存」を押下してください。

(ダウンロード完了までの時間は、ファイルサイズや回線速度により数秒~数十秒程度変動します)

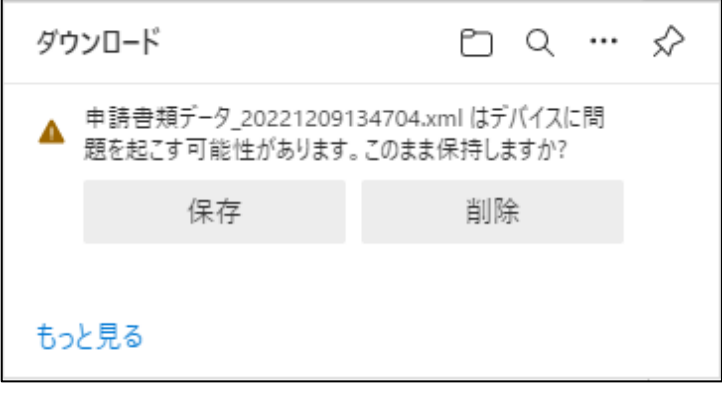

④「ダウンロード」フォルダにダウンロードしたファイルが保存されます。

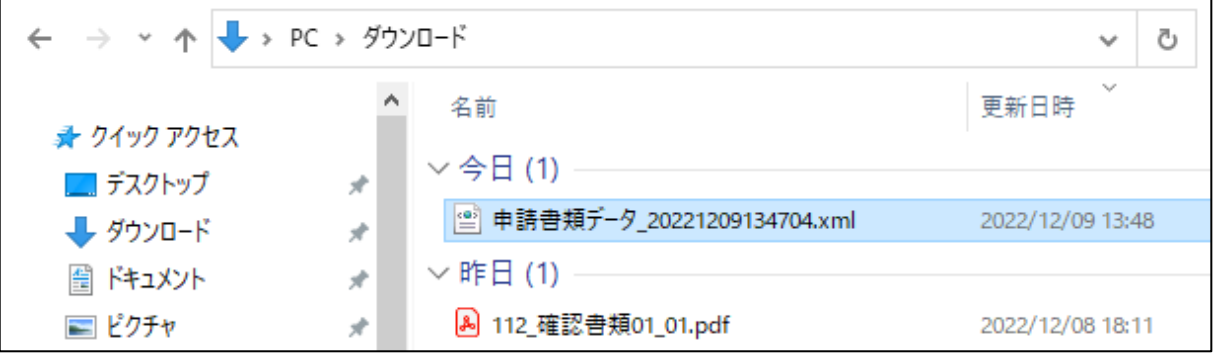
3.2.6.2.出力した申請書類データの活用

出力した申請書類データは、バックアップファイルとして活用いただけます。 また、「申請書類データの取込」機能により、JCIP に取り込み、新たに申請を行う際に再利用できます。

【参考[】3.4.「申請書類データの取込」機能](#page-161-0)

## <span id="page-145-0"></span>3. 2. 7. ファイル結合

複数の PDF ファイル及び画像ファイルを結合し、PDF 形式の1ファイルとしてまとめる機能です。 技術職員名簿の資格を証明する確認書類等、複数の書類を1ファイルにまとめたい場合にご利用ください。

①「マイページ」画面の右上、「ファイル結合」をクリックしてください。

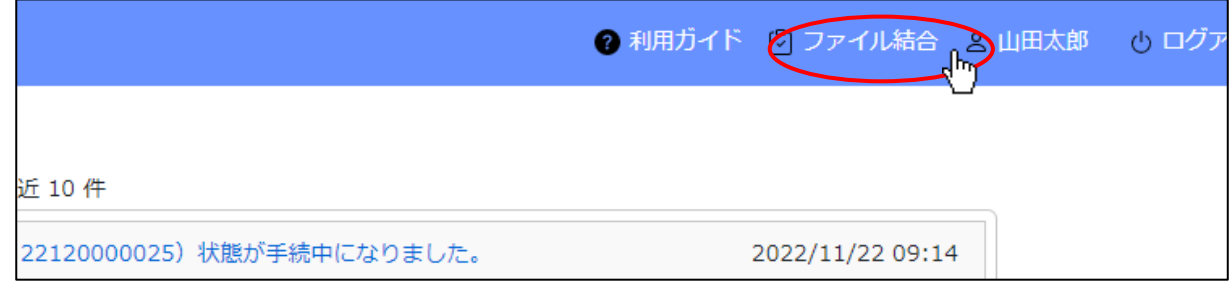

②「ファイル結合」ウインドウが表示されます。

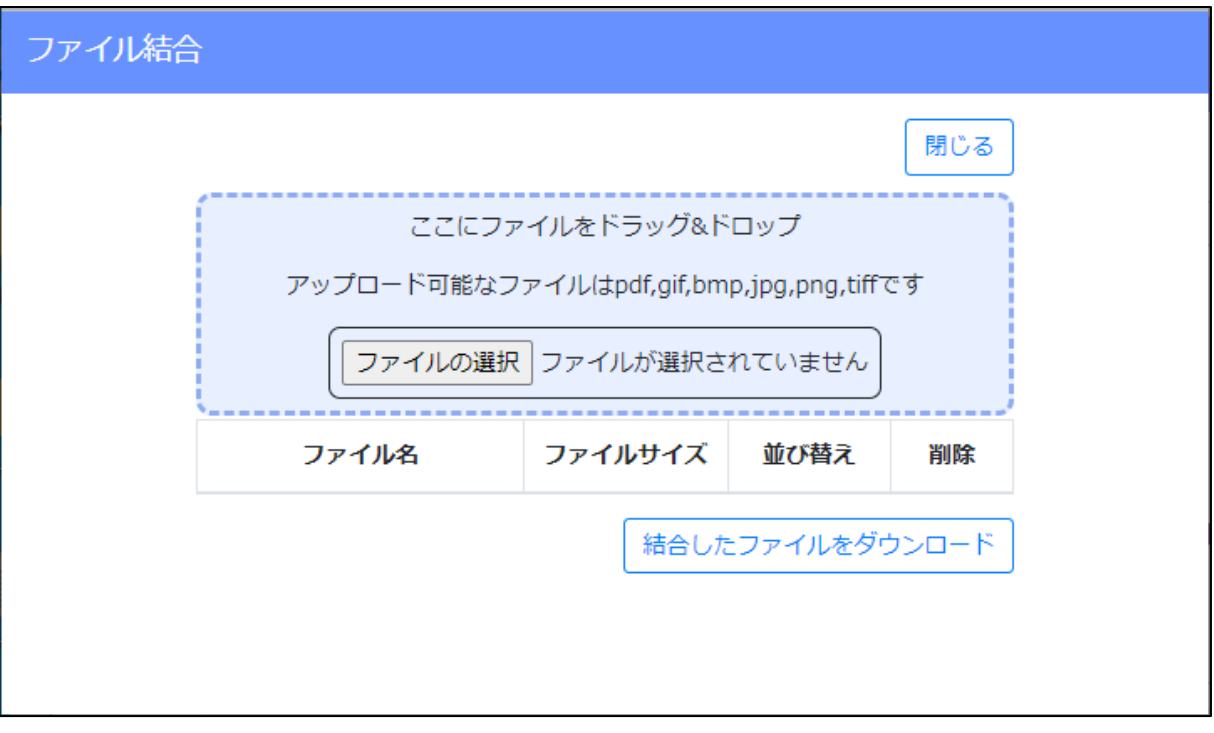

③「ここに添付ファイルをドラッグ&ドロップ」に、結合するファイルをドロップしてください。

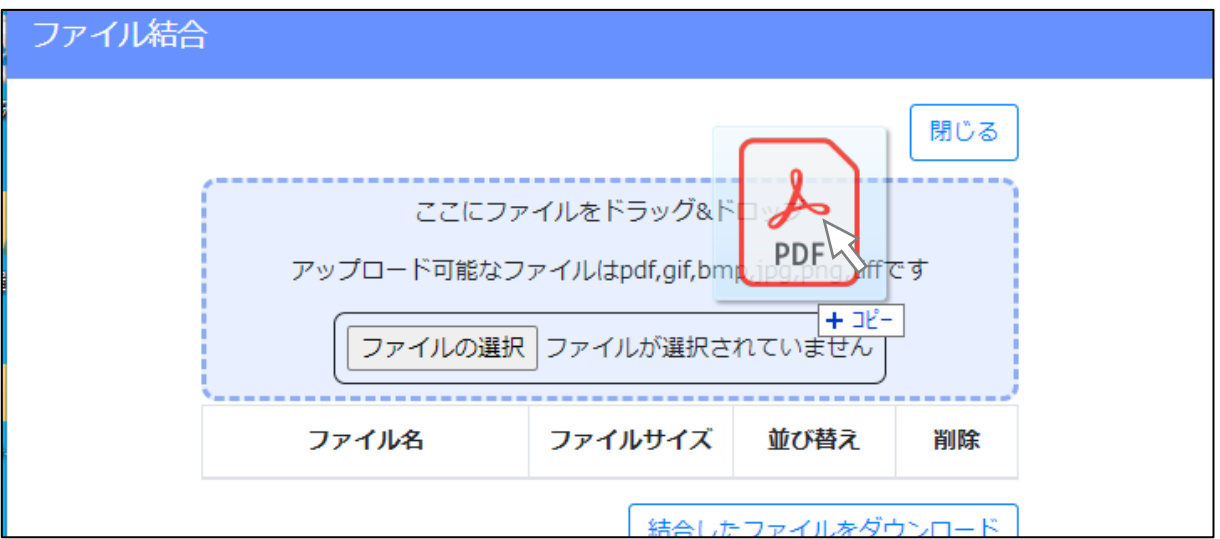

④ドロップしたファイルが登録され、「ファイル結合」ウインドウにファイル名が表示されます。

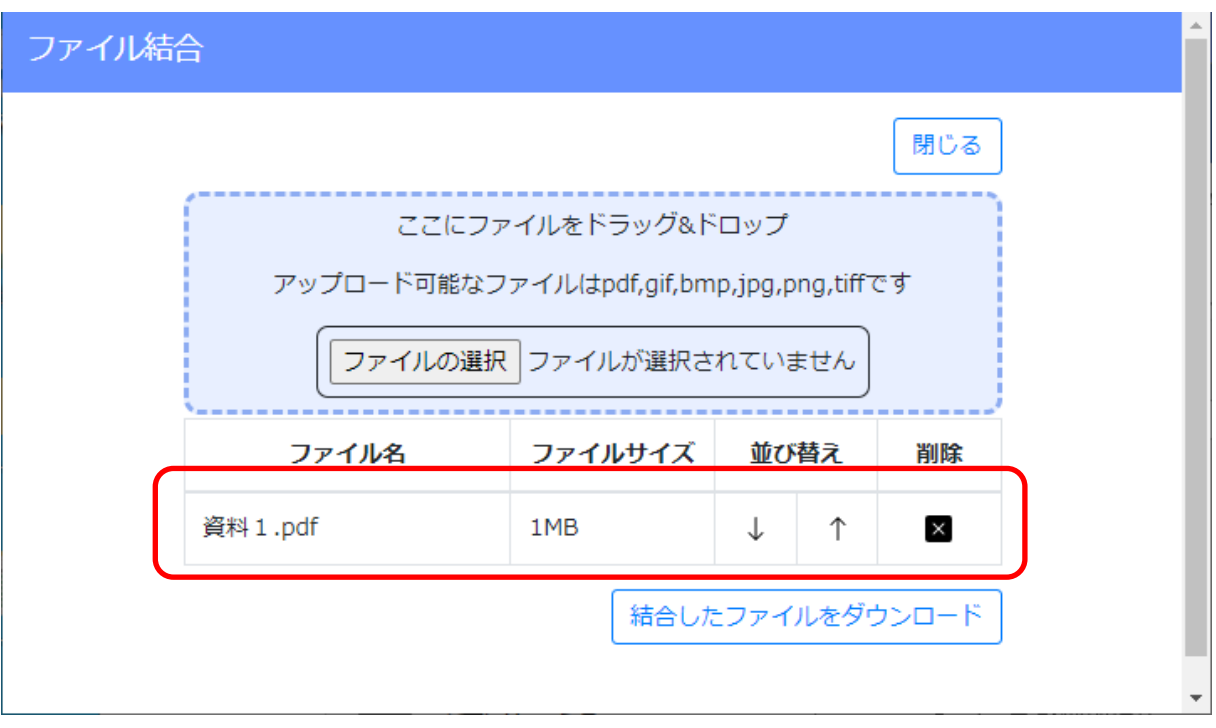

⑤「並び替え」の↑↓をクリックして、登録したフィルの順番を変更することができます。 (画面上の並び順が、結合後のファイル内のページ順となります)

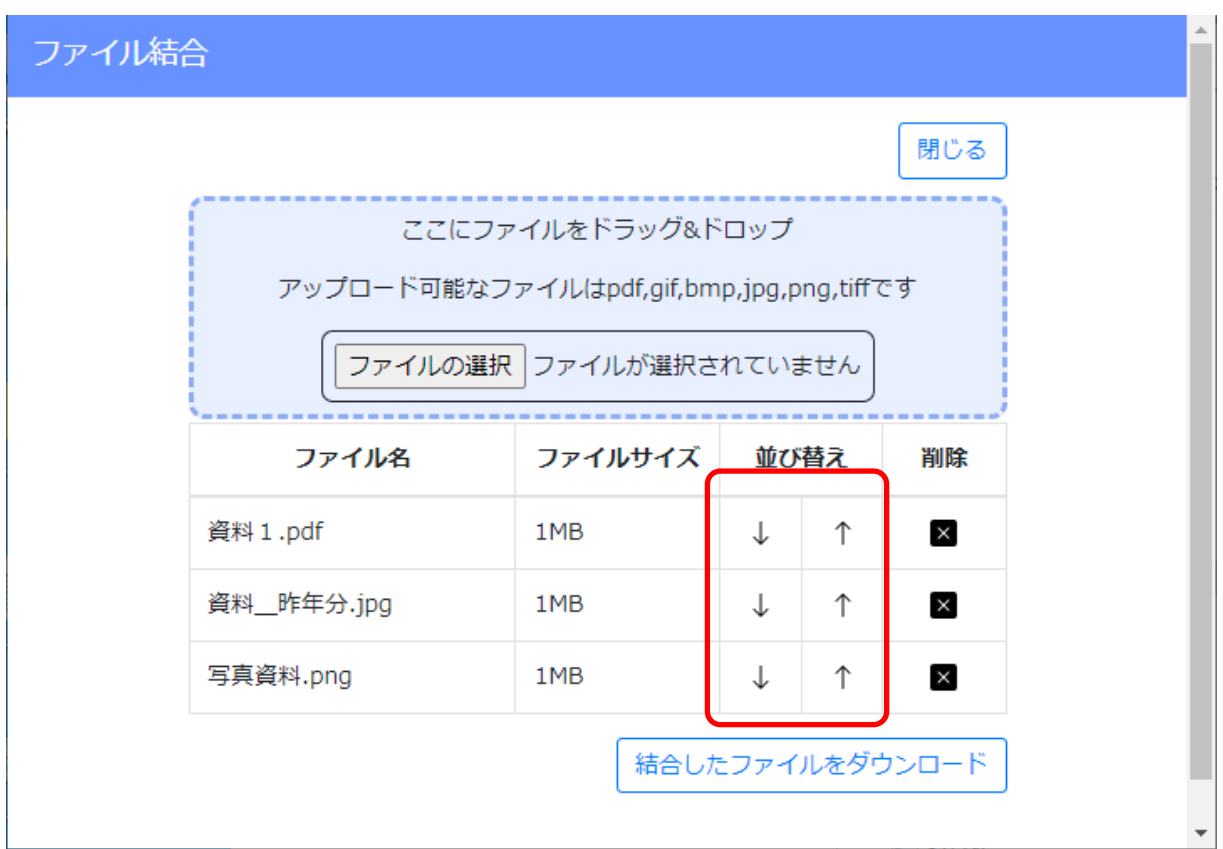

⑥結合するファイルをすべて登録後、「結合したファイルをダウンロード」ボタンを押下してください。

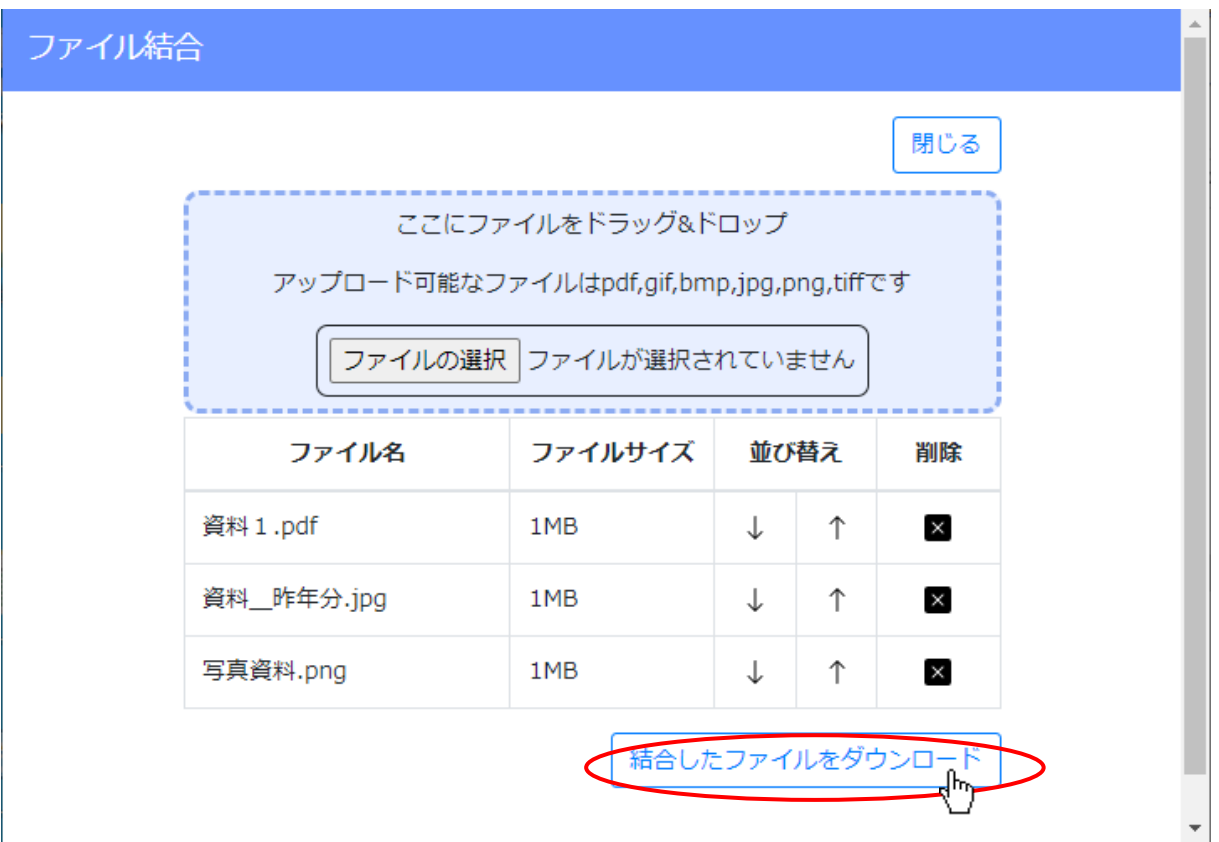

⑦結合済のファイル「Merge.pdf」のダウンロード完了後、WEB ブラウザのダウンロードウインドウが開きます。

(ダウンロード完了までの時間は、ファイルサイズや回線速度により数秒~数十秒程度変動します)

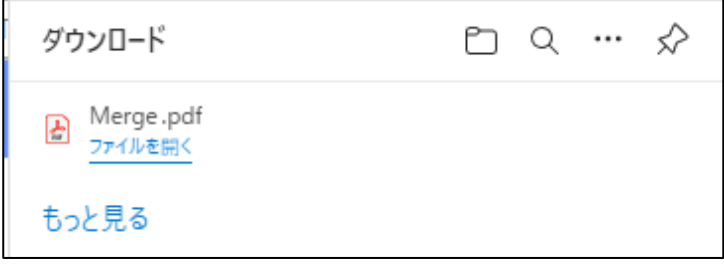

⑧「ダウンロード」フォルダに「Merge.pdf」ファイルが保存されます。

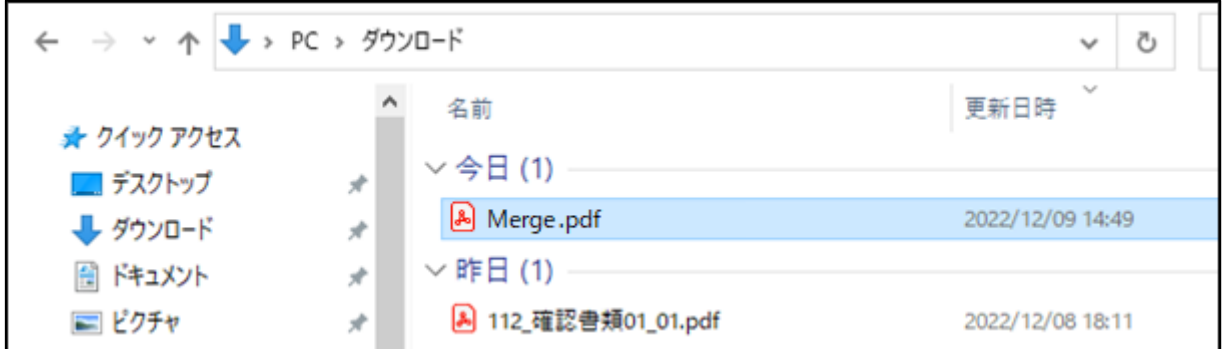

ダウンロードするファイルの保存先は、ブラウザの設定により異なりますのでご注意ください。

※既定の設定では Windows ユーザープロファイルの「ダウンロード」フォルダです

本書の説明内容は、既定の設定となっていることを想定した記載となります

#### 3.2.8.確認書類の添付

JCIP 上で入力~作成した書類以外の確認書類の PDF ファイルを、申請データに添付してください。

確認書類は、「申請・届出全体」に関するもの(定款、登記事項証明書、等)と、個々の「様式」に関するもの(工事経歴を確認す る資料、雇用保険の加入状況を証明する資料、等)に大別されます。

書類の種類によって JCIP での添付方法が異なるので、ご注意ください。

・ファイル名

アップロードしたファイルは、以下の規則に基づきファイル名が自動変更されます。

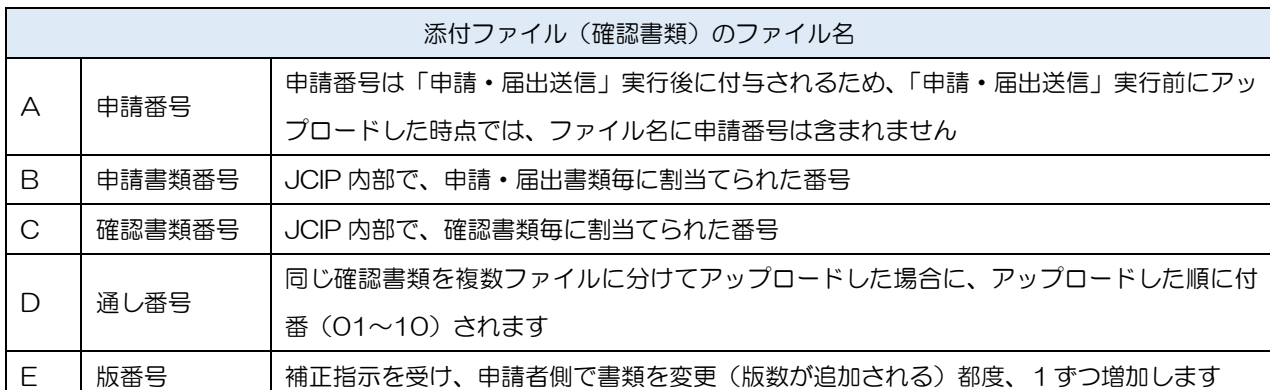

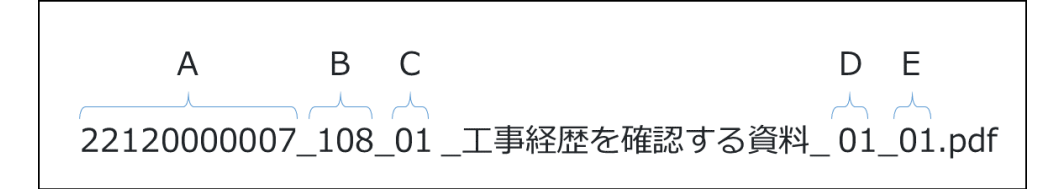

 ※各書類のファイル名(申請書類番号・確認書類番号)については、別紙「JCIP 申請・届出書類ダウンロードファイル名一覧」 をご参照ください

※アップロード時のファイルサイズ上限は、1ファイルあたり 100MB となります

100MB を超えるファイルについては、1ファイルあたり 100MB 以下に分割してアップロードしてください ※アップロード可能なファイル数上限は、1確認書類あたり最大 10 ファイルとなります

2. 2. 8. 1. 申請·届出全体に関する確認書類の添付

各行政庁共通で添付を求める確認書類については、「その他添付ファイル」グリッド内の「書類名」一覧に表示されています。 「必須」と表示のある確認書類は提出必須につき必ず添付してください。(「必須」表示のない確認書類は、「提出任意」又は 「条件付で提出必須」となる書類です)

①「申請・届出内容」画面の「その他添付ファイル」グリッド内、「参照」ボタンを押下してください。

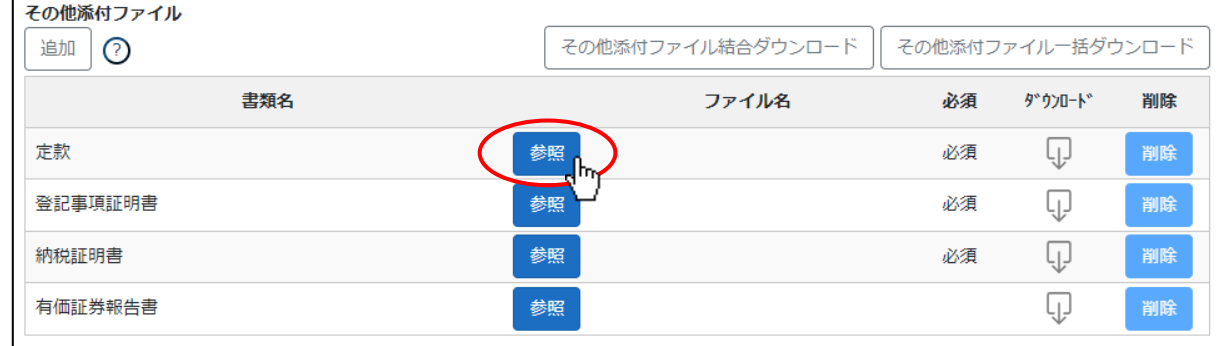

※チェックボックス ON 時のみ「参照」ボタンが活性化する書類もあります

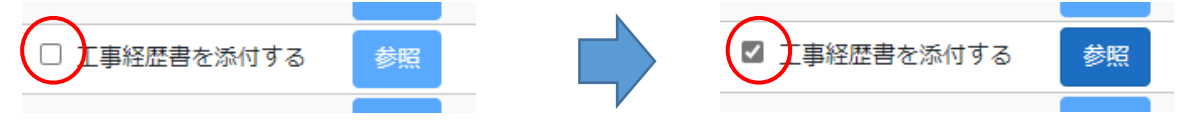

②ファイル選択ダイアログが開きます。添付するファイルを選択し、「開く」ボタンを押下してください。

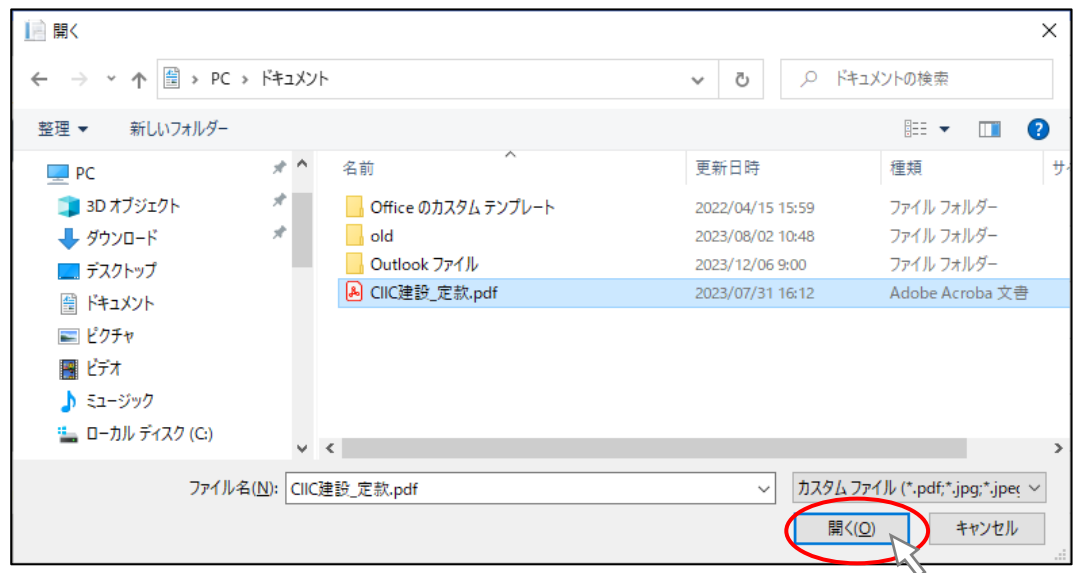

③確認ダイアログが表示されます。「OK」を押下してください。

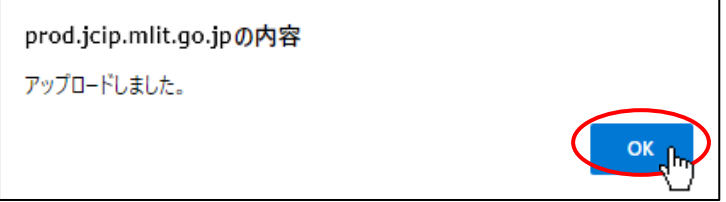

④「参照」ボタンの右側にファイル名が表示され、選択したファイルが添付ファイルとして登録されます。

添付ファイルとして登録されたファイル名は、元のファイル名とは異なるファイル名に自動的に変更されています。

(変更後のファイル名は、書類毎の一意性を保つために JCIP により命名されるファイル名です)

各確認書類とファイル名の対応は、別紙「JCIP申請・届出書類ダウンロードファイル名一覧」をご参照ください。

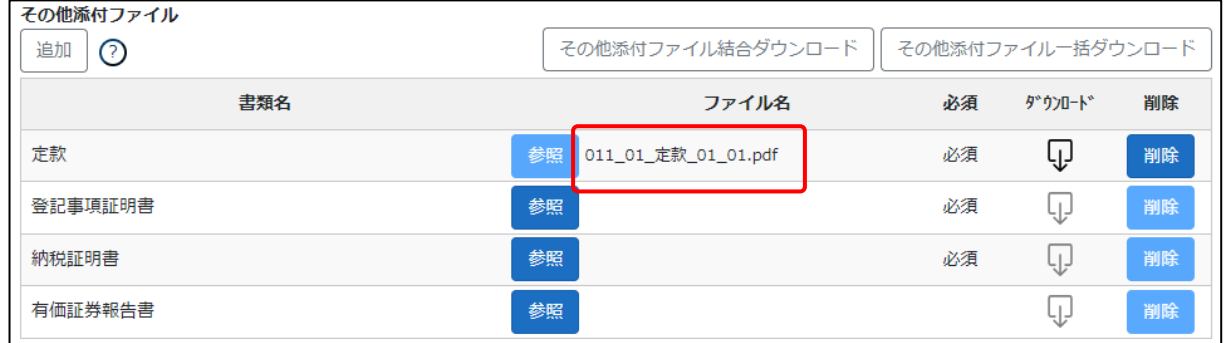

⑤添付ファイルを他のファイルに変更する場合は、「削除」ボタンで現在登録されている添付ファイルを削除した後、

上記①~③の手順で添付するファイルを選択し直してください。

| その他添付ファイル<br>追加<br>の | その他添付ファイル結合ダウンロード         | その他添付ファイル一括ダウンロード |          |    |
|----------------------|---------------------------|-------------------|----------|----|
| 書類名                  | ファイル名                     | 必須                | ダッウンロートヾ | 削除 |
| 定款                   | 参照<br>011_01_定款_01_01.pdf | 必須                |          | 削除 |
| 登記事項証明書              | 参照                        | 必須                | 닋        | 削除 |
| 納税証明書                | 参照                        | 必須                | └        | 削除 |
| 有価証券報告書              | 参照                        |                   | ۰H.      | 削除 |

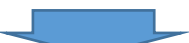

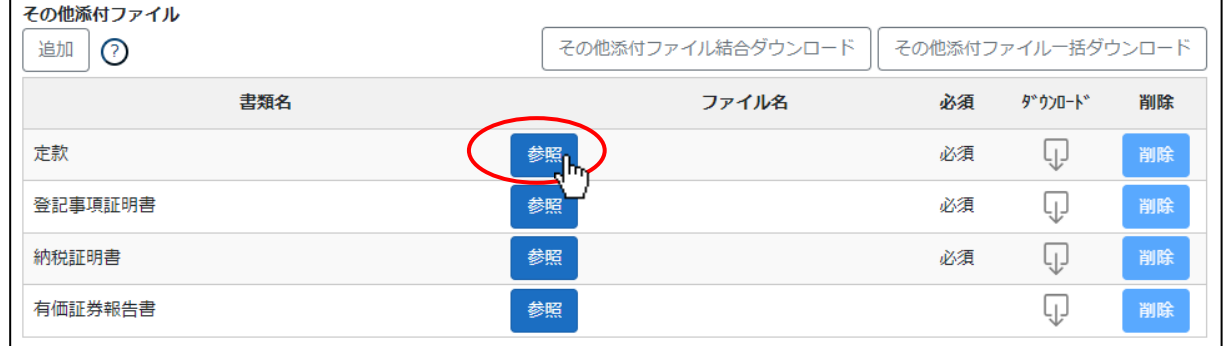

※JCIP で経審申請より先に「事業年度の終了」届出を行っており、その届出が「届出確認済」になっている場合に限り 経審申請時の確認書類「工事経歴書」の添付を省略することができます

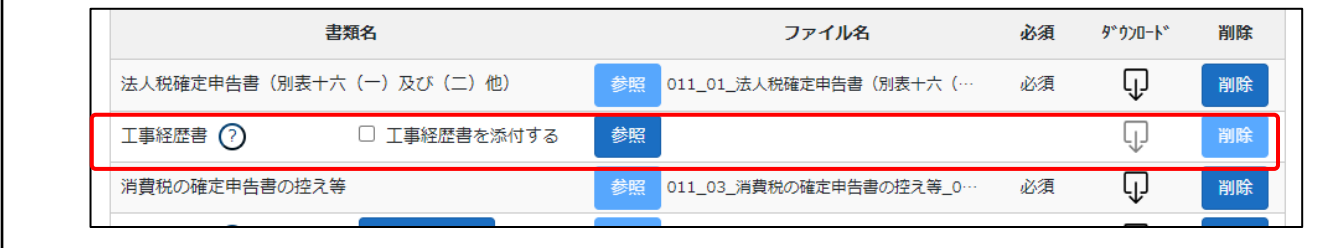

3. 2. 8. 2. 申請·届出全体に関する確認書類の添付(行政庁独自で添付を求めるもの等)

行政庁独自で添付を求める確認書類については、「その他添付ファイル」グリッド内の「書類名」一覧に表示されていません。 このような場合は、任意の確認書類(添付ファイル)を追加することができます。

①「追加」ボタンを押下してください。

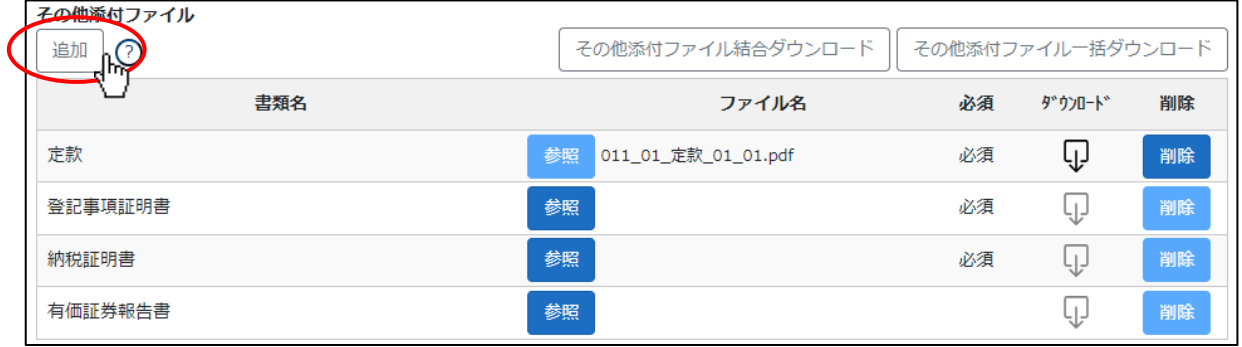

#### ②任意の確認書類(添付ファイル)を登録する行が追加されます。

| その他添付ファイル<br>追加<br>℗ | その他添付ファイル結合ダウンロード         | その他添付ファイル一括ダウンロード |         |    |
|----------------------|---------------------------|-------------------|---------|----|
| 書類名                  | ファイル名                     | 必須                | ダウンロート* | 削除 |
| 定款                   | 参照<br>011_01_定款_01_01.pdf | 必須                | لړا     | 削除 |
| 登記事項証明書              | 参照                        | 必須                | لريا    | 削除 |
| 納税証明書                | 参照                        | 必須                | لريا    | 削除 |
| 有価証券報告書              | 参照                        |                   | لر پا   | 削除 |
| 書類名を入力してください         | 参照                        |                   | ų,      | 削除 |

③任意の書類名を入力後、前節と同じ要領で、「参照」ボタンを押下し、添付するファイルを選択・登録してください。

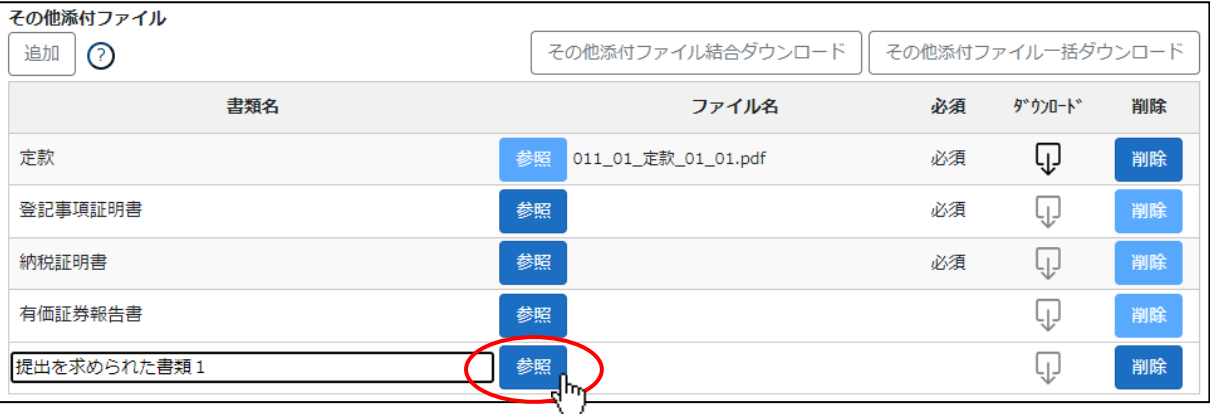

※上記要領で追加可能な書類(の行)上限数は10です。 添付しようとする確認書類数が10を超える場合は、JCIP [のファイル](#page-145-0) [結合の機能を](#page-145-0)用いる等、アップロードするファイルを10ファイル以内にまとめてください。

(JCIP にアップロード可能なファイルのサイズ上限は 100MB/ファイルです、ファイルをまとめる際にはご留意ください)

#### 3.2.8.3.様式に関する確認書類の添付

個々の様式に対する確認書類については、各書類の入力画面下段、「添付ファイル」グリッドの機能にて、該当する書類のファイ ルを添付できます。「必須」と表示のある確認書類は提出必須につき必ず添付してください。(「必須」表示のない確認書類は、「提 出任意」又は「条件付で提出必須」となる書類です)

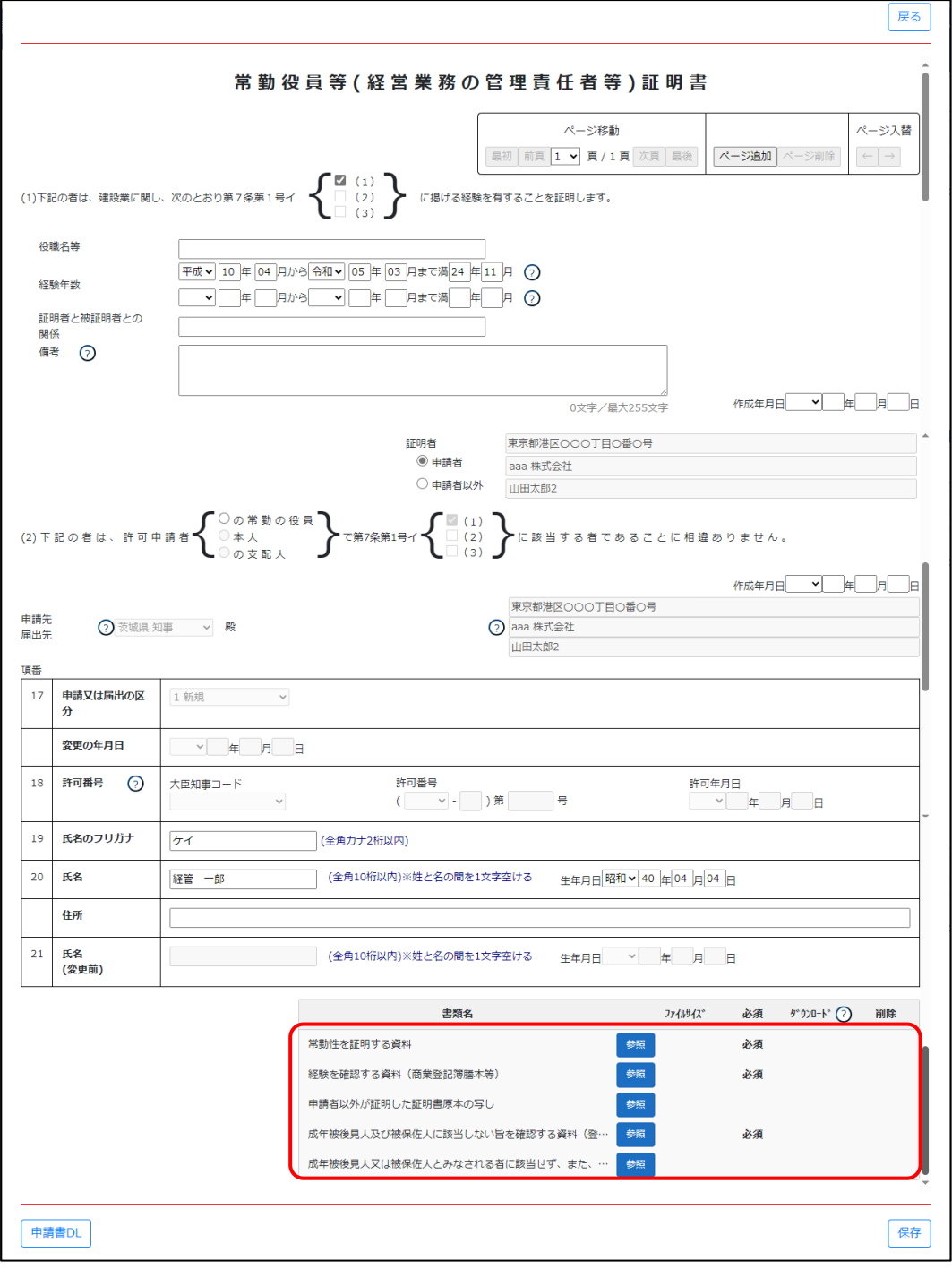

①「添付ファイル」グリッドの「参照」ボタンを押下してください。

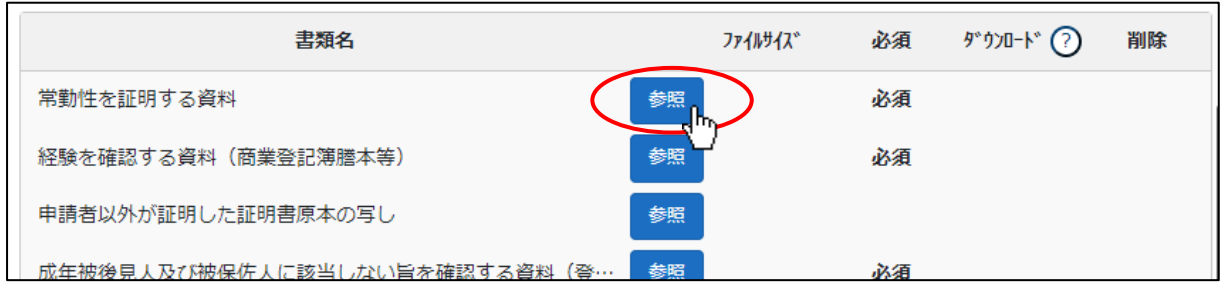

153

②ファイル選択ダイアログが開きます。添付するファイルを選択し、「開く」ボタンを押下してください。

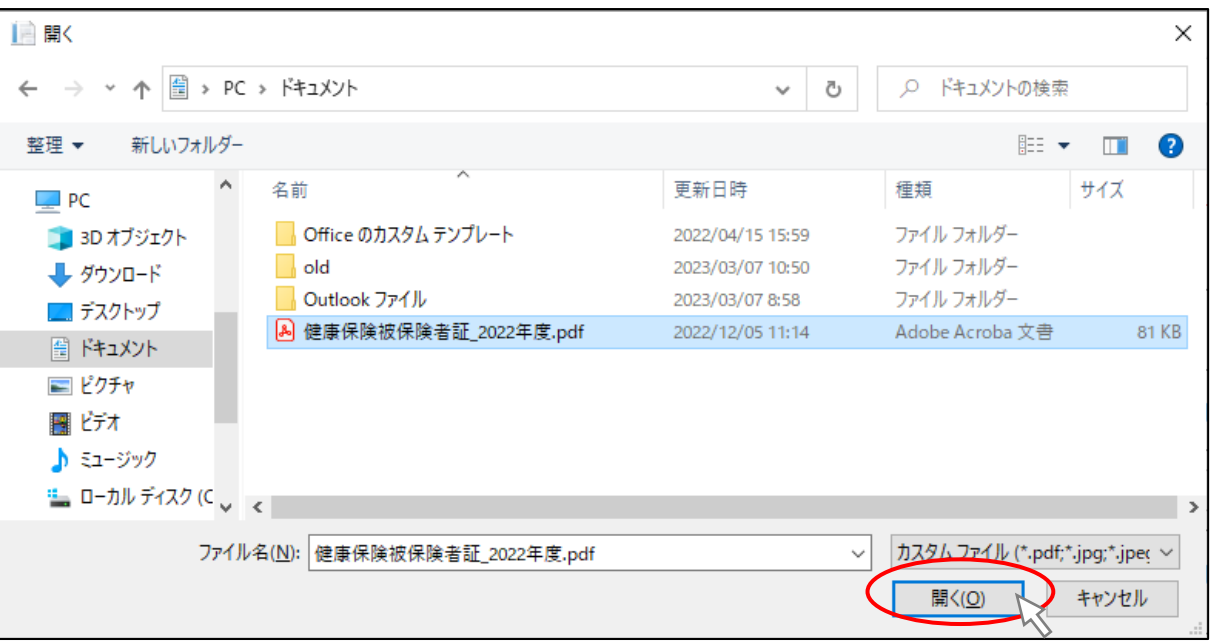

③選択したファイルのファイル名が表示され、添付ファイルとして登録されます。

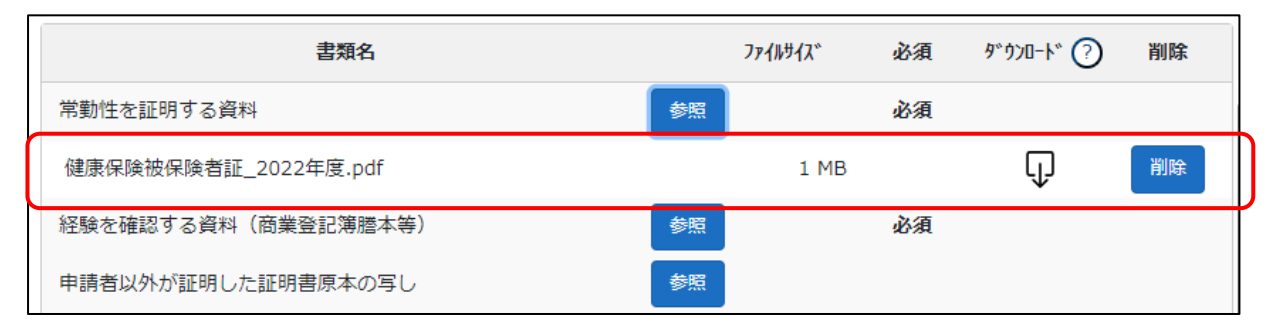

④添付したファイルを保存するために、画面右下「保存」ボタンを押下してください。

※「保存」ボタンを押下せずに様式内のページやタブを切り換えると、添付したファイルが消失する場合があります

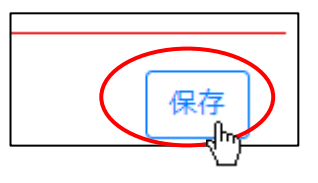

⑤保存後に、添付したファイルのファイル名が自動的に変更されます。

(変更後のファイル名は、書類毎の一意性を保つために JCIP により命名されるファイル名です)

各確認書類とファイル名の対応は別紙「JCIP 申請・届出書類ダウンロードファイル名一覧」をご参照ください。

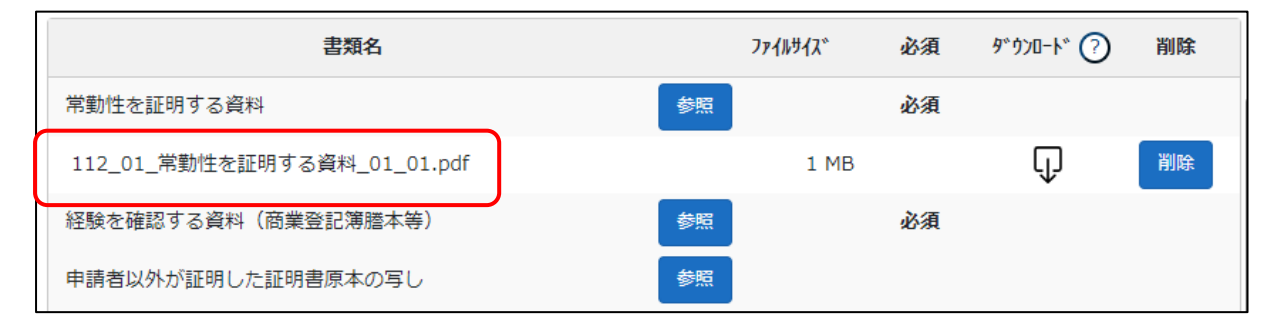

※上記要領で追加可能な書類(の行)上限数は、ひとつの確認書類あたり10ずつです。 添付しようとする確認書類数が10を 超える場合は、JCIP [のファイル結合の機能を](#page-145-0)用いる等、アップロードするファイルを10ファイル以内にまとめてください。 (JCIP にアップロード可能なファイルのサイズ上限は 100MB/ファイルです、ファイルをまとめる際にはご留意ください)

3.2.8.4.添付した確認書類の確認(添付したファイルのダウンロード)

添付した確認書類のファイルの内容が正しいこと(誤って違うファイルを添付していないか)を確認するために、添付したファ イルをダウンロードすることができます。

①ダウンロードする書類の行の右側にある、「ダウンロード」アイコンをクリックしてください。 ※ダウンロード対象のデータ(入力した情報、添付したファイル)が存在しない書類は、アイコンが非活性(灰色)

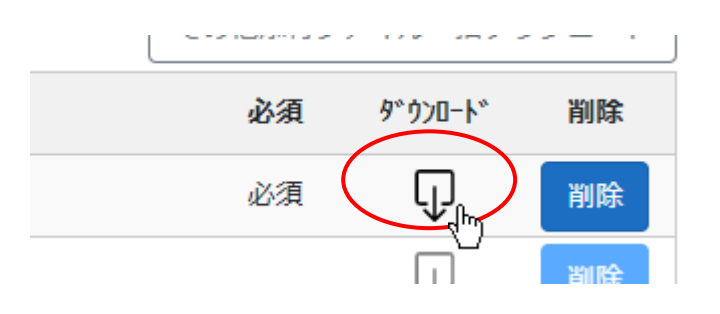

②ダウンロード完了後、WEB ブラウザのダウンロードウインドウが開きます。

(ダウンロード完了までの時間は、ファイルサイズや回線速度により数秒~数十秒程度変動します)

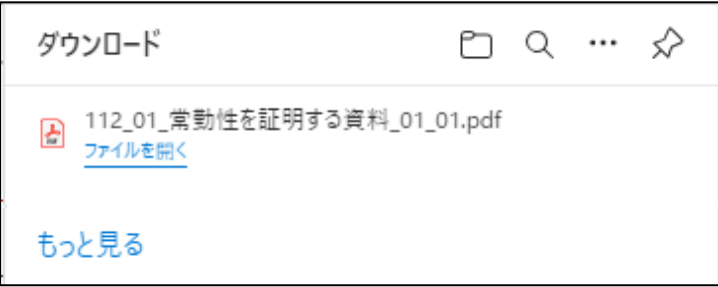

③「ダウンロード」フォルダにダウンロードしたファイルが保存されます。

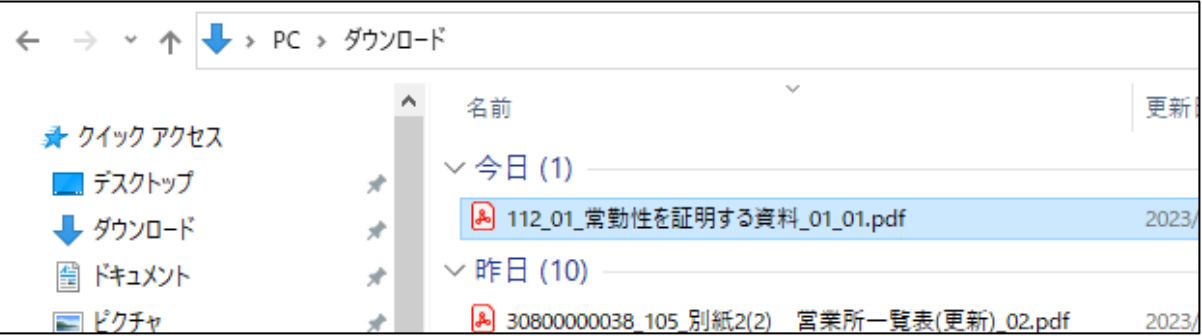

ダウンロードするファイルの保存先は、ブラウザの設定により異なりますのでご注意ください。

※既定の設定では Windows ユーザープロファイルの「ダウンロード」フォルダです

本書の説明内容は、既定の設定となっていることを想定した記載となります

### 3. 2. 9. 必要書類をチェック

「申請・届出内容」画面の各グリッドで、入力チェック「必須」の行について確認してください。

(「必須」表示のない書類は、「提出任意」又は「条件付で提出必須」となる書類です)

・「申請・届出書類」グリッド内の必須書類の「入力チェック」が「OK」になっていること。

・「その他添付ファイル」グリッド内の必須書類の「ファイル名」に、添付したファイルのファイル名が表示されていること。

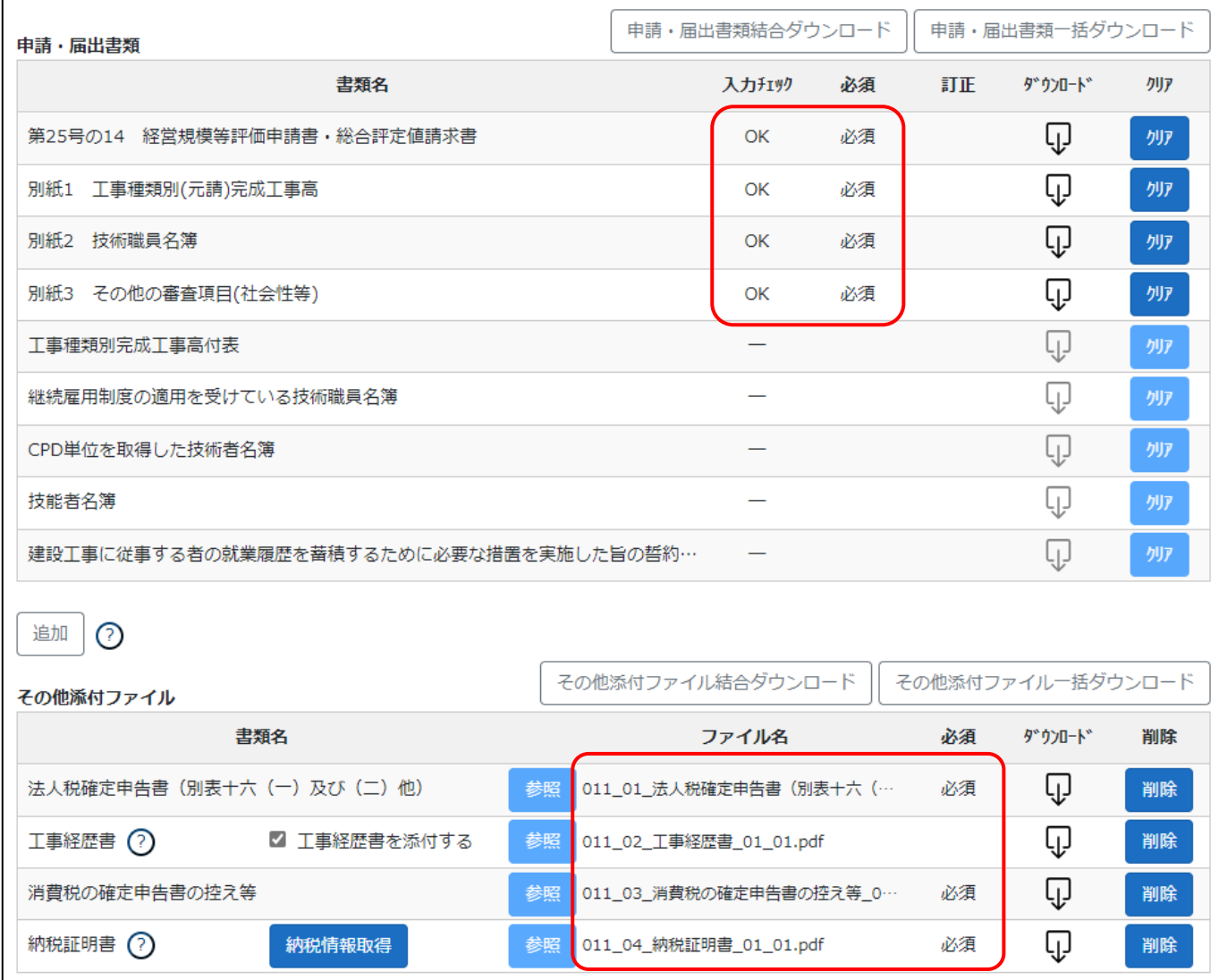

## 3. 2. 10. 申請·届出送信

①「申請・届出内容」画面右下の「申請・届出送信」ボタンを押下してください。

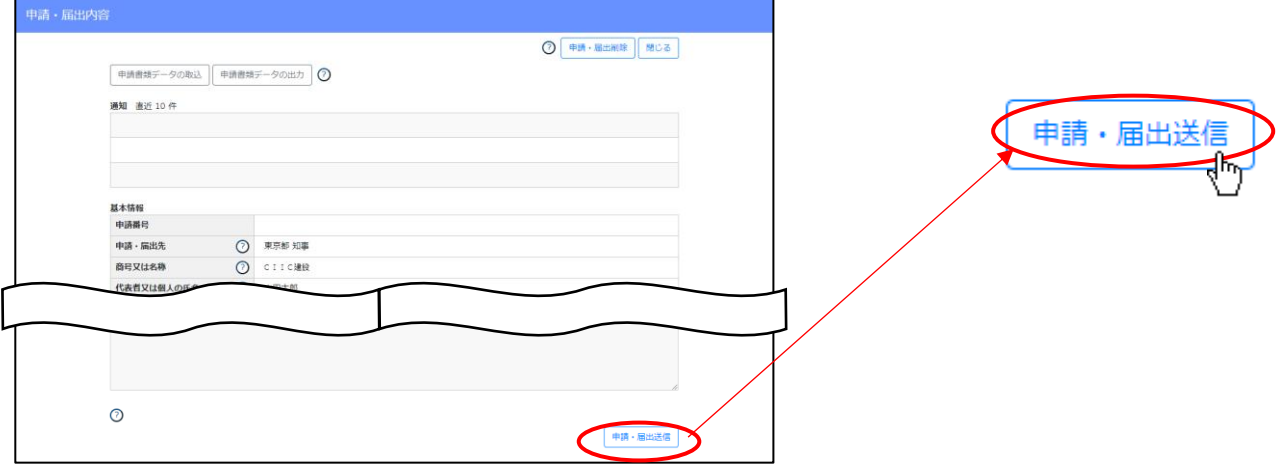

②「申請・届出送信」が正常に実行されると、「申請番号」が発番され、「状態」が作成中から確認待に変化します。

「基本情報」グリッドで確認してください。

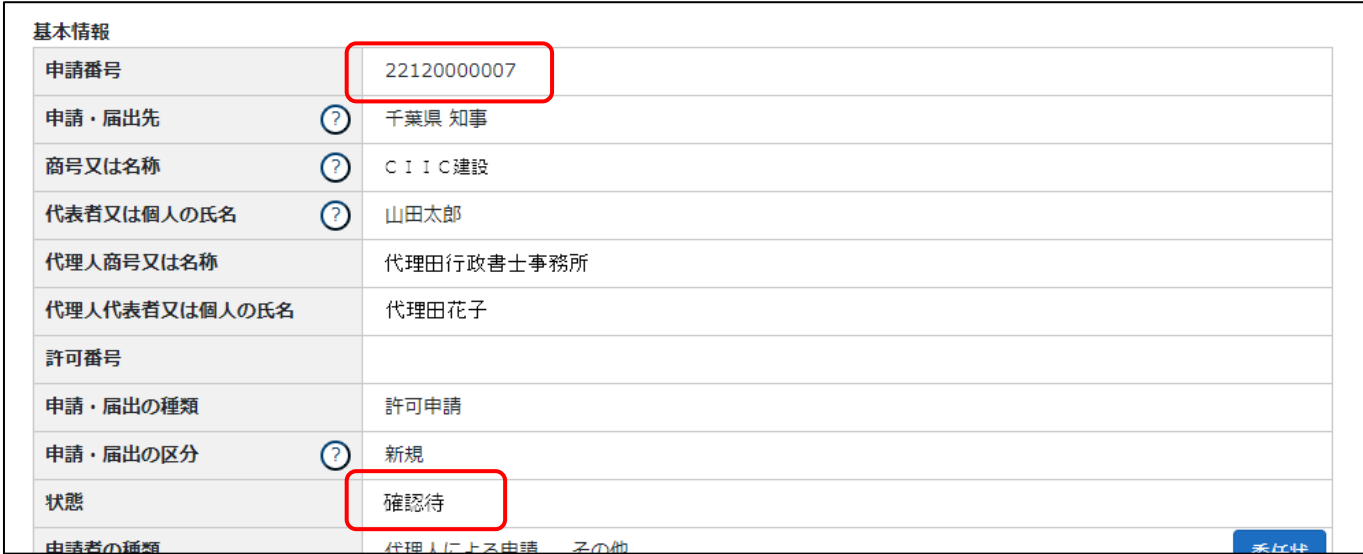

③申請・届出データにエラーが含まれる場合は、画面上部にエラー内容が表示され「申請・届出送信」が行えません。

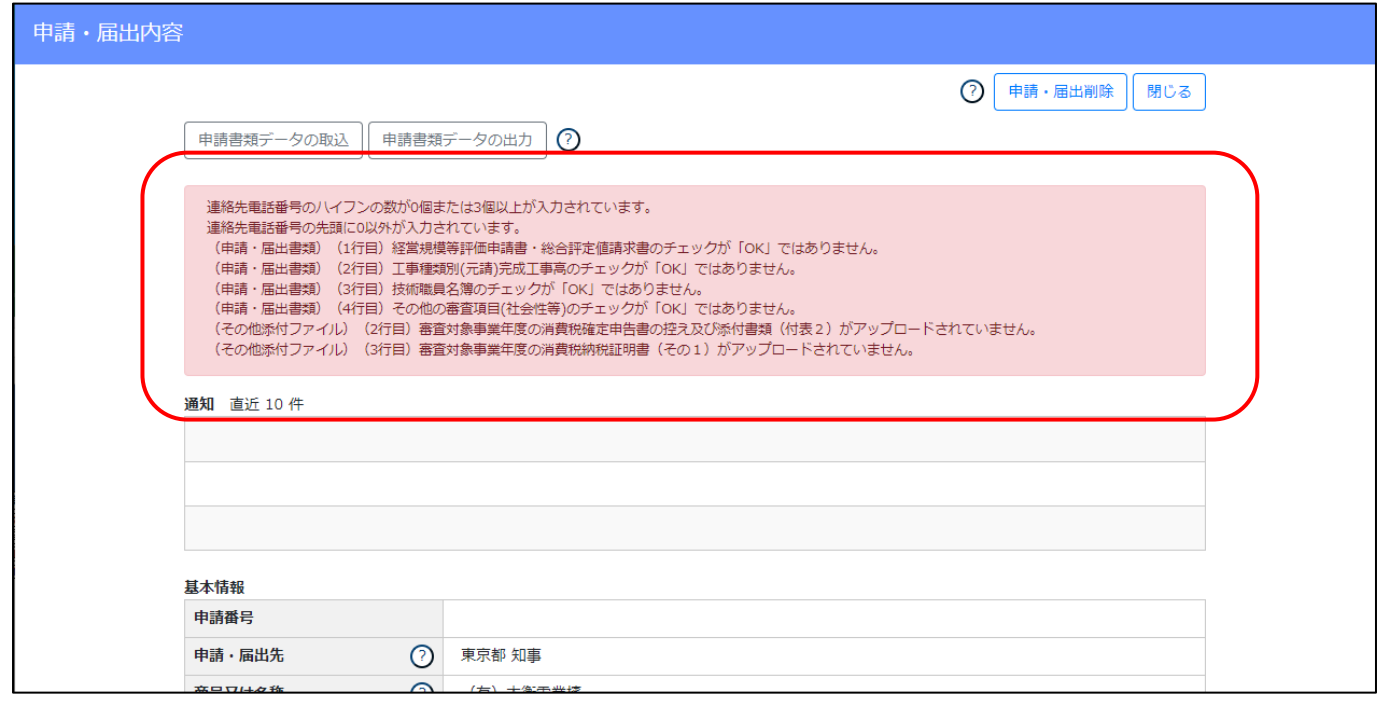

#### エラーの原因となる主な内容は以下の通りです

- ・「基本情報」グリッド内、入力した内容に不備がある
- ・「申請・届出書類」グリッド内、「必須」の書類でOKになっていないものがある
- ・「申請・届出書類」グリッド内、条件付き提出必須の書類でOKになっていないものがある
- ・「その他添付ファイル」グリッド内、「必須」の確認書類ファイルで添付されていないものがある
- ・「その他添付ファイル」グリッド内、条件付き提出必須の確認書類ファイルで添付されていないものがある

エラーの原因を確認・修正した後、「申請・届出送信」ボタンを押下してください。

### 3.3.「前回申請取込」機能

3.3.1.「前回申請取込」の実行

許可(届出確認)された前回の申請書類のデータを、今回の書類作成用に取り込むことができます。

①書類作成画面の左上、「前回の申請を取り込む」ボタンを押下してください。

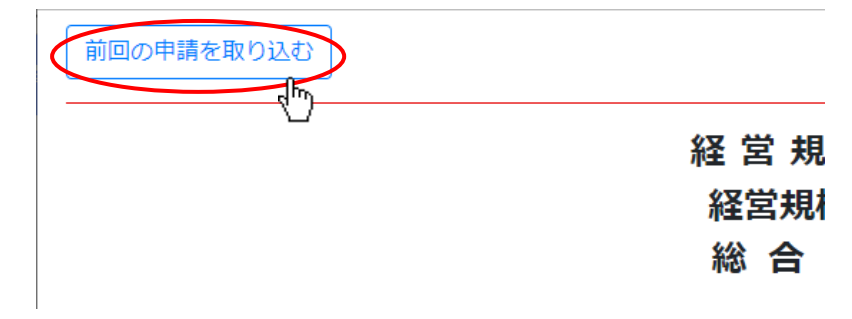

②確認ダイアログが表示されたら、「OK」を押下してください。

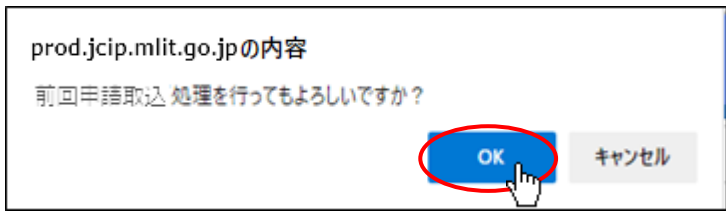

③確認ダイアログが表示されます。「OK」を押下してダイアログを閉じてください。

対象の項目に前回の申請データが反映されます。

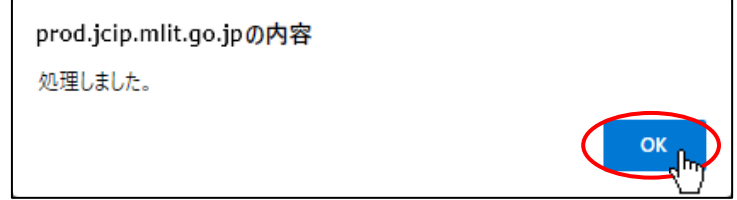

## 3.3.2.「前回申請取込」が可能な書類

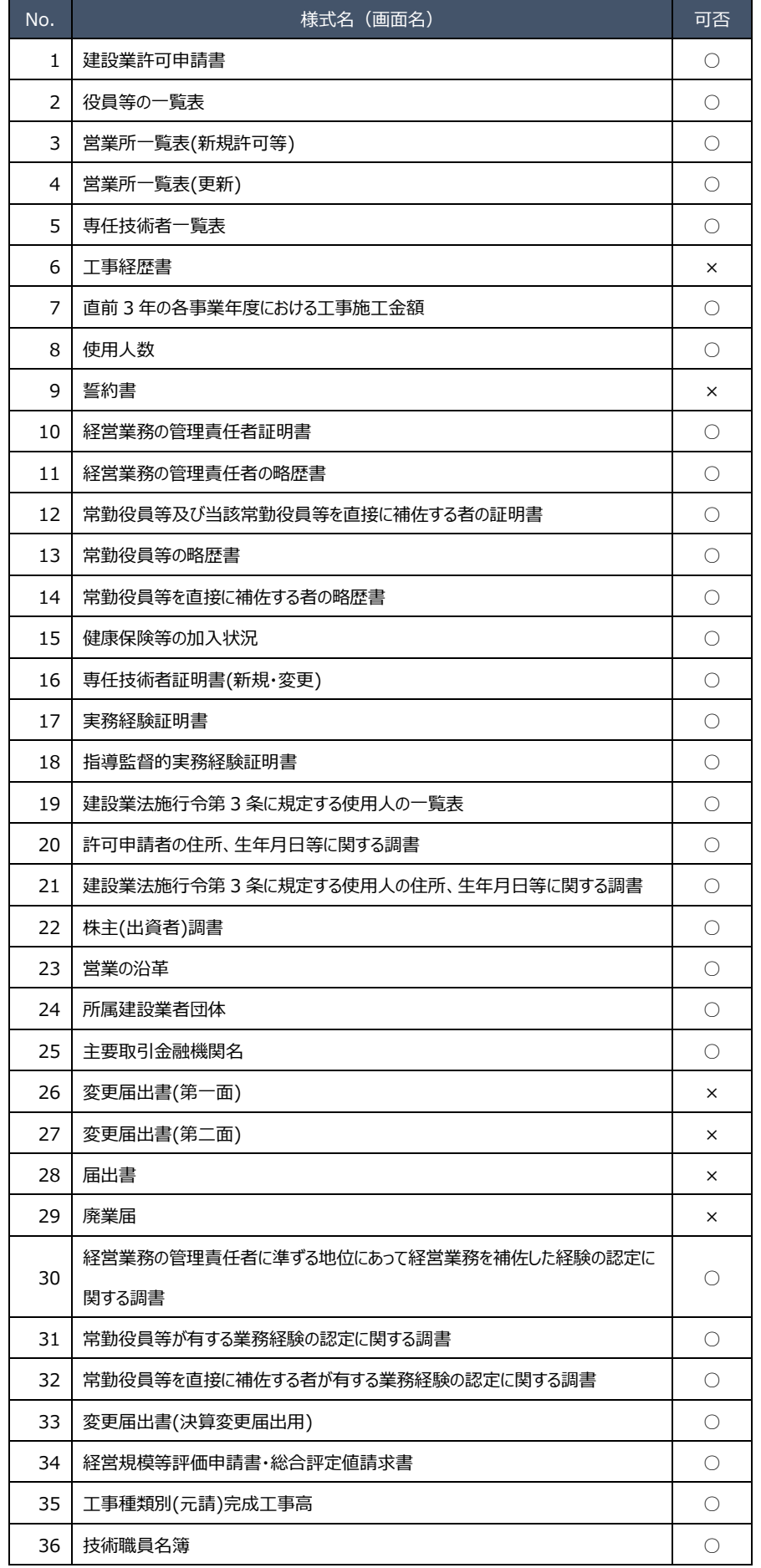

## ○:可能 ×:不可 ‐:書類作成対象外

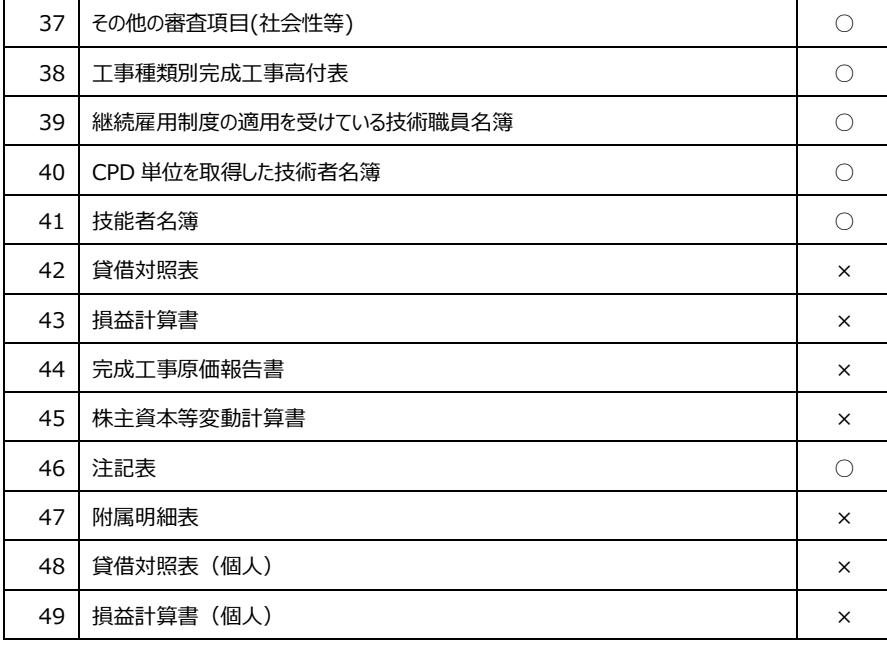

 $\sim$ 

<span id="page-161-0"></span>3.4.「申請書類データの取込」機能

3.4.1.「申請書類データの取込」

他のソフトで作成(出力)した、指定フォーマットの申請書データファイル(XML 形式)を取り込む機能です。

JCIP の「申請書類データの出力」機能で出力したデータも取り込めます。

【参考】「電子申請システム外部インターフェイス仕様書」及び「XML 項目定義書・別表」の掲載先

[https://www.mlit.go.jp/tochi\\_fudousan\\_kensetsugyo/const/tochi\\_fudousan\\_kensetsugyo\\_const\\_tk1\\_000001\\_00019.html](https://www.mlit.go.jp/tochi_fudousan_kensetsugyo/const/tochi_fudousan_kensetsugyo_const_tk1_000001_00019.html)

取込の対象となる書類は、「申請・届出内容」画面の「申請・届出書類」グリッドに表示されている書類です。

①「申請・届出内容」画面の左上、「申請書類データの取込」ボタンを押下してください。

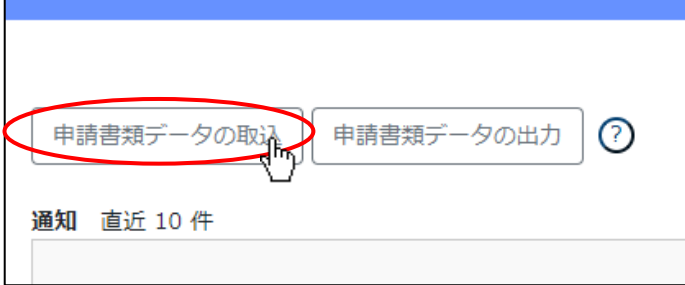

②ファイル選択ダイアログが開きます。取り込む申請書データファイルを選択し、「開く」ボタンを押下してください。

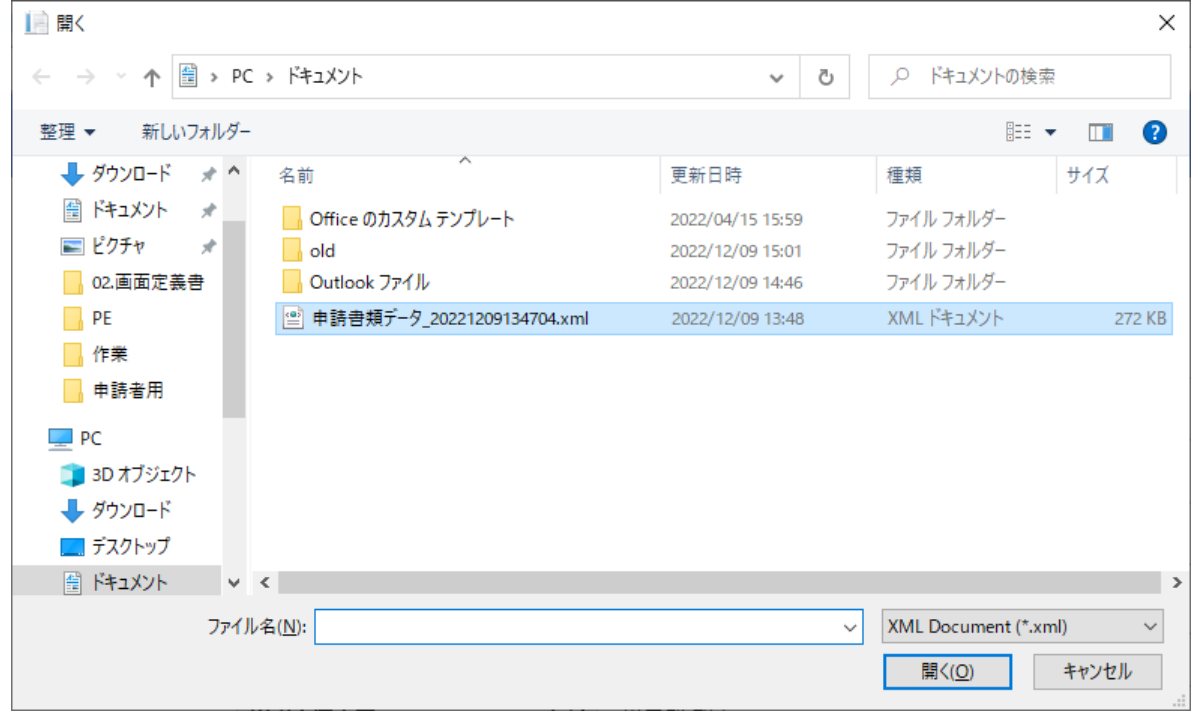

(「申請・届出選択」画面で選択した、「申請・届出の区分」以外のデータファイルは取り込めません)

③申請書類データの取り込み後、「申請・届出内容」画面上の、各書類の「入力チェック」が未入力の状態「-」になります。 ④「申請・届出書類」グリッドの「建設業許可申請書」の行をクリックし、「建設業許可申請書」の書類作成画面を開いてください。 ⑤各項目に取り込んだデータが反映されていることを確認後、画面右下「保存」ボタンを押下してください。

⑥「申請・届出内容」画面上の各書類の「入力チェック」が「OK」に変わります。これで取り込んだデータが保存されました。 「申請・届出書類」グリッドの各書類に対して上記④~⑥の操作を行ってください。

※取り込んだデータ内にエラーとなる要素がある場合は、「保存」ボタン押下後に「入力チェック」が「NG」になります すべての「入力チェック」が「OK」になるよう修正してください(エラーがある状態では「申請・届出送信」ができません)

※取り込む XML ファイル内[に入力できない文字が](#page-15-0)含まれていた場合でも、取り込みエラーにはならず正常に取り込みは行われ ます(取り込み後、入力できない文字を含む書類を開くとエラーが表示され、エラーがある状態では保存ができません)

### 3.5.代理人による書類作成

①代理人として書類作成を行う場合は、代理人の gBizID アカウントで JCIP にログイン後、「マイページ」画面で

「申請・届出作成(代理)」ボタンを押下してください。

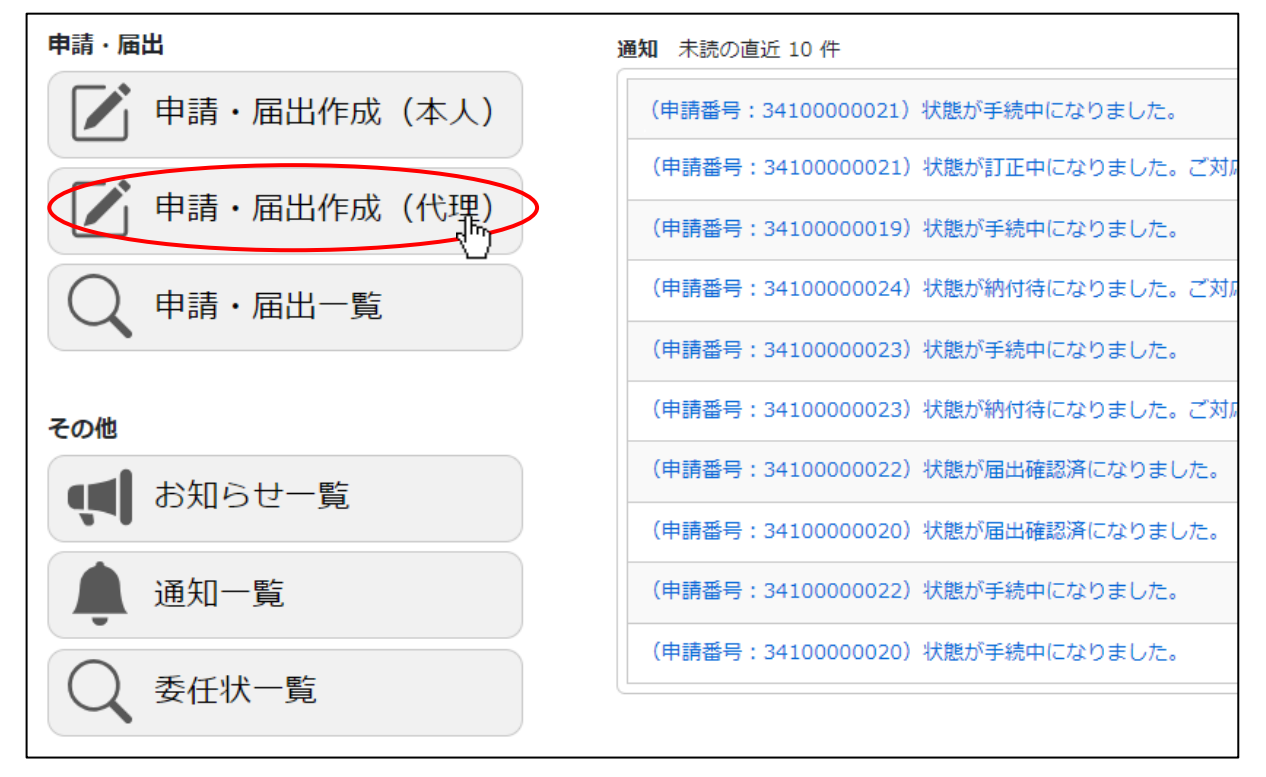

#### ②「委任状一覧」画面が開きます。

書類作成対象の委任状番号の「状態」が「承認」であることを確認後、「作成」ボタンを押下してください。

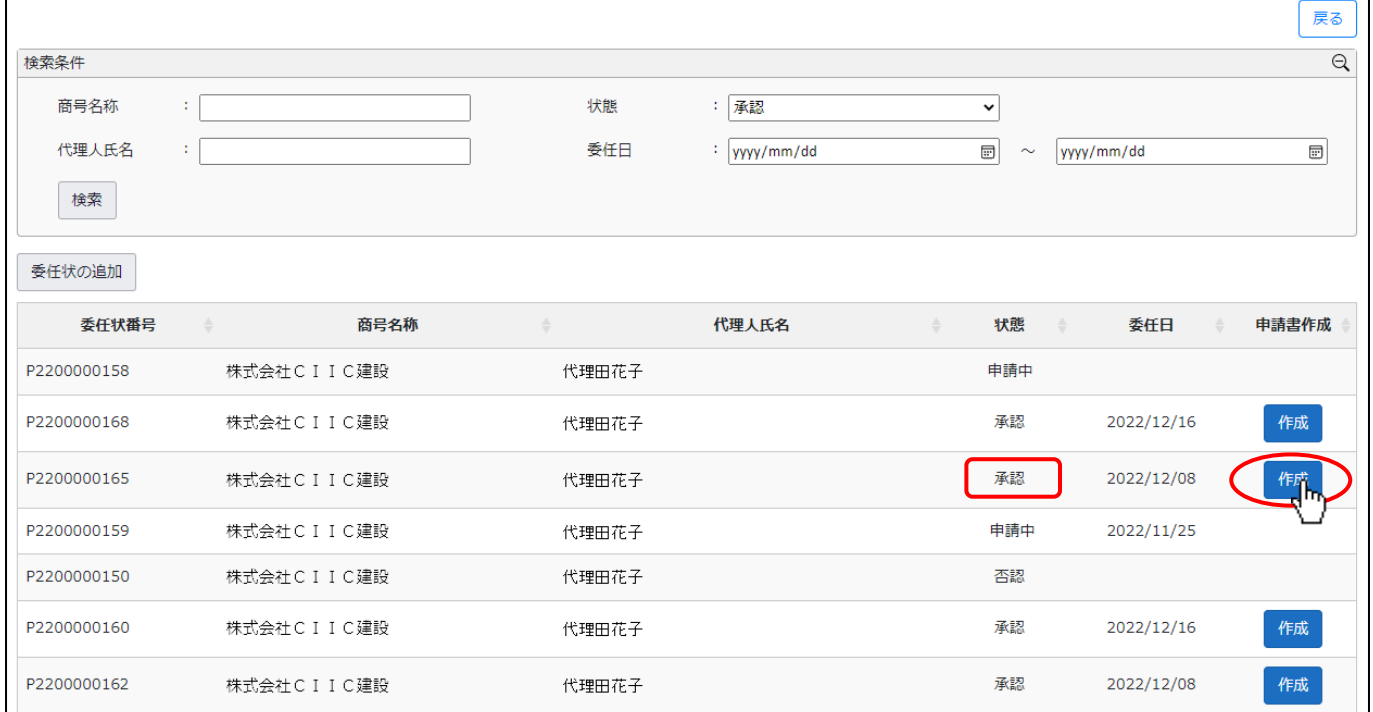

③「申請・届出選択」画面が開きます。書類作成の操作は、申請者本人が申請を行う場合の操作と同様です。

ただし、代理申請では、委任状作成時に設定した「委任する権限」に応じた申請・届出のボタンのみ表示されます。

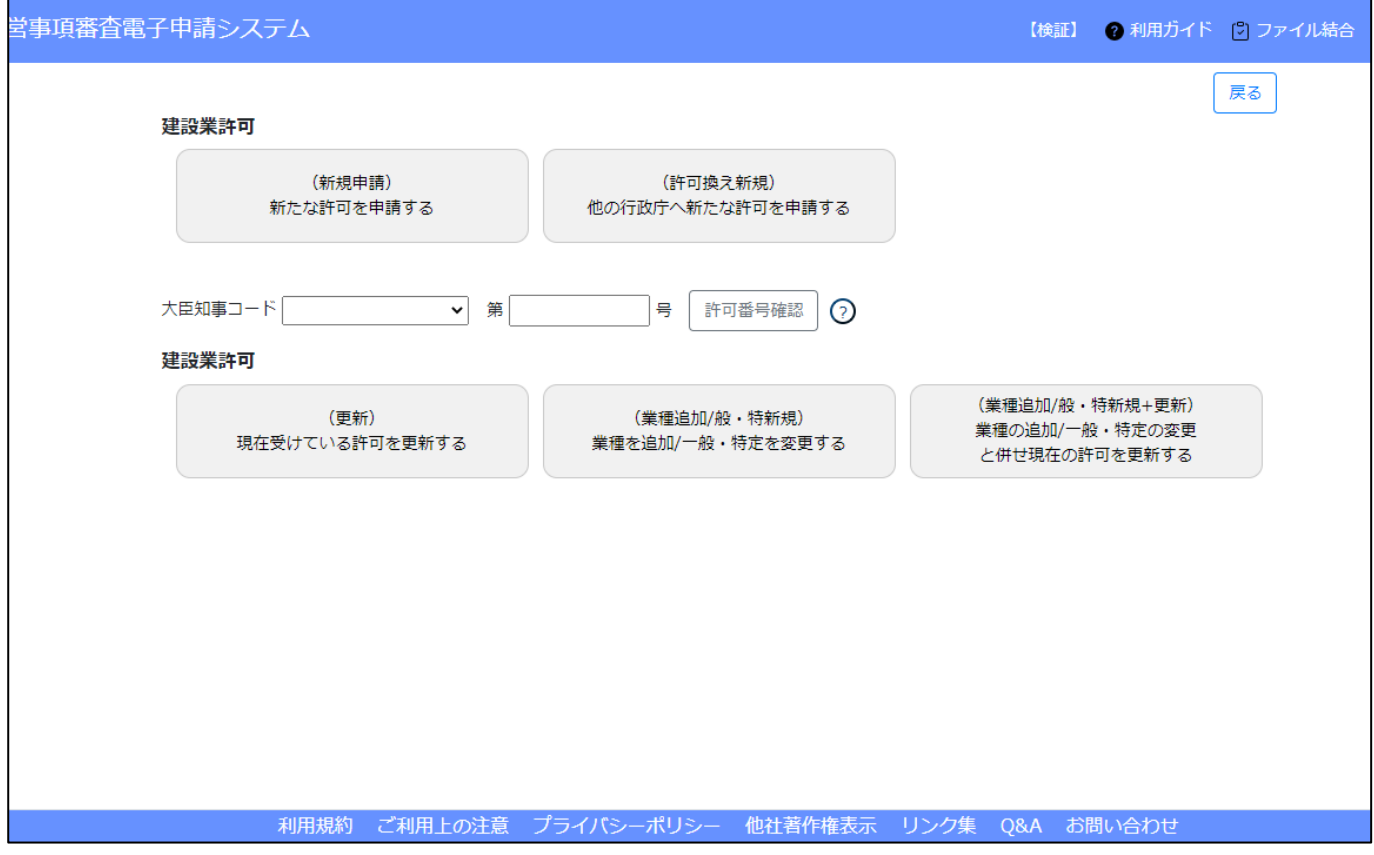

※上図は、委任状で「建設業許可に関する一切の件」のみ設定した場合の「申請・届出選択」画面です

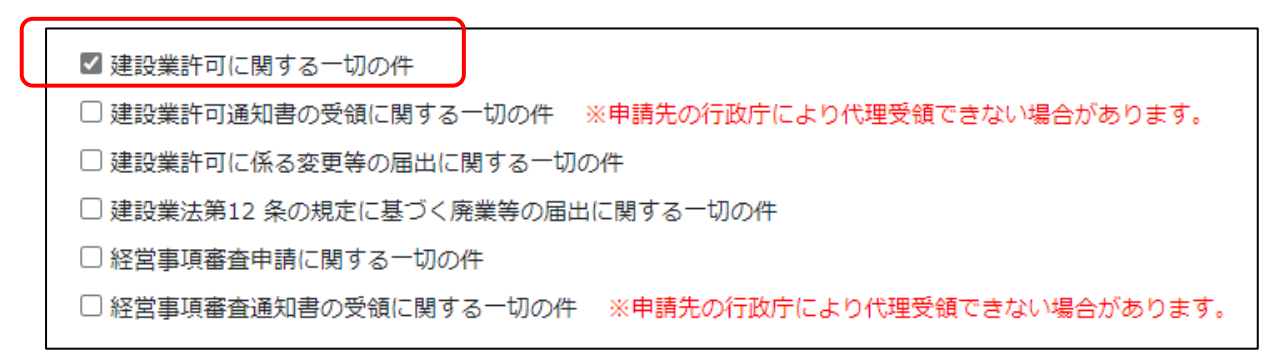

④申請者本人による申請時と同様に、書類作成~必要チェック完了後、「申請・届出内容」画面右下の「申請・届出送信」ボタンを 押下してください。 送信を行った後の確認要領は[、4.8.代理人による電子申請を](#page-211-0)ご参照ください。

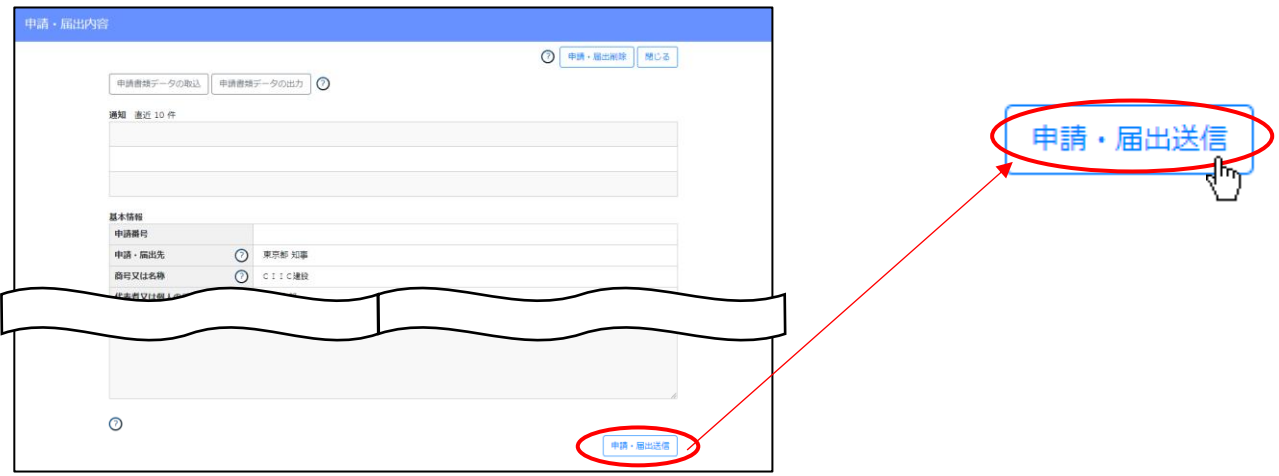

3.6. gBizID アカウント情報を変更した場合

JCIP で書類作成を開始した後で、JCIP で使用している gBizID アカウント情報(基本情報)を変更した場合は、以下の操作を 行うことで、変更後の最新の gBizID アカウント情報を、作成中の JCIP の各書類に反映することができます。 ※JCIP の状態が「作成中」「訂正中」「補正中」の時のみ実行可能です ※gBizID アカウント情報の変更完了後に、新たに JCIP で書類作成を開始する場合は、この操作は不要です

①gBizID アカウント情報に変更が生じた申請・届出データの「申請・届出内容」画面の右上に表示される、「gBizID 情報を反映す る」ボタンを押下してください。

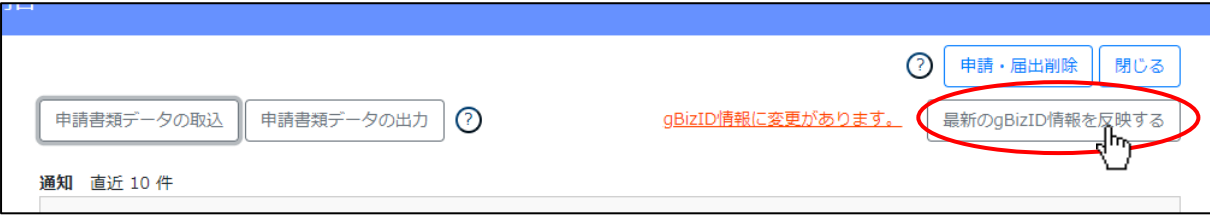

②確認ダイアログが表示されたら、「OK」を押下してください。

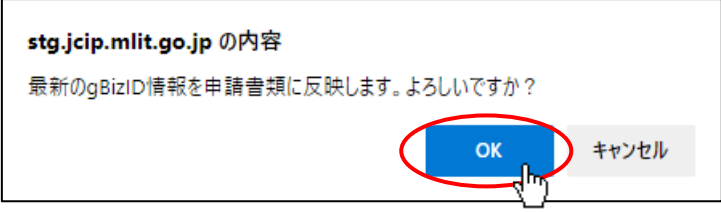

③処理完了後、「gBizID 情報を反映する」ボタンが非表示になり、各様式の対象項目に最新の gBizID アカウント情報が反映されます。

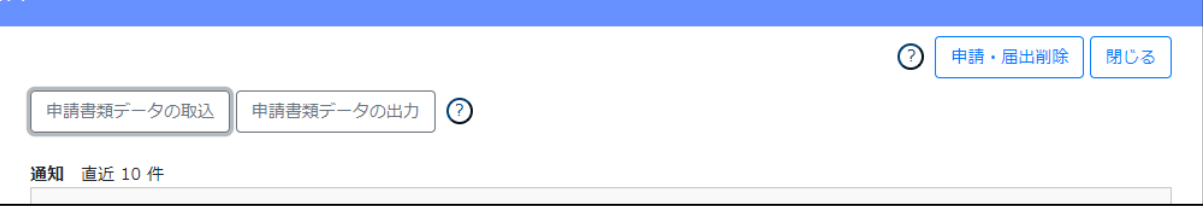

#### 未可り出明音

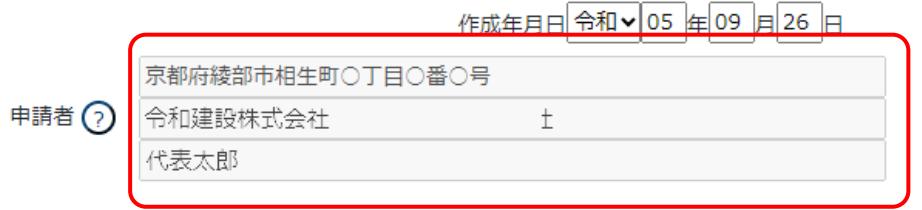

### 4. 申請·届出の送信~結果の確認

4. 1. 申請·届出の送信~結果取得までのフロー

申請・届出の送信を行った後、その申請・届出の結果を得るまでのケース別フローです。

4. 1. 1. 申請·届出~許可通知取得·届出確認済までのフロー 前掲のシステム全体フロー図 [【1】申請~許可の場合](#page-22-0) と [【2】届出~届出確認済の場合](#page-25-0) をご参照ください。

4. 1. 2. 申請·届出~不許可通知取得·手続終了までのフロー

前掲のシステム全体フロー図 [【3】申請・届出~不許可・手続終了の場合](#page-27-0) をご参照ください。

4.1.3.申請内容の不備に関する通知を受けて、訂正する場合のフロー

①行政庁による審査開始前の確認において、申請した内容に不備等があった場合、通知が届きます。

「マイページ」画面の「通知 未読の直近 10 件」グリッドで、対象の通知をクリックしてください。

(申請番号:22000000021)状態が訂正中にないました。ご対応をお願いします。 2022/12/09 13:49

②「通知参照」画面で指摘事項を確認の上、不備箇所を JCIP 上で訂正後、再度送信(「訂正対応済」ボタン押下)してください。 ※必要に応じ[て「申請・届出内容」画面の「申請・届出にあたっての連絡事項」欄に](#page-115-0)、行政庁への連絡事項を入力してください ③改めて送信した内容に不備が無ければ、許可申請及び経審申請の場合は、「状態」が「納付待」となります。

許可届出(手数料等が発生しない)の場合は、「状態」が「手続中」となります。

※改めて送信した内容に不備があった場合は、不備が無くなるまで①~②を繰り返してください

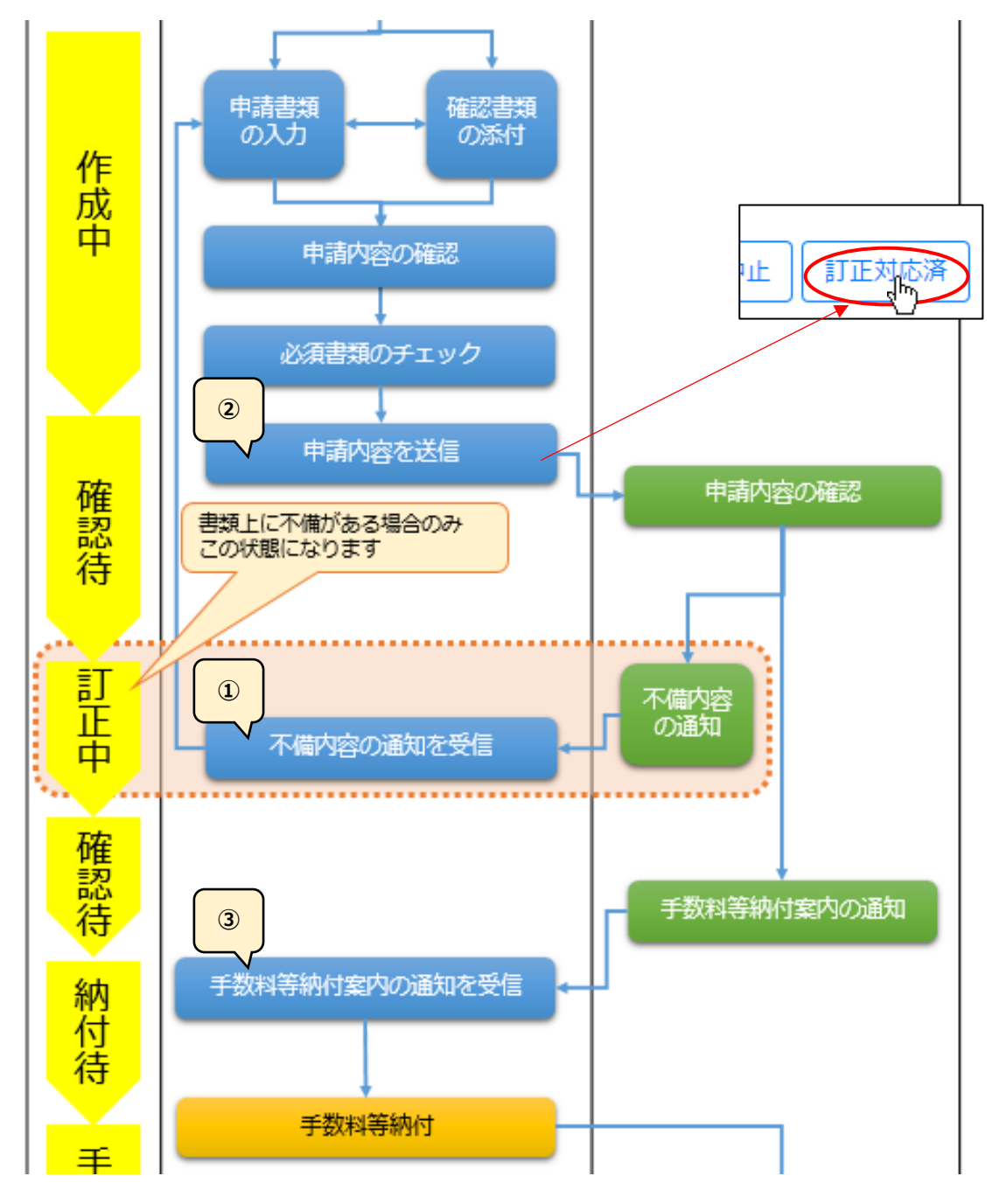

#### ◎訂正による版数追加と修正履歴確認

不備指摘の通知が届くと、画面上に「修正履歴確認」が追加されます。 <>内の数字は、申請・届出データの版数です。 JCIP では訂正による変更が生じた場合、変更前の書類内容を別の版として自動保存し再度閲覧することができます。

初版「1」に対して、申請者側の操作(訂正~送信)が行われる都度、版数が1つずつ追加されていくため、最大の版数 が最新版となります。

前の版を確認する場合は、確認したい版数をクリックしてください。画面全体が、クリックした版に切り替わります。

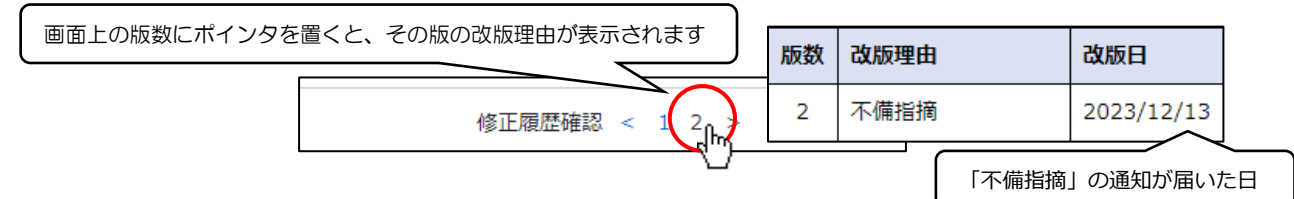

#### 修正履歴確認の表示位置

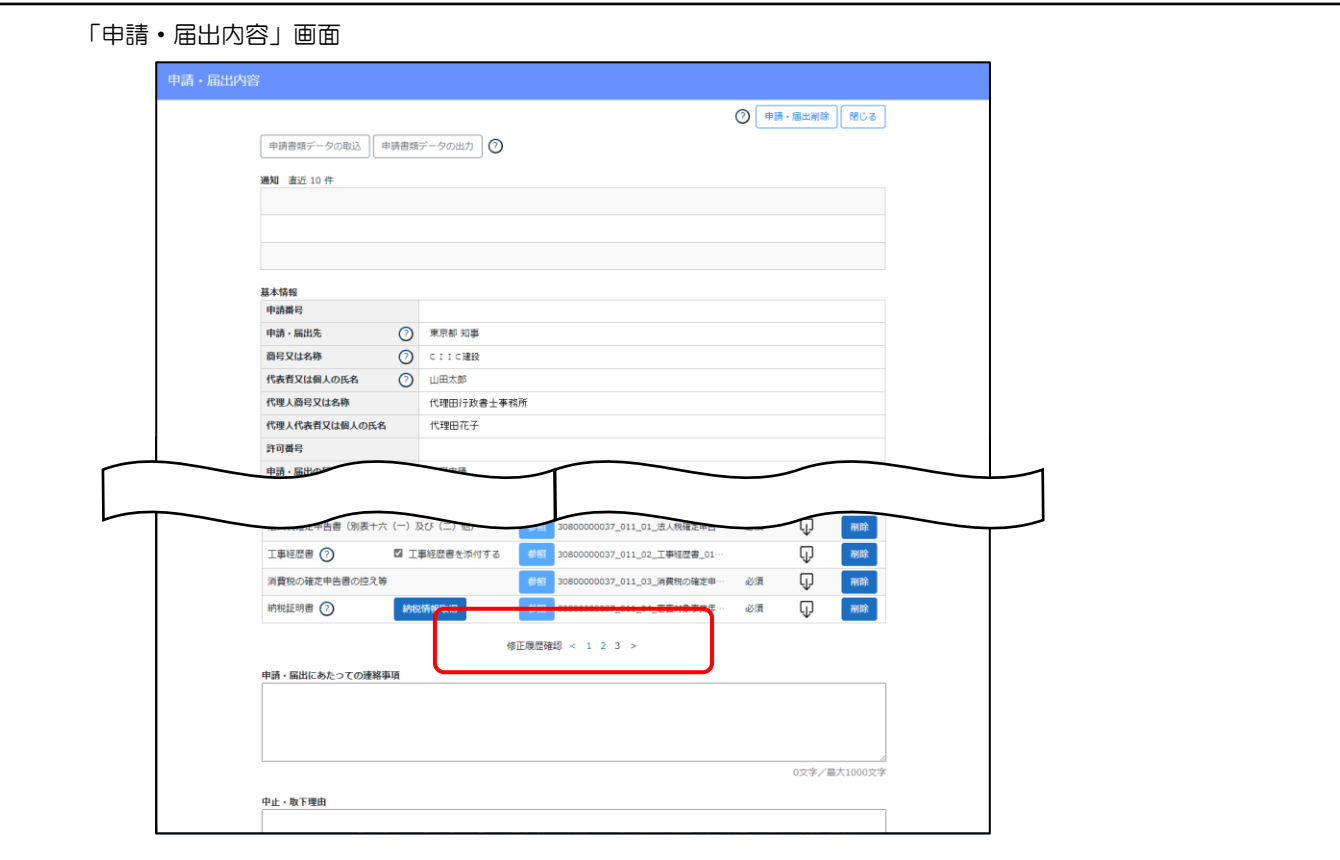

#### 書類作成画面

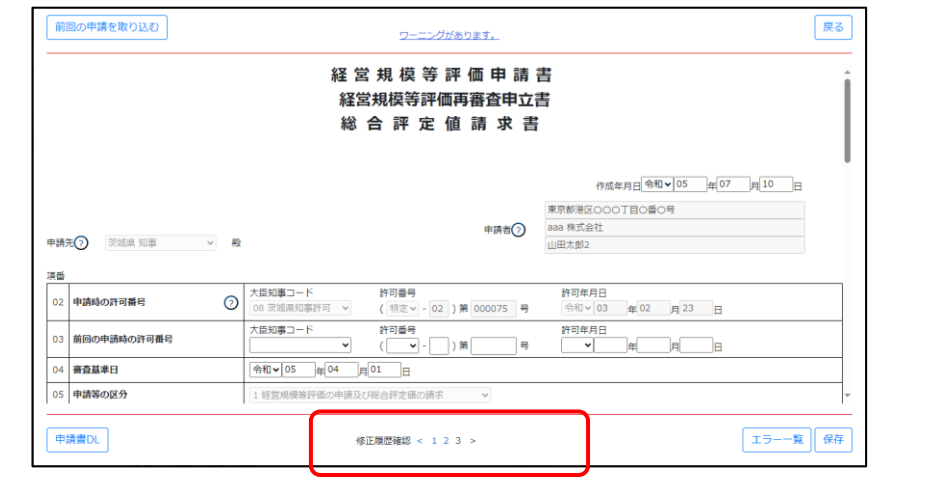

## 修正・変更を行った箇所の表示

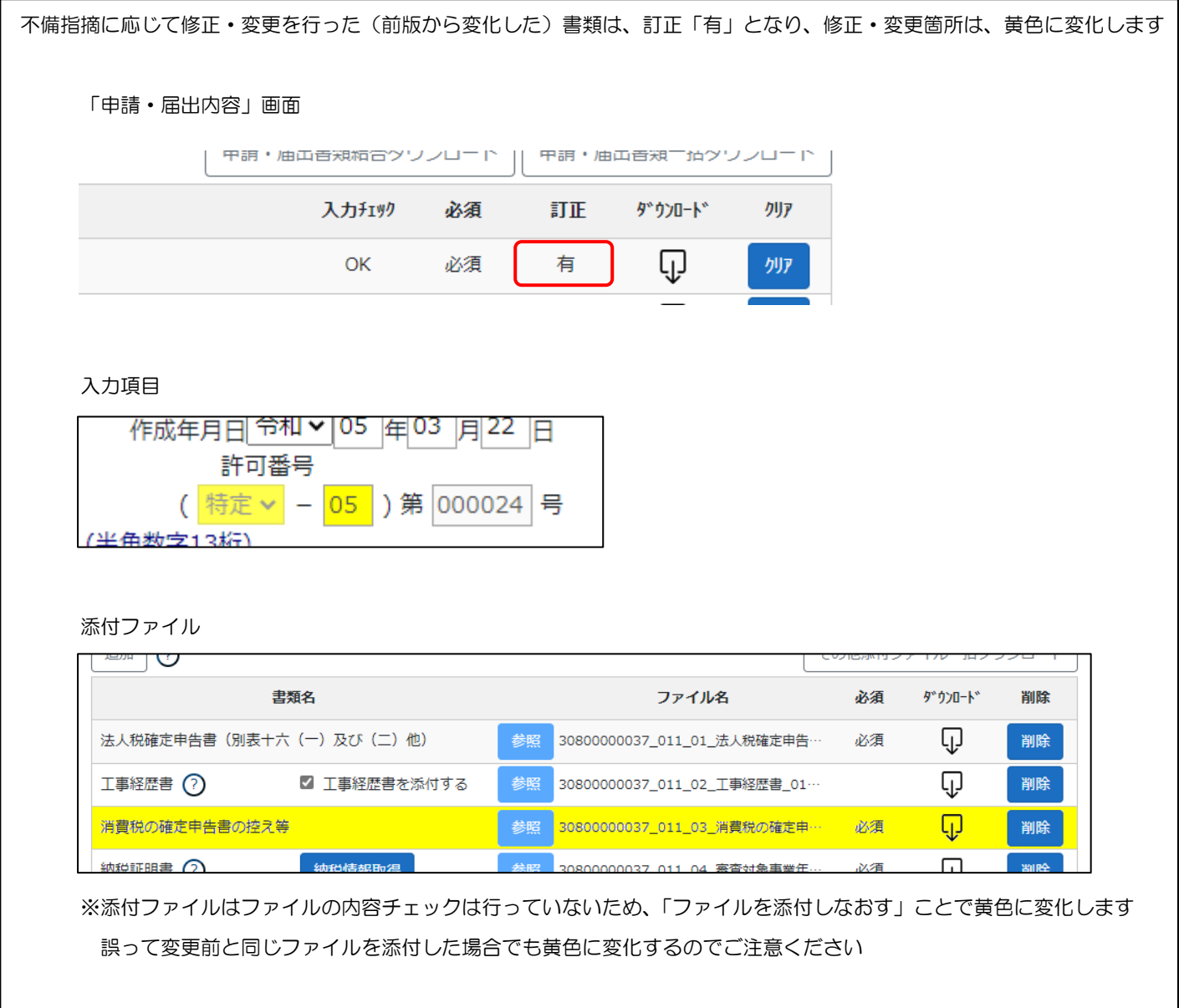

4. 1. 4. 申請内容について補正が必要な通知を受けて、修正する場合のフロー

①行政庁による審査開始後の確認において、申請した内容に補正が必要な箇所があった場合、通知が届きます。

「マイページ」画面の「通知 未読の直近 10 件」グリッドで、対象の通知をクリックしてください。

(申請番号: 22000000021)状態が補正中になりました。ご対応をお願いします。 2022/12/09 13:57

状態が「補正中」になった申請データの「申請・届出書類」グリッドの「訂正」は「補正」に変化します。

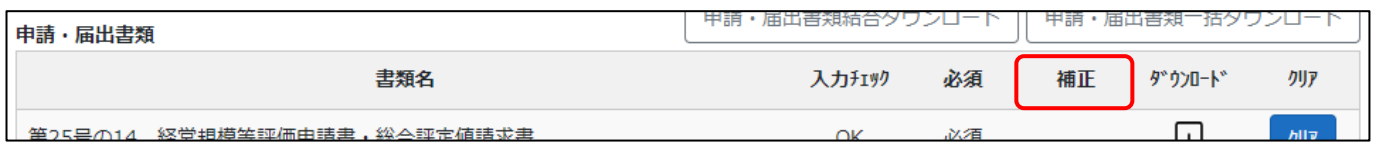

②「通知参照」画面で指摘事項を確認の上、補正が必要な箇所を JCIP 上で修正後、再度送信(「補正対応済」ボタン押下)してください。 ※必要に応じ[て「申請・届出内容」画面の「申請・届出にあたっての連絡事項」欄に](#page-115-0)、行政庁への連絡事項を入力してください ③改めて送信すると、「状態」が「手続中」となり再度審査が行われます。

※改めて送信した内容に補正が必要な箇所があった場合は、補正が必要な箇所が無くなるまで①~②を繰り返してください ※補正いただいた場合でも、内容により審査結果が「不許可」となることがありますので、ご了承ください

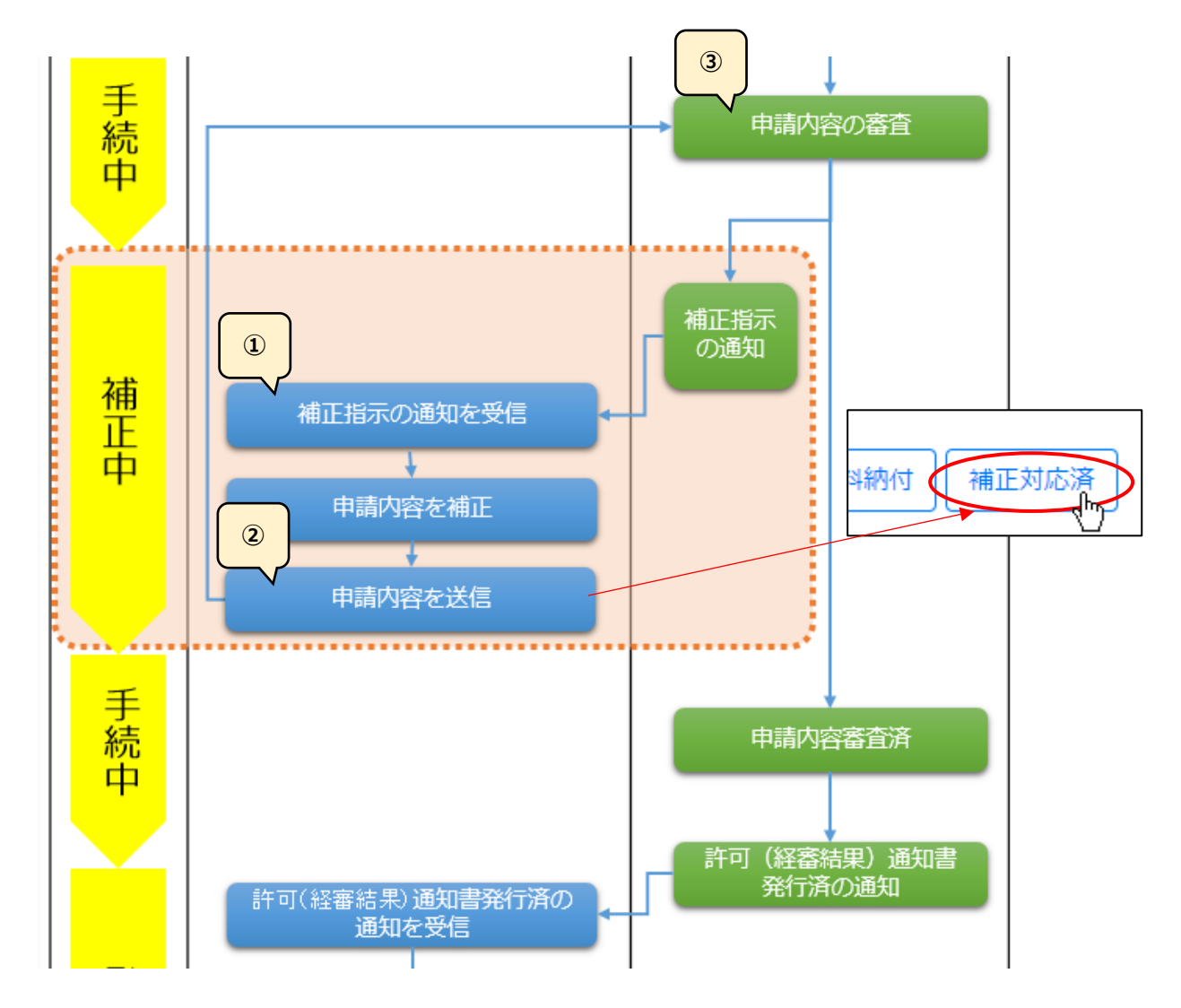

#### ◎補正による版数追加と修正履歴確認

補正指示の通知が届くと、画面上に「修正履歴確認」が追加されます。 <>内の数字は、申請・届出データの版数です。 JCIP では補正による変更が生じた場合、変更前の書類内容を別の版として自動保存し再度閲覧することができます。 初版「1」に対して、申請者側の操作(補正~送信)が行われる都度、版数が1つずつ追加されていくため、最大の版数 が最新版となります。 ※補正により追加される版数と、不備指摘の訂正により追加された版数は通算で累積します 前の版を確認する場合は、確認したい版数をクリックしてください。画面全体が、クリックした版に切り替わります。

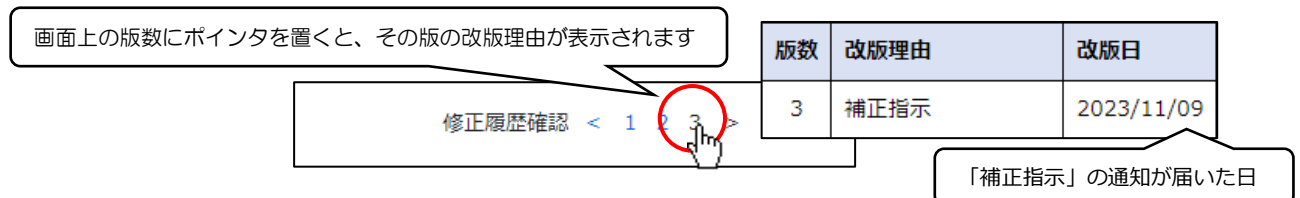

#### 修正履歴確認の表示位置

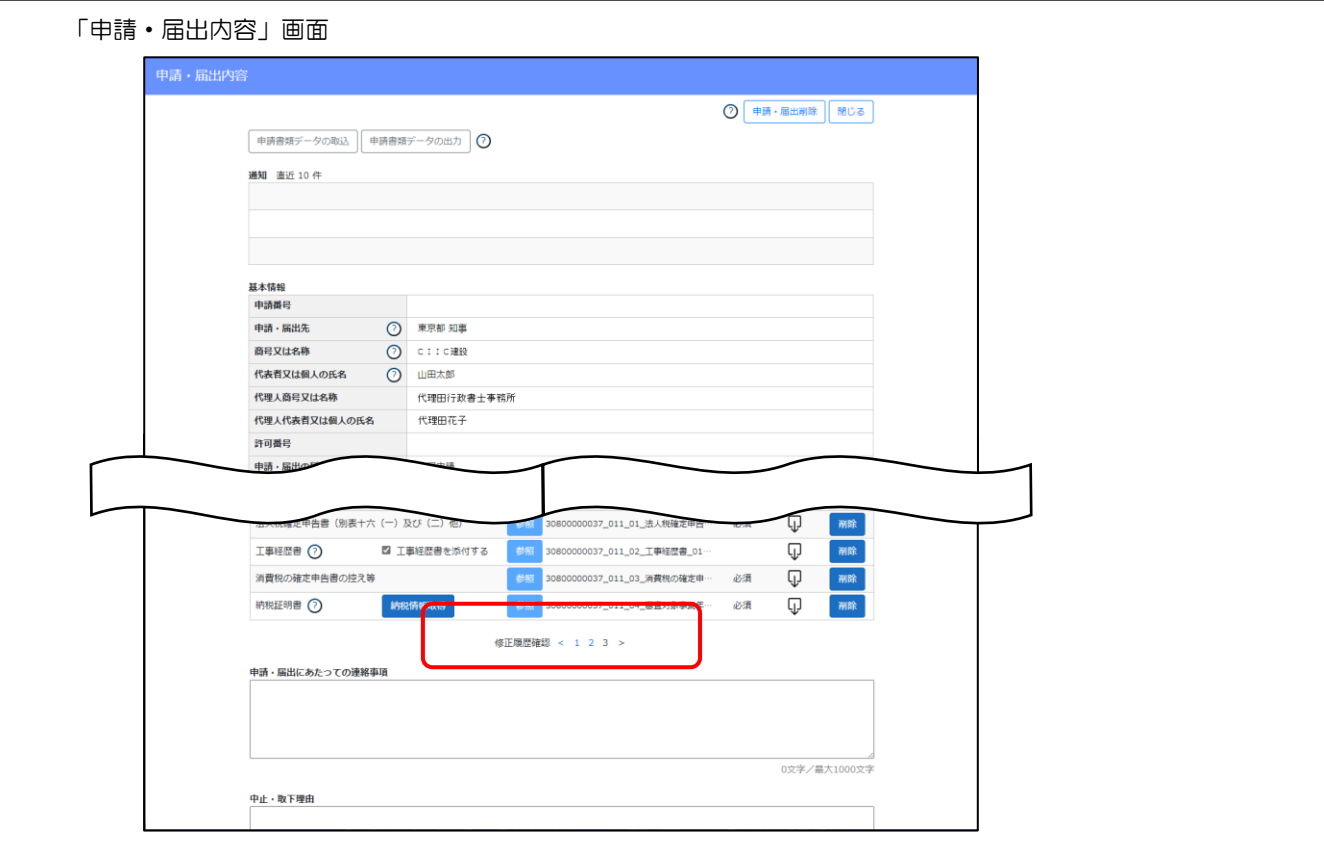

#### 書類作成画面

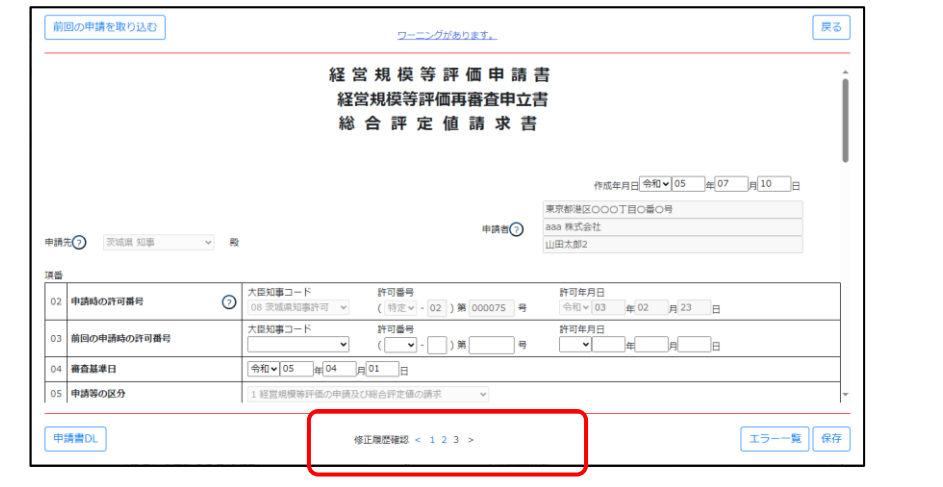

#### 修正・変更を行った箇所の表示

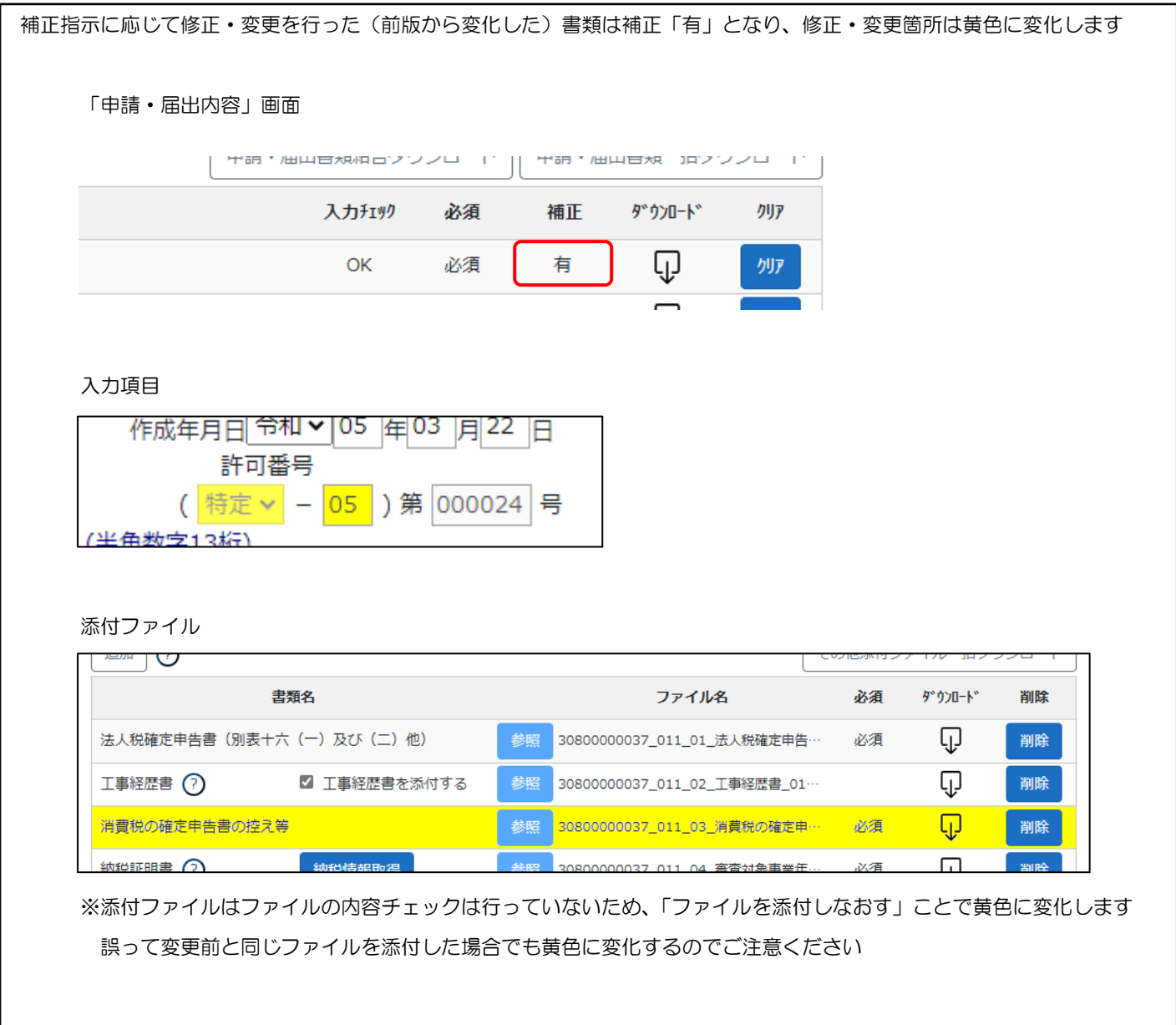

4. 1. 5. 不許可·手続終了後、再申請を行う場合のフロー

不許可・手続終了後の再申請については「新規の申請として、はじめから申請」していただくことになります。 前述のフロー (4. 1. 1. ~4. 1. 4.) を参考に、再申請を行ってください。

## 4.2.状態と受付状況

# 4.2.1.状態一覧

## 4.2.1.1.建設業許可の申請

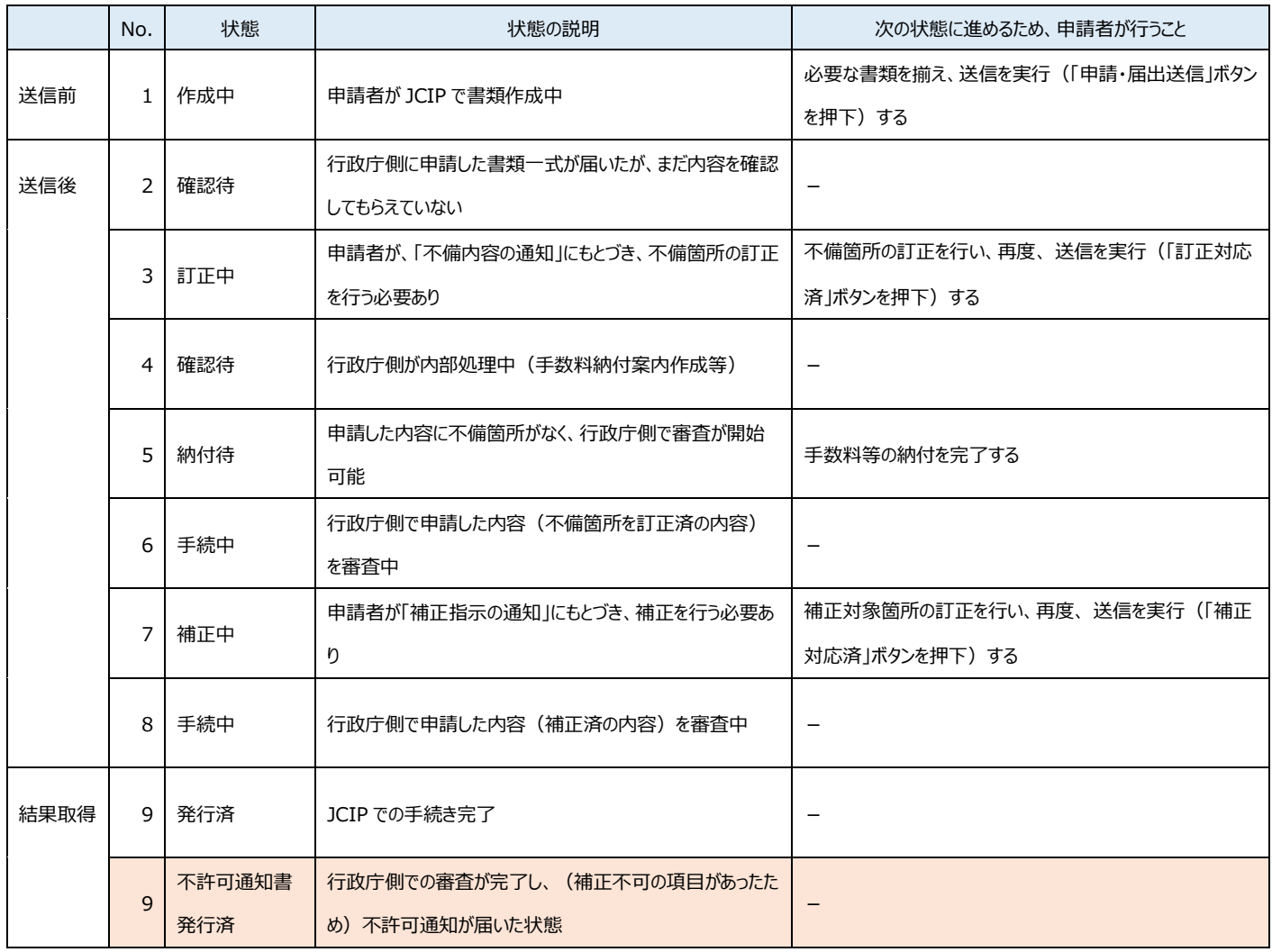

※行政庁側で処理を行う状態(確認待、手続中)においては、行政庁による職権訂正が行われる場合があります

4.2.1.2.建設業許可の届出

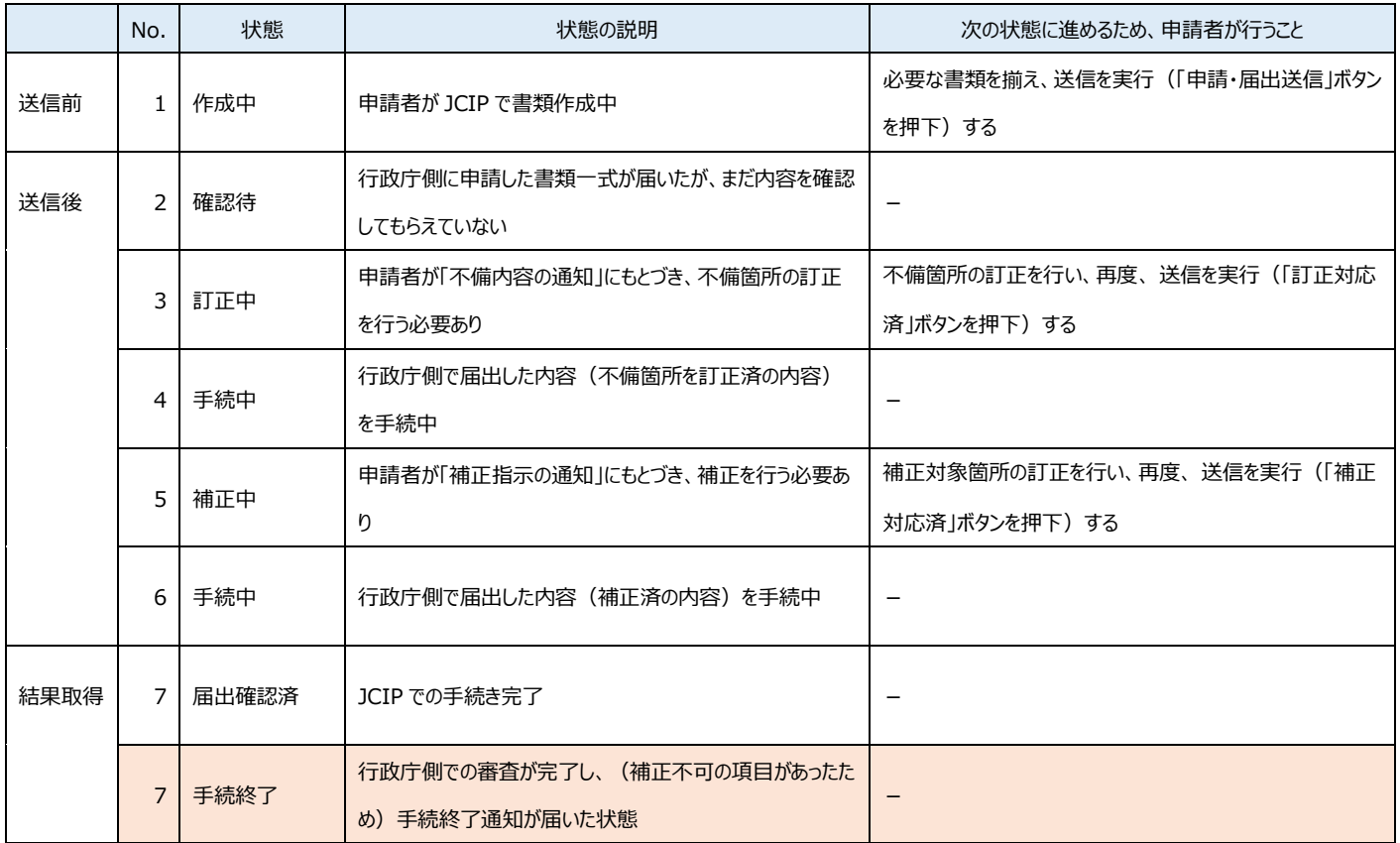

※行政庁側で処理を行う状態(確認待、手続中)においては、行政庁による職権訂正が行われる場合があります

4.2.1.3.経営事項審査の申請

|                       | No.            | 状態                       | 状態の説明                   | 次の状態に進めるため、申請者が行うこと |
|-----------------------|----------------|--------------------------|-------------------------|---------------------|
| 送信前<br>$\mathbf{1}$   | 作成中            | 申請者が JCIP で書類作成中         | 必要な書類を揃え、送信を実行(「申請・届出送  |                     |
|                       |                |                          | 信 ボタンを押下)する             |                     |
| 送信後<br>$\overline{2}$ | 確認待            | 行政庁側に申請した書類一式が届いたが、まだ内容  |                         |                     |
|                       |                | を確認してもらえていない             |                         |                     |
| 3                     | 訂正中            | 申請者が「不備内容の通知」にもとづき、 不備箇所 | 不備箇所の訂正を行い、再度、送信を実行(「訂正 |                     |
|                       |                | の訂正を行う必要あり               | 対応済  ボタンを押下) する         |                     |
|                       | $\overline{4}$ | 確認待                      | 行政庁側が内部処理中(手数料納付案内作成等)  |                     |
|                       |                |                          |                         |                     |
| 5                     | 納付待            | 申請した内容に不備箇所がなく、行政庁側で審査が  | 手数料等の納付を完了する            |                     |
|                       |                | 開始可能                     |                         |                     |
|                       | 6              | 手続中                      | 行政庁側で申請した内容(不備箇所を訂正済の内  |                     |
|                       |                | 容)を審査中                   |                         |                     |
| $\overline{7}$        | 補正中            | 申請者が「補正指示の通知」にもとづき、補正を行  | 補正対象箇所の訂正を行い、再度、送信を実行   |                     |
|                       |                | う必要あり                    | (「補正対応済」ボタンを押下) する      |                     |
|                       | 8              | 手続中                      | 行政庁側で申請した内容(補正済の内容)を審査中 |                     |
|                       |                |                          |                         |                     |
| 結果取得                  | $\mathsf{q}$   | 発行済                      | JCIP での手続き完了            |                     |

※行政庁側で処理を行う状態(確認待、手続中)においては、行政庁による職権訂正が行われる場合があります

4.2.1.4.行政庁による職権訂正について

 行政庁側で処理を行う状態(確認待、手続中)の時に発見された軽微な誤記等については、行政庁がその職権により訂正を 行う場合があります。

①職権訂正中の申請データの状態は、「確認待(職権訂正中)」「手続中(職権訂正中)」に変化します。

※職権訂正中の申請データは、申請者による「申請・届出中止」「取下」は行えません

・「申請・届出内容」画面

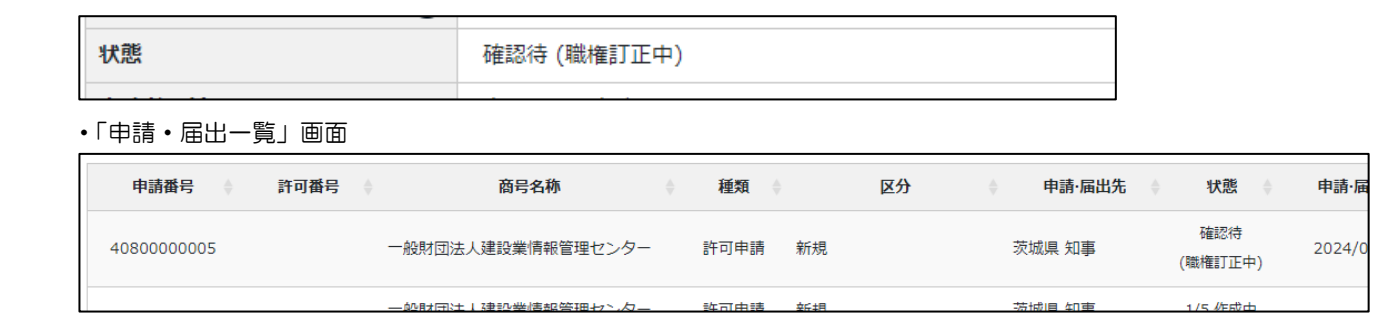

②行政庁による職権訂正の操作が完了すると通常の状態(確認待、手続中)に戻り、申請者に通知が届きます。

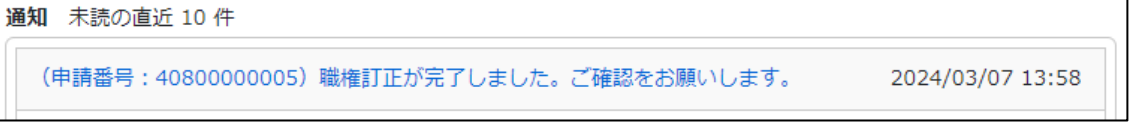

③職権訂正では、各様式の「申請者が入力可能な入力項目」の訂正や、添付ファイルの削除・差し替えが行われる可能性があります。 職権訂正が行われた申請データは、不備指摘や補正指示の際に申請者側で編集を行った場合と同様にデータの版が追加され、 修正・変更が行われた(前版から変化した)箇所は、黄色に変化します。

・入力項目

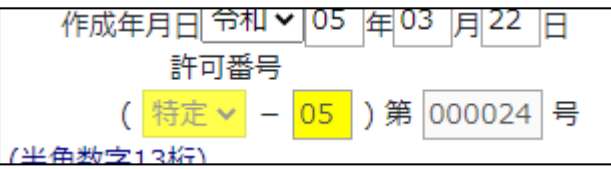

・添付ファイル

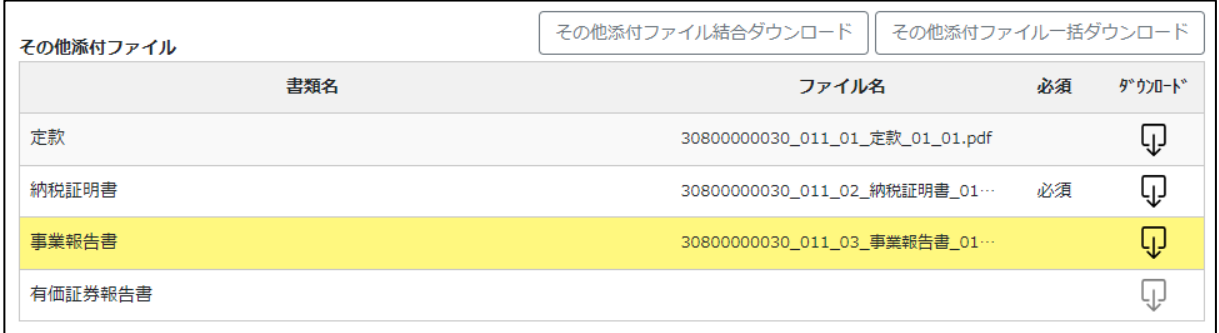

※添付ファイルは、「ファイルを添付しなおされる」ことで黄色に変化します

④職権訂正により改版された場合は、改版理由が「職権訂正」となります。

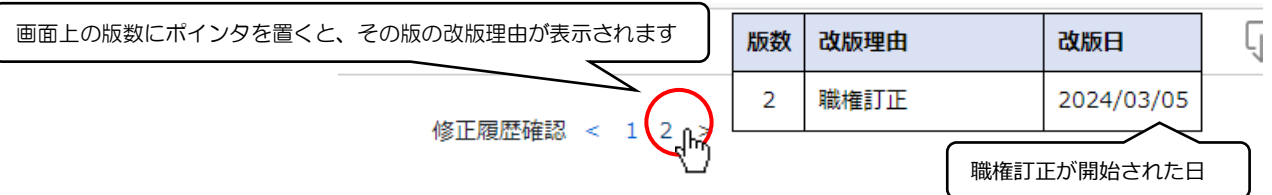

「申請・届出一覧」画面で、確認したい申請データを検索し、状態を確認できます。

①JCIP にログイン後、「マイページ」画面の「申請・届出一覧」ボタンを押下してください。

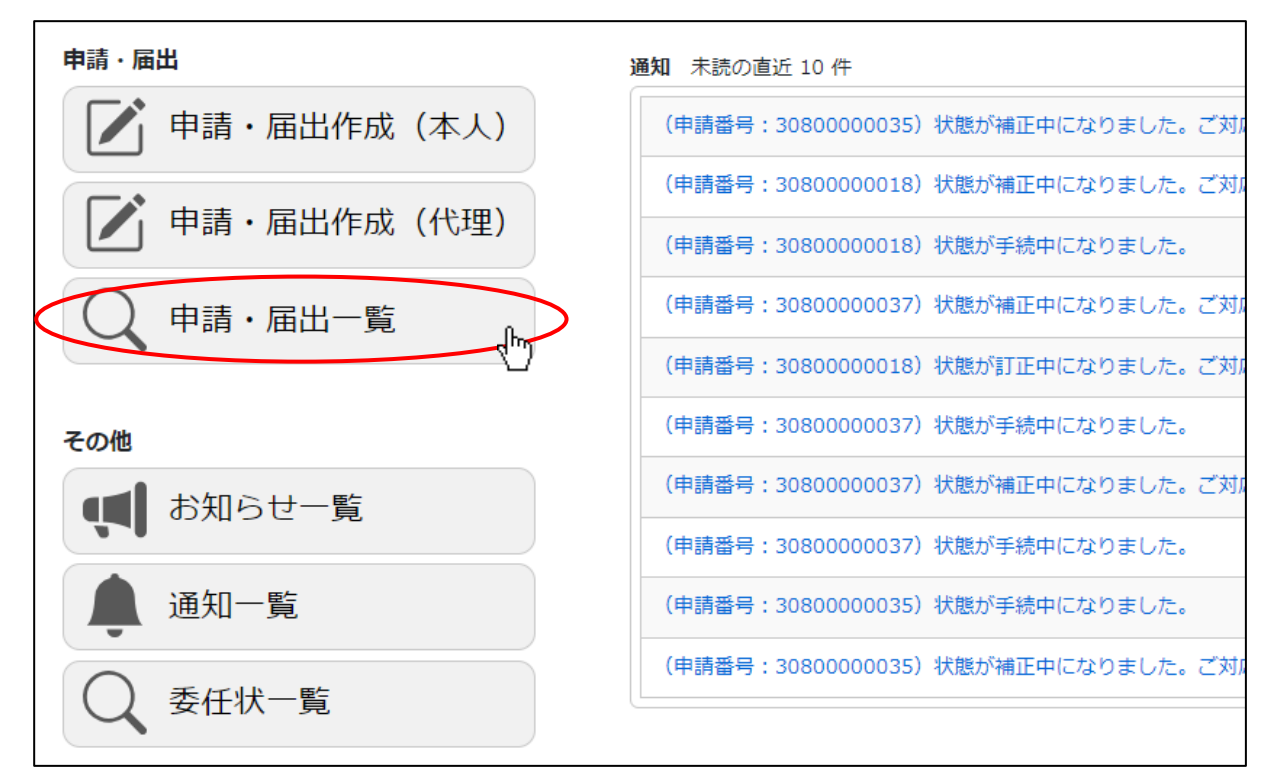

②「申請・届出一覧」画面が開きます。

検索結果の一覧に表示中の申請・届出データの状態を確認できます。

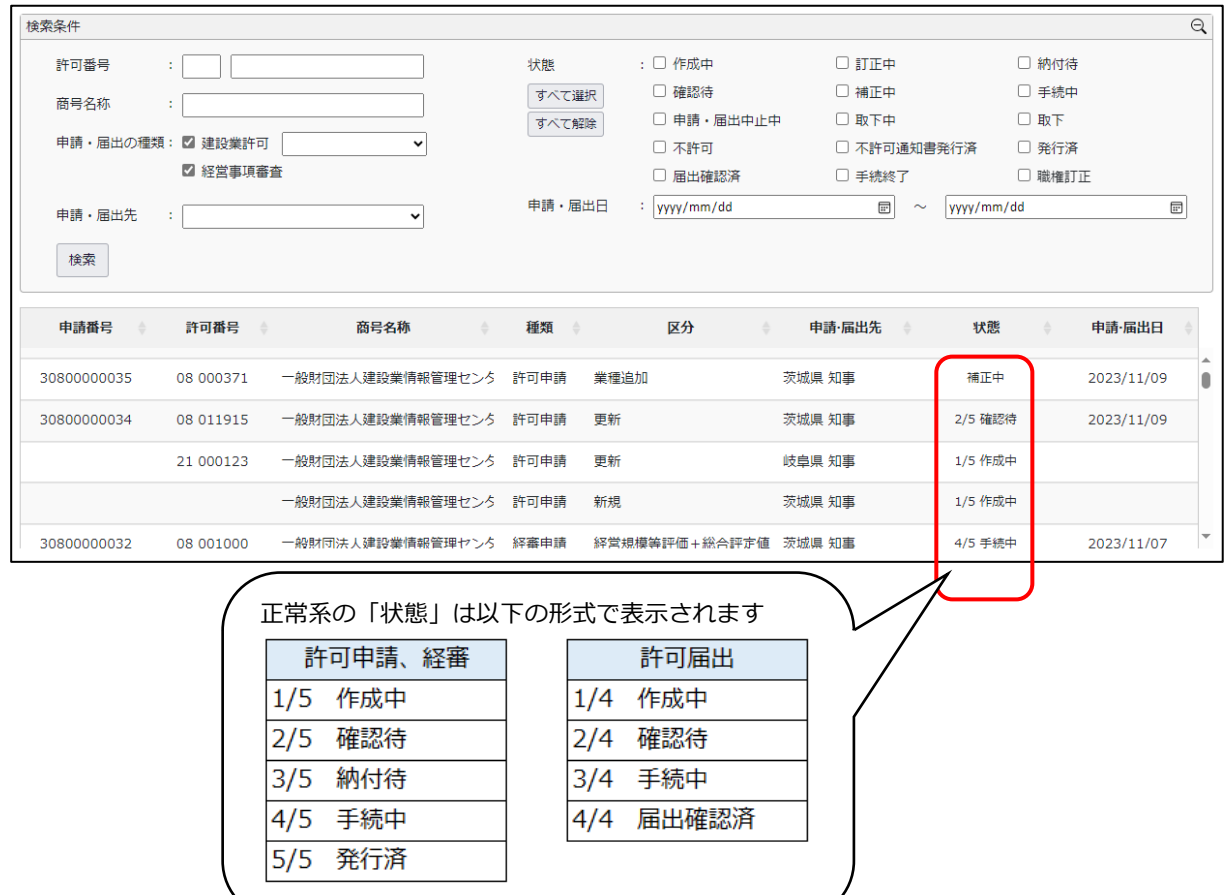

③対象の申請データを検索するための条件を、「検索条件」グリッドの各項目に入力後、「検索」ボタンを押下してください。

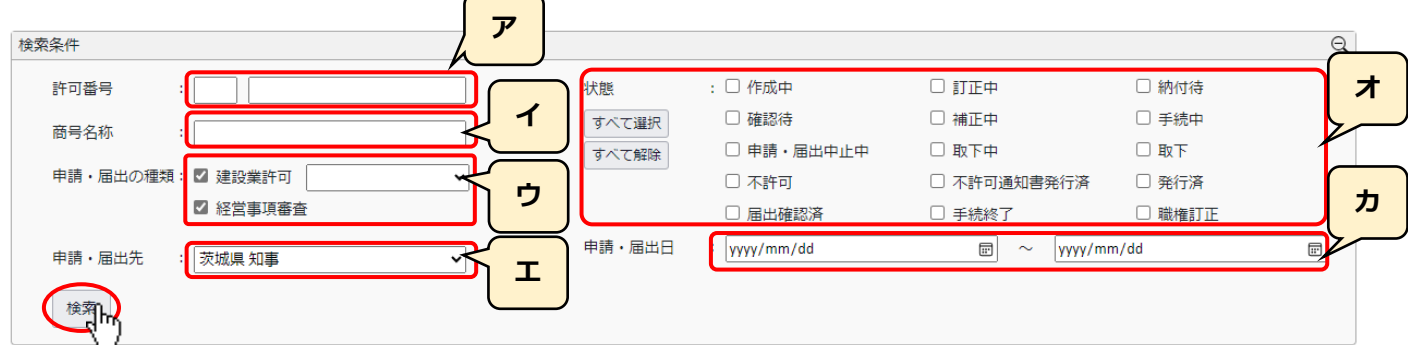

- ア.申請時に入力した取得済みの許可番号で絞り込み。
- イ.申請者の基本情報「商号または名称」で絞り込み。
- ウ.申請・届出の種類を選択(両方または、いずれか片方)で絞り込み。 「建設業許可」を選択した場合は、申請・届出の区分による絞り込みも可能。
- エ.申請先の行政庁で絞り込み。
- オ.選択(チェックを ON)した「状態」で絞り込み。(ボタン操作で一括選択/解除可能)

※「職権訂正中」を選択した場合は、「確認待(職権訂正中)」と「手続中(職権訂正中)」が検索対象となります ※「確認待」を選択した場合は、「確認待」と「確認待(職権訂正中)」が検索対象となります ※「手続中」を選択した場合は、「手続中」と「手続中(職権訂正中)」が検索対象となります

カ.申請・届出日で絞り込み。(範囲指定可能)

④検索結果が一覧に表示されます。

対象データの見出しをクリックすると、「申請・届出内容」画面が開きます。

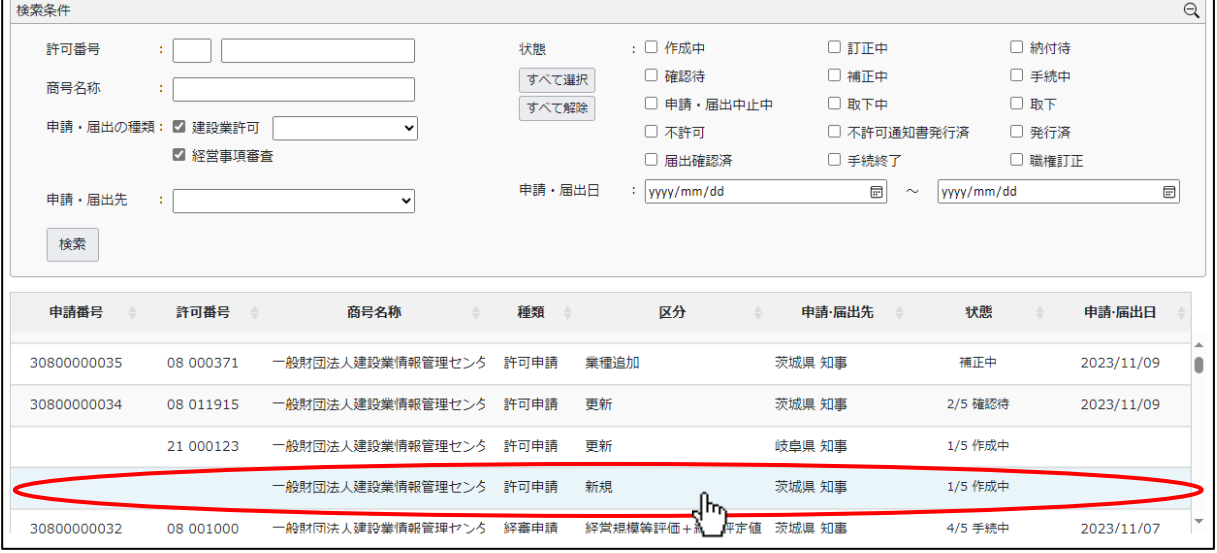

※検索結果の初期表示では、日付(申請・届出日、又は申請データ作成日)の降順でソートされます

申請・届出日 : その申請データで「申請・届出送信」を実行した後に付与される日付

申請データ作成日: その申請データを作成した時点で付与される日付(画面上は非表示)

### 4.3.手数料等の納付

### 4.3.1.手数料等の納付方式

手数料等の納付方式

※申請先行政庁毎に選択可能な納付方法が異なります

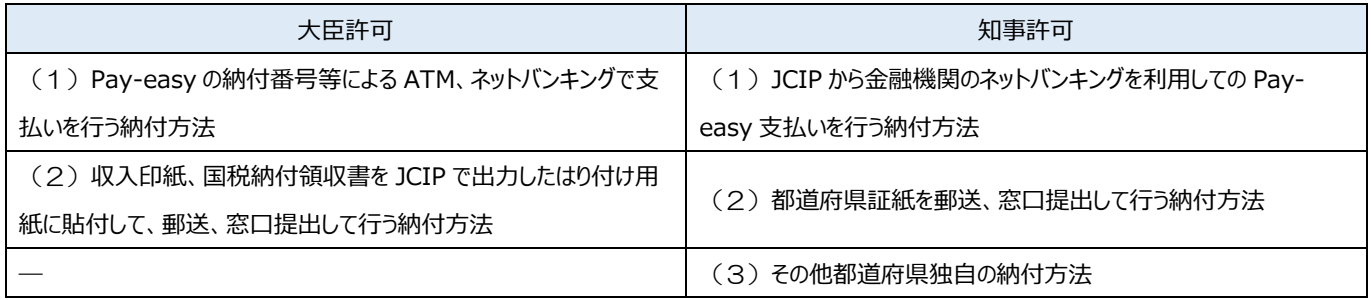

・大臣許可の場合は全ての申請先整備局等で以下の2つの納付方法が用意されています。

(1)Pay-easy の納付番号等による ATM、ネットバンキングで支払いを行う納付方法

 JCIP で Pay-easy の納付番号等を表示し、その納付番号を用いて JCIP とは別に ATM、ネットバンキングで支払いを行います。 (2)収入印紙、国税納付領収書を郵送、窓口提出して行う納付方法

手数料は収入印紙、登録免許税は国税納付(税務署に払込、日本銀行・郵便局に振込)により納付します。 JCIP で出力した「はり付け欄」に収入印紙、国税納付領収書をはり付けて郵送、窓口提出します。

・知事許可の場合は以下の3つの納付方法が用意され、選択できる納付方法は行政庁毎に異なります。

(1)JCIP から金融機関のネットバンキングを利用しての Pay-easy 支払いを行う納付方法

 JCIP から収納代行業者(F-REGI まはたウェルネット)の支払いサイトに遷移、金融機関選択後に当該金融機関のネット バンキングサービスで納付します。

対応金融機関のネットバンキングの契約があることが前提となります。

(2) 都道府県証紙を郵送、窓口提出して行う納付方法

都道府県収入証紙を「はり付け欄」にはり付けて郵送、窓口提出します。

都道府県により JCIP の「はり付け欄」を用いる場合と都道府県独自の「はり付け欄」を用いる場合があります。

(3)その他都道府県独自の納付方法

都道府県独自の電子納付システムでの納付、払込用紙での納付、窓口での現金による納付などがあります。
#### 4.3.2.手数料等の納付手続き

納付指示の通知を確認後、納付手続を行います。

①「マイページ」画面の「通知 未読の直近 10 件」グリッドで、対象の通知をクリックしてください。

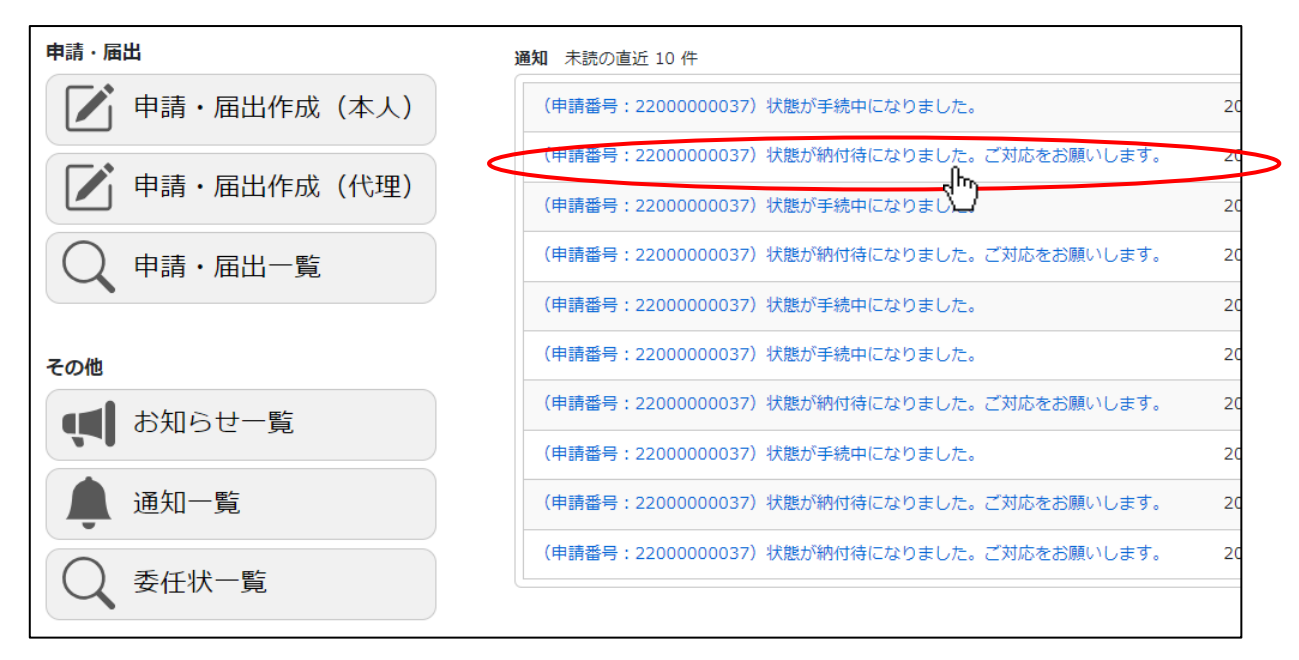

②「申請・届出内容」画面が開きます。「手数料納付」ボタンを押下してください。

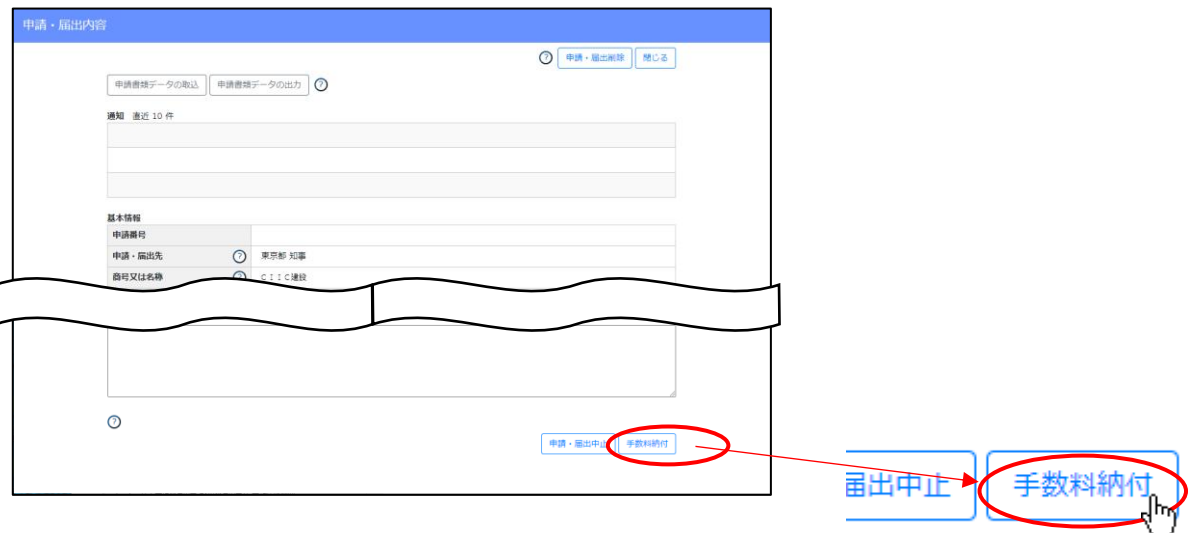

③手数料納付画面が開きます。金額・支払い内容を確認してください。

「納付手続」項目に利用可能な納付方法が表示されています。いずれかの方法を選択して納付手続きを行ってください。

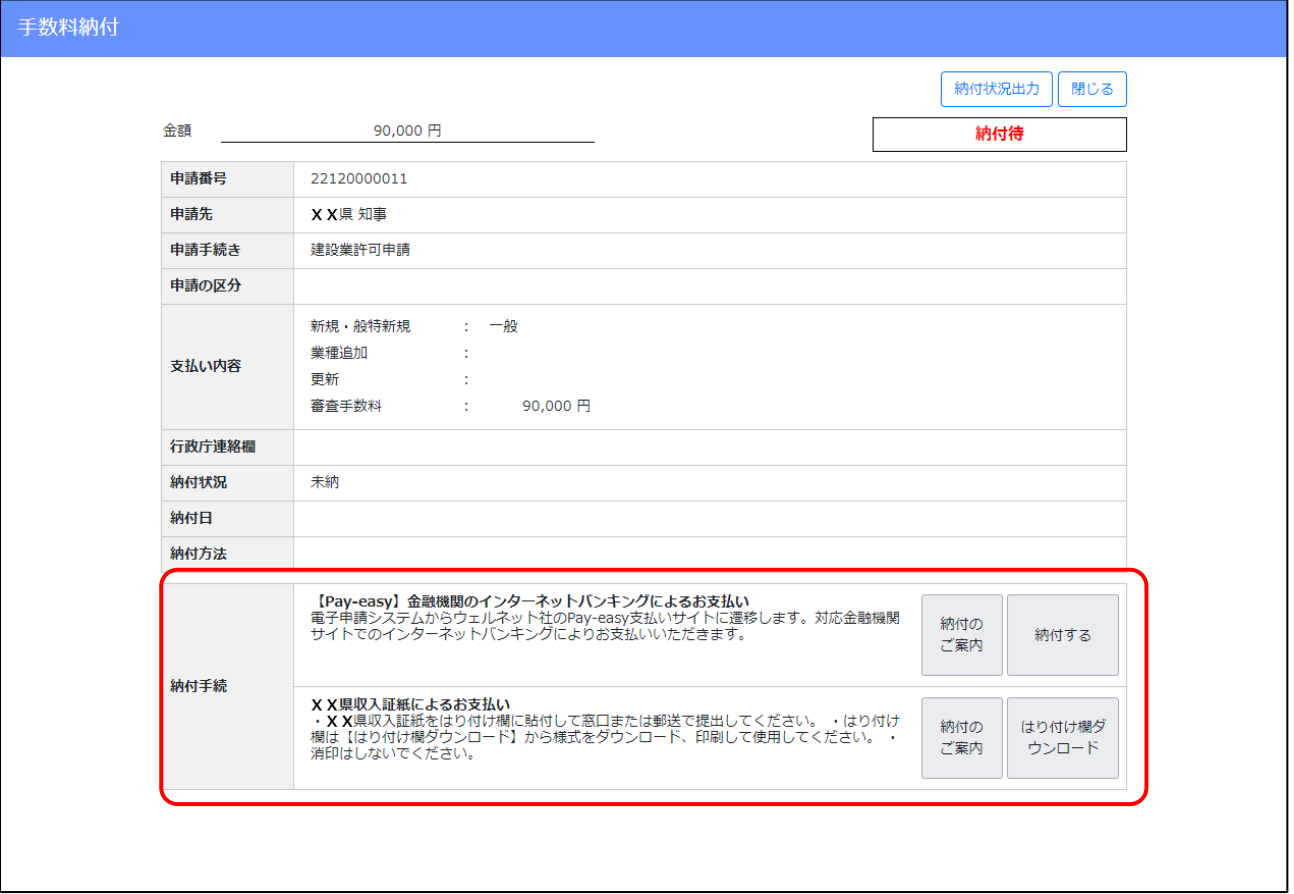

#### 【参考】行政庁毎の納付方式(例)

### ・行政庁のホーページにて納付

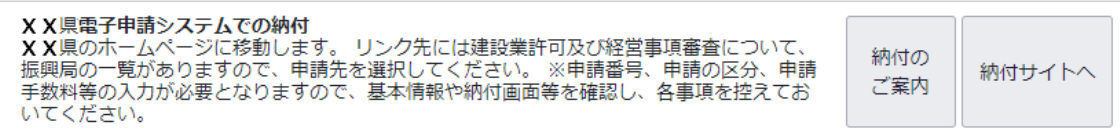

・収入証紙にて納付

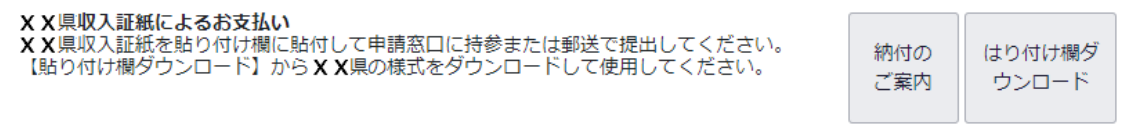

• Pay-easy (ウェルネット社)にて納付

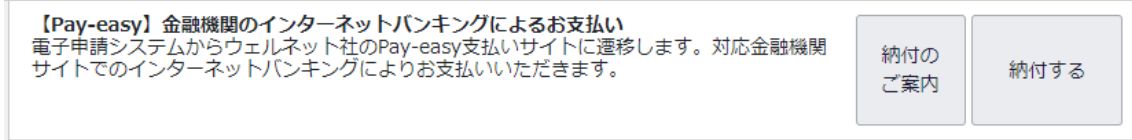

#### • Pay-easy (F-REGI 社)にて納付

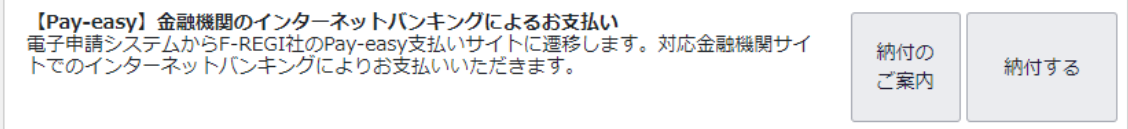

4.4.申請・届出中止、取下を行う場合

JCIP で行った申請・届出を取りやめる場合は、その申請・届出の「状態」によって操作方法が異なります。

「申請·届出送信」ボタン押下後、審査前の「状態」(確認待、訂正中、納付待)の場合は、「申請·届出中止」ボタンを押下する ことで、その申請・届出を中止することができます。

申請・届出が確認され、審査開始可能な「状態」以降(手続中、補正中)の場合は、「取下」ボタンを押下することで、その申請・届出 を取り下げることができます。

ただし、審査後に許可(経審結果)通知が発行され、「状態」が発行済になってしまうと申請・届出の取りやめはできません。

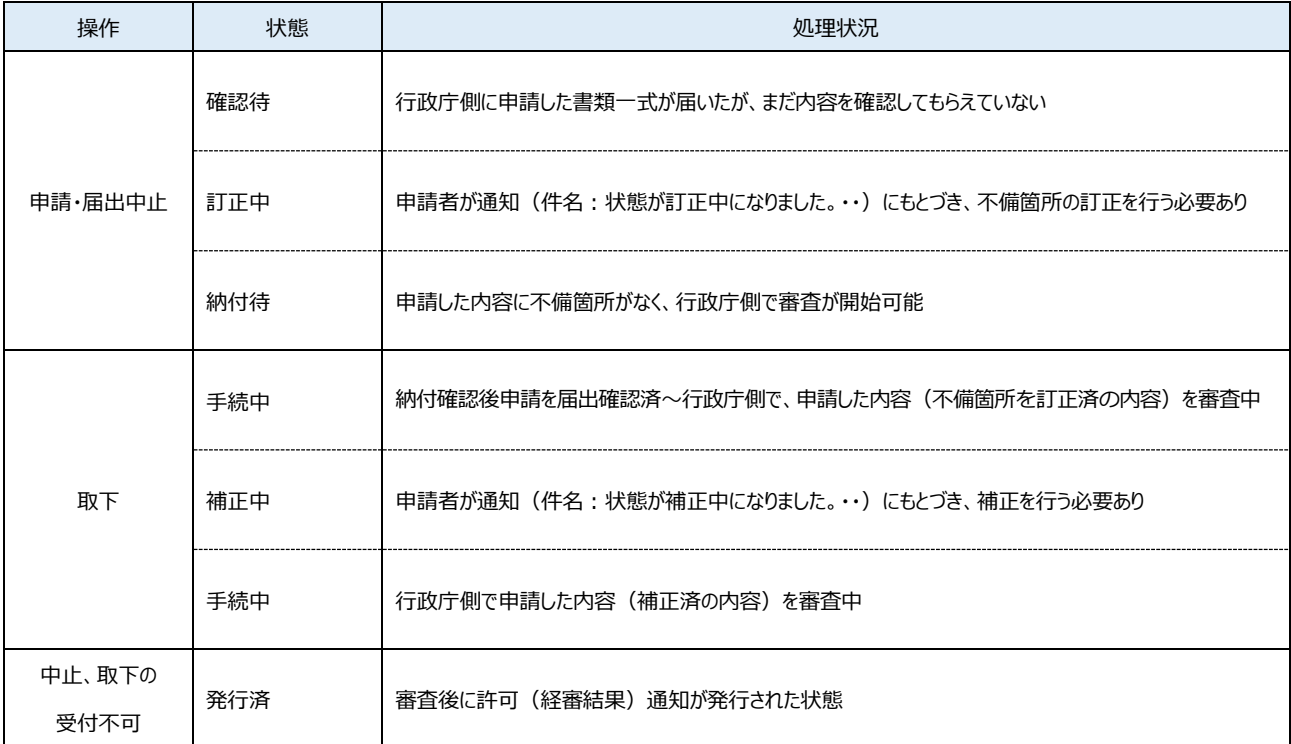

※職権訂正中の申請・届出は、中止や取下を行えません

許可申請で発生する手数料等(審査手数料、登録免許税)のうち、審査手数料については原則として審査が開始された時点で返 金されることはありませんが、登録免許税については還付対象となります。

なお、JCIP では、手数料等の還付手続きは行えません。

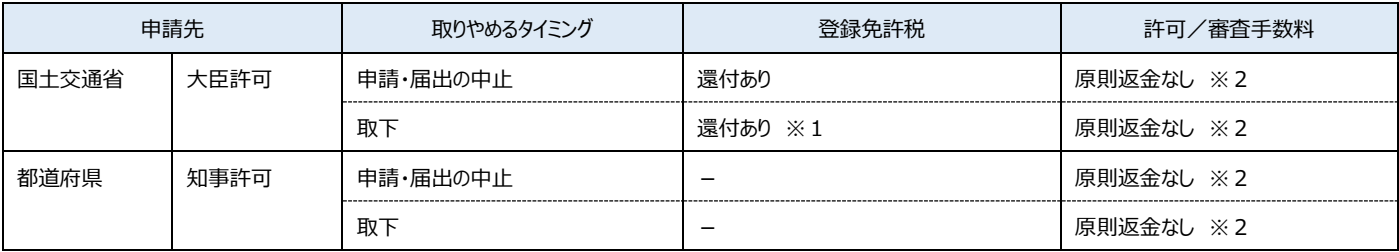

※1:「更新」や「業種の追加」に関する申請区分の場合、「状態」が「手続中」以降は登録免許税還付の手続きは行えません ※2:手数料(登録免許税以外の手数料)については、申請先の行政庁によって還付有無の扱いが異なります(原則返金なし)

#### 4.4.1.申請・届出中止

審査前の「状態」(「確認待」~「訂正中」)の申請・届出を中止する場合は、以下の手順で行ってください。

①「マイページ」画面で、「申請・届出一覧」ボタンを押下してください。

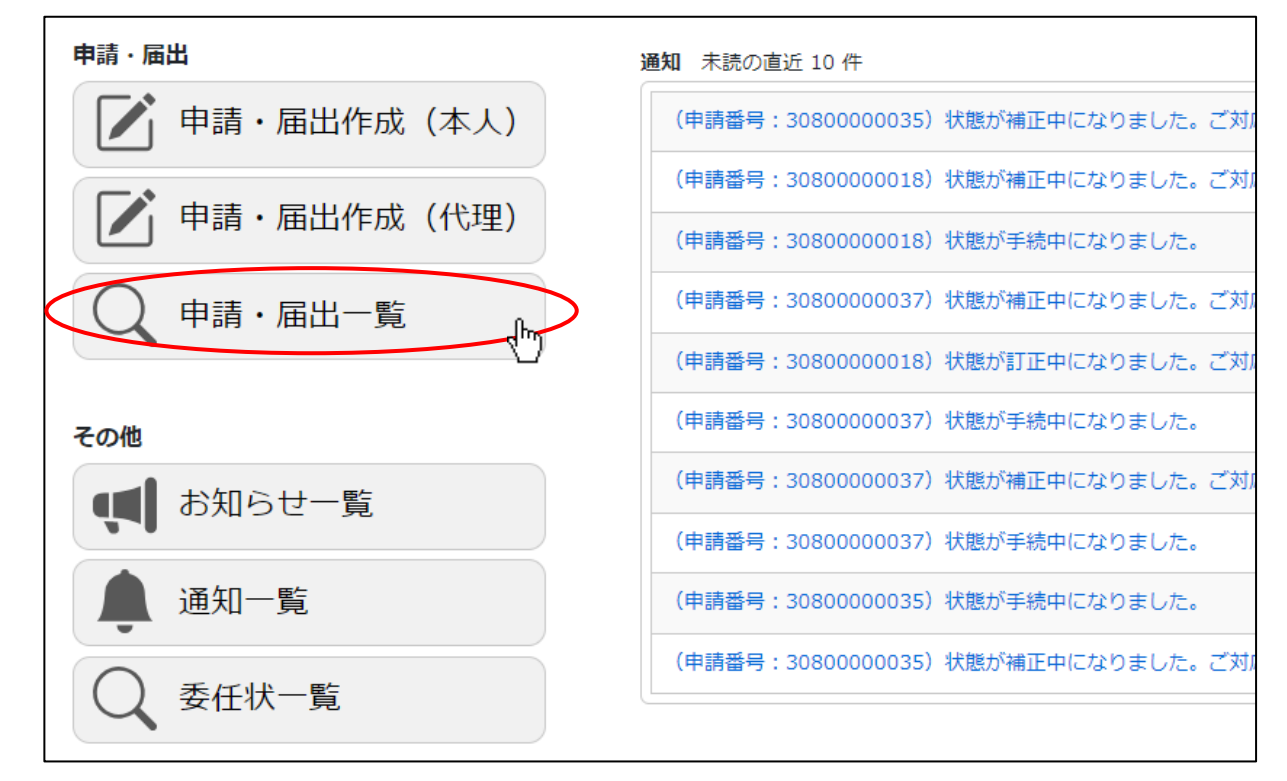

②「申請・届出一覧」画面が開きます。中止を行う対象の申請・届出データの行をクリックしてください。

(申請・届出中止が可能な申請・届出データは、状態が「確認待」又は「訂正中」又は「納付待」のデータです)

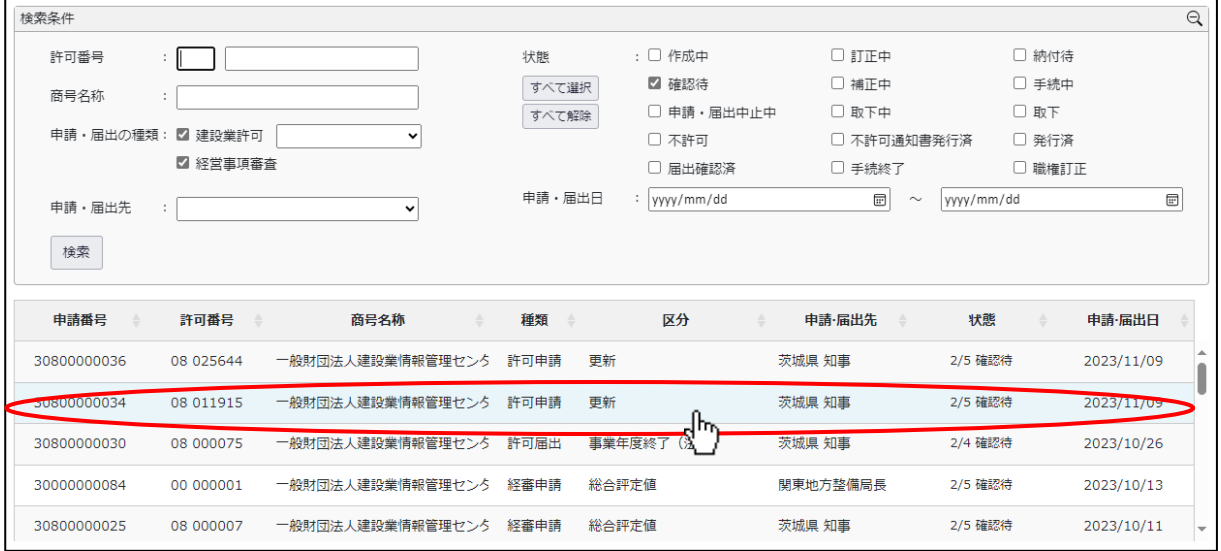

③「申請・届出内容」画面が開きます。画面下部「中止・取下理由」に、中止を行う理由を入力してください。

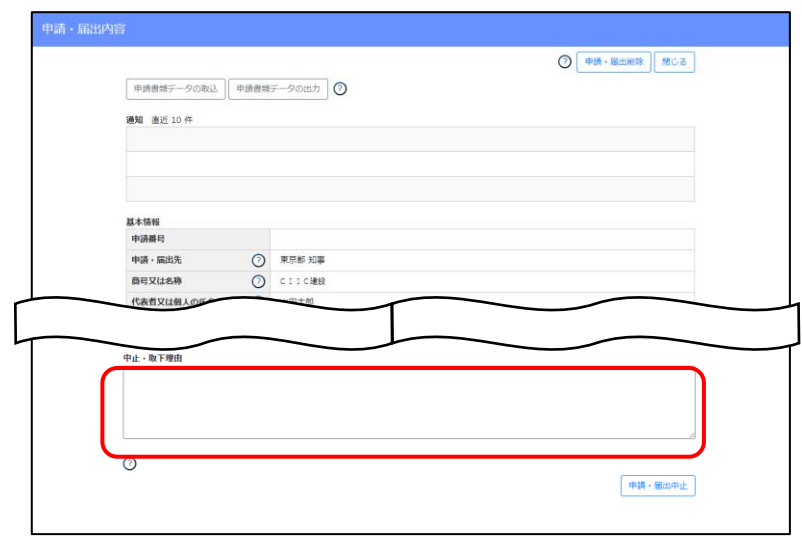

④「申請・届出内容」画面が開きます。画面右下「申請・届出中止」ボタンを押下してください。

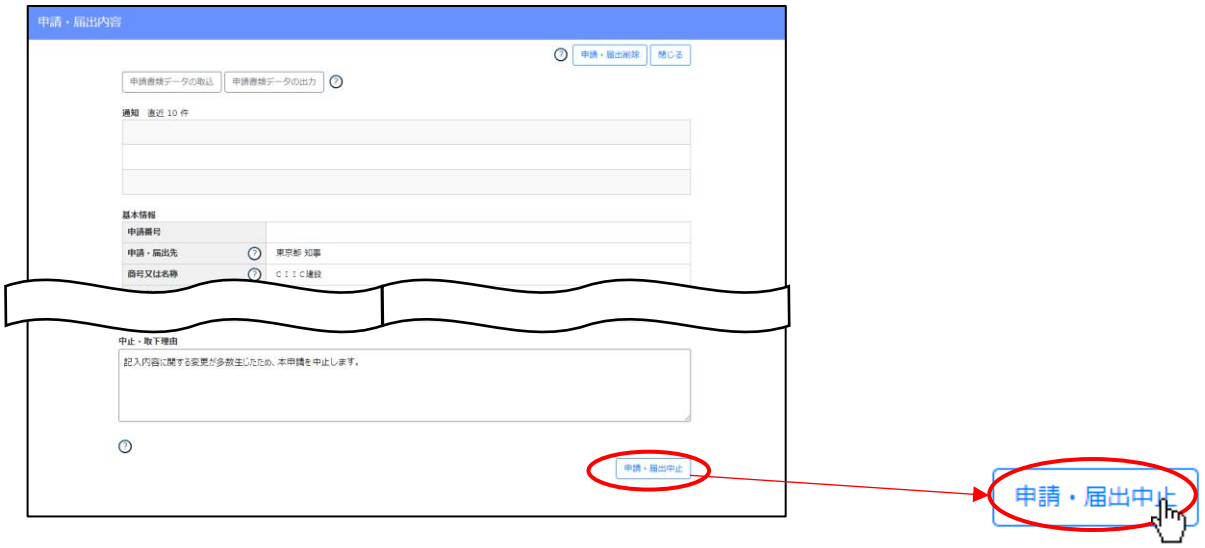

⑤「申請・届出中止」ボタン押下後、確認ダイアログが表示されたら、「OK」を押下してください。

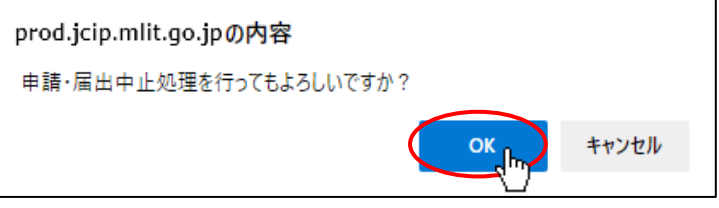

⑥確認ダイアログが表示されます。「OK」を押下して「申請・届出内容」画面を閉じてください。

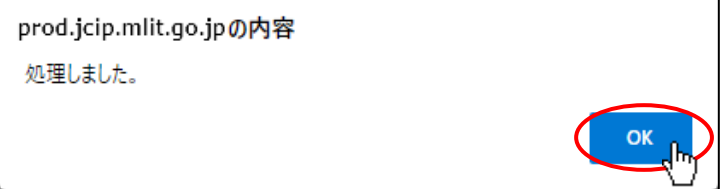

⑦再度、「申請・届出内容」画面を開き、「状態」が「申請・届出中止中」であることを確認してください。

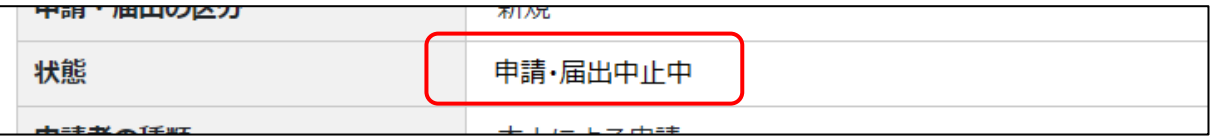

⑧「状態」が「申請・届出中止中」に変化した後に、行政庁が申請中止の手続きを行います。

中止の手続きが完了すると「状態」が「作成中」に戻ります。

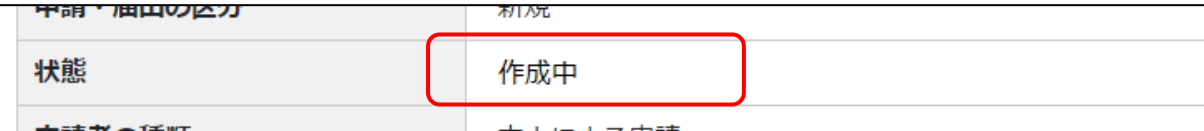

※申請・届出中止後に「作成中」となった申請データを再利用して「申請・届出送信」を行うと、「申請・届出送信」ボタンを 押下後に、新たな申請番号(申請・届出中止前に割り当てられていた申請番号とは別の番号)が割り当てられます

4.4.2.取下

申請・届出が届出確認済され、審査開始可能な「状態」以降(「納付待」~)の申請・届出を取下げる場合は以下の手順で行って ください。

①「マイページ」画面で、「申請・届出一覧」ボタンを押下してください。

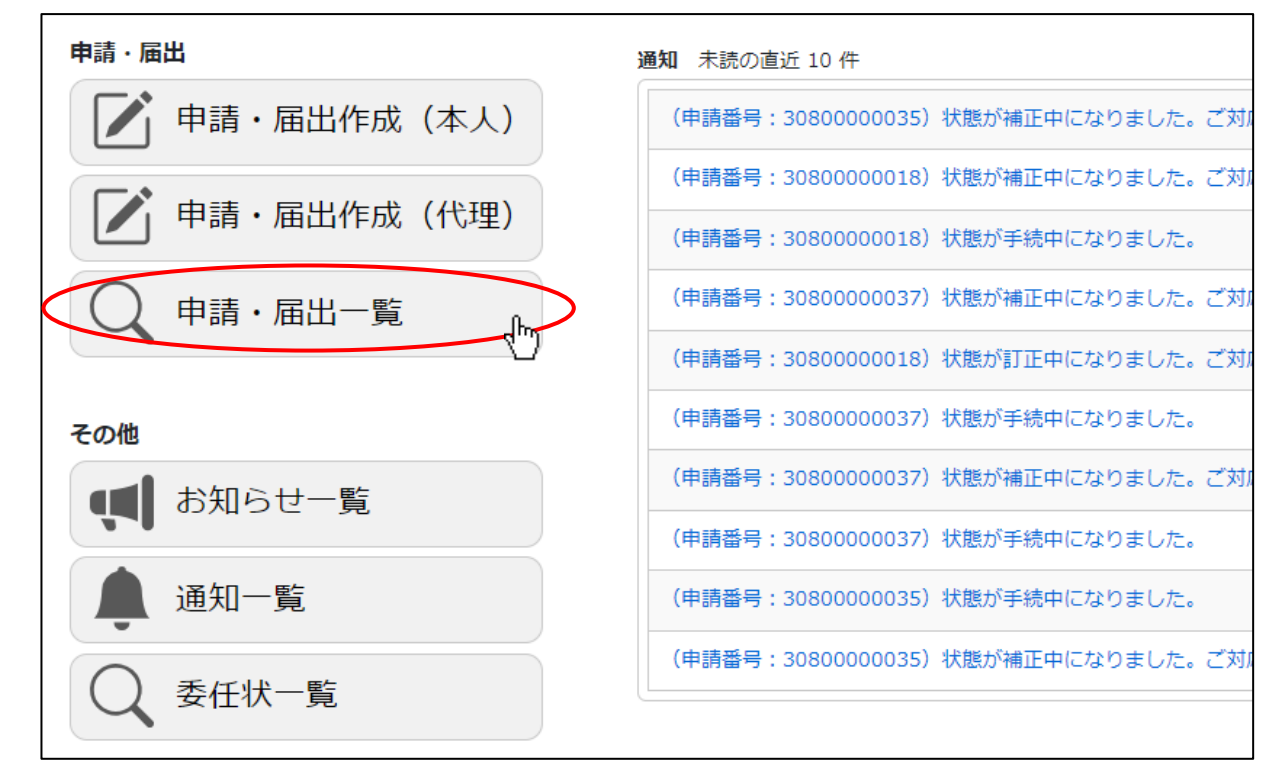

②「申請・届出一覧」画面が開きます。取下を行う対象の申請・届出データの行をクリックしてください。

(取下が可能な申請・届出データは、状態が「手続中」又は「補正中」のデータです)

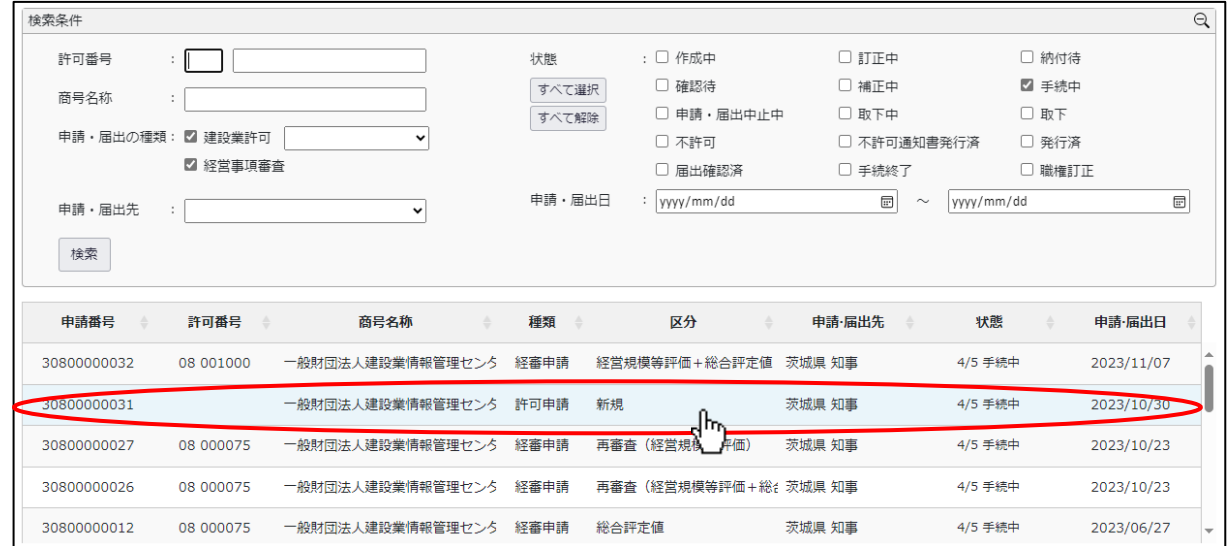

③「申請・届出内容」画面が開きます。画面下部「中止・取下理由」に、取下げを行う理由を入力してください。

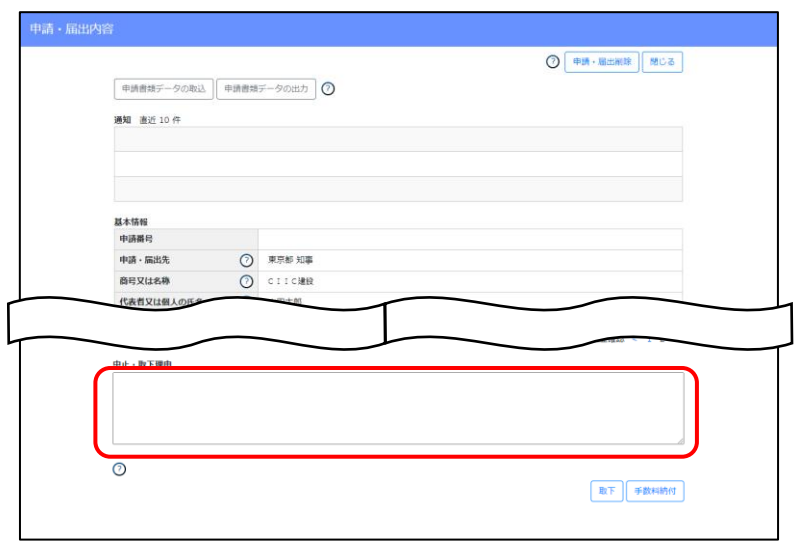

④「中止・取下理由」入力後、画面右下「取下」ボタンを押下してください。

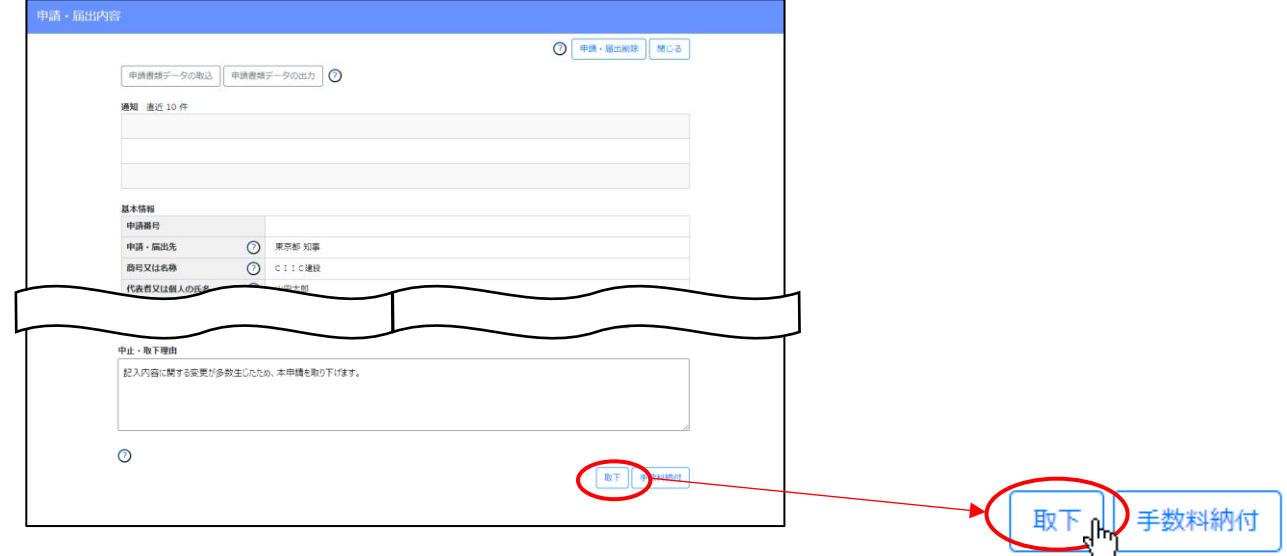

⑤「取下」ボタン押下後、確認ダイアログが表示されたら、「OK」を押下してください。

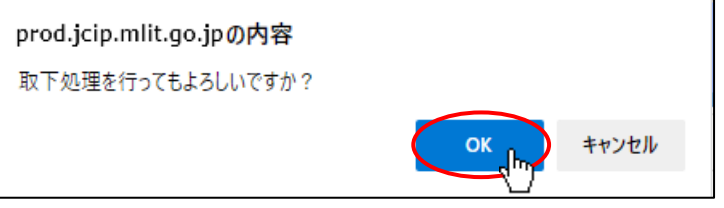

⑥確認ダイアログが表示されます。「OK」を押下して「申請・届出内容」画面を閉じてください。

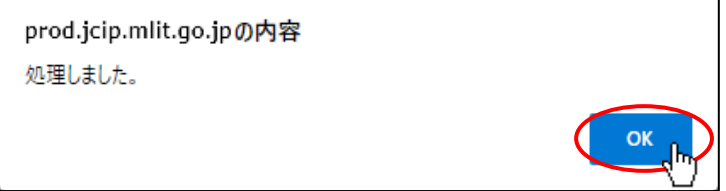

⑦「申請・届出内容」画面が閉じます。

再度、「申請・届出内容」画面を開き、「状態」が「取下中」であることを確認してください。

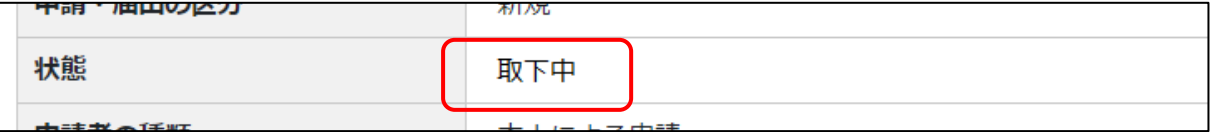

⑧行政庁が申請取下を確認した後に、通知『状態が取下になりました。』が届きます。

通知を確認後、「状態」が「取下」になっていることを確認してください。

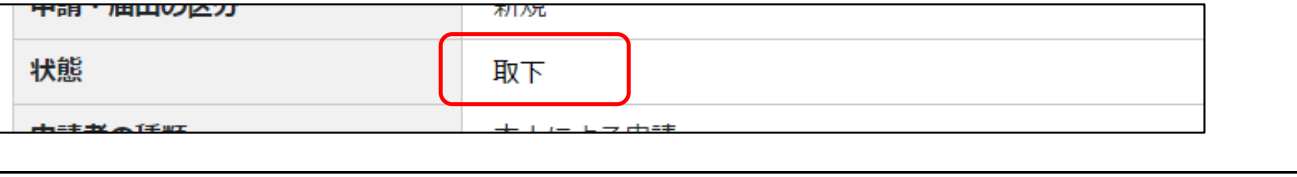

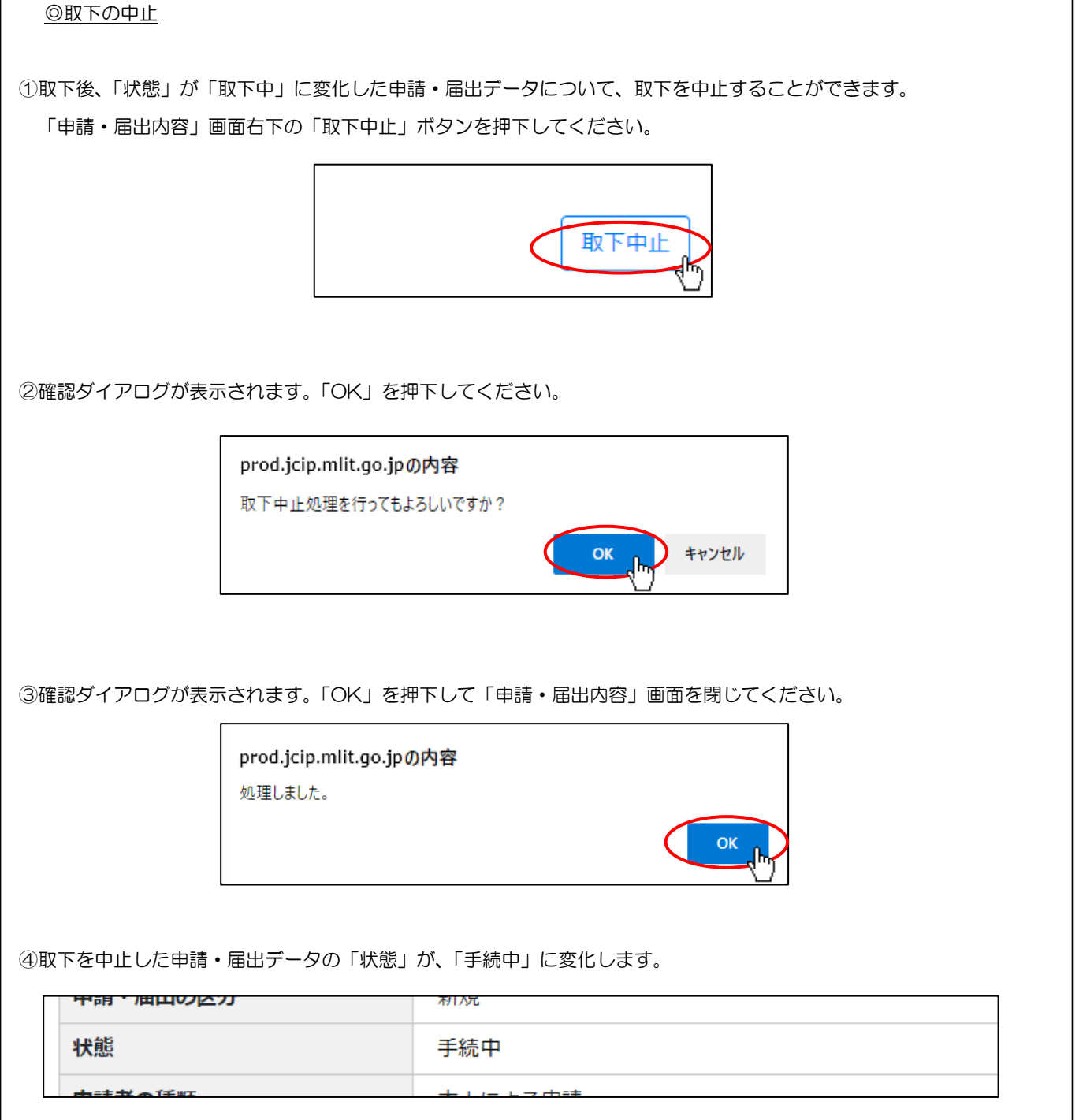

 $\overline{\phantom{a}}$ 

# 4.4.3.還付

「取下」手続き完了後、行政庁の窓口に「登録免許税の還付願」を提出してください。

※「登録免許税の還付願」は国土交通大臣許可に限り提出可能です

記入・提出要領については、行政庁にご確認ください ※JCIP では、還付の手続きは行えません

4. 5. 申請·届出の結果の確認(結果通知書のダウンロード)

電子申請時の「通知書受領方法」で「通知書を電子ファイルで受領する。」を選択した場合、「建設業許可の許可通知書」、及び「経 営事項審査の結果通知書」は、JCIP 経由で受領・確認することができます。

# 4.5.1.申請者本人又は代理人による確認手順

①「マイページ」画面内、「通知」グリッドに表示されている未読の通知を確認してください。通知書の発行を知らせる通知 (「状態が発行済になりました。」のもの)があれば、対象の通知の見出しをクリックしてください。

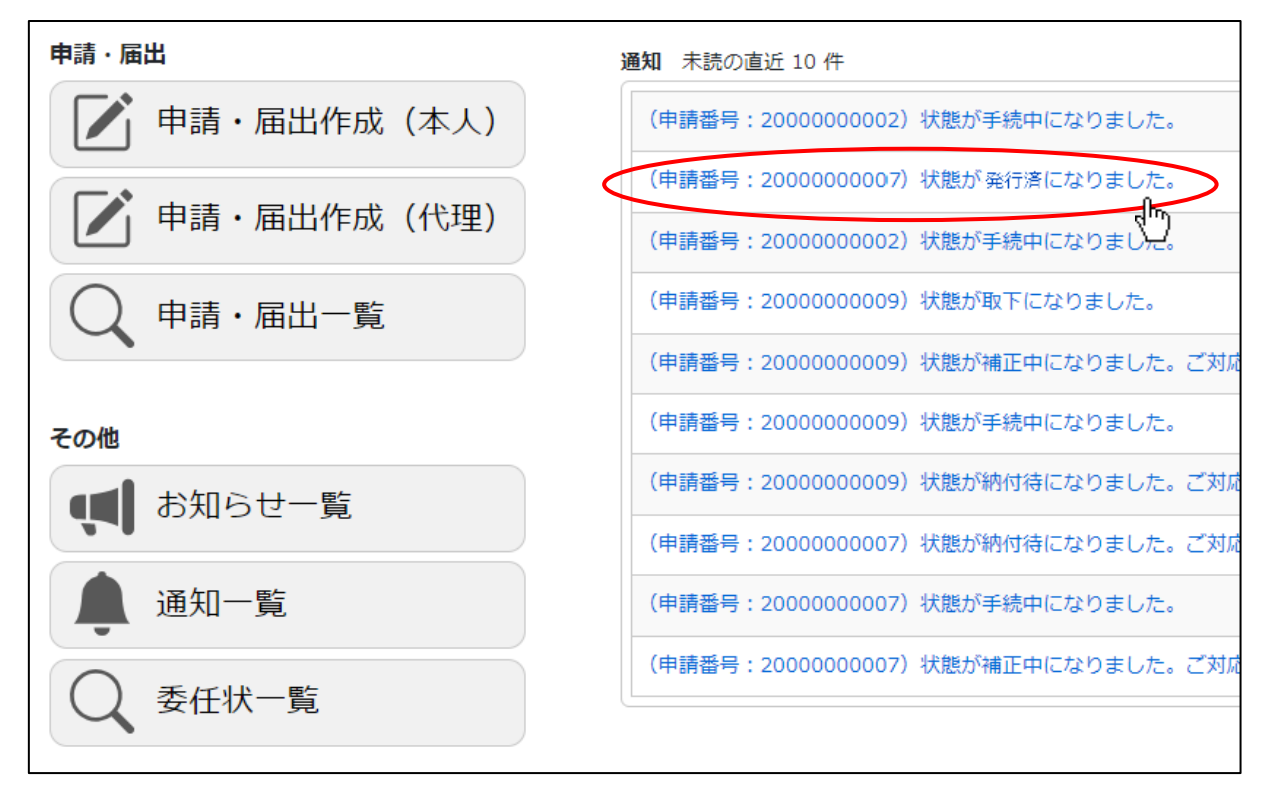

②「申請・届出内容」画面が開きます。画面左下「通知書ダウンロード」ボタンを押下してください。

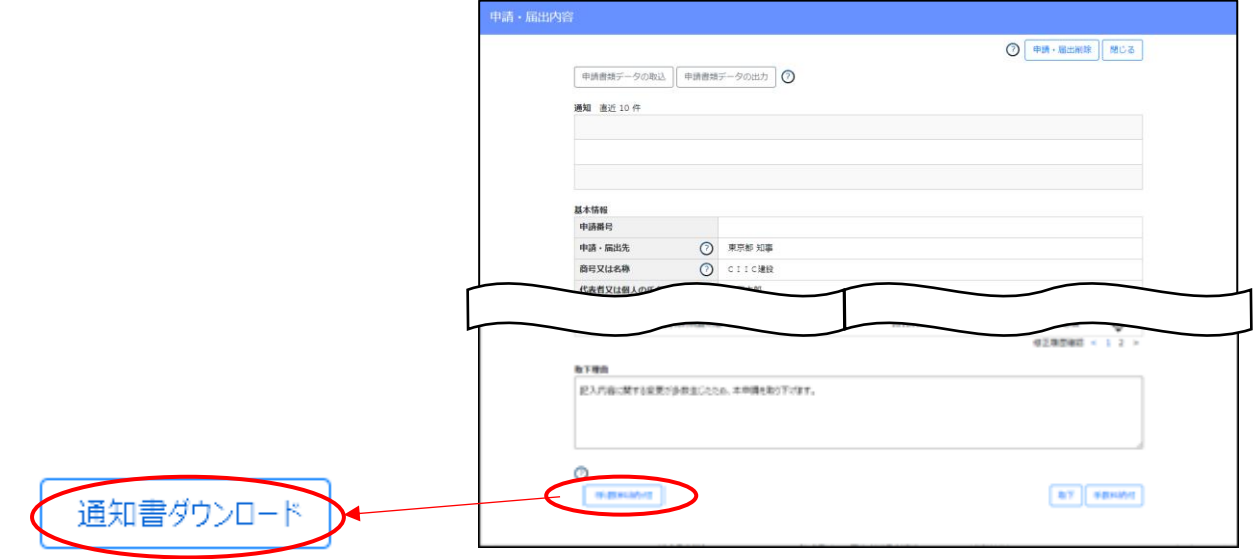

③ダウンロード完了後、WEB ブラウザのダウンロードウインドウが開きます。

(ダウンロード完了までの時間は、ファイルサイズや回線速度により数秒~数十秒程度変動します)

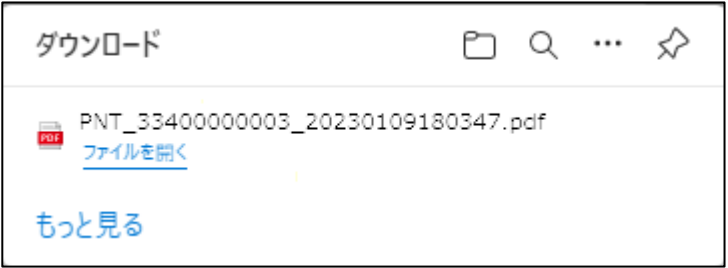

④「ダウンロード」フォルダにダウンロードしたファイルが保存されます。

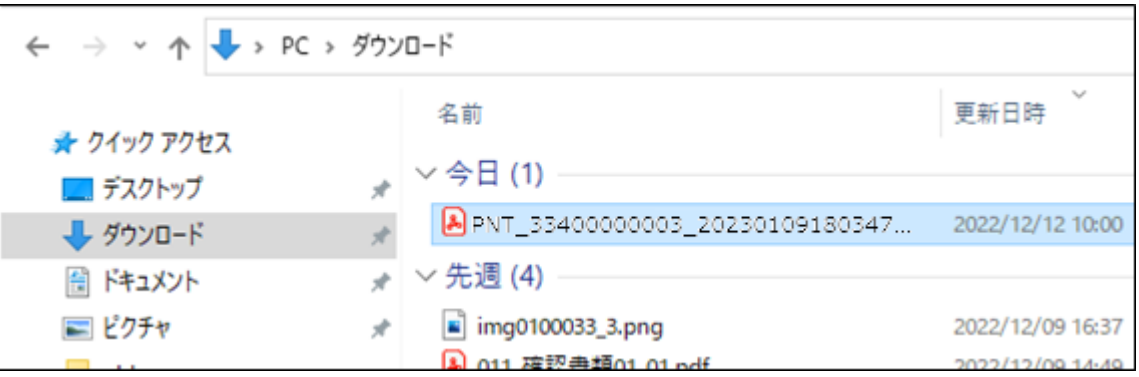

※通知書ファイルに付与された電子署名を検証する場合は、別紙「JCIP 電子署名検証方法例」をご参考ください

# 【通知書の発行通知が見つからなかった場合】

①「マイページ」画面内、「通知」グリッドに表示されている、未読の通知の中に、通知書の発行を知らせる通知が見つからなかっ た場合は「マイページ」画面の「申請・届出一覧」ボタンを押下してください。

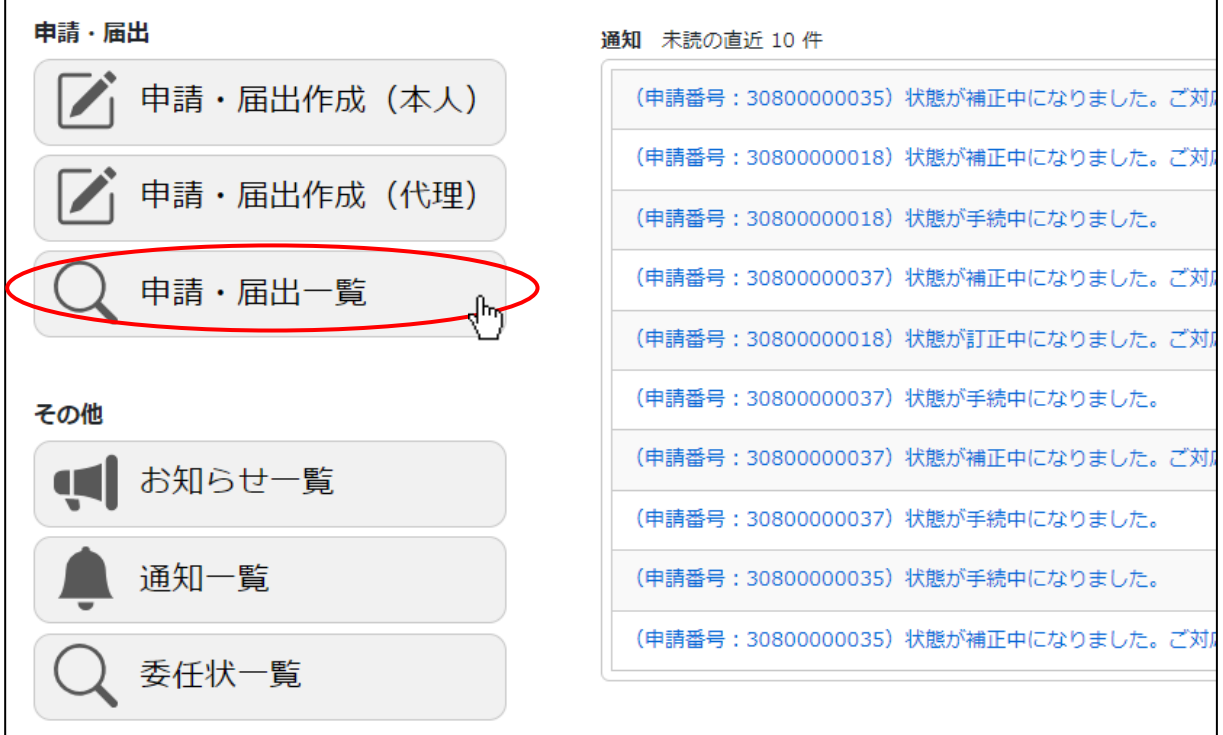

②「申請・届出一覧」画面が開きます。通知書のダウンロードを行う対象の申請・届出データの行をクリックしてください。

(通知書のダウンロードが可能な申請・届出データは、状態が「発行済」のデータです)

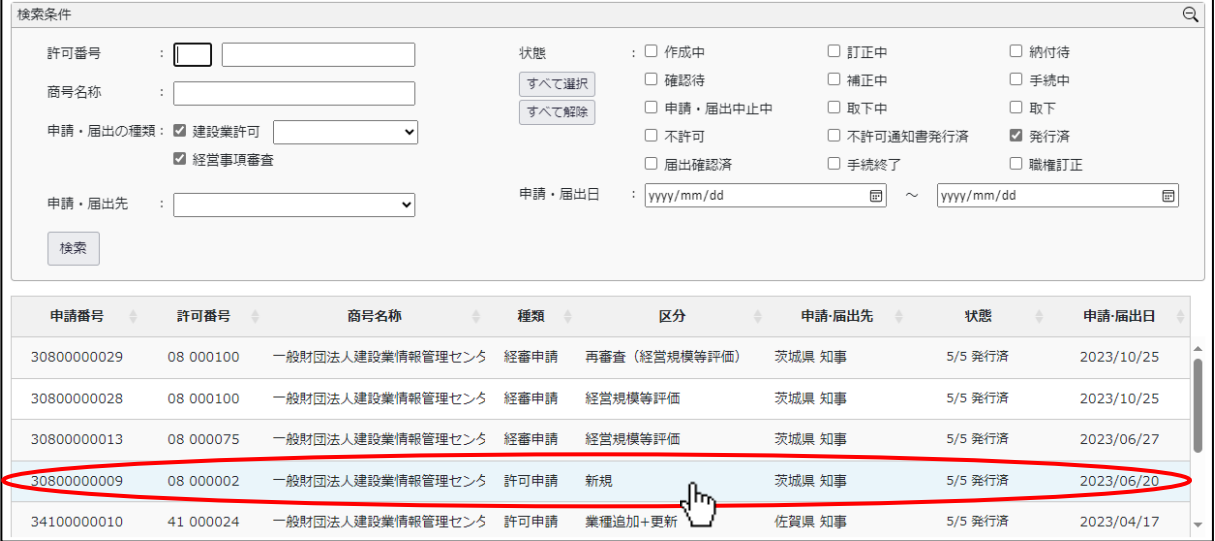

③「申請・届出内容」画面が開きます。画面右下「通知書ダウンロード」ボタンを押下してください。 前項と同じ要領で通知書ファイルがダウンロードされます。

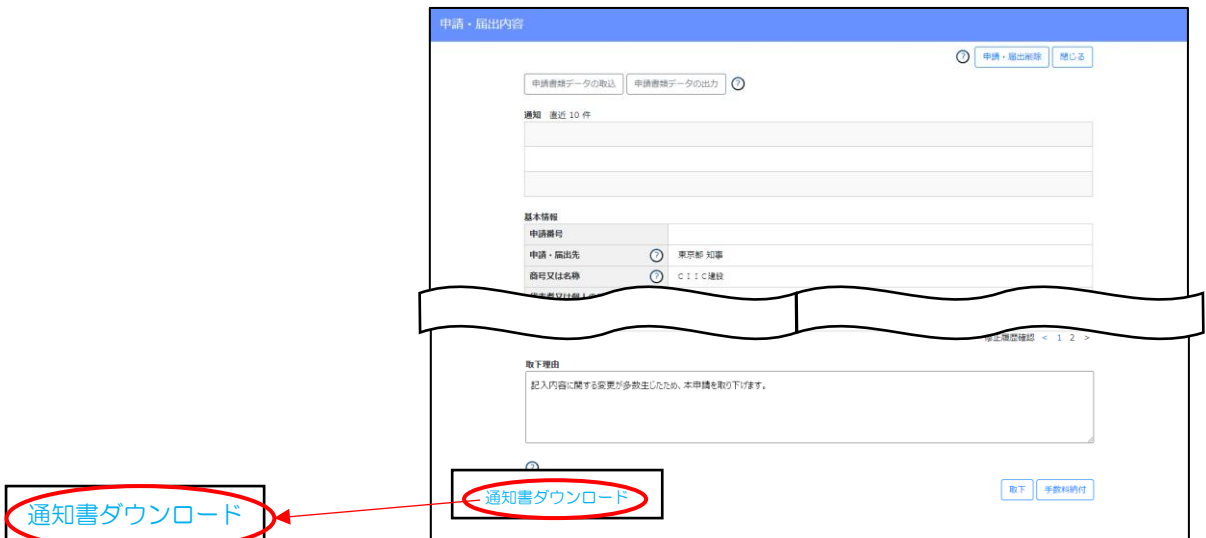

4.5.2. 委任元による確認手順(代理受領を行えない場合)

代理申請において以下の条件に該当する場合は、「代理人による通知書の代理受領」を行えません。

- ・委任状において、「建設業許可通知書の受領」又は「経営事項審査通知書の受領」に関する権限を委任事項に含めなかった場合
- ・申請先の行政庁の都合により、代理受領が認められない場合

この場合は、委任元にて通知書の受領・確認を行ってください。

①「マイページ」画面内、「通知」グリッドに表示されている未読の通知を確認してください。通知書の発行を知らせる通知 (「通知書が発行されました。」のもの)があれば、対象の通知の見出しをクリックしてください。

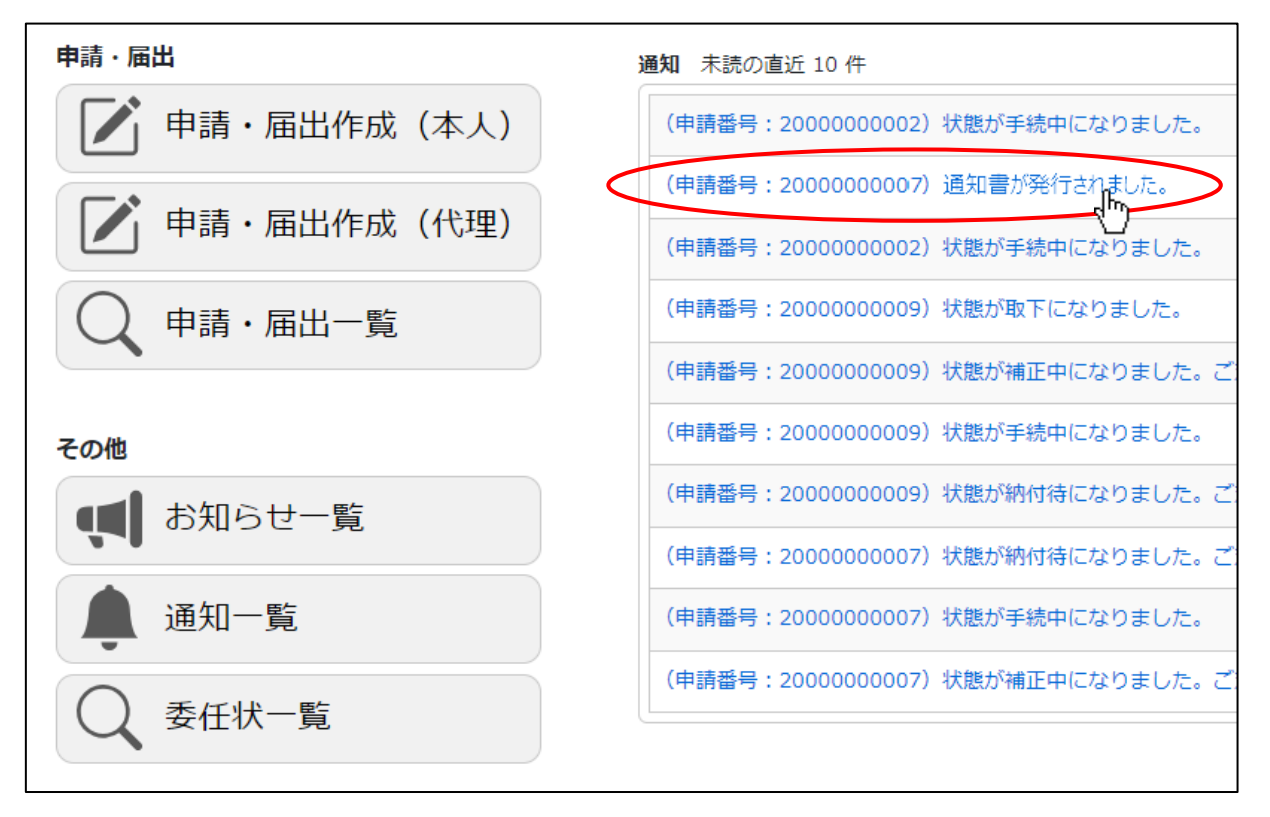

②「通知参照」画面が開きます。画面下部「添付ファイル」のファイル名をクリックしてください。

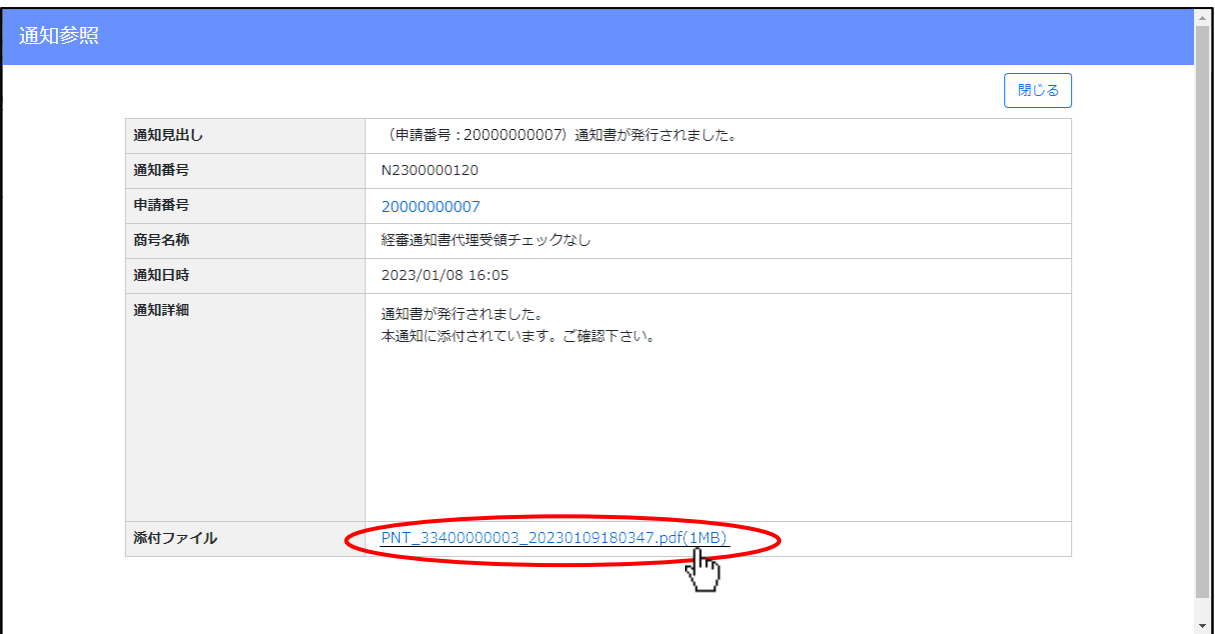

③ダウンロード完了後、WEB ブラウザのダウンロードウインドウが開きます。

(ダウンロード完了までの時間は、ファイルサイズや回線速度により数秒~数十秒程度変動します)

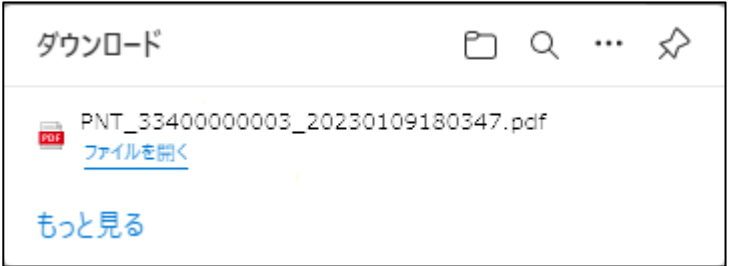

④「ダウンロード」フォルダにダウンロードしたファイルが保存されます。

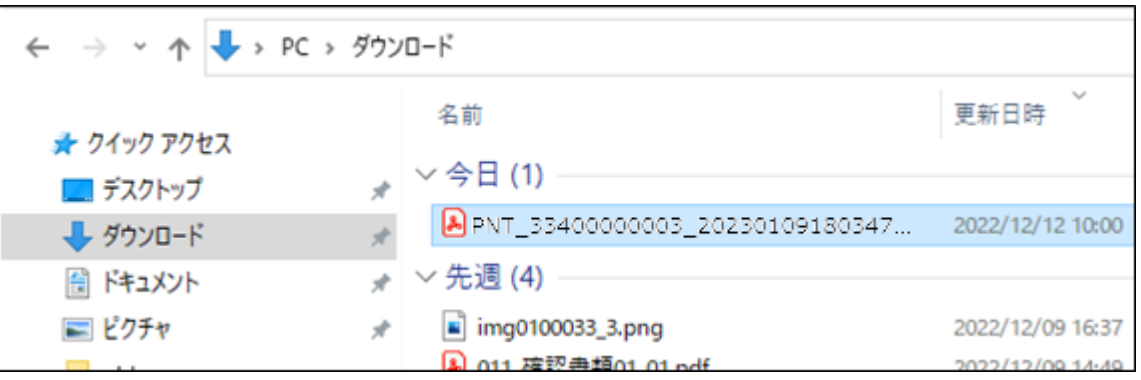

※通知書ファイルに付与された電子署名を検証する場合は、別紙「JCIP 電子署名検証方法例」をご参考ください

### 【通知書の発行通知が見つからなかった場合】

①「マイページ」画面内、「通知」グリッドに表示されている、未読の通知の中に、通知書の発行を知らせる通知が見つからなかっ た場合は「マイページ」画面の「通知一覧」ボタンを押下してください。

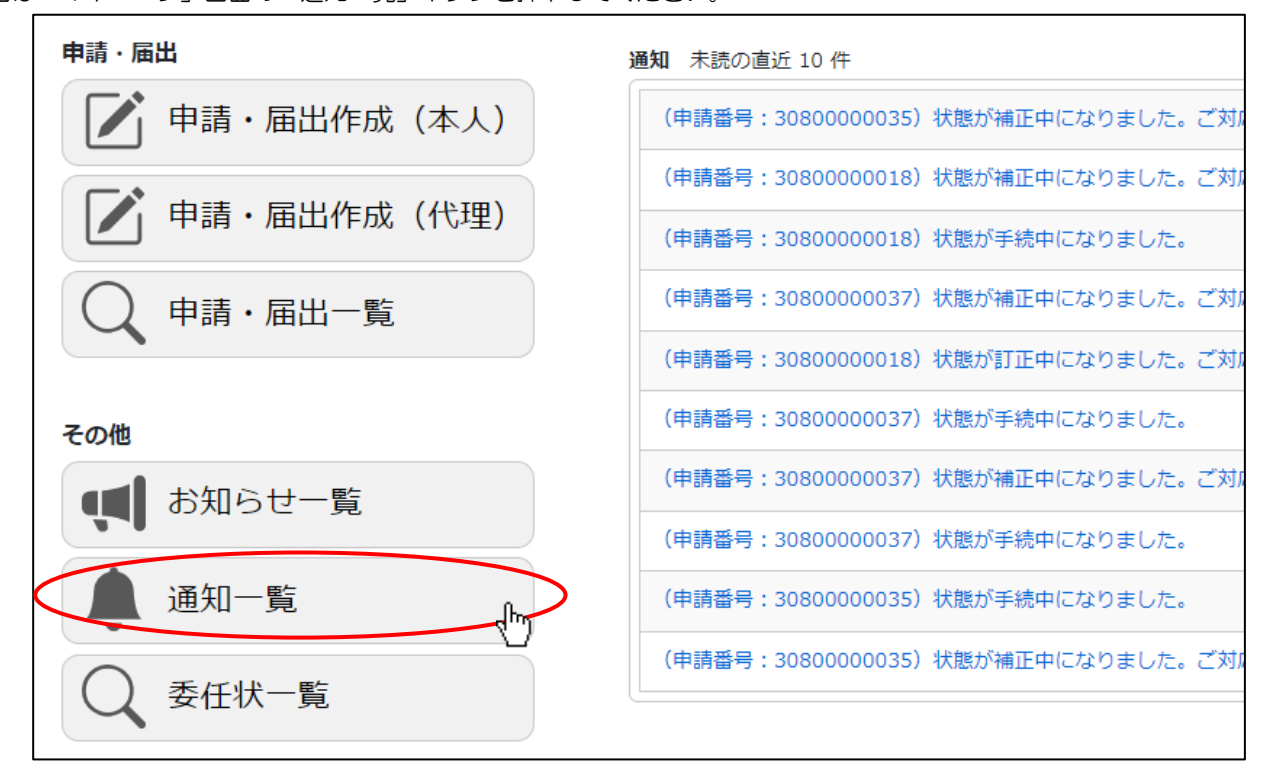

#### ②「通知一覧」画面が開きます。該当する通知の行をクリックしてください。

#### 【参考[】7.2.4.「通知」一覧](#page-363-0)

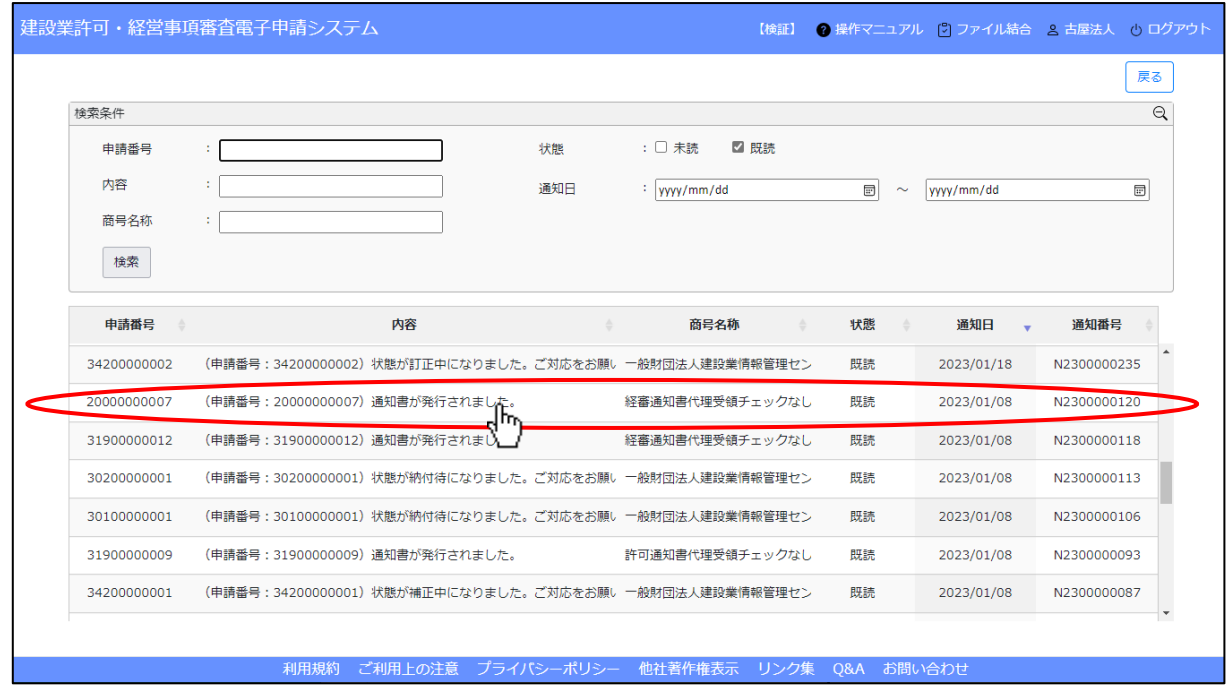

③「通知参照」画面が開きます。画面下部「添付ファイル」のファイル名をクリックしてください。 前項と同じ要領で通知書ファイルがダウンロードされます。

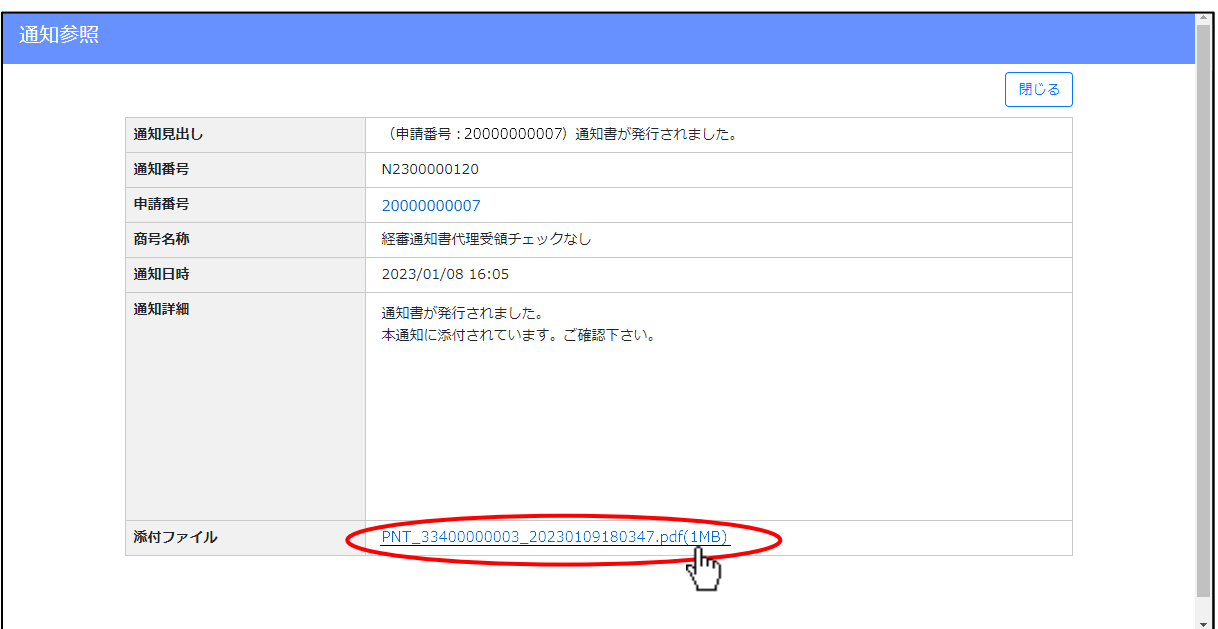

# 4. 6. 申請·届出書類のダウンロード(個別/一括/結合)

入力~保存した申請・届出書類を、PDF ファイルとしてダウンロードできます。

### 4. 6. 1. 申請·届出書類の個別ダウンロード

①ダウンロードしたい書類の行の右側にある、「ダウンロード」アイコンをクリックしてください。 ※ダウンロード対象のデータが存在しない書類(入力チェックが「ー」)は、アイコンが非活性(灰色)

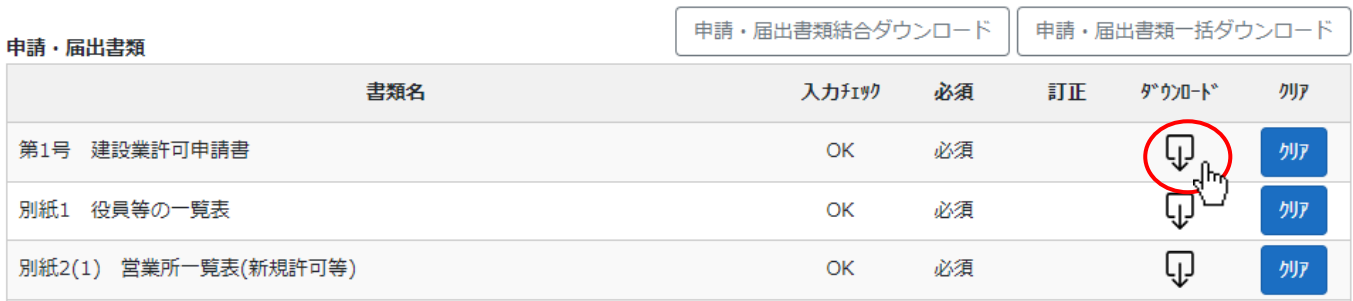

ダウンロードしたファイル名は、以下の規則に基づき自動付与されます。

(ダウンロード後は通常のファイル同様、任意のファイル名に変更可能)

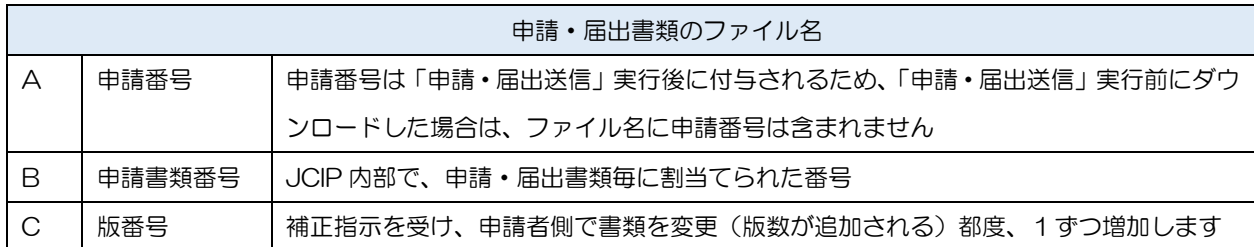

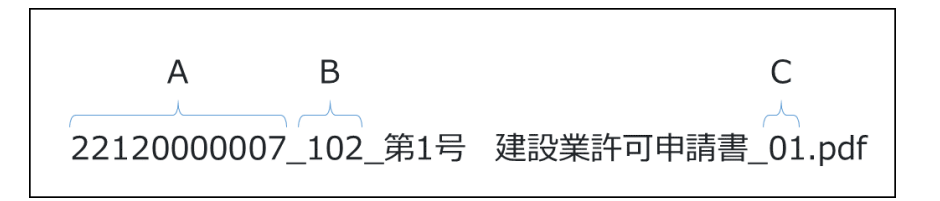

※各書類のファイル名 (申請書類番号) については、別紙「JCIP 申請·届出書類ダウンロードファイル名一覧」をご参照ください

②ダウンロード完了後、WEB ブラウザのダウンロードウインドウが開きます。

(ダウンロード完了までの時間は、ファイルサイズや回線速度により数秒~数十秒程度変動します)

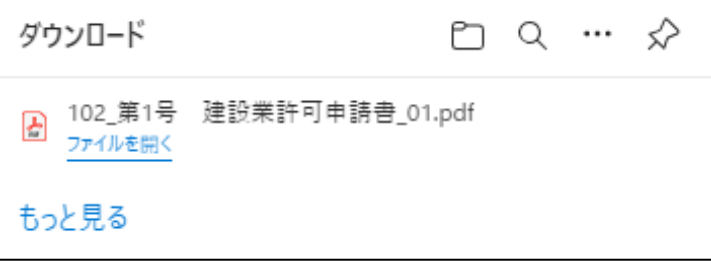

③「ダウンロード」フォルダにダウンロードしたファイルが保存されます。

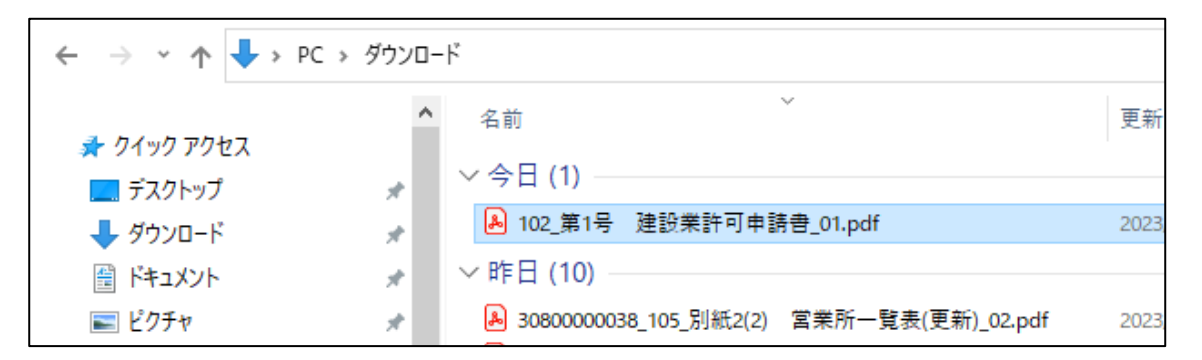

 ダウンロードするファイルの保存先は、ブラウザの設定により異なりますのでご注意ください。 ※既定の設定では Windows ユーザープロファイルの「ダウンロード」フォルダです

本書の説明内容は、既定の設定となっていることを想定した記載となります

4. 6. 2. 申請·届出書類の一括ダウンロード

①申請・届出書類の一括ダウンロードをしたい「申請・届出内容」画面を開き、「申請・届出書類一括ダウンロード」ボタンを押下 してください。ダウンロード可能な申請・届出書類のみ、ダウンロードを開始します。

※申請・届出書類に確認書類が添付されている場合は、確認書類もダウンロードされます

※ダウンロード対象のデータが存在しない書類(入力チェックが「-1)は、ダウンロードされません

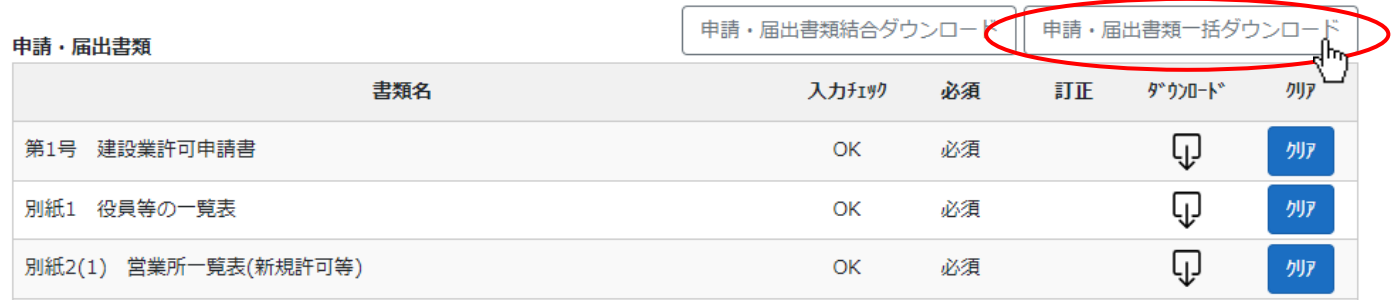

②「申請・届出書類一括ダウンロード」ボタン押下後、確認ダイアログが表示されたら、「OK」を押下してください。

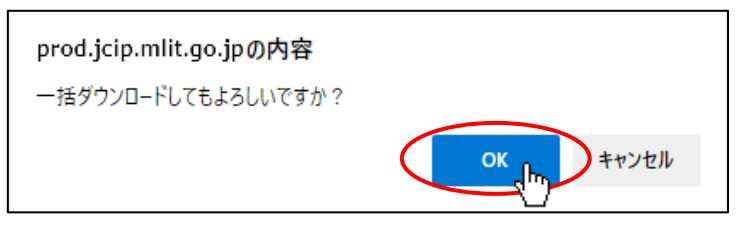

②ダウンロード完了後、WEB ブラウザのダウンロードウインドウが開きます。

(ダウンロード完了までの時間は、ファイルサイズや回線速度により数秒~数十秒程度変動します)

ダウンロードされるファイルのファイル名は、申請・届出書類の名称とは異なるファイル名となります

(書類毎の一意性を保つために JCIP により命名されるファイル名です)

各申請・届出書類とファイル名の対応[は5.書類作成画面を](#page-212-0)ご参照ください。

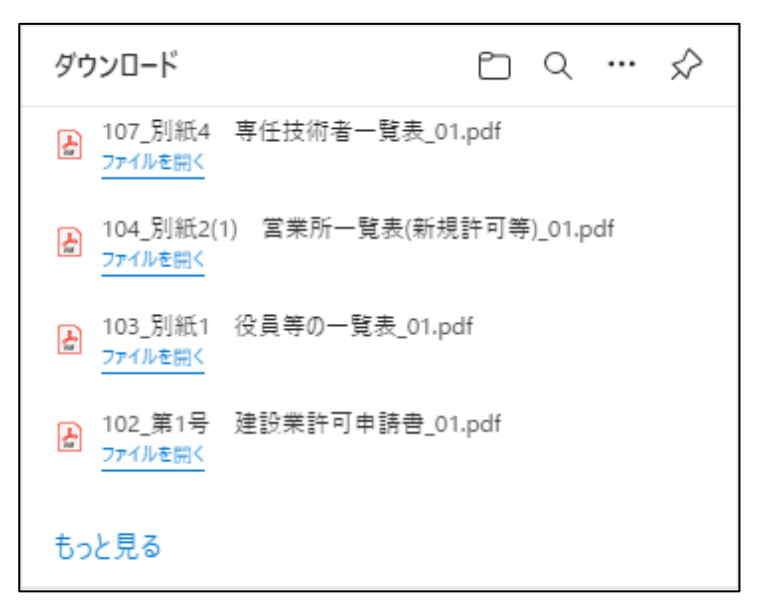

③「ダウンロード」フォルダにダウンロードしたファイルが保存されます。

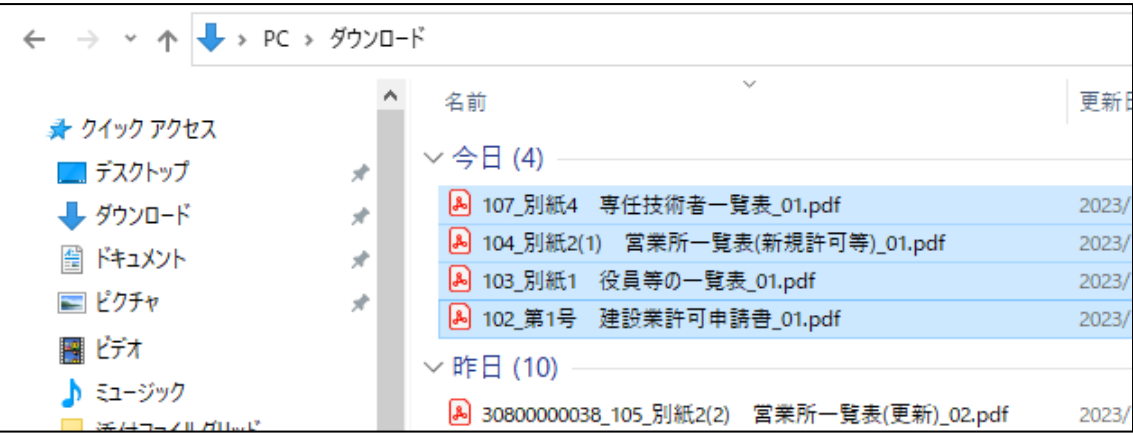

※「申請・届出内容」画面の、「その他添付ファイル」に添付した確認書類を一括ダウンロードする場合は、

「その他添付ファイルー括ダウンロード」ボタンを押下してください

「申請·届出書類一括ダウンロード」と同じ要領で、「その他添付ファイル」に添付した確認書類を一括ダウンロードできます その他添付ファイル

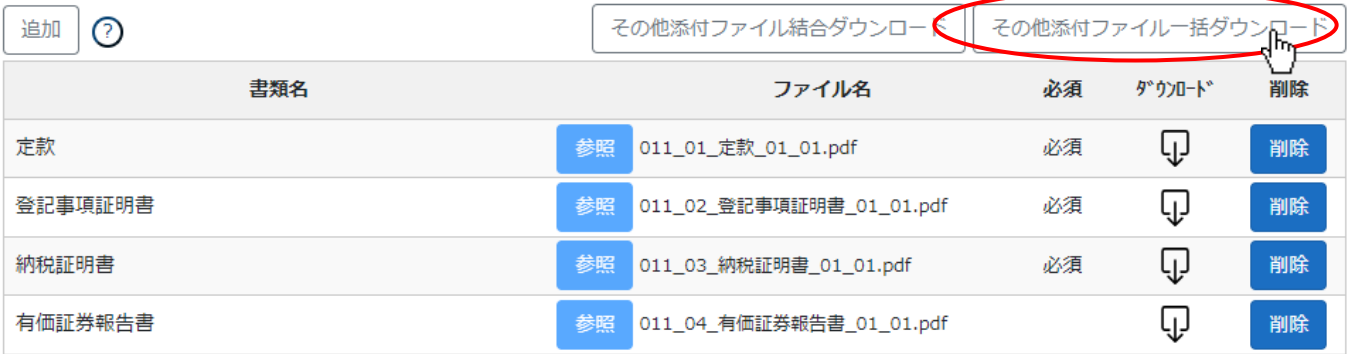

4.6.3.申請・届出書類の結合ダウンロード

①申請・届出書類の結合ダウンロードをしたい「申請・届出内容」画面を開き、「申請・届出書類結合ダウンロード」ボタンを押下 してください。ダウンロード可能な申請・届出書類が結合され、1つの PDF ファイルとしてダウンロードされます。

※申請・届出書類に確認書類が添付されている場合は、確認書類も含めて結合されます

(申請・届出書類はファイルの前半、確認書類はファイルの後半にまとめて結合)

※ダウンロード対象のデータが存在しない書類(入力チェックが「-」)は、結合~ダウンロードされません

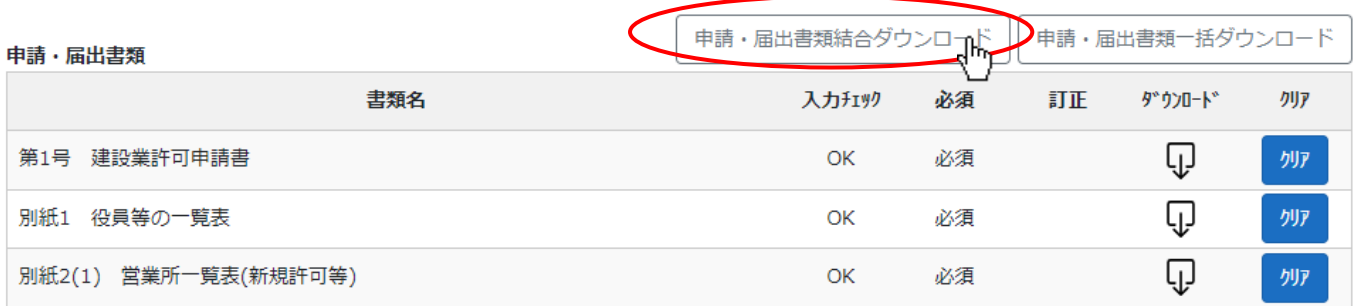

ダウンロードしたファイル名は、以下の規則に基づき自動付与されます。

(ダウンロード後は通常のファイル同様、任意のファイル名に変更可能)

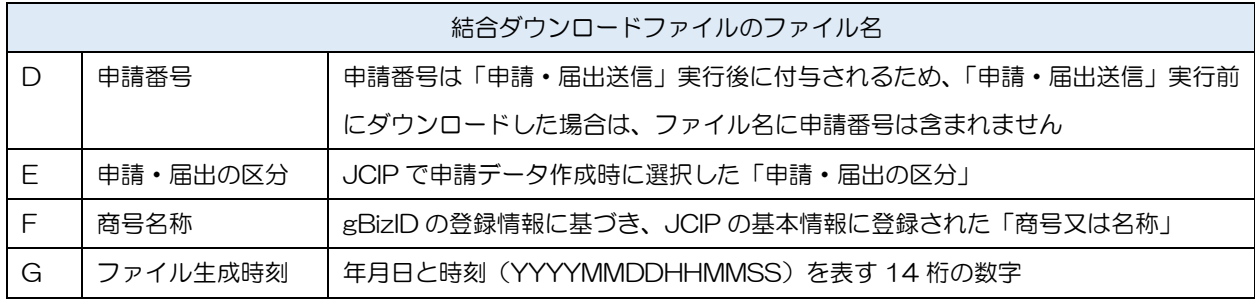

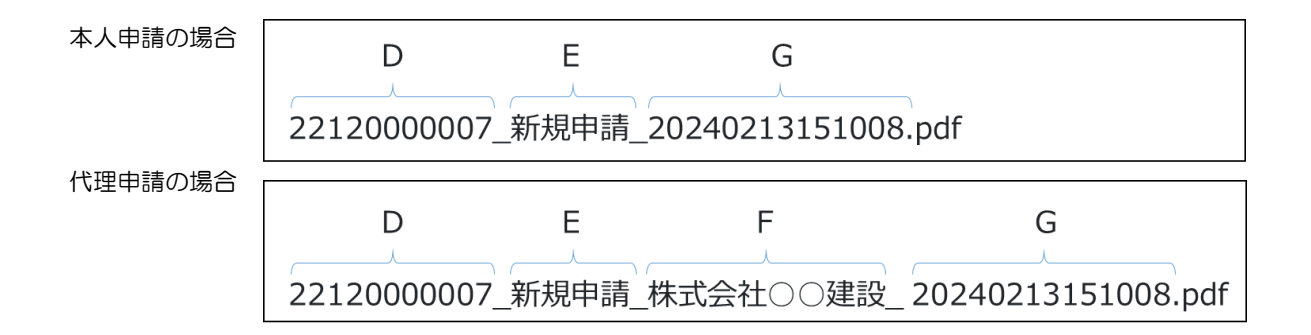

②「申請・届出書類結合ダウンロード」ボタン押下後、確認ダイアログが表示されたら、「OK」を押下してください。

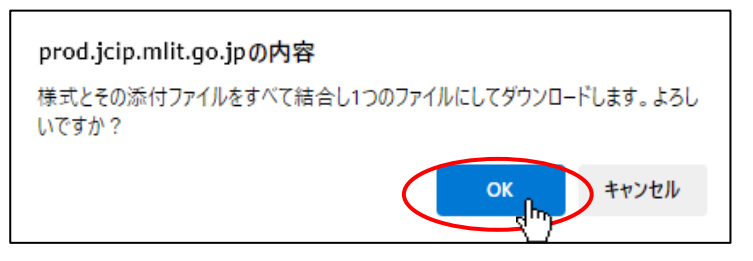

③ダウンロード完了後、WEB ブラウザのダウンロードウインドウが開きます。

(ダウンロード完了までの時間は、ファイルサイズや回線速度により数秒~数十秒程度変動します)

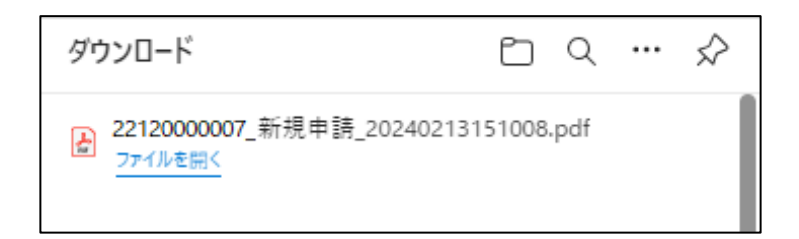

④「ダウンロード」フォルダにダウンロードしたファイルが保存されます。

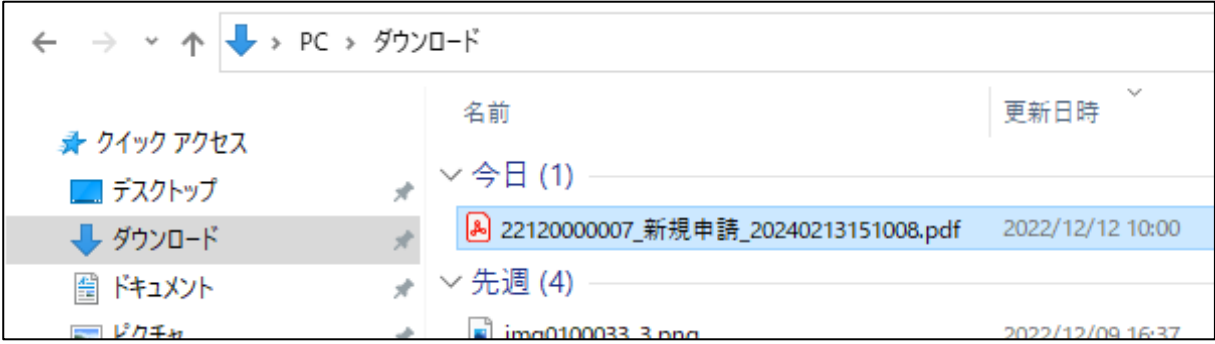

※「申請・届出内容」画面の、「その他添付ファイル」に添付した確認書類を結合ダウンロードする場合は、 「その他添付ファイル結合ダウンロード」ボタンを押下してください

「その他添付ファイル」に添付した確認書類を1つに結合した PDF ファイルがダウンロードできます

### その他添付ファイル

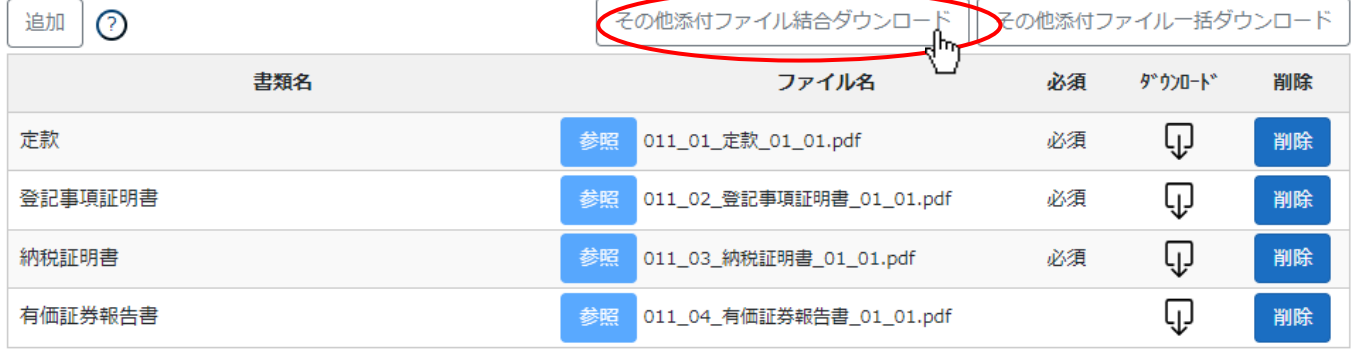

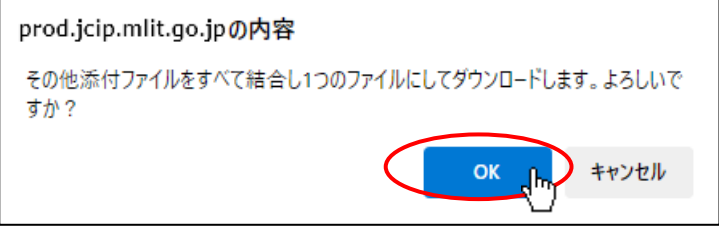

# ブラウザの設定確認

※上記の要領で一括ダウンロードが実行できない場合は、WEB ブラウザの下記設定をご確認ください

【Microsoft Edge】

1画面右上の … をクリックして、プルダウンメニューから「設定」を選択してください。

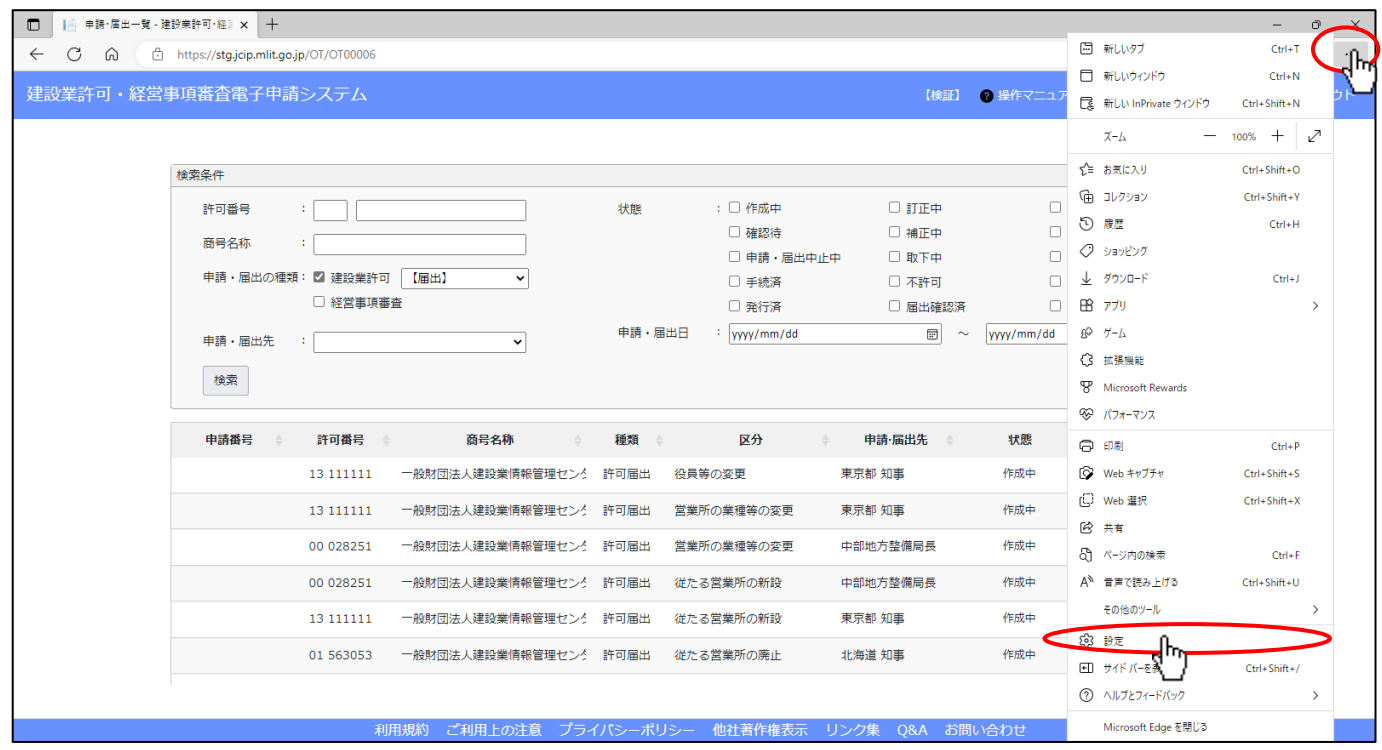

### ②Microsoft Edge の設定画面が開きます。画面左の設定メニューから「Cookie とサイトのアクセス許可」を選択してください。

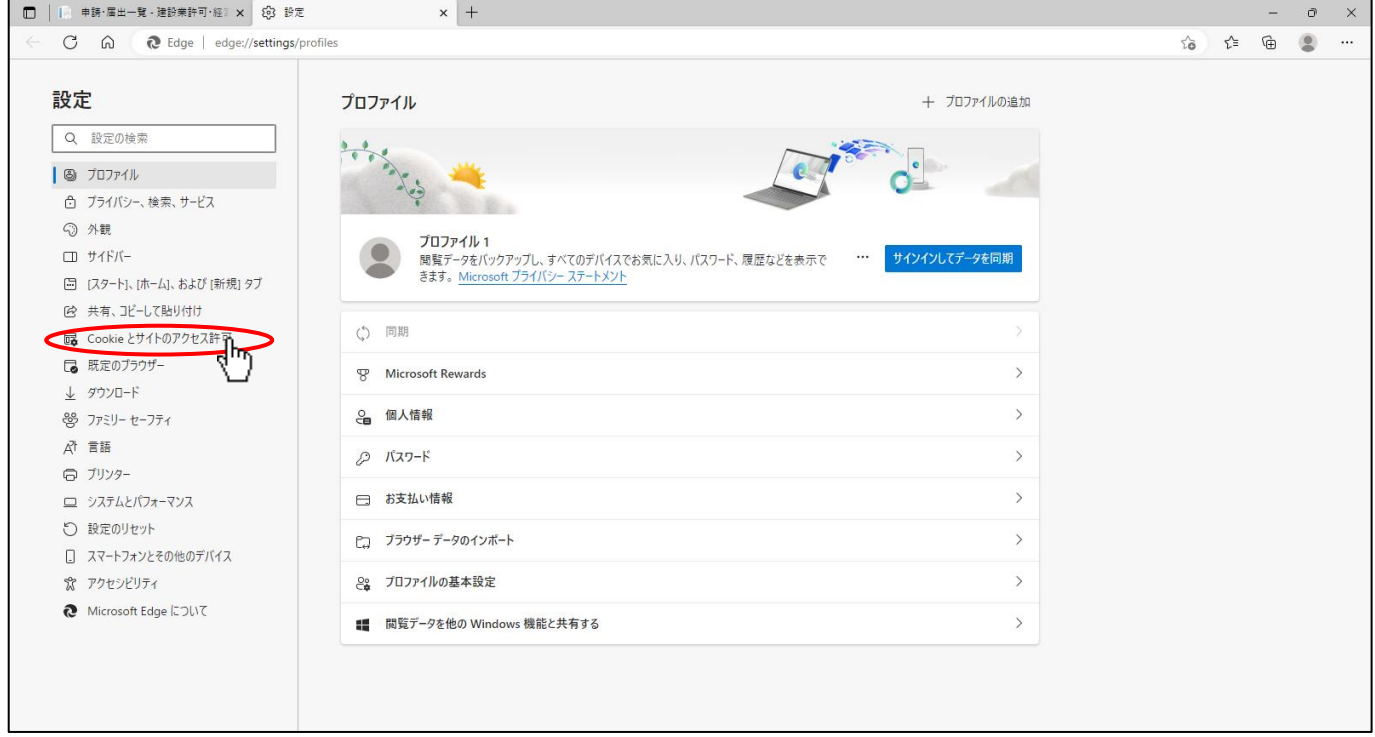

### ③画面右側に表示されるメニューから、「自動ダウンロード」を選択してください。

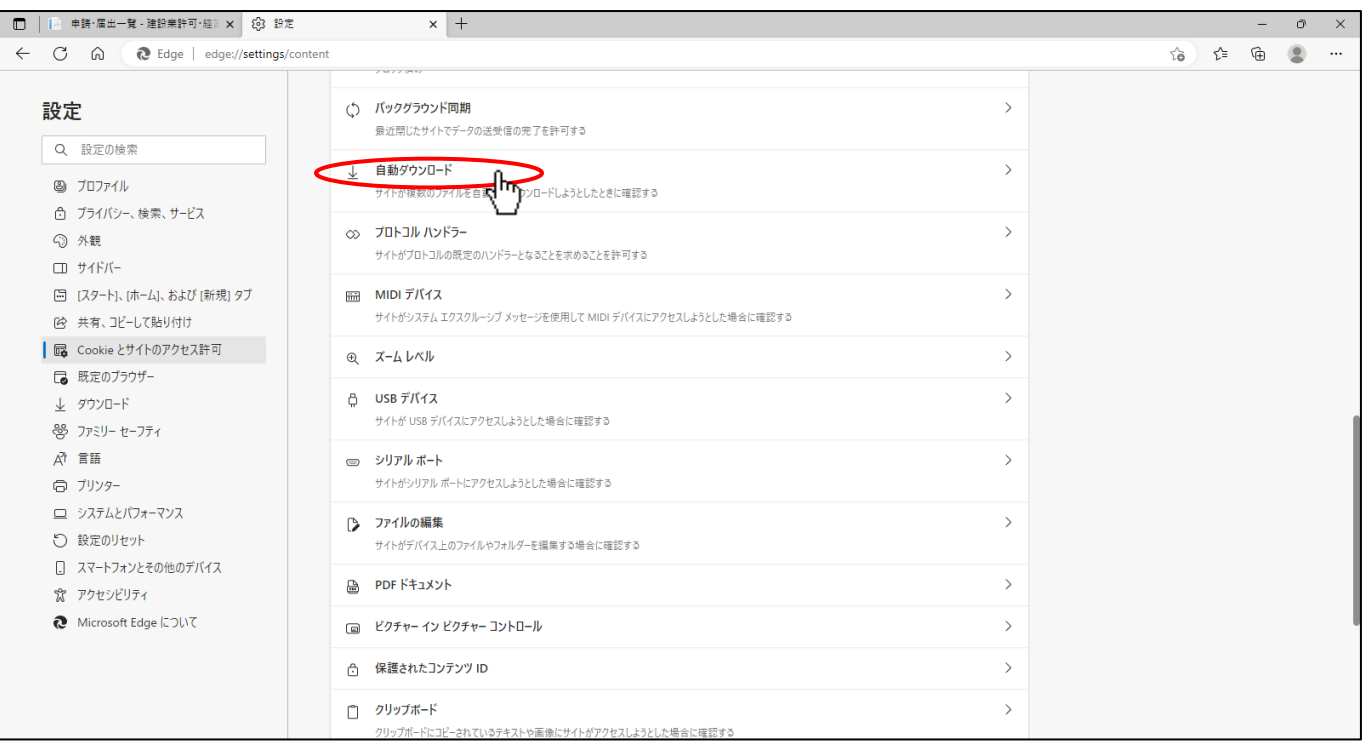

# ④「自動ダウンロード」の設定画面で、以下の点を確認してください。

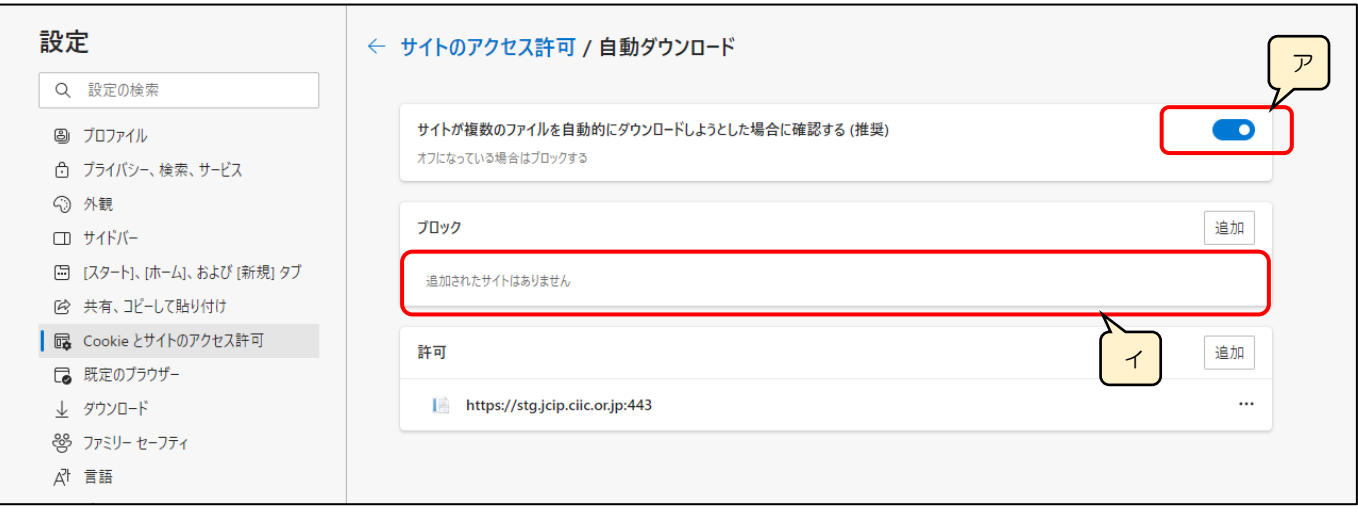

- ア.「サイトが複数のファイルを自動的にダウンロードしようとした場合に確認する(推奨)」が、ON になっていること
	- → OFF になっている場合は、ON にしてください
- イ.「ブロック」に、JCIP の URL が登録されていないこと
	- → JCIP の URL が登録されている場合は、削除してください

【Google Chrome】

1画面右上の : をクリックして、プルダウンメニューから「設定」を選択してください。

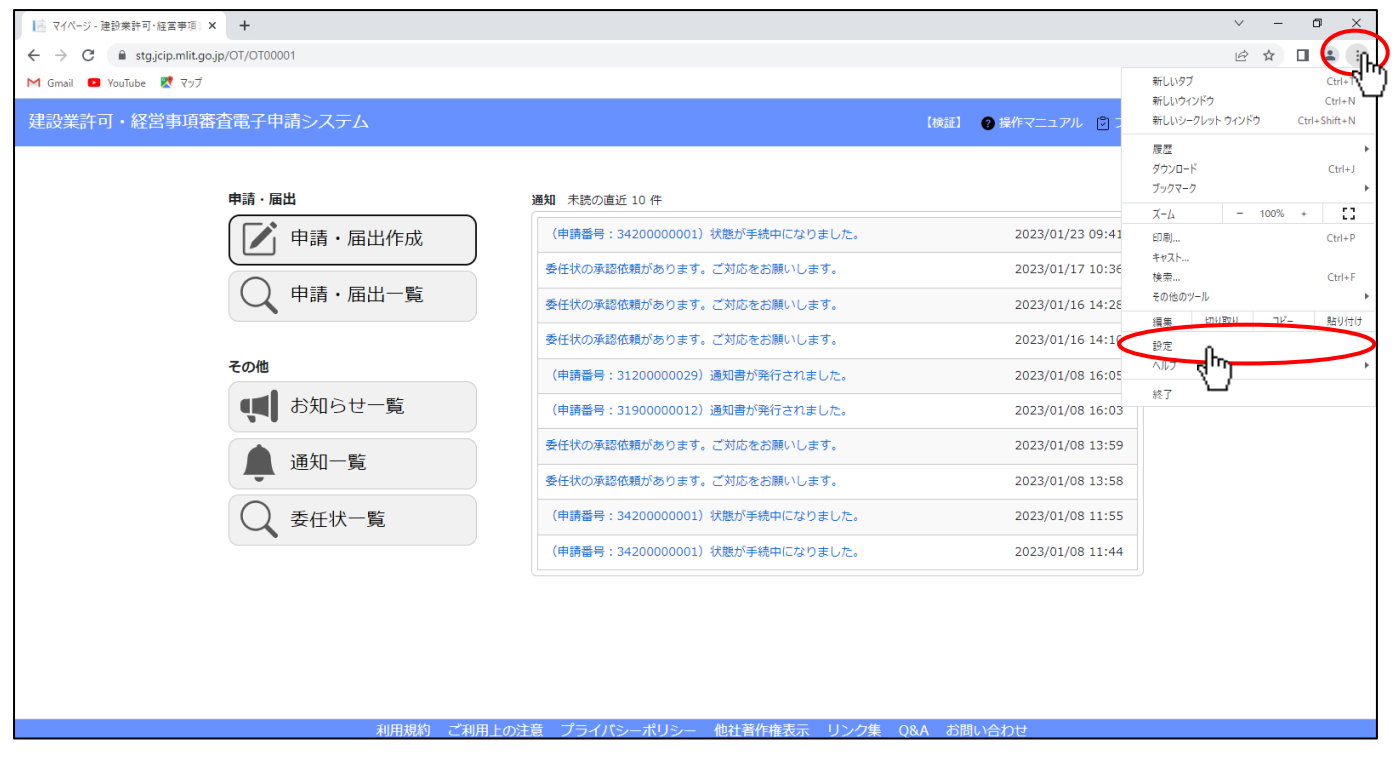

②Google Chrome の設定画面が開きます。画面左の設定メニューから「プライバシーとセキュリティ」を選択してください。

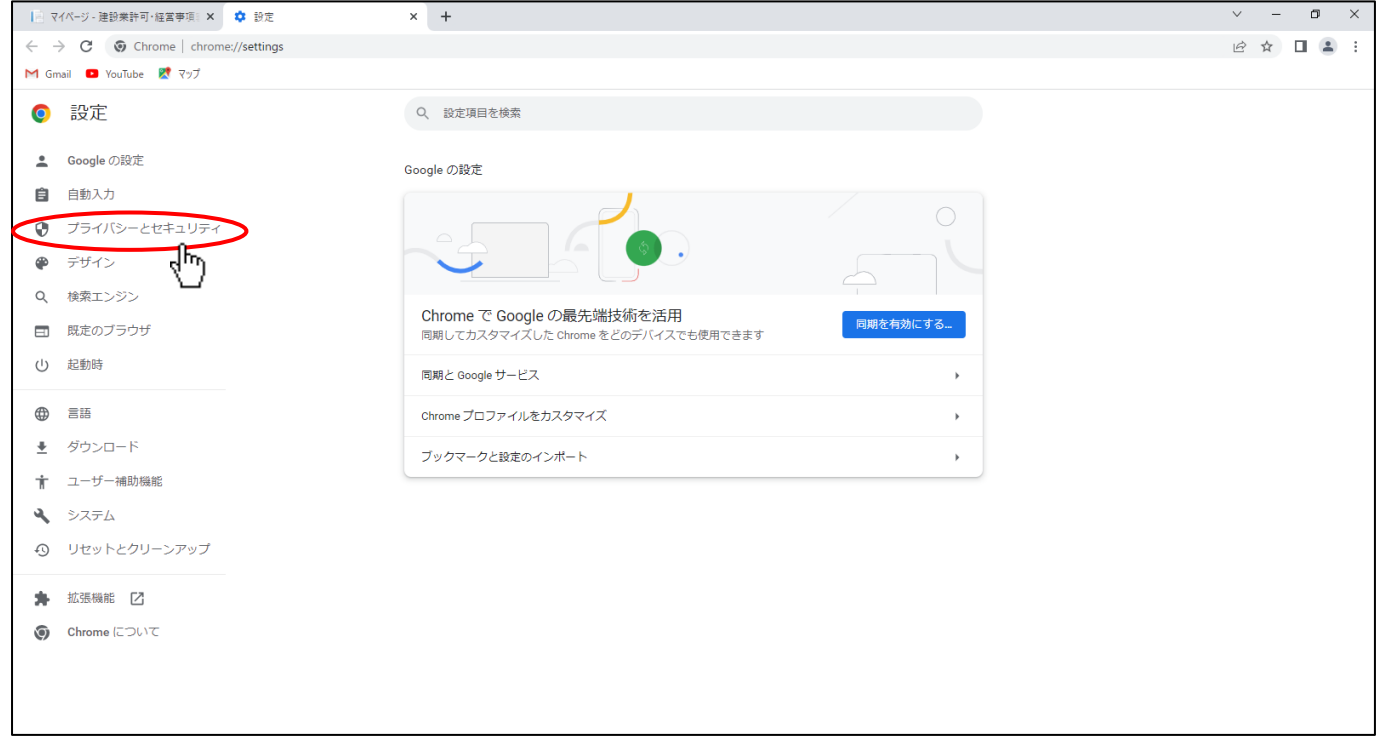

# ③画面右側に表示されるメニューから、「サイトの設定」を選択してください。

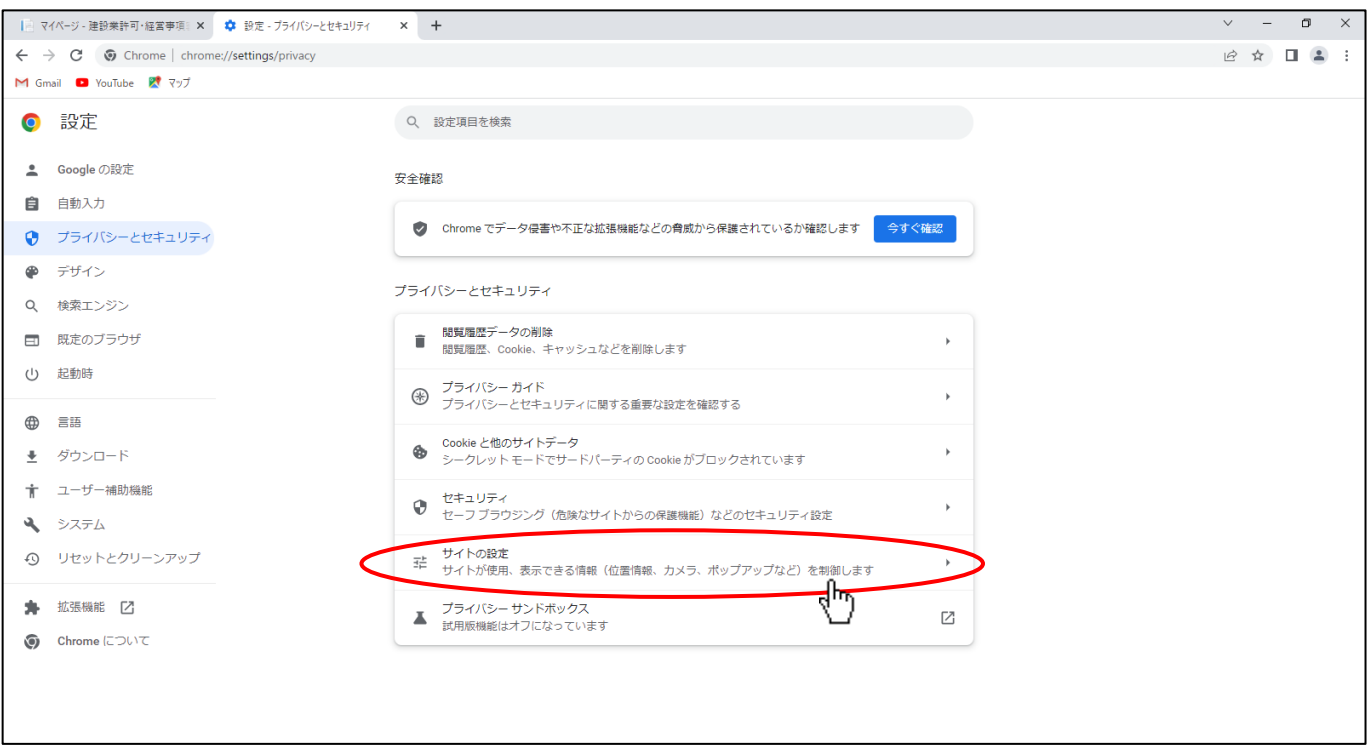

# ④「サイトの設定」メニュー画面を下方にスクロールし、「その他の権限」を選択してください。

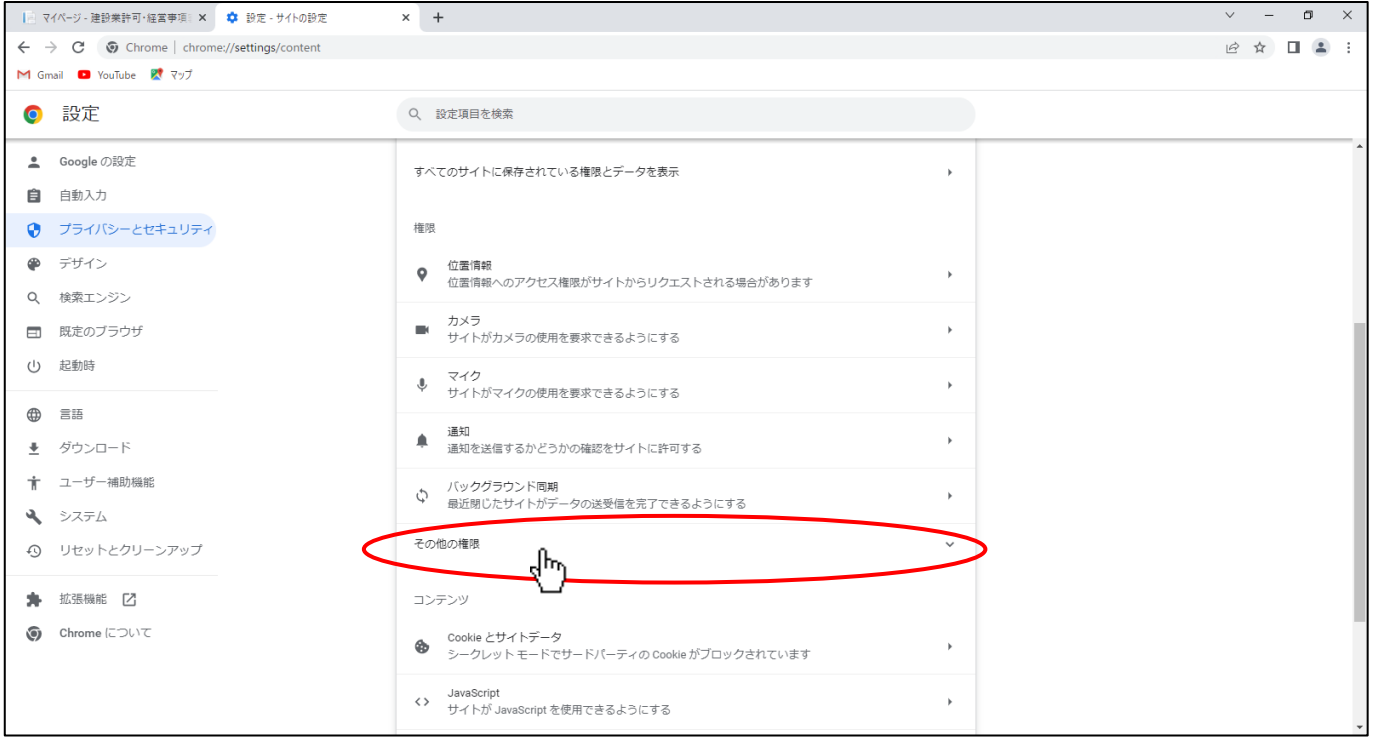

# ⑤「その他の権限」メニューに表示される、「自動ダウンロード」を選択してください。

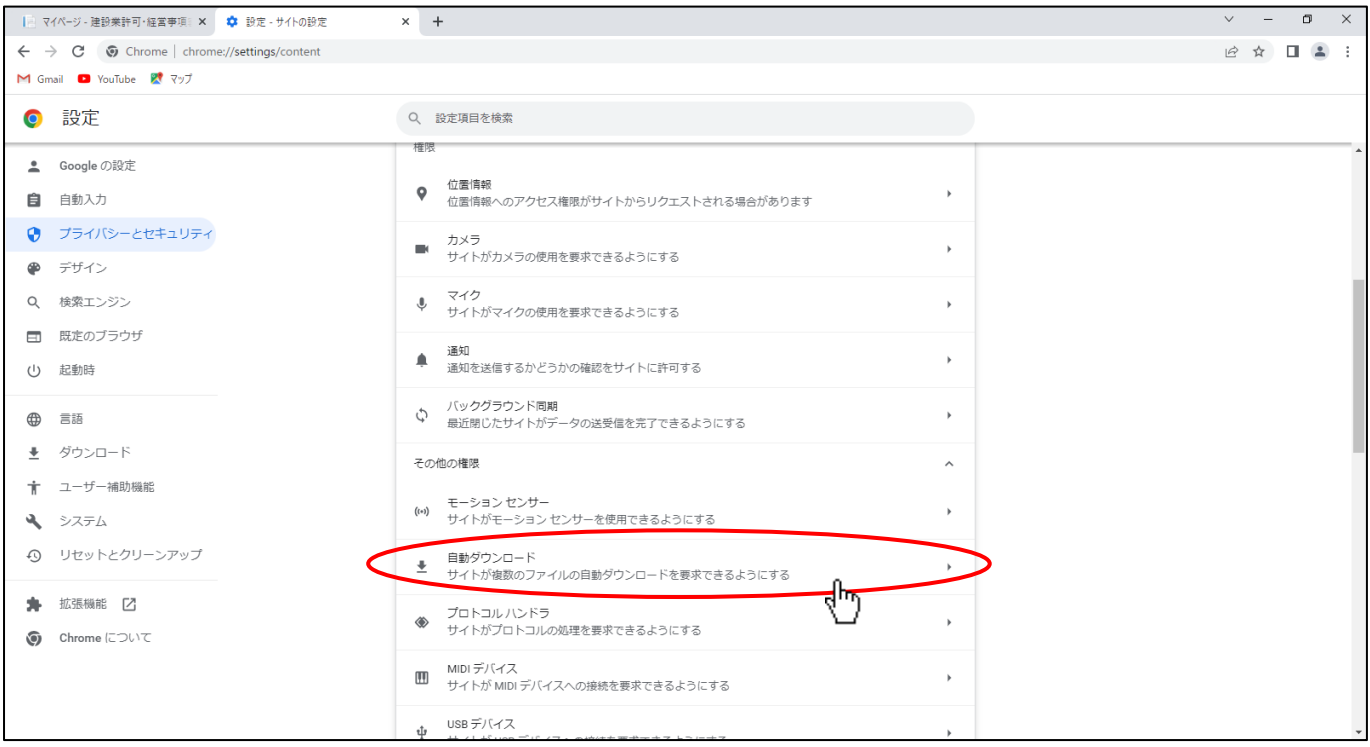

# ⑥「自動ダウンロード」の設定画面で、以下の点を確認してください。

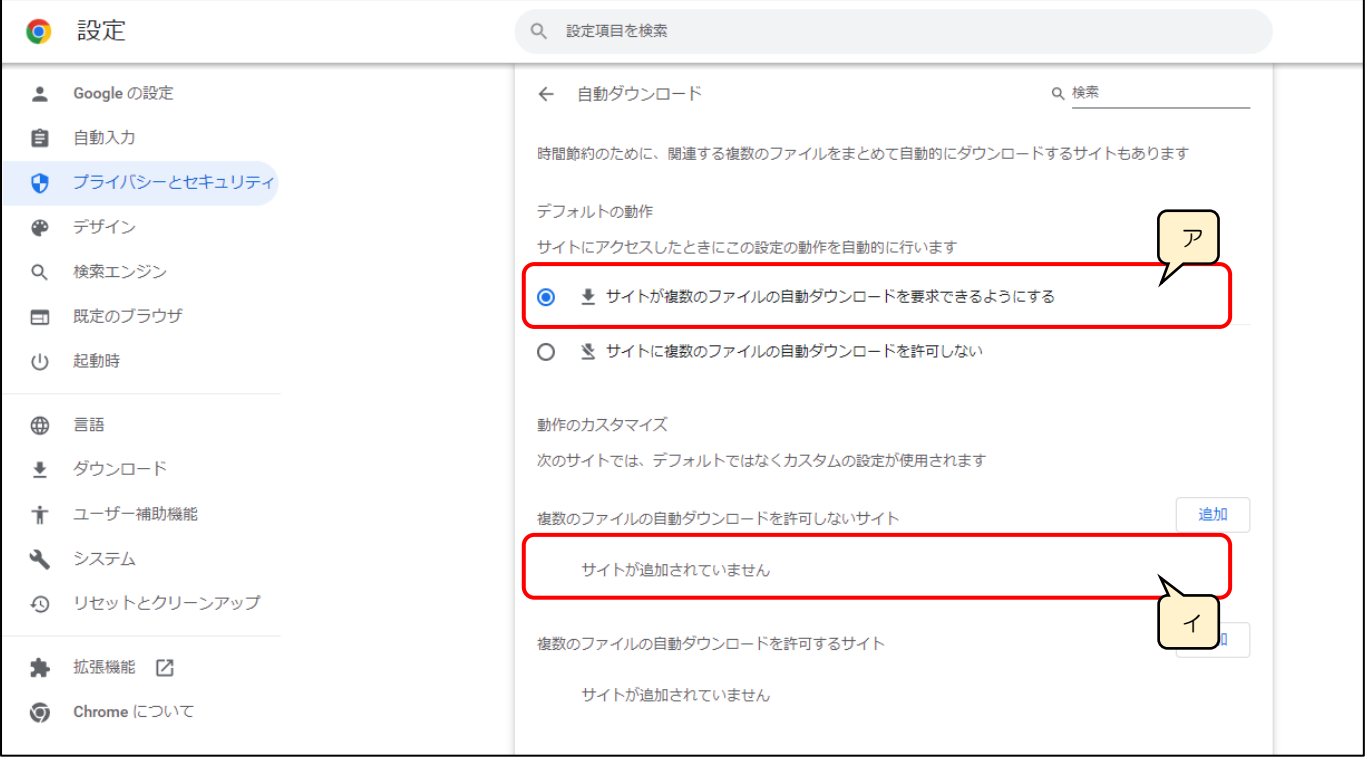

ア.「サイトが複数のファイルの自動ダウンロードを要求できるようにする」が、ON になっていること

- → OFF になっている場合は、ON にしてください
- イ.「複数のファイルの自動ダウンロードを許可しないサイト」に、JCIP の URL が登録されていないこと
	- → JCIP の URL が登録されている場合は、削除してください

# 4.7.不許可(手続終了)の場合

### 4.7.1. 「不許可通知書発行済」通知の確認

不許可となった場合は、郵送にて「不許可通知書」が届きますが、JCIP 上でも確認することができます。

①「マイページ」画面の「通知 未読の直近 10 件」グリッドで、対象の通知をクリックしてください。

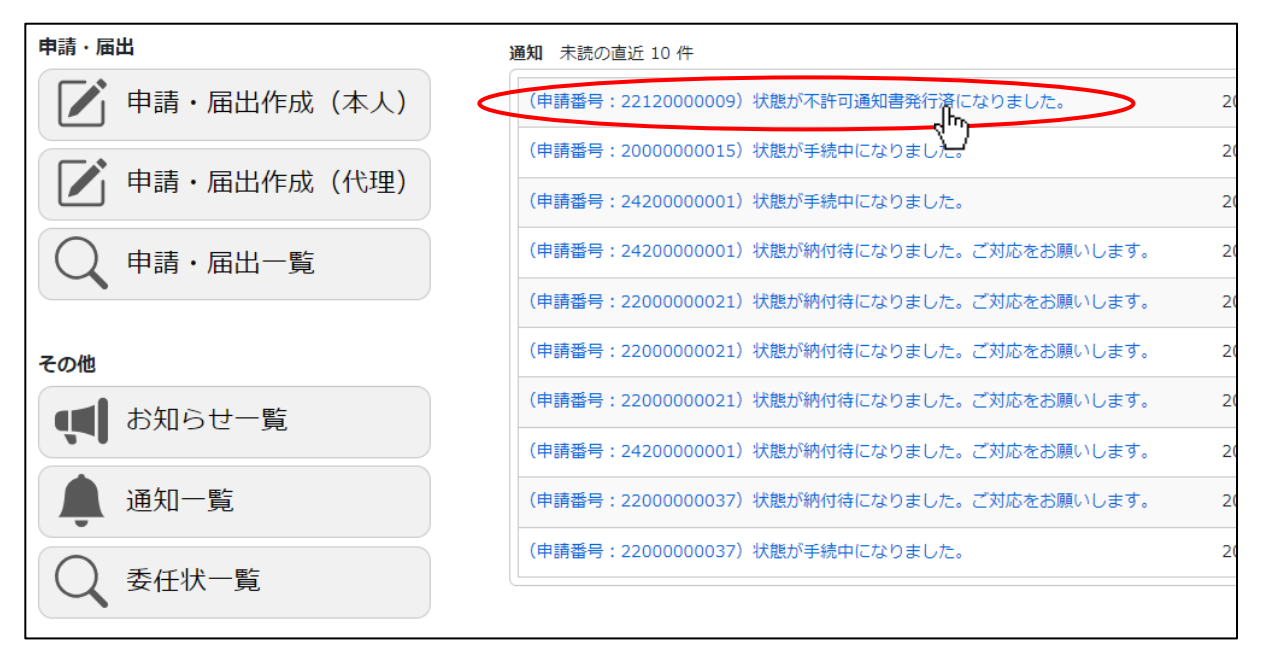

②「申請・届出内容」画面が開きます、内容をご確認ください。

別途、郵送にて通知書が届きます。「通知詳細」の内容と併せて通知書の記載内容もご確認ください。

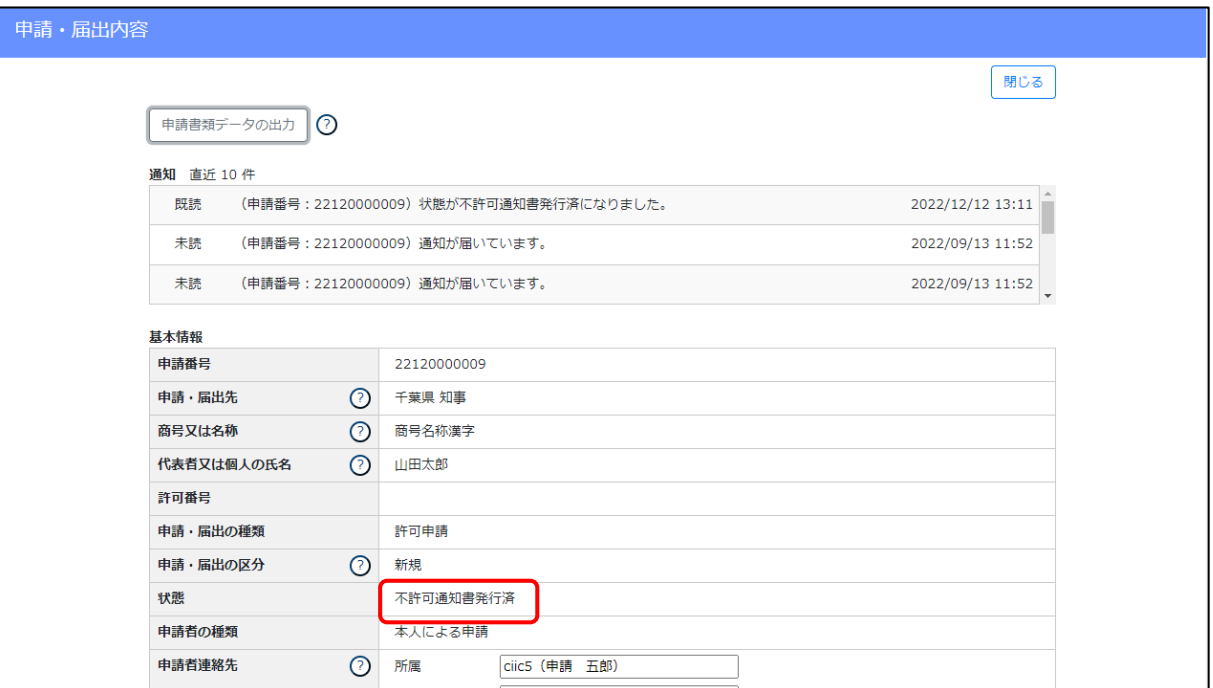

### 4.7.2. 「手続終了」通知の確認

申請者と連絡が取れない等の事由により手続きの継続が困難となった場合は「手続終了」の通知が届きます。

①「マイページ」画面の「通知 未読の直近 10 件」グリッドで、対象の通知をクリックしてください。

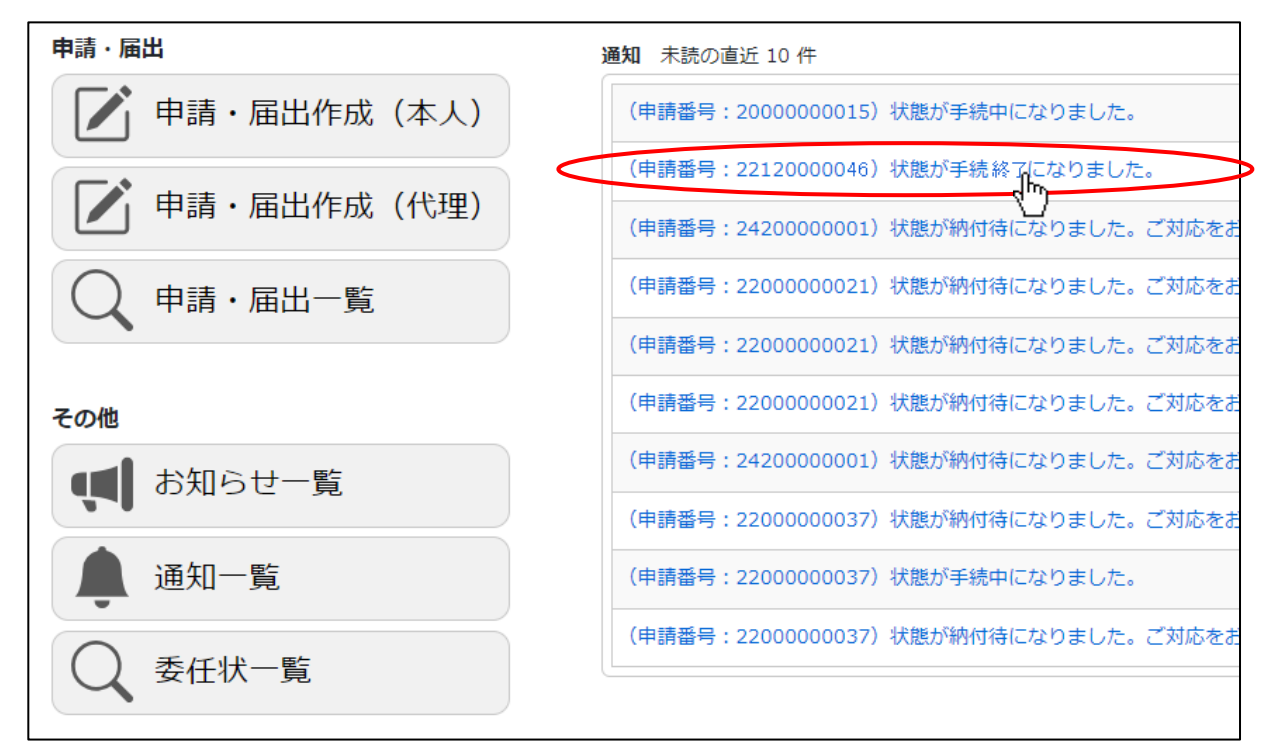

②「申請・届出内容」画面が開きます、内容をご確認ください。

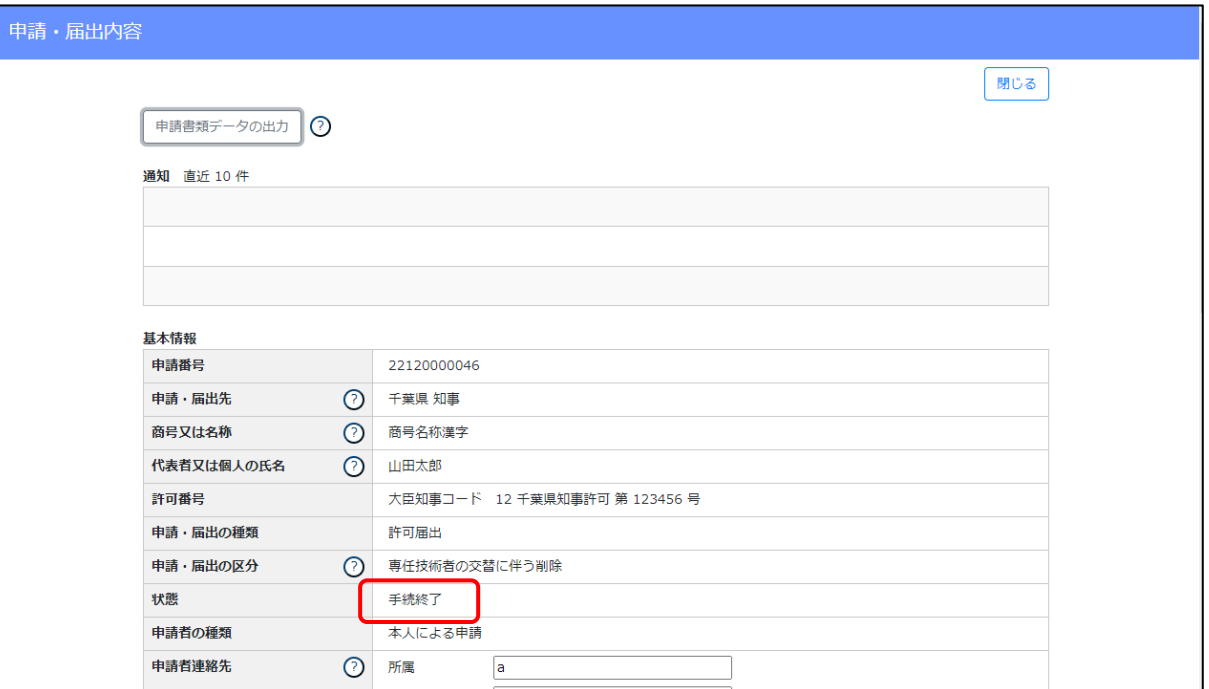

### 4.7.3. 不許可(手続終了)後の再申請を行う場合

不許可・手続終了後の再申請については「新規の申請として、はじめから申請」していただくことになります。 前述のフロー (4. 1. 1.~4. 1. 4.) を参考に、再申請を行ってください。

### 4.8.代理人による電子申請における通知書の受領

代理人による電子申請の場合は、委任状作成時に行った「代理人側での通知書受領」に関する設定により、代理人側での通知書 を受領できない場合があります。

また、JCIP の設定に関わらず、行政庁によっては通知書の送付宛先が申請者本人のみ(代理人宛に通知書を送付できない)又は 代理人のみ(本人宛に通知書を送付できない)となる場合があります。

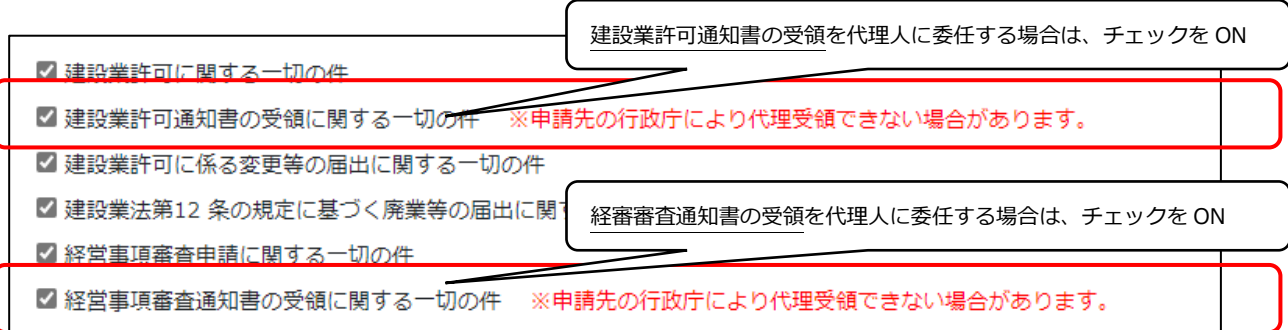

### 【参考1】代理人申請における、手続き完了時(発行済/届出確認済)通知

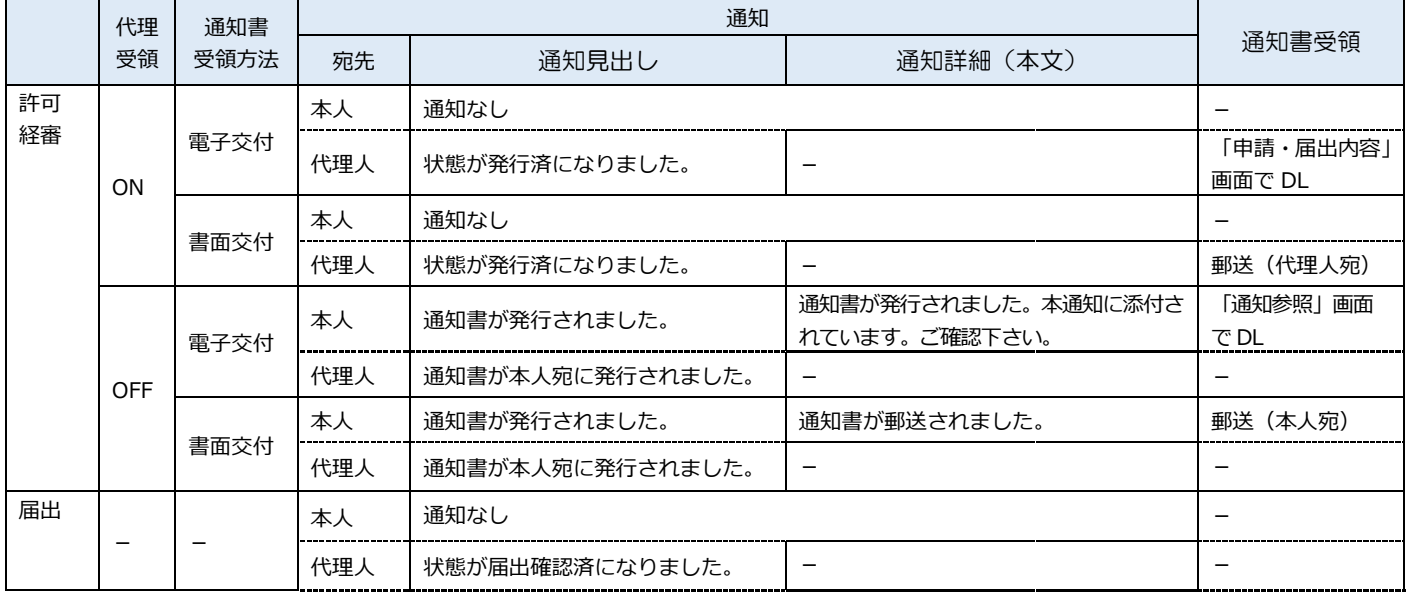

### 【参考2】本人申請における、手続き完了時(発行済/届出確認済)通知

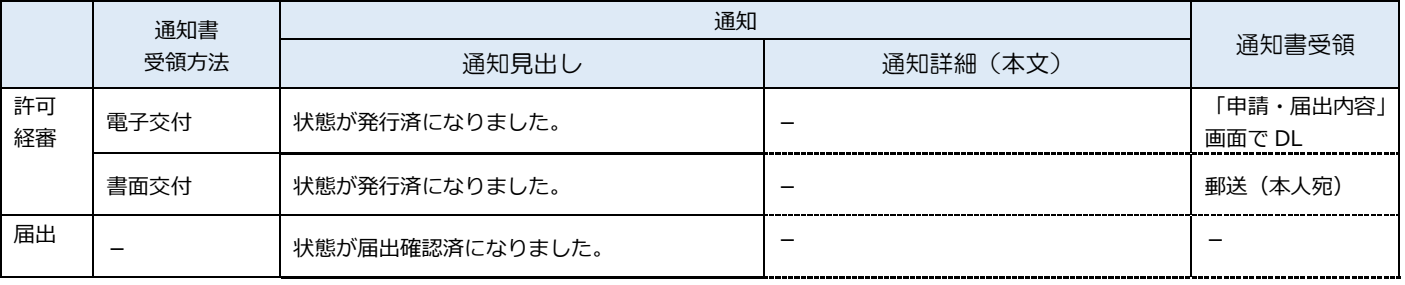

#### 【注意事項】

JCIP では、ひとたび承認された委任状の、通知書受領方法の設定を変更することはできません。変更する場合は、新た に委任状を再作成してください。

なお、再作成前の委任状に紐付いた申請書類を、再作成した委任状に紐付けることはできません。委任状を再作成した 場合は、その委任状に紐付いた申請書類もあらためて再作成してください。

# <span id="page-212-0"></span>5.書類作成画面

# 本項は、JCIP 上で書類を作るための「操作方法」の説明です。 書類の「記入要領」については、JCIP の「リンク集」ページにて各行政庁のサイトをご確認ください。

(下記 URL 又は JCIP のページフッター「リンク集」をクリックしてください)

<https://prod.jcip.mlit.go.jp/TO/TO00007>

利用規約 ご利用上の注意 プライバシーポリシー 他社著作権表3 リンク集 28A お問い合わせ तीज Copyright

◆本項では、各書類作成画面の操作方法について、以下3つのポイントを中心に説明します。

- (1)画面特有の入力方式
- (2)自動的に値が設定される項目・値の根拠
- (3)条件によって入力可否が変化する項目
- (1)画面特有の入力方式

◆前項[\(3.2.3.1.申請書類の入力の](#page-117-0)③)にて紹介した、各画面共通の入力方式とは異なる入力方式について説明します。 ※入力する文字の仕様(全半角、文字数、等)については、ヘルプの情報または画面上の記載をご確認ください。

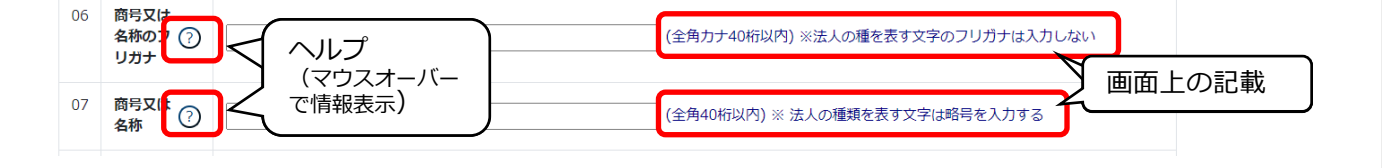

### (2)自動的に値が設定される項目

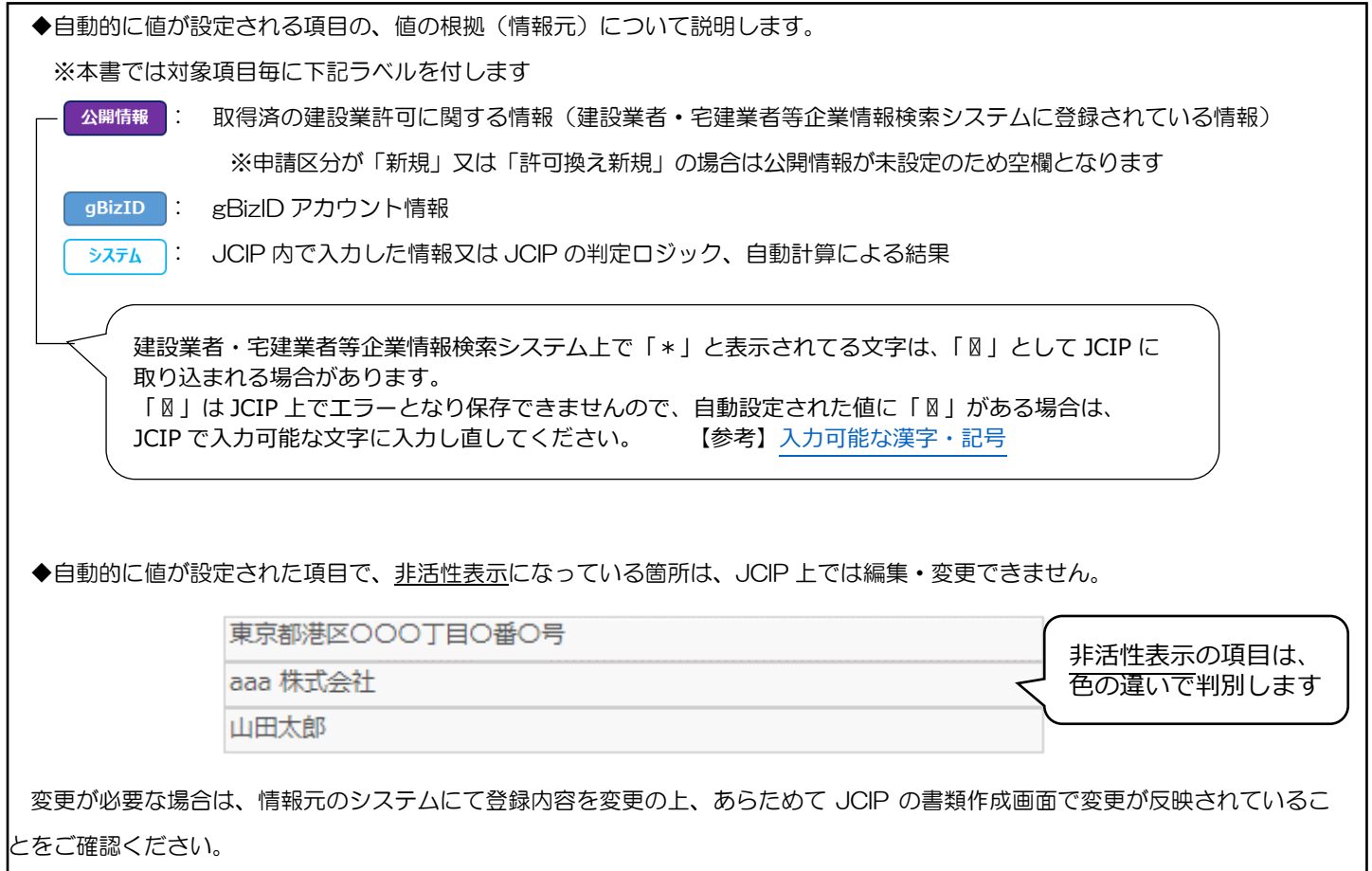

◆各書類の「作成年月日」には、はじめて画面を開いた時の年月日が自動的に設定されます。

※申請・届出送信前であれば、「作成年月日」の変更は可能です

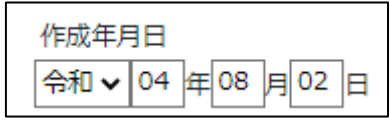

# (3)条件によって入力可否が変化する項目

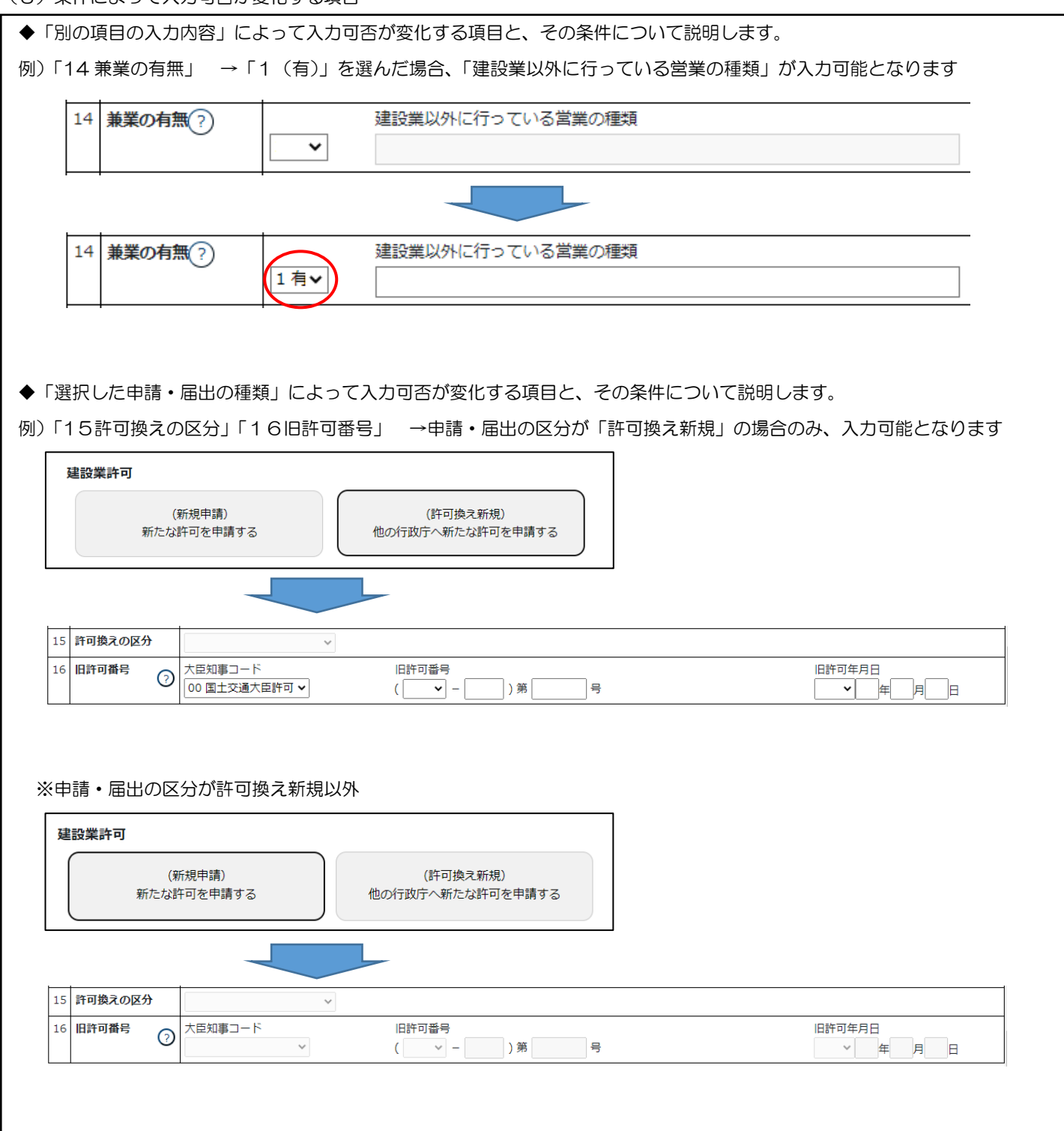

# 5.1.建設業許可の申請・届出 書類作成画面

# 様式第1号: 建設業許可申請書

①「申請・届出内容」画面の、「申請・届出書類」グリッド内、書類名「建設業許可申請書」を押下してください。

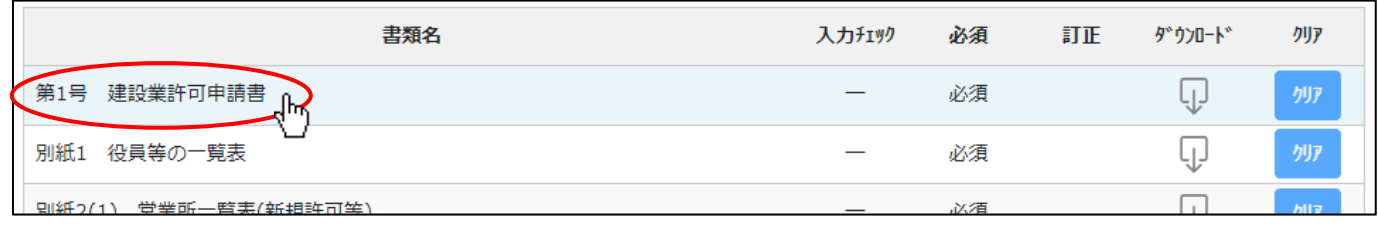

②「建設業許可申請書」の入力画面が開きます。

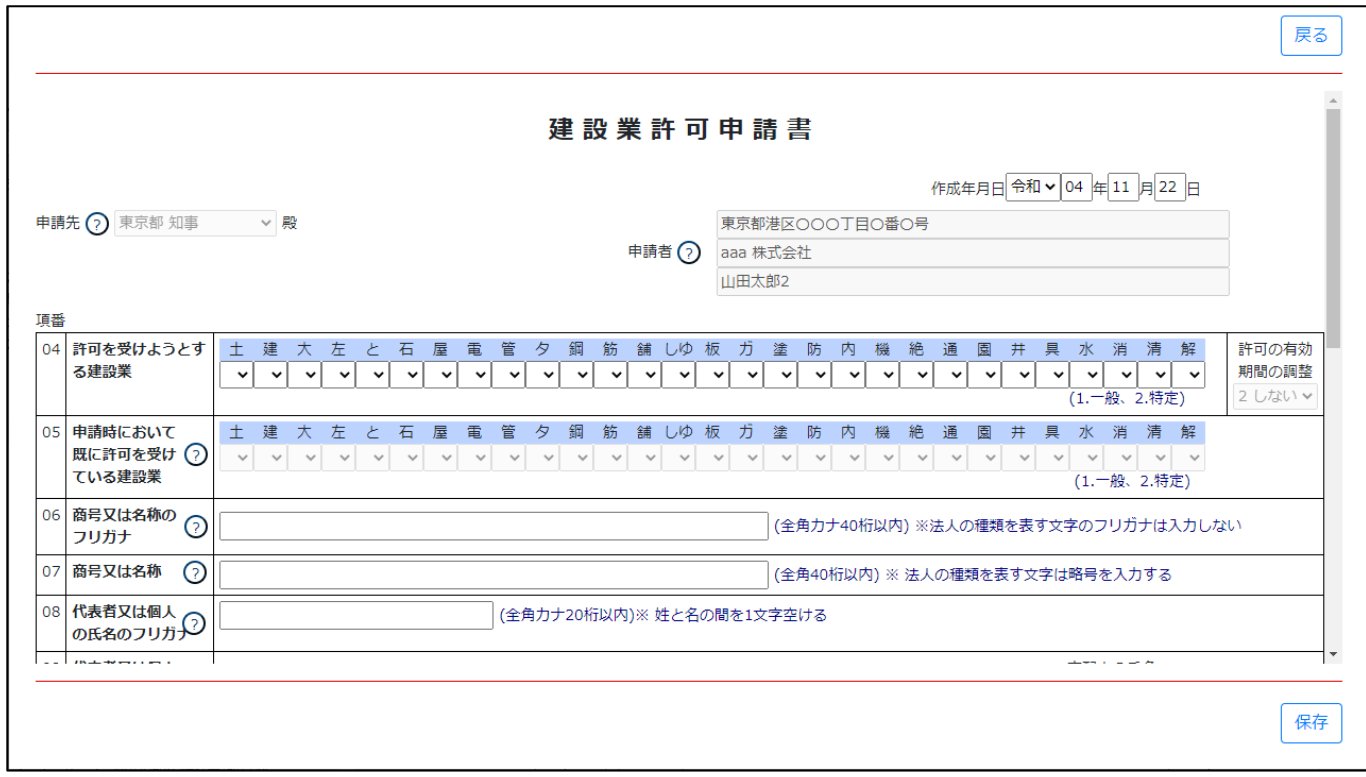

JCIP 操作マニュアル

③新規入力する場合は、以下の要領をご参照ください。(JCIP の自動処理により、既に値が入力されている項目があります)

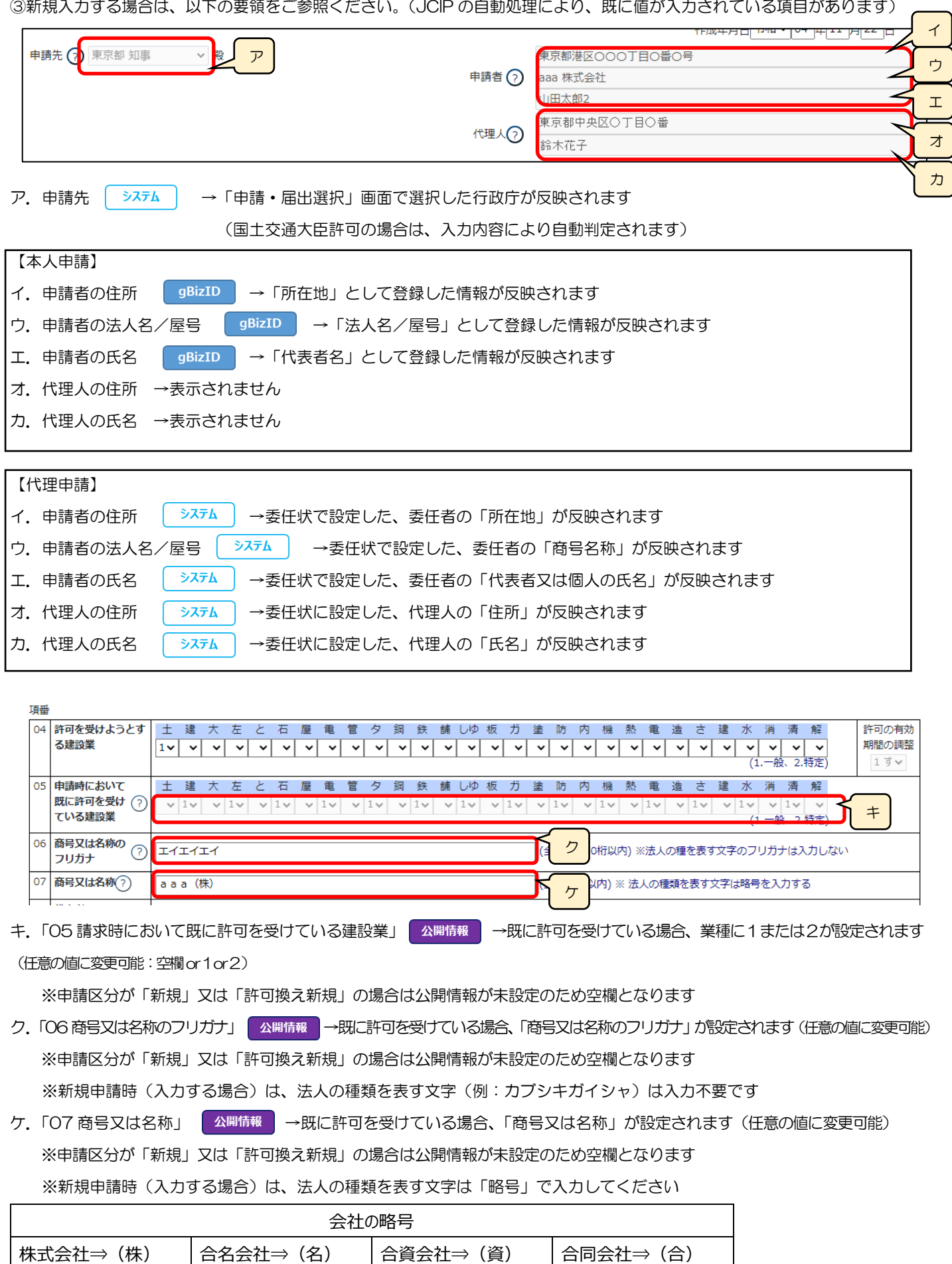

特例有限会社⇒(有)│協同組合⇒(同) │協業組合⇒(業) │企業組合⇒(企)
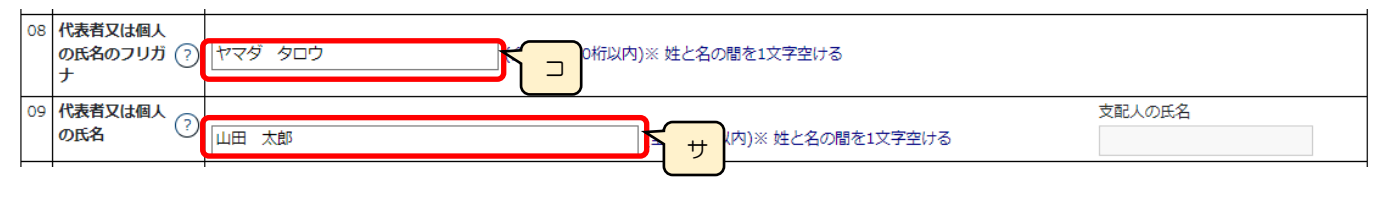

コ.「08 代表者又は個人の氏名のフリガナ」 公開情報 │→既に許可を受けている場合、「代表者又は個人の氏名のフリガナ」が設定 されます(任意の値に変更可能)

※申請区分が「新規」又は「許可換え新規」の場合は公開情報が未設定のため空欄となります

サ.「09代表者又は個人の氏名」 ▲ 公開情報 →既に許可を受けている場合、「代表者又は個人の氏名」が設定されます(任意の値に変更可能) ※申請区分が「新規」又は「許可換え新規」の場合は公開情報が未設定のため空欄となります

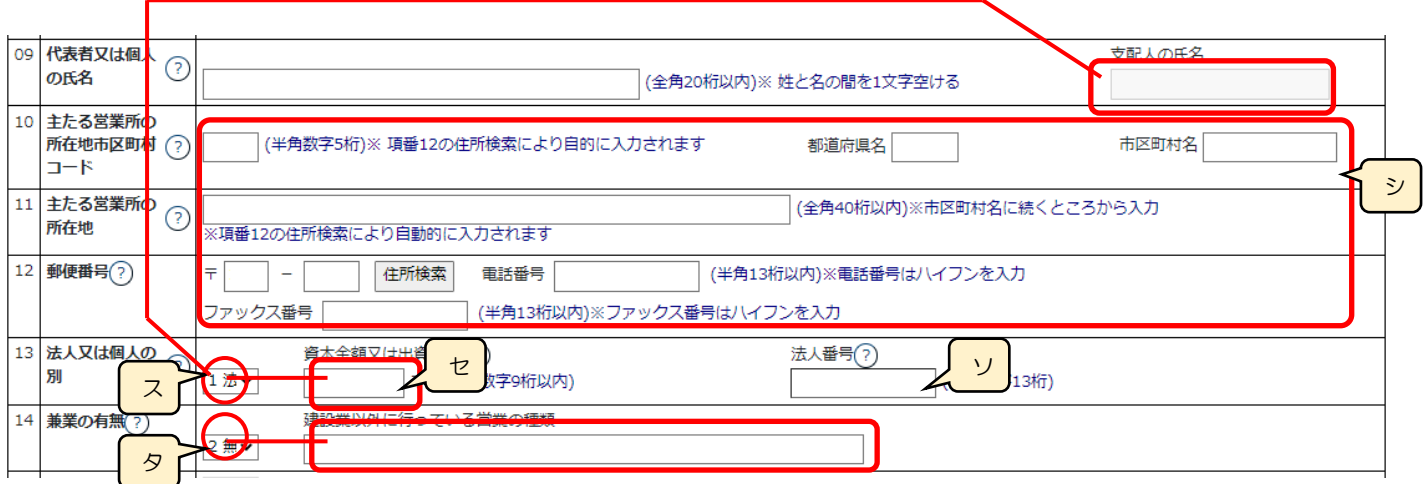

シ.「10 主たる営業所の所在地市区町村コード」「11 主たる営業所の所在地」「12 郵便番号」

△開情報 →既に許可を受けている「主たる営業所」の情報が設定されます(任意の値に変更可能)

※申請区分が「新規」又は「許可換え新規」の場合は公開情報が未設定のため空欄となります

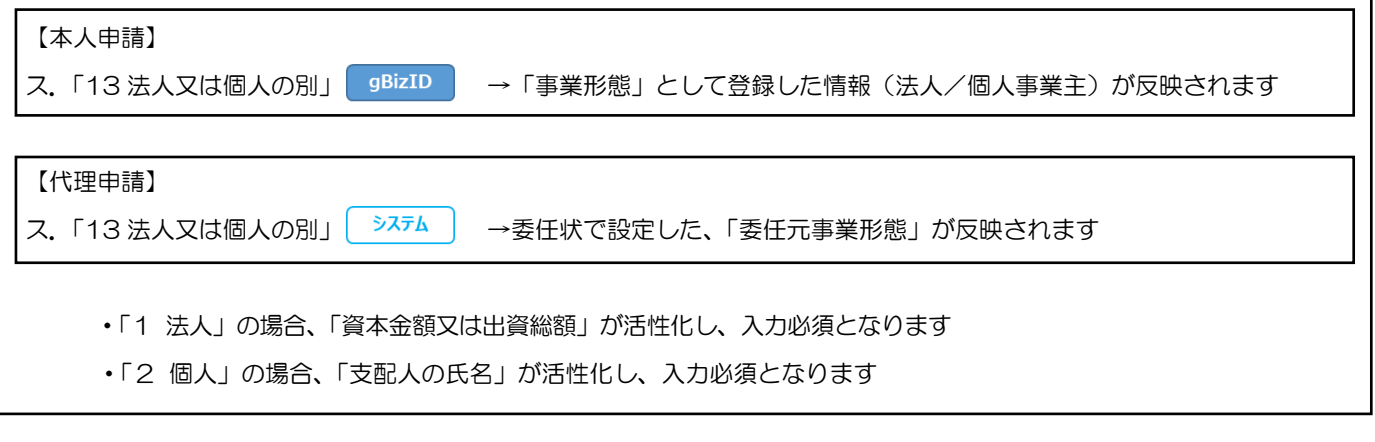

セ.「資本金額又は出資総額」 < 公開情報 → みに許可を受けている「資本金額又は出資総額」の情報が設定されます(任意の値に変更可能) ※「04 許可を受けようとする建設業」に「2(特定)」が含まれる場合、入力された 金額が「2,000 万円未満」の場合は、保存ボタン押下後、ワーニングが表示されます

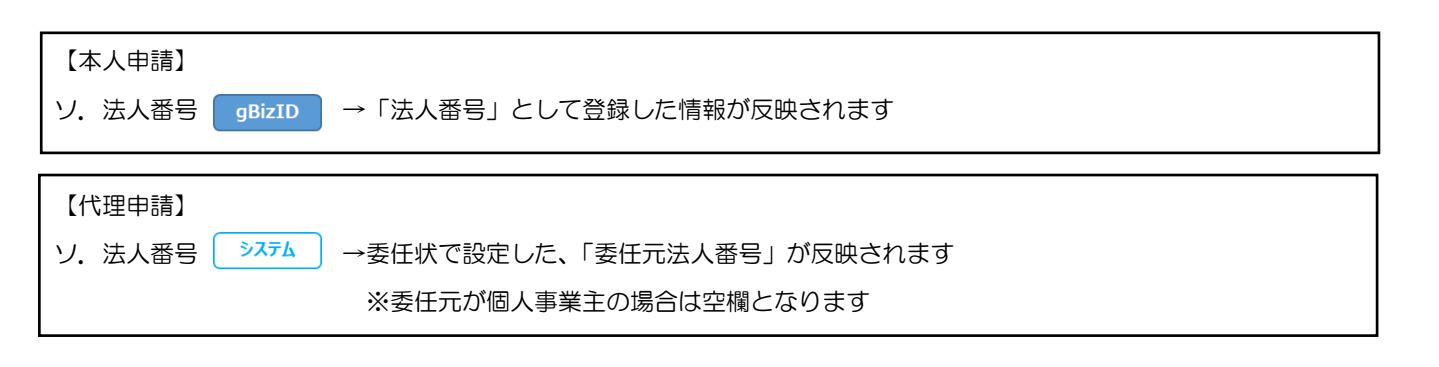

タ.「14 兼業の有無」 →「1 有」を選んだ場合、「建設業以外に行っている営業の種類」が活性化し、入力必須となります 「2 無」を選んだ場合、関連する入力項目はありません

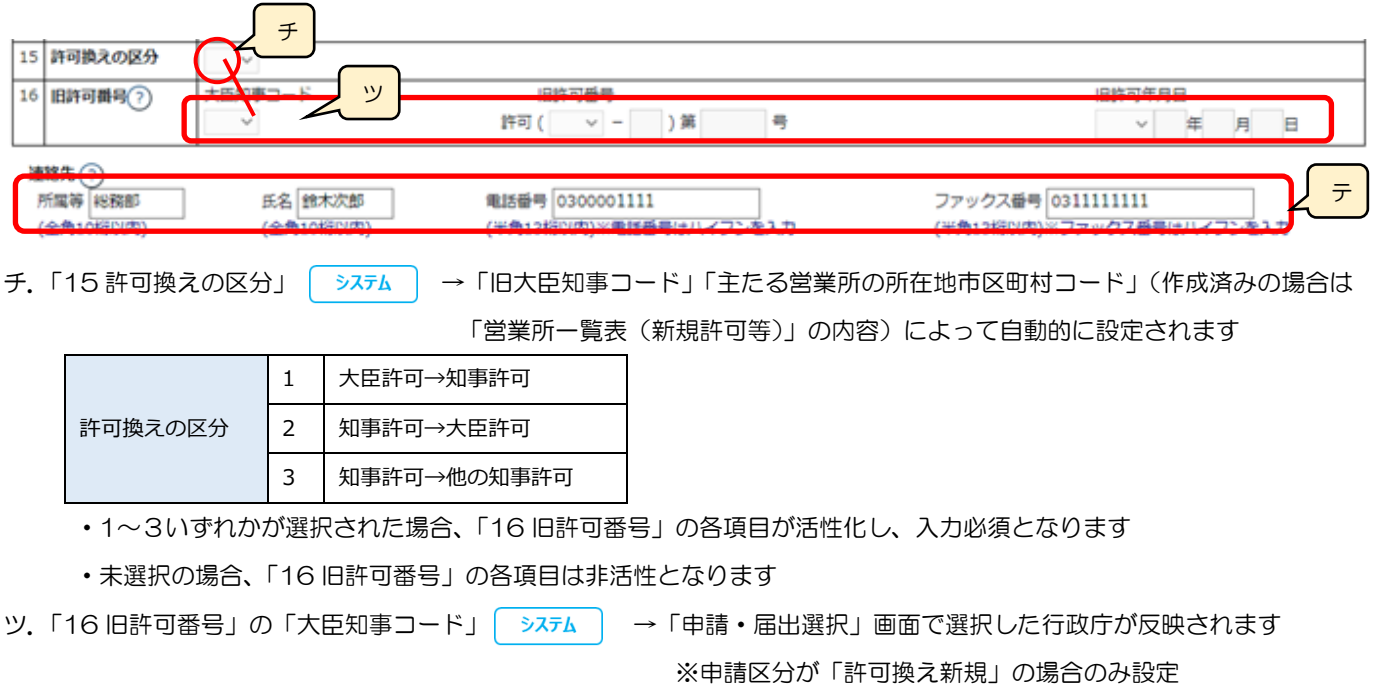

テ.連絡先 → →「申請・届出内容」画面の「申請者連絡先」に登録した情報が反映されます(任意の値に変更可能)

# 様式第1号 別紙1: 役員等の一覧表

①「申請・届出内容」画面の、「申請・届出書類」グリッド内、書類名「役員等の一覧表」を押下してください。

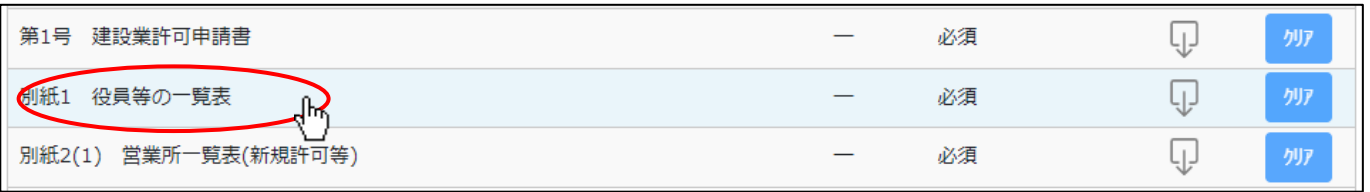

②「役員等の一覧表」の入力画面が開きます。

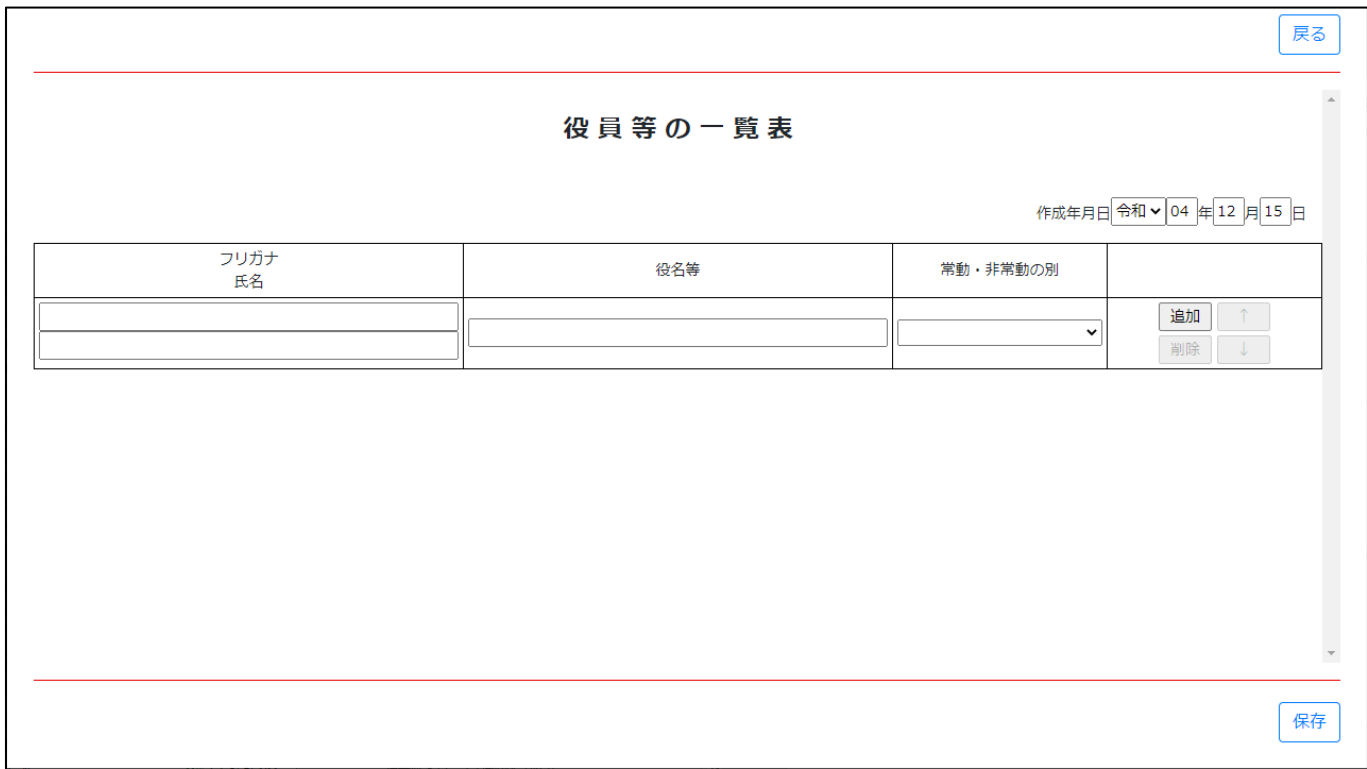

③新規入力する場合は、以下の要領をご参照ください。(JCIP の自動処理により、既に値が入力されている項目があります)

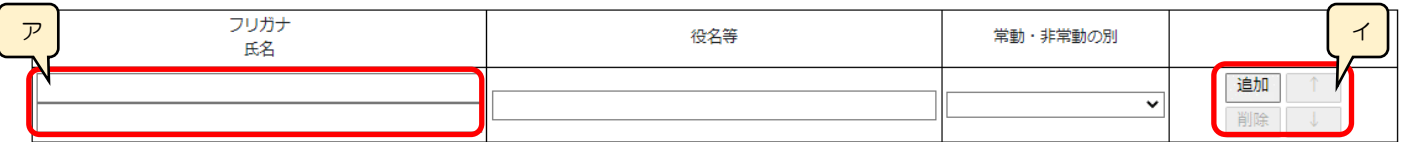

ア. 上の行にフリガナ(カタカナ)、下の行に氏名(漢字)を入力します

イ.「追加」ボタン →押下すると、行(入力欄)が追加されます 「削除」ボタン →押下すると、行(入力欄)が削除されます 「↑」ボタン →押下すると、行の位置が一つ上に移動します(行のソート順変更) 「↓」ボタン →押下すると、行の位置が一つ下に移動します(行のソート順変更) 様式第1号 別紙2(1): 営業所一覧表(新規許可等)

①「申請・届出内容」画面の、「申請・届出書類」グリッド内、書類名「営業所一覧表(新規許可等)」を押下してください。

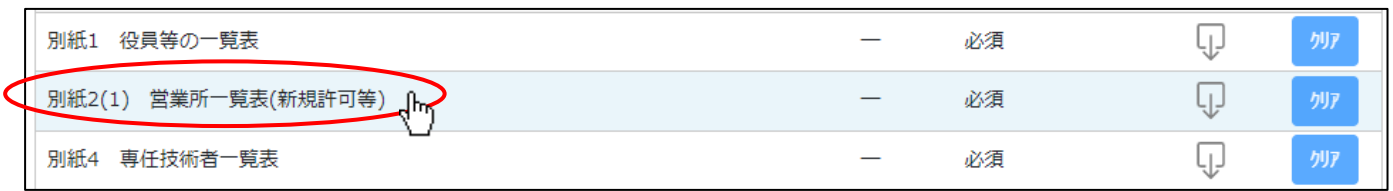

②「営業所一覧表(新規許可等)」の入力画面が開きます。

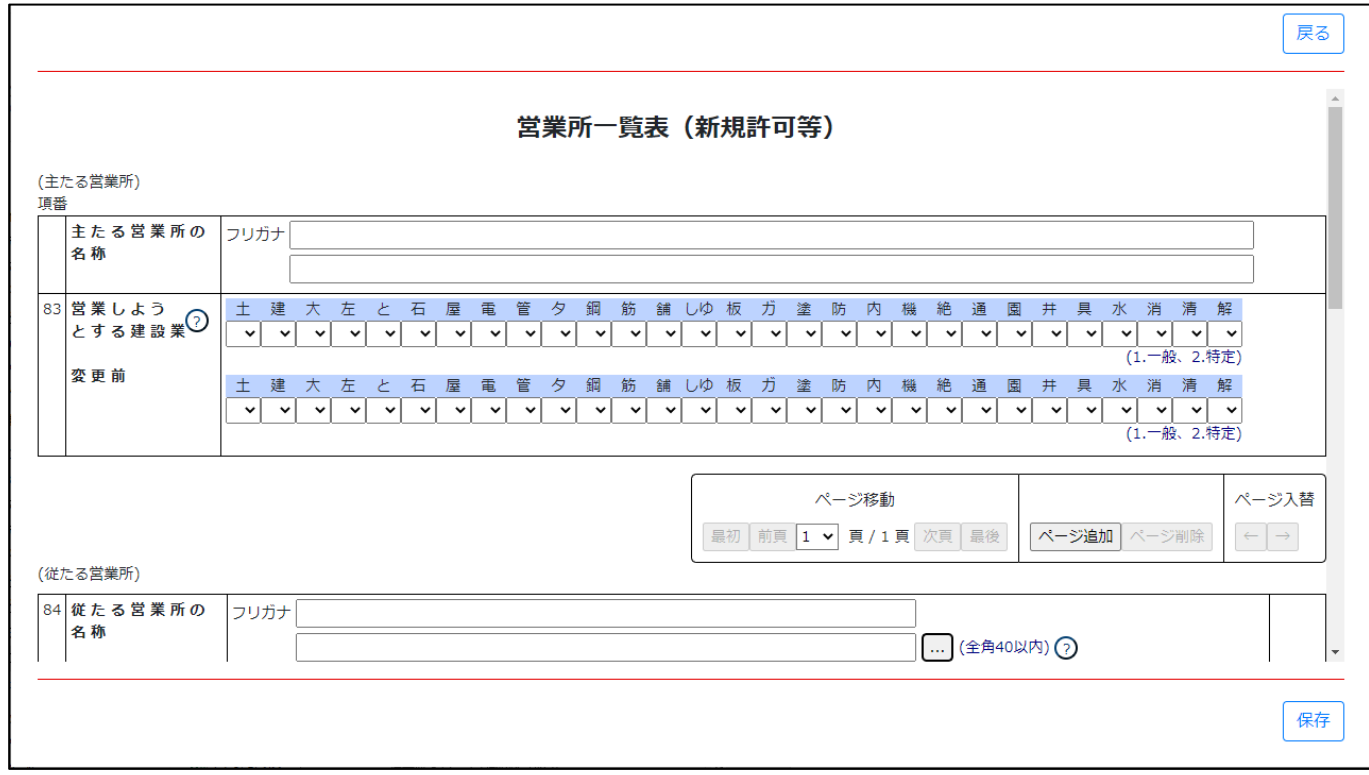

# ③新規入力する場合は、以下の要領をご参照ください。(JCIP の自動処理により、既に値が入力されている項目があります)

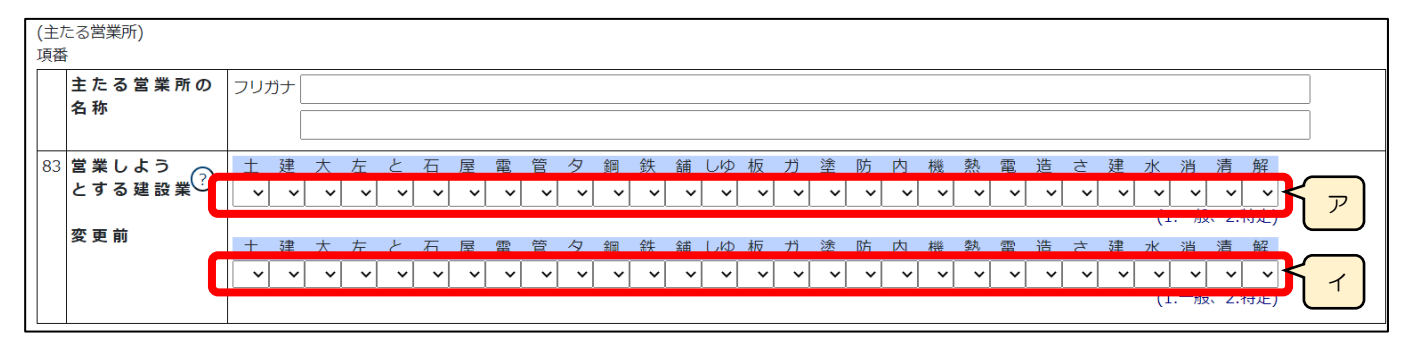

(主たる営業所)

ア.「83 営業しようとする建設業」 公開情報 → 現に許可を受けている業種に1まだは2が設定されます (任意の値に変更可能:空欄or1or2) ※申請区分が「新規」又は「許可換え新規」の場合は公開情報が未設定のため空欄となります イ.「83 変更前」 →路<sup>購情報</sup> →既に許可を受けている業種に1または2が設定されます (任意の値に変更可能:空欄or1or2) ※申請区分が「新規」又は「許可換え新規」の場合は公開情報が未設定のため空欄となります

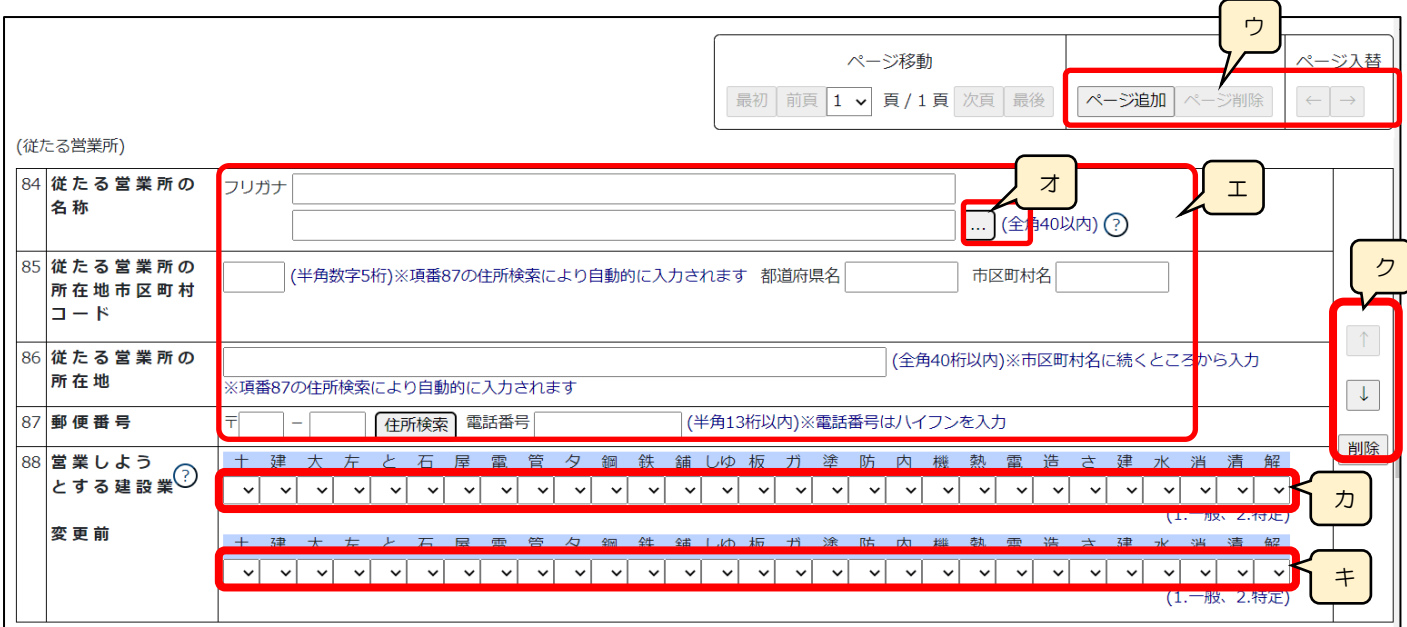

(従たる営業所)

ウ.「ページ追加」ボタン →押下すると、新たなページを追加します(従たる営業所を3カ所以上入力する場合に使用) 「ページ削除」ボタン →押下すると、現在表示中のページを削除します

ページ入替「←」ボタン →押下すると、現在表示中のページを 1 ページ繰り上げます(ページのソート順変更)

「→」ボタン →押下すると、現在表示中のページを 1 ページ繰り下げます(ページのソート順変更)

エ.「84 従たる営業所の名称」「85 従たる営業所の所在地市区町村コード」「86 従たる営業所の所在地」「87 郵便番号」 公開情報 →既に許可を受けている「従たる営業所」の情報が設定されます(任意の値に変更可能)

※申請区分が「新規」又は「許可換え新規」の場合は公開情報が未設定のため空欄となります

オ.「営業所検索」ボタン → 公開情報 → 一押下すると、営業所検索画面が表示されます

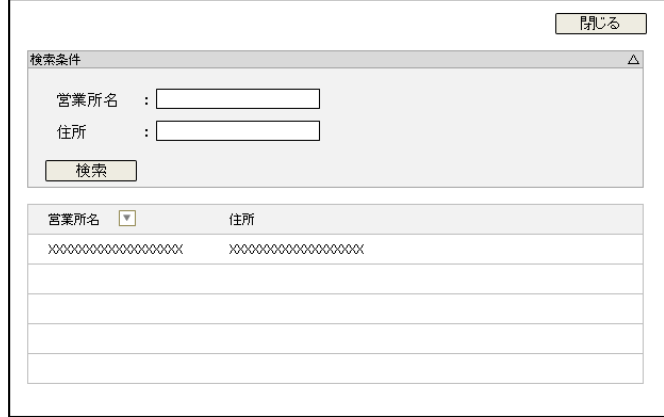

・検索条件を入力後、「検索」ボタン押下で、公開情報から 営業所情報を検索します

- ・検索結果の一覧で選択した営業所の情報が、「84 従たる営 業所の名称」から「87 郵便番号」の各項目に反映されます ※申請区分が「新規」又は「許可換え新規」の場合は公開 情報が未設定のため、営業所検索は行えません ※営業所検索を行わない場合は、営業所名を手入力して ください
- カ.「88 営業しようとする建設業」 公開情報 →既に許可を受けている業種に1または2が設定されます (任意の値に変更可能:空欄or1or2) ※申請区分が「新規」又は「許可換え新規」の場合は公開情報が未設定のため空欄となります キ.「88 変更前」 →既に許可を受けている業種に1または2が設定されます(任意の値に変更可能:空欄or1or2) ※申請区分が「新規」又は「許可換え新規」の場合は公開情報が未設定のため空欄となります
- ク.「↑」ボタン →押下すると、行の位置が一つ上に移動します(行のソート順変更) 「↓」ボタン →押下すると、行の位置が一つ下に移動します(行のソート順変更) 「削除」ボタン →押下すると、従たる営業所の入力欄 (84~88) が削除されます

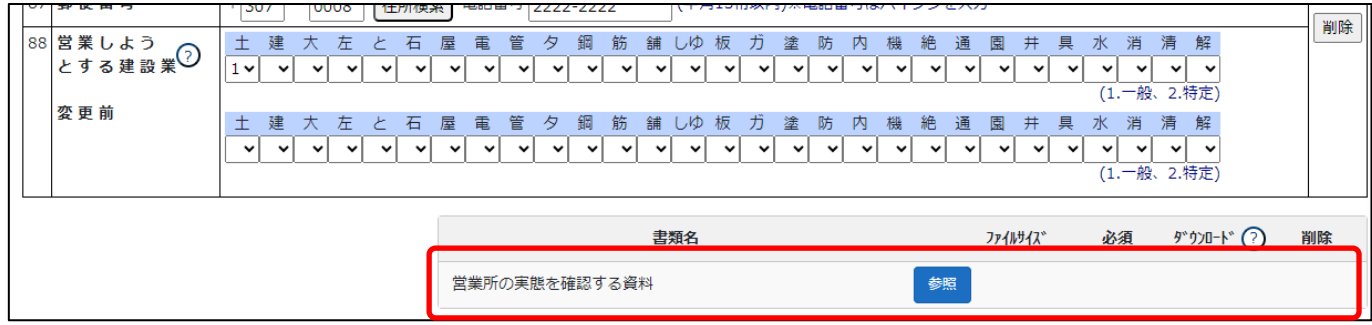

確認書類を添付する手順は、以下の章をご参照ください。

【参考[】3.2.8.3.様式に関する確認書類の添付](#page-152-0)

様式第1号 別紙2(2): 営業所一覧表(更新)

①「申請・届出内容」画面の、「申請・届出書類」グリッド内、書類名「営業所一覧表(更新)」を押下してください。

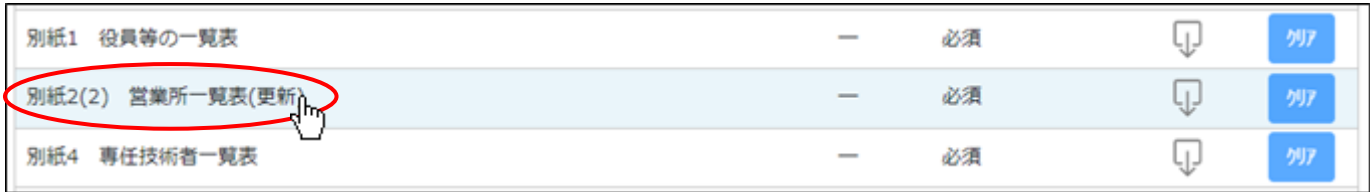

②「営業所一覧表(更新)」の入力画面が開きます。

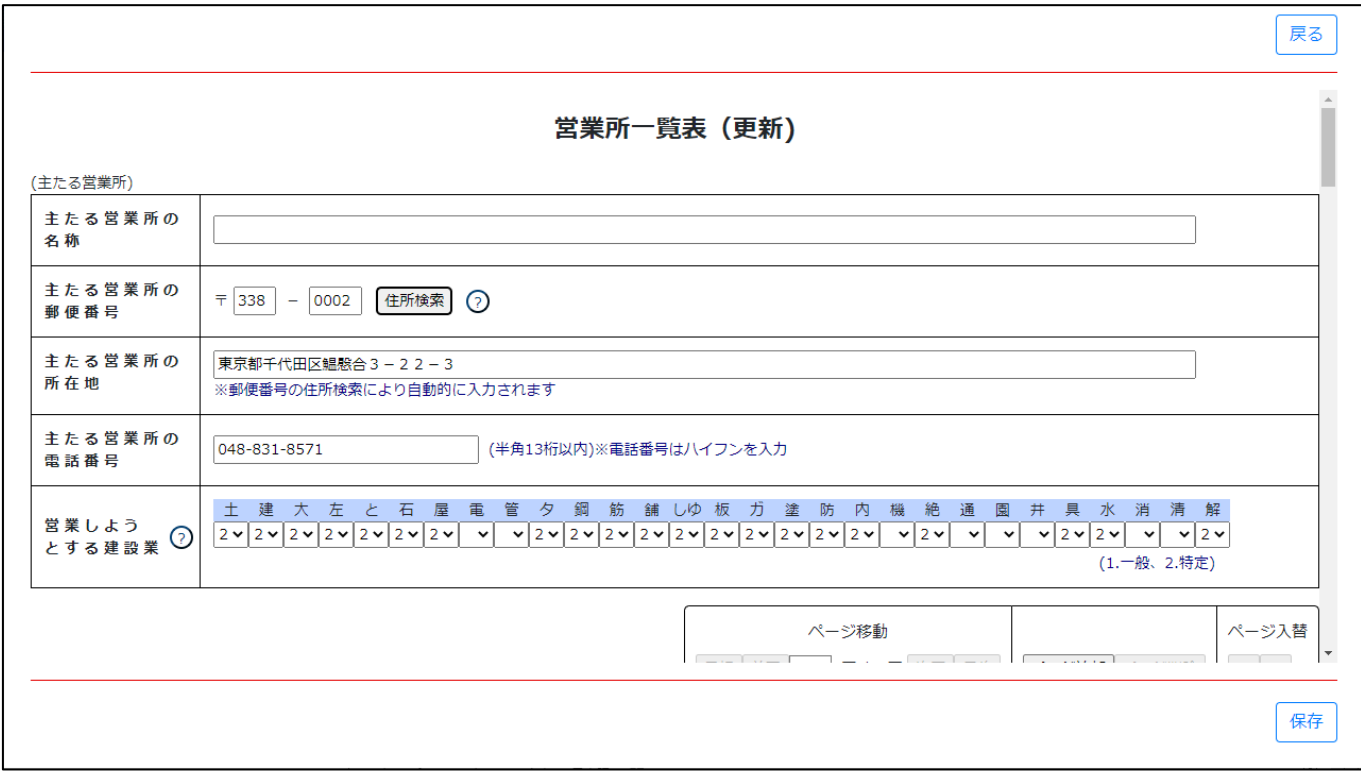

③新規入力する場合は、以下の要領をご参照ください。(JCIP の自動処理により、既に値が入力されている項目があります)

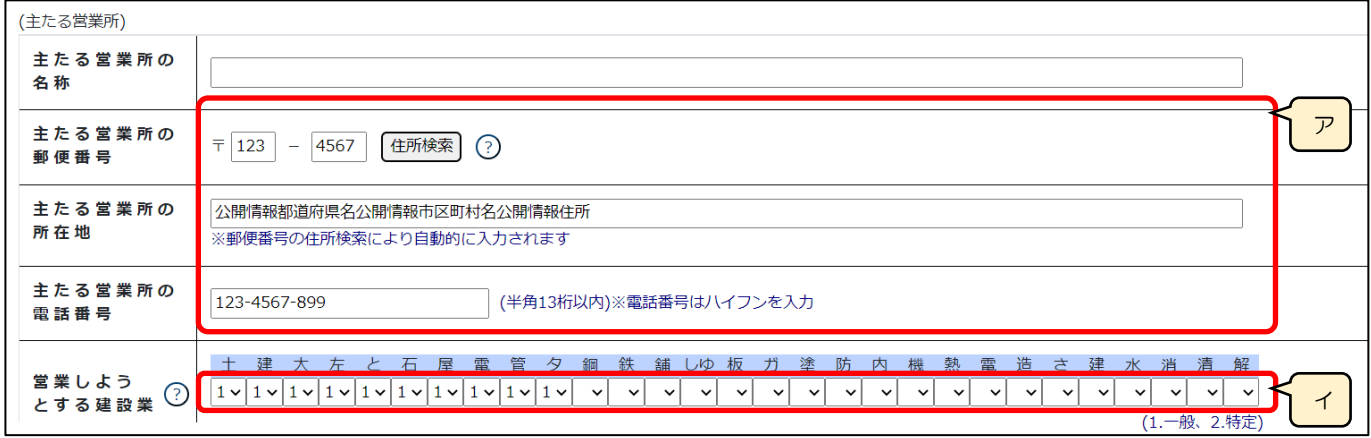

(主たる営業所)

ア.「主たる営業所の郵便番号」「主たる営業所の所在地」「主たる営業所の電話番号」

▲<sup>脚情報</sup>』→既に許可を受けている「主たる営業所」の情報が設定されます(任意の値に変更可能)

※「主たる営業所の名称」は公開情報にない情報のため、手入力してください

イ.「営業しようとする建設業」 → 公開情報 – →既に許可を受けている業種に1または2が設定されます (任意の値に変更可能:空欄or1or2)

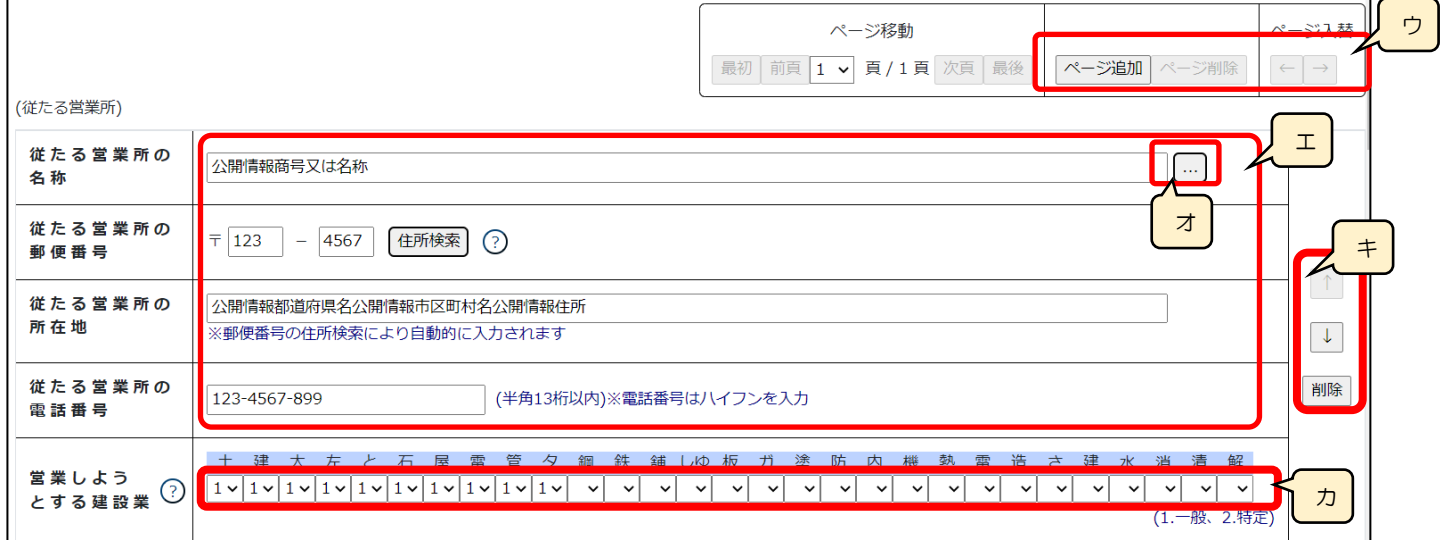

(従たる営業所)

- ウ.「ページ追加」ボタン →押下すると、新たなページを追加します(従たる営業所を9カ所以上入力する場合に使用) 「ページ削除」ボタン →押下すると、現在表示中のページを削除します
	- ページ入替「←」ボタン →押下すると、現在表示中のページを 1 ページ繰り上げます(ページのソート順変更) 「→」ボタン →押下すると、現在表示中のページを 1 ページ繰り下げます(ページのソート順変更)
- エ.「従たる営業所の名称」「従たる営業所の郵便番号」「従たる営業所の所在地」「従たる営業所の電話番号」

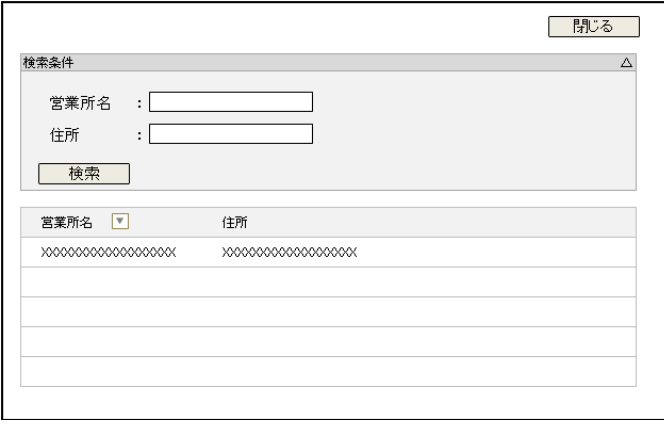

・検索条件を入力後、「検索」ボタン押下で、公開情報から 営業所情報を検索します

・検索結果の一覧で選択した営業所の情報が、「従たる営業所 の名称」から「従たる営業所の電話番号」の各項目に反映 されます

※申請区分が「新規」又は「許可換え新規」の場合は公開 情報が未設定のため、営業所検索は行えません

※営業所検索を行わない場合は、営業所名を手入力して ください(手入力した営業所名が公開情報と一致しない 場合は、保存時にワーニングの対象となります)

カ.「営業しようとする建設業」 → A開情報 → 既に許可を受けている業種に1または2が設定されます (任意の値に変更可能:空欄or1or2)

キ.「↑」ボタン →押下すると、行の位置が一つ上に移動します(行のソート順変更)

「↓」ボタン →押下すると、行の位置が一つ下に移動します(行のソート順変更)

「削除」ボタン →押下すると、従たる営業所の入力欄が削除されます

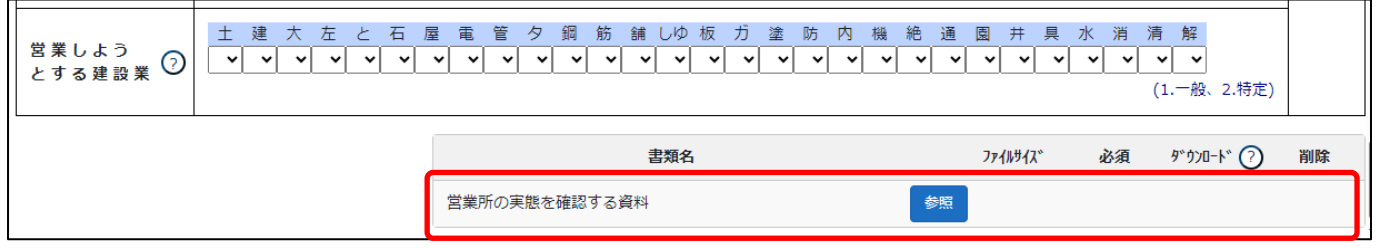

確認書類を添付する手順は、以下の章をご参照ください。

【参考[】3.2.8.3.様式に関する確認書類の添付](#page-152-0)

様式第1号 別紙4: 専任技術者一覧表

①「申請・届出内容」画面の、「申請・届出書類」グリッド内、書類名「専任技術者一覧表」を押下してください。

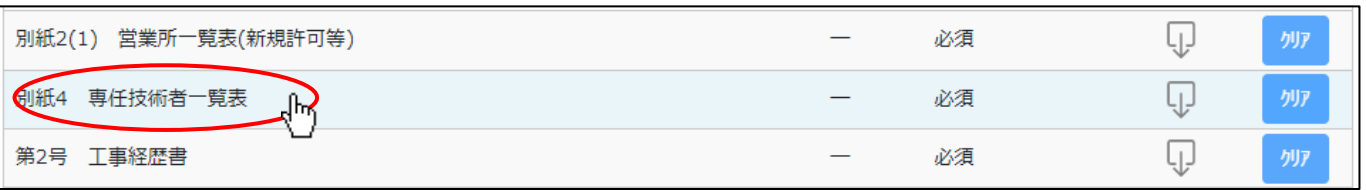

②「専任技術者一覧表」の入力画面が開きます。

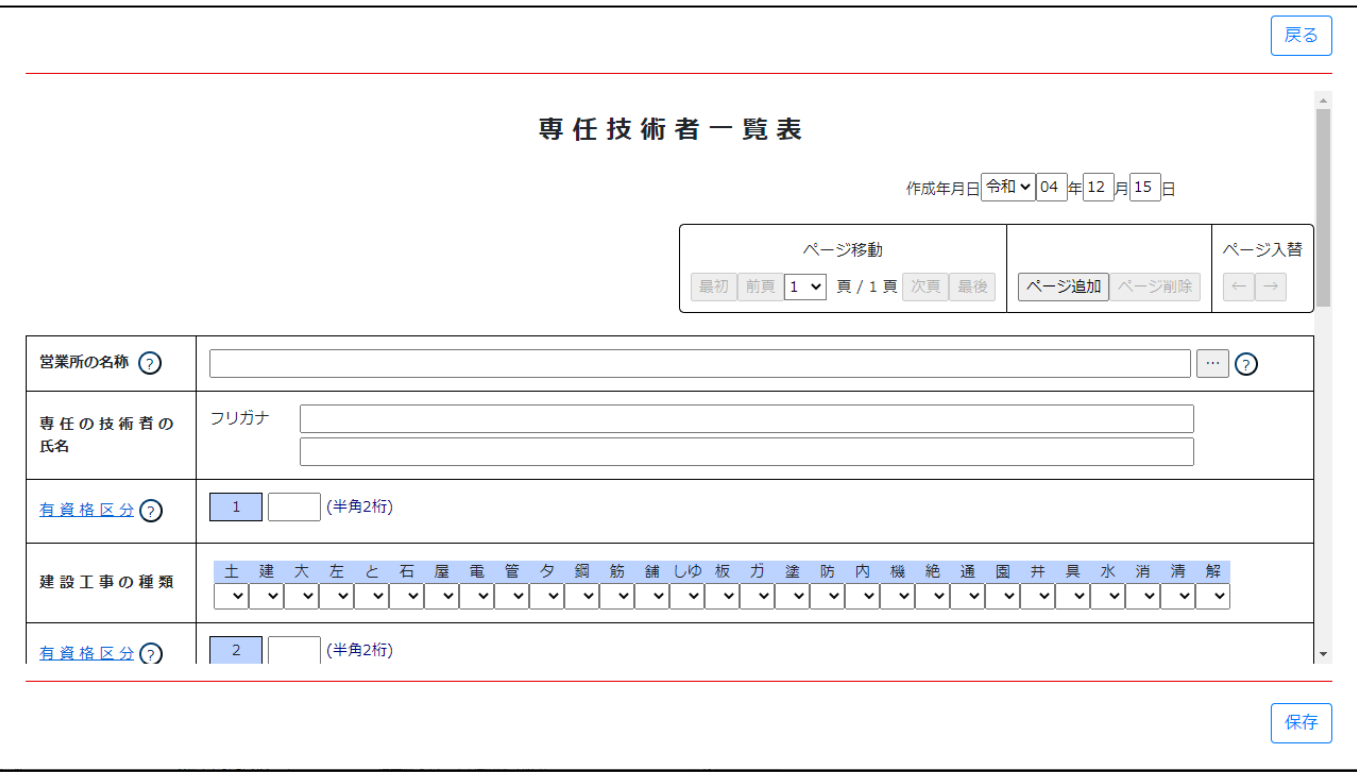

③新規入力する場合は、以下の要領をご参照ください。(JCIP の自動処理により、既に値が入力されている項目があります)

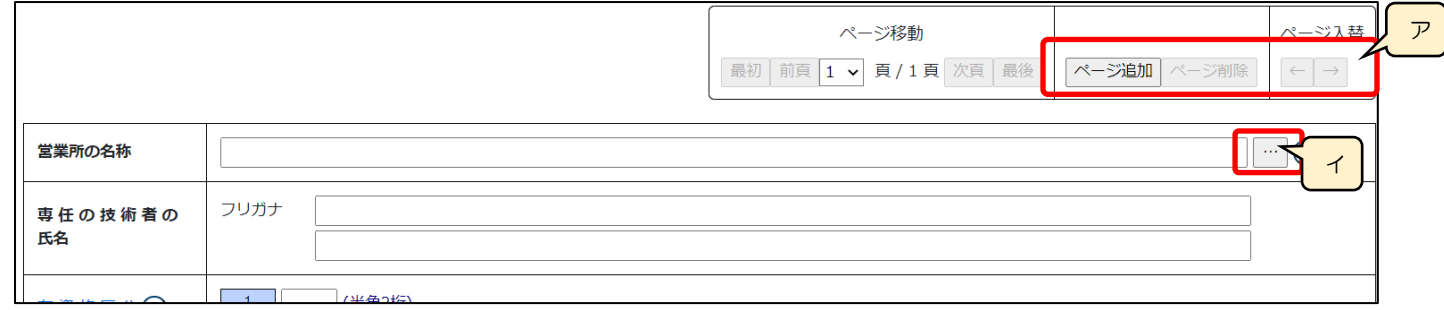

ア.「ページ追加」ボタン →押下すると、新たなページを追加します(専任技術者を2名以上入力する場合に使用) 「ページ削除」ボタン →押下すると、現在表示中のページを削除します ページ入替「←」ボタン →押下すると、現在表示中のページを 1 ページ繰り上げます(ページのソート順変更)

「→」ボタン →押下すると、現在表示中のページを 1 ページ繰り下げます(ページのソート順変更)

イ.「営業所検索」ボタン → 谷開情報 → 一押下すると、営業所検索画面が表示されます

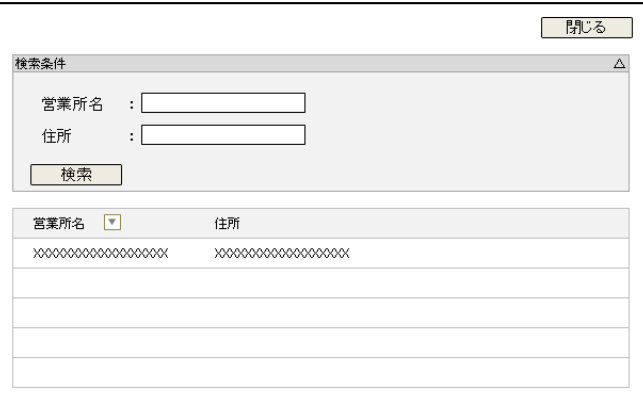

- ・検索条件を入力後、「検索」ボタン押下で、公開情報から 営業所情報を検索します
- ・検索結果の一覧で選択した営業所名が、「営業所の名称」に 反映されます

※申請区分が「新規」又は「許可換え新規」の場合は公開 情報が未設定のため、営業所検索は行えません

※営業所検索を行わない場合は、営業所名を手入力して ください(手入力した営業所名が「営業所一覧表」の 情報と一致しない場合は、保存時にエラーとなります)

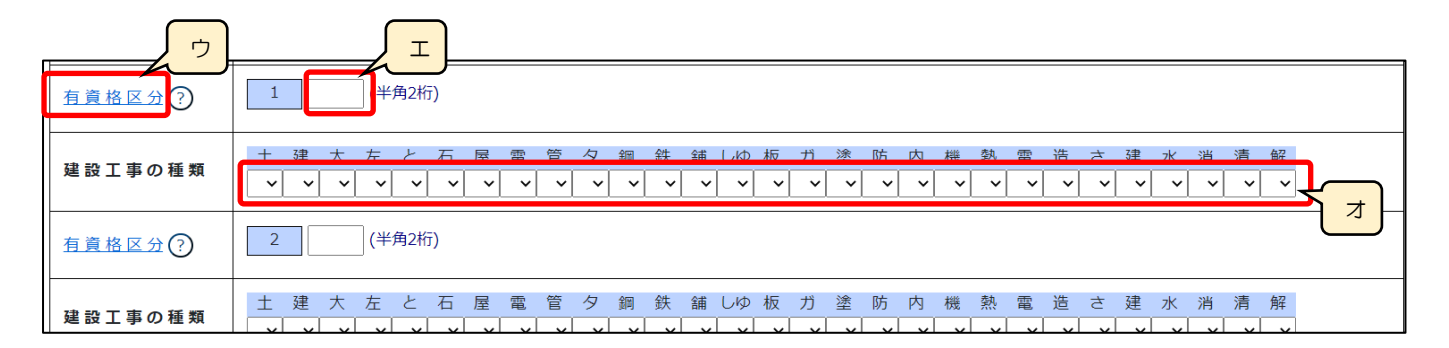

ウ.「有資格区分」 →「有資格区分」の確認用リンクです

※「有資格区分」コード値(2桁英数字)の一覧表が掲載された、外部サイトに接続します

- エ. 該当する資格について定められたコード値(2桁英数字)を入力する項目です
- オ.「建設工事の種類」 →該当する建設工事の種類に対して、該当する値(1~9)のいずれかを入力する項目です

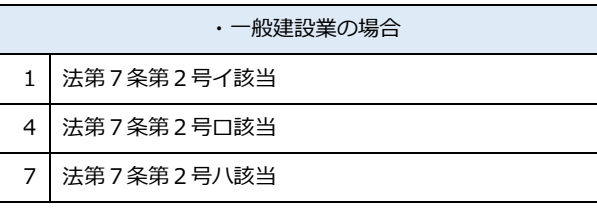

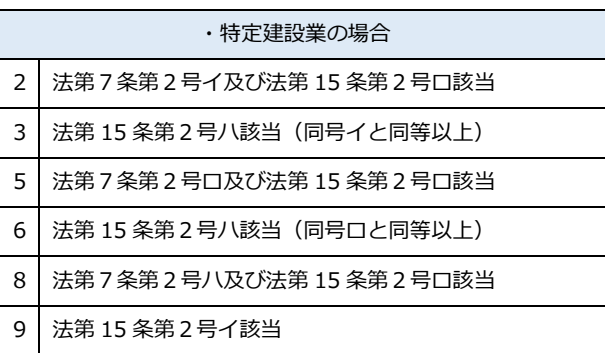

# 様式第2号: 工事経歴書

①「申請・届出内容」画面の、「申請・届出書類」グリッド内、書類名「工事経歴書」を押下してください。

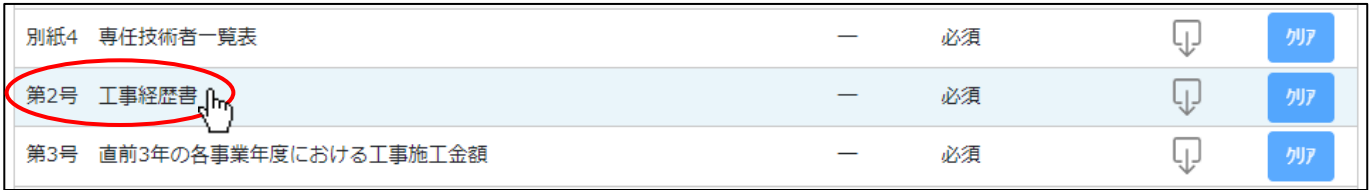

②「工事経歴書」の入力画面が開きます。

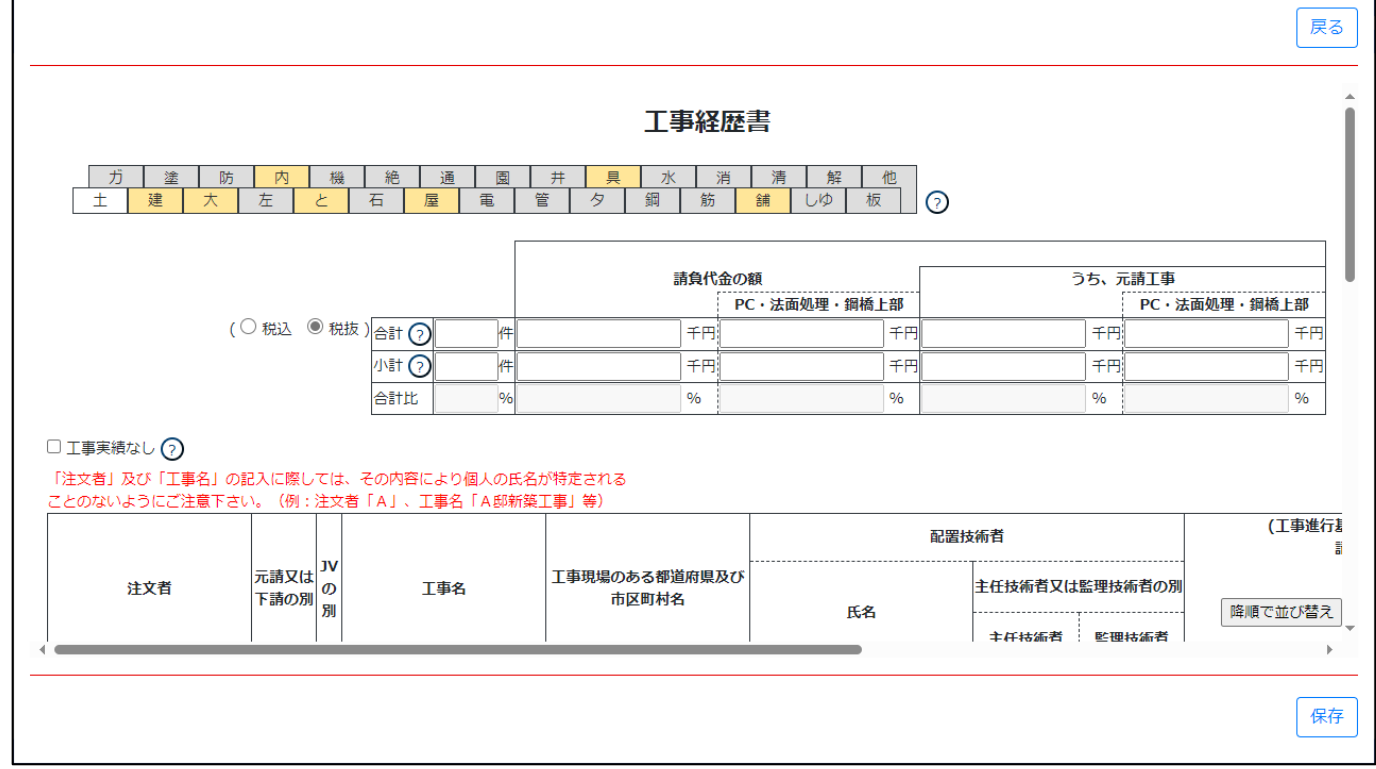

③本画面、下記オレンジ枠内の各項目に関する「新規入力時の要領・注意事項」について、次ページ以降をご参照ください。

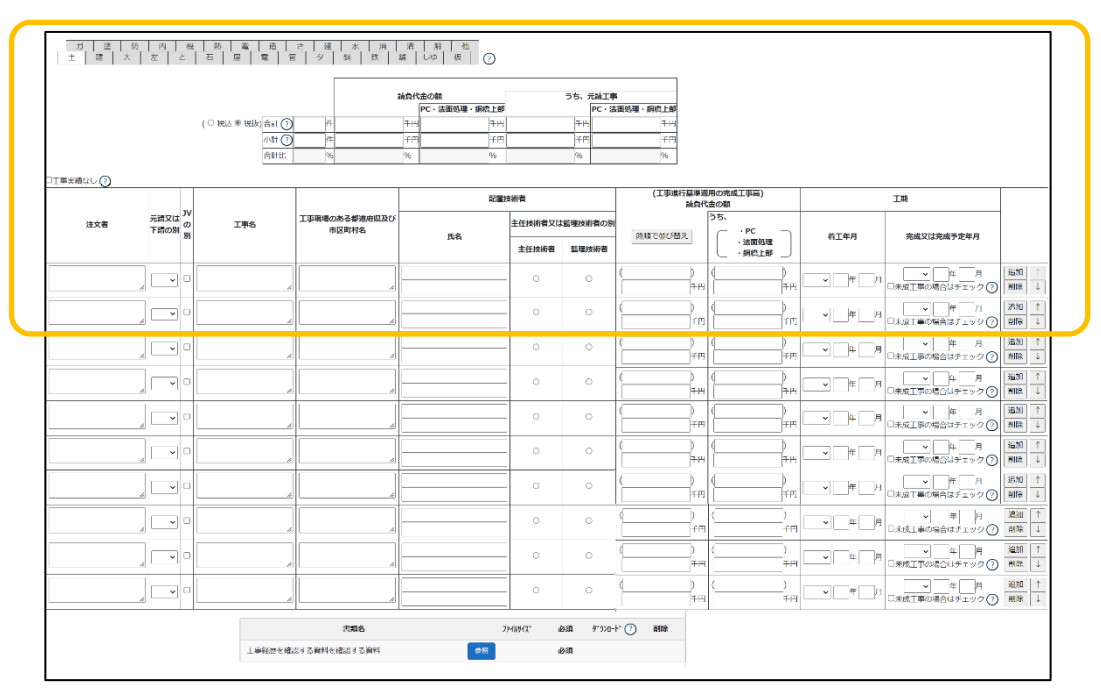

229

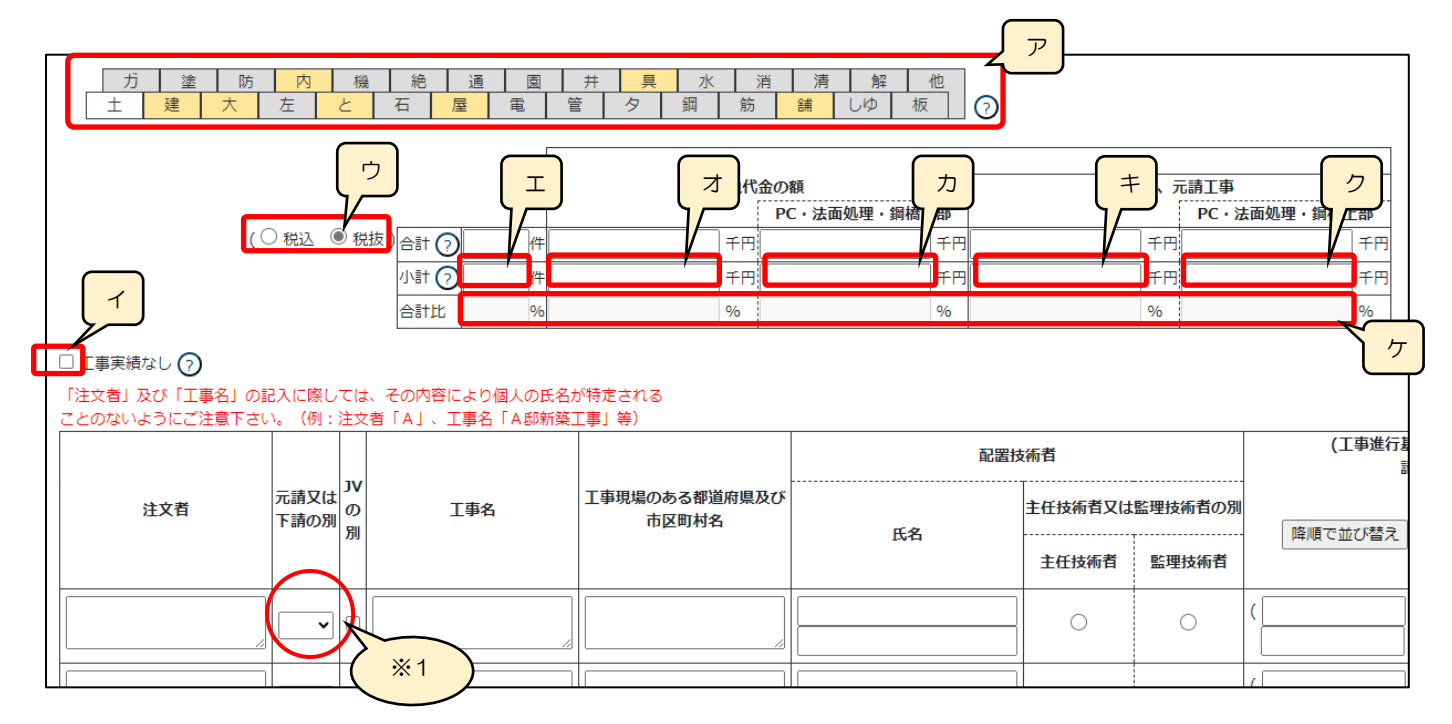

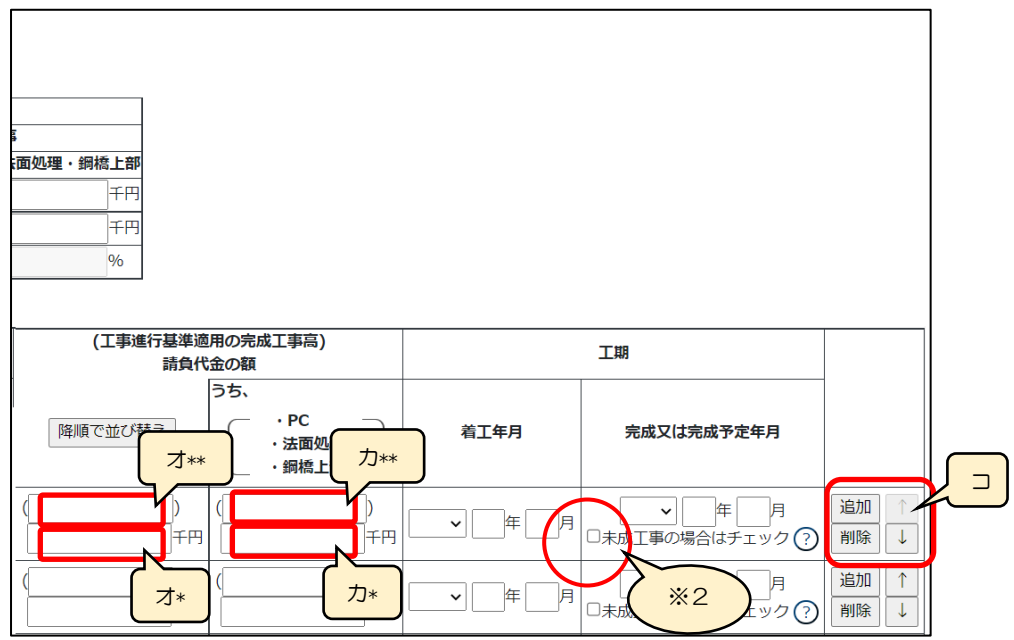

ア.「建設工事の種類」タブ →入力する工事経歴の「建設工事の種類」に該当するタブを選択してください

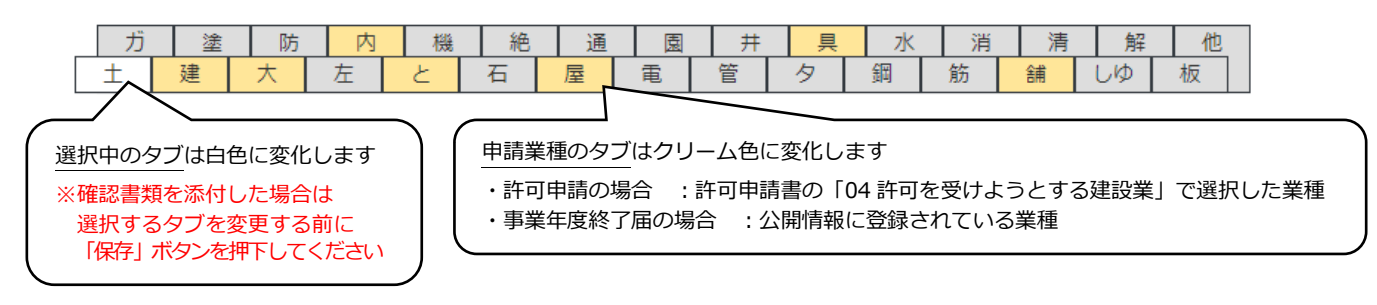

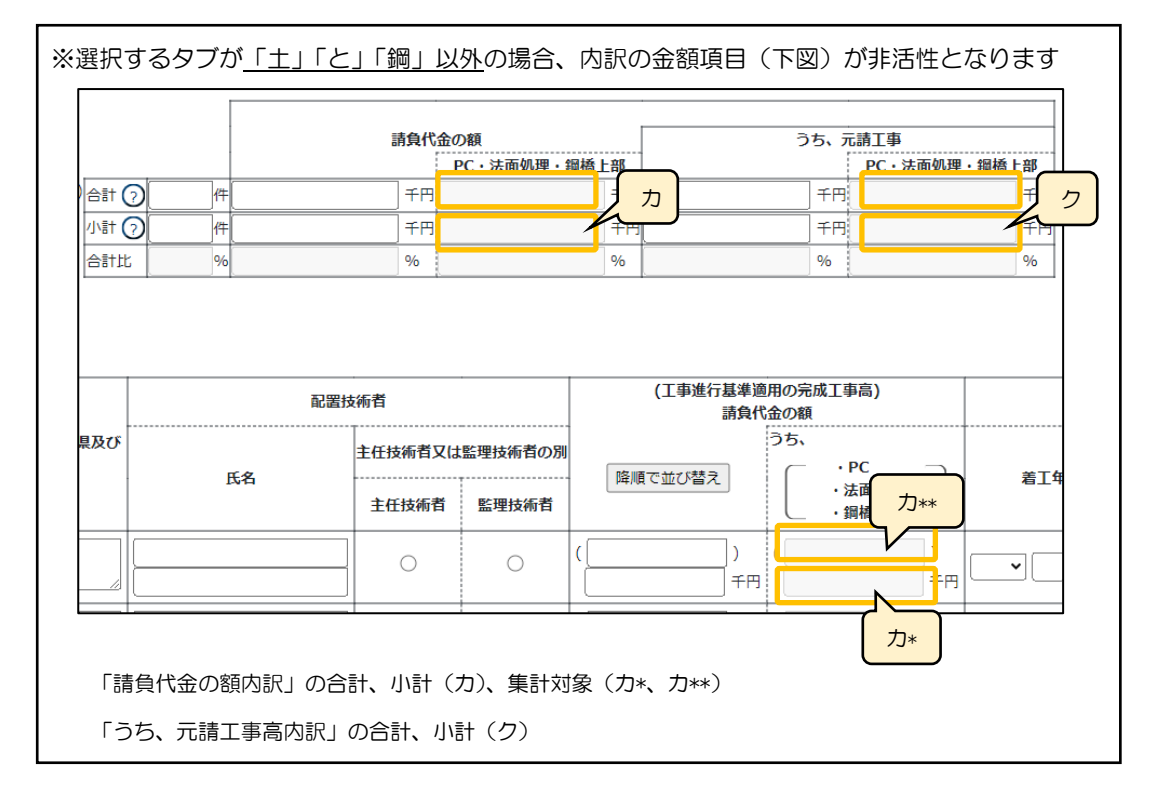

イ.「工事実績なし」 →工事経歴書に記す工事実績が0件の場合、チェックボックスを ON にします

ウ.入力する施工金額の消費税(税込/税抜)を選択します(選択必須)

※金額を入力後に単位の設定を変更しても、入力した金額の値は変更されません

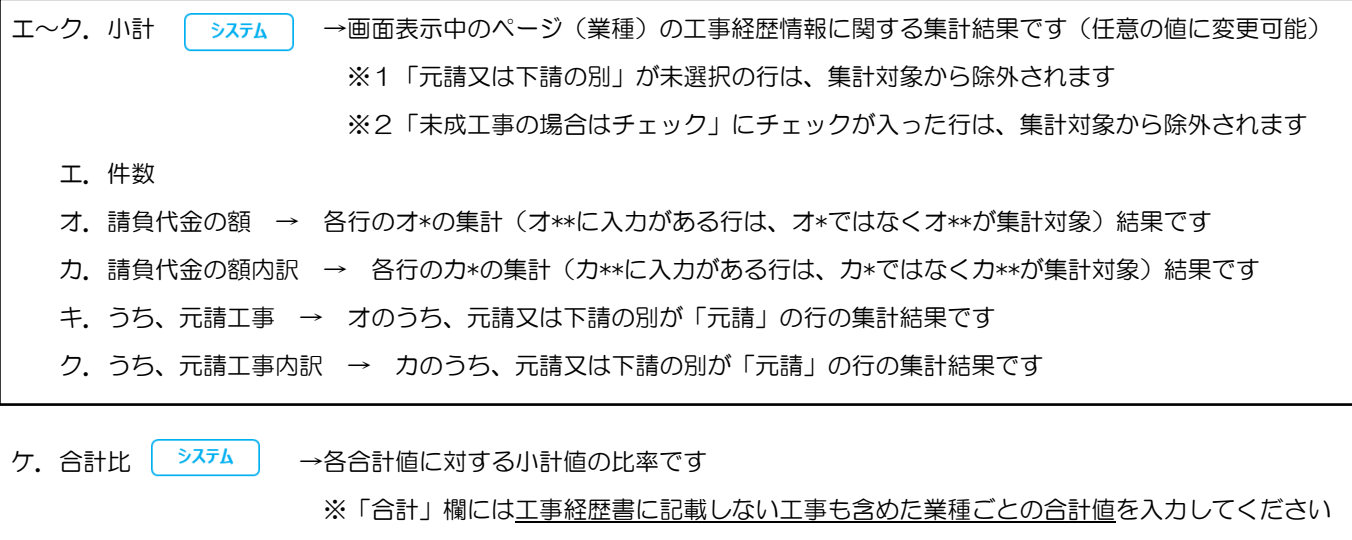

コ.「追加」ボタン →押下すると、行(入力欄)が追加されます 「削除」ボタン →押下すると、行(入力欄)が削除されます 「↑」ボタン →押下すると、行の位置が一つ上に移動します(行のソート順変更) 「↓」ボタン →押下すると、行の位置が一つ下に移動します(行のソート順変更)

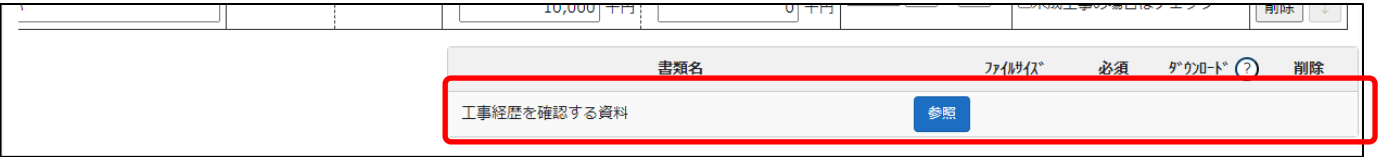

確認書類を添付する手順は、以下の章をご参照ください。

【参考[】3.2.8.3.様式に関する確認書類の添付](#page-152-0)

## 様式第3号: 直前 3 年の各事業年度における工事施工金額

①「申請・届出内容」画面の、「申請・届出書類」グリッド内、書類名「直前 3 年の各事業年度における工事施工金額」を押下して ください。

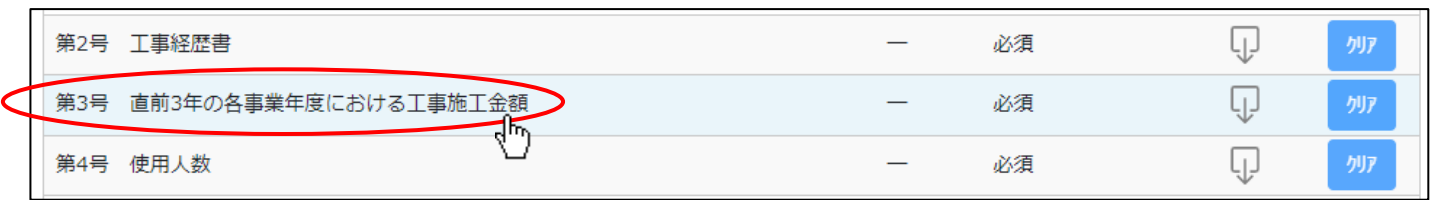

②「直前 3 年の各事業年度における工事施工金額」の入力画面が開きます。

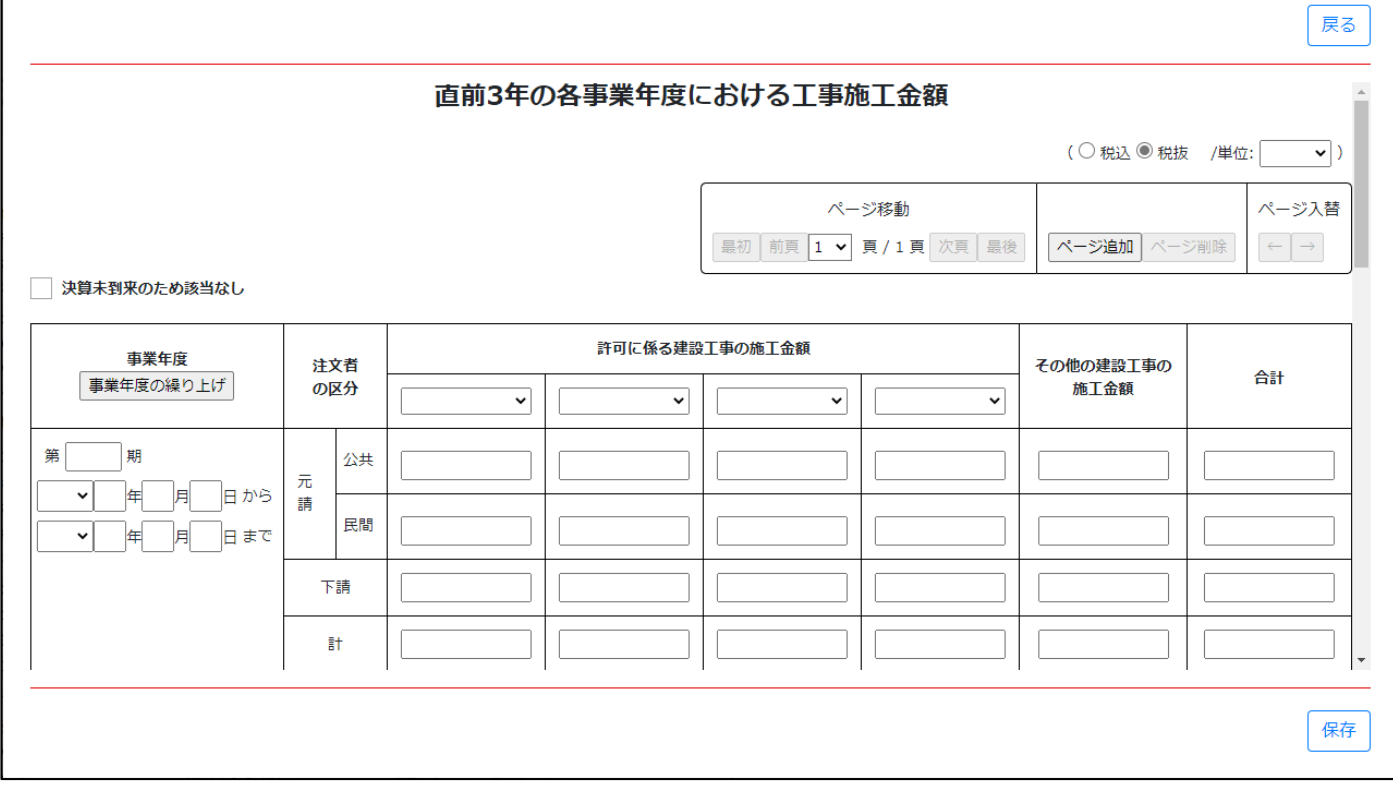

ア

◎新担1五本7担合け、N下の亜領をご参照ノださい

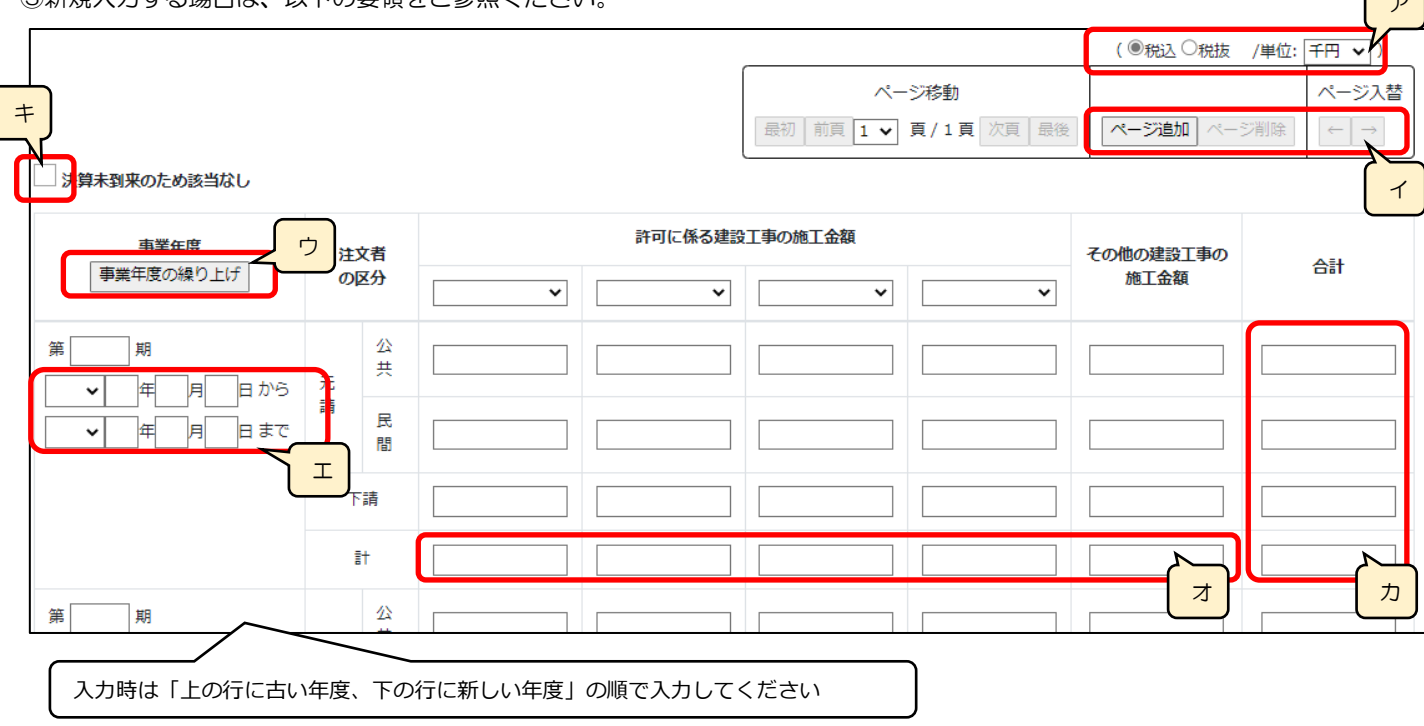

- ア. 入力する施工金額の消費税(税込/税抜)と、単位(千円/百万円)を選択します(選択必須) ※金額を入力後に消費税及び単位の設定を変更しても、入力した金額の値は変更されません
- イ.「ページ追加」ボタン →押下すると、新たなページを追加します(建設工事の種類を5業種以上入力する場合に使用) 「ページ削除」ボタン →押下すると、現在表示中のページを削除します

ページ入替「←」ボタン →押下すると、現在表示中のページを 1 ページ繰り上げます(ページのソート順変更)

「→」ボタン →押下すると、現在表示中のページを 1 ページ繰り下げます(ページのソート順変更)

ウ.「事業年度の繰り上げ」ボタン →押下すると、一番古い(一番上の行の)事業年度に入力されている値がクリアされ、それよ り新しい(下の行の)事業年度に入力されている値が1期分ずつ上に移動します

※ページが複数ある場合は、1ページ目のボタンを押すと全ページの事業年度が繰り上がります

エ.「事業年度」の年月日(自·至) →相関関係に誤りがある場合(例:「至」が「自」より過去日付)はエラーとなります

オ.「計」 | システム | →元請と下請の施工金額 (上側の3行) を、自動的に合算・反映します (任意の値に変更可能)

※自動計算値である「計」の値を、任意の値に変更した場合はワーニングとなります

カ.「合計」 →3ステム →各施工金額(左側の5列)を、自動的に合算·反映します(任意の値に変更可能) ※複数ページ作成している場合は、現在表示中でないページの金額も合算・反映します ※自動計算値である「合計」の値を、任意の値に変更した場合はワーニングとなります

キ.「決算未到来のため該当なし」 →(決算未到来のため)入力すべき実績値がない場合は、チェックを ON にします

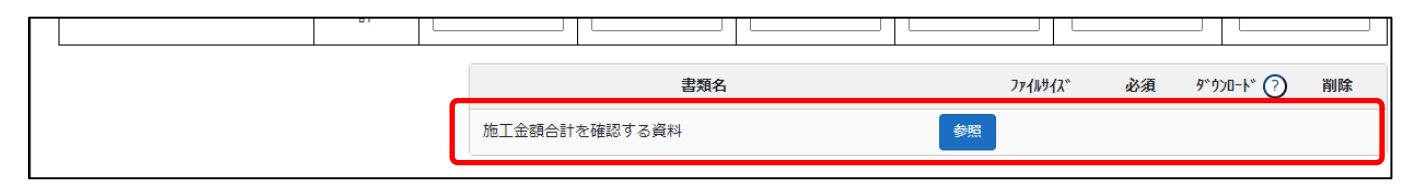

確認書類を添付する手順は、以下の章をご参照ください。

【参考[】3.2.8.3.様式に関する確認書類の添付](#page-152-0)

# 様式第4号: 使用人数

①「申請・届出内容」画面の、「申請・届出書類」グリッド内、書類名「使用人数」を押下してください。

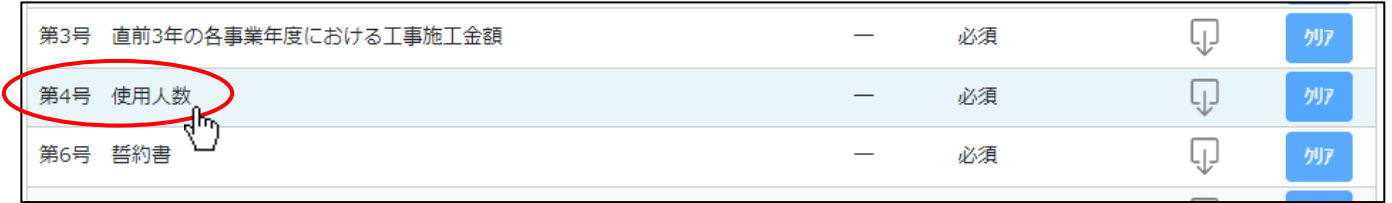

### ②「使用人数」の入力画面が開きます。

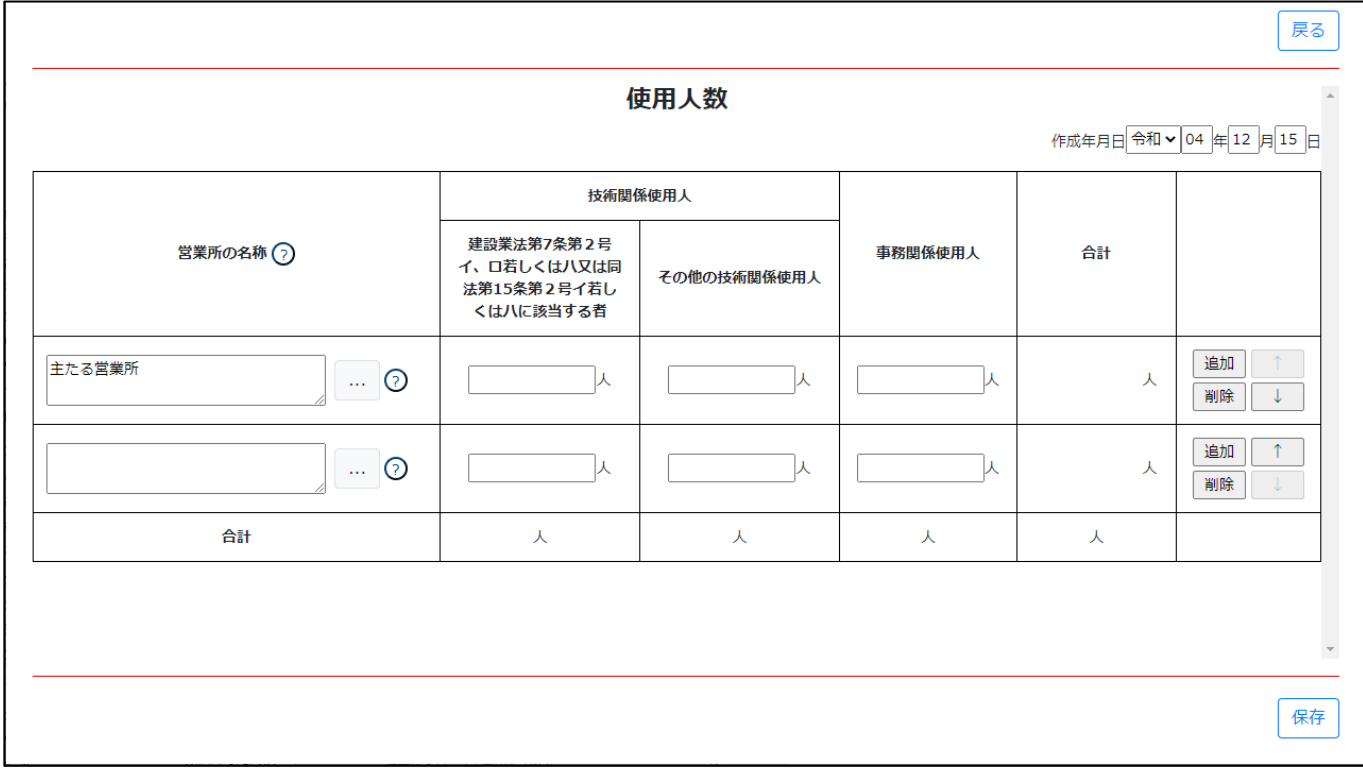

③新規入力する場合は、以下の要領をご参照ください。

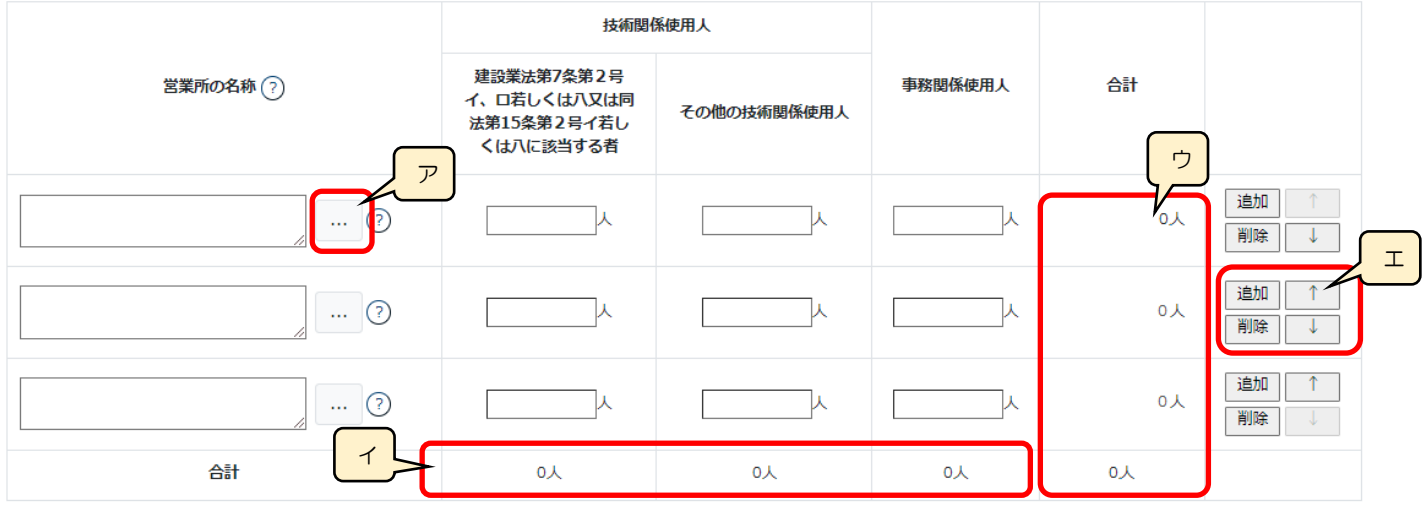

ア.「営業所検索」ボタン → 公開情報 →押下すると、営業所検索画面が表示されます

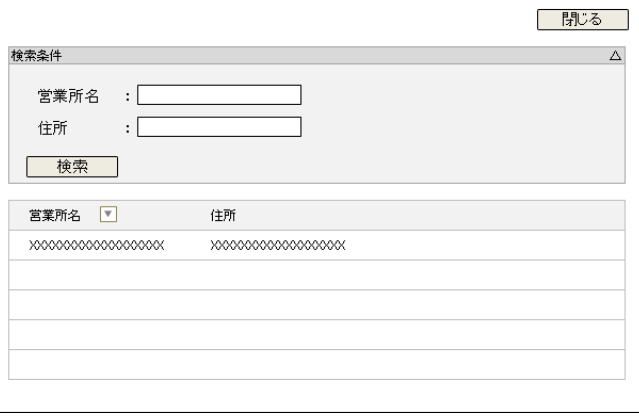

・検索条件を入力後、「検索」ボタン押下で、公開情報から 営業所情報を検索します

・検索結果の一覧で選択した営業所名が、「営業所の名称」に 反映されます

※申請区分が「新規」又は「許可換え新規」の場合は公開 情報が未設定のため、営業所検索は行えません

※営業所検索を行わない場合は、営業所名を手入力して ください(手入力した営業所名が「営業所一覧表」の 情報と一致しない場合は、保存時にエラーとなります)

イ.「計」 →37元 →各使用人の人数 (上側の3行) を、自動的に合算 • 反映します (値は変更不可)

- ウ.「合計」 →3ステム →各使用人の人数 (左側の3列) を、自動的に合算・反映します (値は変更不可)
- エ.「追加」ボタン →押下すると、行(入力欄)が追加されます

「削除」ボタン →押下すると、行(入力欄)が削除されます

- 「↑」ボタン →押下すると、行の位置が一つ上に移動します(行のソート順変更)
- 「↓」ボタン →押下すると、行の位置が一つ下に移動します(行のソート順変更)

イ

# 様式第6号: 誓約書

①「申請・届出内容」画面の、「申請・届出書類」グリッド内、書類名「誓約書」を押下してください。

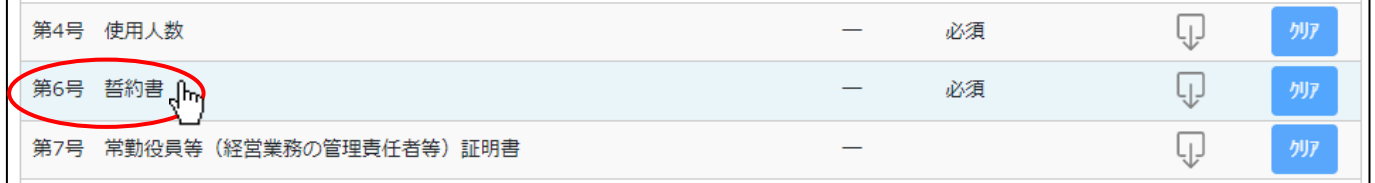

②「誓約書」の入力画面が開きます。

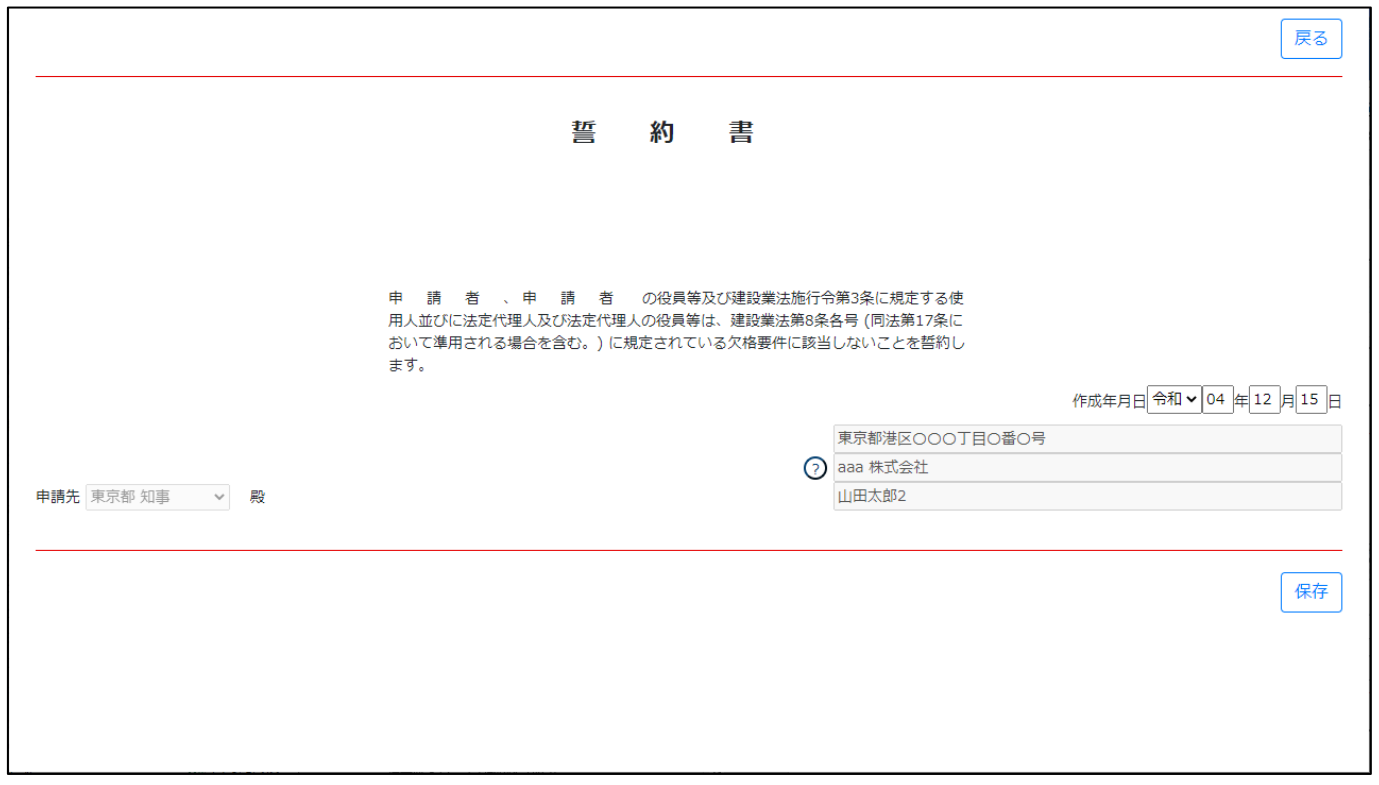

③画面右下に、gBizID に登録した情報(所在地、法人名/屋号、代表者名)が反映されていることを確認してください。 ※確認後、「保存」ボタンを押下してください

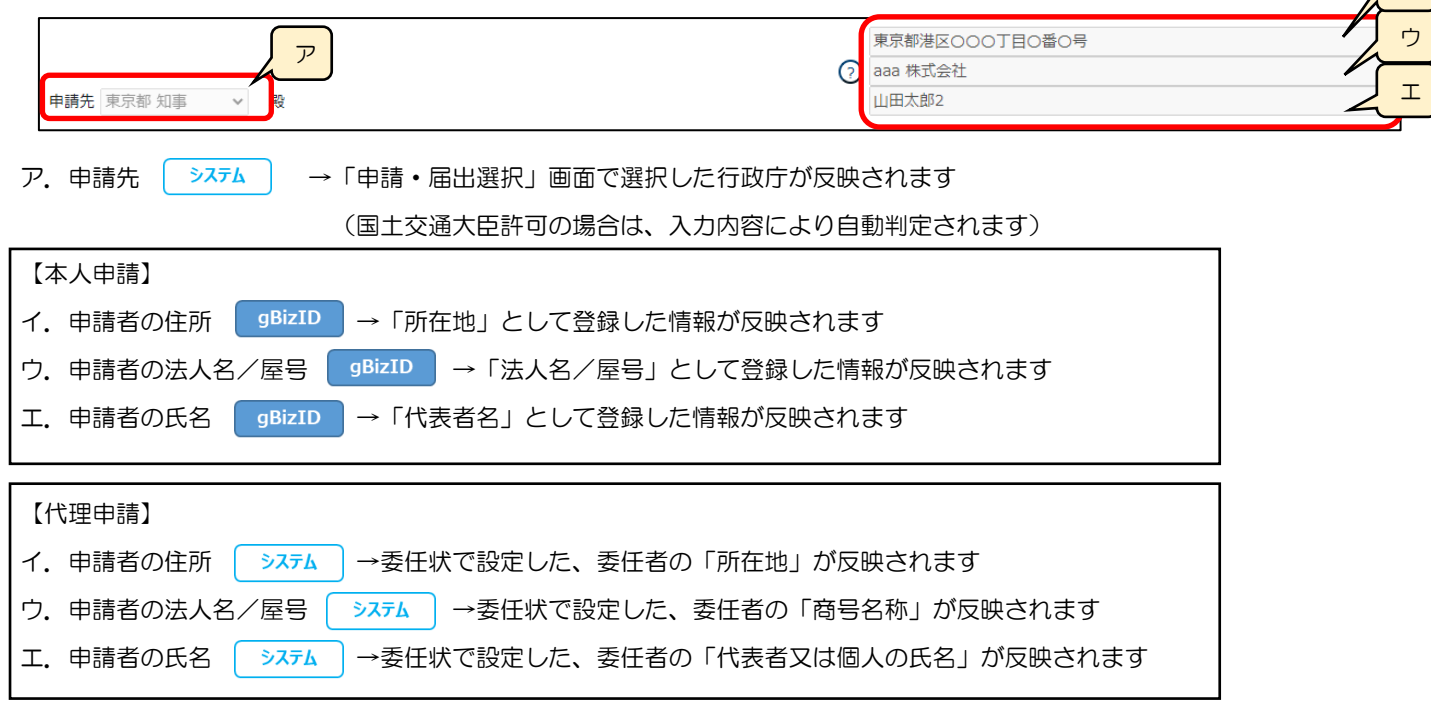

### 様式第7号: 常勤役員等(経営業務の管理責任者等)証明書

①「申請・届出内容」画面の、「申請・届出書類」グリッド内、書類名「常勤役員等(経営業務の管理責任者等)証明書」を押下し てください。

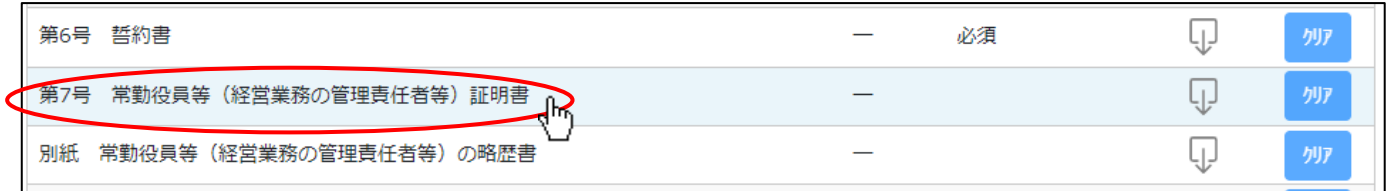

②「常勤役員等(経営業務の管理責任者等)証明書」の入力画面が開きます。

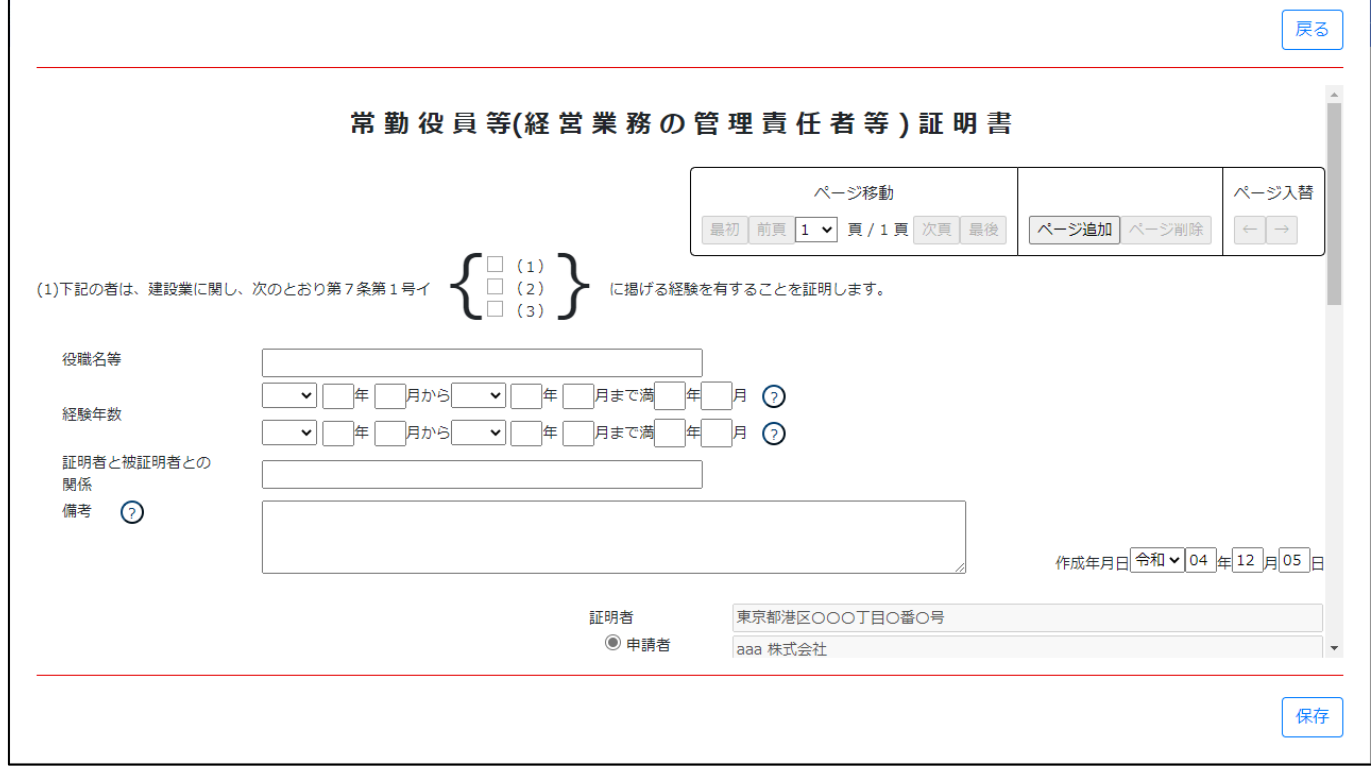

#### ③新規入力する場合は、以下の要領をご参照ください。(JCIP の自動処理により、既に値が入力されている項目があります)

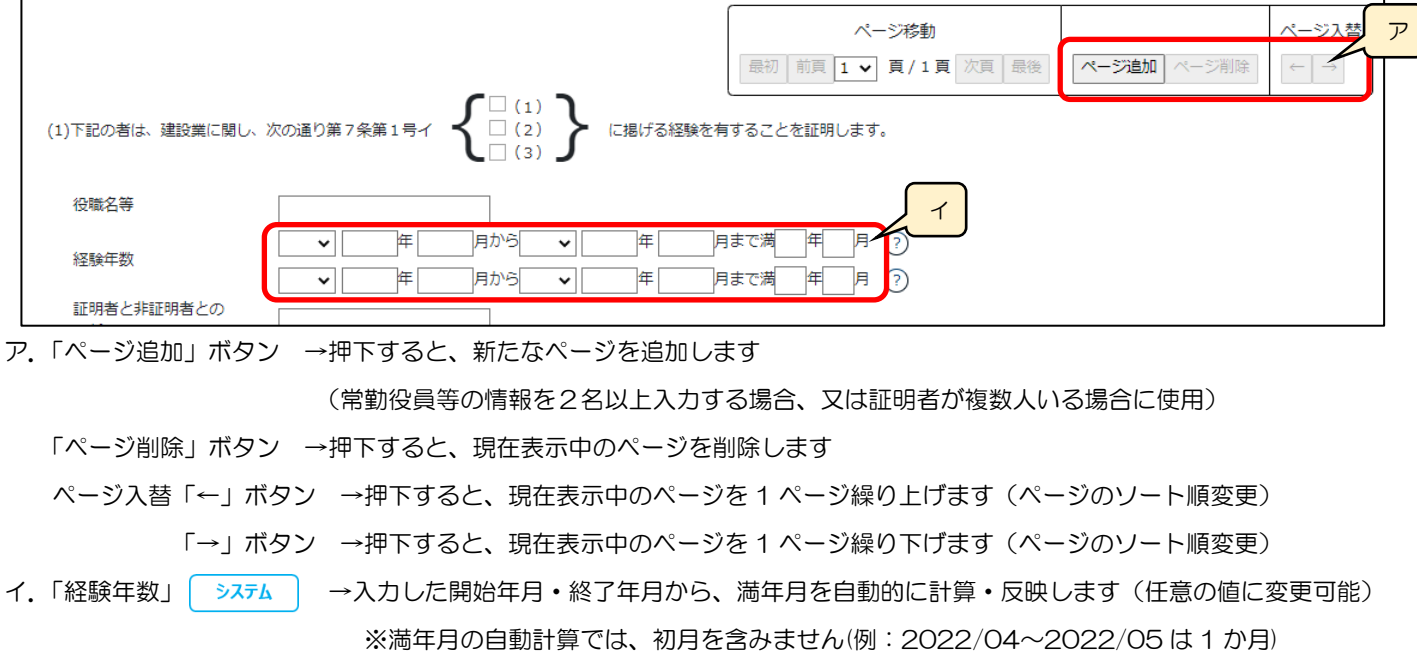

- ウ. 証明者 →ラジオボタンの選択結果により、入力可能な項目が変化します
	- ◇「申請者」を選択した場合:

申請者の情報(住所、法人名/屋号、氏名)が自動で設定され、非活性状態になります

活性化した各項目(オレンジ色の枠内)のみ入力対象となります

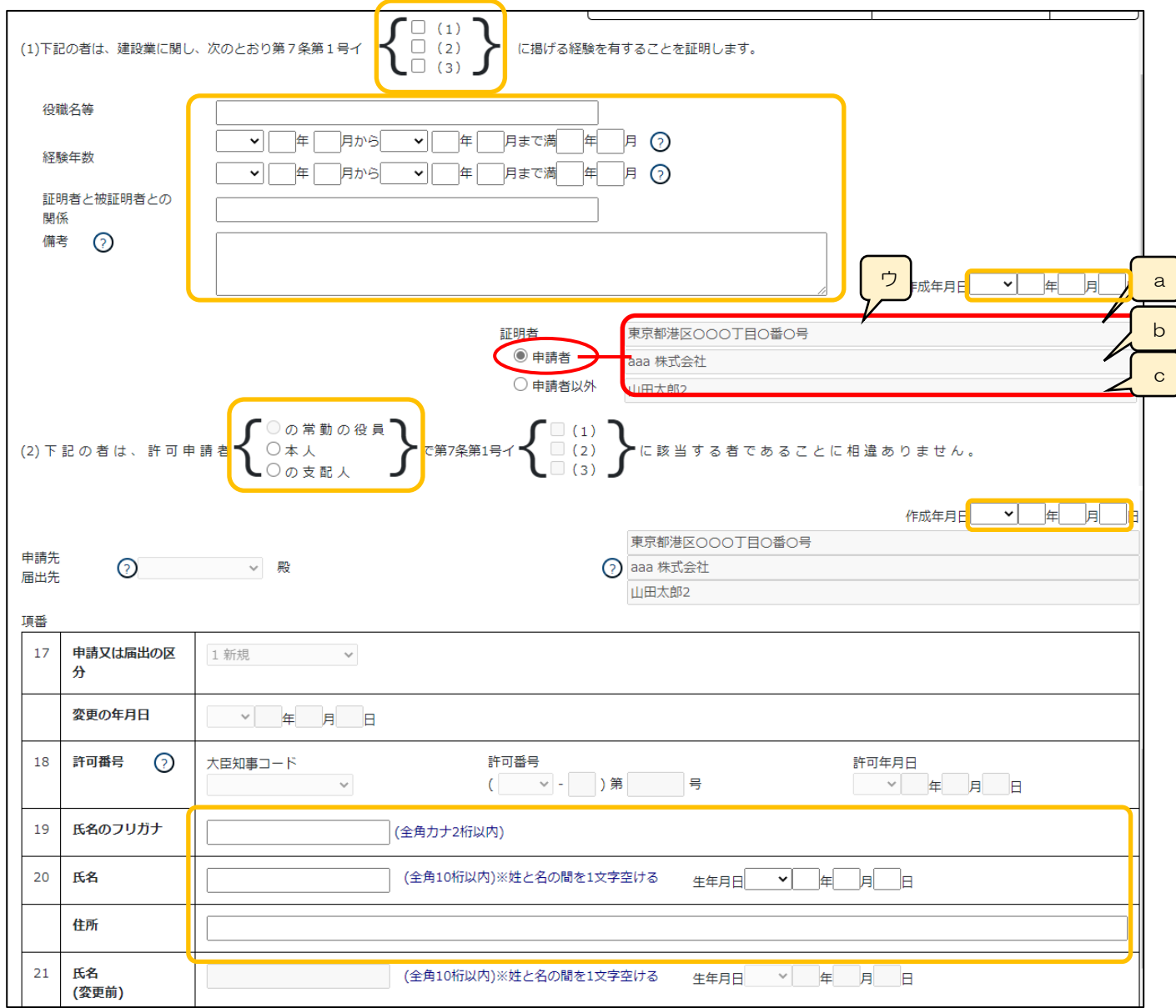

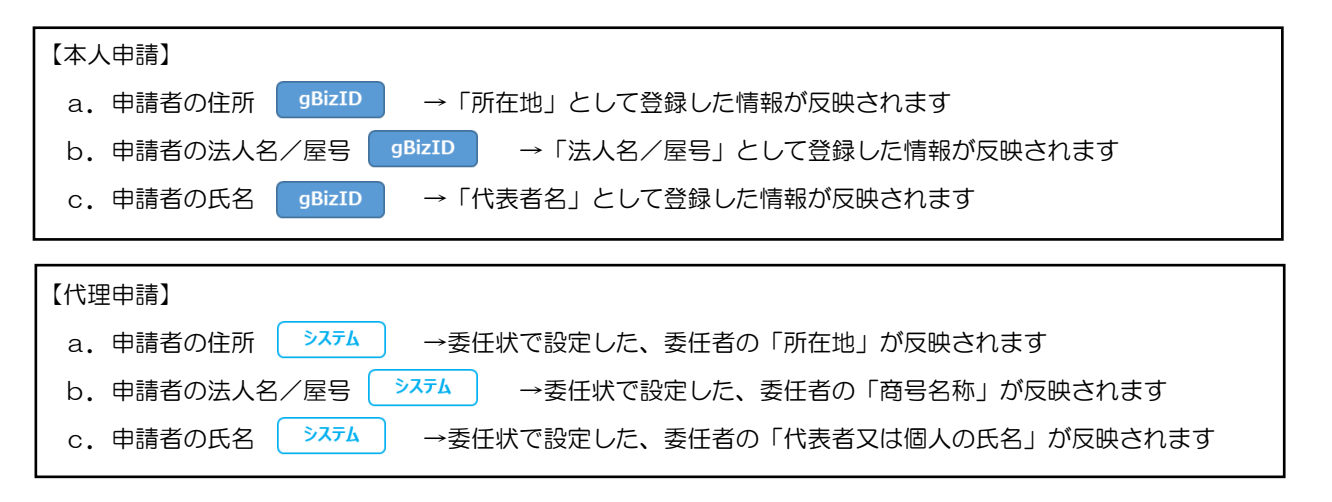

#### ◇「申請者以外」を選択した場合:

申請者の情報が自動でクリアされ、非活性状態になります

活性化した各項目(オレンジ色の枠内)のみ入力対象となります

※添付する確認書類が審査対象となるため、入力が必要な項目は「申請者」選択時より少なくなります

※確認書類「証明書原本の写し」は、証明者が作成した書類をスキャンした PDF ファイルを添付してください

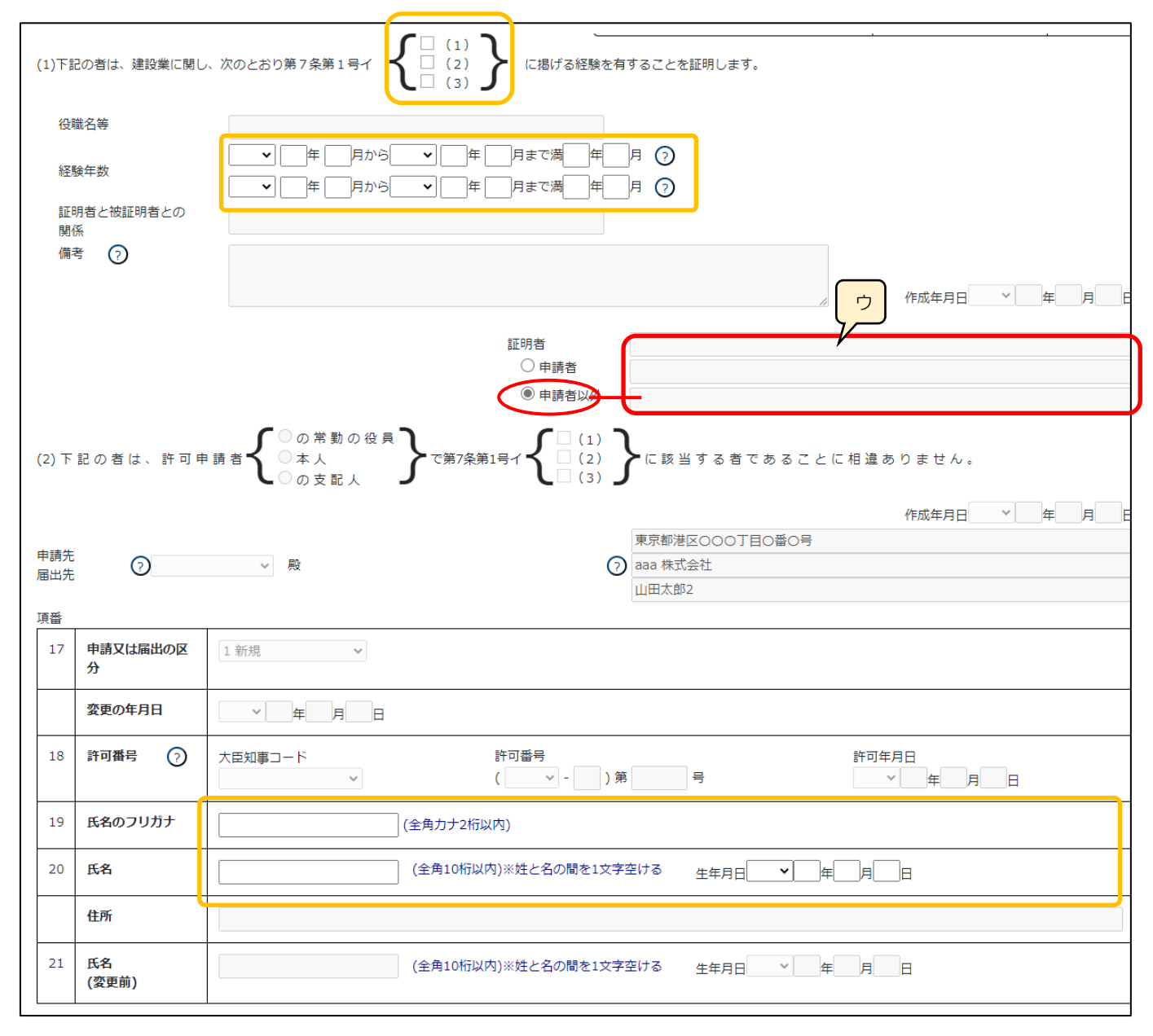

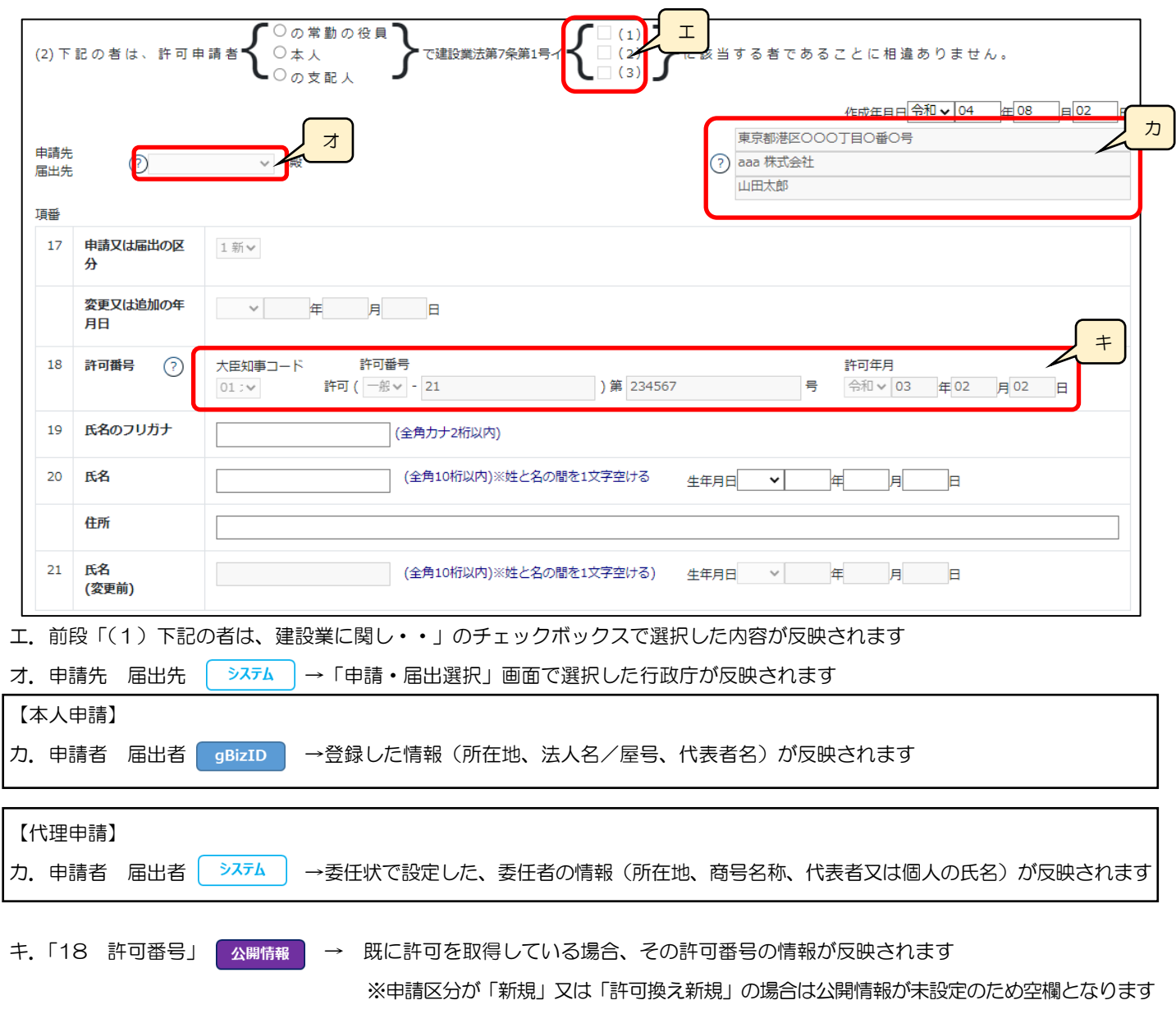

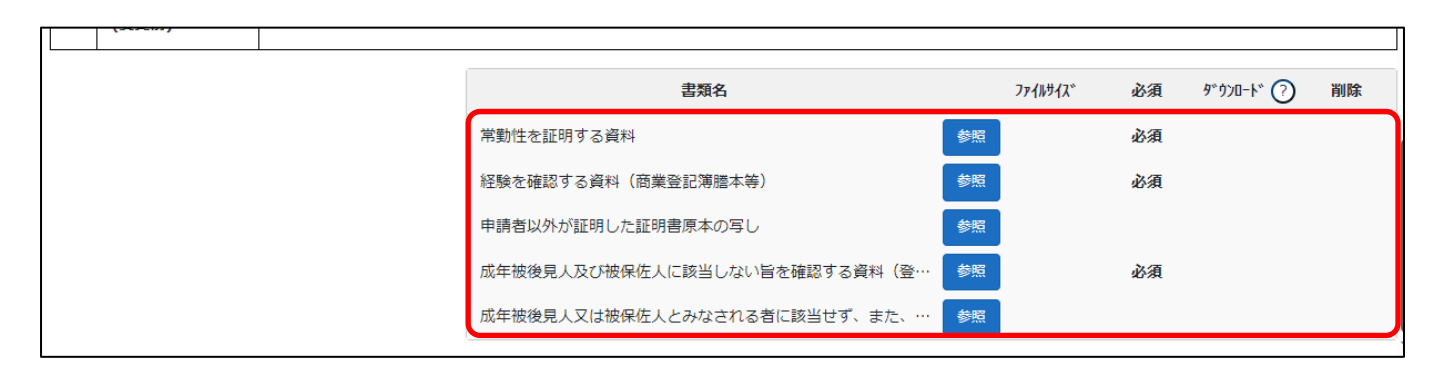

確認書類を添付する手順は、以下の章をご参照ください。

【参考】3. 2. 8. 3. 様式に関する確認書類の添付

# 様式第7号 別紙: 常勤役員等(経営業務の管理責任者等)の略歴書

①「申請・届出内容」画面の、「申請・届出書類」グリッド内、書類名「常勤役員等の略歴書」を押下してください。

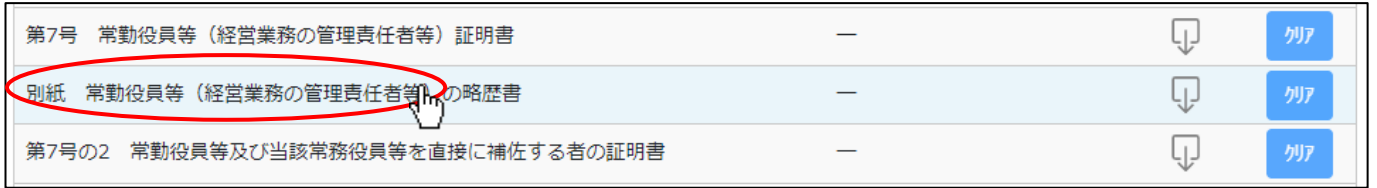

②「常勤役員等の略歴書」の入力画面が開きます。

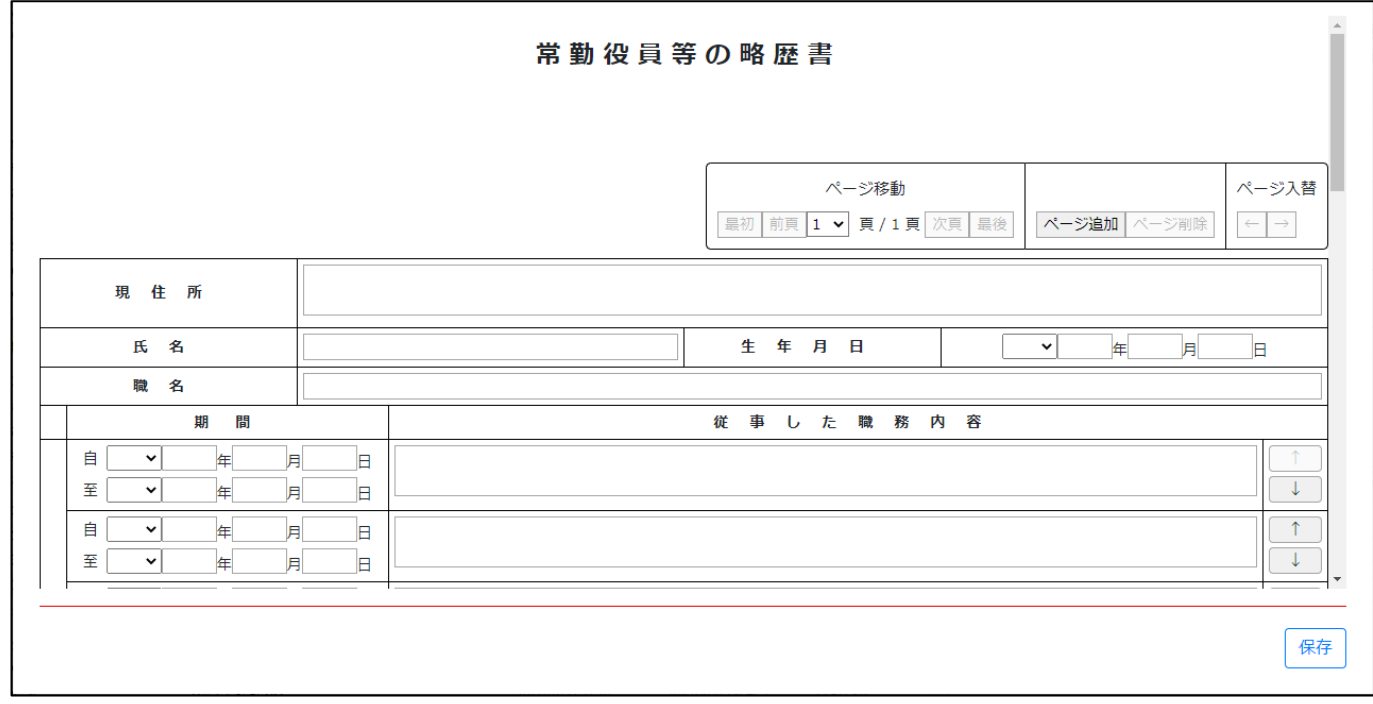

③新規入力する場合は、以下の要領をご参照ください。

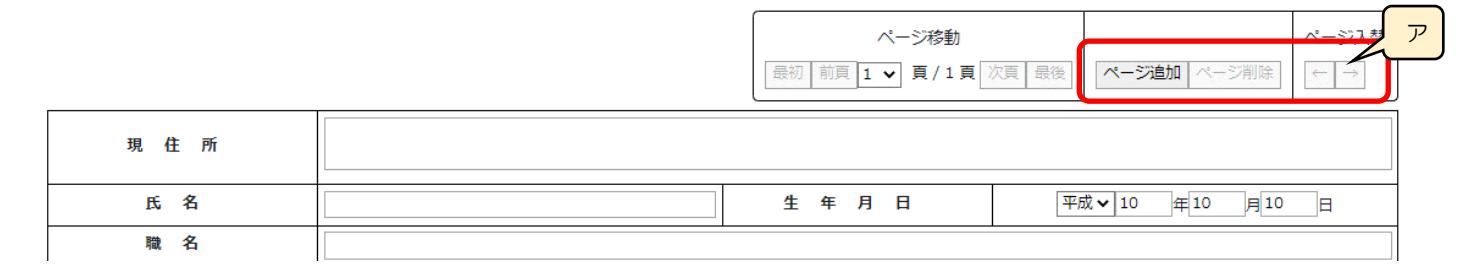

ア.「ページ追加」ボタン →押下すると、新たなページを追加します(常勤役員等の情報を2名以上入力する場合に使用) 「ページ削除」ボタン →押下すると、現在表示中のページを削除します

 ページ入替「←」ボタン →押下すると、現在表示中のページを 1 ページ繰り上げます(ページのソート順変更) 「→」ボタン →押下すると、現在表示中のページを 1 ページ繰り下げます(ページのソート順変更)

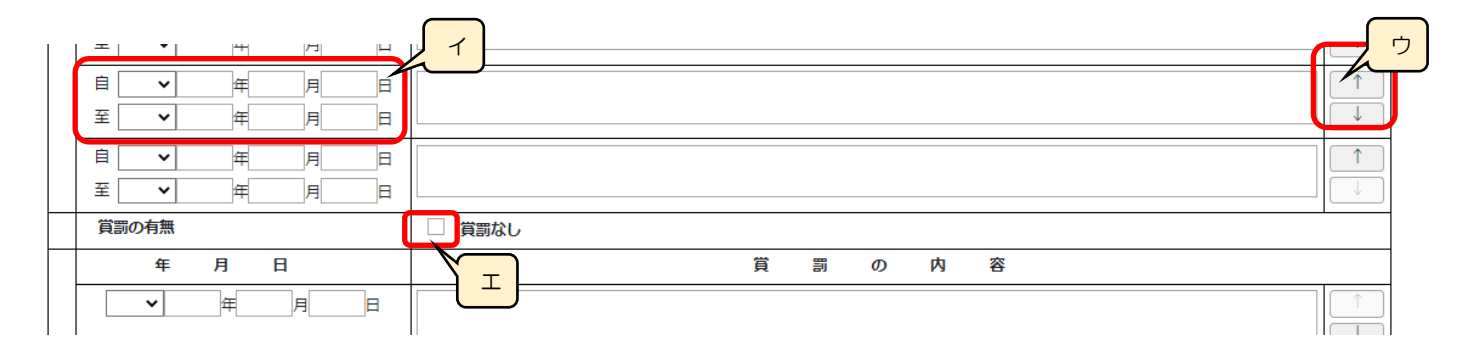

イ.「職歴」の年月日(自・至) →相関関係に誤りがある場合(例:「自」が「至」より過去日付)はエラーとなります ※現在も継続中の職歴については「至」の入力を省略可能

ウ.「↑」ボタン →押下すると、行の位置が一つ上に移動します(行のソート順変更)

「↓」ボタン →押下すると、行の位置が一つ下に移動します(行のソート順変更)

エ.「賞罰なし」 →記入すべき賞罰がない場合は、チェックを ON にします

#### 様式第7号の2: 常勤役員等及び当該常務役員等を直接に補佐する者の証明書

- ①「申請・届出内容」画面の、「申請・届出書類」グリッド内、書類名「常勤役員等及び当該常務役員等を直接に補佐する者の証明
- 書」を押下してください。

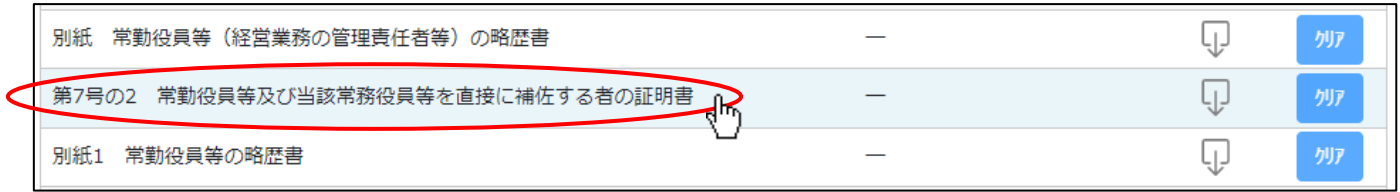

②「常勤役員等及び当該常務役員等を直接に補佐する者の証明書」の入力画面が開きます。

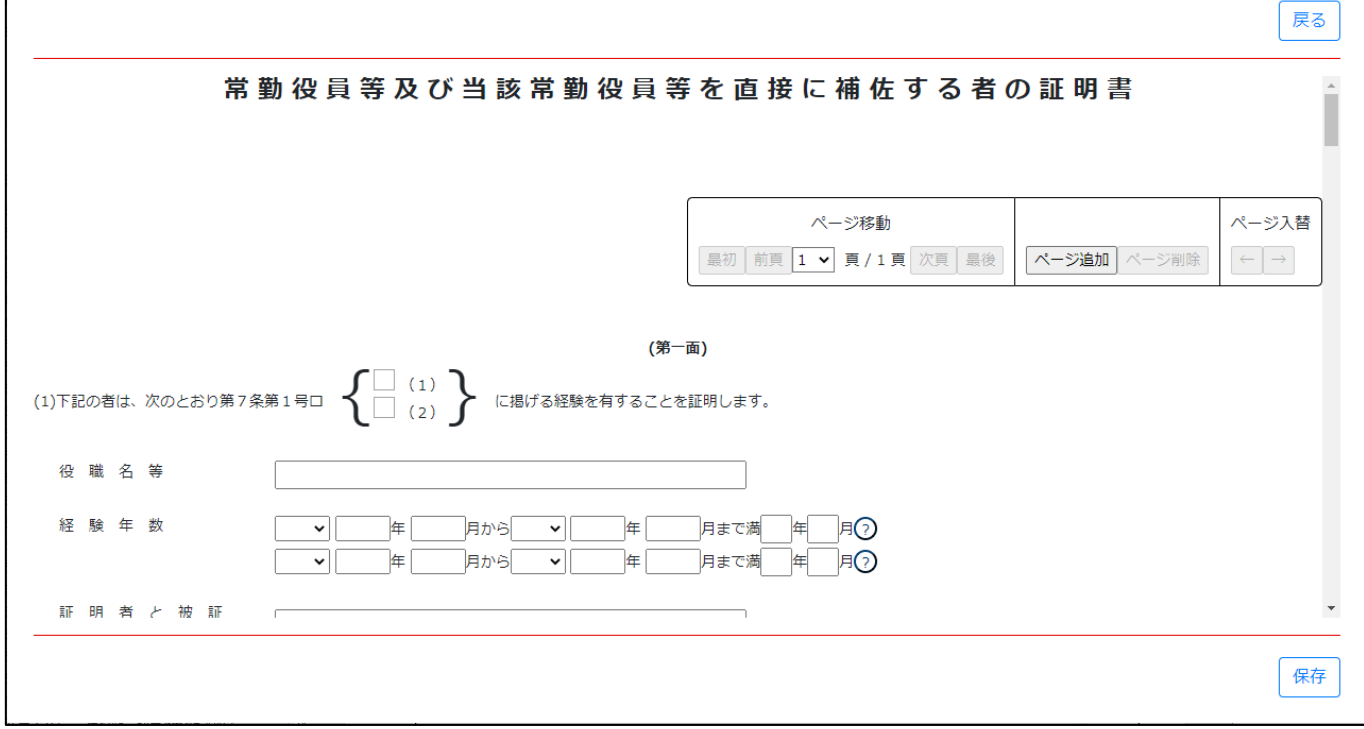

#### ③新規入力する場合は、以下の要領をご参照ください。(JCIP の自動処理により、既に値が入力されている項目があります)

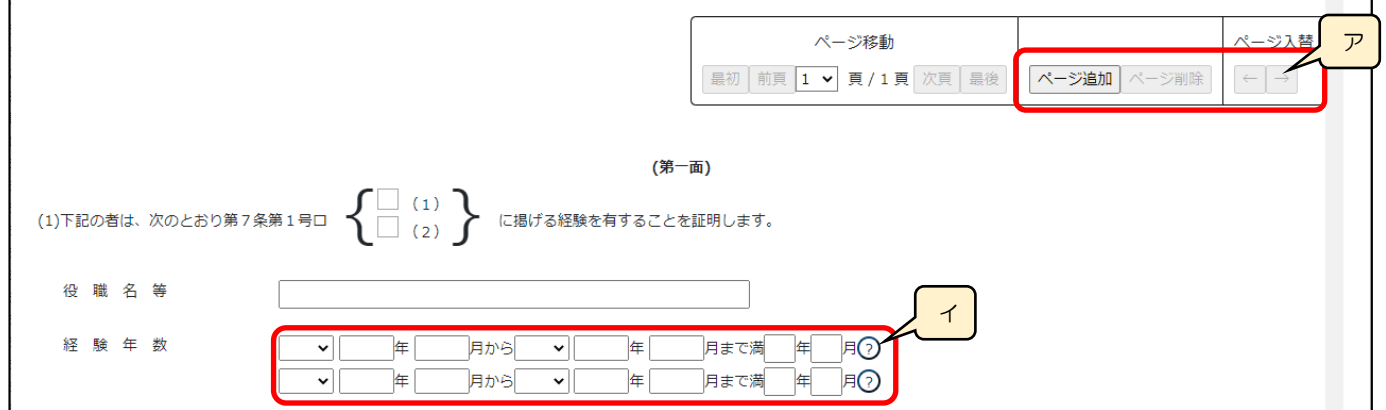

ア.「ページ追加」ボタン →押下すると、新たなページを追加します

(常勤役員等及び当該常務役員等を直接に補佐する者の情報を2名以上入力する場合、又は証明者が複数人いる場合に使用) 「ページ削除」ボタン →押下すると、現在表示中のページを削除します ページ入替「←」ボタン →押下すると、現在表示中のページを 1 ページ繰り上げます(ページのソート順変更) 「→」ボタン →押下すると、現在表示中のページを 1 ページ繰り下げます(ページのソート順変更)

ィ.「経験年数」 → → → 入力した開始年月 • 終了年月から、満年月を自動的に計算 • 反映します (任意の値に変更可能) ※満年月の自動計算では、初月を含みません(例:2022/04~2022/05 は 1 か月)

- ウ. 証明者 →ラジオボタンの選択結果により、入力可能な項目が変化します
	- ◇「申請者」を選択した場合:

申請者の情報(住所、法人名/屋号、氏名)が自動で設定され、非活性状態になります

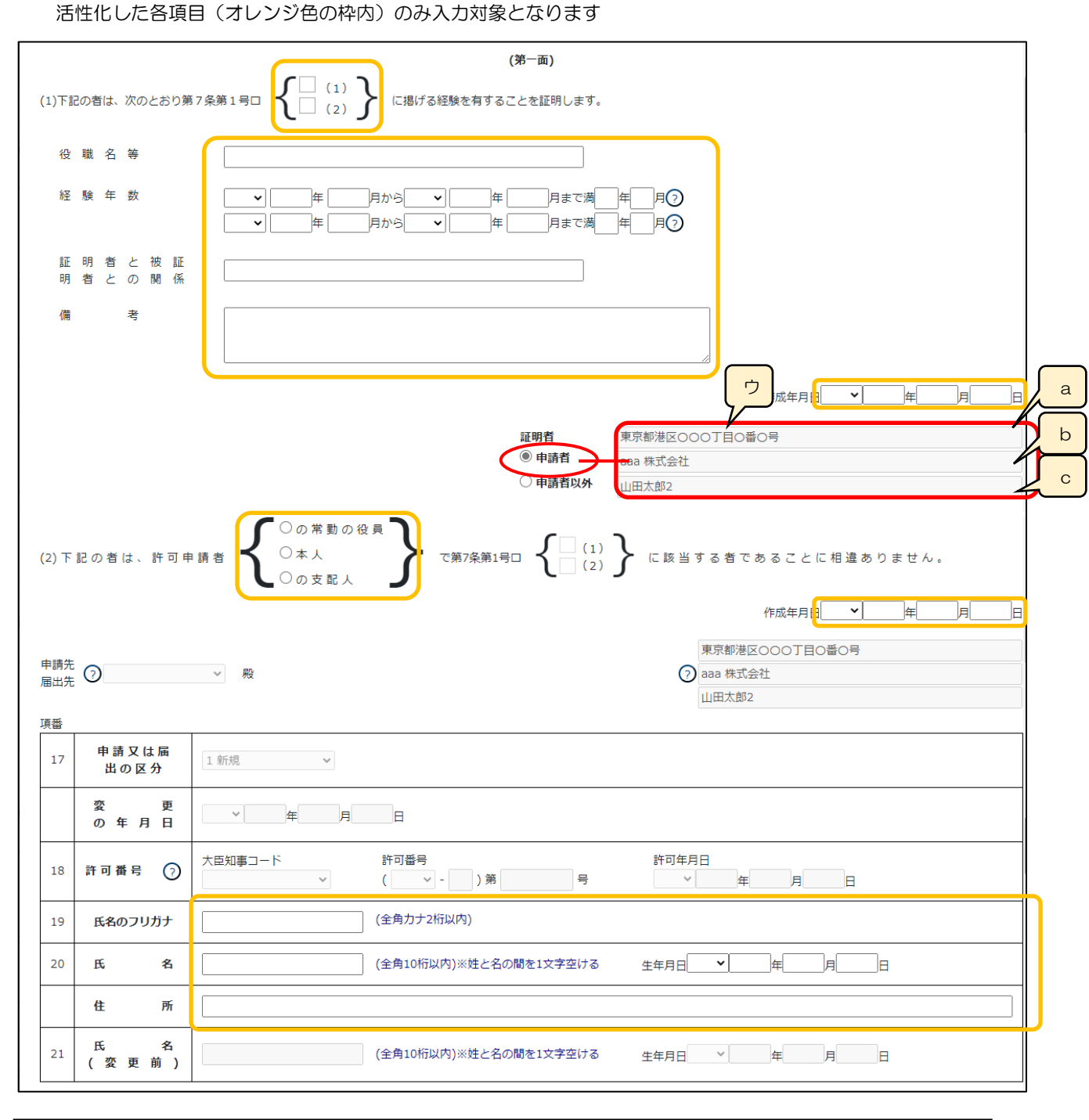

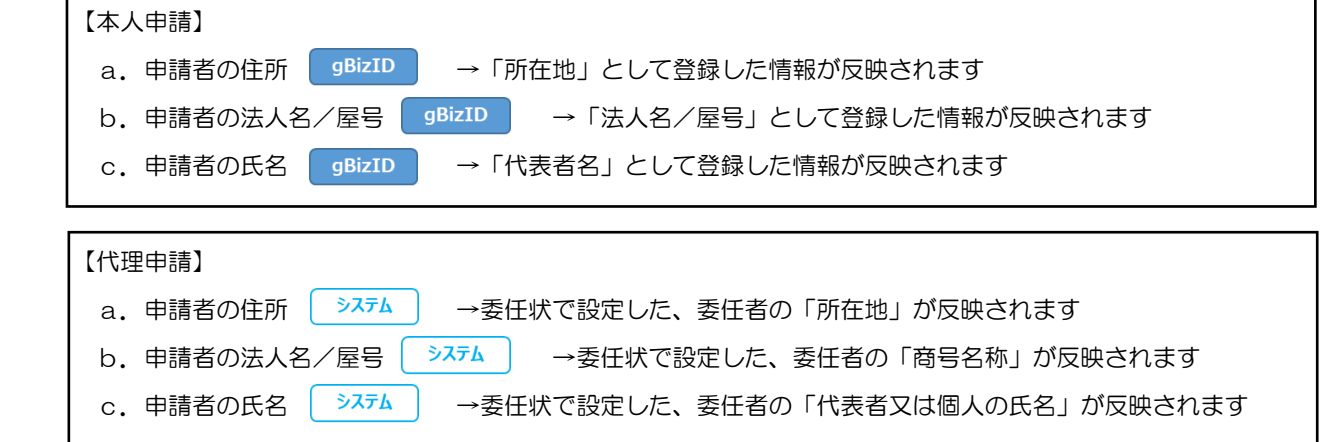

245

#### ◇「申請者以外」を選択した場合:

申請者の情報が自動でクリアされ、非活性状態になります 活性化した各項目(オレンジ色の枠内)のみ入力対象となります ※添付する確認書類が審査対象となるため、入力が必要な項目は「申請者」選択時より少なくなります ※確認書類「証明書原本の写し」は、証明者が作成した書類をスキャンした PDF ファイルを添付してください

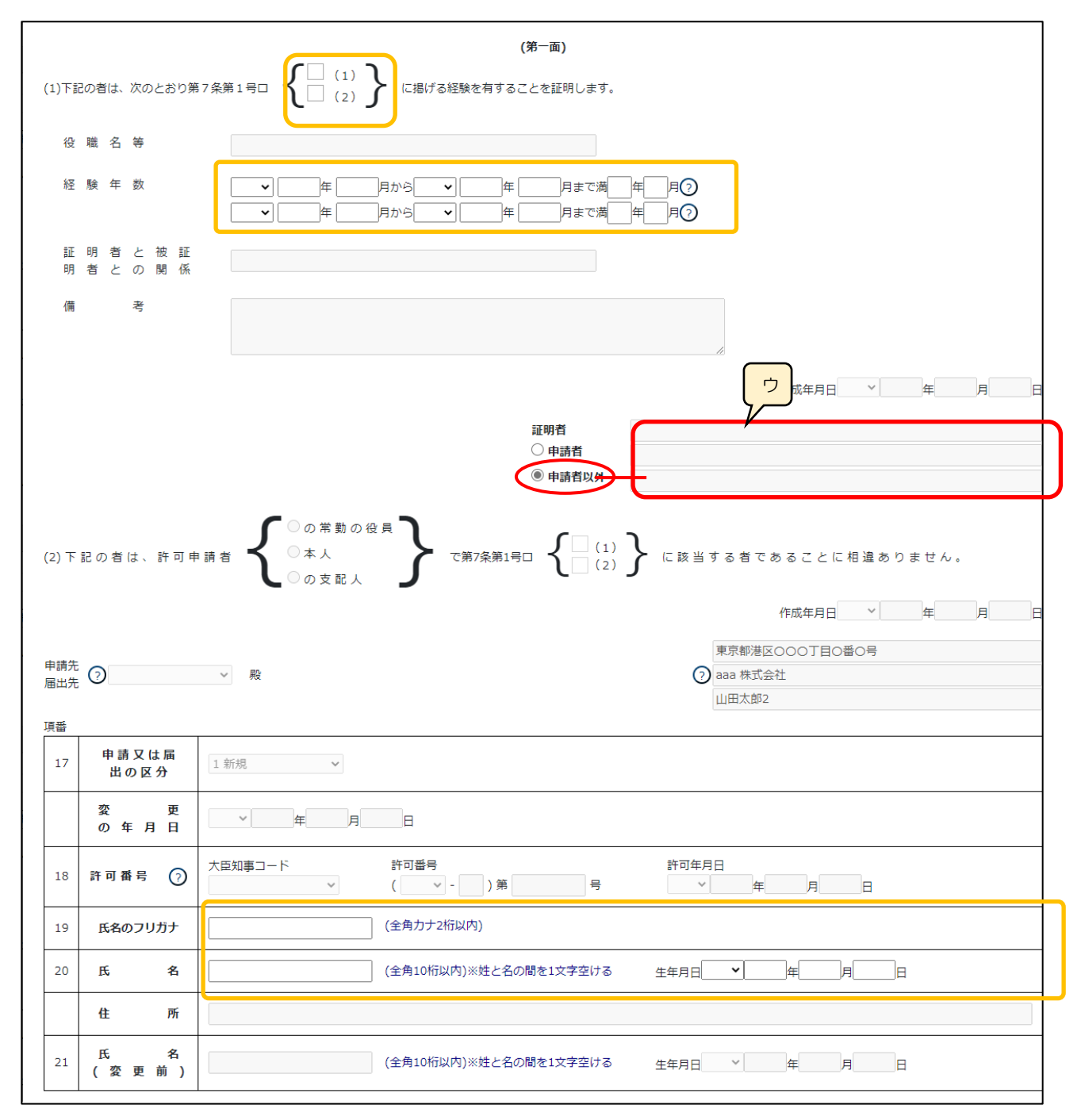

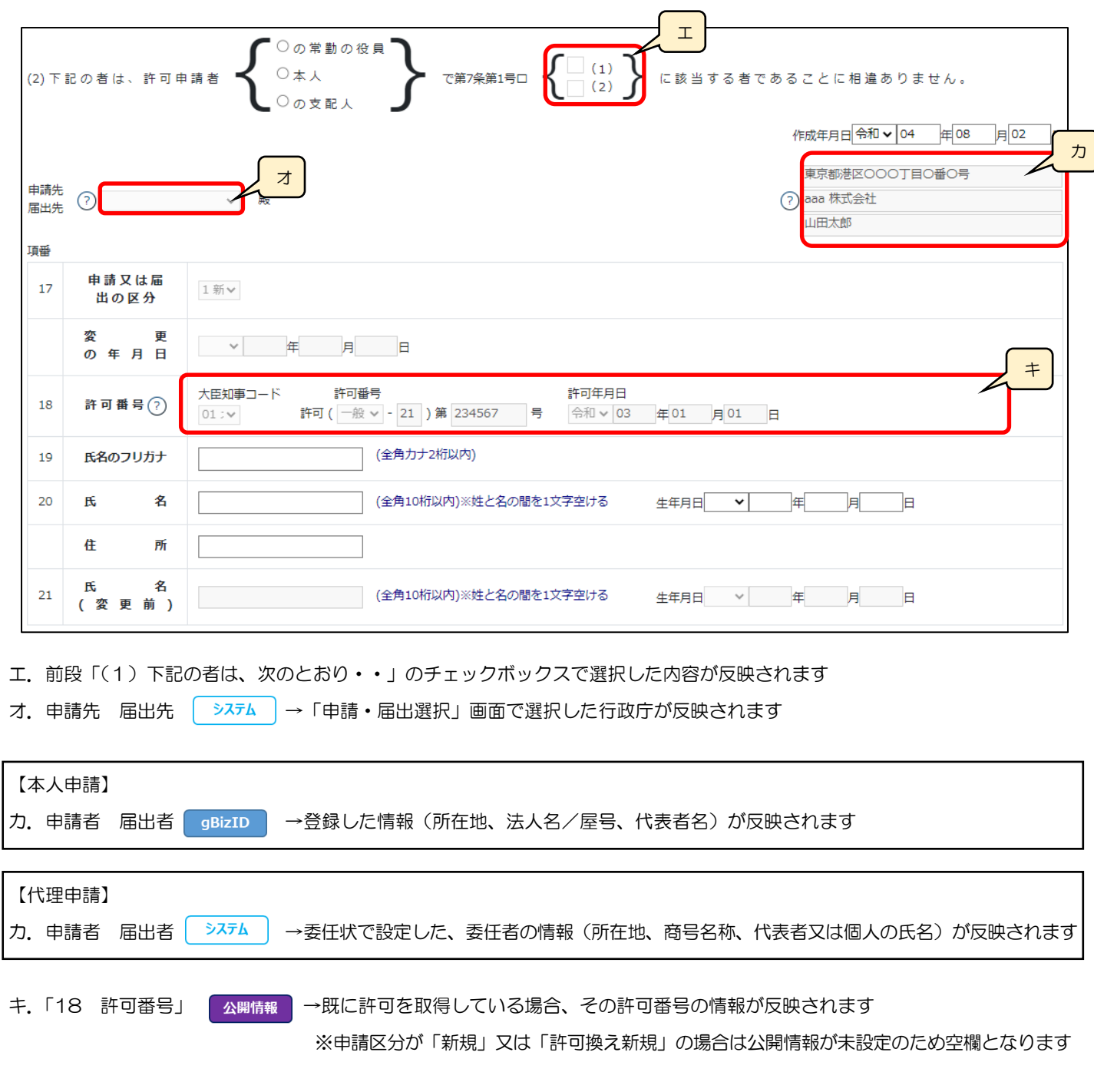

※以下の申請・届出区分の場合は、常勤役員+補佐人 3 名(様式の第一面~第四面)をすべて入力してください。

→ 新規申請、許可換え新規、常勤役員/補佐人の追加、常勤役員/補佐人の削除

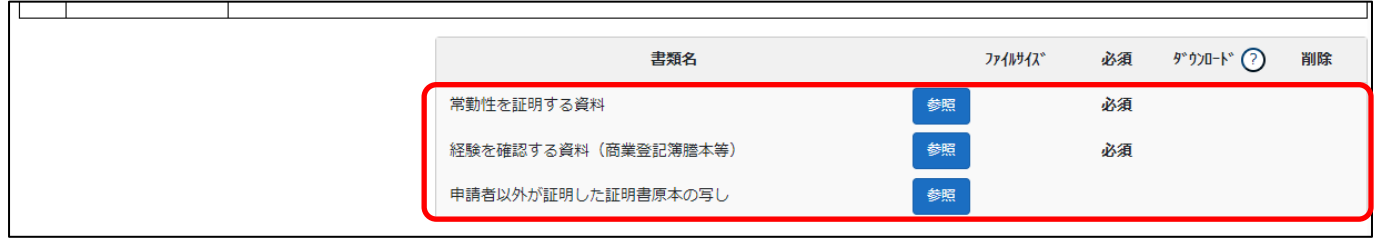

確認書類を添付する手順は、以下の章をご参照ください。

【参考】3. 2. 8. 3. 様式に関する確認書類の添付

様式第7号の2 別紙1: 常勤役員等の略歴書

①「申請・届出内容」画面の、「申請・届出書類」グリッド内、書類名「常勤役員等の略歴書」を押下してください。

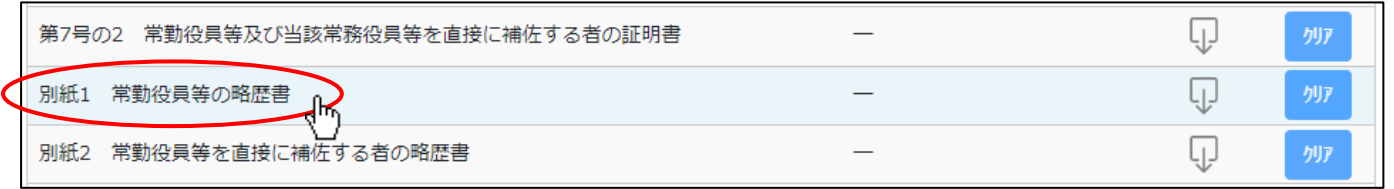

②「常勤役員等の略歴書」の入力画面が開きます。

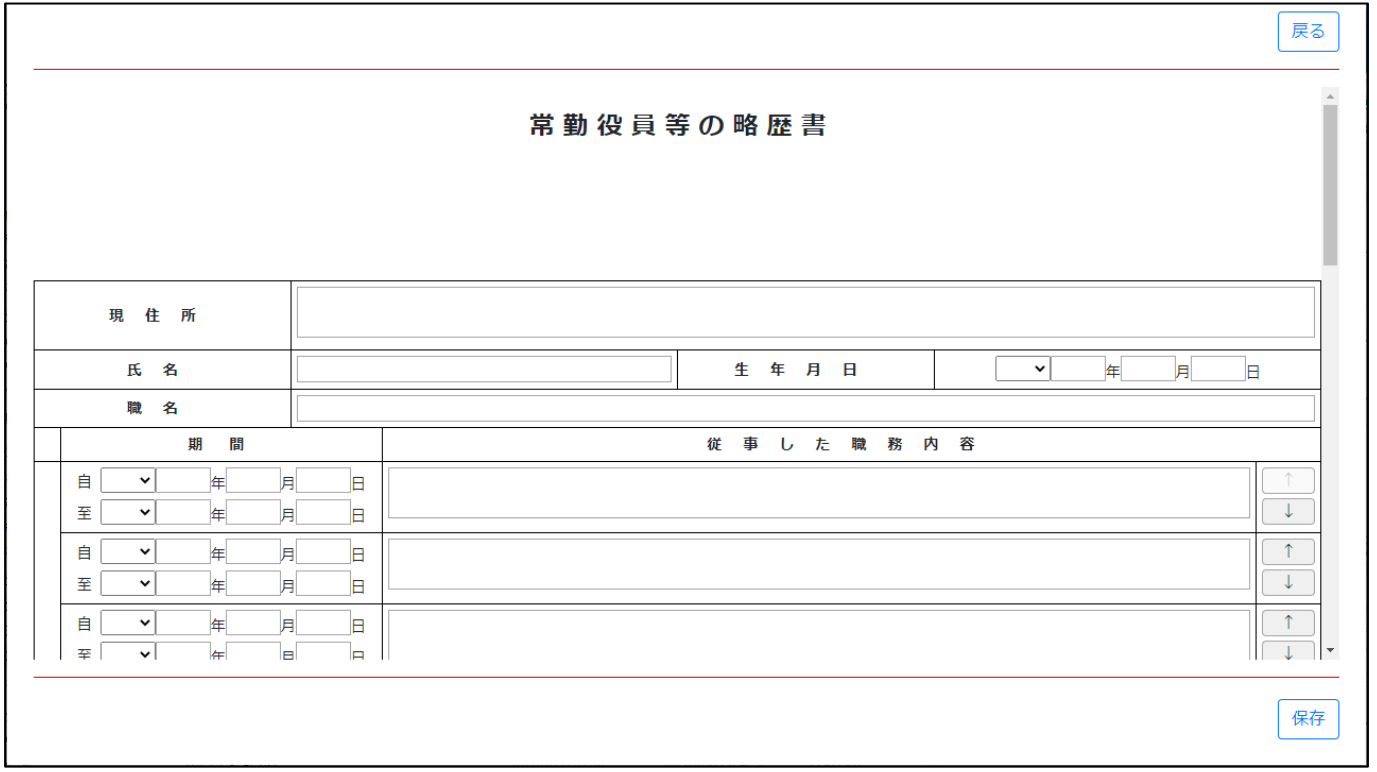

③新規入力する場合は、以下の要領をご参照ください。

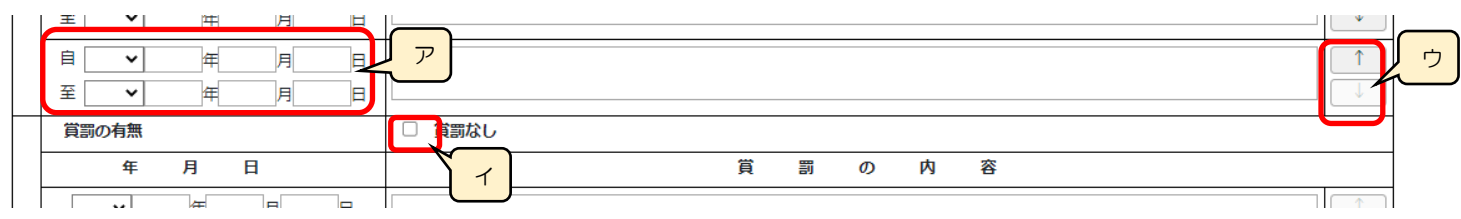

ア.「職歴」の年月日(自・至) →相関関係に誤りがある場合(例:「自」が「至」より過去日付)はエラーとなります ※現在も継続中の職歴については「至」の入力を省略可能

- イ.「賞罰なし」 →記入すべき賞罰がない場合は、チェックを ON にします
- ウ.「↑」ボタン →押下すると、行の位置が一つ上に移動します(行のソート順変更)
	- 「↓」ボタン →押下すると、行の位置が一つ下に移動します(行のソート順変更)

様式第7号の2 別紙2: 常勤役員等を直接に補佐する者の略歴書

①「申請・届出内容」画面の、「申請・届出書類」グリッド内、書類名「常勤役員等を直接に補佐する者の略歴書」を押下してください。

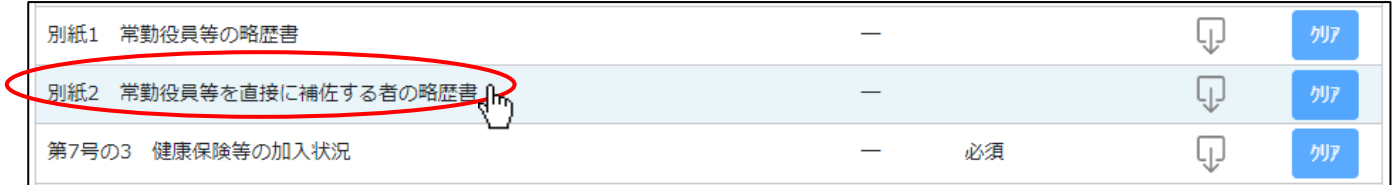

②「常勤役員等を直接に補佐する者の略歴書」の入力画面が開きます。

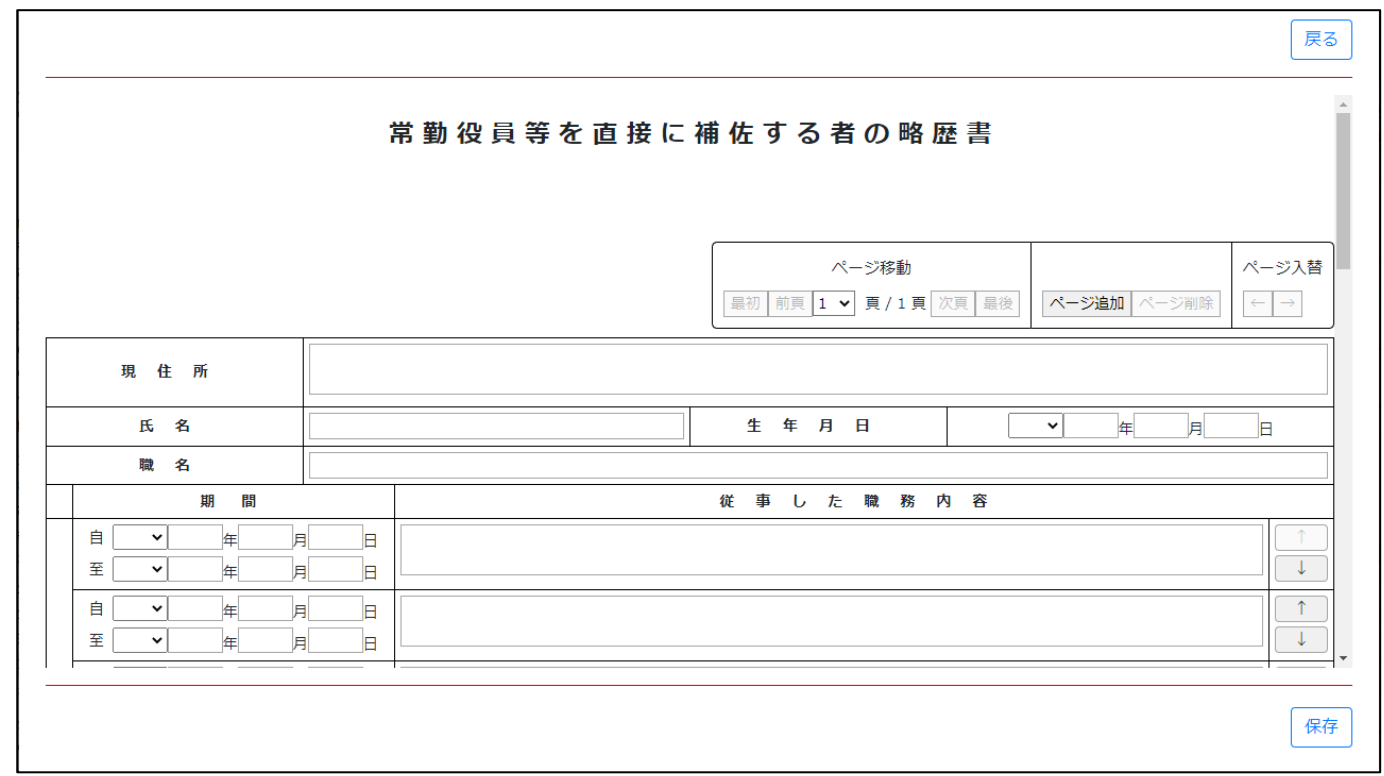

③新規入力する場合は、以下の要領をご参照ください。

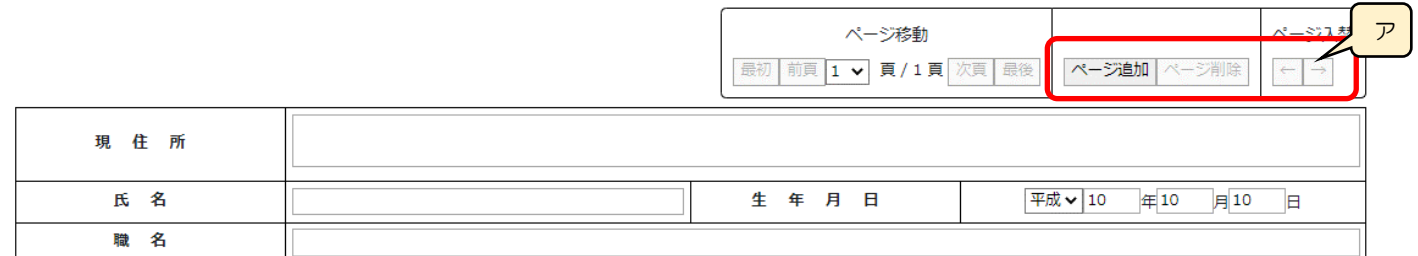

ア.「ページ追加」ボタン →押下すると、新たなページを追加します(常勤役員等を直接に補佐する者の情報を2名以上入力する 場合に使用)

「ページ削除」ボタン →押下すると、現在表示中のページを削除します

 ページ入替「←」ボタン →押下すると、現在表示中のページを 1 ページ繰り上げます(ページのソート順変更) 「→」ボタン →押下すると、現在表示中のページを 1 ページ繰り下げます(ページのソート順変更)

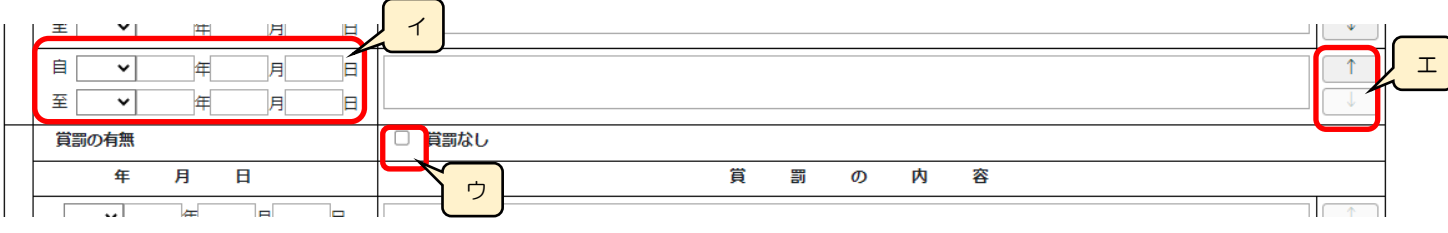

- イ.「職歴」の年月日(自・至) →相関関係に誤りがある場合(例:「自」が「至」より過去日付)はエラーとなります ※現在も継続中の職歴については「至」の入力を省略可能
- ウ.「賞罰なし」 →記入すべき賞罰がない場合は、チェックを ON にします
- エ.「↑」ボタン →押下すると、行の位置が一つ上に移動します(行のソート順変更)
	- 「↓」ボタン →押下すると、行の位置が一つ下に移動します(行のソート順変更)

様式第7号の3: 健康保険等の加入状況

①「申請・届出内容」画面の、「申請・届出書類」グリッド内、書類名「健康保険等の加入状況」を押下してください。

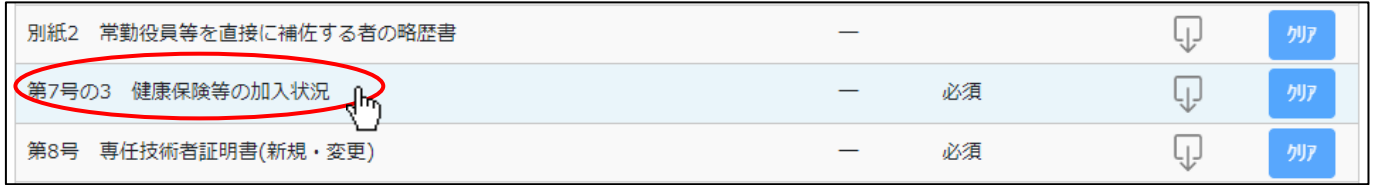

②「健康保険等の加入状況」の入力画面が開きます。

 $\mathsf{r}$ 

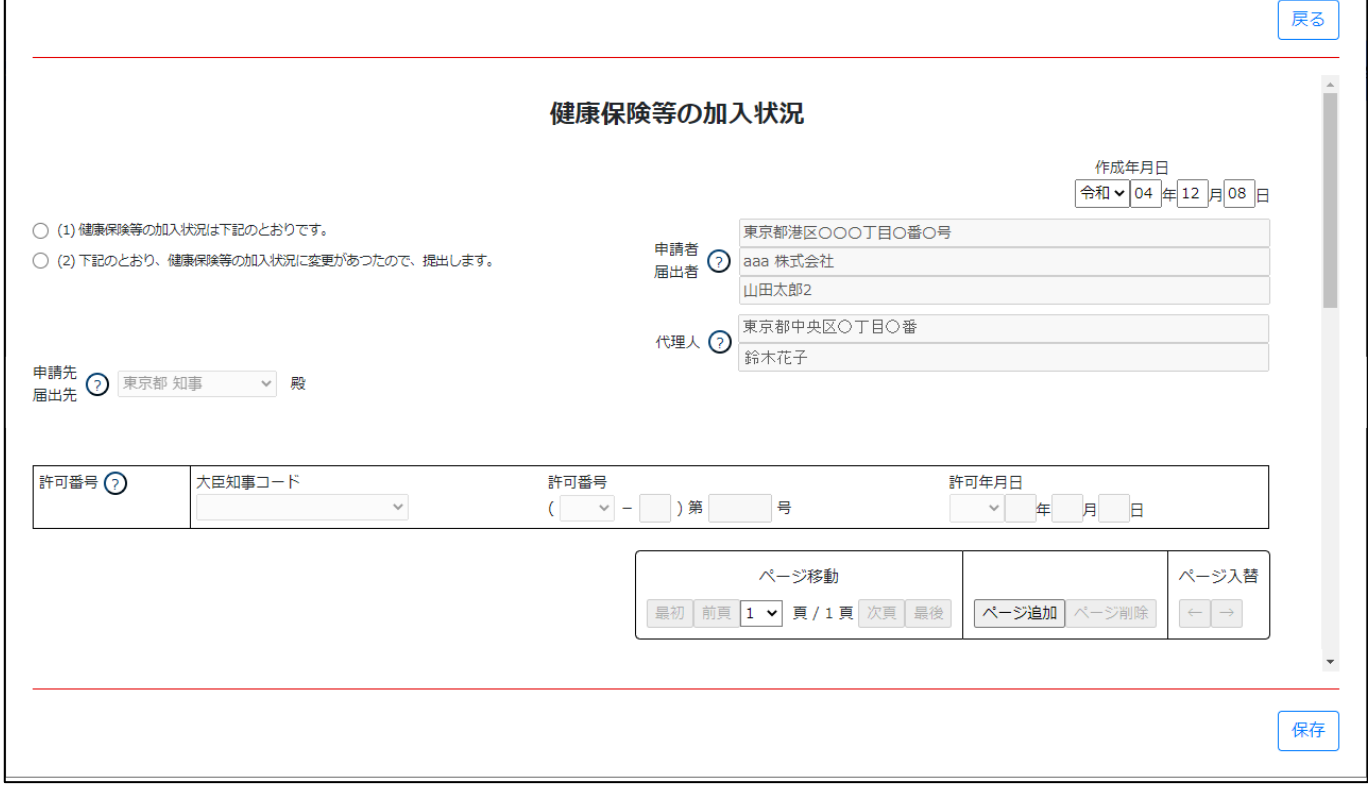

③新規入力する場合は、以下の要領をご参照ください。(JCIP の自動処理により、既に値が入力されている項目があります)

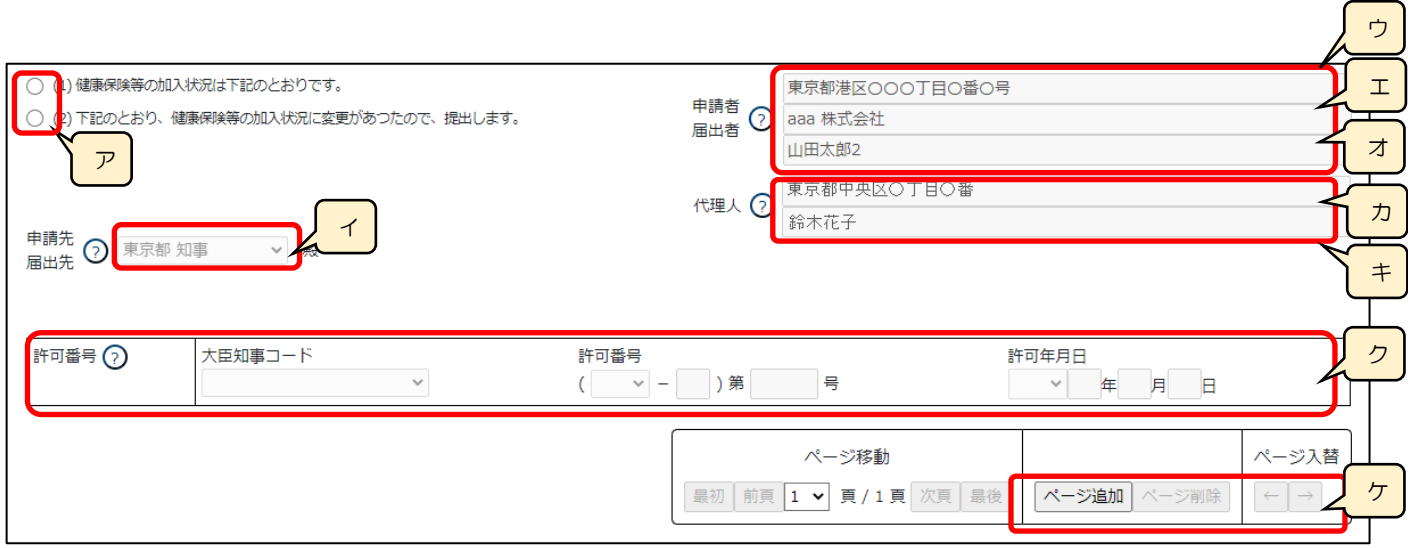

ア.建設業許可「申請」の場合は(1)、許可を受けた後の「届出」の場合は(2)を選択します。 ※選択必須

イ. 申請先 届出先 → うえん → 「申請・届出選択」画面で選択した行政庁が反映されます

(国土交通大臣許可の場合は、入力内容により自動判定されます)

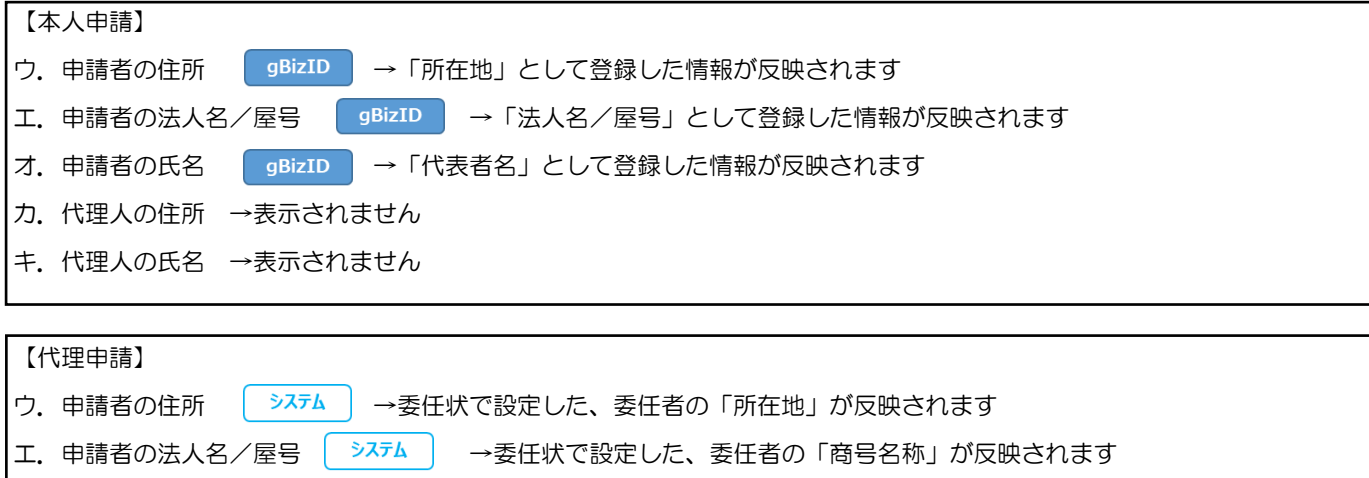

- オ. 申請者の氏名 「 <sup>システム</sup> 」→委任状で設定した、委任者の「代表者又は個人の氏名」が反映されます
- カ. 代理人の住所 システム →委任状に設定した、代理人の「住所」が反映されます
- キ.代理人の氏名 システム →委任状に設定した、代理人の「氏名」が反映されます
- ク.「18 許可番号」 → ペ<sup>開情報</sup> → 既に建設業許可を取得している場合、その許可番号の情報が反映されます ※申請区分が「新規」又は「許可換え新規」の場合は公開情報が未設定のため空欄となります
- ケ.「ページ追加」ボタン →押下すると、新たなページを追加します(営業所の名称を 6 カ所以上入力する場合に使用) 「ページ削除」ボタン →押下すると、現在表示中のページを削除します ページ入替「←」ボタン →押下すると、現在表示中のページを 1 ページ繰り上げます(ページのソート順変更)
	- 「→」ボタン →押下すると、現在表示中のページを 1 ページ繰り下げます(ページのソート順変更)
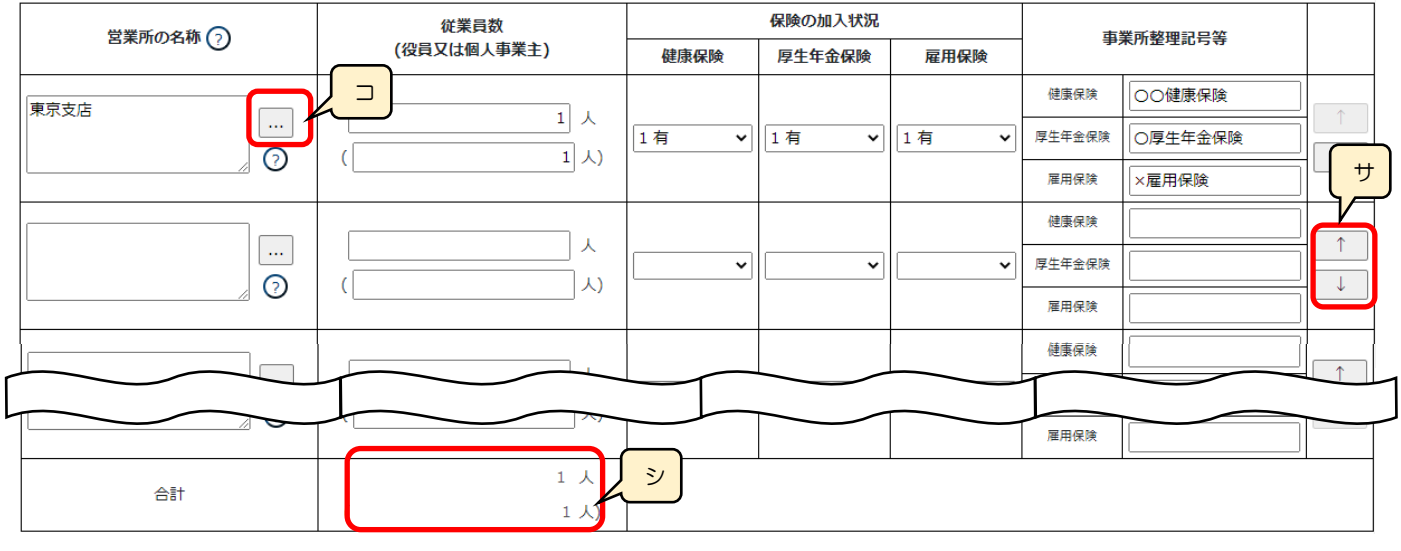

コ.「営業所検索」ボタン → 公開情報 → 押下すると、営業所検索画面が表示されます

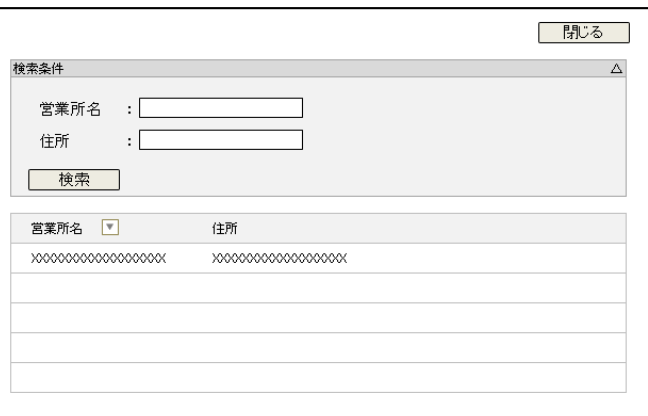

- ・検索条件を入力後、「検索」ボタン押下で、公開情報から 営業所情報を検索します
- ・検索結果の一覧で選択した営業所名が、「営業所の名称」に 反映されます

※申請区分が「新規」又は「許可換え新規」の場合は公開 情報が未設定のため、営業所検索は行えません

※営業所検索を行わない場合は、営業所名を手入力して ください(手入力した営業所名が公開情報と一致しない 場合は、保存時にワーニングの対象となります)

- サ.「↑」ボタン →押下すると、行の位置が一つ上に移動します(行のソート順変更)
	- 「↓」ボタン →押下すると、行の位置が一つ下に移動します(行のソート順変更)
- シ.「合計」 →777ム →従業員数 (カッコ内は役員又は個人事業主の内数) を、自動的に合算・反映します (値は変更不可)

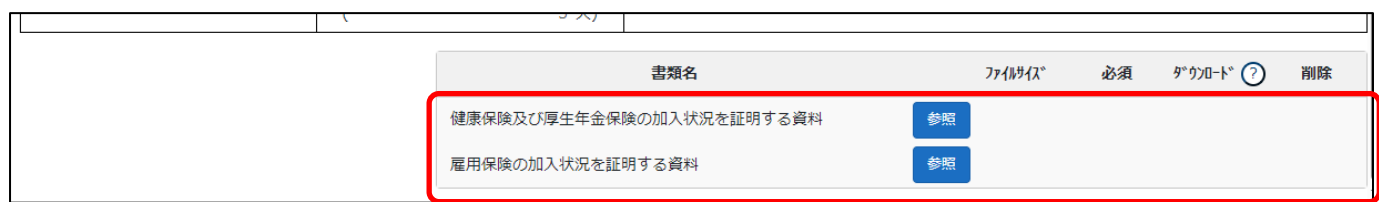

確認書類を添付する手順は、以下の章をご参照ください。

【参考[】3.2.8.3.様式に関する確認書類の添付](#page-152-0)

様式第8号: 専任技術者証明書(新規・変更)

①「申請・届出内容」画面の、「申請・届出書類」グリッド内、書類名「専任技術者証明書(新規・変更)」を押下してください。

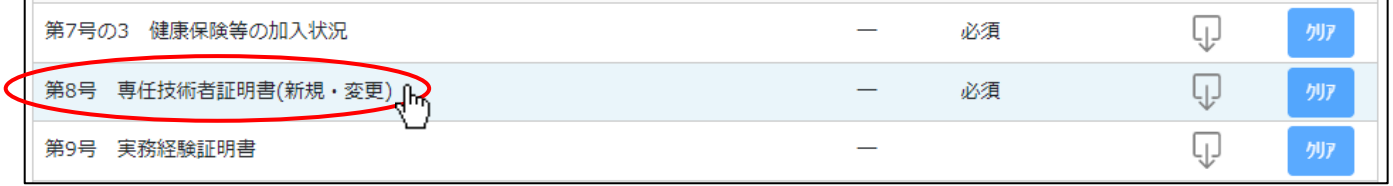

②「専任技術者証明書(新規・変更)」の入力画面が開きます。

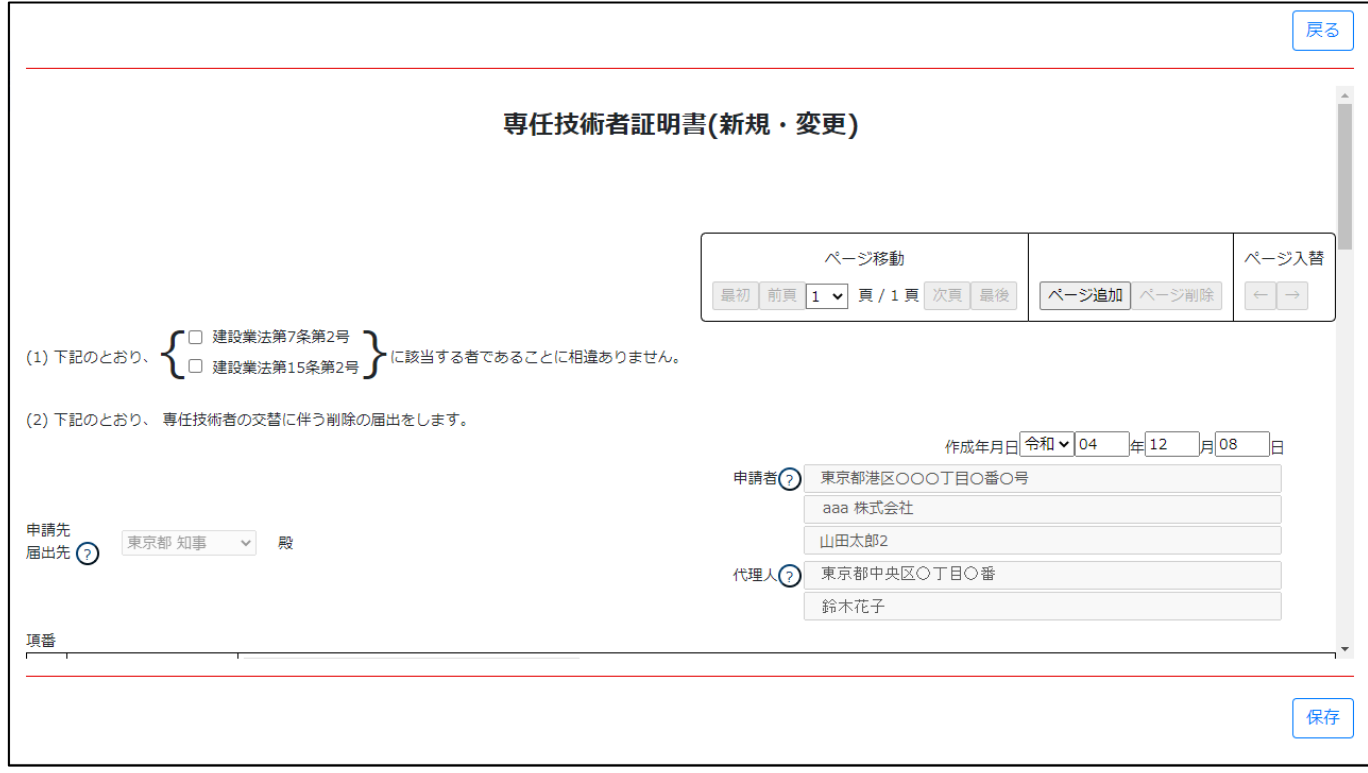

③新規入力する場合は、以下の要領をご参照ください。(JCIP の自動処理により、既に値が入力されている項目があります)

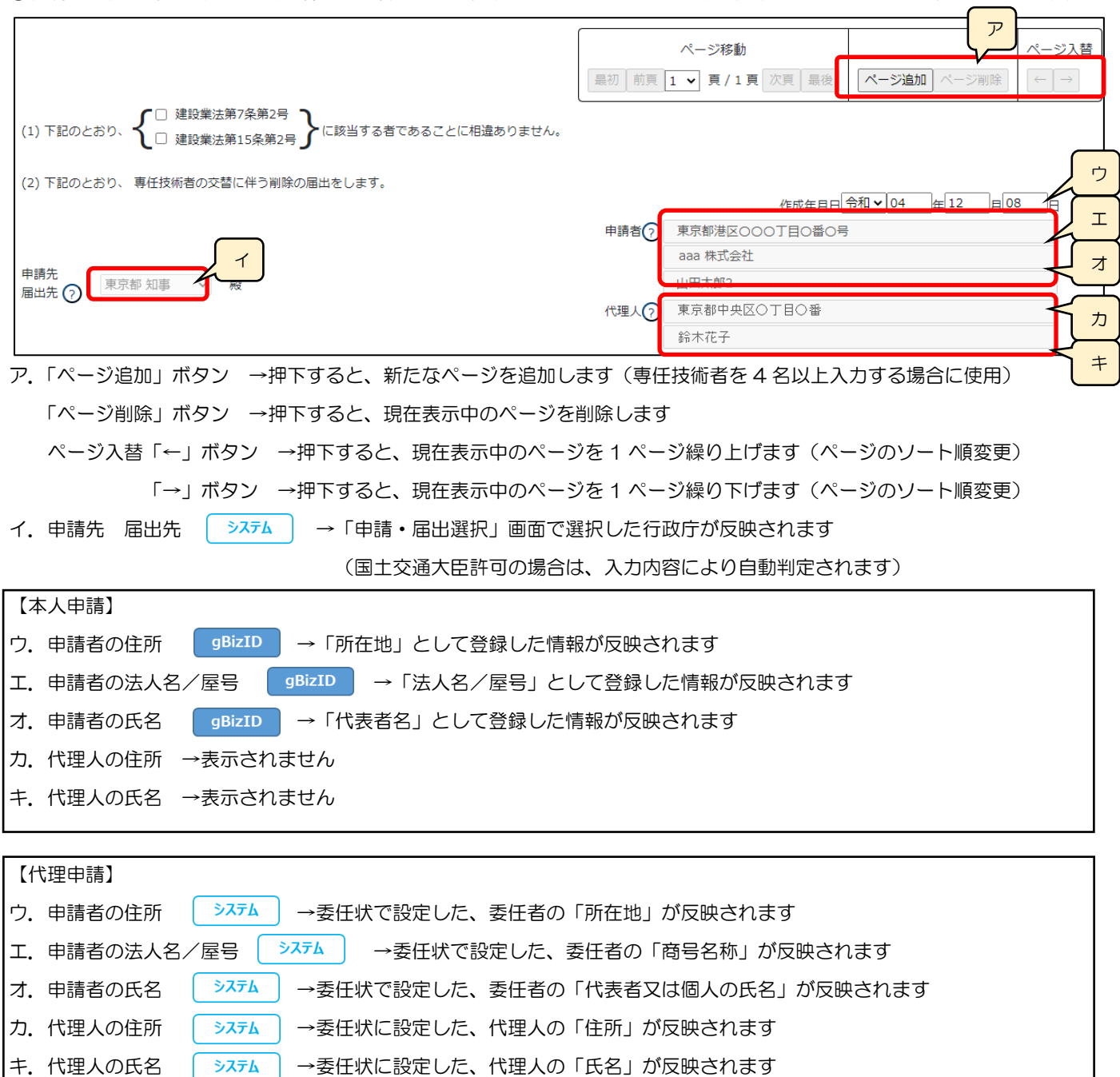

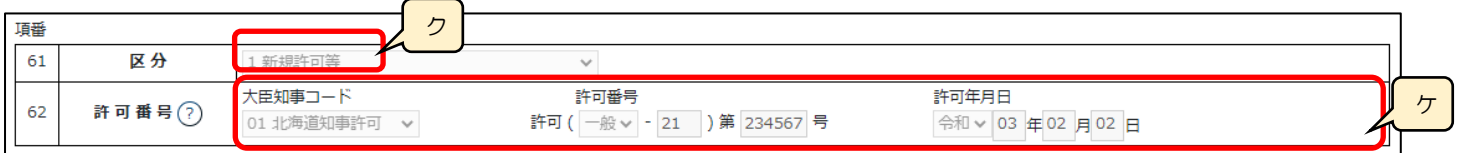

# ク.「61 区分」 →7ォム | →作成する申請 •届出の区分に応じて設定値1~5いずれかが設定されます

(許可届出の一部については、設定値2~5から手動選択で設定します)

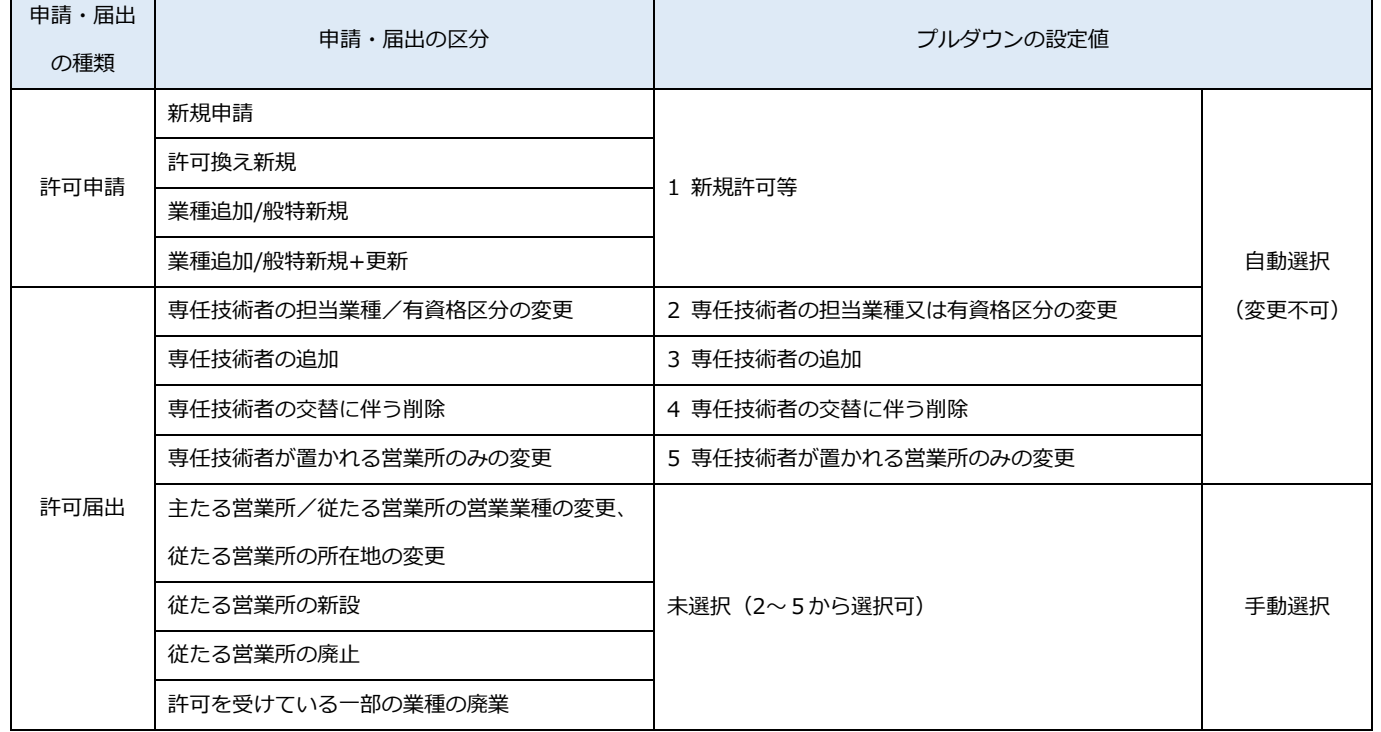

ケ.「62 許可番号」 → 脚情報 → 既に建設業許可を取得している場合、その許可番号の情報が反映されます

※申請区分が「新規」又は「許可換え新規」の場合は公開情報が未設定のため空欄となります

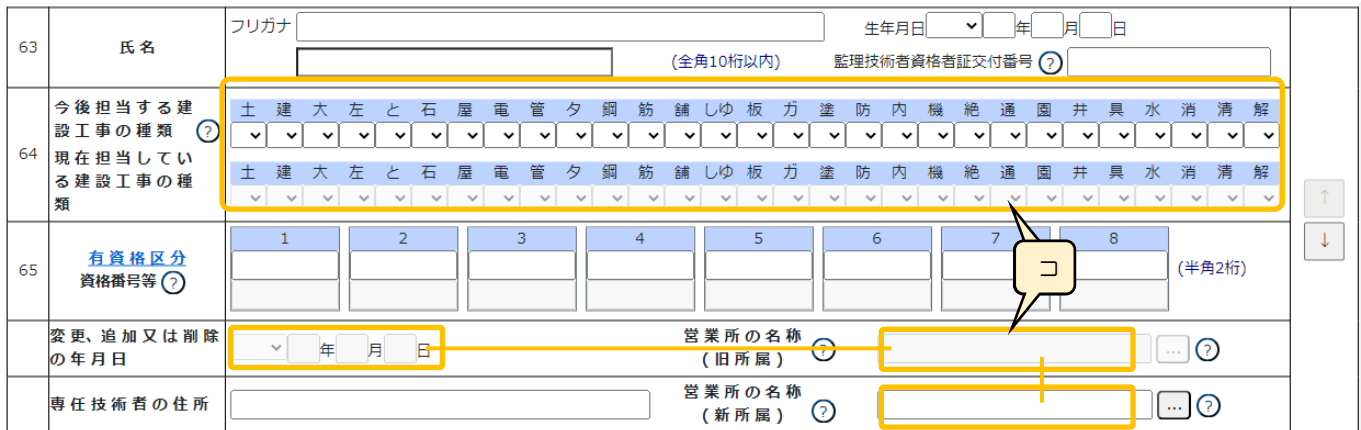

#### コ. オレンジ色の枠内の項目は、「61 区分」で選択した値に応じて活性(入力可)/非活性(入力不可)が変化します  $\mathbf{r}$

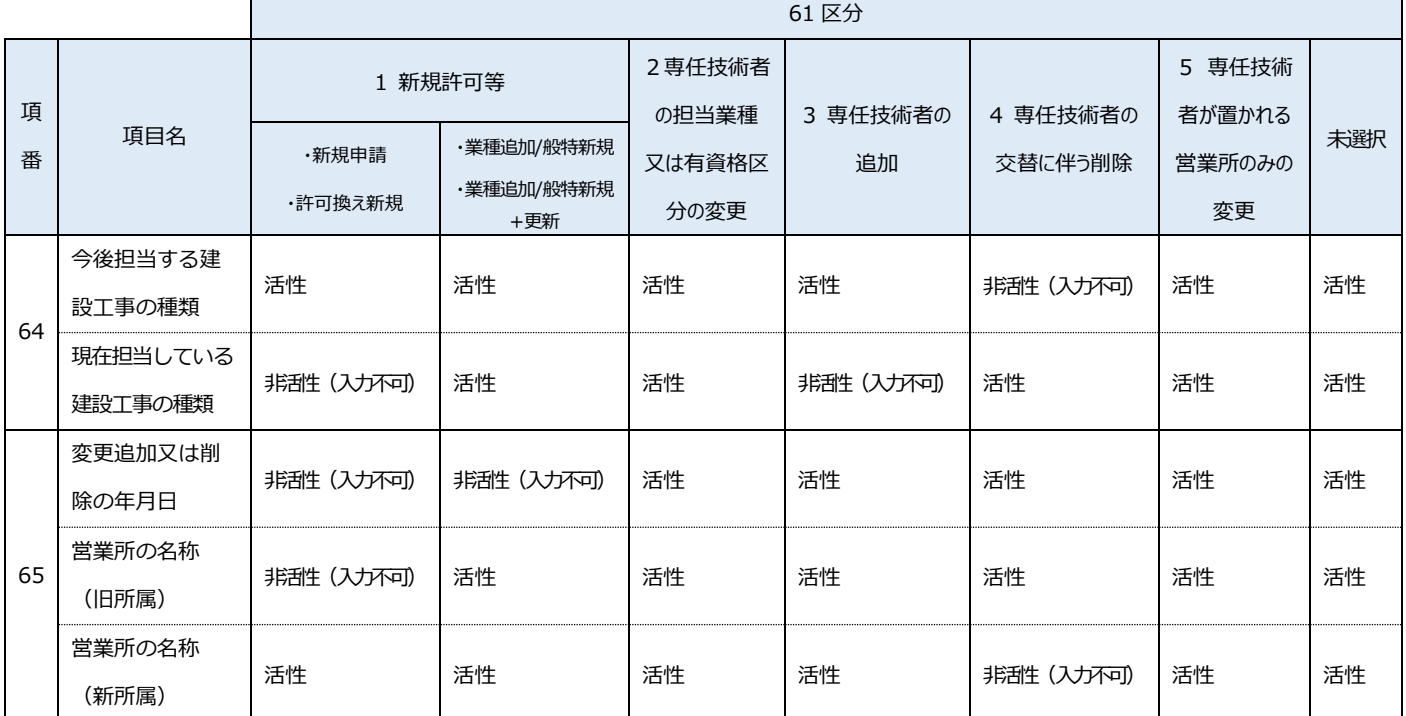

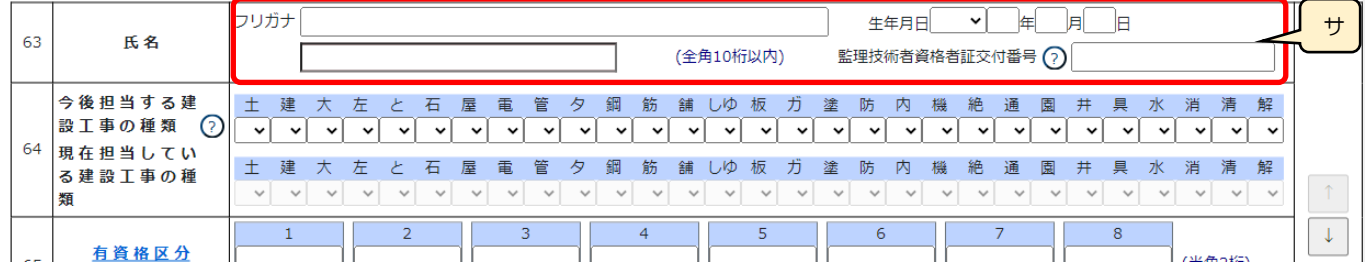

サ.「63 氏名」 →氏名、(氏名の)フリガナ、生年月日、監理技術者資格者証交付番号を入力します

◎監理技術者資格者証交付番号による、資格者情報の自動チェック

専任技術者証明書に入力する技術者の「監理技術者資格者証交付番号」を入力することで「氏名、生年月日、監理技術者 資格者証交付番号」に対して、バックヤード連携による自動チェックを行います。

(チェックは「氏名、生年月日、監理技術者資格者証交付番号」の各項目を入力の上、「保存」ボタン押下後に実行されます)

 ①チェック結果が OK の場合、その技術者の監理技術者資格者証で「1」となっている「今後担当する建設工事の種類」 の色が変化します。(チェック結果が NG の場合は、色は変化せず「監理技術者資格者証」の入力内容がワーニング対象 となります)

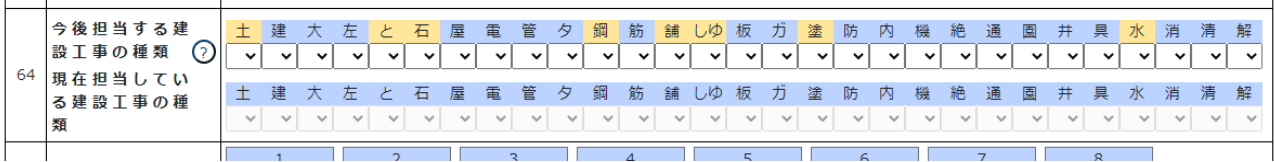

 ②すべての技術者に対してチェックが OK となり、選択した「今後担当する建設工事の種類」が、色が変化した業種のみ だった場合に限り、「有資格区分を証明する資料」の添付が不要となります

 チェックが NG となった技術者が一人でも含まれている場合、又は色が変化していない「今後担当する建設工事の種類」 を選択している場合は、その技術者に関する「有資格区分を証明する資料」を添付してください。

(技術者全員分の資料を添付する必要はありません)

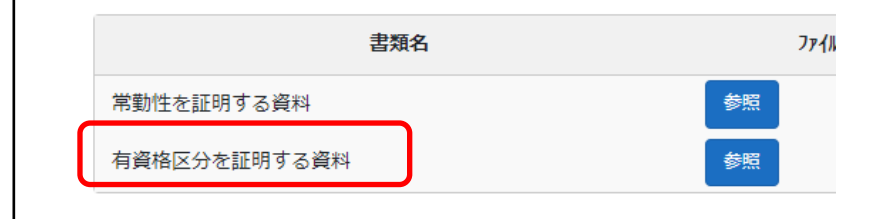

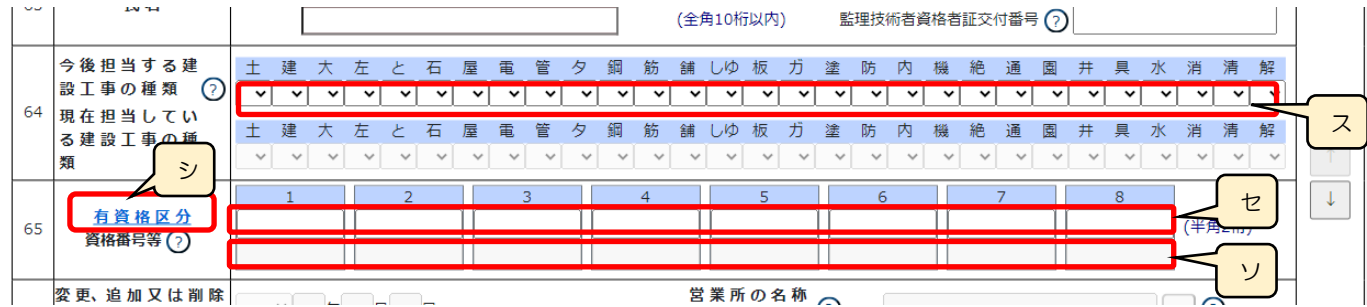

シ.「有資格区分」の確認用リンクです

※「有資格区分」コード値(2桁英数字)の一覧表が掲載された、外部サイトに接続します

ス.「64 今後担当する建設工事の種類」 →「65 有資格区分」に入力したコードに対応した値を選択します ※「65 有資格区分」を入力後、対応する業種が選択可能となります

セ.「65 有資格区分」 →保有する資格について定められたコード値(2桁英数字)を入力します

ソ.「65 資格番号等」 →該当する「資格番号等」の10桁英数字を入力します

#### ◎資格番号等の自動チェック

 専任技術者証明書に入力する技術者の「資格番号等」の確認は、バックヤード連携による自動チェックにより行います。 (チェックは「氏名、生年月日、有資格区分、資格番号等」の各項目を入力の上、「保存」ボタン押下後に実行されます)

なお、「入力した有資格区分コードと選択した建設業の種類」によってチェック後の挙動が異なります。

(1)実務経験を必要としない建設業の種類を選択した場合

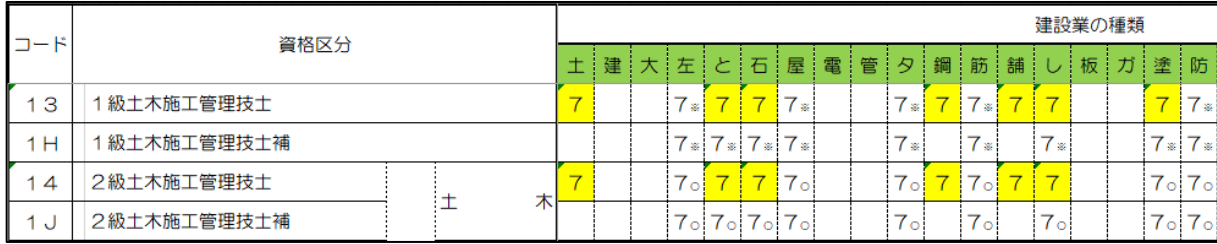

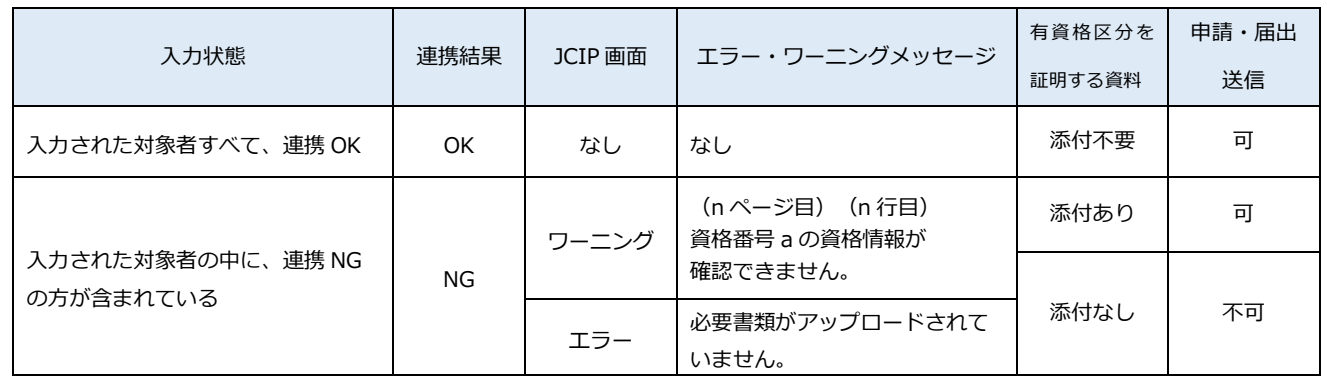

→ 連携結果 OK:「有資格区分を証明する資料」の添付が不要となります

→ 連携結果NG:対象者の「有資格区分を証明する資料」の添付が必要です(未添付はエラーとなり送信不可)

※「有資格区分を証明する資料」を添付しても、資格番号の連携結果がNGのままの場合

ワーニング(「資格番号 a の資格情報が確認できません。」)は解消しませんが、送信は可能です

#### JCIP 操作マニュアル

### (2)3年又は5年の実務経験を必要とする建設業の種類(有資格区分コード一覧で、数字の横に「※」又は「○」がある

もの)を選択した場合

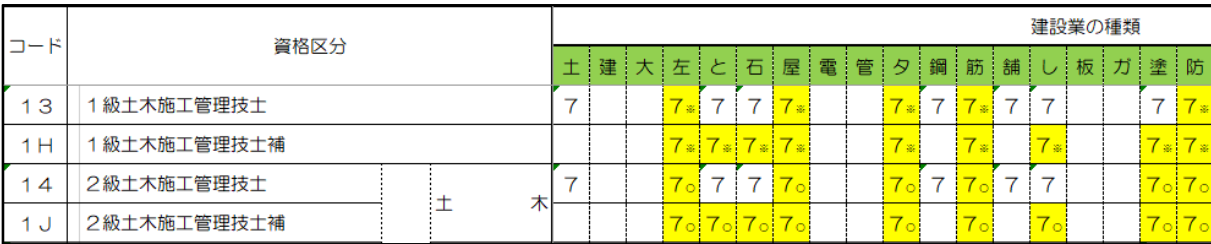

 「有資格区分コード」と「建設工事の種類」の組み合わせから実務経験が必要と判断される場合は、実務経験証明書の 入力内容に関わらず、注意喚起のためワーニング(「実務経験証明書が必要な有資格区分です。入力された氏名、生年月日、 検定合格番号の確認ができた場合でも実務経験証明書が必要です。」)が発生し、「64 今後担当する建設工事の種類」の 該当する建設工事の種類の色が赤色に変化します。

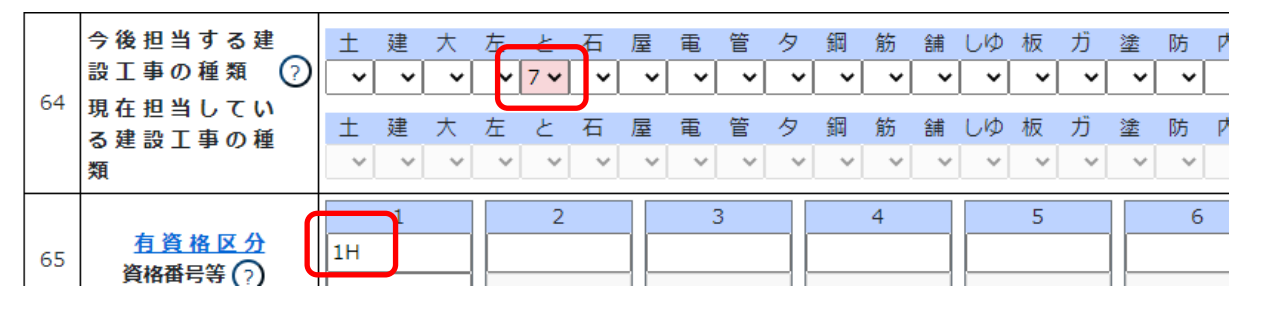

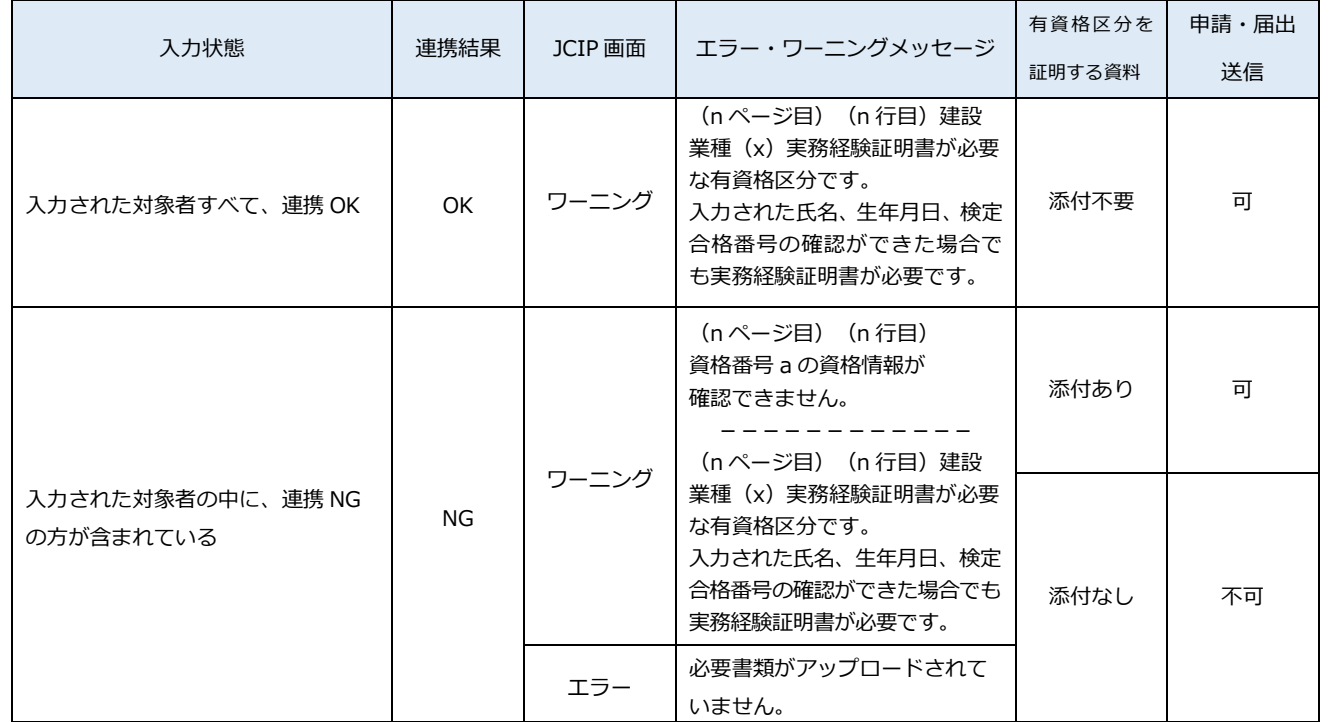

→ 連携結果 OK:「有資格区分を証明する資料」の添付が不要となります

※実務経験証明書の入力内容に関わらず、注意喚起のためワーニング(「実務経験証明書が必要な 有資格区分です。入力された氏名、生年月日、検定合格番号の確認ができた場合でも実務経験 証明書が必要です。」)は継続します(送信は可能)

 → 連携結果NG:対象者の「有資格区分を証明する資料」の添付が必要です(未添付はエラーとなり送信不可) ※資格番号の連携結果がNGのままの場合は、「有資格区分を証明する資料」を添付しても ワーニング(「資格番号 a の資格情報が確認できません。」)は解消しませんが、送信は可能です

260

(3)一部の有資格区分コードと建設工事の種類「解体」を選択した場合

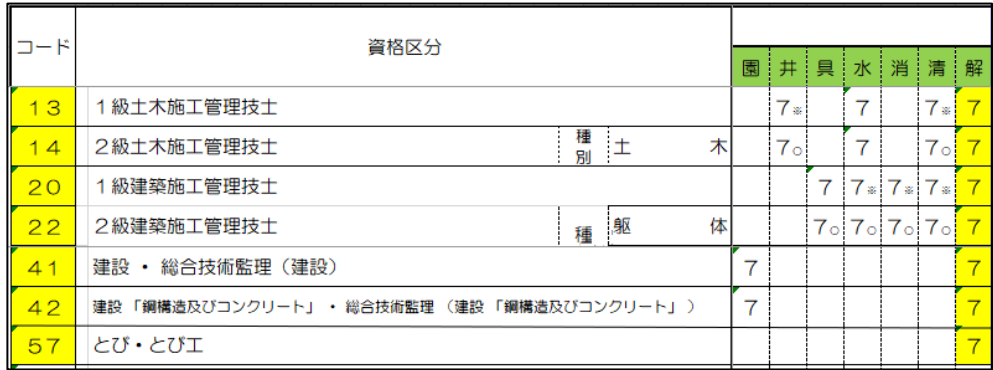

 一部の有資格区分コード(13、 14、 20、 22、 41、 42、 57)が入力されている時に、「64 今後担当する 建設工事の種類」で「解体」が入力されている場合は、実務経験証明書の入力内容に関わらず、ワーニング(「合格年月日 により解体工事の実務経験証明書が必要となる場合があります。」)が発生し、「64 今後担当する建設工事の種類」の 「解体」が赤色に変化します。

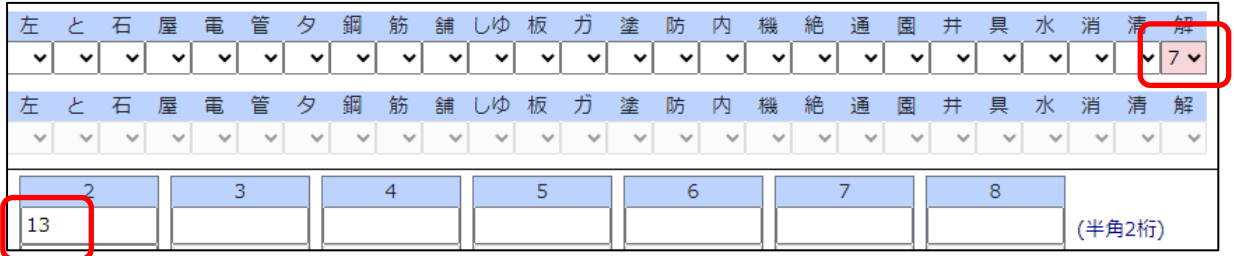

 ※「解体工事の実務経験証明書」が未作成の場合は、「様式第9号:実務経験証明書」にて作成してください (「解体工事の実務経験証明書」を作成しても、「合格年月日により解体工事の実務経験証明書が必要となる場合が あります。」のワーニングは残ります)

 ※同じ技術者に対して、「一部の有資格区分コード(13、 14、 20、 22、 41、 42、 57)」と、それら以外の 「「解体」に対応した有資格区分コード」も併せて入力した場合は、このワーニングは発生しません

 なお、上記の有資格区分コードと「64 今後担当する建設工事の種類」で「解体」が入力されている時に「資格番号等」 に入力した資格番号等(合格番号)が正しい番号(バックヤード連携によるチェック結果が OK)であっても、その番号 の合格年度が平成 27 年度以前の場合は、別のワーニング(「解体工事の実務経験証明書が必要です。」)となります。

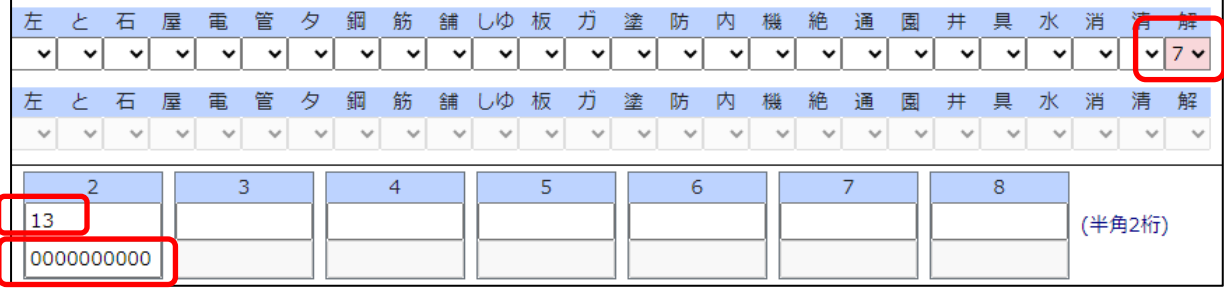

※資格番号等(合格番号)の合格年度は、該当桁をご確認ください(該当桁が「15」以下=平成 27 年度以前) ※「解体工事の実務経験証明書」が未作成の場合は、「様式第9号:実務経験証明書」にて作成してください

 (「解体工事の実務経験証明書」を作成しても、「解体工事の実務経験証明書が必要です。」のワーニングは残ります) ※同じ技術者に対して、「一部の有資格区分コード(13、 14、 20、 22、 41、 42、 57)」と、それら以外の 「「解体」に対応した有資格区分コード」も併せて入力した場合は、このワーニングは発生しません

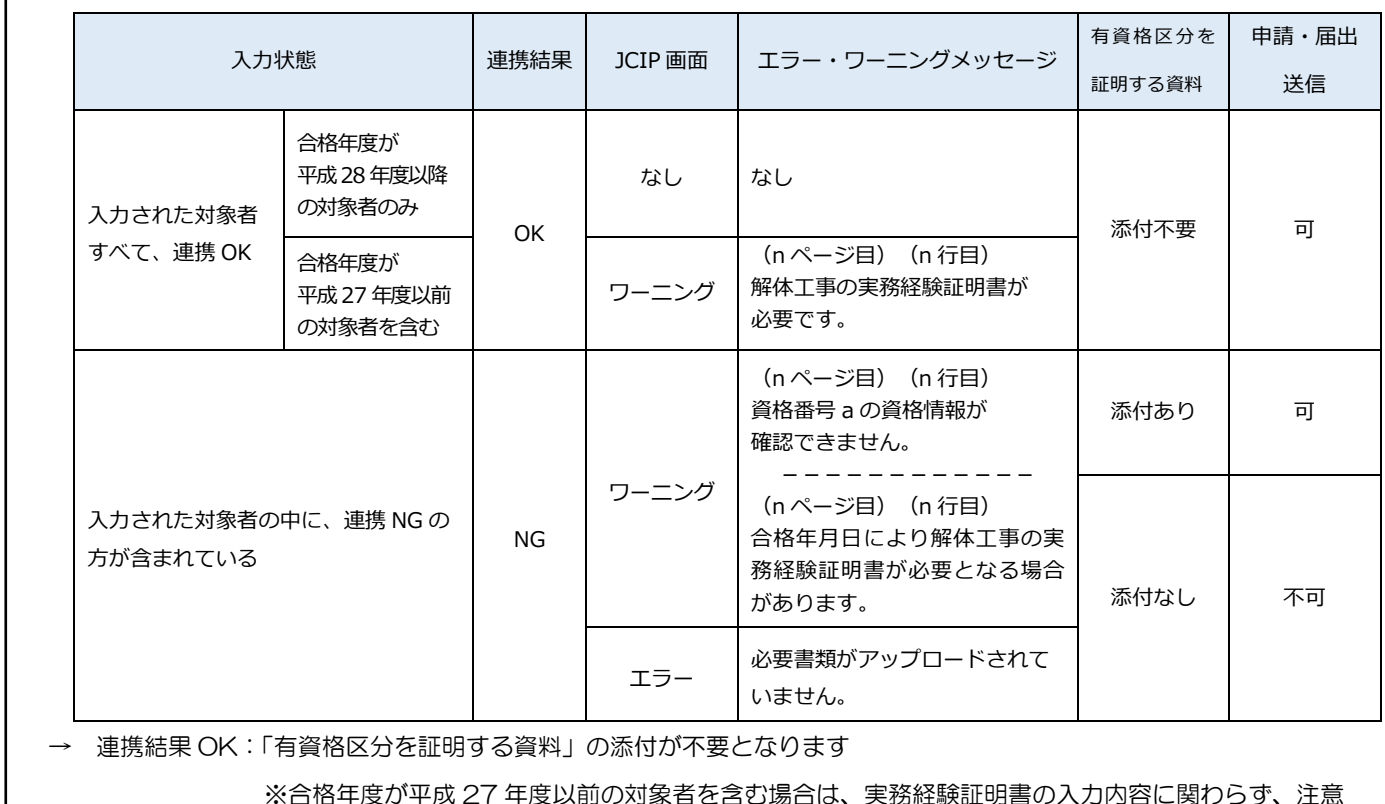

 喚起のためワーニング(「解体工事の実務経験証明書が必要です。」)は継続します(送信は可能) → 連携結果NG:対象者の「有資格区分を証明する資料」の添付が必要です(未添付はエラーとなり送信不可) ※資格番号の連携結果がNGのままの場合は、「有資格区分を証明する資料」を添付しても ワーニング(「資格番号 a の資格情報が確認できません。」)は解消しませんが、送信は可能です

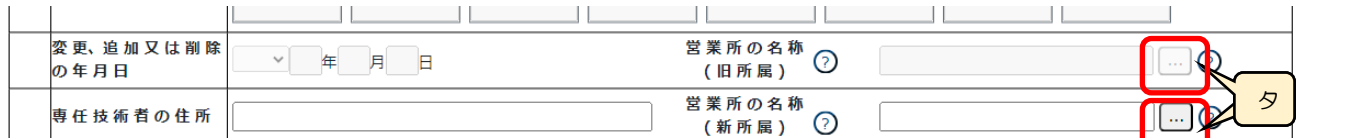

タ.「営業所検索」ボタン → 谷開情報 → 一押下すると、営業所検索画面が表示されます

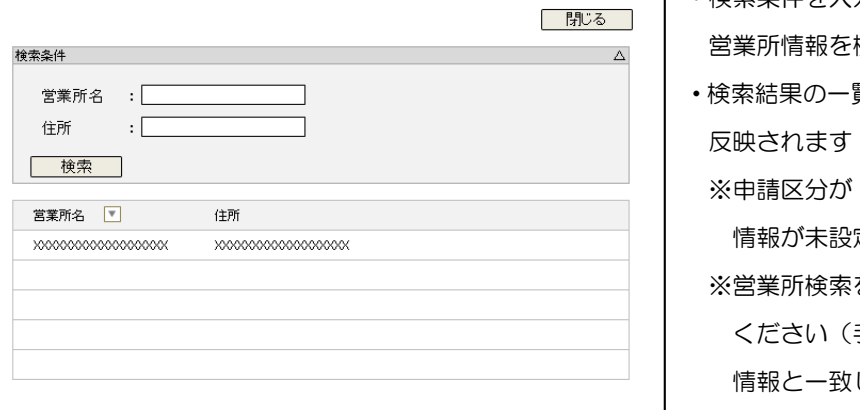

- ・検索条件を入力後、「検索」ボタン押下で、公開情報から 検索します
- 覧で選択した営業所名が、「営業所の名称」に
- 「新規」又は「許可換え新規」の場合は公開 定のため、営業所検索は行えません

を行わない場合は、営業所名を手入力して 手入力した営業所名が「営業所一覧表」の しない場合は、保存時にエラーとなります)

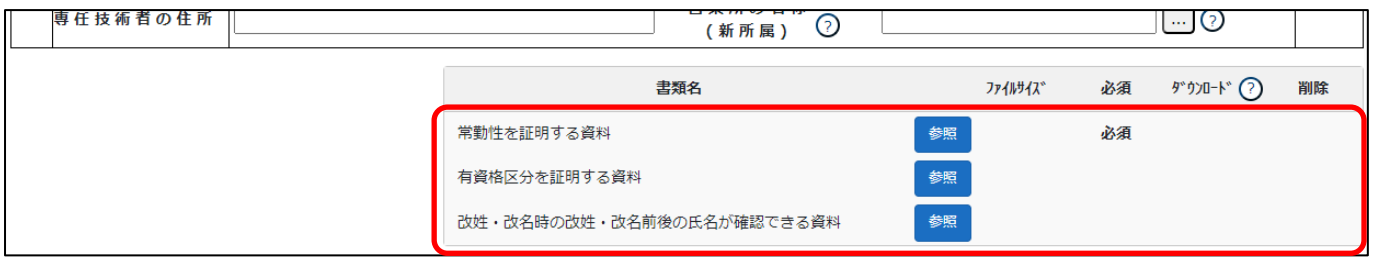

※「常勤性を証明する資料」は、区分「4 専任技術者の交替に伴う削除」の場合は、添付任意となります

※「有資格区分を証明する資料」は、区分「5 専任技術者が置かれる営業所のみの変更」の場合は、添付任意となります

また、「監理技術者資格者証交付番号による、資格者情報の自動チェック」が OK となった場合も、添付不要となります

※「改姓・改名時の改姓・改名前後の氏名が確認できる資料」は、区分「3 専任技術者の追加」の場合のみ、添付必須となります

確認書類を添付する手順は、以下の章をご参照ください。 【参考[】3.2.8.3.様式に関する確認書類の添付](#page-152-0)

### 様式第9号: 実務経験証明書

①「申請・届出内容」画面の、「申請・届出書類」グリッド内、書類名「実務経験証明書」を押下してください。

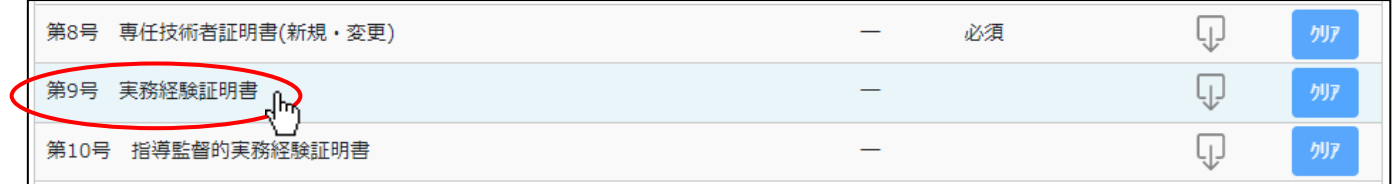

### ②「実務経験証明書」の入力画面が開きます。

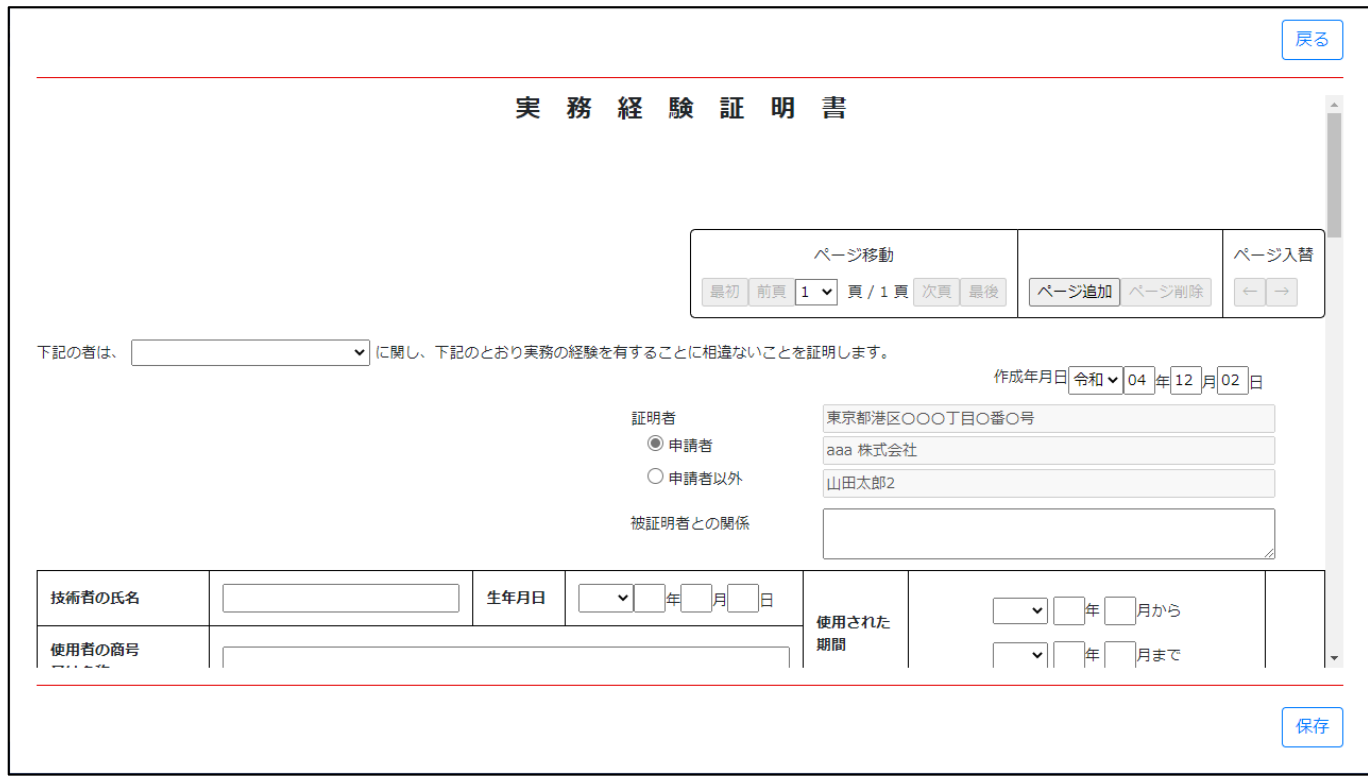

③新規入力する場合は、以下の要領をご参照ください。(JCIP の自動処理により、既に値が入力されている項目があります)

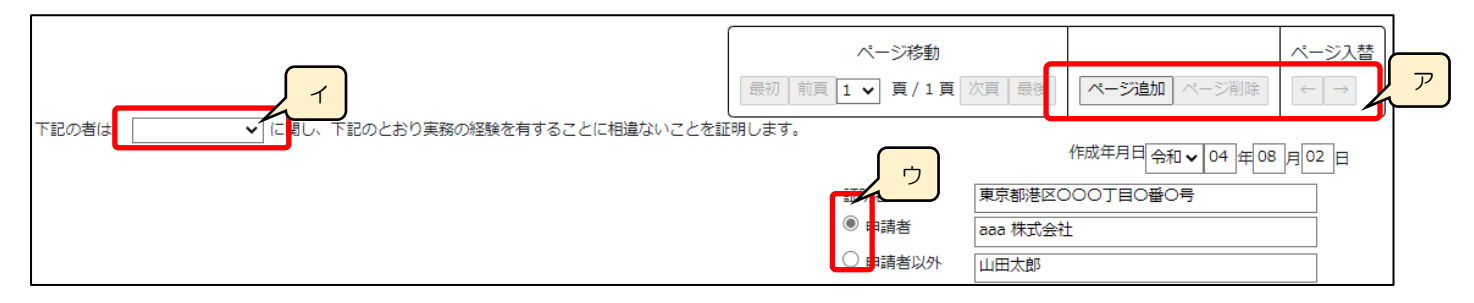

ア.「ページ追加」ボタン →押下すると、新たなページを追加します

(実務経験を 16 件以上入力する場合、又は証明者が複数人いる場合に使用)

「ページ削除」ボタン →押下すると、現在表示中のページを削除します

ページ入替「←」ボタン →押下すると、現在表示中のページを 1 ページ繰り上げます(ページのソート順変更)

「→」ボタン →押下すると、現在表示中のページを 1 ページ繰り下げます(ページのソート順変更)

イ.表示中のページの技術者の実務経験に対する「建設工事の種類」を選択します ※実務経験を証明できる「建設工事の種類」は、1ページにつき1つだけです

→同じ技術者について、複数の「建設工事の種類」の実務経験を証明する場合は、「建設工事の種類」の数だけ ページを追加してください

ウ.証明者 →ラジオボタンの選択結果により、入力可能な項目が変化します

◇「申請者」を選択した場合:

申請者の情報(住所、法人名/屋号、氏名)が自動で設定され、非活性状態になります a 「被証明者との関係」以降の活性化した各項目が入力対象です  $\Gamma$ E THURSDOOTBORO  $\frac{1}{2}$ b

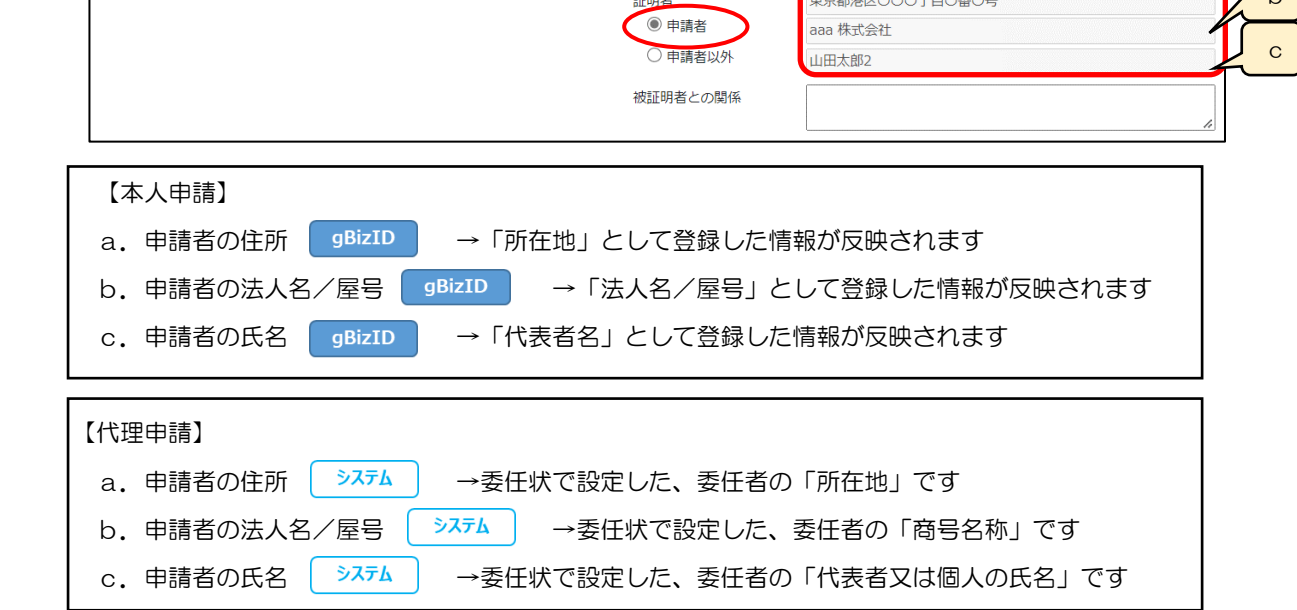

◇「申請者以外」を選択した場合::

活性化した項目(技術者の氏名・生年月日)のみ入力対象です

※添付する確認書類が審査対象となるため、他の項目(非活性状態)は入力不要です

※確認書類「証明書原本の写し」は、証明者が作成した書類をスキャンした PDF ファイルを添付してください

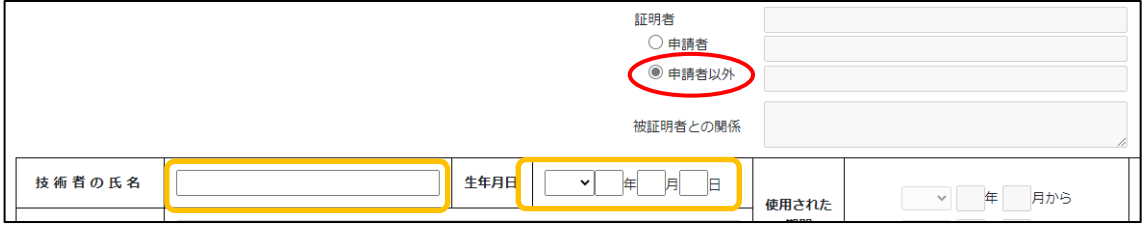

265

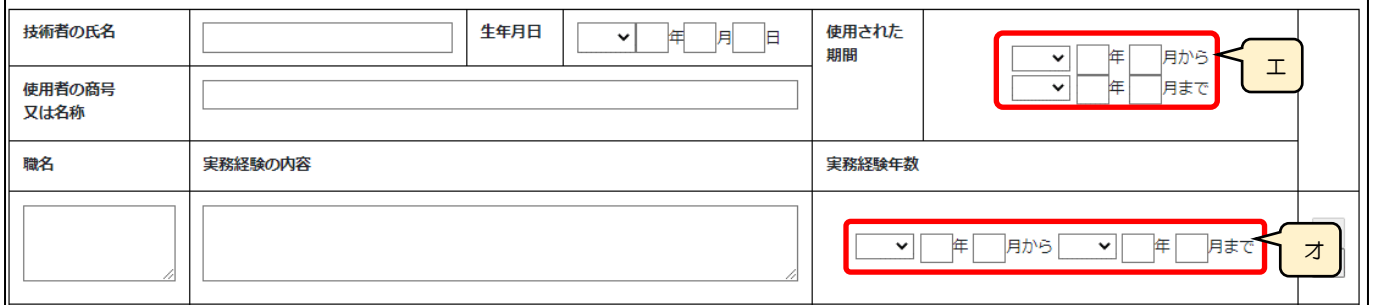

エ.「使用された期間」の年月日(自•至) →相関関係に誤りがある場合(例:「自」が「至」より過去日付)はエラーとなります

オ.「実務経験年数」の年月日(自·至) →相関関係に誤りがある場合(例:「自」が「至」より過去日付)はエラーとなります 同一の技術者について「異なる業種の実務経験」が重複している場合はワーニングとなります ※「とび・土木・コンクリート工事」「解体工事」はワーニング対象外

 $\downarrow$ 使用者の証明を 得ることができない |合計 満 | 在 カ 場合はその理由

カ. 合計 │ システム │ →実務経験の期間の合計を自動的に合算・反映します (任意の値に変更可能)

※実務経験の期間の合計の自動計算では、初月を含みません(例:2022/04~2022/05 は 1 か月)

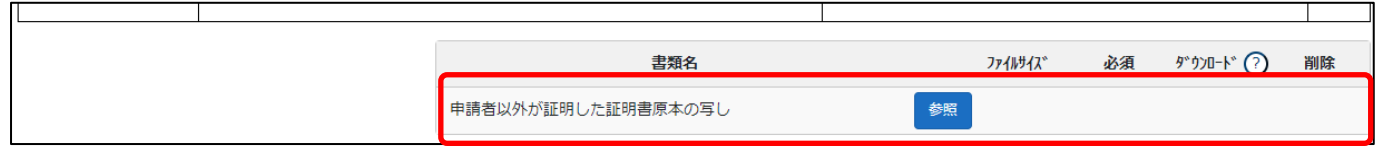

確認書類を添付する手順は、以下の章をご参照ください。

【参考[】3.2.8.3.様式に関する確認書類の添付](#page-152-0)

様式第10号: 指導監督的実務経験証明書

①「申請・届出内容」画面の、「申請・届出書類」グリッド内、書類名「指導監督的実務経験証明書」を押下してください。

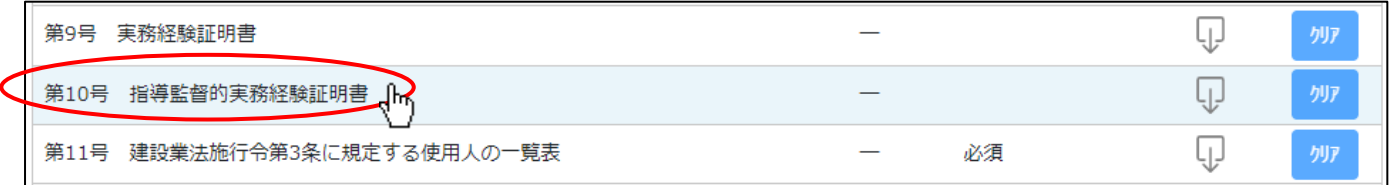

②「指導監督的実務経験証明書」の入力画面が開きます。

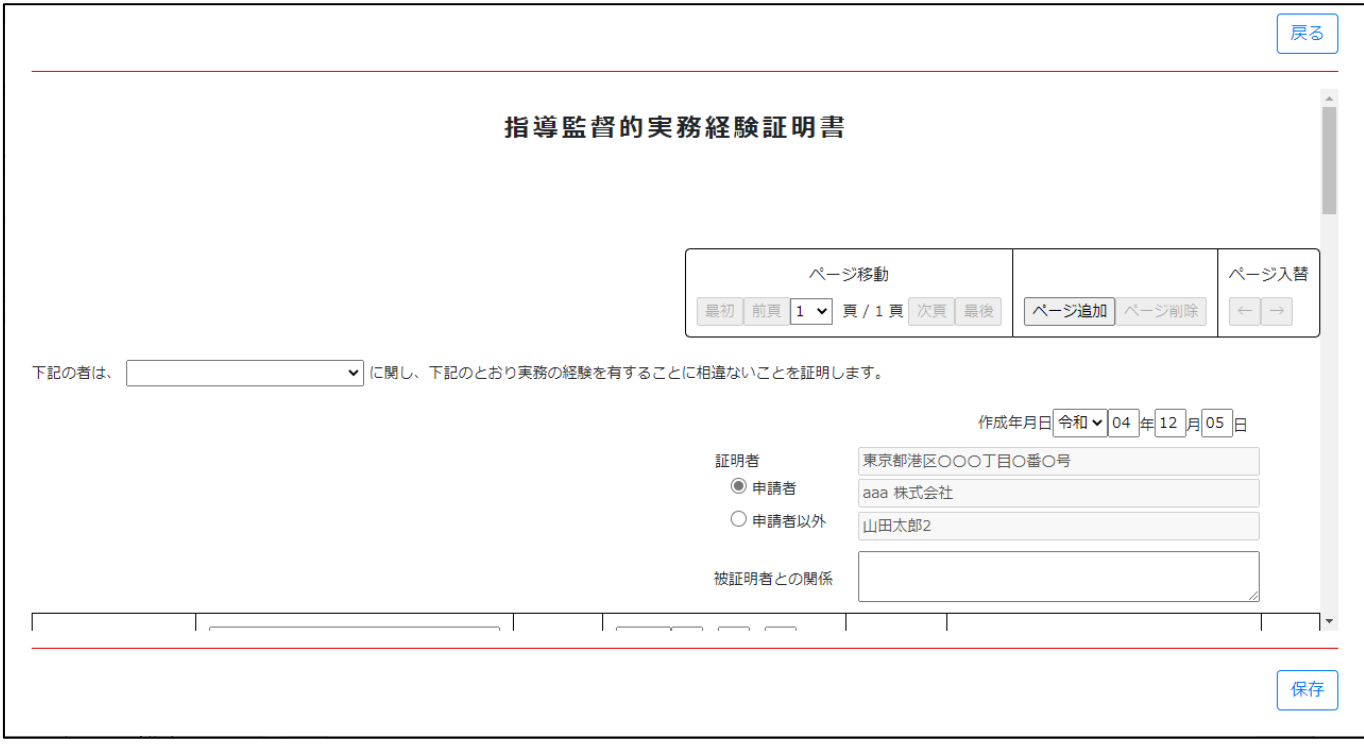

③新規入力する場合は、以下の要領をご参照ください。(JCIP の自動処理により、既に値が入力されている項目があります)

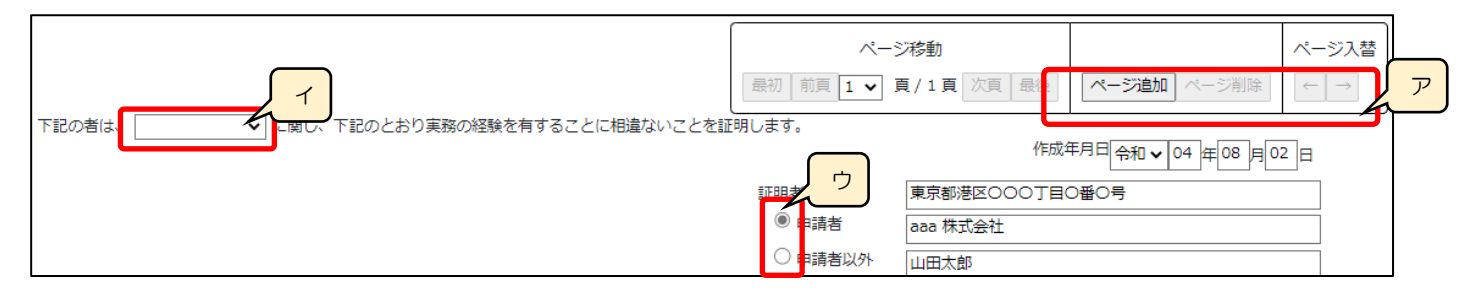

ア.「ページ追加」ボタン →押下すると、新たなページを追加します

(実務経験を 16 件以上入力する場合、又は証明者が複数人いる場合に使用)

「ページ削除」ボタン →押下すると、現在表示中のページを削除します

ページ入替「←」ボタン →押下すると、現在表示中のページを 1 ページ繰り上げます(ページのソート順変更)

「→」ボタン →押下すると、現在表示中のページを 1 ページ繰り下げます(ページのソート順変更)

イ.表示中のページの技術者の実務経験に対する「建設工事の種類」を選択します ※実務経験を証明できる「建設工事の種類」は、1ページにつき1つだけです

→同じ技術者について、複数の「建設工事の種類」の実務経験を証明する場合は、「建設工事の種類」の数だけ ページを追加してください

ウ.証明者 →ラジオボタンの選択結果により、入力可能な項目が変化します

◇「申請者」を選択した場合:

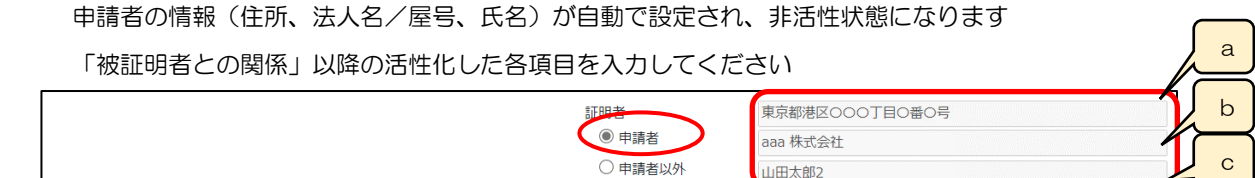

被証明者との関係

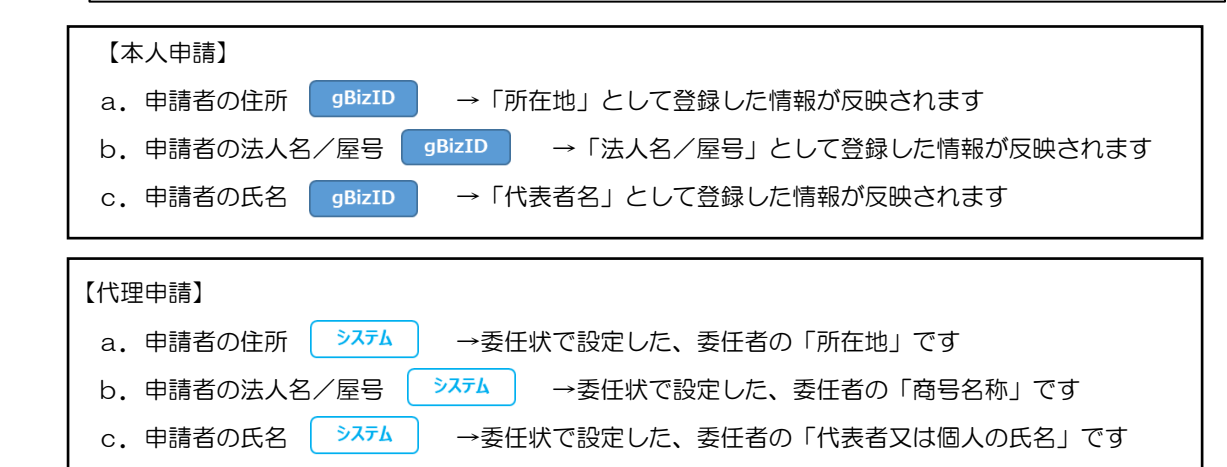

◇「申請者以外」を選択した場合::

活性化した項目(技術者の氏名・生年月日)のみ入力対象です

※添付する確認書類が審査対象となるため、他の項目(非活性状態)は入力不要です

※確認書類「証明書原本の写し」は、証明者が作成した書類をスキャンした PDF ファイルを添付してください

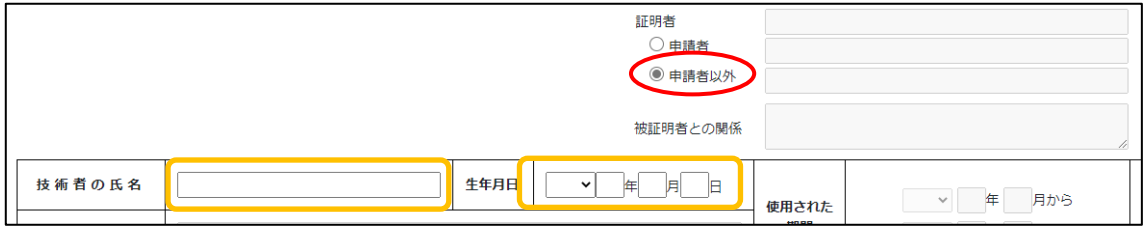

268

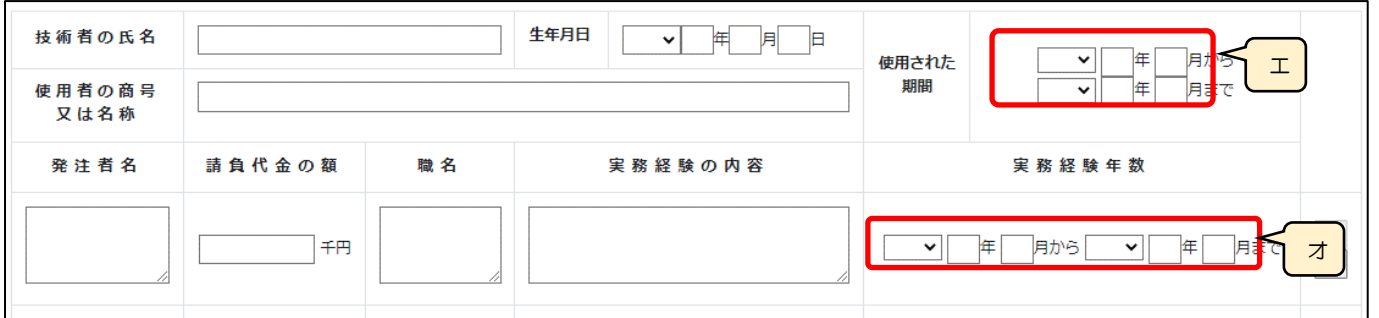

エ.「使用された期間」の年月日(自•至) →相関関係に誤りがある場合(例:「自」が「至」より過去日付)はエラーとなります

オ.「実務経験年数」の年月日(自·至) →相関関係に誤りがある場合(例:「自」が「至」より過去日付)はエラーとなります 同一の技術者について「異なる業種の実務経験」が重複している場合はワーニングとなります ※「とび・土木・コンクリート工事」「解体工事」はワーニング対象外

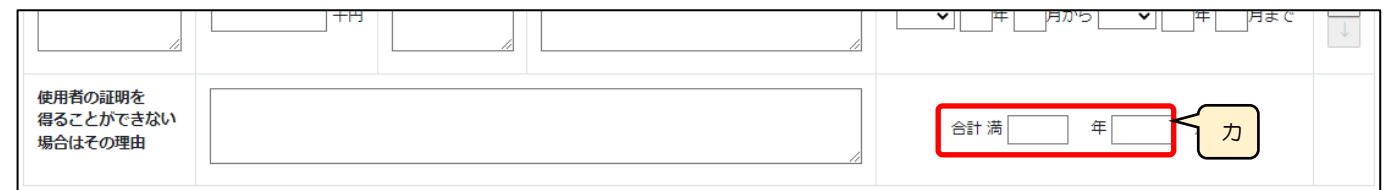

カ. 合計 | システム | →実務経験の期間の合計を自動的に合算・反映します (任意の値に変更可能)

※実務経験の期間の合計の自動計算では、初月を含みません(例:2022/04~2022/05 は 1 か月)

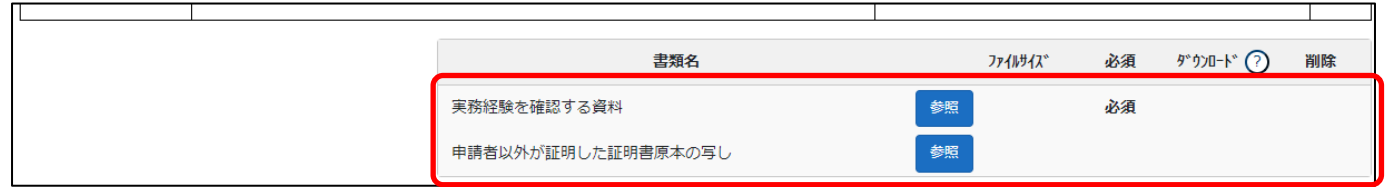

確認書類を添付する手順は、以下の章をご参照ください。

【参考[】3.2.8.3.様式に関する確認書類の添付](#page-152-0)

### 様式第11号: 建設業法施行令第 3 条に規定する使用人の一覧表

①「申請・届出内容」画面の、「申請・届出書類」グリッド内、書類名「建設業法施行令第 3 条に規定する使用人の一覧表」を押下 してください。

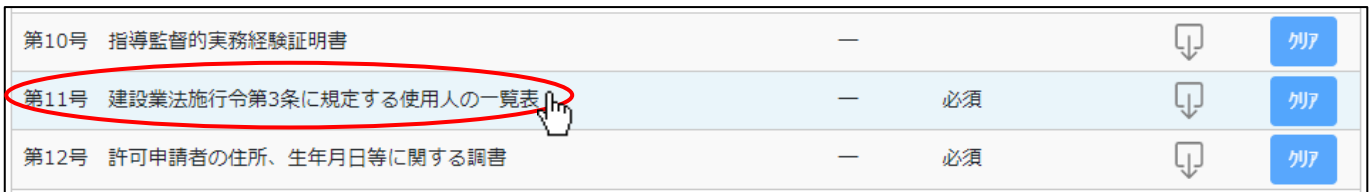

②「建設業法施行令第 3 条に規定する使用人の一覧表」の入力画面が開きます。

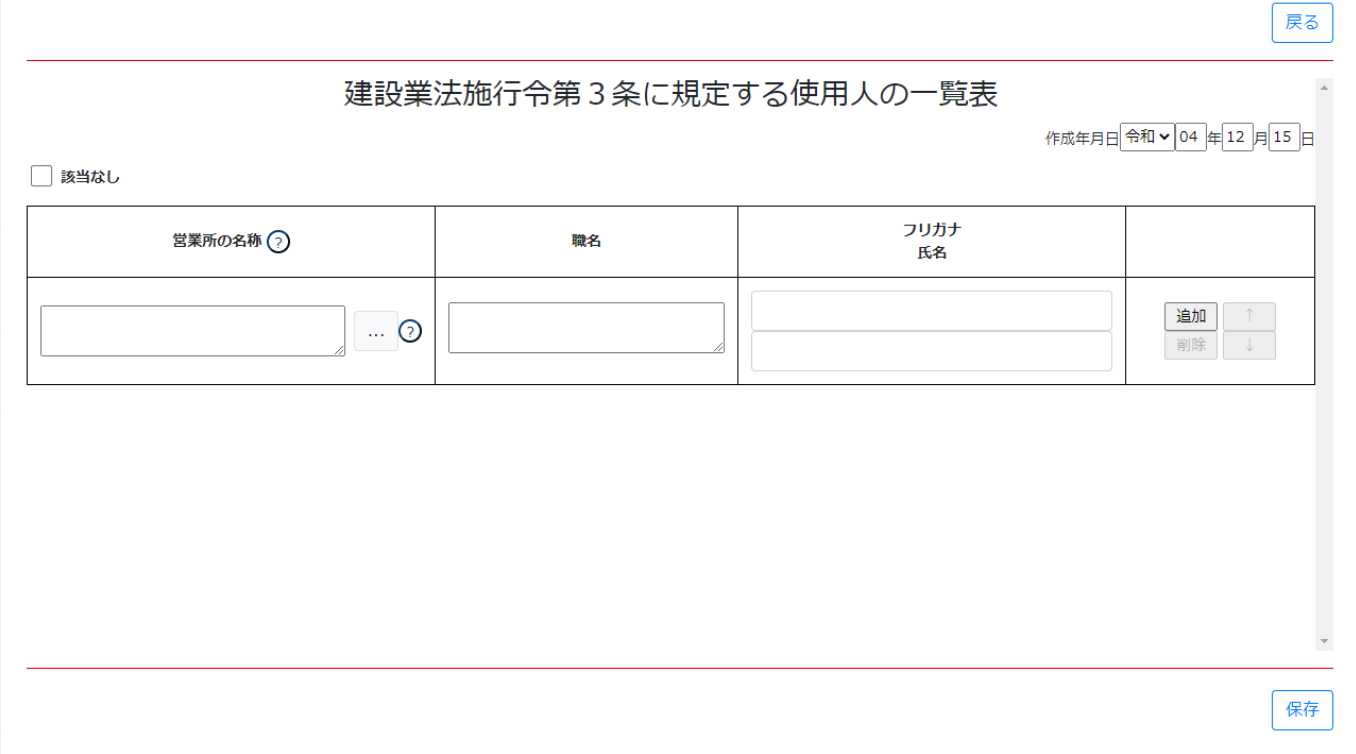

③新規入力する場合は、以下の要領をご参照ください。(JCIP の自動処理により、既に値が入力されている項目があります)

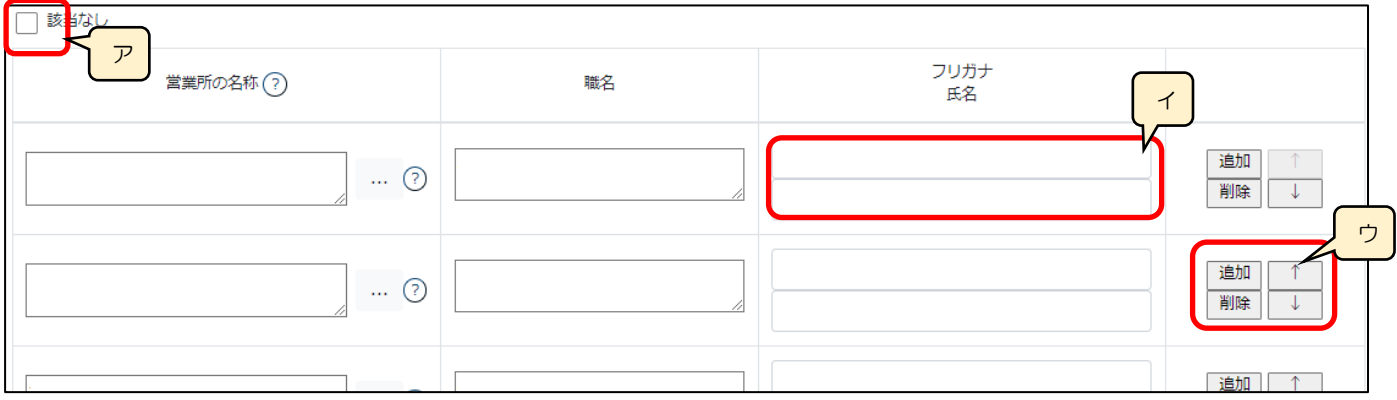

- ア.「該当なし」 →記入すべき使用人の情報がない場合は、チェックを ON にします
- イ.上の行にフリガナ(カタカナ)、下の行に氏名(漢字)を入力します
- ウ.「追加」ボタン →押下すると、行(入力欄)が追加されます 「削除」ボタン →押下すると、行(入力欄)が削除されます 「↑」ボタン →押下すると、行の位置が一つ上に移動します(行のソート順変更) 「↓」ボタン →押下すると、行の位置が一つ下に移動します(行のソート順変更)

### 様式第12号: 許可申請者の住所、生年月日等に関する調書

①「申請・届出内容」画面の、「申請・届出書類」グリッド内、書類名「許可申請者の住所、生年月日等に関する調書」を押下して ください。

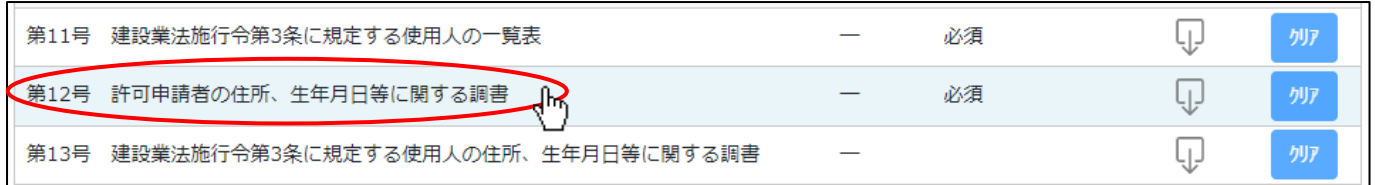

②「許可申請者の住所、生年月日等に関する調書」の入力画面が開きます。

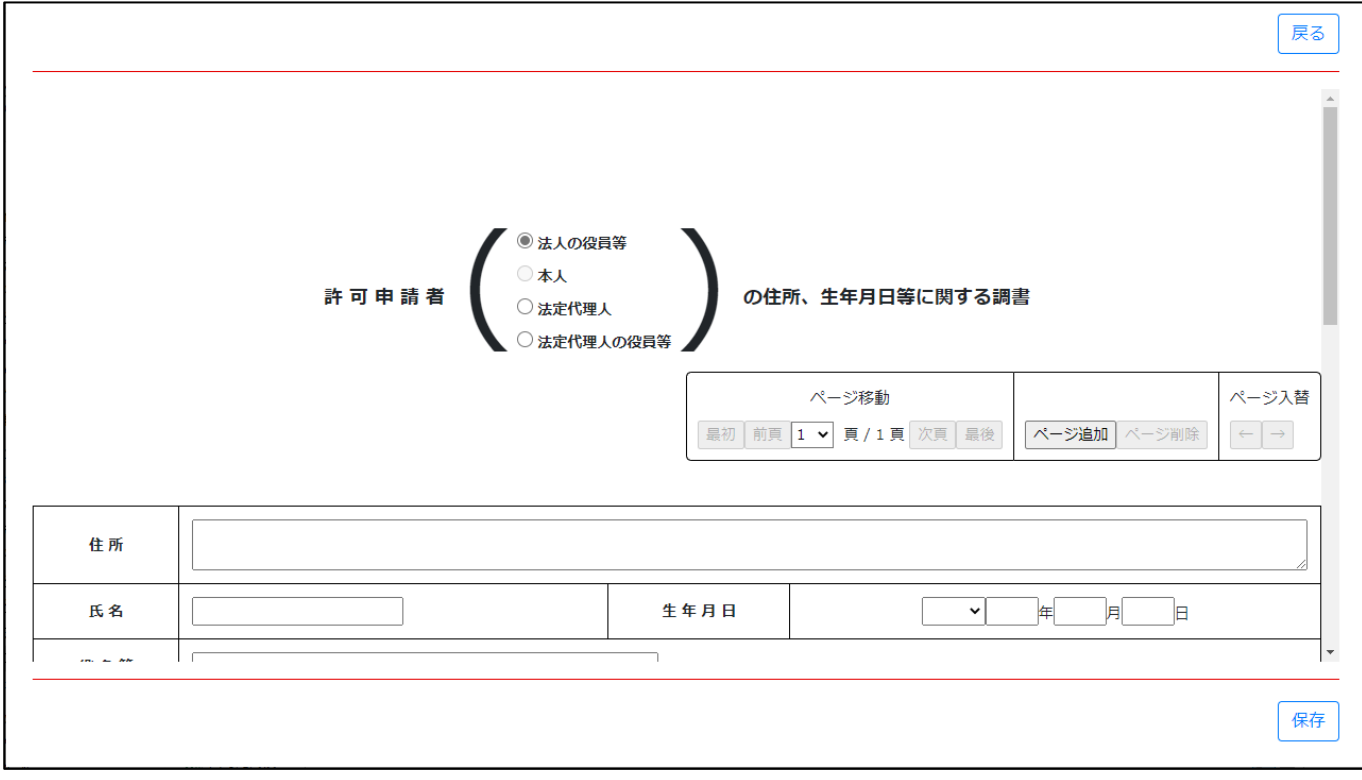

エ

③新規入力する場合は、以下の要領をご参照ください。

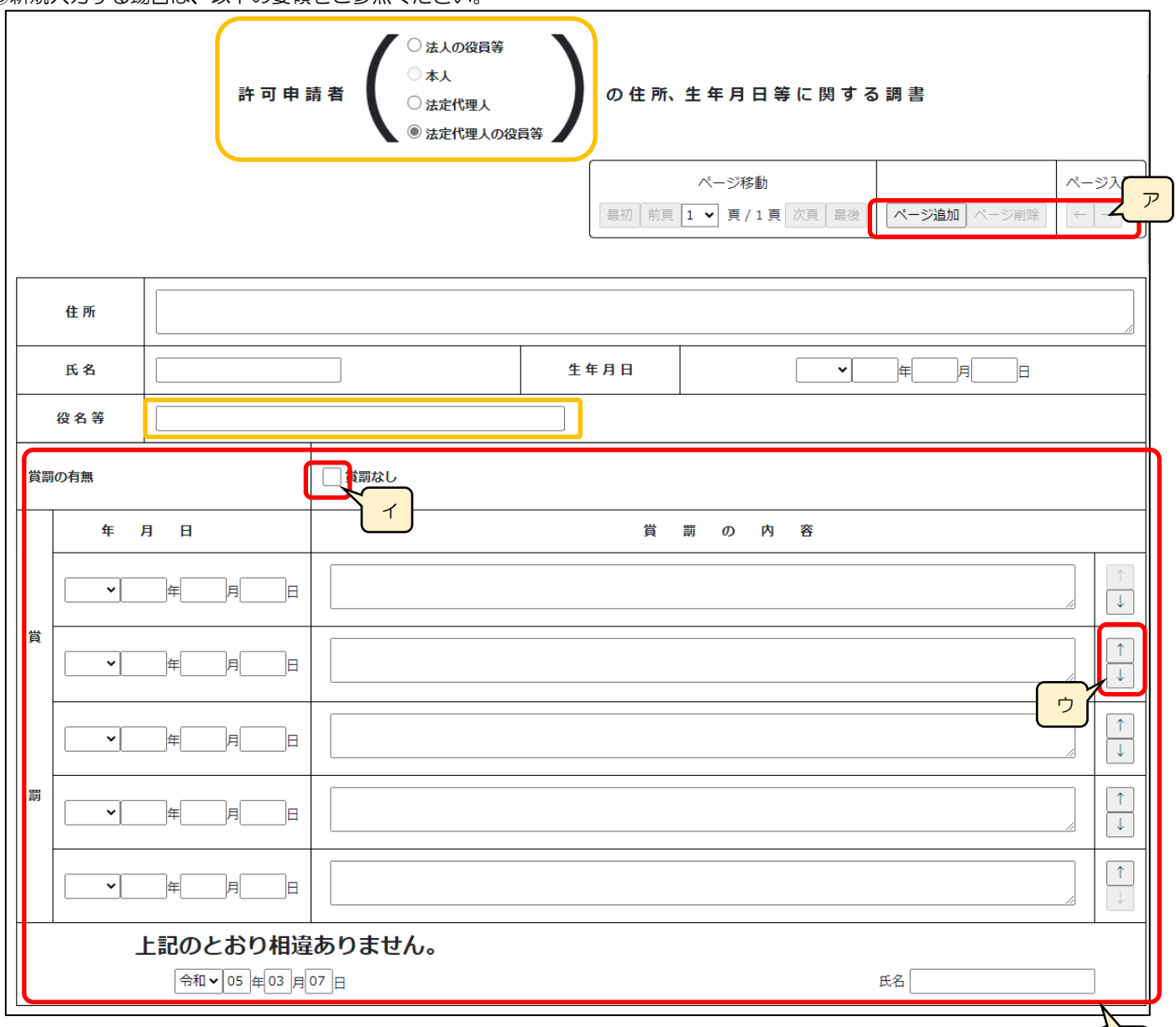

- ア.「ページ追加」ボタン →押下すると、新たなページを追加します(許可申請者等を2名以上入力する場合に使用) 「ページ削除」ボタン →押下すると、現在表示中のページを削除します
	- ページ入替「←」ボタン →押下すると、現在表示中のページを 1 ページ繰り上げます(ページのソート順変更) 「→」ボタン →押下すると、現在表示中のページを 1 ページ繰り下げます(ページのソート順変更)
- イ.「賞罰なし」 →記入すべき賞罰がない場合は、チェックを ON にします
- ウ.「↑」ボタン →押下すると、行の位置が一つ上に移動します(行のソート順変更)
	- 「↓」ボタン →押下すると、行の位置が一つ下に移動します(行のソート順変更)
- エ.「賞罰」及び「確認署名」 →オレンジ色の枠内(許可申請者、役名等)の状態が以下の場合に限り、任意入力項目となります ・許可申請者:「法人の役員等」又は「法定代理人の役員等」
	- ・役名等: 「顧問」「相談役」「株主等」のいずれかを含む

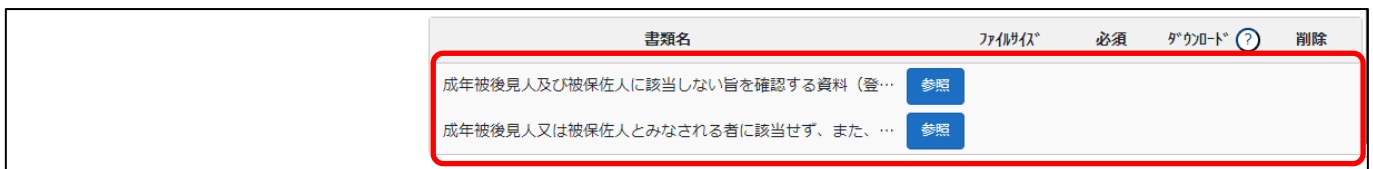

確認書類を添付する手順は、以下の章をご参照ください。

【参考[】3.2.8.3.様式に関する確認書類の添付](#page-152-0)

様式第13号: 建設業法施行令第 3 条に規定する使用人の住所、生年月日等に関する調書

①「申請・届出内容」画面の、「申請・届出書類」グリッド内、書類名「建設業法施行令第 3 条に規定する使用人の住所、生年月日 等に関する調書」を押下してください。

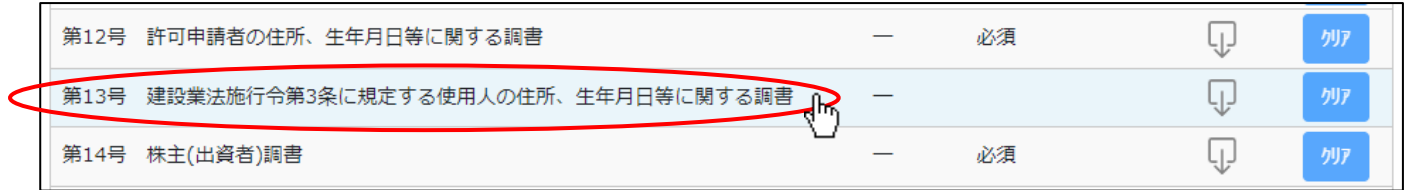

②「建設業法施行令第 3 条に規定する使用人の住所、生年月日等に関する調書」の入力画面が開きます。

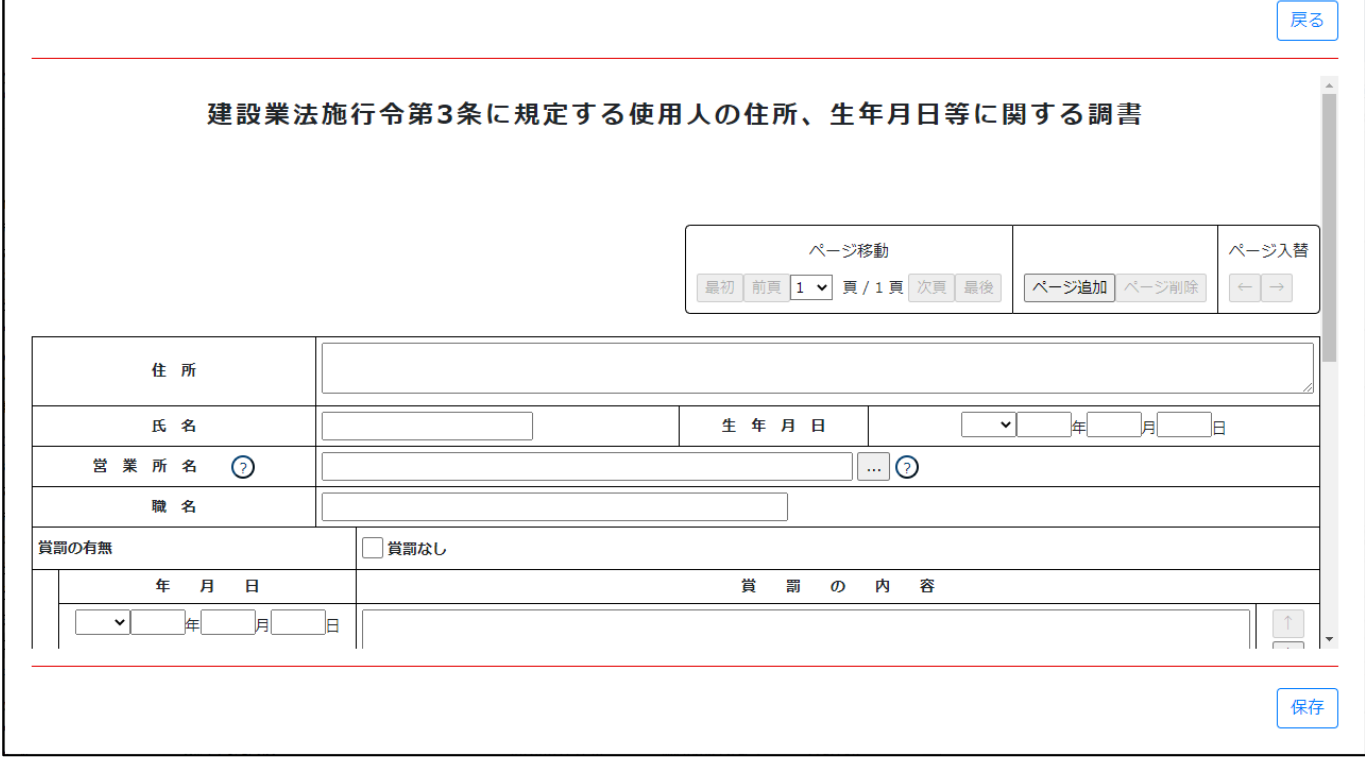

③新規入力する場合は、以下の要領をご参照ください。

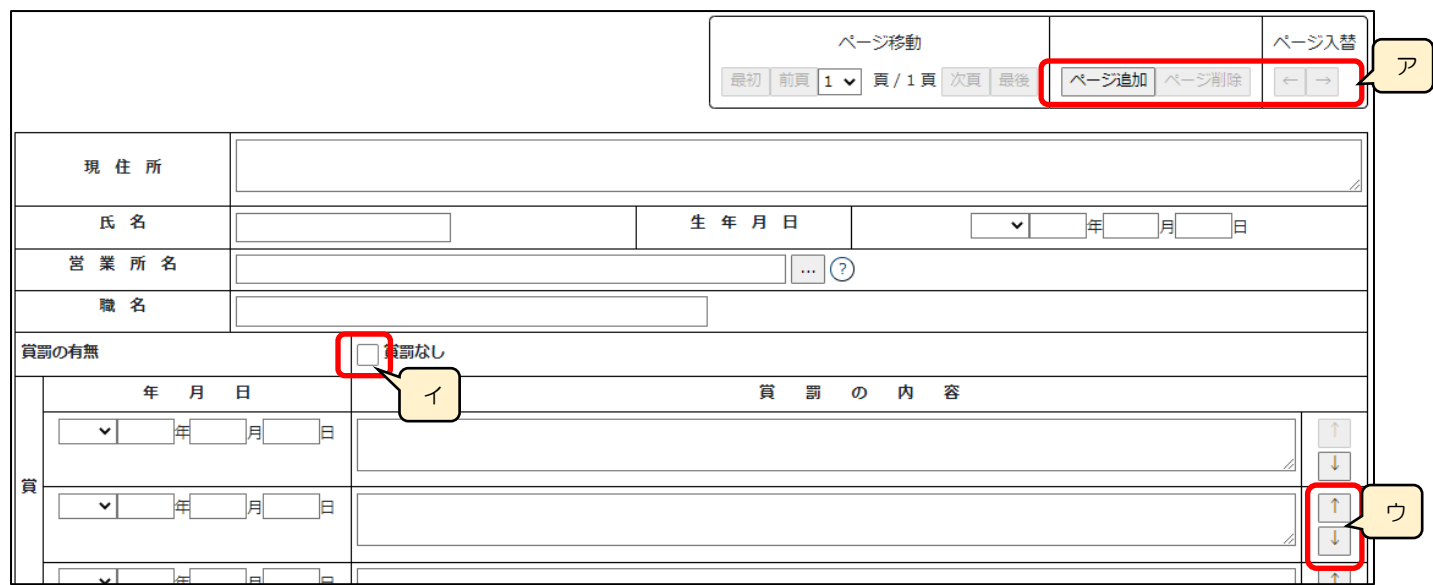

ア.「ページ追加」ボタン →押下すると、新たなページを追加します(使用人を2名以上入力する場合に使用) 「ページ削除」ボタン →押下すると、現在表示中のページを削除します ページ入替「←」ボタン →押下すると、現在表示中のページを 1 ページ繰り上げます(ページのソート順変更)

「→」ボタン →押下すると、現在表示中のページを 1 ページ繰り下げます(ページのソート順変更)

- イ.「賞罰なし」 →記入すべき賞罰がない場合は、チェックを ON にします
- ウ.「↑」ボタン →押下すると、行の位置が一つ上に移動します(行のソート順変更)
- 「↓」ボタン →押下すると、行の位置が一つ下に移動します(行のソート順変更)

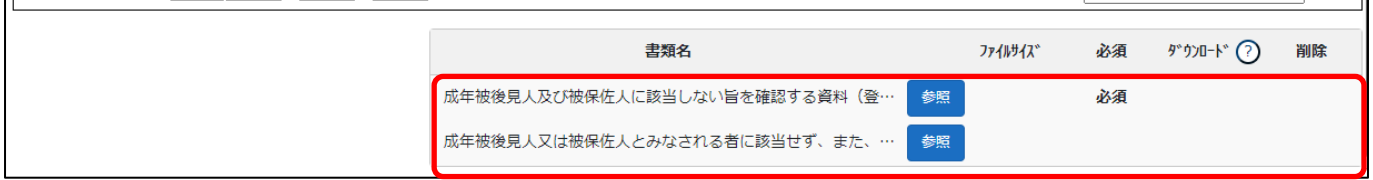

確認書類を添付する手順は、以下の章をご参照ください。

【参考[】3.2.8.3.様式に関する確認書類の添付](#page-152-0)

### 様式第14号 株主(出資者)調書

#### ①「申請・届出内容」画面の、「申請・届出書類」グリッド内、書類名「株主(出資者)調書」を押下してください。

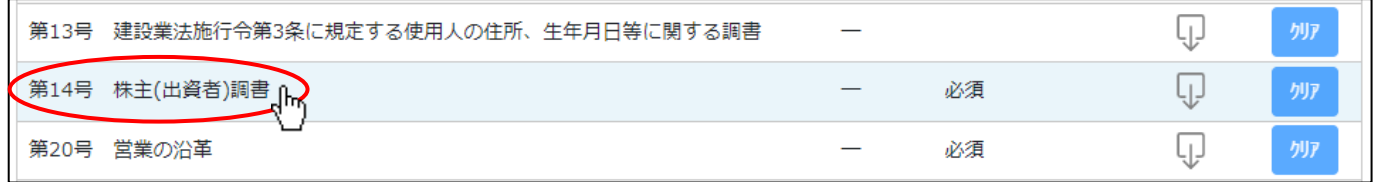

#### ②「株主(出資者)調書」の入力画面が開きます。

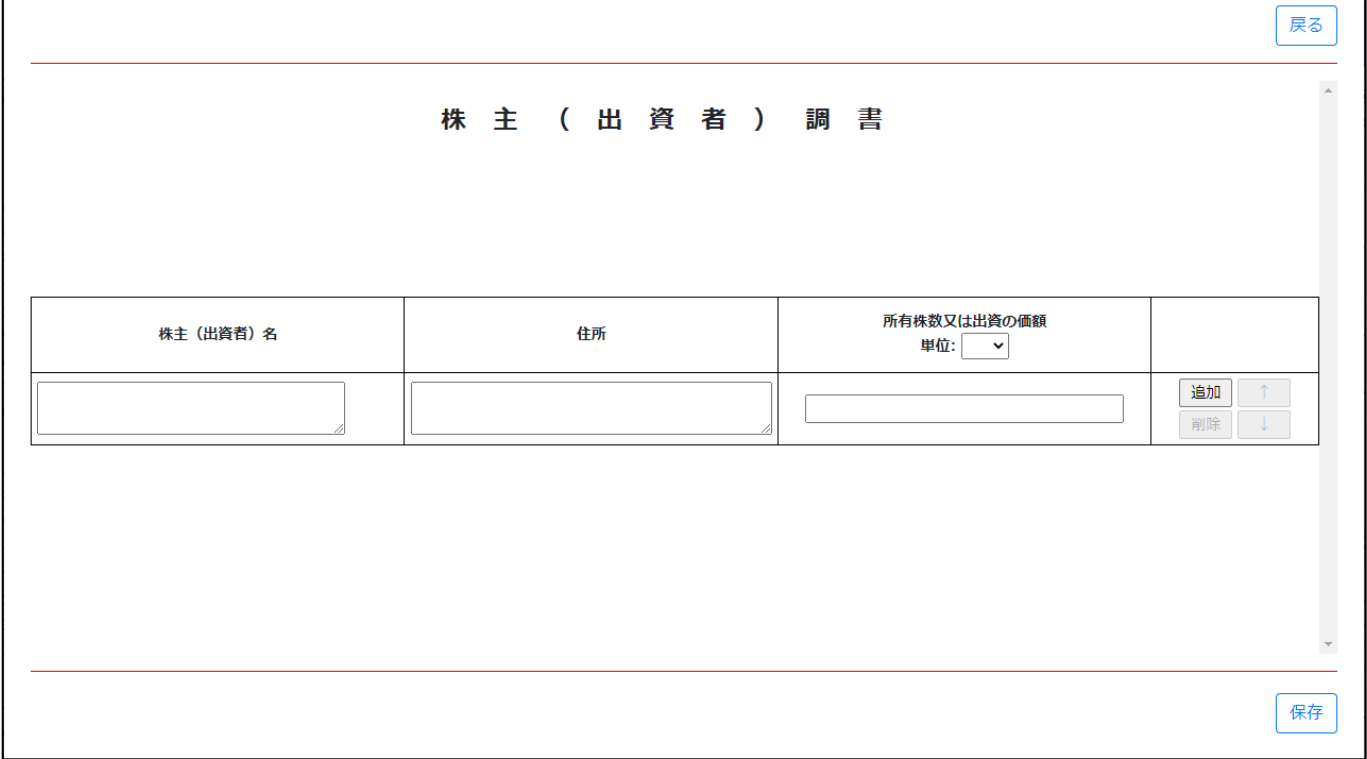

③新規入力する場合は、以下の要領をご参照ください。

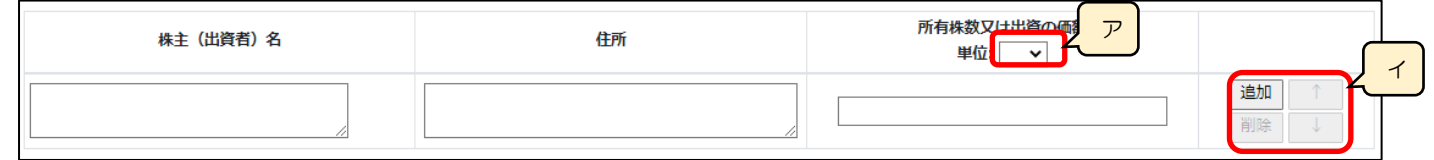

ア.「所有株数又は出資の価額」の単位(株または円)を選択します(選択必須)

イ.「追加」ボタン →押下すると、行(入力欄)が追加されます 「削除」ボタン →押下すると、行(入力欄)が削除されます 「↑」ボタン →押下すると、行の位置が一つ上に移動します(行のソート順変更) 「↓」ボタン →押下すると、行の位置が一つ下に移動します(行のソート順変更)

# 様式第20号: 営業の沿革

①「申請・届出内容」画面の、「申請・届出書類」グリッド内、書類名「営業の沿革」を押下してください。

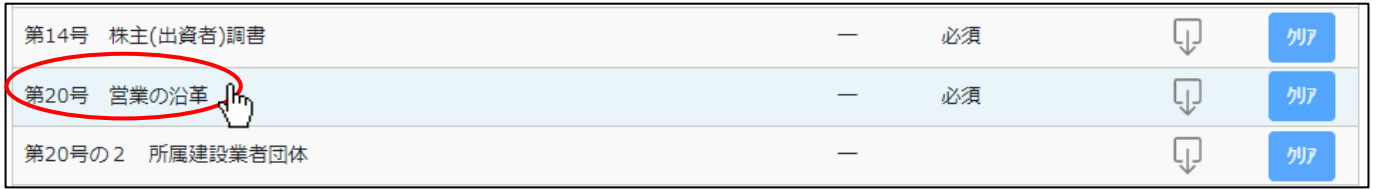

②「営業の沿革」の入力画面が開きます。

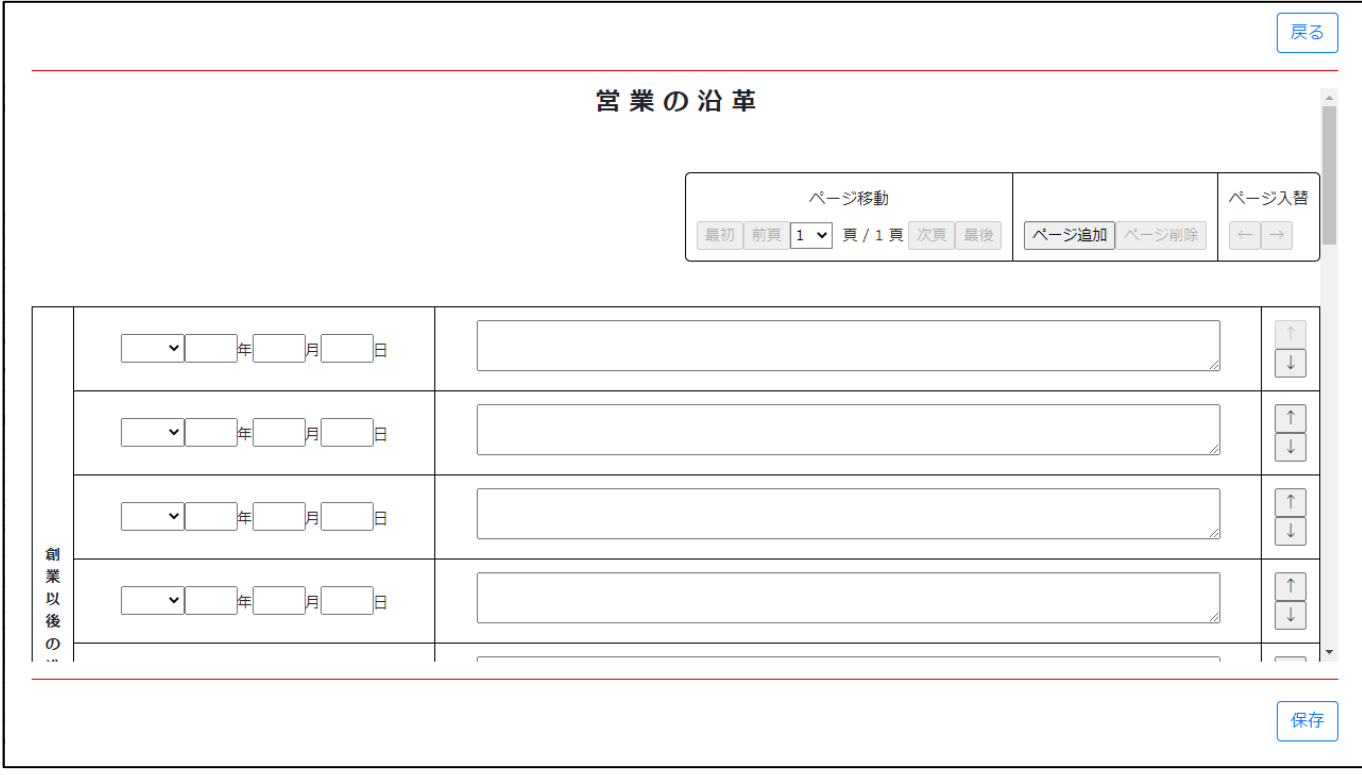

③新規入力する場合は、以下の要領をご参照ください。

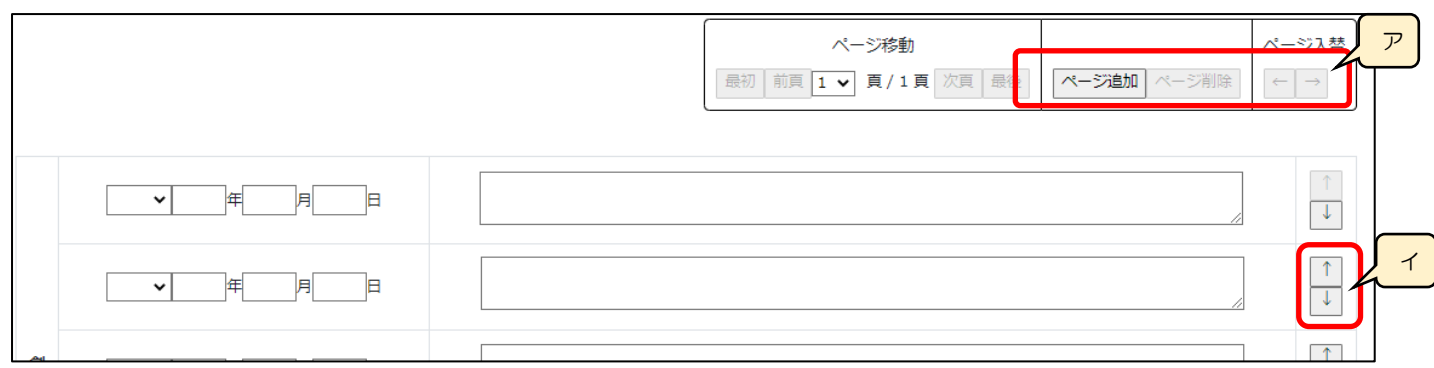

ア.「ページ追加」ボタン →押下すると、新たなページを追加します(「創業以後の沿革」を 9 件以上、又は「建設業の登録及び 許可の状況」を 11 件以上、又は「賞罰」を 5 件以上入力する場合に使用)

「ページ削除」ボタン →押下すると、現在表示中のページを削除します

- ページ入替「←」ボタン →押下すると、現在表示中のページを 1 ページ繰り上げます(ページのソート順変更) 「→」ボタン →押下すると、現在表示中のページを 1 ページ繰り下げます (ページのソート順変更)
- イ.「↑」ボタン →押下すると、行の位置が一つ上に移動します(行のソート順変更)

「↓」ボタン →押下すると、行の位置が一つ下に移動します(行のソート順変更)

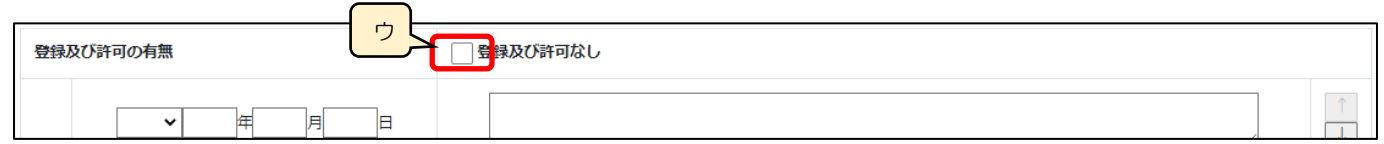

ウ.「登録及び許可なし」 →取得済の「建設業の登録及び許可」がない場合は、チェックを ON にします

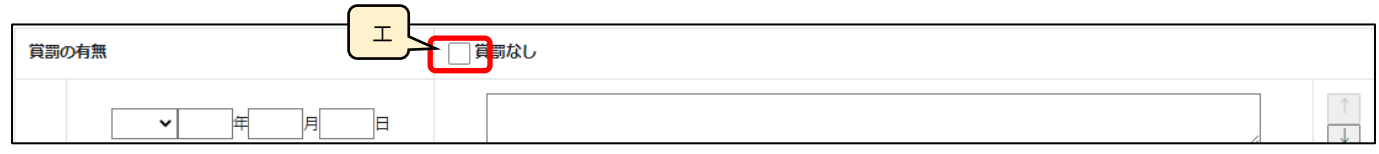

エ.「賞罰なし」 →記入すべき賞罰がない場合は、チェックを ON にします

様式第20号の2: 所属建設業者団体

①「申請・届出内容」画面の、「申請・届出書類」グリッド内、書類名「所属建設業者団体」を押下してください。

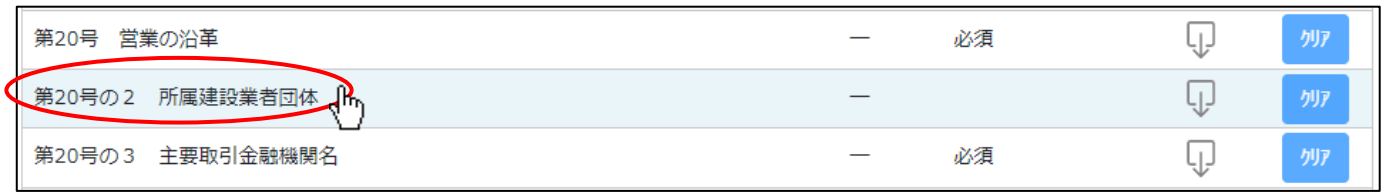

### ②「所属建設業者団体」の入力画面が開きます。

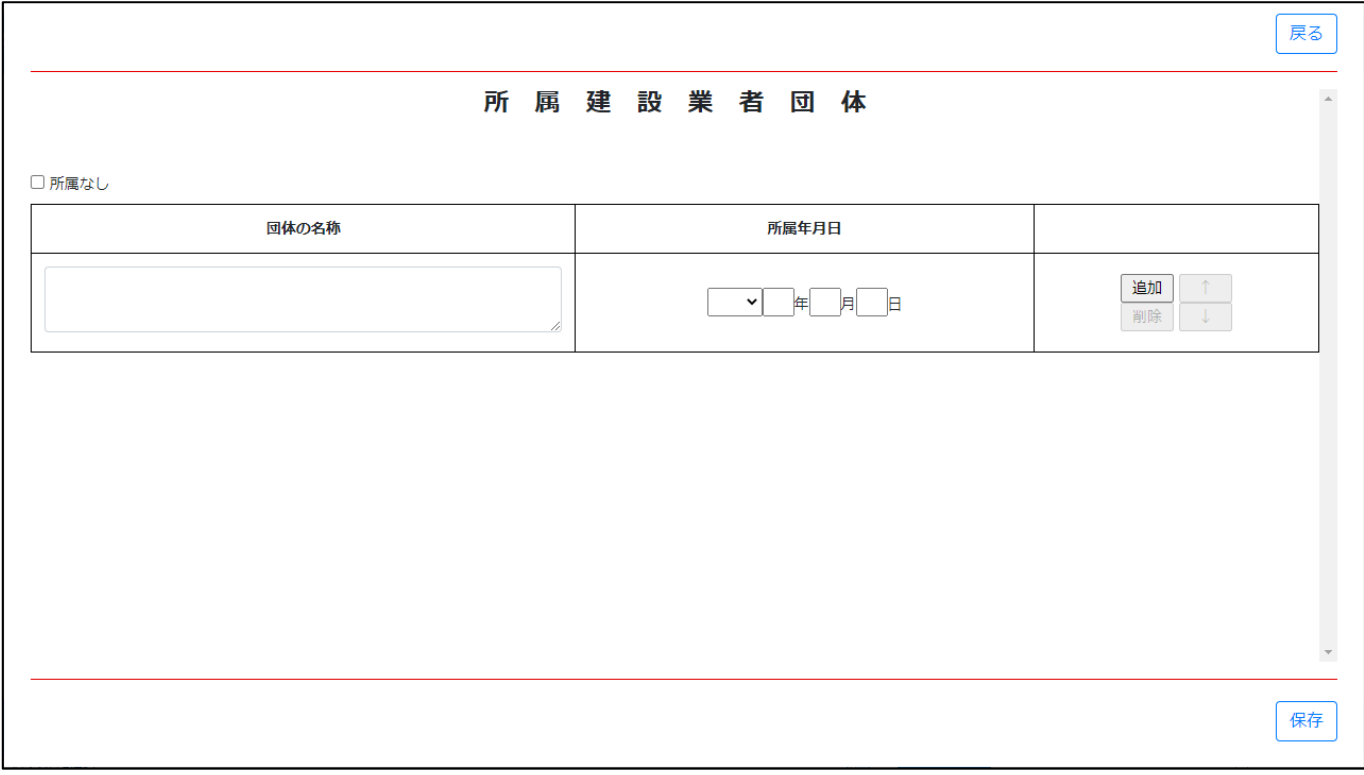

③新規入力する場合は、以下の要領をご参照ください。

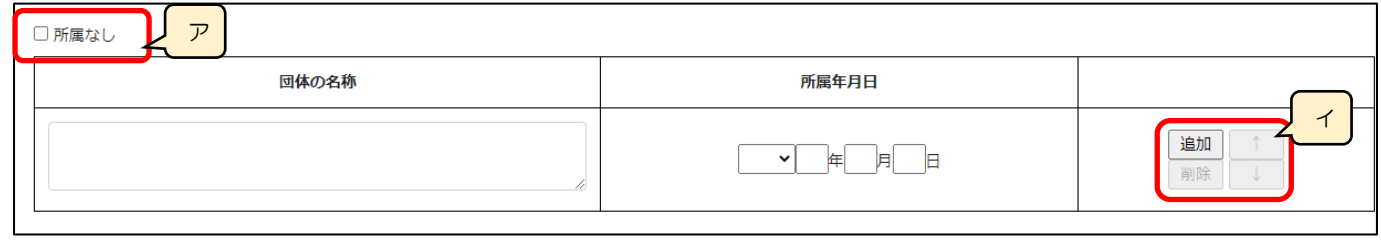

- ア.「所属なし」 →所属建設業者団体が0件の場合、チェックボックスを ON にします
- イ.「追加」ボタン →押下すると、行(入力欄)が追加されます 「削除」ボタン →押下すると、行(入力欄)が削除されます 「↑」ボタン →押下すると、行の位置が一つ上に移動します(行のソート順変更) 「↓」ボタン →押下すると、行の位置が一つ下に移動します(行のソート順変更)

様式第20号の3: 主要取引金融機関名

①「申請・届出内容」画面の、「申請・届出書類」グリッド内、書類名「主要取引金融機関名」を押下してください。

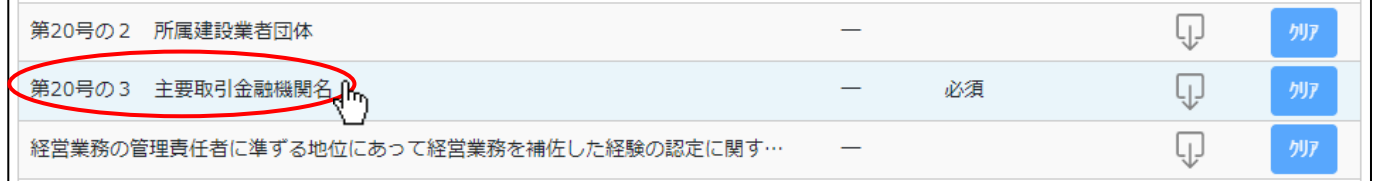

②「主要取引金融機関名」の入力画面が開きます。

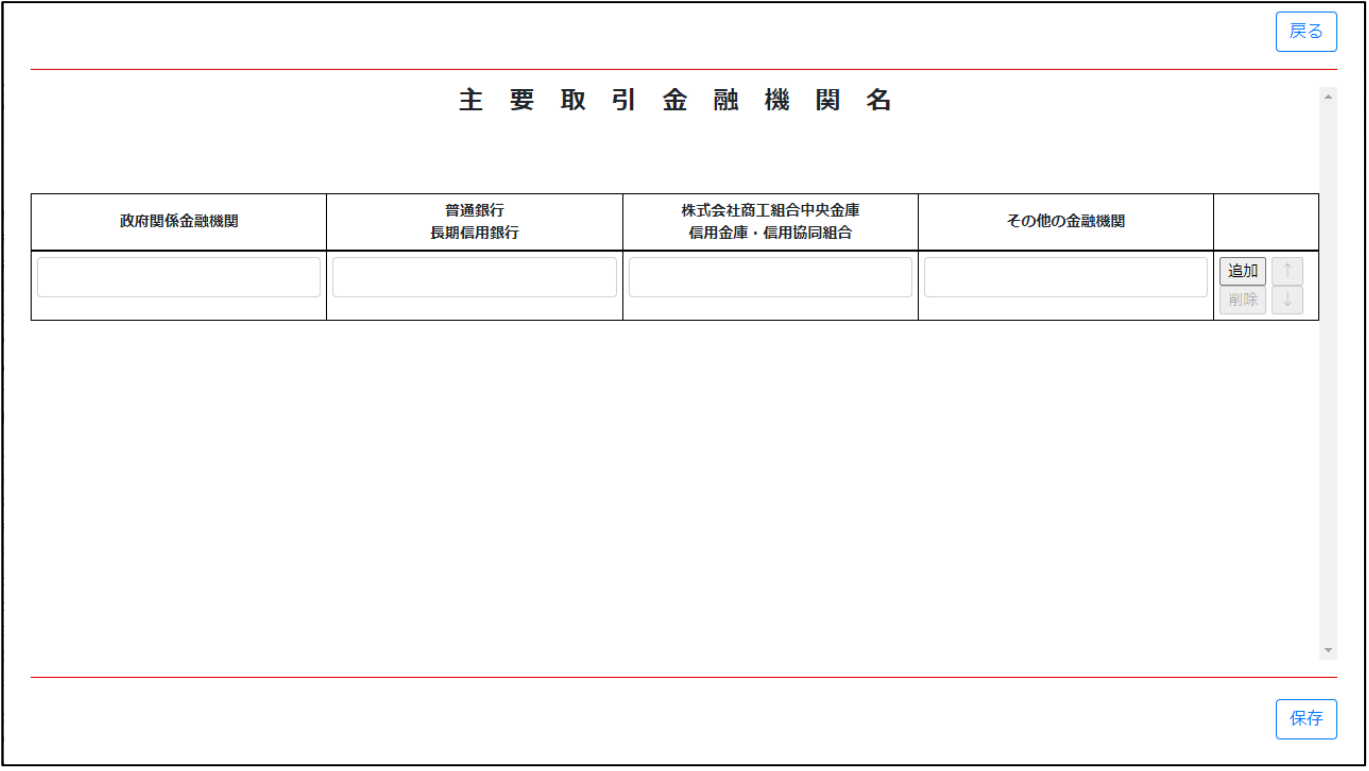

③新規入力する場合は、以下の要領をご参照ください。

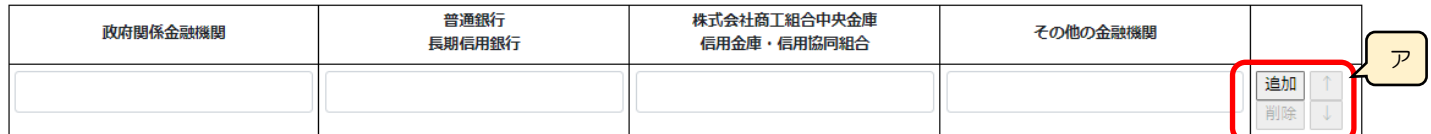

ア.「追加」ボタン →押下すると、行(入力欄)が追加されます

「削除」ボタン →押下すると、行(入力欄)が削除されます

「↑」ボタン →押下すると、行の位置が一つ上に移動します(行のソート順変更)

「↓」ボタン →押下すると、行の位置が一つ下に移動します(行のソート順変更)

様式第22号の2: 変更届出書(第一面)

①「申請・届出内容」画面の、「申請・届出書類」グリッド内、書類名「変更届出書(第一面)」を押下してください。

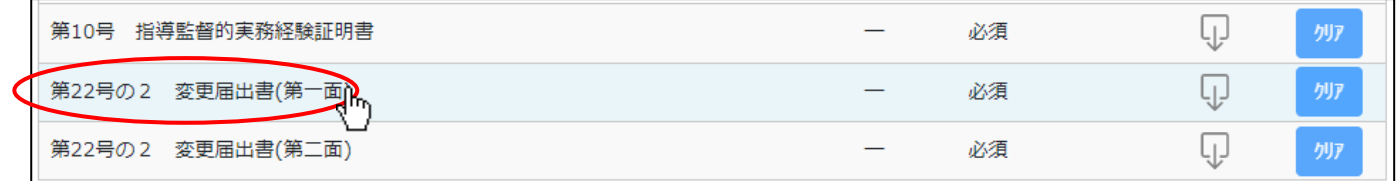

②「変更届出書(第一面)」の入力画面が開きます。

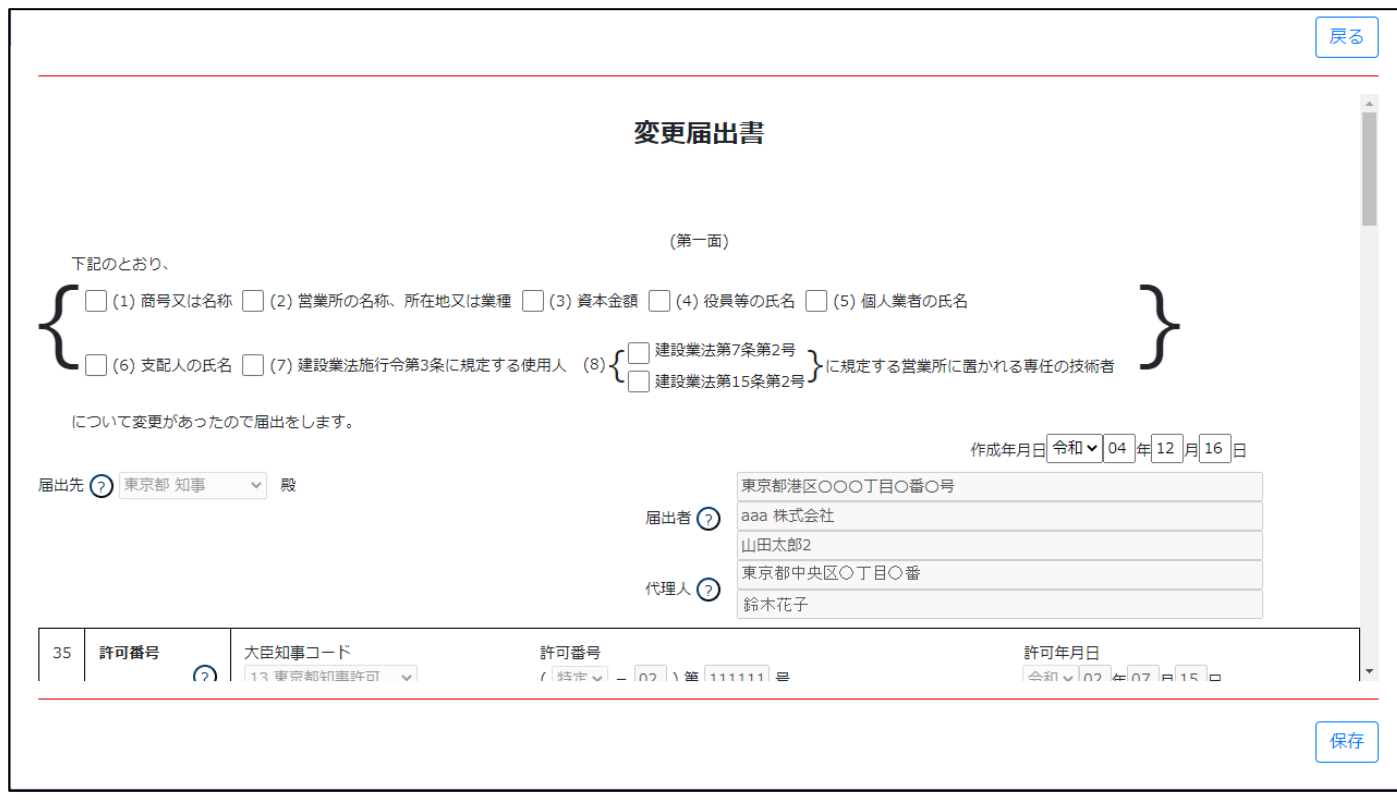

③新規入力する場合は、以下の要領をご参照ください。(JCIP の自動処理により、既に値が入力されている項目があります)

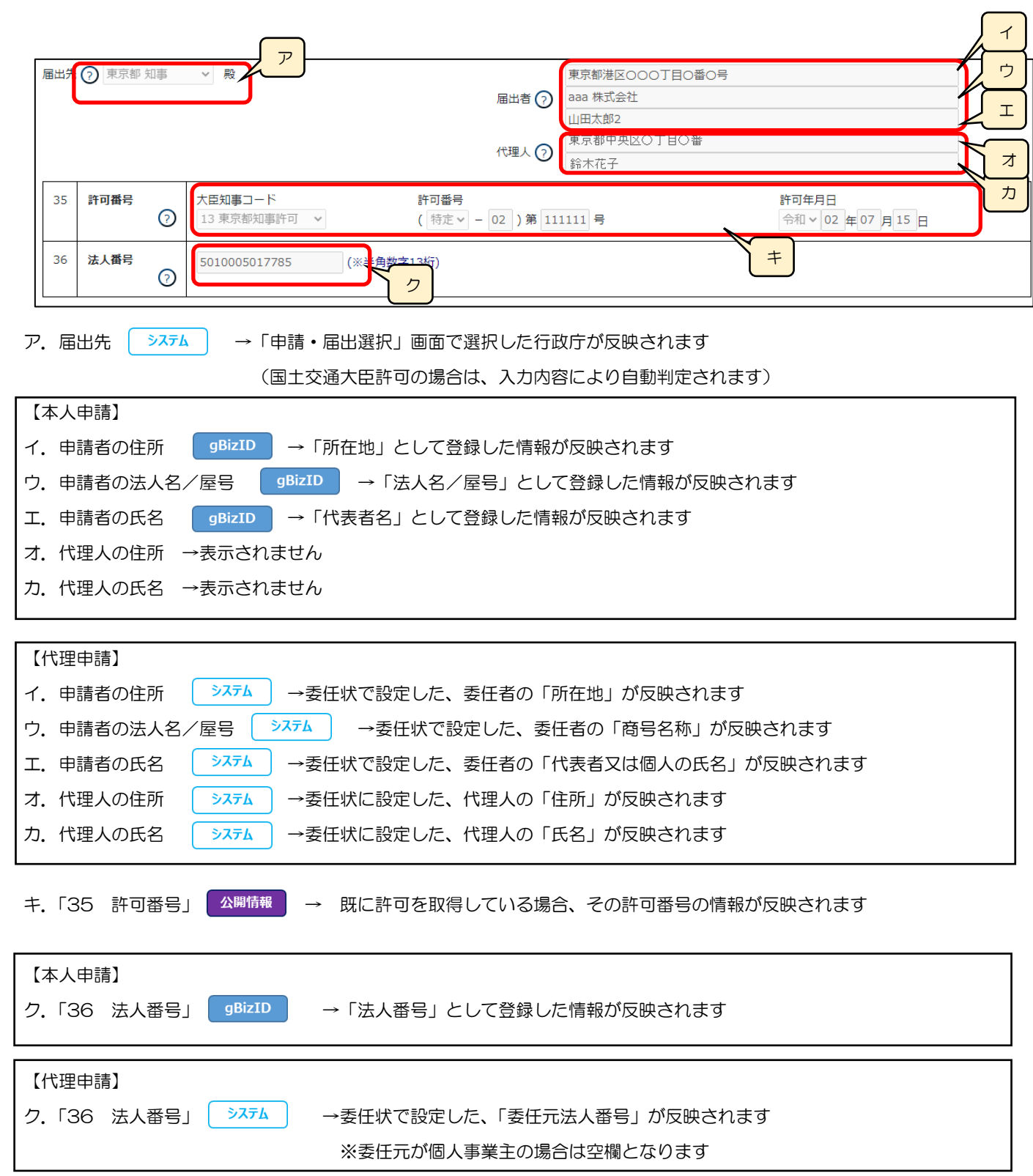

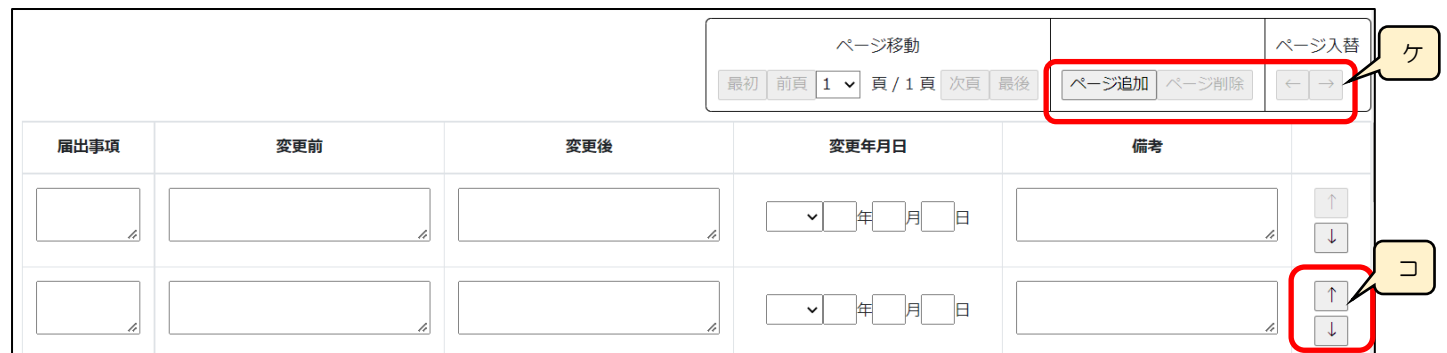

ケ.「ページ追加」ボタン →押下すると、新たなページを追加します(届出事項を 13 件以上入力する場合に使用) 「ページ削除」ボタン →押下すると、現在表示中のページを削除します ページ入替「←」ボタン →押下すると、現在表示中のページを 1 ページ繰り上げます(ページのソート順変更) 「→」ボタン →押下すると、現在表示中のページを 1 ページ繰り下げます(ページのソート順変更)

コ.「↑」ボタン →押下すると、行の位置が一つ上に移動します(行のソート順変更)

「↓」ボタン →押下すると、行の位置が一つ下に移動します(行のソート順変更)

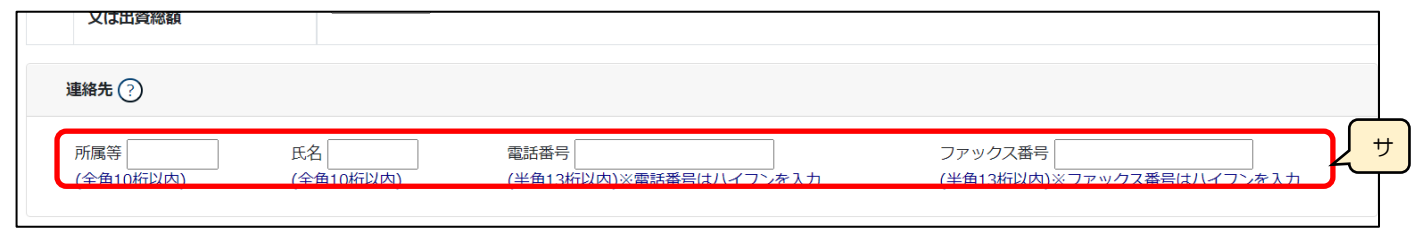

サ.連絡先 → ラステム →「申請・届出内容」画面の「申請者連絡先」に登録した情報が反映されます(任意の値に変更可能)

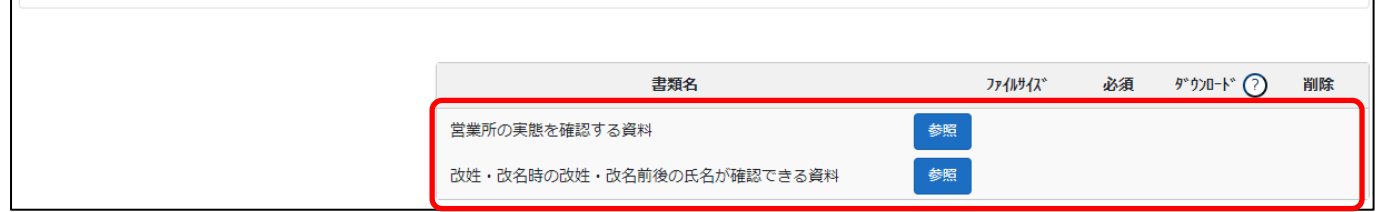

※「営業所の実態を確認する資料」は、営業所の新設又は変更を伴う届出の場合のみ、添付必須となります

※「改姓・改名時の改姓・改名前後の氏名が確認できる資料」は、対象者の改姓・改名を伴う届出の場合のみ、添付必須となります

確認書類を添付する手順は、以下の章をご参照ください。

【参考】3. 2. 8. 3. 様式に関する確認書類の添付

様式第22号の2: 変更届出書(第二面)

①「申請・届出内容」画面の、「申請・届出書類」グリッド内、書類名「変更届出書(第二面)」を押下してください。

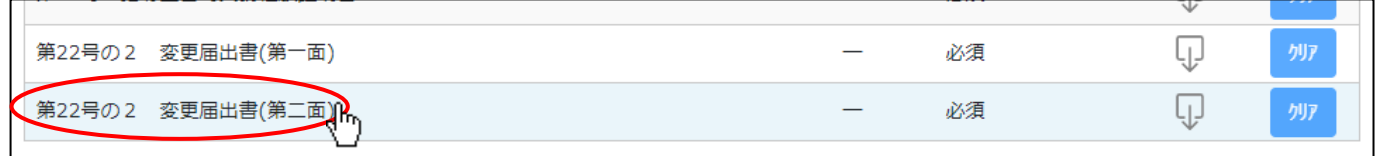

②「変更届出書(第二面)」の入力画面が開きます。

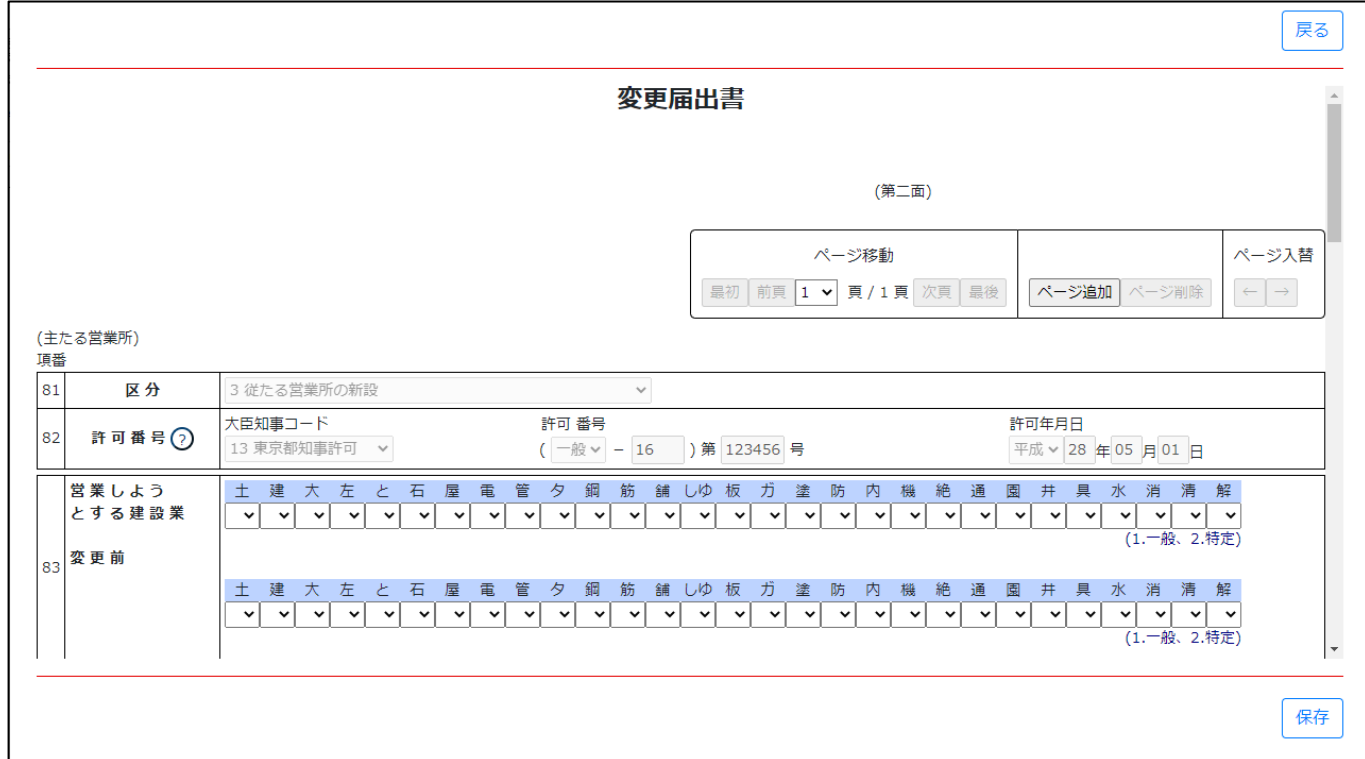

③新規入力する場合は、以下の要領をご参照ください。(JCIP の自動処理により、既に値が入力されている項目があります)

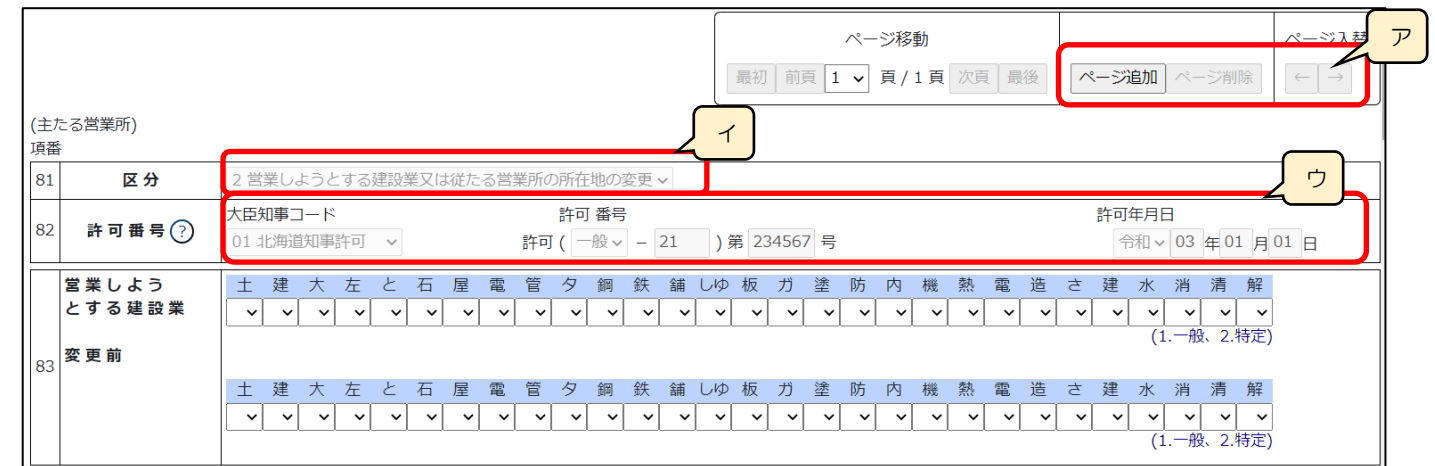

ア.「ページ追加」ボタン →押下すると、新たなページを追加します(変更対象を4件以上入力する場合に使用) 「ページ削除」ボタン →押下すると、現在表示中のページを削除します ページ入替「←」ボタン →押下すると、現在表示中のページを 1 ページ繰り上げます(ページのソート順変更) 「→」ボタン →押下すると、現在表示中のページを 1 ページ繰り下げます(ページのソート順変更) イ.「81 区分」 → → 「申請·届出選択」画面で押下したボタンに応じた区分が反映されます

ウ.「82 許可番号」 ▲ ※ 市報 ■ → 既に許可を取得している場合、その許可番号の情報が反映されます

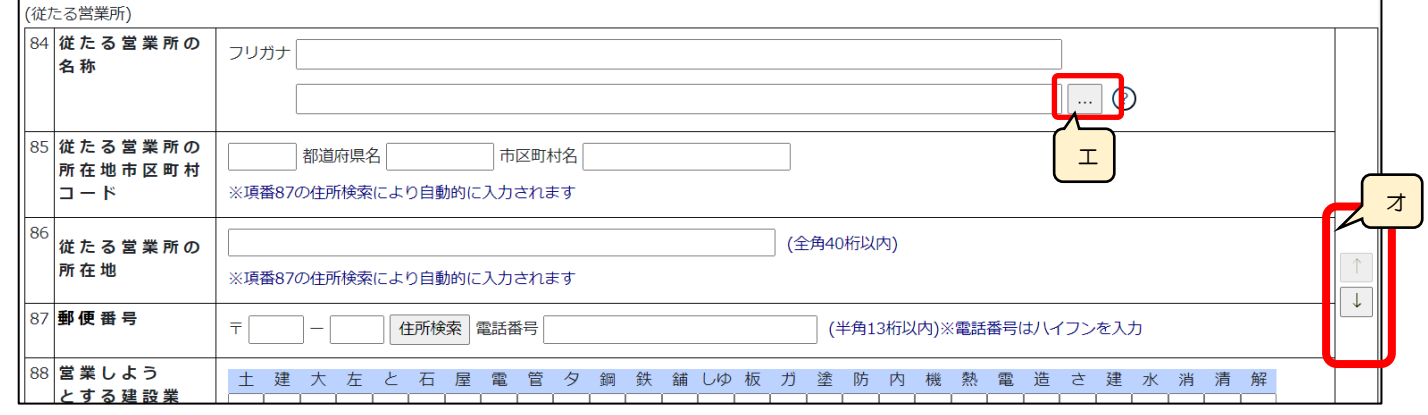

エ.「営業所検索」ボタン →細情報 →押下すると、営業所検索画面が表示されます

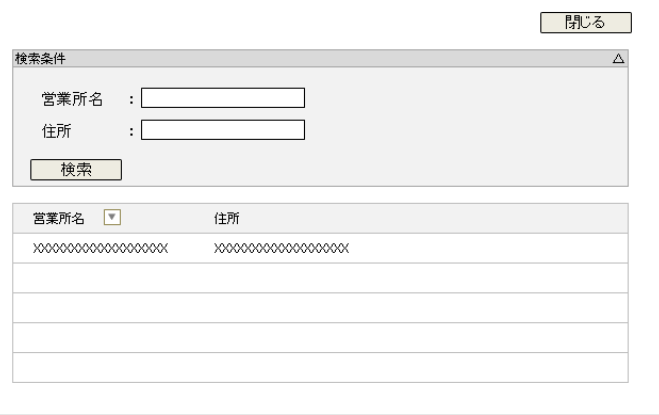

・検索条件を入力後、「検索」ボタン押下で、公開情報から 営業所情報を検索します

・検索結果の一覧で選択した営業所の情報が、「84 従たる営 業所の名称」から「87 郵便番号」の各項目に反映されます (営業所検索を行わず、公開情報と異なる営業所名を手入 力することもできますが、保存時にワーニングの対象とな ります)

オ.「↑」ボタン →押下すると、行の位置が一つ上に移動します(行のソート順変更)

「↓」ボタン →押下すると、行の位置が一つ下に移動します(行のソート順変更)

④「81 区分」に応じて、入力可能な項目が変化します

◇「2 営業しようとする建設業又は従たる営業所の所在地の変更」の場合

「(主たる営業所)」グリッド、及び「(従たる営業所)」グリッド内すべての項目が活性化し、入力可能となります。

◇「3 従たる営業所の新設」の場合

下図(オレンジ色の枠内)の項目が活性化し、入力可能となります。

(従たる営業所の「88 営業しようとする建設業 変更前」のみ非活性)

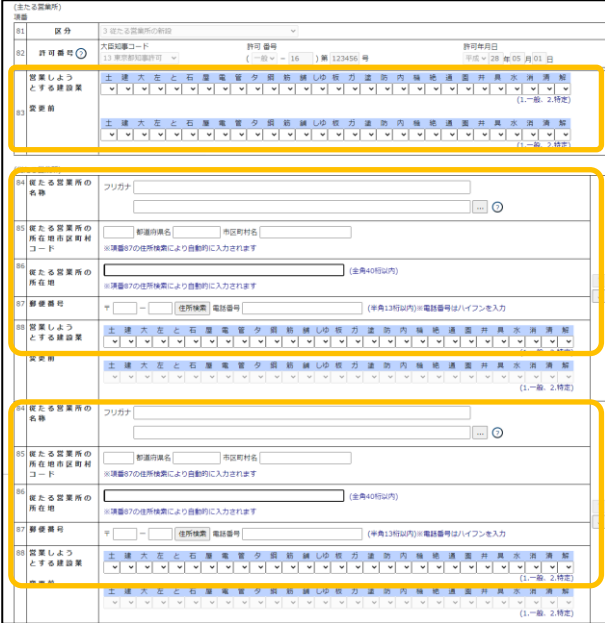

◇「4 従たる営業所の廃止」の場合

「(主たる営業所)」グリッド内「88営業しようとする建設業」が活性化し、入力可能となります。

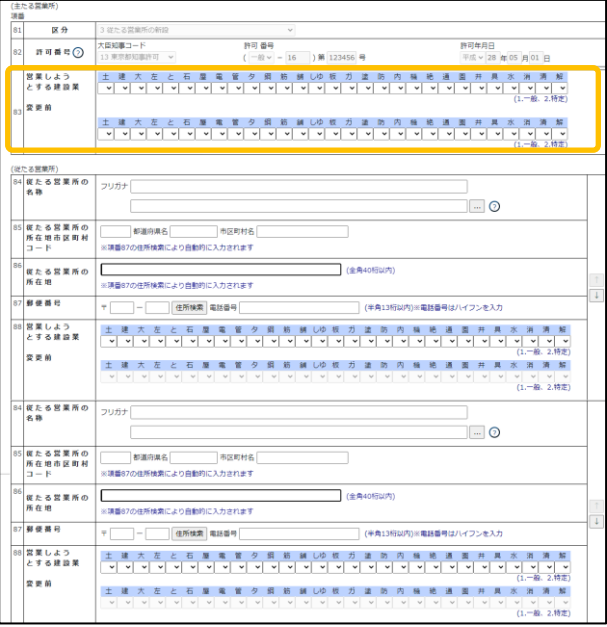

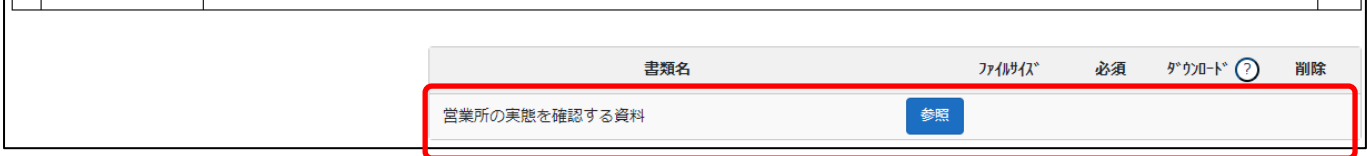

確認書類を添付する手順は、以下の章をご参照ください。

【参考[】3.2.8.3.様式に関する確認書類の添付](#page-152-0)

# 様式第22号の3: 届出書

①「申請・届出内容」画面の、「申請・届出書類」グリッド内、書類名「届出書」を押下してください。

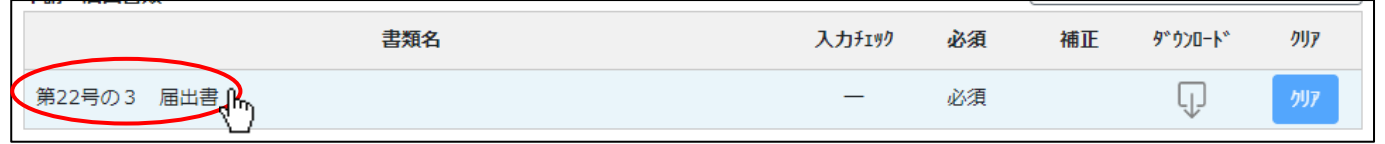

②「届出書」の入力画面が開きます。

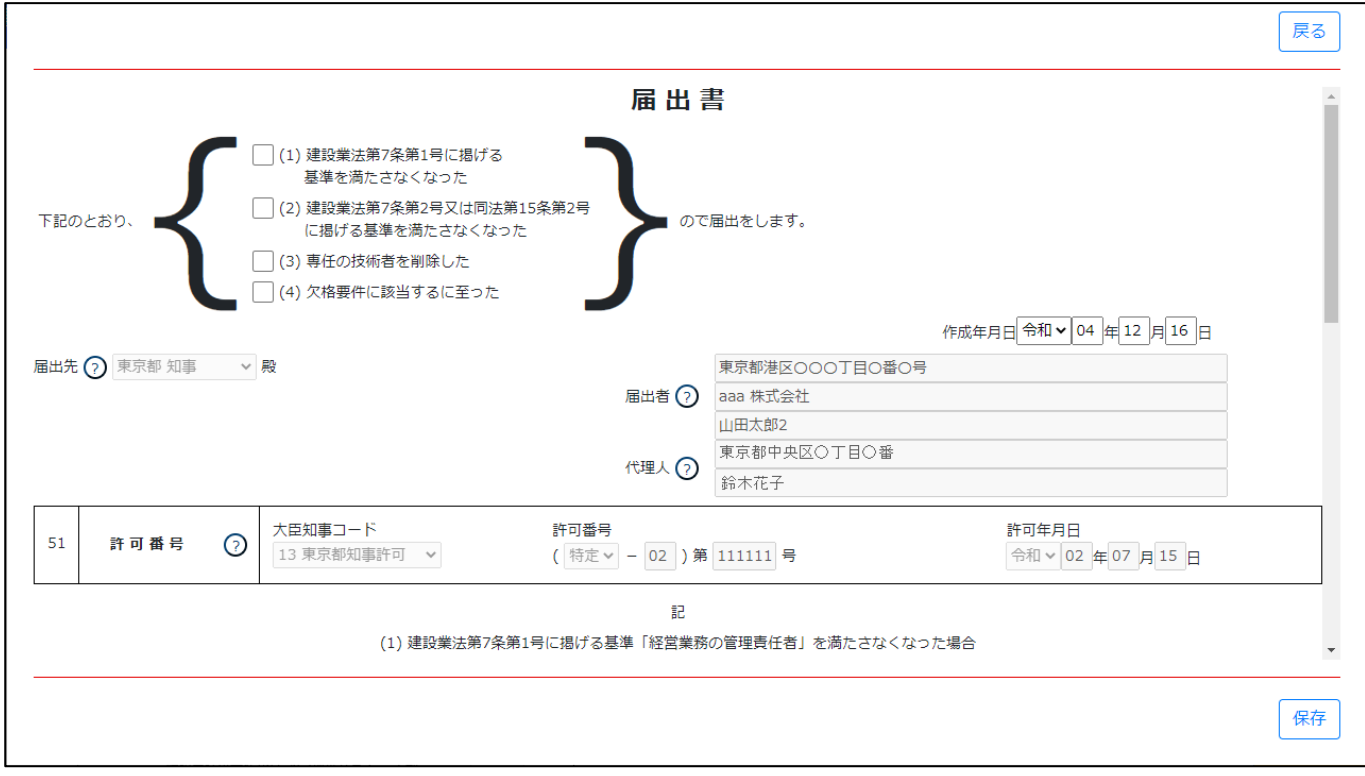
③新規入力する場合は、以下の要領をご参照ください。(JCIP の自動処理により、既に値が入力されている項目があります)

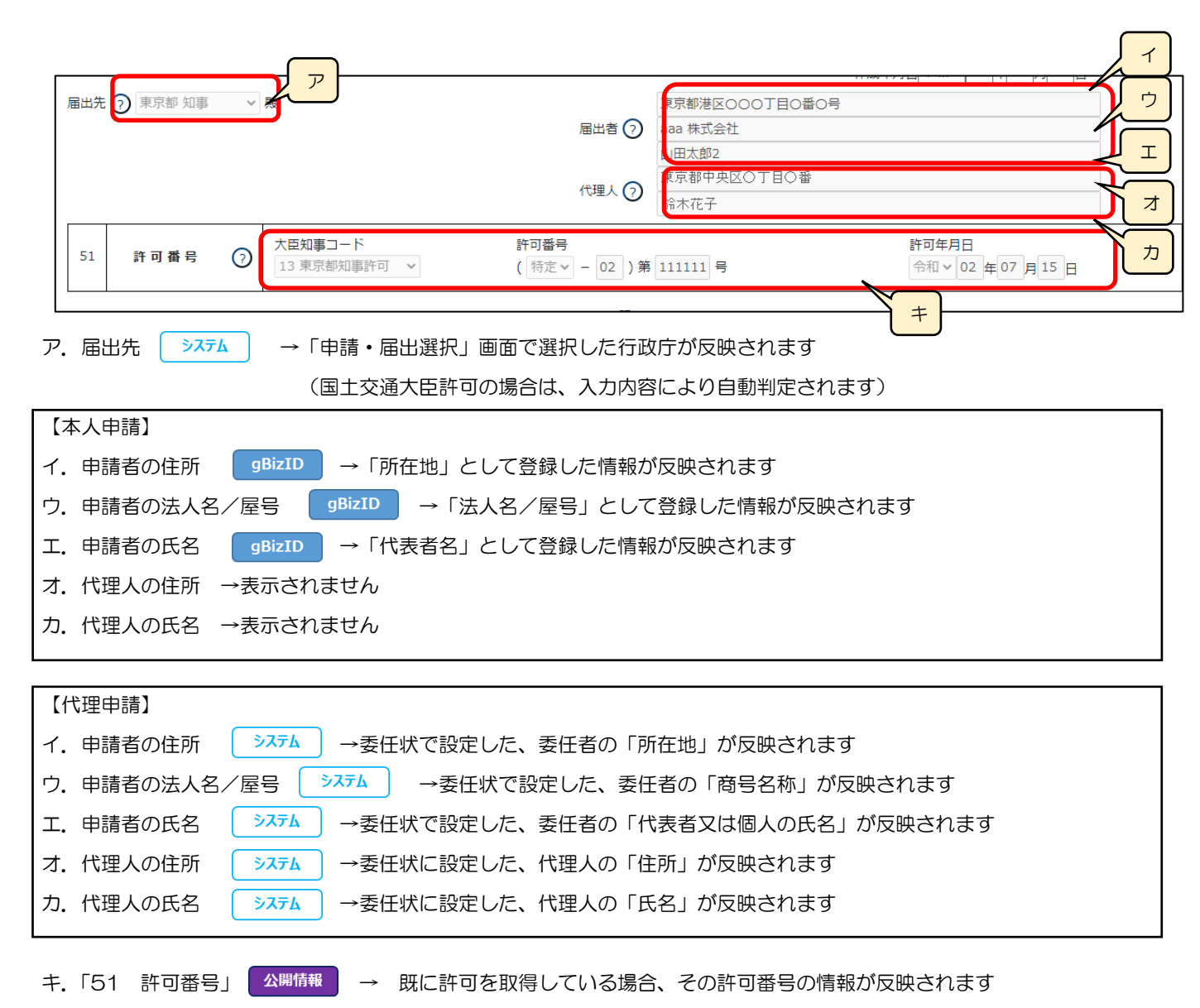

# 様式第22号の4: 廃業届

①「申請・届出内容」画面の、「申請・届出書類」グリッド内、書類名「廃業届」を押下してください。

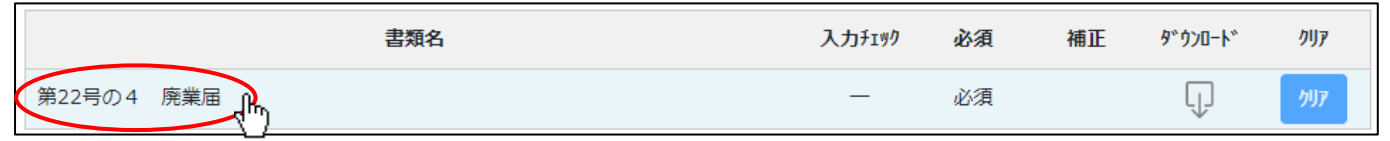

#### ②「廃業届」の入力画面が開きます。

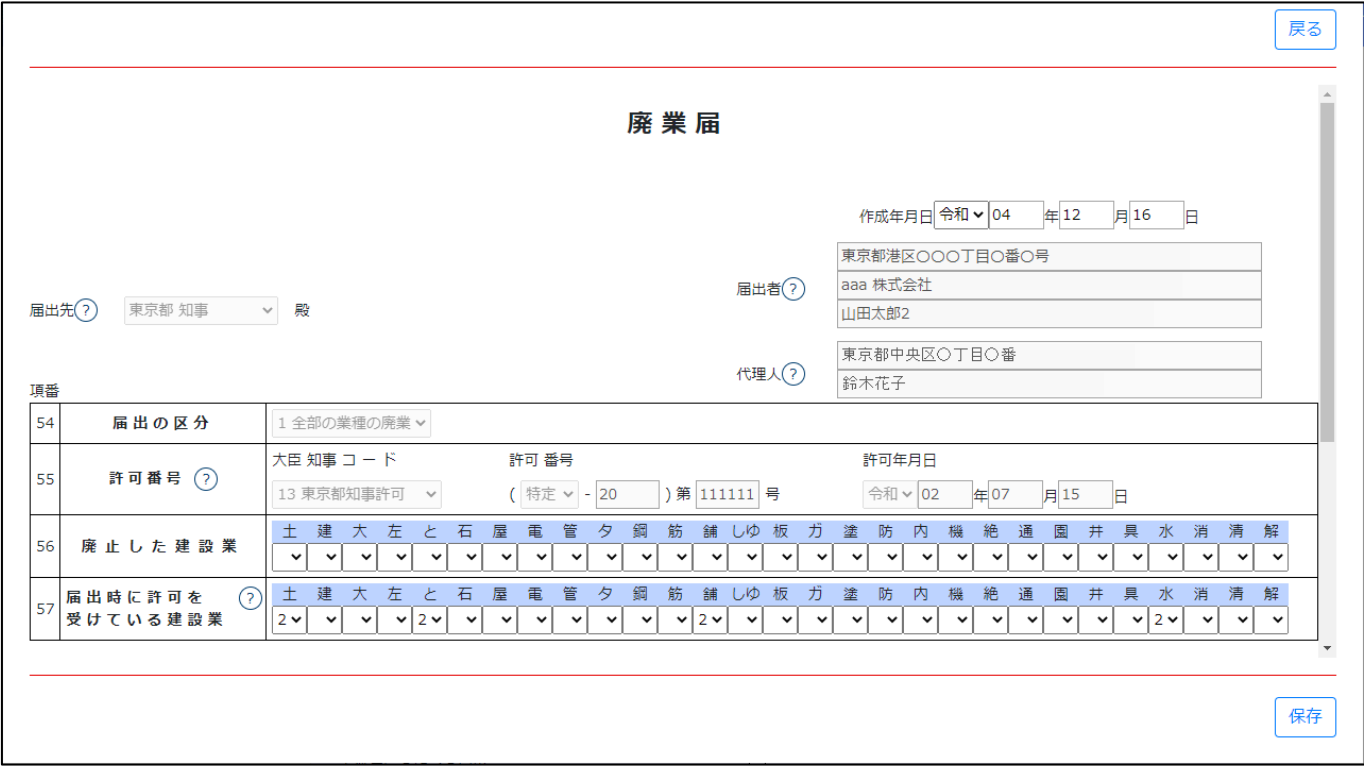

③新規入力する場合は、以下の要領をご参照ください。(JCIP の自動処理により、既に値が入力されている項目があります)

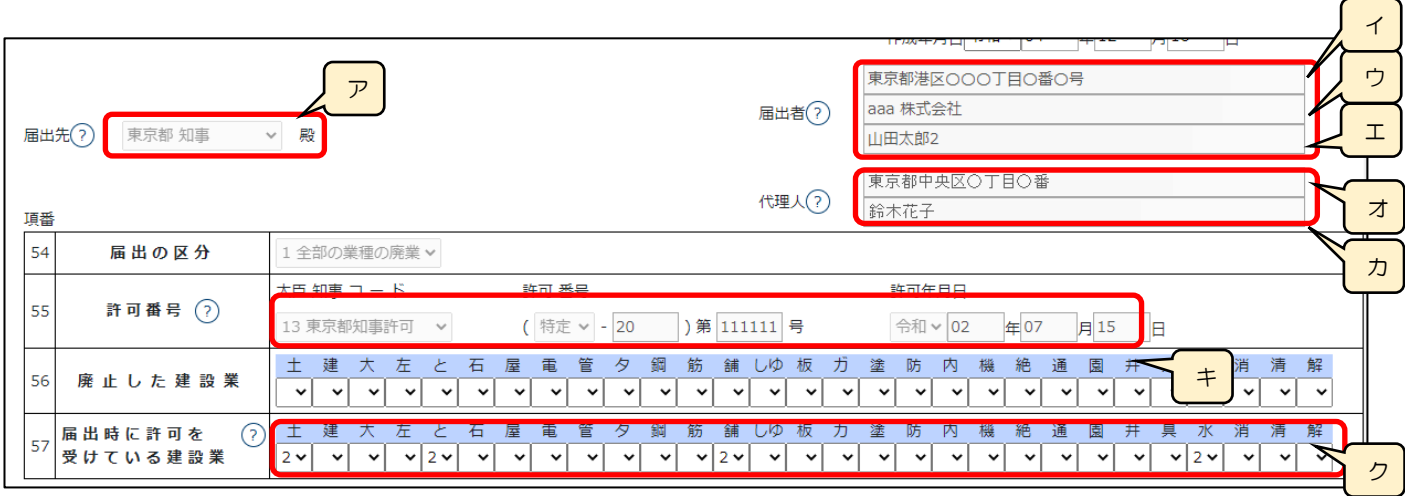

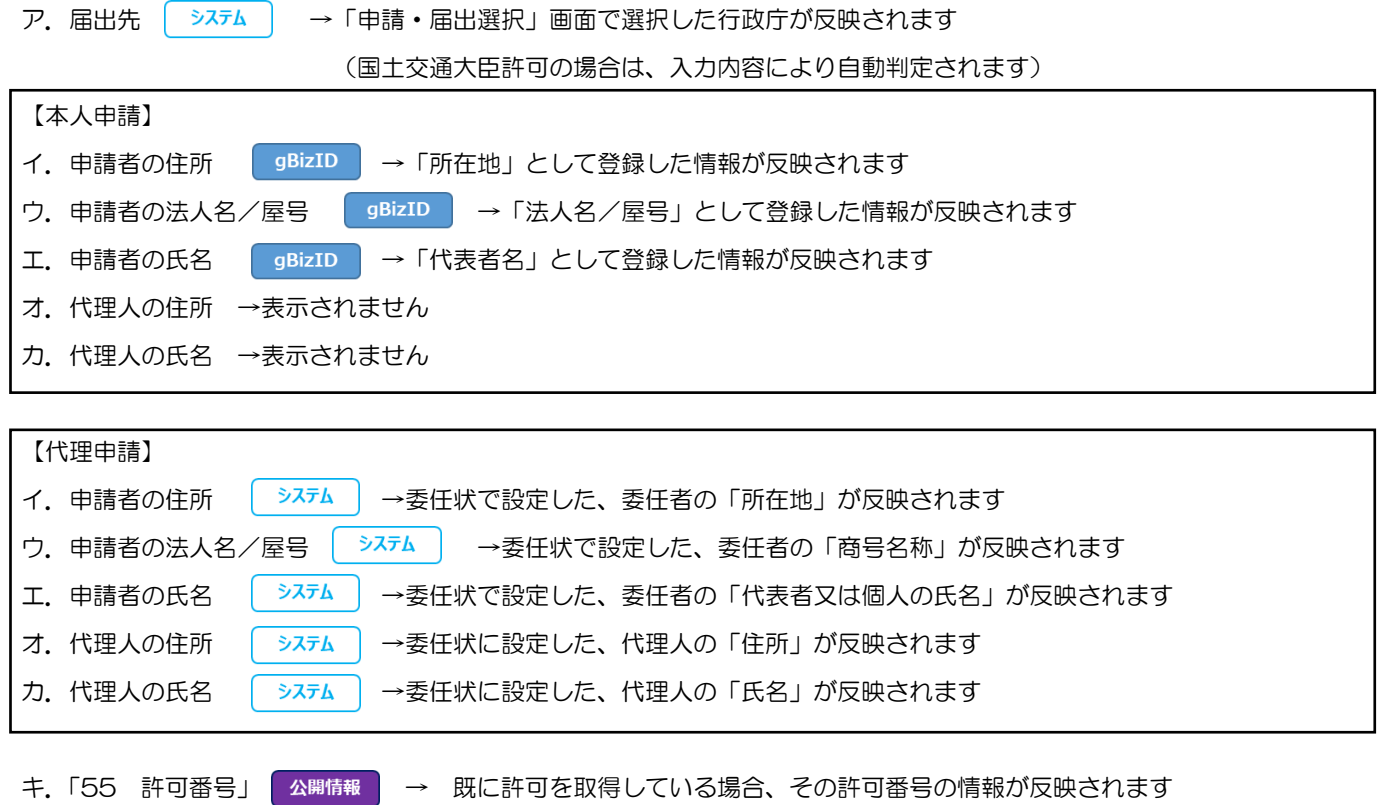

ク.「57 届出時に許可を受けている建設業」 ▲開情報 →既に許可を受けている業種に1または2が設定されます(任意の値に 変更可能:空欄 or1or2)

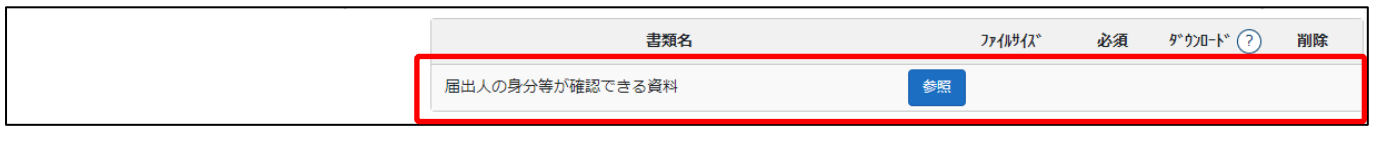

確認書類を添付する手順は、以下の章をご参照ください。

【参考】3. 2. 8. 3. 様式に関する確認書類の添付

建設業許可事務ガイドライン別紙6-1: 経営業務の管理責任者に準ずる地位にあつて経営業務を補佐した経験

# の認定に関する調書

①「申請・届出内容」画面の、「申請・届出書類」グリッド内、書類名「経営業務の管理責任者に準ずる地位にあって経営業務を補 佐した経験の認定に関する調書」を押下してください。

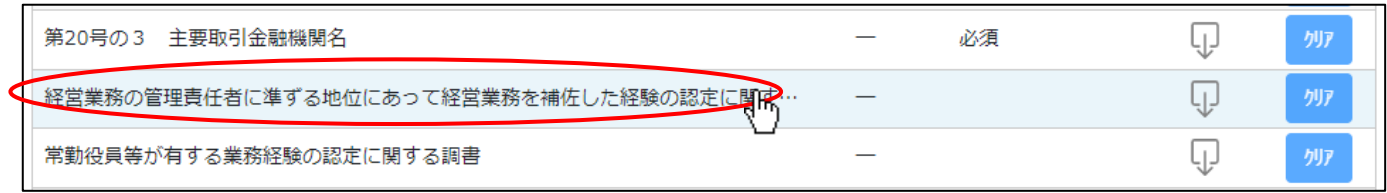

#### ②「経営業務の管理責任者に準ずる地位にあって経営業務を補佐した経験の認定に関する調書」の入力画面が開きます。

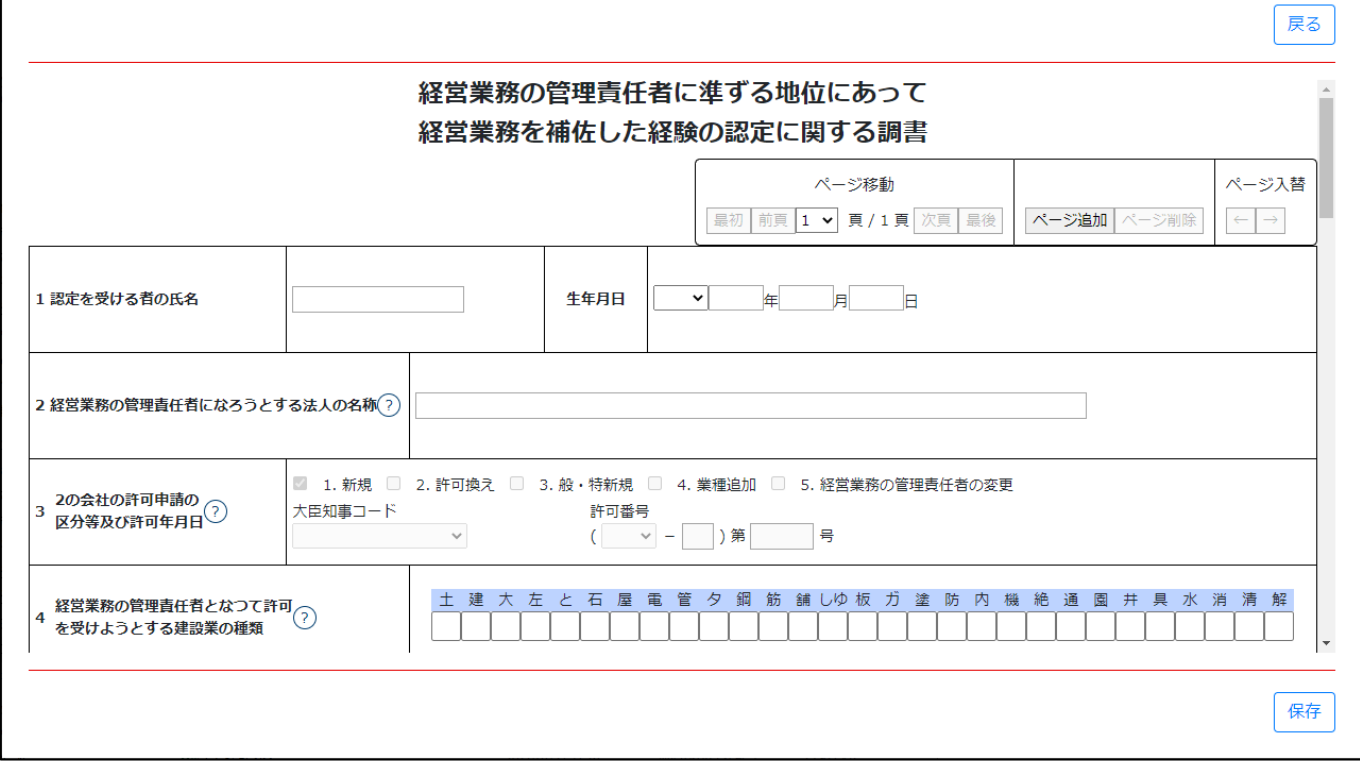

③新規入力する場合は、以下の要領をご参照ください。(JCIP の自動処理により、既に値が入力されている項目があります)

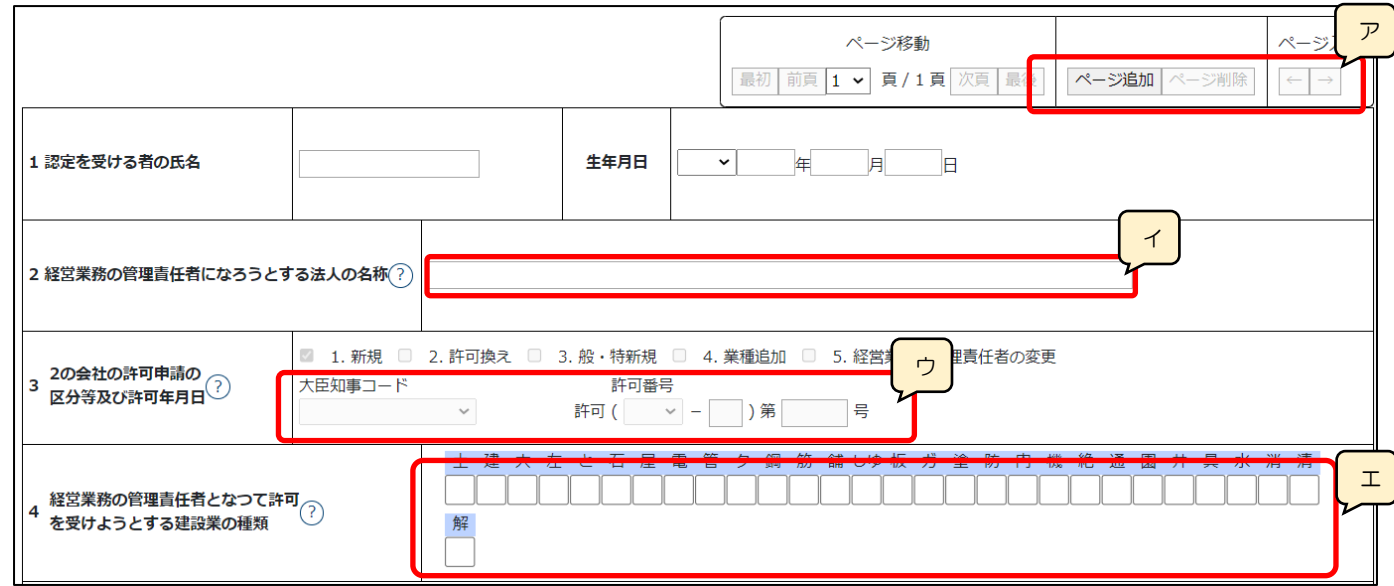

- ア.「ページ追加」ボタン →押下すると、新たなページを追加します(認定を受ける者の情報を2名以上入力する場合に使用) 「ページ削除」ボタン →押下すると、現在表示中のページを削除します ページ入替「←」ボタン →押下すると、現在表示中のページを 1 ページ繰り上げます(ページのソート順変更) 「→」ボタン →押下すると、現在表示中のページを 1 ページ繰り下げます(ページのソート順変更)
- イ.「2 経営業務の管理責任者になろうとする法人の名称」 ▲ 公開情報 → 公開情報の「商号又は名称」が設定されます ※申請区分が「新規」又は「許可換え新規」の場合は公開情報が未設定のため空欄となります
- ウ.「3 2の会社の許可申請の区分等及び許可年月日」 ▲<sup>開情報 →</sup> 既に建設業許可を取得している場合、その許可番号の情 報が反映されます

※申請区分が「新規」又は「許可換え新規」の場合は公開情報が未設定のため空欄となります

- エ.「4 経営業務の管理責任者となって許可を受けようとする建設業の種類」 △<sup>開情報</sup> →既に許可を受けている業種にチェッ
- ク(図)が設定されます

※申請区分が「新規」又は「許可換え新規」の場合は公開情報が未設定のため空欄となります

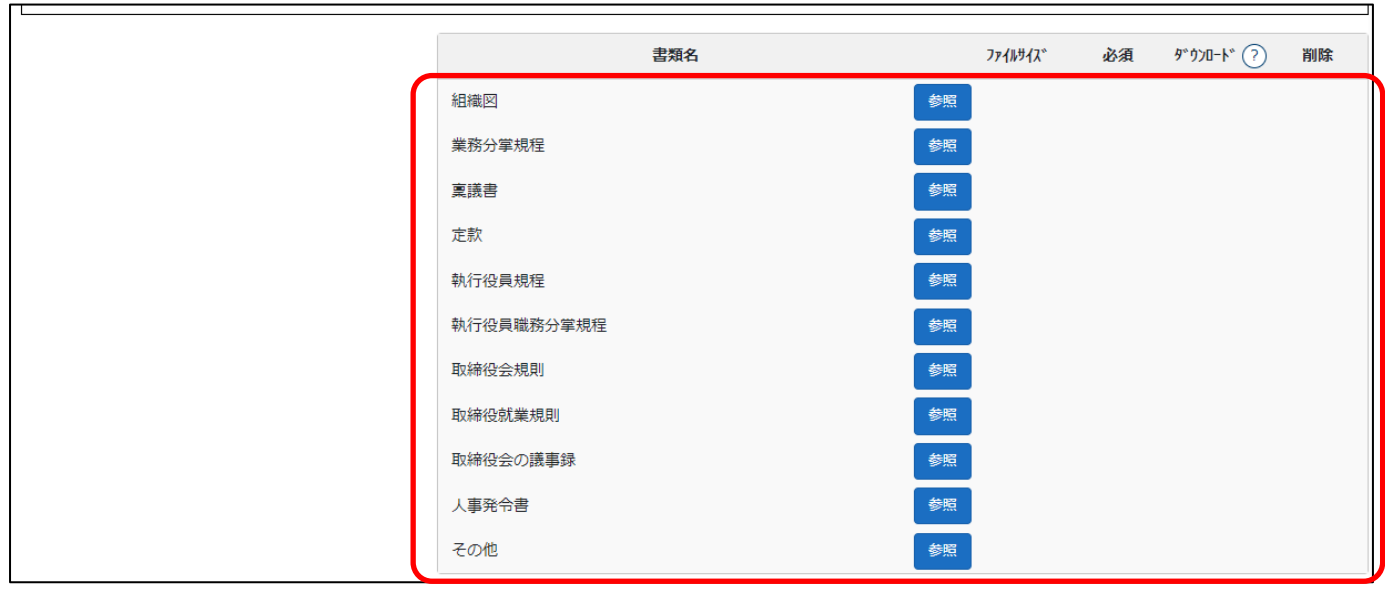

確認書類を添付する手順は、以下の章をご参照ください。

【参考[】3.2.8.3.様式に関する確認書類の添付](#page-152-0)

建設業許可事務ガイドライン別紙6-2: 常勤役員等が有する業務経験の認定に関する調書

①「申請・届出内容」画面の、「申請・届出書類」グリッド内、書類名「常勤役員等が有する業務経験の認定に関する調書」を押下 してください。

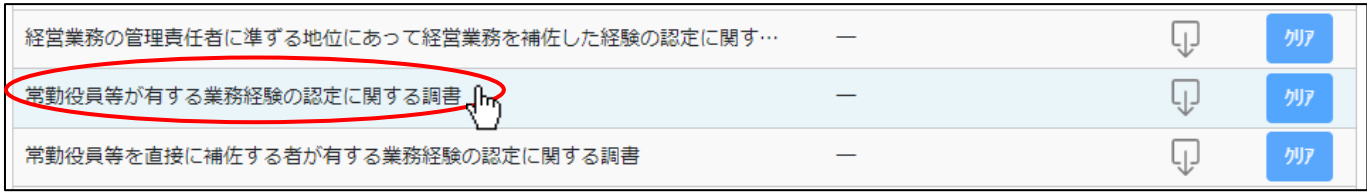

②「常勤役員等が有する業務経験の認定に関する調書」の入力画面が開きます。

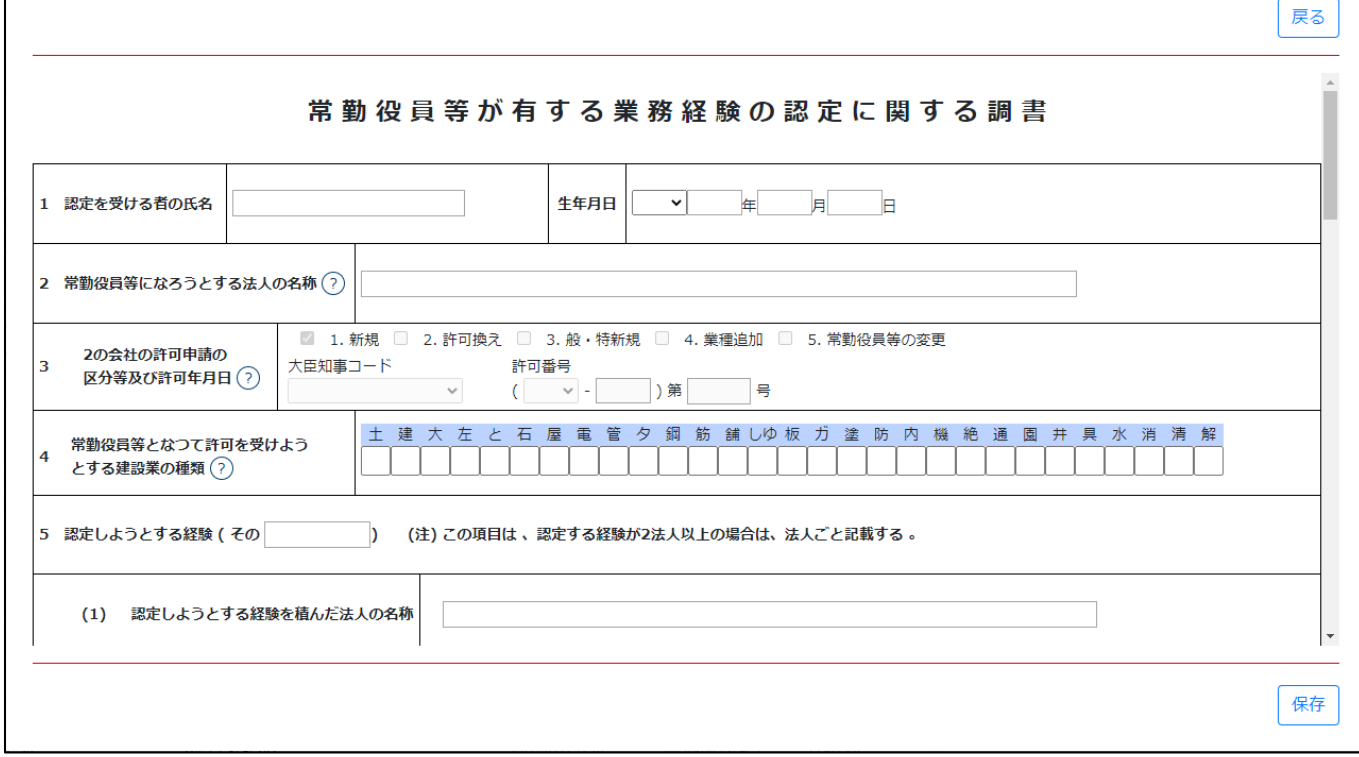

③新規入力する場合は、以下の要領をご参照ください。(JCIP の自動処理により、既に値が入力されている項目があります)

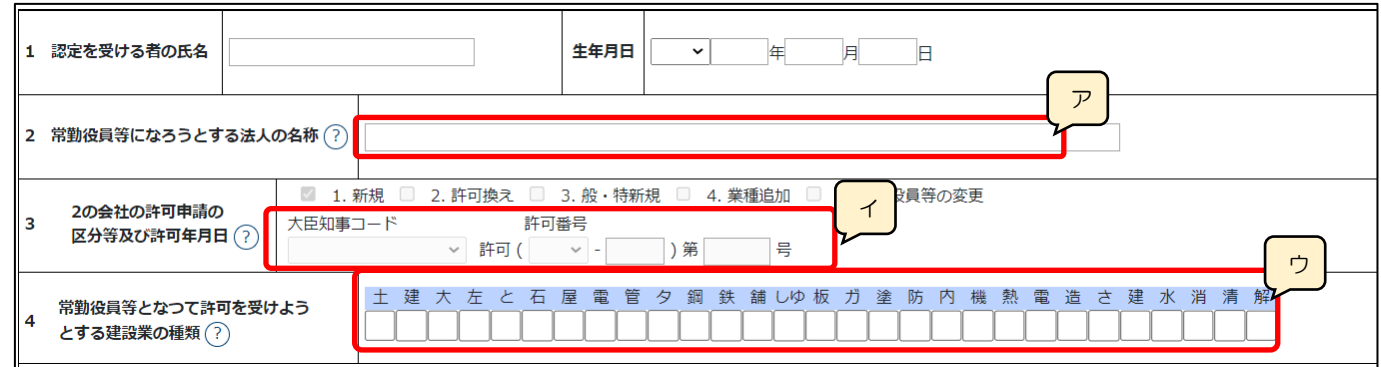

ア.「2 常勤役員等になろうとする法人の名称」 ▲ 公開情報 → 公開情報の「商号又は名称」が設定されます

※申請区分が「新規」又は「許可換え新規」の場合は公開情報が未設定のため空欄となります

イ.「3 2の会社の許可申請の区分等及び許可年月日」 ▲ <sup>幽情報 →</sup> 既に建設業許可を取得している場合、その許可番号の情 報が反映されます

※申請区分が「新規」又は「許可換え新規」の場合は公開情報が未設定のため空欄となります

ウ.「4 常勤役員等となって許可を受けようとする建設業の種類」 <sup>| 公開情報</sup> →既に許可を受けている業種にチェック (☑) が設 定されます

※申請区分が「新規」又は「許可換え新規」の場合は公開情報が未設定のため空欄となります

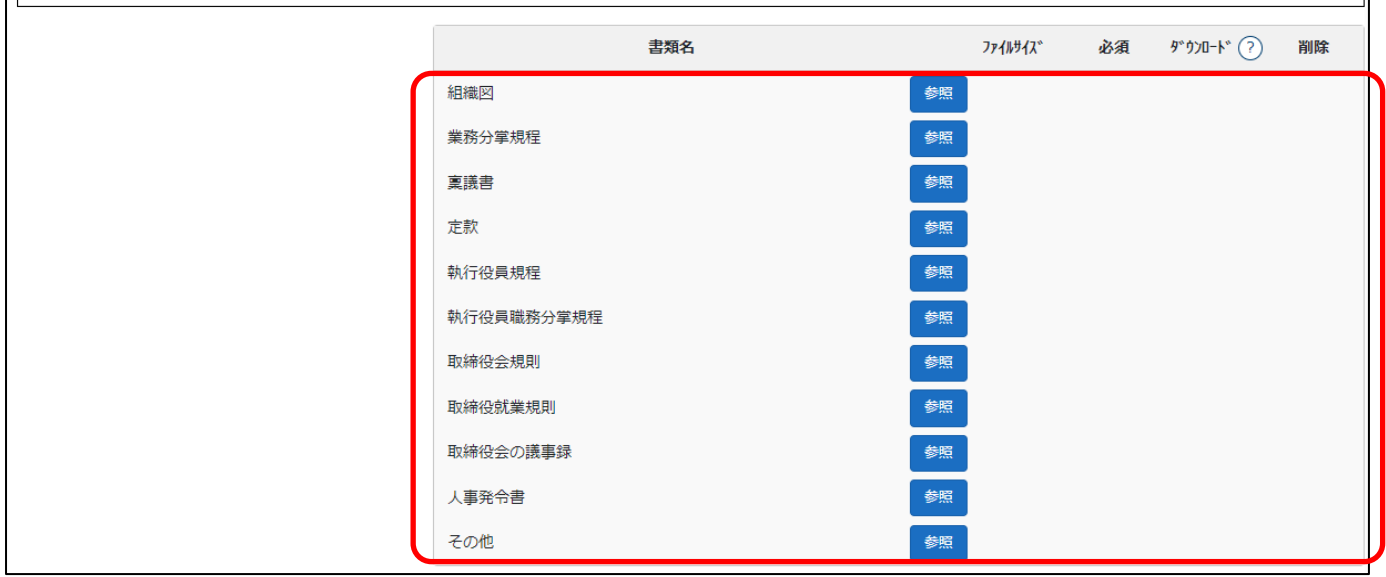

確認書類を添付する手順は、以下の章をご参照ください。

【参考[】3.2.8.3.様式に関する確認書類の添付](#page-152-0)

建設業許可事務ガイドライン別紙6-3: 常勤役員等を直接に補佐する者が有する業務経験の認定に関する調書

①「申請・届出内容」画面の、「申請・届出書類」グリッド内、書類名「常勤役員等を直接に補佐する者が有する業務経験の認定に 関する調書」を押下してください。

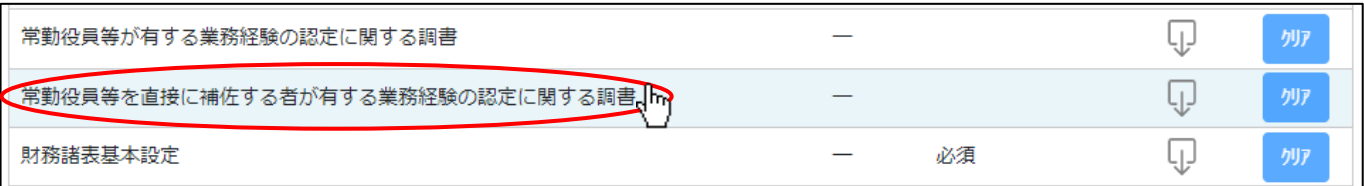

②「常勤役員等を直接に補佐する者が有する業務経験の認定に関する調書」の入力画面が開きます。

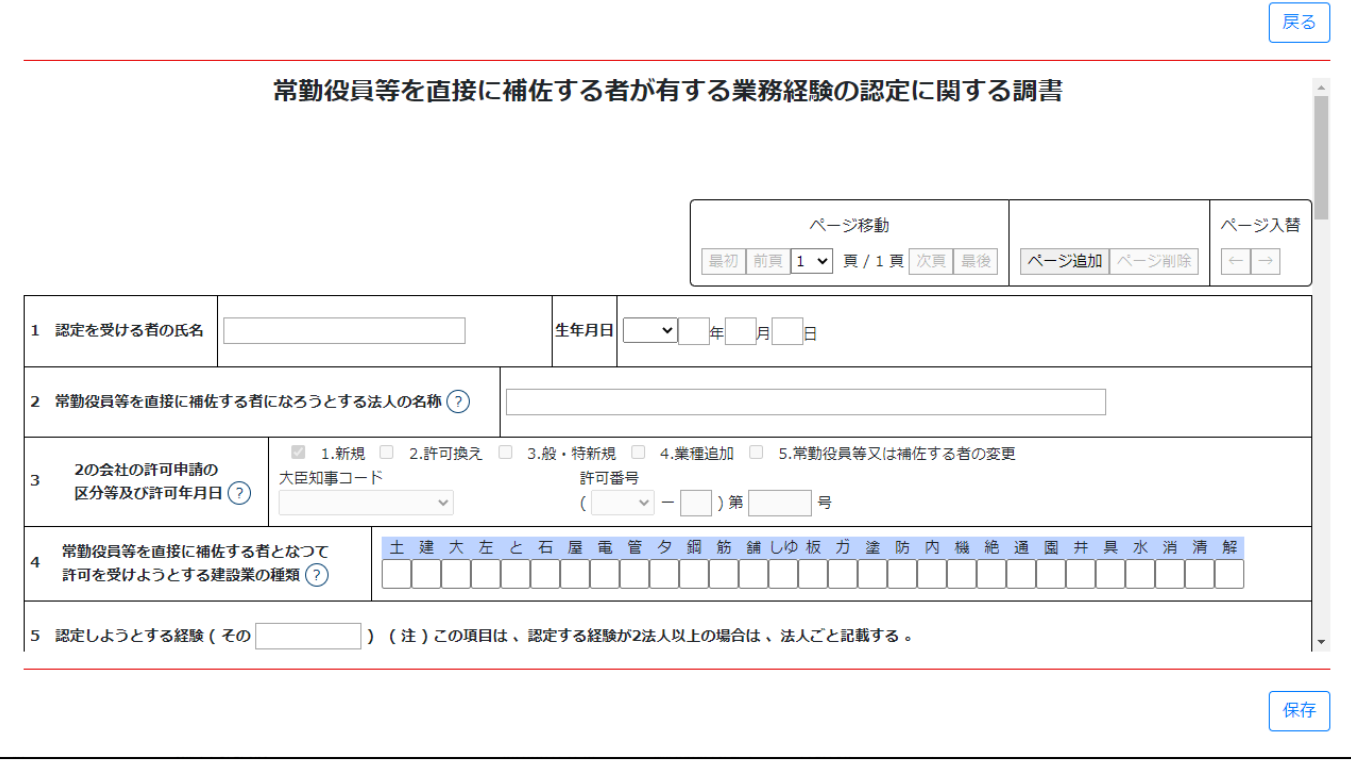

JCIP 操作マニュアル

③新規入力する場合は、以下の要領をご参照ください。(JCIP の自動処理により、既に値が入力されている項目があります)

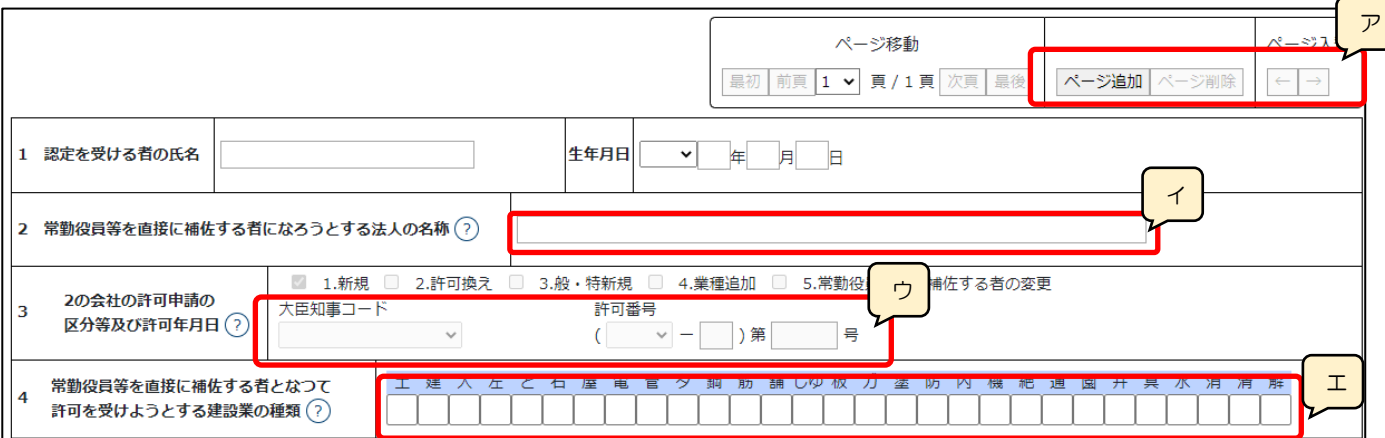

ア.「ページ追加」ボタン →押下すると、新たなページを追加します(認定を受ける者の情報を2名以上入力する場合に使用) 「ページ削除」ボタン →押下すると、現在表示中のページを削除します

ページ入替「←」ボタン →押下すると、現在表示中のページを 1 ページ繰り上げます(ページのソート順変更)

「→」ボタン →押下すると、現在表示中のページを 1 ページ繰り下げます(ページのソート順変更)

- イ.「2 常勤役員等を直接に補佐する者になろうとする法人の名称」 ▲ 公開情報 → 公開情報の「商号又は名称」が設定されます ※申請区分が「新規」又は「許可換え新規」の場合は公開情報が未設定のため空欄となります
- ウ.「3 2の会社の許可申請の区分等及び許可年月日」 ▲<sup>開情報</sup> → 既に建設業許可を取得している場合、その許可番号の情 報が反映されます

※申請区分が「新規」又は「許可換え新規」の場合は公開情報が未設定のため空欄となります

エ.「4 常勤役員等を直接に補佐する者となって許可を受けようとする建設業の種類」 △<sup>開情報</sup> →既に許可を受けている業種 にチェック (☑) が設定されます

※申請区分が「新規」又は「許可換え新規」の場合は公開情報が未設定のため空欄となります

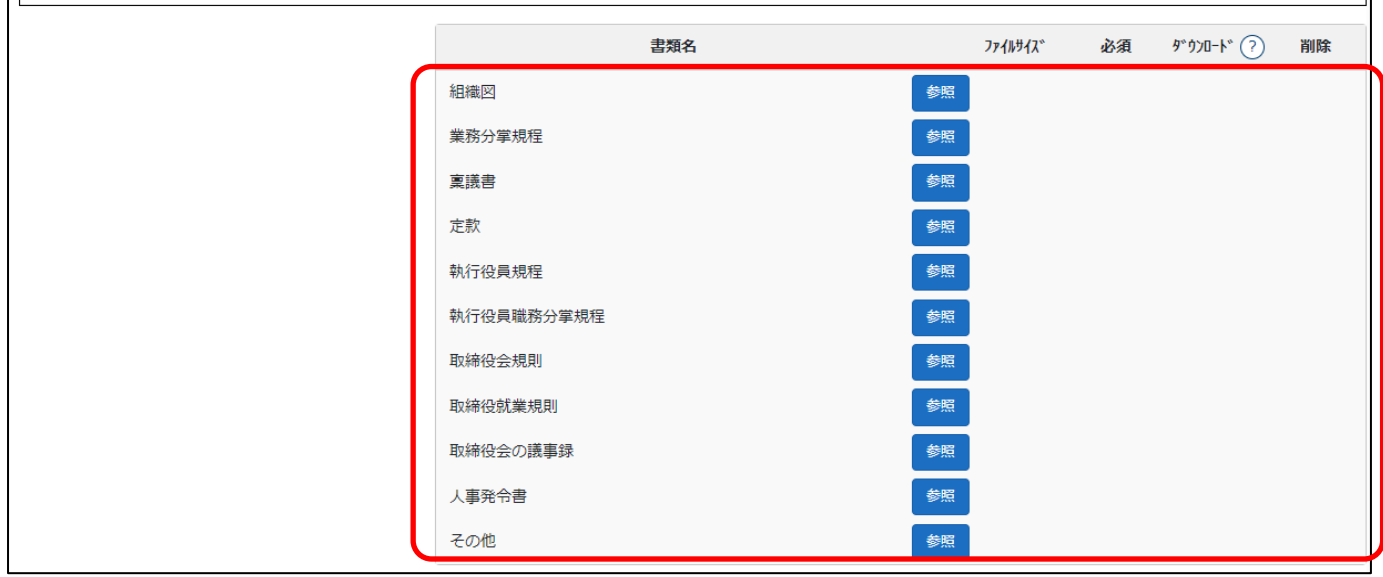

確認書類を添付する手順は、以下の章をご参照ください。

【参考】3. 2. 8. 3. 様式に関する確認書類の添付

建設業許可事務ガイドライン別紙8: 変更届出書(決算変更届出用)

①「申請・届出内容」画面の、「申請・届出書類」グリッド内、書類名「変更届出書(決算変更届出用)」を押下してください。

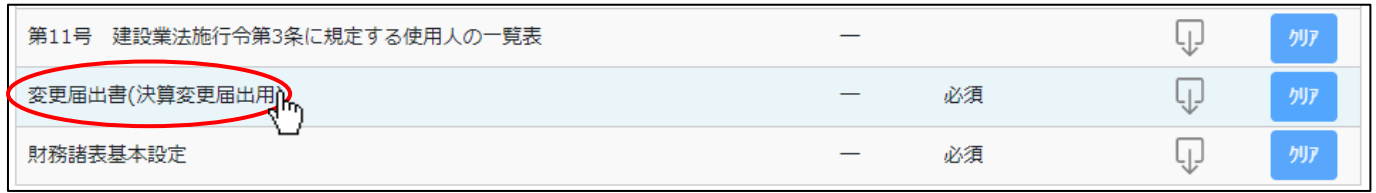

②「変更届出書」の入力画面が開きます。

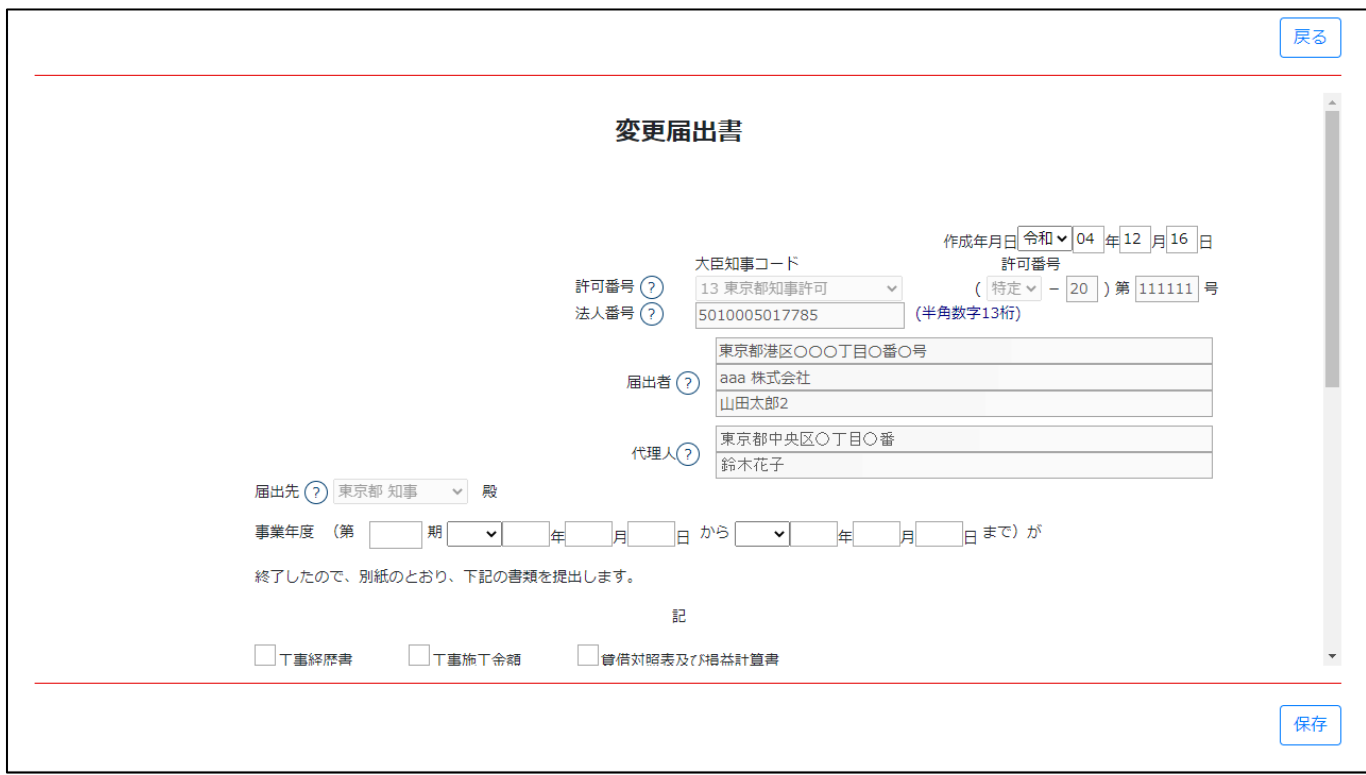

③新規入力する場合は、以下の要領をご参照ください。(JCIP の自動処理により、既に値が入力されている項目があります)

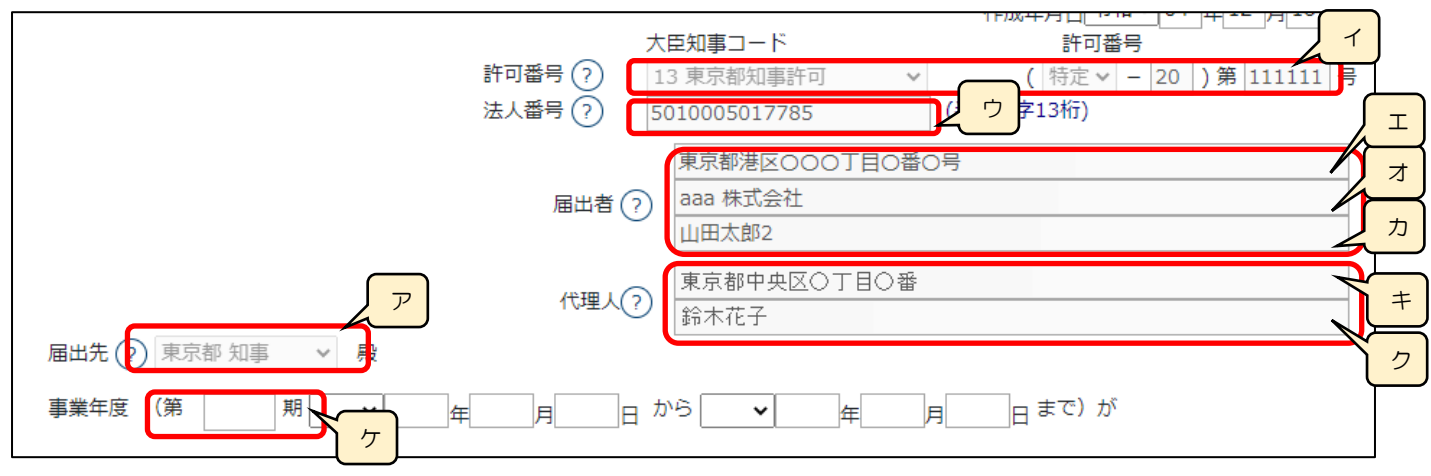

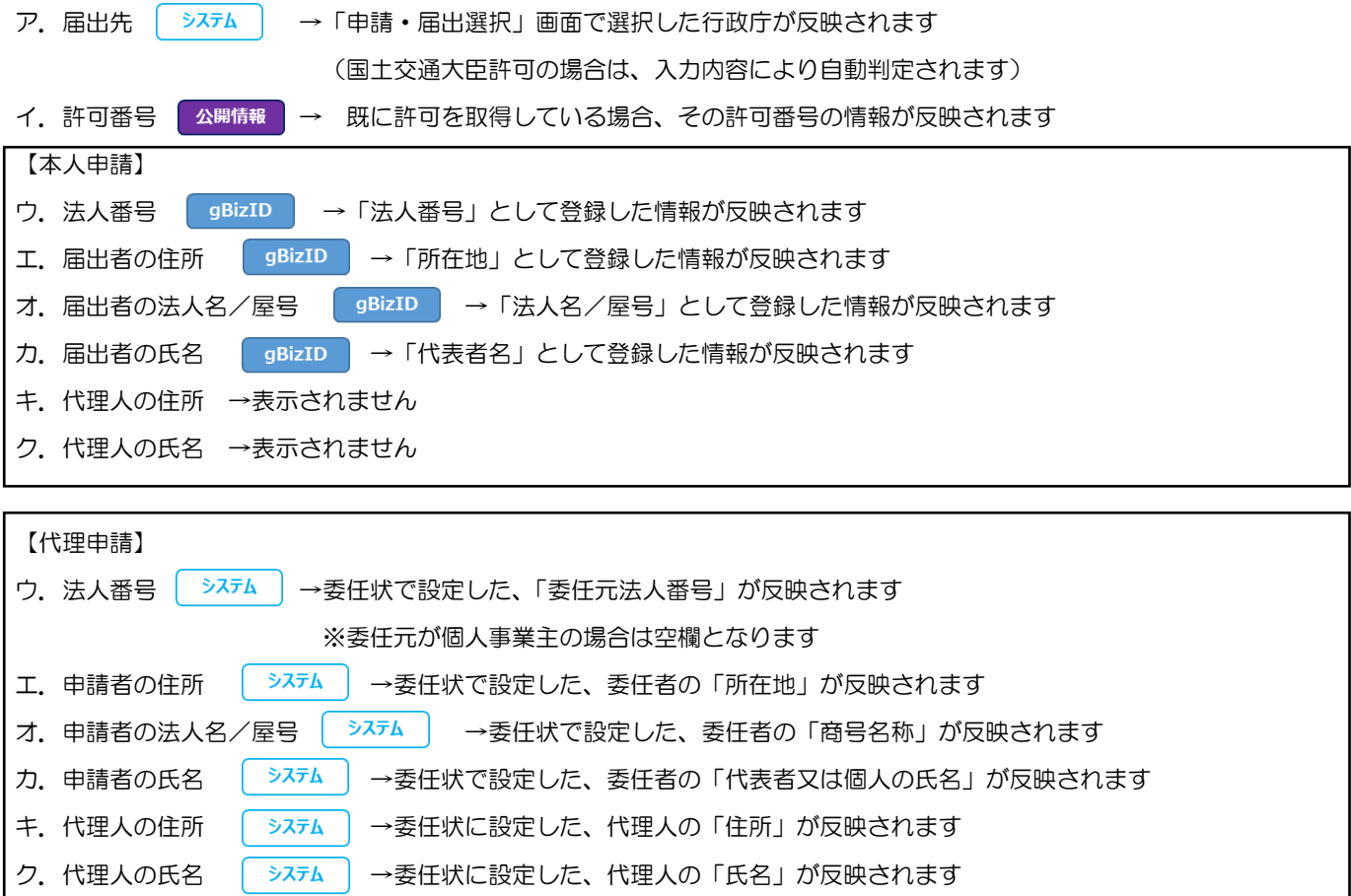

ケ.事業年度の「期」 →申請者が個人事業主の場合は、入力省略可能です

【作成する申請・届出書類のチェック】

JCIP の申請・届出書類として作成・提出する書類について、対応するチェックボックスを ON にしてください。

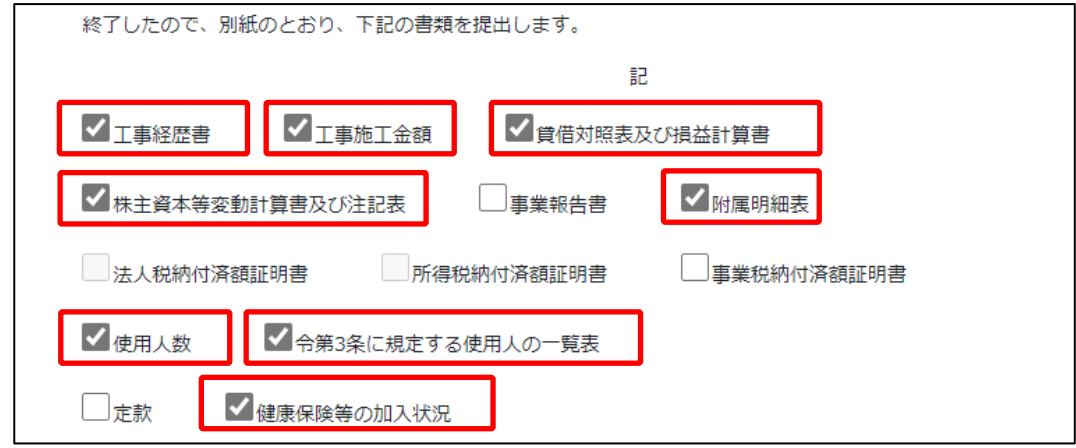

ON にしたチェックボックスに対応する書類が未作成の場合は、変更届出書(決算変更届出用)保存時にエラーとなります。 チェックボックスを ON にした書類は、必ず作成し、「申請・届出内容」画面の入力チェックを「OK」にしてください。

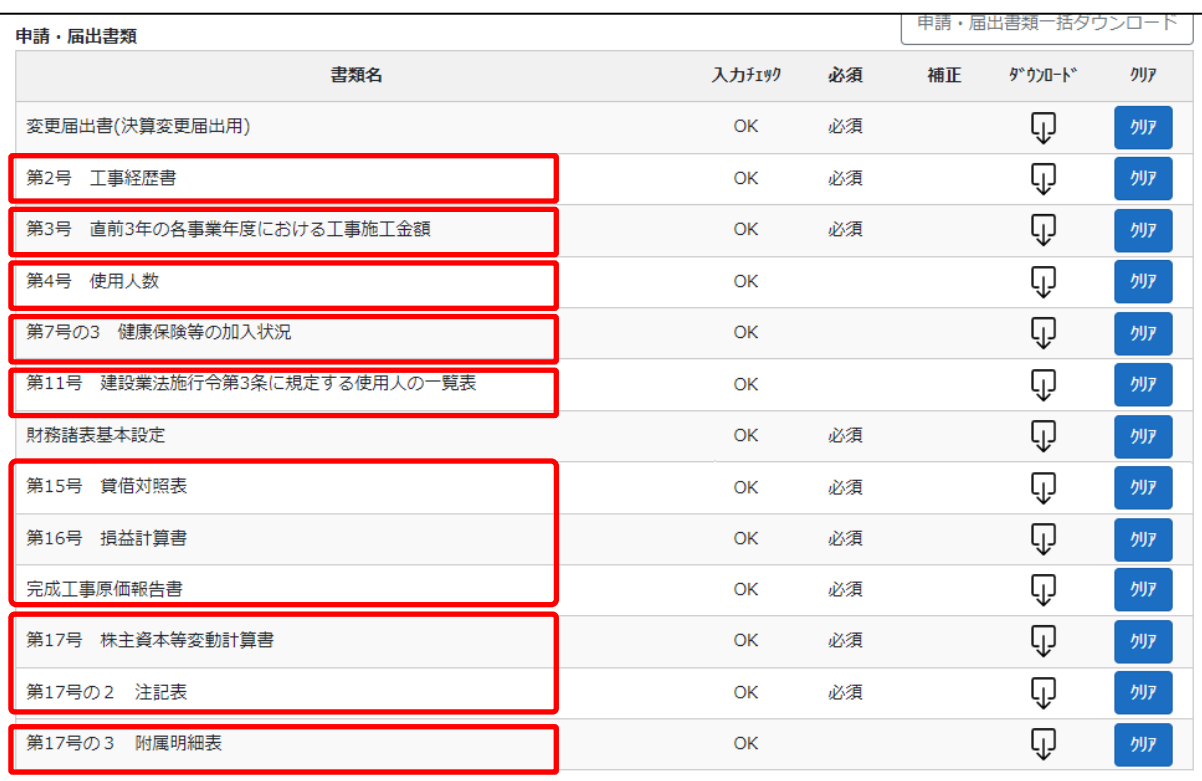

### 【添付する確認書類のチェック】

JCIP に添付する確認書類(定款、事業報告書)について、対応するチェックボックスを ON にしてください。

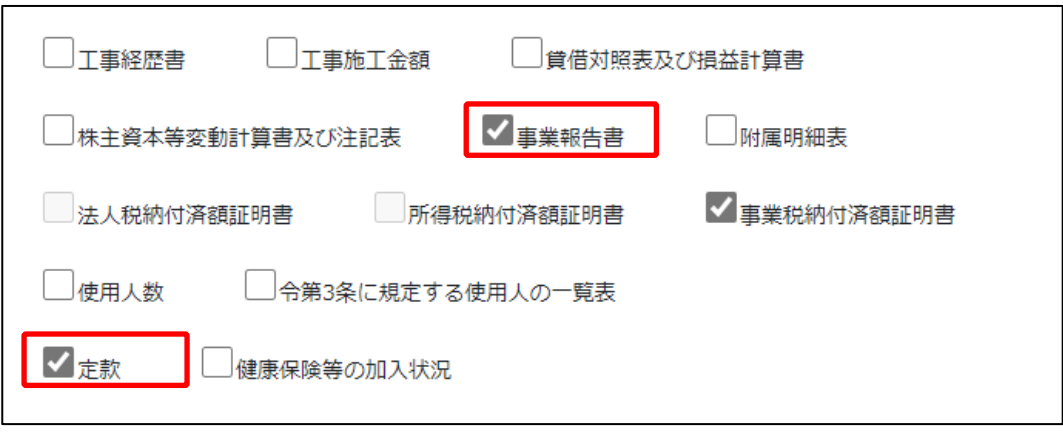

ON にしたチェックボックスに対応する確認書類が、「申請・届出内容」画面の「その他添付ファイル」に添付されていない場合 は、「申請・届出送信」ボタン押下時にエラーとなります。チェックボックスを ON にした確認書類は、必ず添付してください。 ※納税証明書については添付必須のため、チェックボックスの状態に関わらず添付されていない場合はエラーとなります

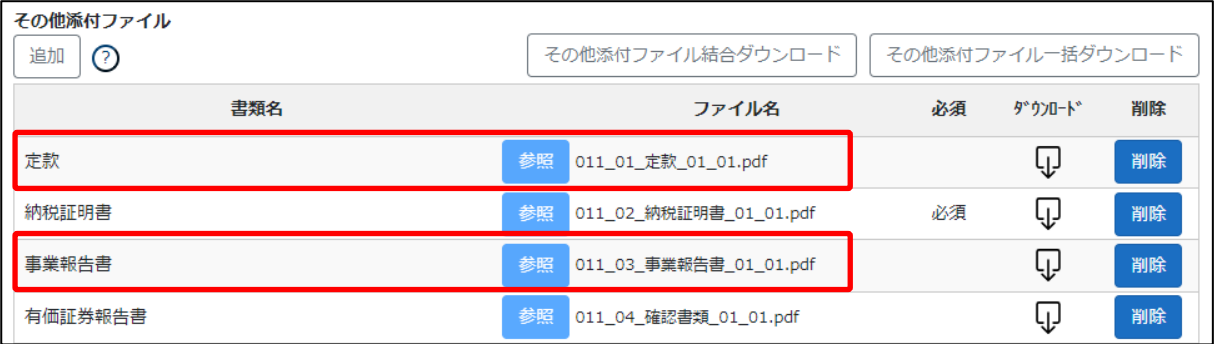

経営事項審査の受審有無・受審予定時期について、「申請・届出内容」画面の「受審有無」「受審予定時期」に入力してください。 ※受審有無で「受審する」を選択した時に、受審予定時期が入力されていない場合は、「申請・届出送信」ボタン押下時に エラーとなります(受審予定時期が未定の場合は「未定」と入力してください)

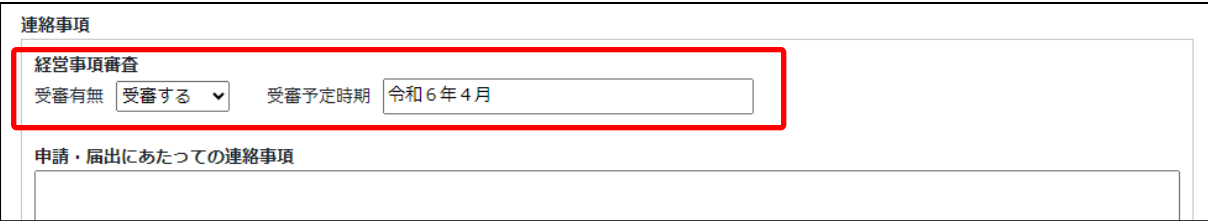

#### <span id="page-301-0"></span>財務諸表基本設定

JCIP 上で作成する財務諸表類に反映する基本設定情報を入力する画面です。 各財務諸表に入力する基本設定情報を、この画面で設定します。 様式第15号: 貸借対照表(法人) 様式第16号: 損益計算書(法人) 完成工事原価報告書 様式第17号: 株主資本等変動計算書 様式第17号の2: 注記表 様式第17号の3: 附属明細表 様式第18号: 貸借対照表(個人)

様式第19号: 損益計算書(個人)

「財務諸表基本設定」を完了後、「申請・届出内容」画面で、各財務諸表の入力が可能になります。

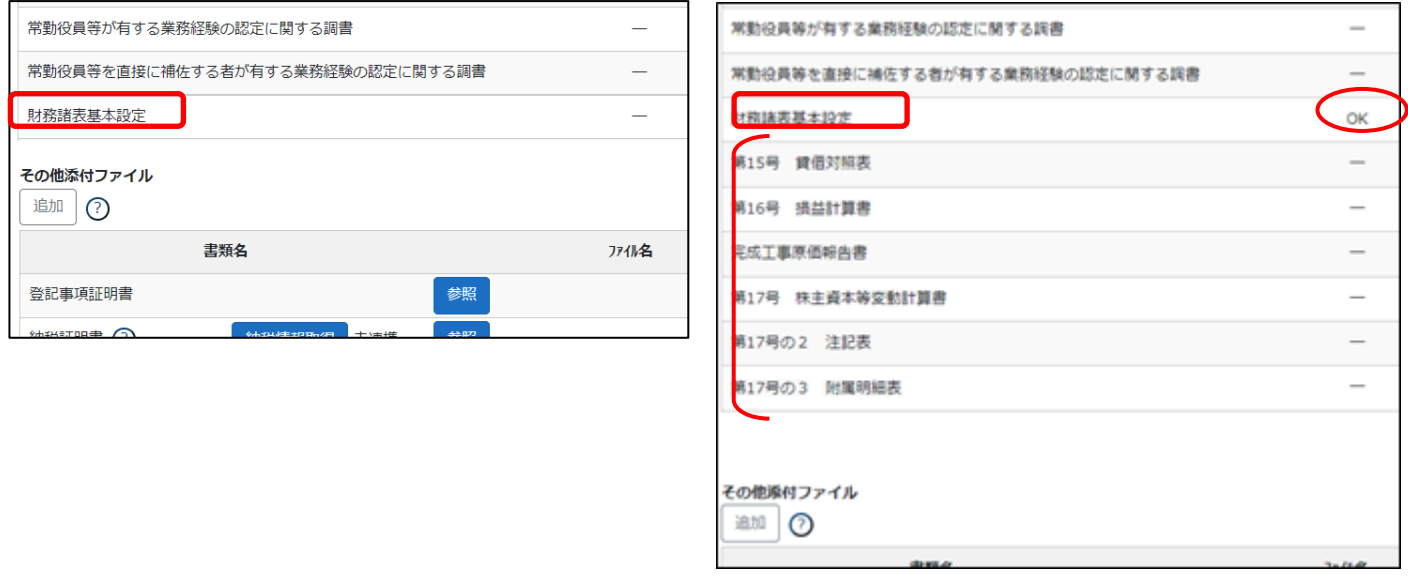

①「申請・届出内容」画面の、「申請・届出書類」グリッド内、書類名「財務諸表基本設定」を押下してください。

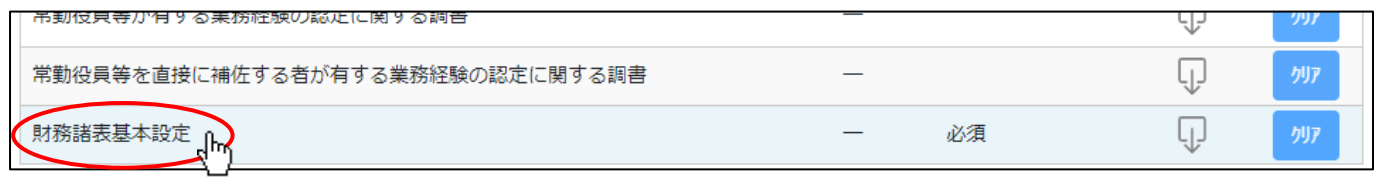

ア

②「財務諸表基本設定」の入力画面が開きます。

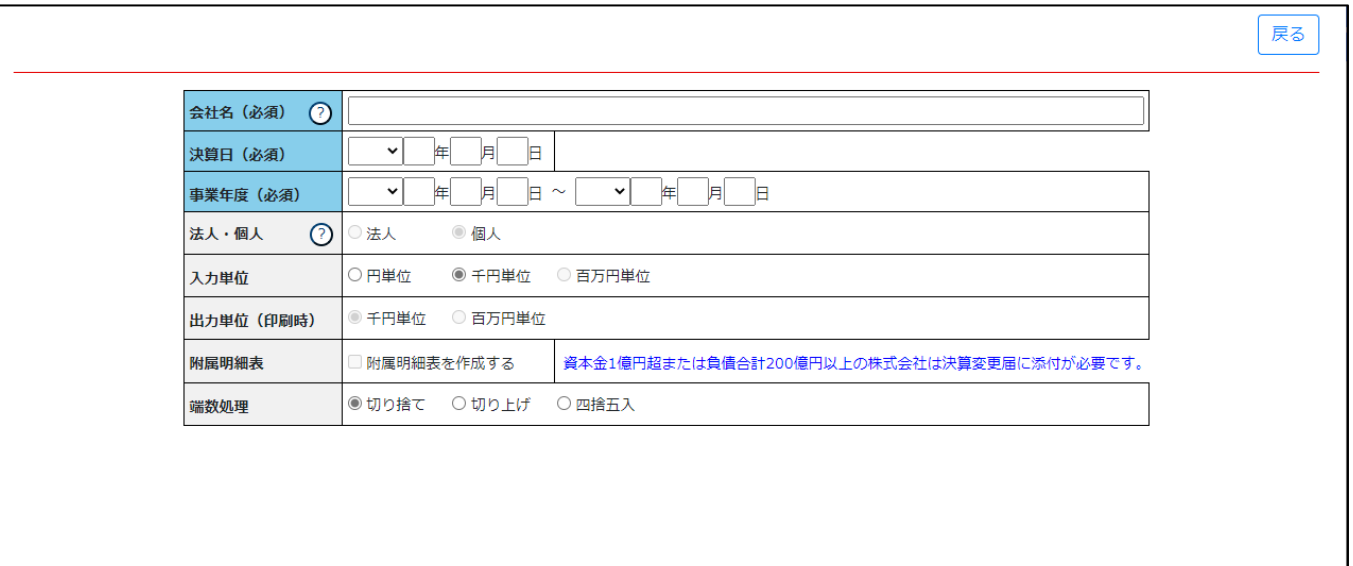

③新規入力する場合は、以下の要領をご参照ください。(JCIP の自動処理により、既に値が入力されている項目があります)

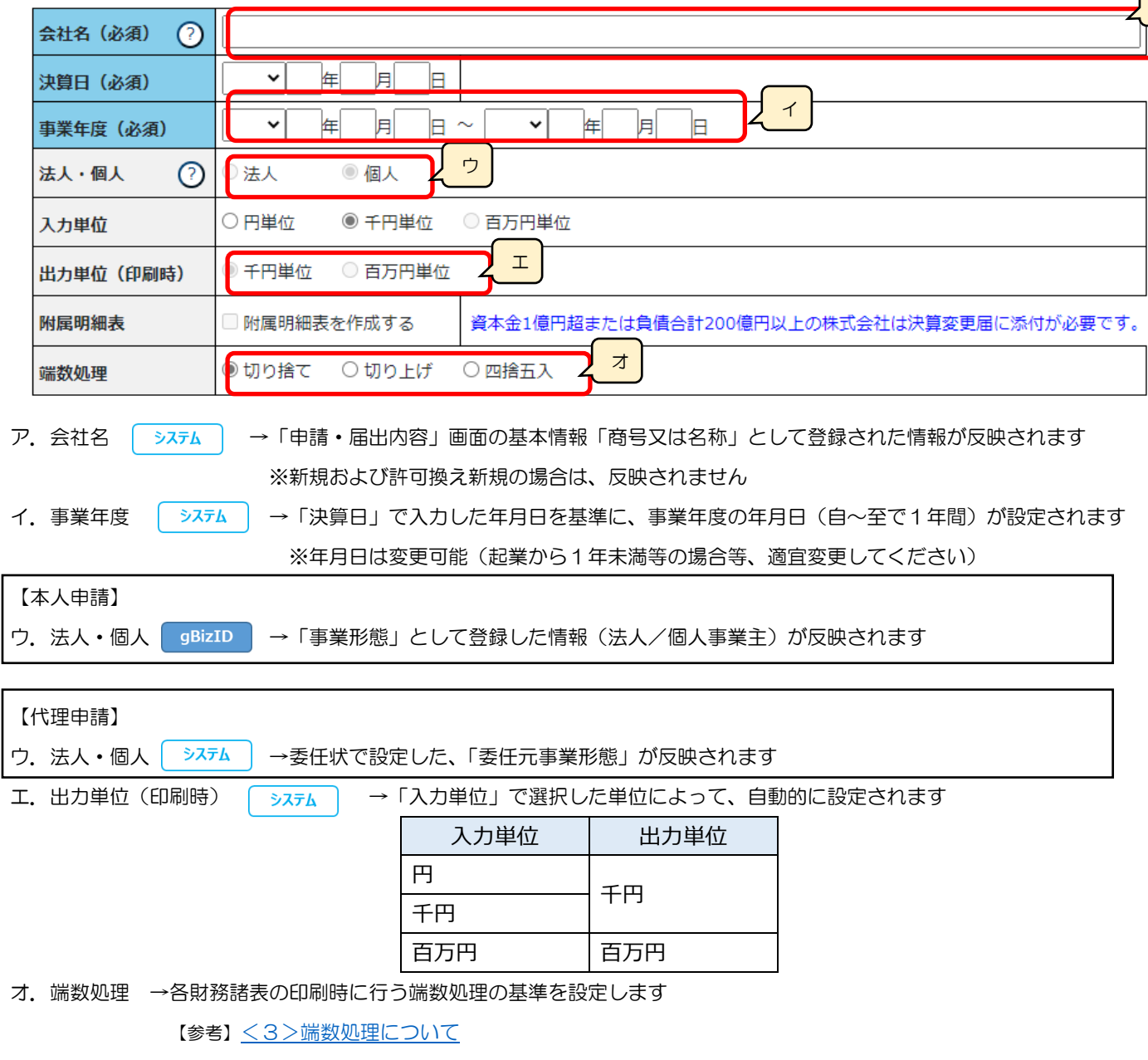

# ◆参考 財務諸表入力時の注意

<1>機能パネルについて

財務諸表の入力画面左側に表示されている「機能パネル」は、各画面共通で以下の機能を提供します。

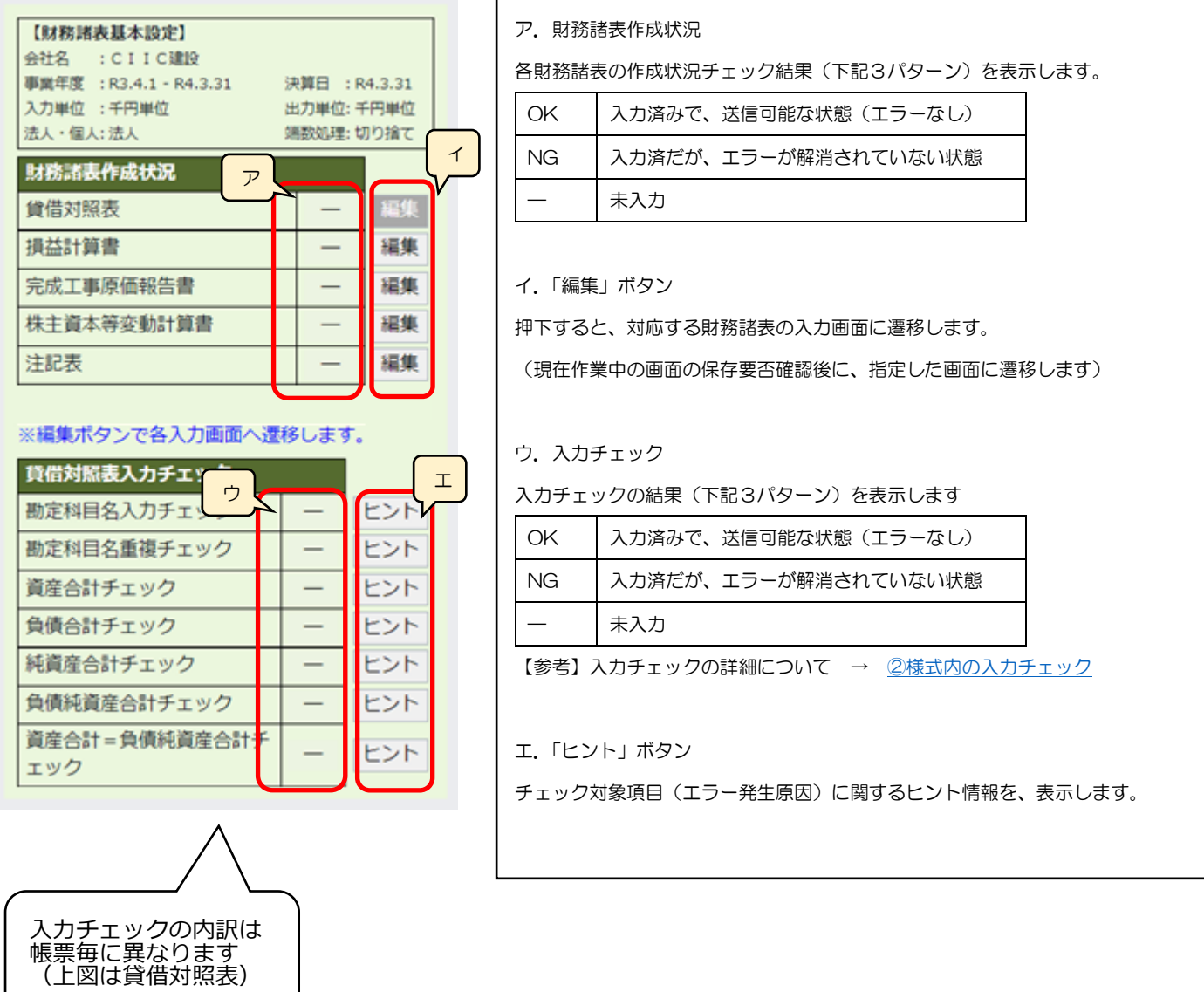

<2>入力チェックについて

## <span id="page-304-1"></span><span id="page-304-0"></span>①財務諸表作成状況チェック

各財務諸表の作成状況については、「申請・届出内容」画面まで戻らずに、機能パネルで確認可能です。 すべての財務諸表を「OK」にしてください。

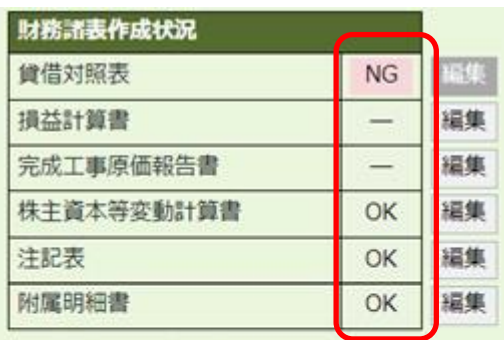

※編集ポタンで各入力画面へ遷移します。

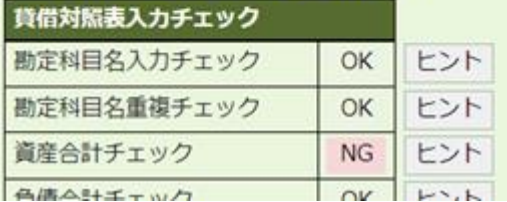

## ②様式内の入力チェック

入力中の様式に対して、「保存」ボタン押下で以下のチェックが行われます。

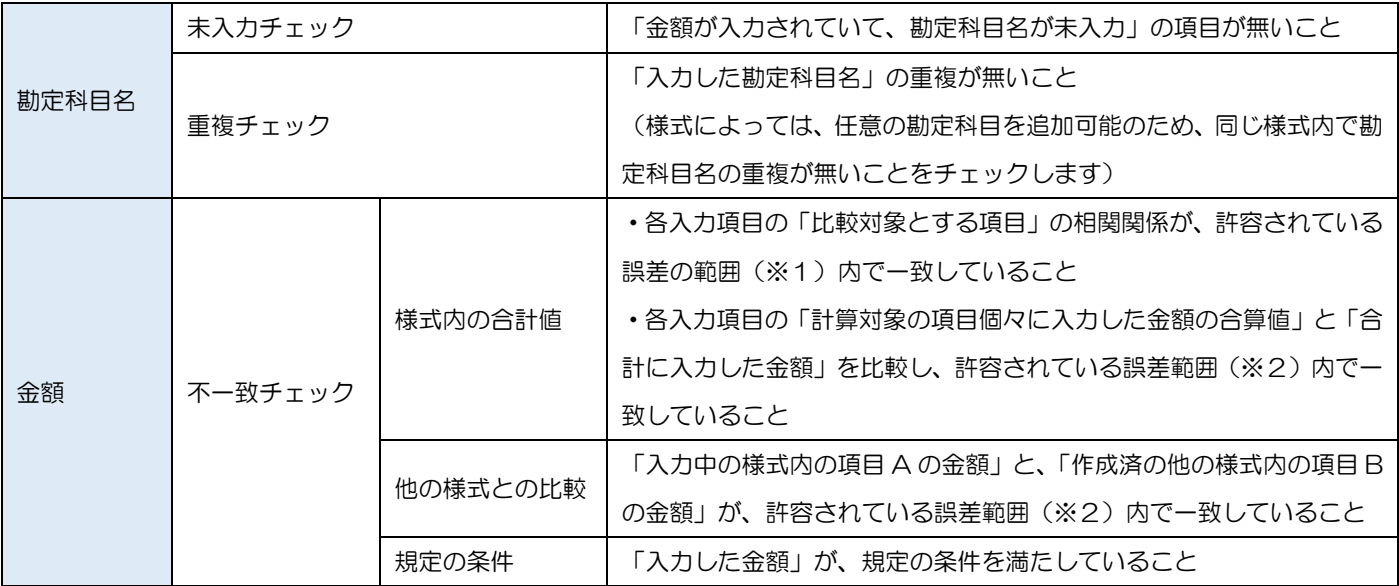

財務諸表基本設定で設定した入力単位が「千円」または「百万円」の場合、下記の誤差については、「誤差の範囲」としてチェック時に 許容し、エラー (NG) にはなりません

・比較対象とする項目のうち、(「○○合計」の根拠となる)計算対象項目の数をnとする → 「計算対象項目(に入力された値)の合計値±n」を誤差として許容

#### 以下、貸借対照表(個人)を例に、比較対象とする項目について図示します。

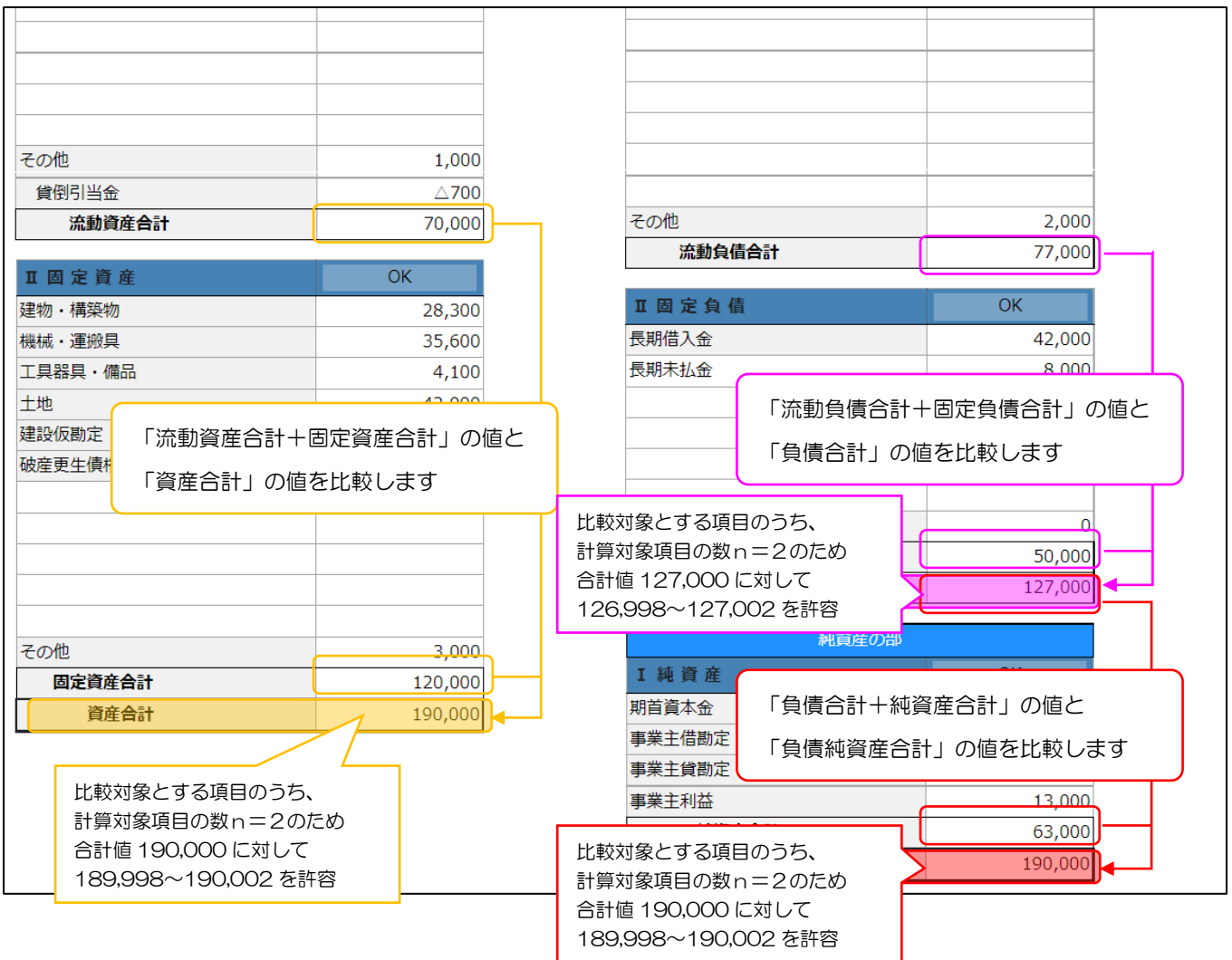

上記チェックの結果は、機能パネルの「入力チェック」を確認してください。

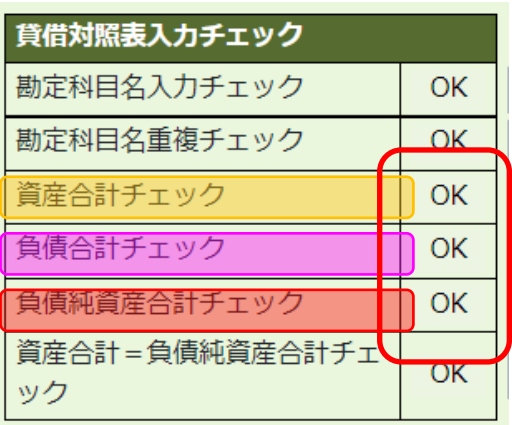

財務諸表基本設定で設定した入力単位が「千円」または「百万円」の場合、下記の誤差については、「誤差の範囲」としてチェック時に 許容し、エラー (NG) にはなりません

- ・比較対象とする項目のうち、(「○○合計」の根拠となる)計算対象科目の数をnとする
	- → 「計算対象科目(に入力された値)の合計値±n」を誤差として許容
		- 但し、「入力された値が0または未入力の計算対象科目」の数はnに含めない

以下、貸借対照表(法人)の、「資産の部・Ⅲ繰延資産」を例に、比較対象とする項目について図示します。

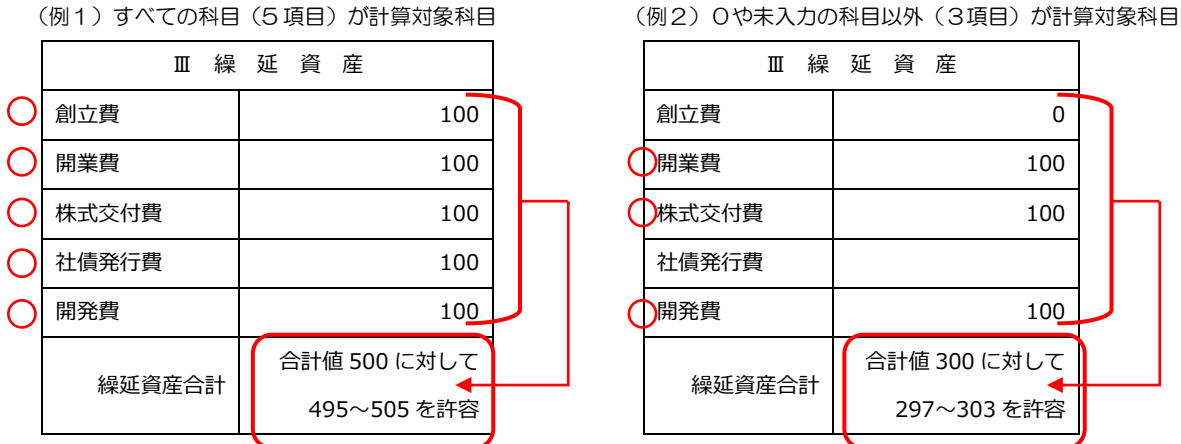

上記チェックの結果は、分類毎に設けられた「入力チェック結果を表示するラベル」を確認してください。 (「OK」「NG」「―」の意味は、機能パネルと同様です)

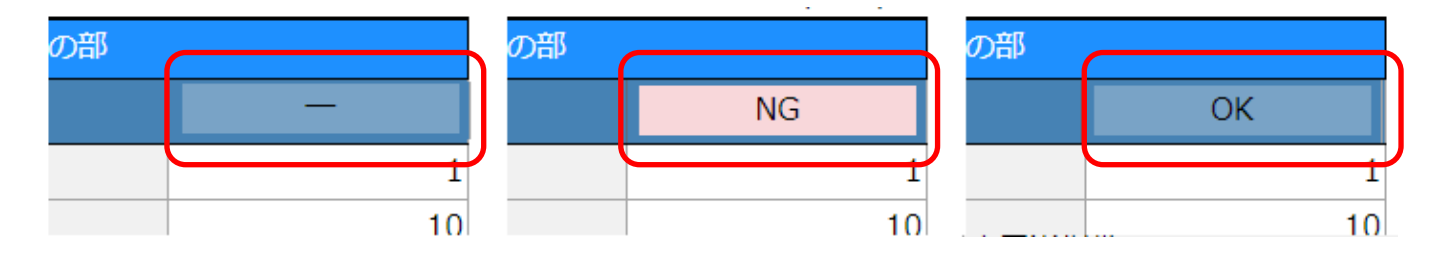

く3>端数処理について

<span id="page-307-0"></span>「財務諸表基本設定」画面で指定した「端数処理」の設定に従って、帳票印刷時に端数処理が行われます。

(設定する「入力単位」と「出力単位」の組合せによって、印刷時の結果が異なります)

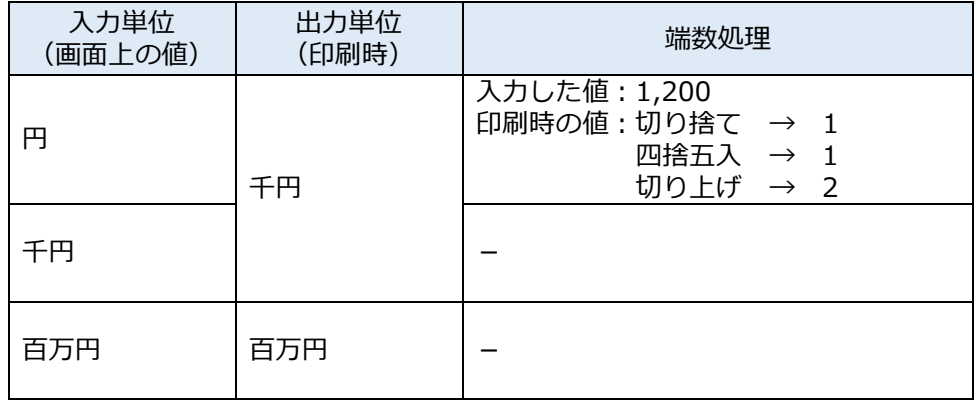

※会社法(平成 17 年法律第 86 号)第 2 条第 6 号に規定する大会社の場合は、百万円単位を選択可能

## 様式第15号: 貸借対照表(法人)

※[「財務諸表基本設定」](#page-301-0)の入力・保存後、「申請・届出内容」画面に表示されます)

①「申請・届出内容」画面の、「申請・届出書類」グリッド内、書類名「貸借対照表」を押下してください。

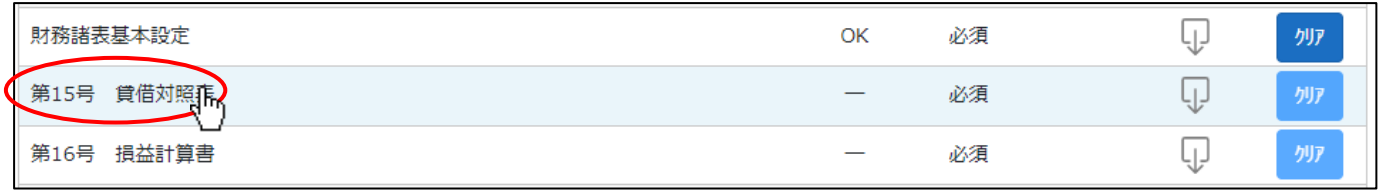

②「貸借対照表(法人)」の入力画面が開きます。

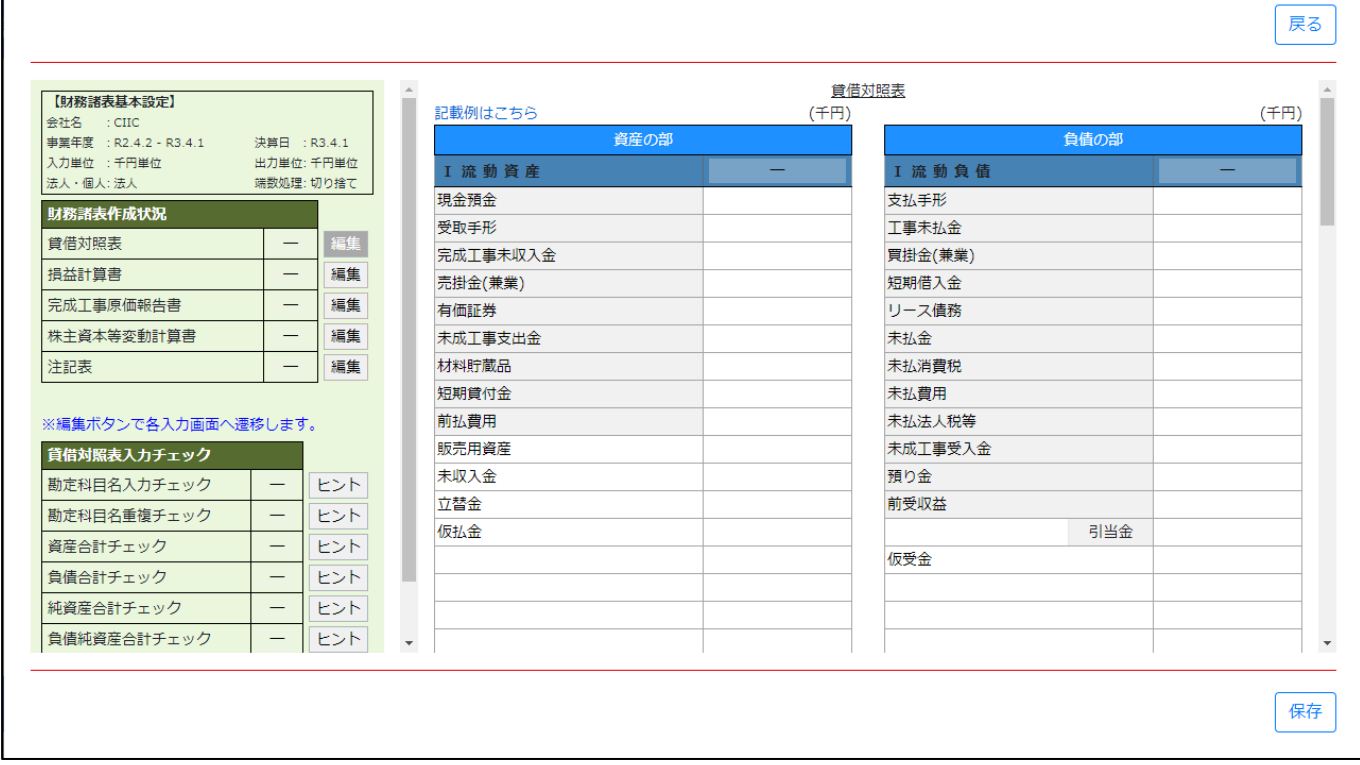

③各項目を入力後、「保存」ボタンを押下すると入力内容のチェックが行われます。

「貸借対照表入力チェック」がすべて OK となるよう、各項目を入力してください。

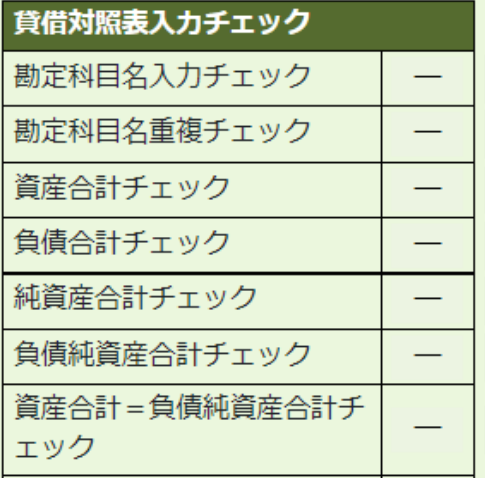

### 様式第16号: 損益計算書(法人)

※[「財務諸表基本設定」](#page-301-0)の入力・保存後、「申請・届出内容」画面に表示されます)

①「申請・届出内容」画面の、「申請・届出書類」グリッド内、書類名「損益計算書」を押下してください。

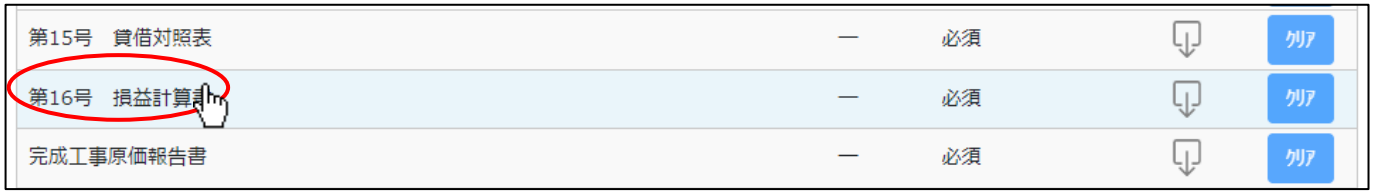

②「損益計算書(法人)」の入力画面が開きます。

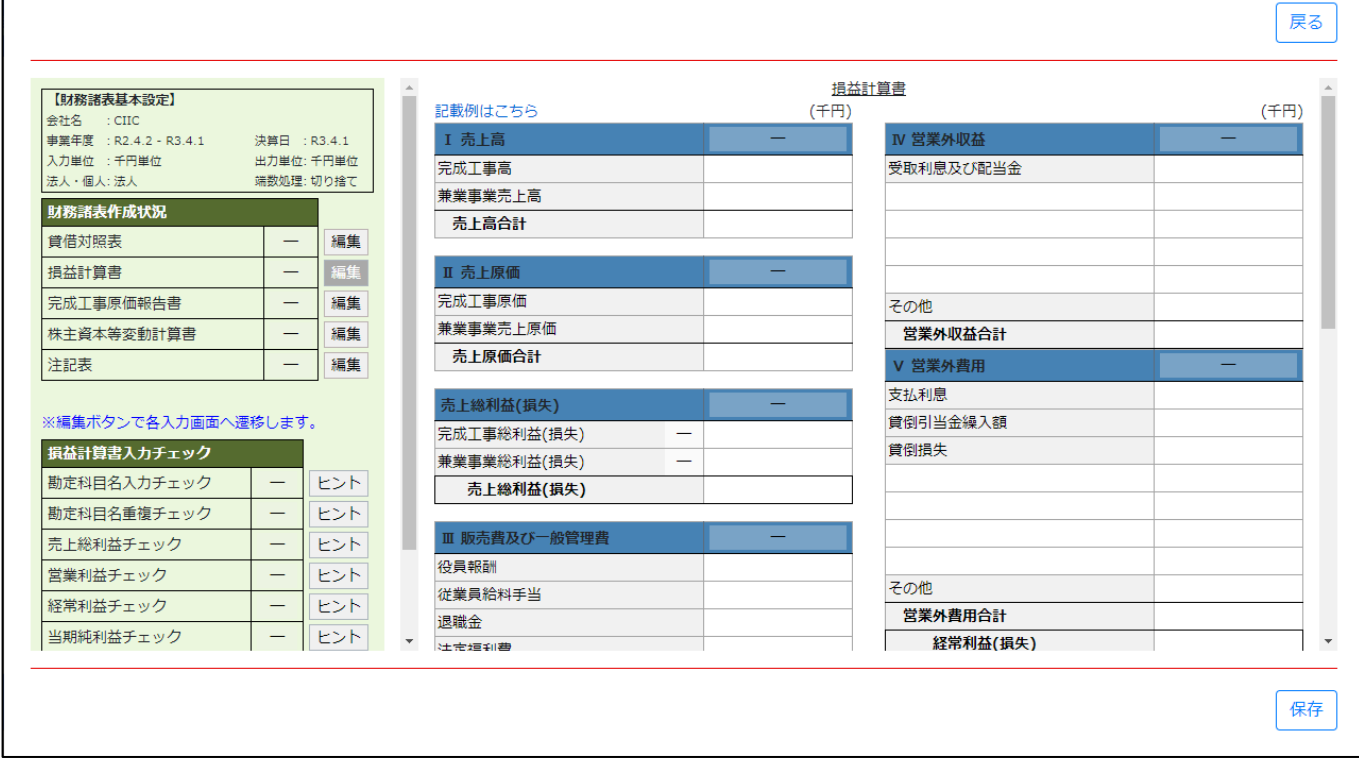

③各項目を入力後、「保存」ボタンを押下すると入力内容のチェックが行われます。

「損益計算書入力チェック」がすべて OK となるよう、各項目を入力してください。

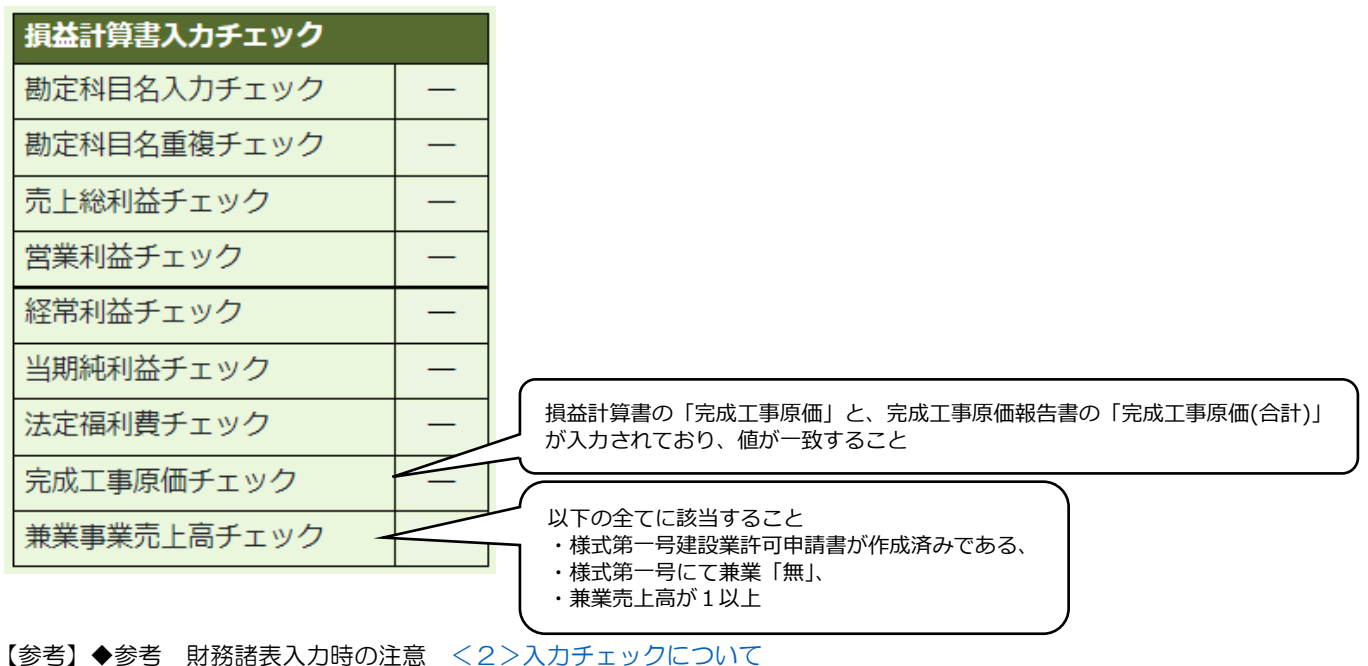

完成工事原価報告書

 $\mathsf{r}$ 

※[「財務諸表基本設定」](#page-301-0)の入力・保存後、「申請・届出内容」画面に表示されます)

①「申請・届出内容」画面の、「申請・届出書類」グリッド内、書類名「完成工事原価報告書」を押下してください。

| 損益計算書<br>第16号      | 必須 |        | <b>外ア</b> |
|--------------------|----|--------|-----------|
| ≢                  | 必須 |        | クリア       |
| 株主資本等変動計算書<br>第17号 | 必須 | ∼<br>◡ | クリア       |

②「完成工事原価報告書」の入力画面が開きます。

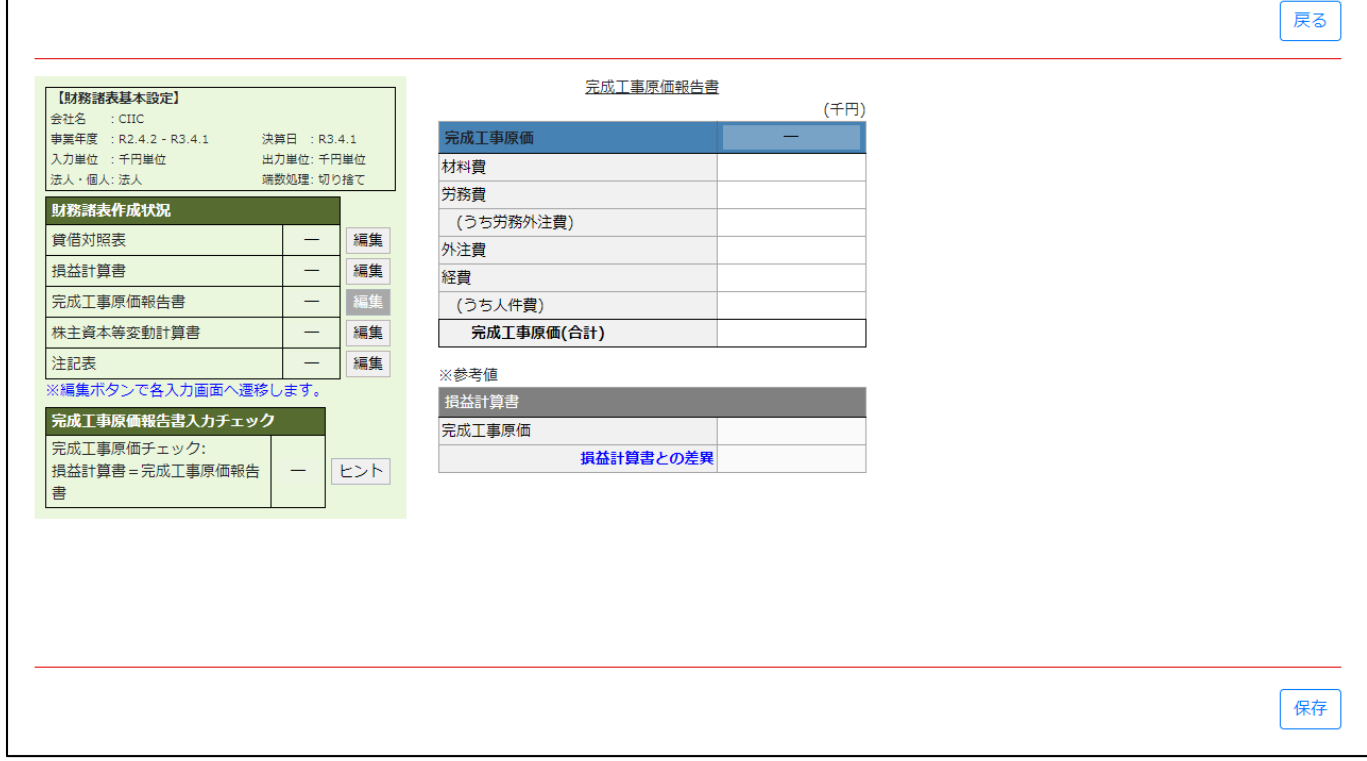

③各項目を入力後、「保存」ボタンを押下すると入力内容のチェックが行われます。

「完成工事原価報告書入力チェック」がすべて OK となるよう、各項目を入力してください。

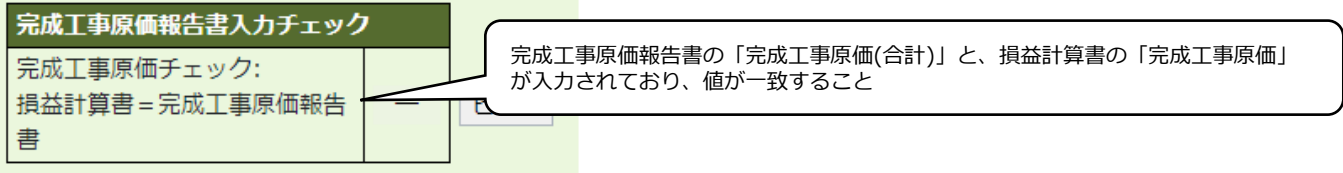

【参考】◆参考 財務諸表入力時の注意 [<2>入力チェックについて](#page-304-1)

様式第17号: 株主資本等変動計算書

※[「財務諸表基本設定」](#page-301-0)の入力・保存後、「申請・届出内容」画面に表示されます)

①「申請・届出内容」画面の、「申請・届出書類」グリッド内、書類名「株主資本等変動計算書」を押下してください。

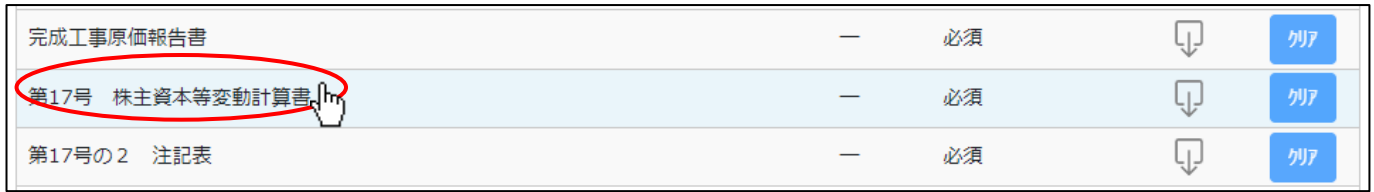

②「株主資本等変動計算書」の入力画面が開きます。

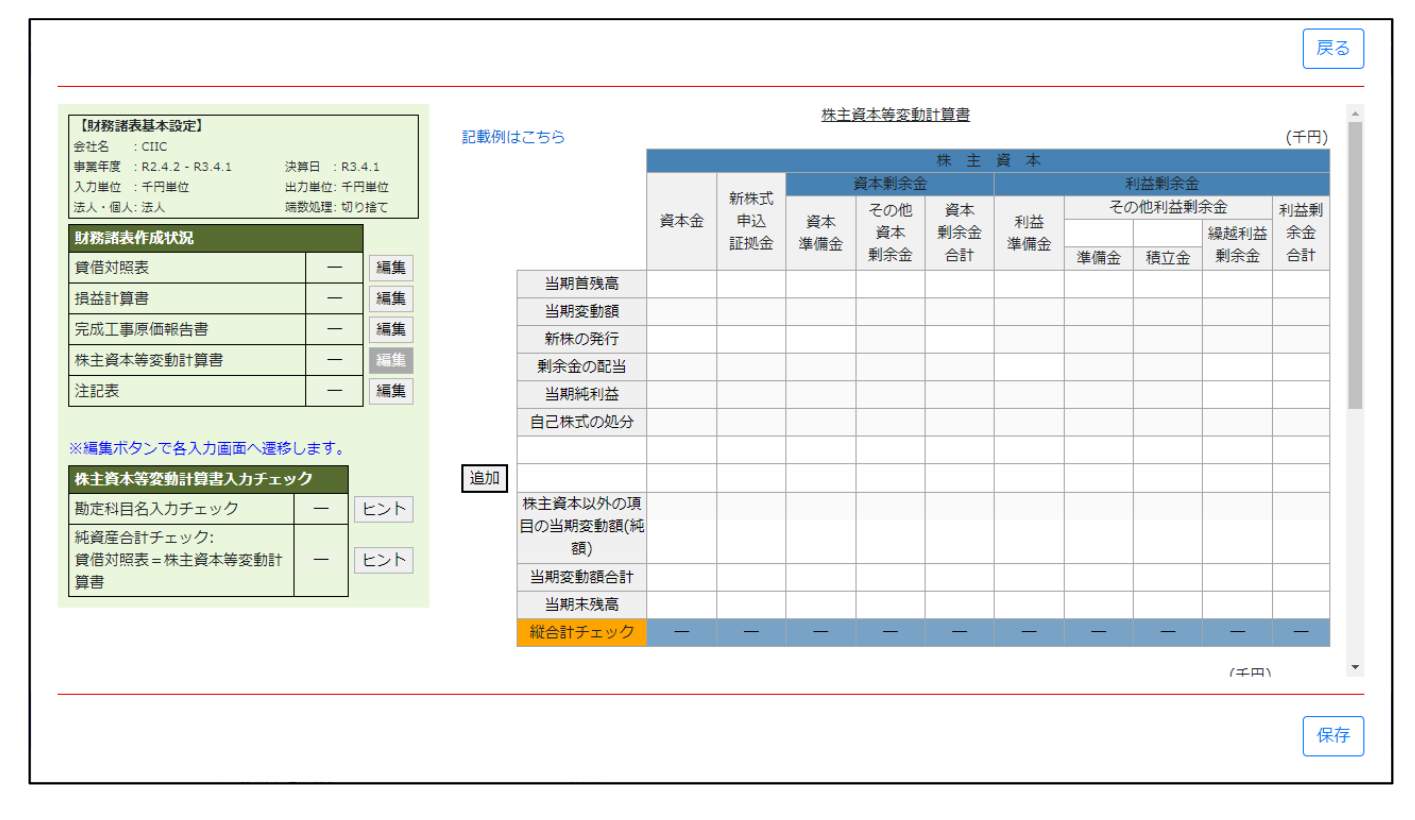

③任意の名称を設定できる項目行は、あらかじめ2つ用意されています。

3つ以上必要な場合は、「追加」ボタンを押下します。(追加した項目行を削除する場合は「削除」ボタンを押下します)

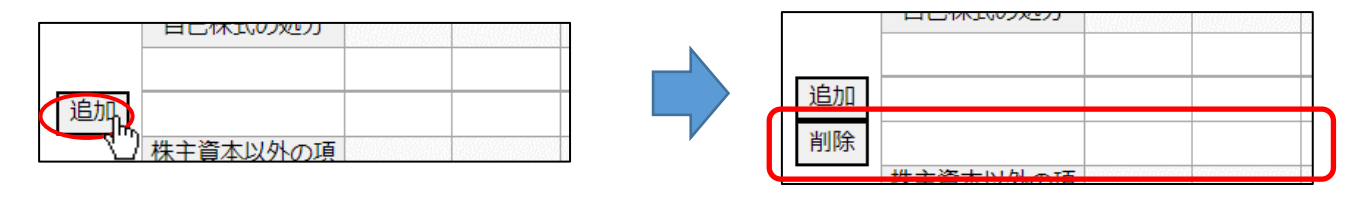

④各項目を入力後、「保存」ボタンを押下すると入力内容のチェックが行われます。

「株主資本等変動計算書入力チェック」がすべて OK となるよう、各項目を入力してください。

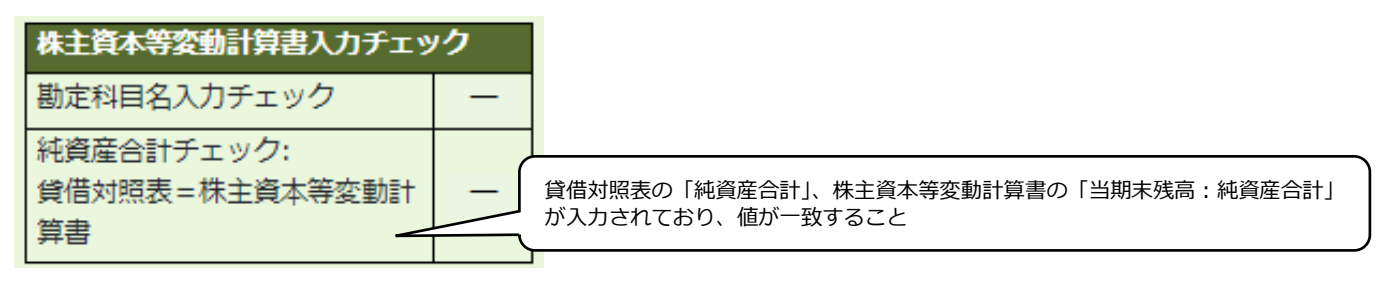

【参考】◆参考 財務諸表入力時の注意 [<2>入力チェックについて](#page-304-1)

様式第17号の2: 注記表

※[「財務諸表基本設定」](#page-301-0)の入力・保存後、「申請・届出内容」画面に表示されます)

①「申請・届出内容」画面の、「申請・届出書類」グリッド内、書類名「注記表」を押下してください。

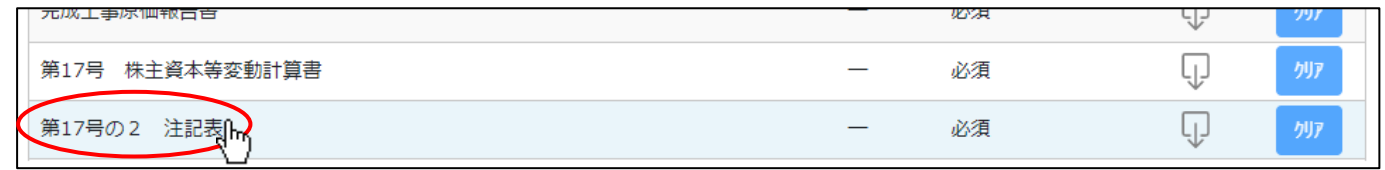

②「注記表」の入力画面が開きます。

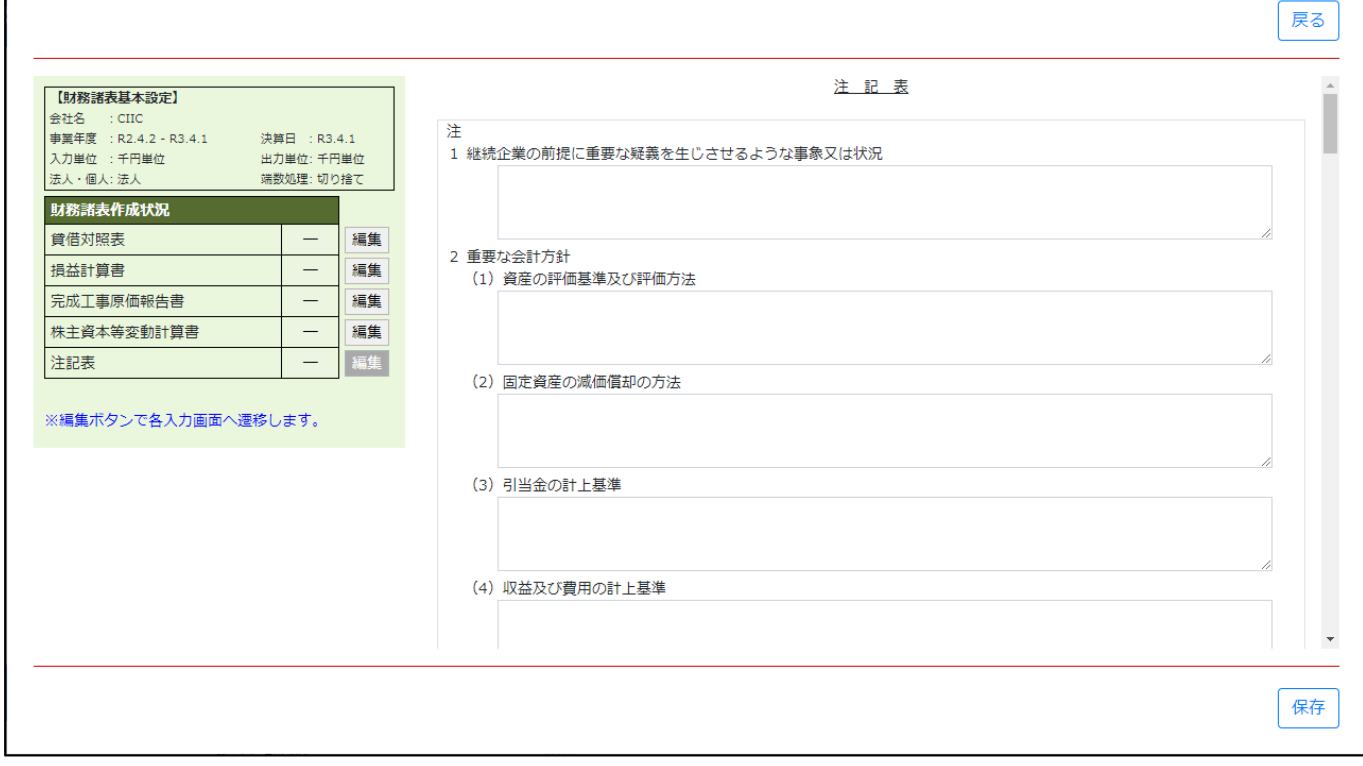

③「14 関連当事者との取引」の「取引の内容」について、項目行を追加する場合は「追加」ボタンを押下します。

### (追加した項目行を削除する場合は「削除」ボタンを押下します)

会社等の名

称又は氏名

科目

種類

取引金額

追加

削除

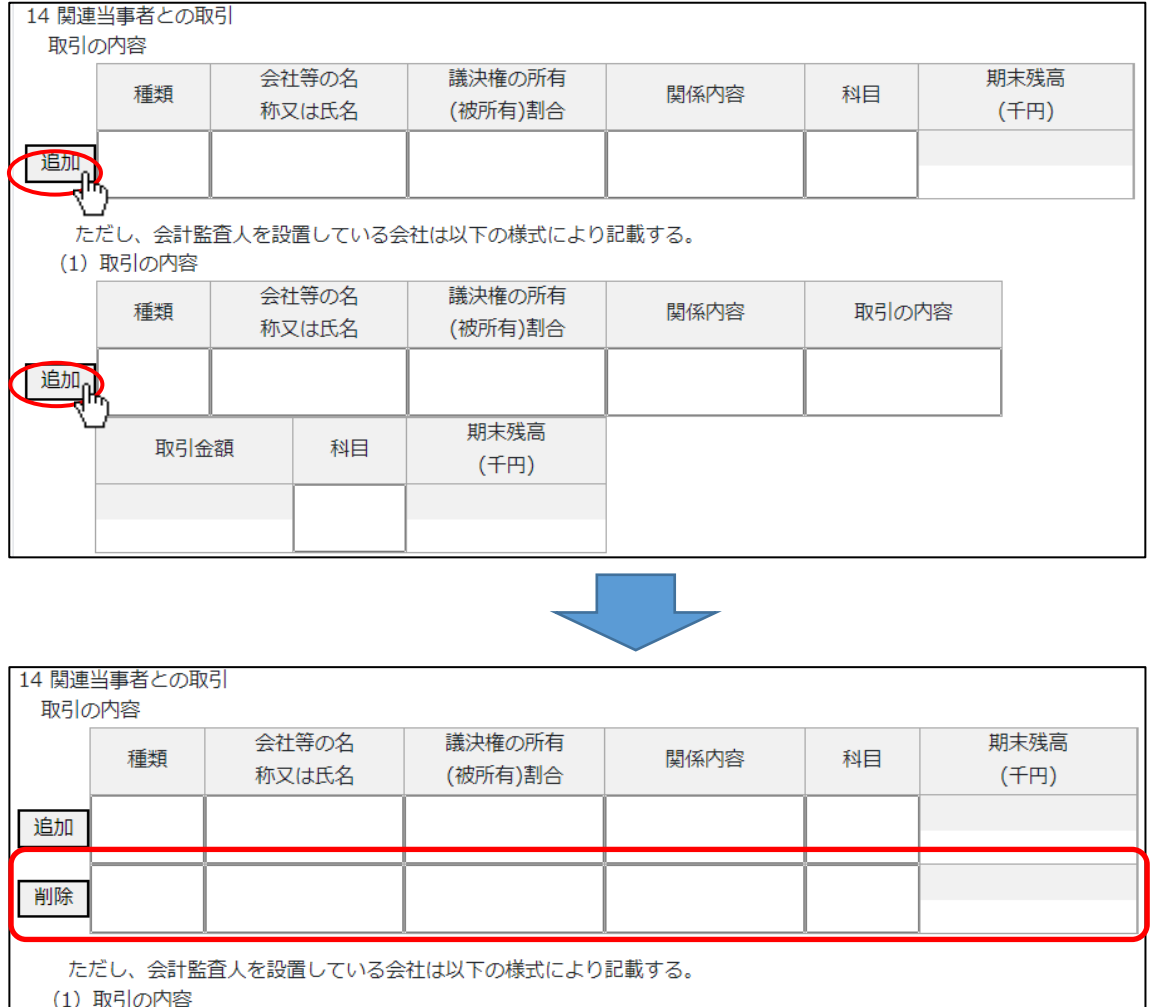

議決権の所有

(被所有)割合

期末残局

(千円)

関係内容

取引の内容

## 様式第17号の3: 附属明細表

※[「財務諸表基本設定」](#page-301-0)の入力・保存後、「申請・届出内容」画面に表示されます)

#### ①「申請・届出内容」画面の、「申請・届出書類」グリッド内、書類名「附属明細表」を押下してください。

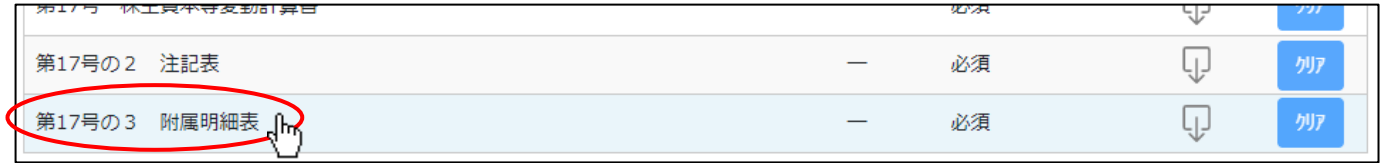

#### ②「附属明細表」の入力画面が開きます。

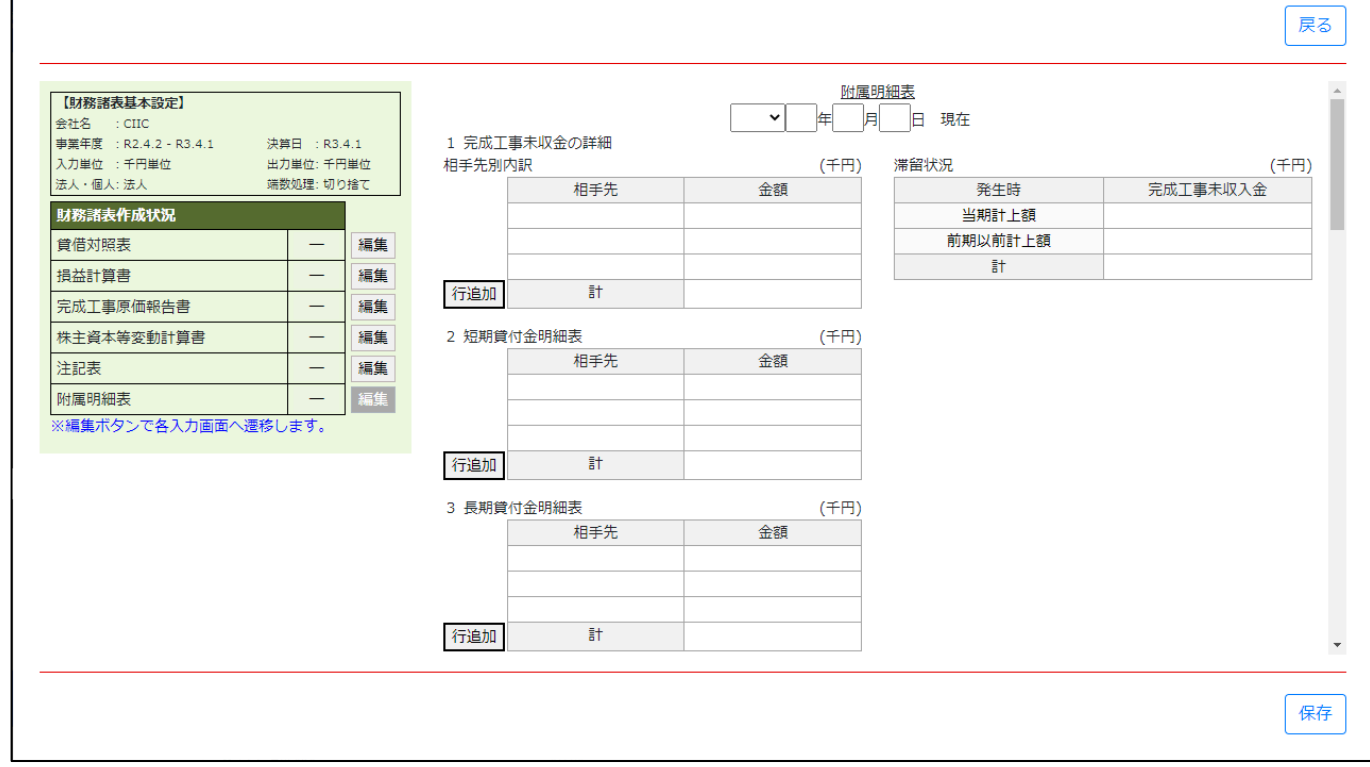

③各明細表について、項目行を追加する場合は「追加」ボタンを押下します。

(追加した項目行を削除する場合は「削除」ボタンを押下します)

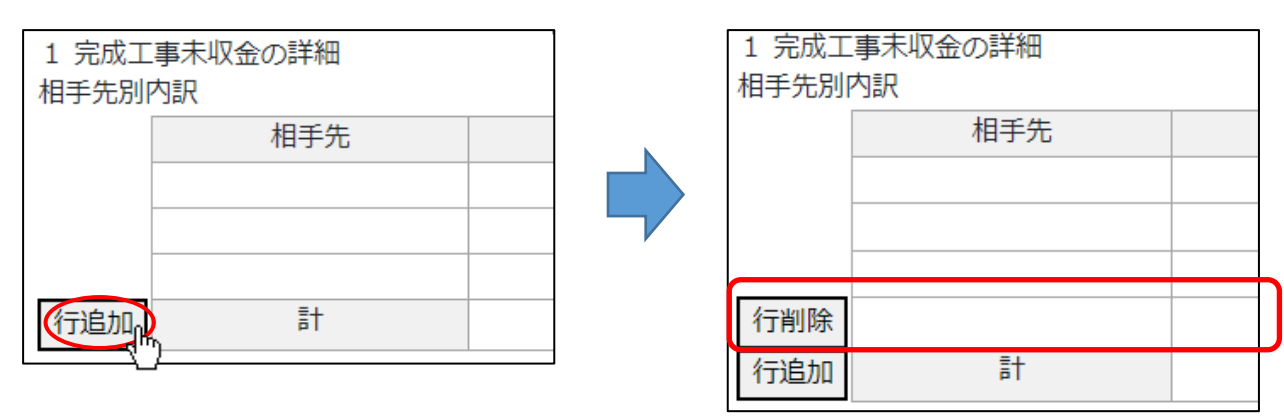

## 様式第18号: 貸借対照表(個人)

※[「財務諸表基本設定」](#page-301-0)の入力・保存後、「申請・届出内容」画面に表示されます)

①「申請・届出内容」画面の、「申請・届出書類」グリッド内、書類名「貸借対照表(個人)」を押下してください。

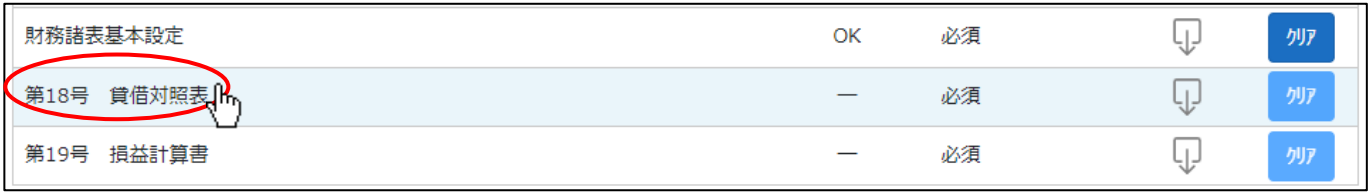

②「貸借対照表(個人)」の入力画面が開きます。

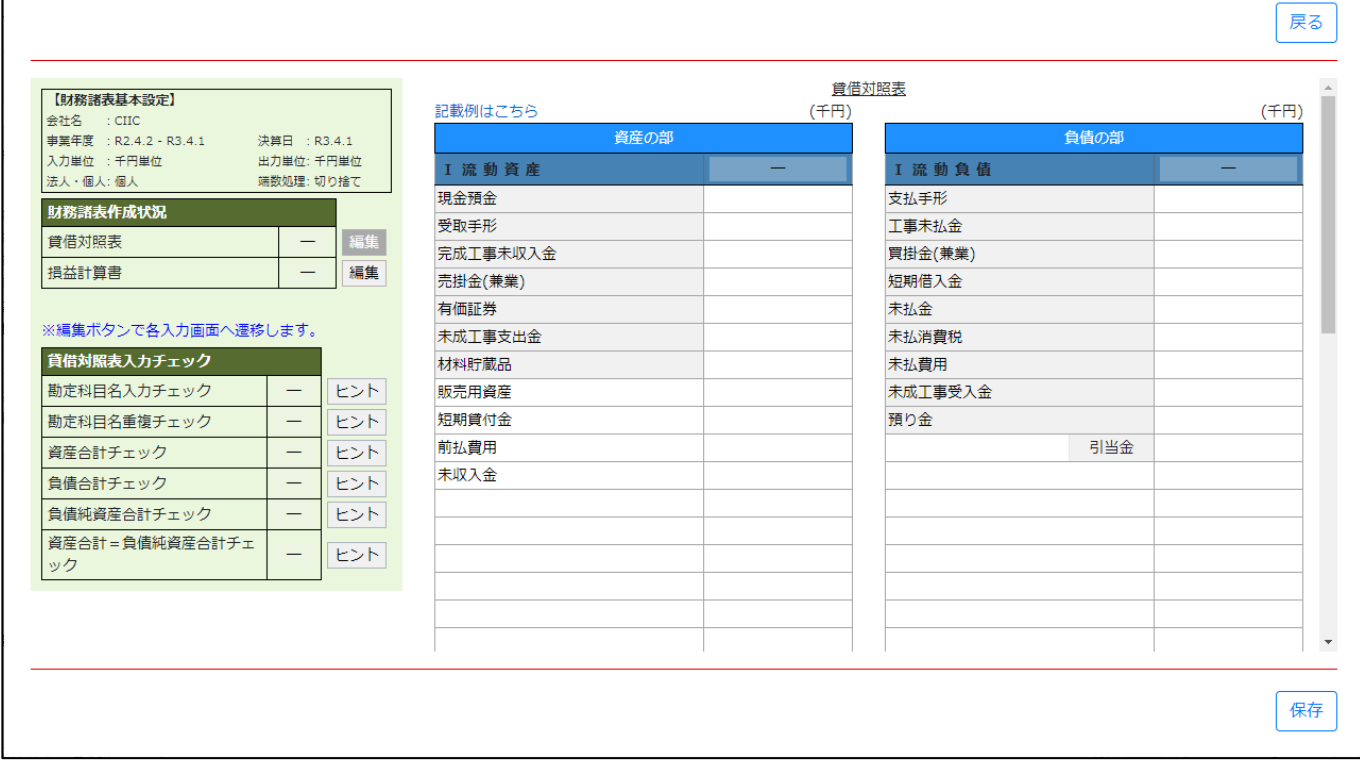

③各項目を入力後、「保存」ボタンを押下すると入力内容のチェックが行われます。

「貸借対照表入力チェック」がすべて OK となるよう、各項目を入力してください。

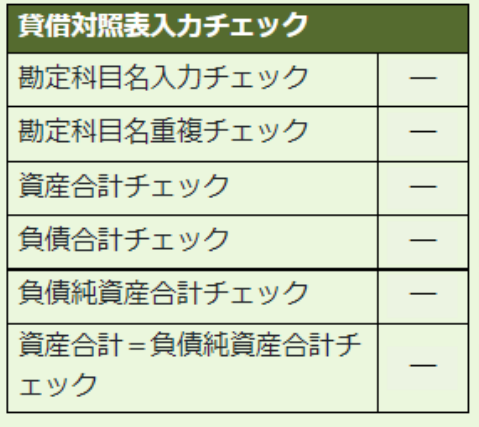

【参考】◆参考 財務諸表入力時の注意 [<2>入力チェックについて](#page-304-1)

# 様式第19号: 損益計算書(個人)

※[「財務諸表基本設定」](#page-301-0)の入力・保存後、「申請・届出内容」画面に表示されます)

①「申請・届出内容」画面の、「申請・届出書類」グリッド内、書類名「損益計算書(個人)」を押下してください。

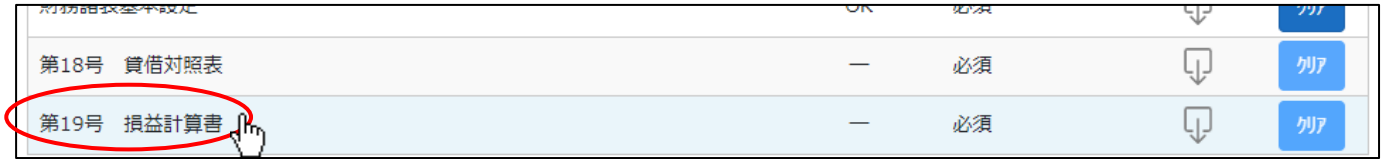

#### ②「損益計算書(個人)」の入力画面が開きます。

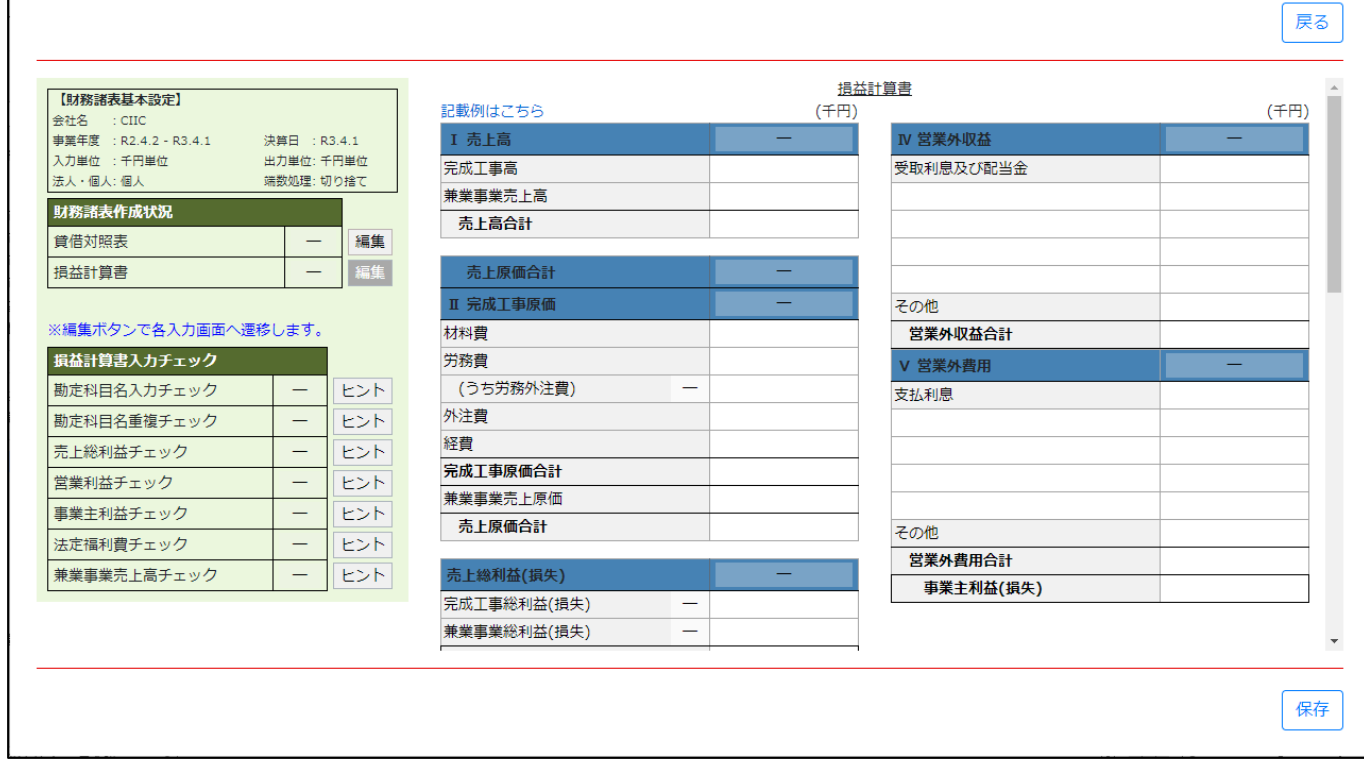

③各項目を入力後、「保存」ボタンを押下すると入力内容のチェックが行われます。

「損益計算書入力チェック」がすべて OK となるよう、各項目を入力してください。

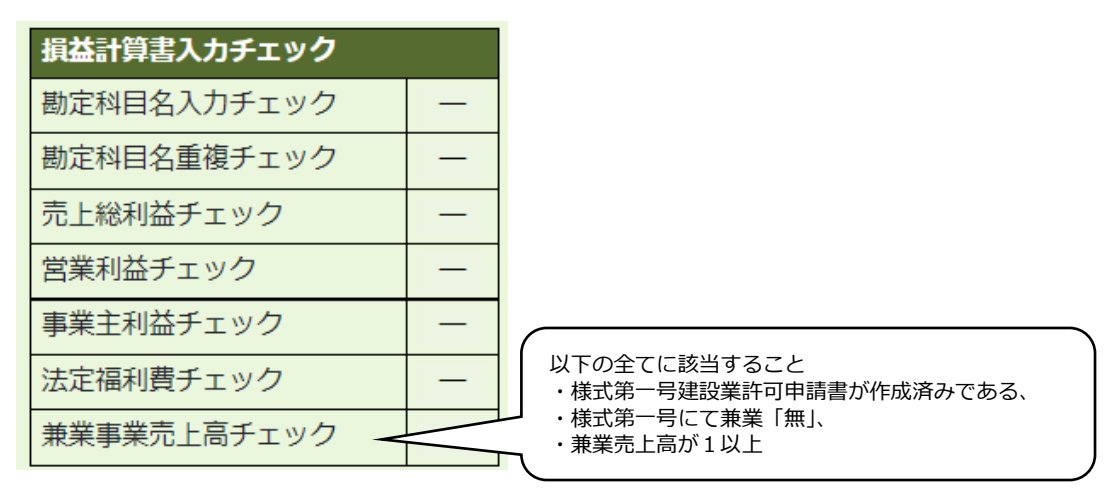

【参考】◆参考 財務諸表入力時の注意 [<2>入力チェックについて](#page-304-1)

## 5.2.経営事項審査の申請・再審査の申立 書類作成画面

様式第25号の14: 経営規模等評価申請書・総合評定値請求書

①「申請・届出内容」画面の、「申請・届出書類」グリッド内、書類名「経営規模等評価申請書・総合評定値請求書」を押下してく ださい。

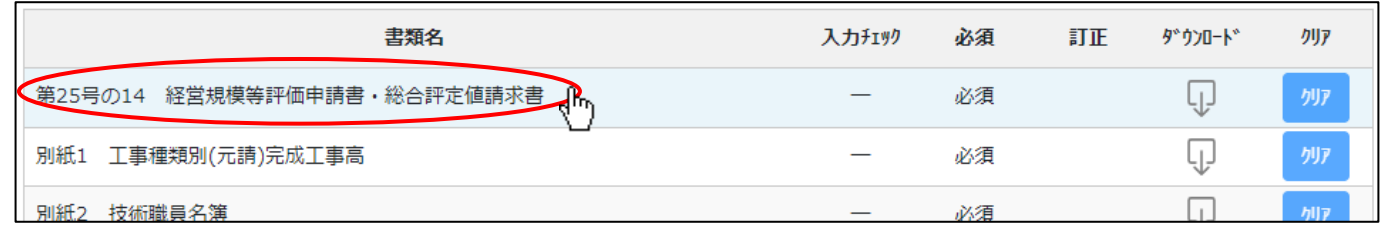

#### ②「経営規模等評価申請書・総合評定値請求書」の入力画面が開きます。

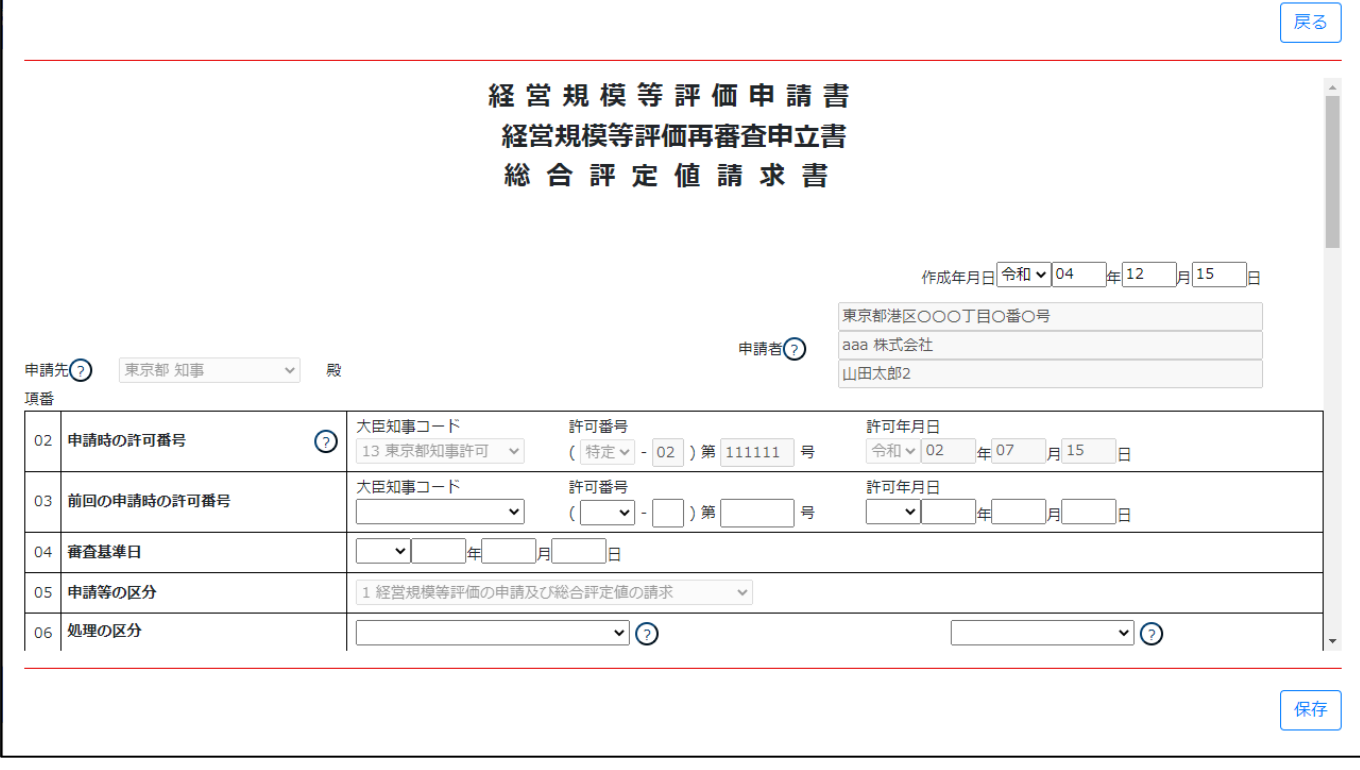

③新規入力する場合は、以下の要領をご参照ください。(JCIP の自動処理により、既に値が入力されている項目があります)

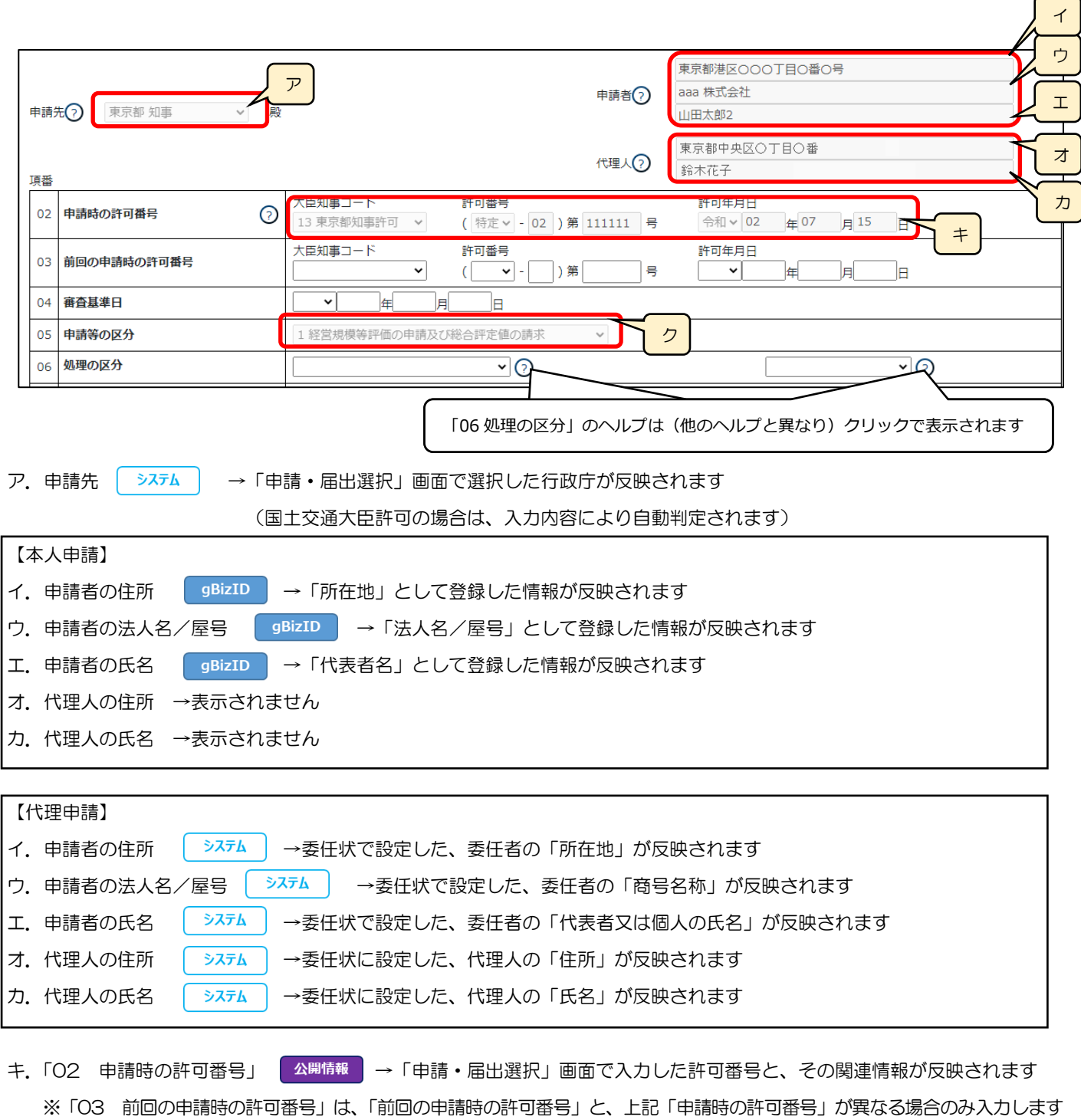

ク.「05 申請等の区分」 → システム →「申請·届出選択」画面で押下したボタンに応じた申請区分が反映されます

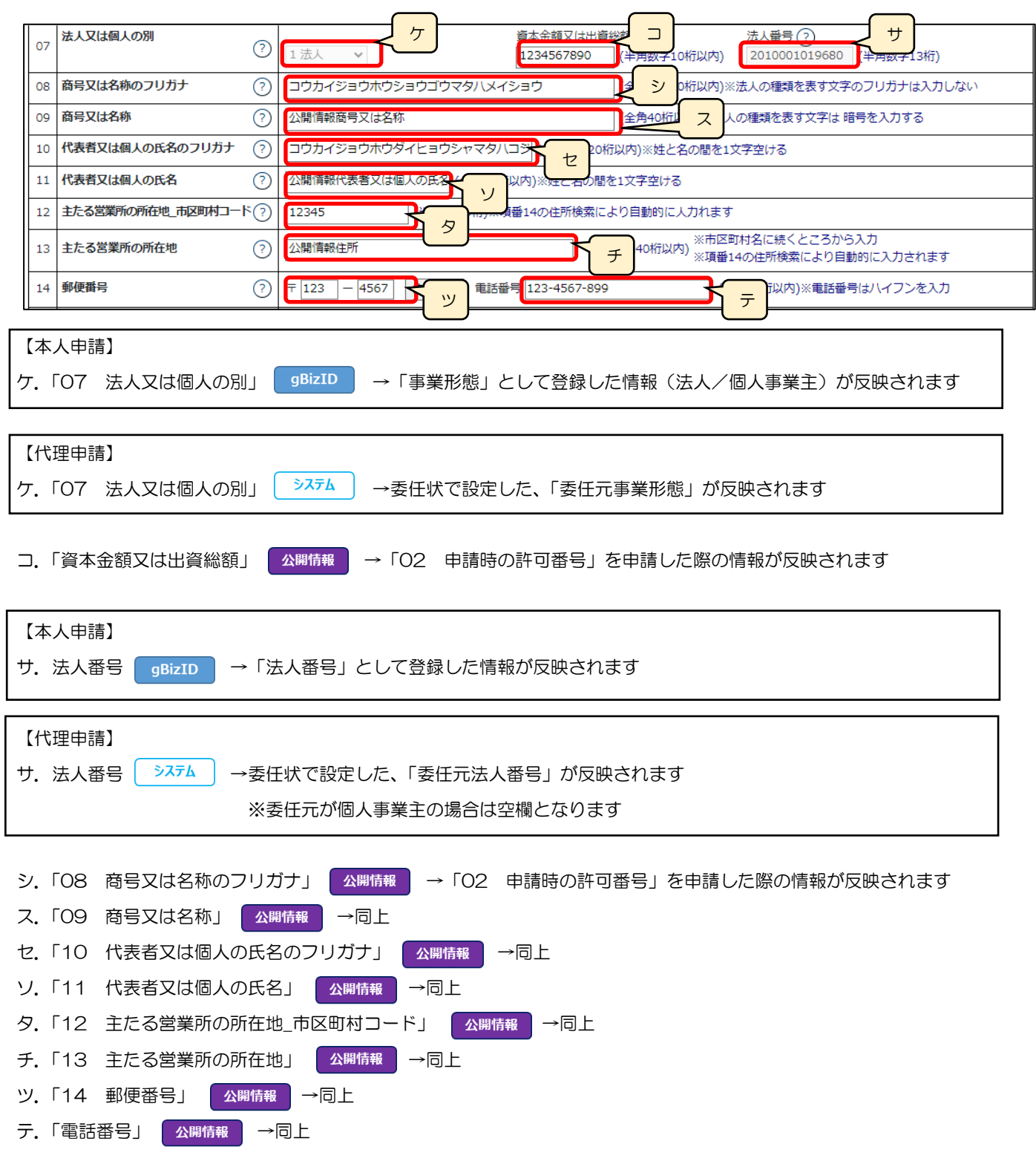

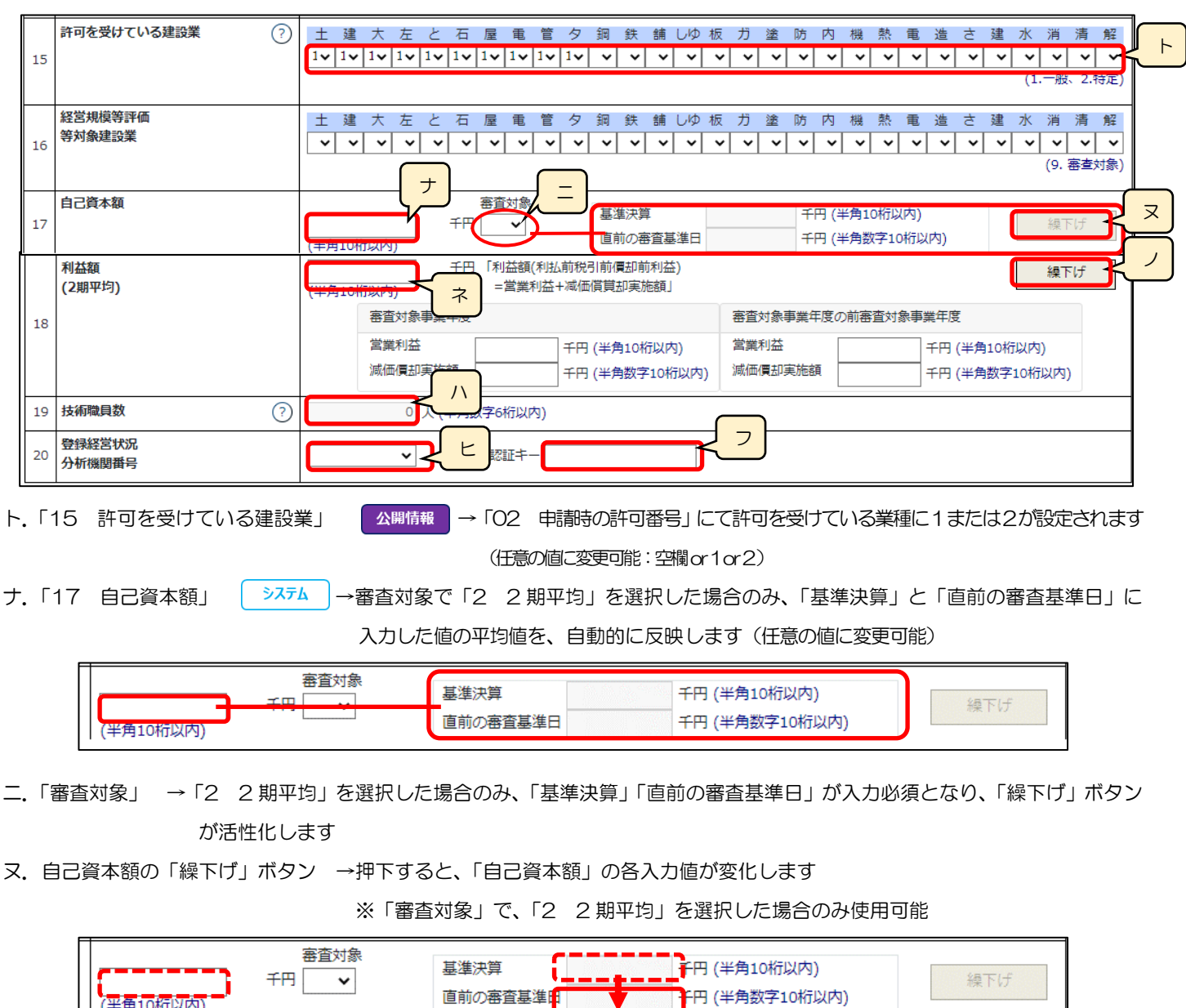

・「自己資本額」の入力値が空になります

| (平角10桁以内)<br>| (平角10桁以内)

・「基準決算」の入力値が、「直前の審査基準日」に移動します

#### ネ.「18 利益額 (2 期平均)」 → <sup>システム</sup> →審査対象事業年度、および審査対象事業年度の前審査対象事業年度の「営業利益」

「減価償却実施額」に入力した値の平均値を、自動的に反映します(任意の値に変更可能)

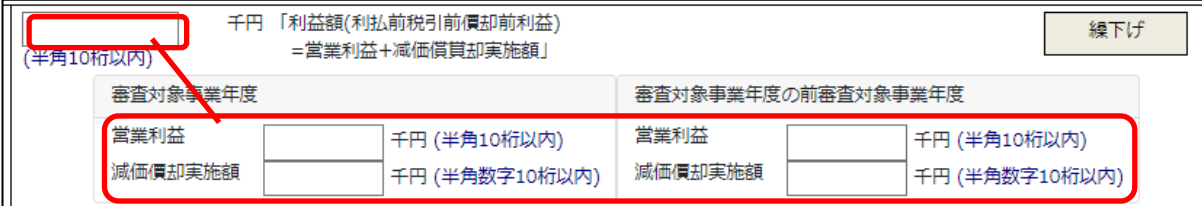

ノ. 利益額 (2 期平均) の「繰下げ」ボタン →押下すると、「自己資本額」の各入力値が変化します

※「審査対象」で、「2 2 期平均」を選択した場合のみ使用可能

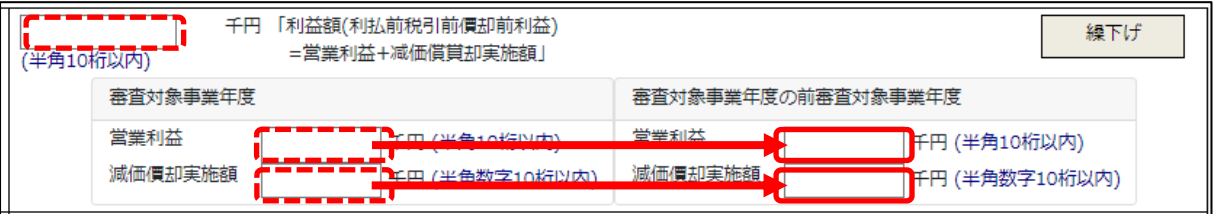

・「利益額(2 期平均)」の入力値が空になります

・「審査対象事業年度」の「営業利益」と「減価償却実施額」の入力値が、

「審査対象事業年度の前審査対象事業年度」の「営業利益」と「減価償却実施額」に移動します

ハ.「19 技術職員数」 → 「別紙2 技術職員名簿」に入力した技術職員数の合計人数を、自動的に合算・反映します (値は変更不可)

ヒ.「20 登録経営状況分析機関番号」 →審査を依頼する分析機関をプルダウンリストから選択します(「番号」の入力は不要)

フ.「認証キー」 →経営状況分析結果通知書の、右下に記載されている認証キー(半角数字16桁)を入力します(任意) ※入力しない場合は確認書類として「経営状況分析結果通知書」を「申請・届出内容」画面で添付してください

【参考[】3.2.8.2.申請・届出全体に関する確認書類の添付\(行政庁独自で添付を求めるもの等\)](#page-151-0)

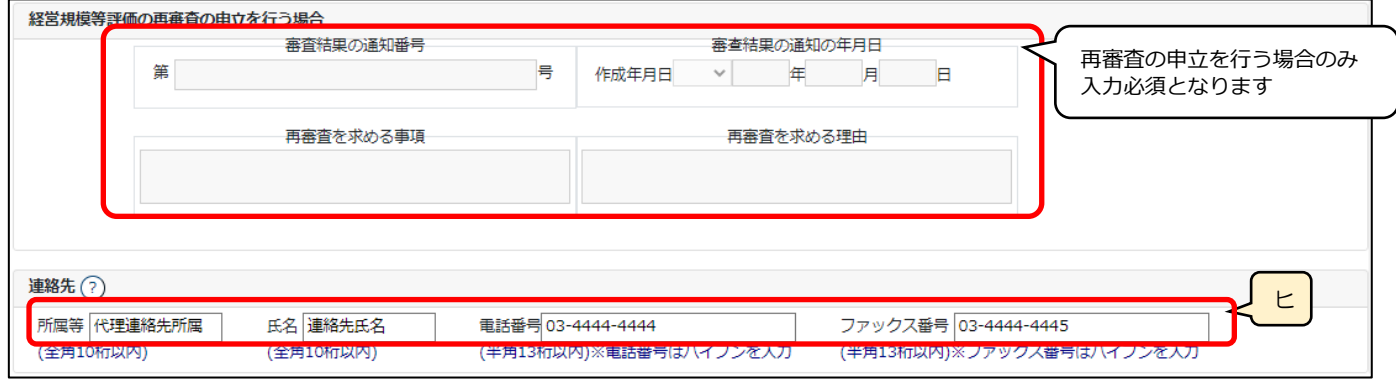

ヒ.連絡先 │ システム │ →「申請・届出内容」画面の「申請者連絡先」に登録した情報が反映されます(任意の値に変更可能)

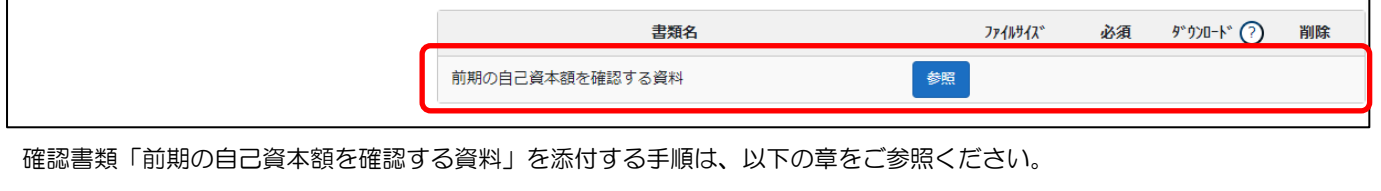

※再審査の場合は「経営規模等評価申請書・総合評定値請求書」の入力内容に関わらず添付任意となります

【参考[】3.2.8.3.様式に関する確認書類の添付](#page-152-0)

※経審申請より先に、同じ許可番号の「事業年度の終了」届出を JCIP で作成・送信済の時に、

「16 経営規模等評価等対象建設業で選択(プルダウンで9を設定)した建設業種」と、

「事業年度の終了」届出時に作成した「工事経歴書に入力した建設業種」に存在しない場合、入力エラーとなります。

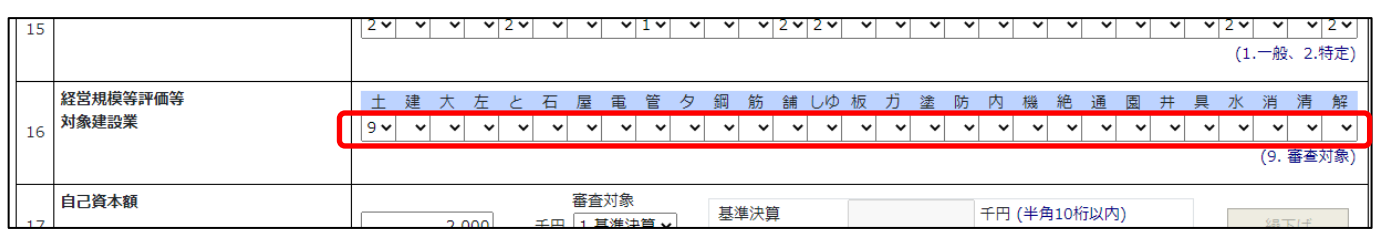

上記エラーを回避するには、「16 経営規模等評価等対象建設業で選択した建設業種」を含む工事経歴書を別途作成の上、 PDF 形式で保存したファイルを「申請・届出内容」画面の「その他添付ファイル」にて、確認書類として添付してください。 (工事経歴書との不一致は解消されていないためワーニングとなりますが、送信は可能です)

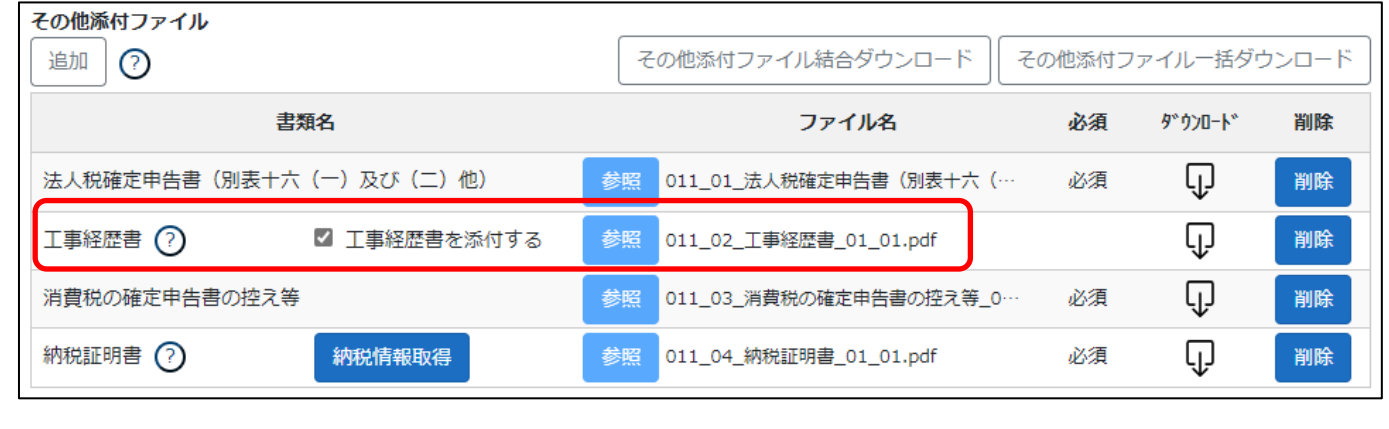

なお、経審申請より先に行った同じ許可番号の「事業年度の終了」届出が、JCIP で「届出確認済」の状態になっていれば、 経審申請時に工事経歴書の添付は不要となります。

【参考[】3.2.8.1.申請・届出全体に関する確認書類の添付](#page-149-0)
様式第25号の14 別紙1: 工事種類別完成工事高・工事種類別元請完成工事高

①「申請・届出内容」画面の、「申請・届出書類」グリッド内、書類名「工事種類別(元請)完成工事高」を押下してください。

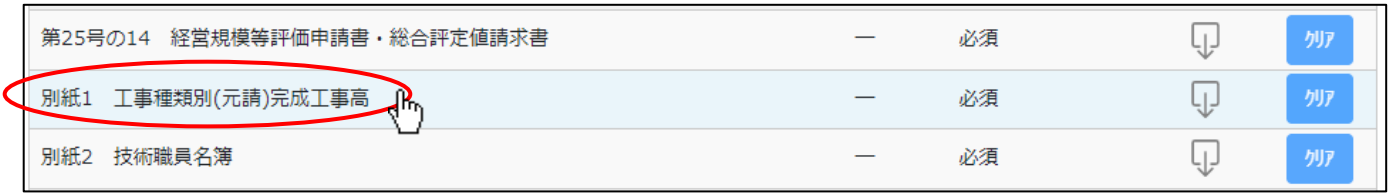

②「工事種類別完成工事高工事種類別元請完成工事高」の入力画面が開きます。

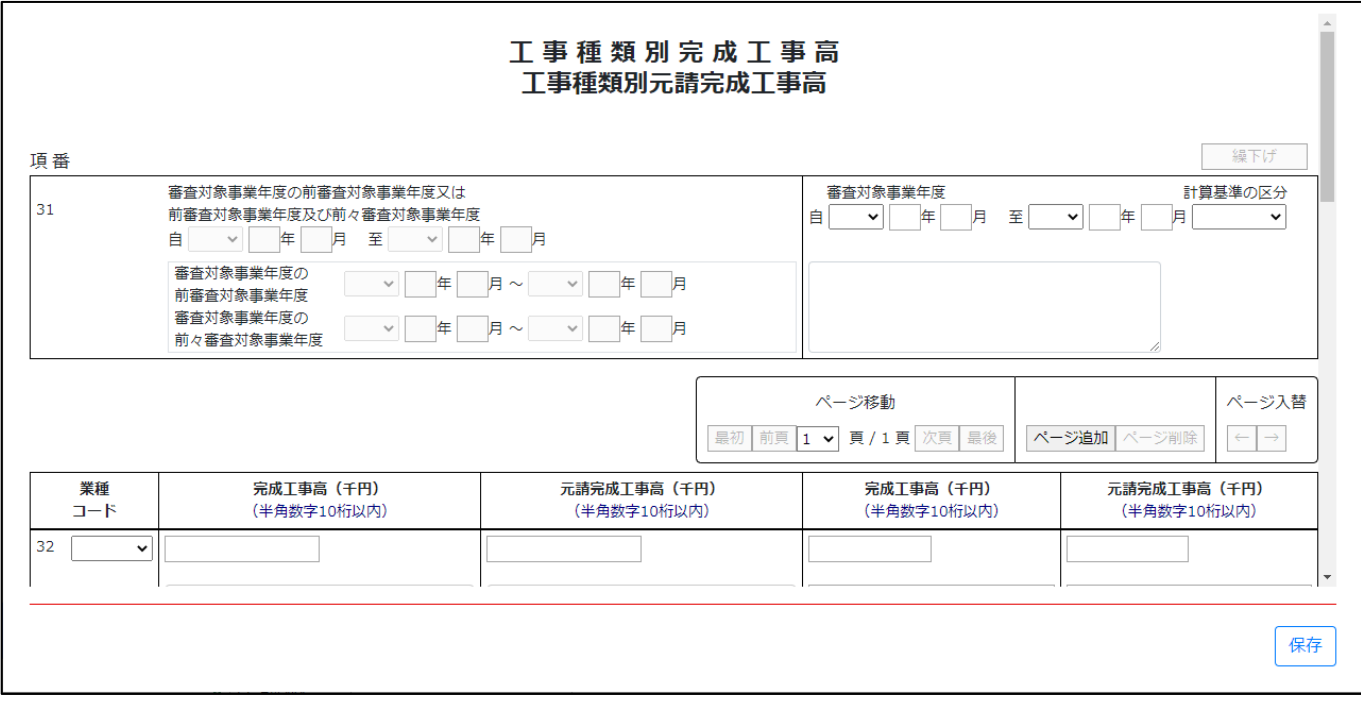

③新規入力する場合は、以下の要領をご参照ください。

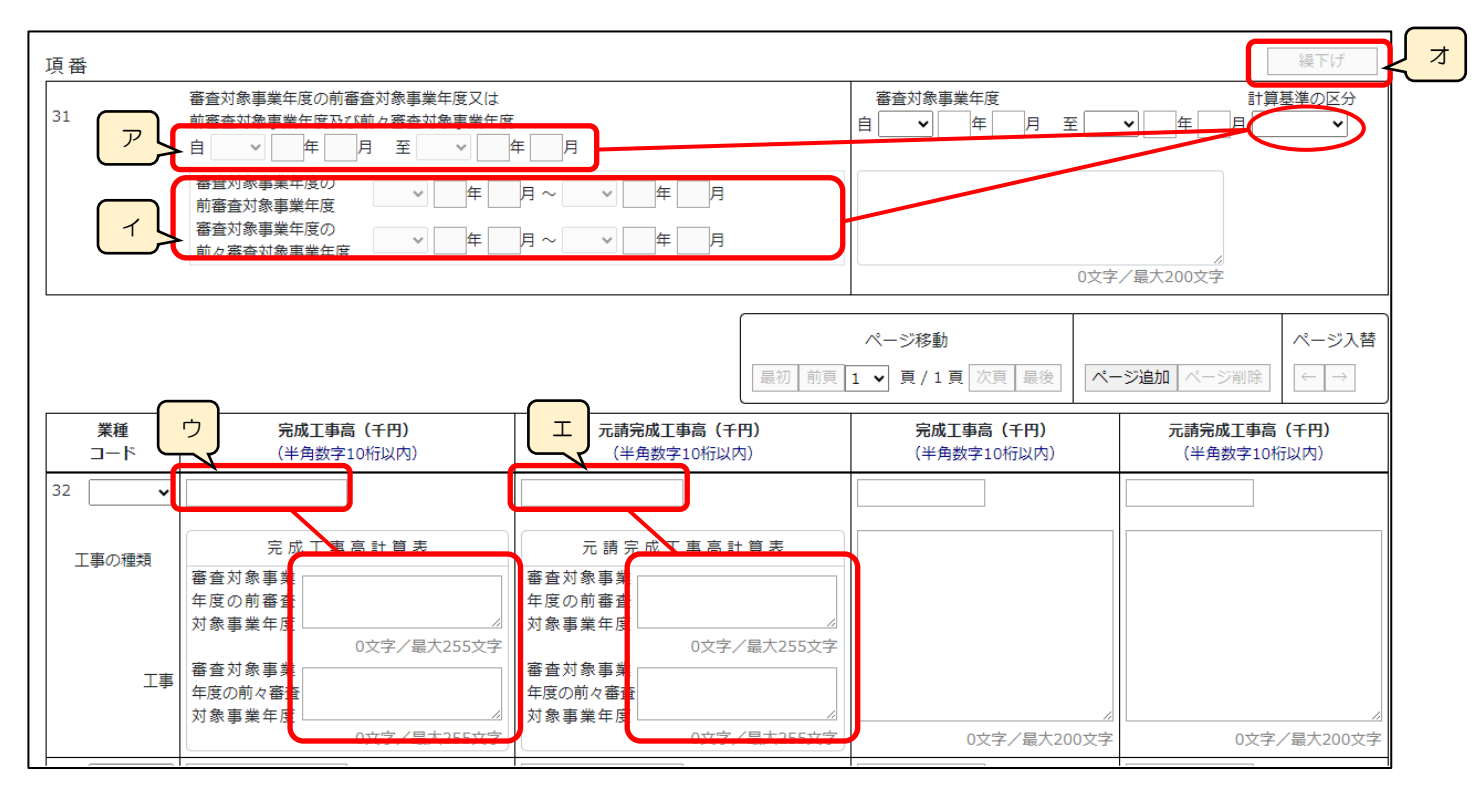

ア.「審査対象事業年度の前審査対象事業年度又は前審査対象事業年度及び前々審査対象事業年度」

→「計算基準の区分」で「1 2年平均」を選択した場合、入力必須となります

システム →「2 3年平均」を選択した場合、下記イに入力した年月に基づき自動設定されます

イ.「審査対象事業年度の前審査対象事業年度」、「審査対象事業年度の前々審査対象事業年度」

→「計算基準の区分」で「2 3年平均」を選択した場合、入力必須となります

- ウ.「審査対象事業年度の前審査対象事業年度又は前審査対象事業年度及び前々審査対象事業年度の完成工事高」
	- システム →「計算基準の区分」で「2 3年平均」を選択した時に、「完成工事高計算表」に入力した「前審査対象事業年度」 と「前々審査対象事業年度」の値が金額(半角数字)のみの場合、その入力した金額の平均値が自動設定され ます(任意の値に変更可能)
- エ.「審査対象事業年度の前審査対象事業年度又は前審査対象事業年度及び前々審査対象事業年度の元請完成工事高」
	- システム →「計算基準の区分」で「2 3年平均」を選択した時に、「元請完成工事高計算表」に入力した「前審査対象事業年度」 と「前々審査対象事業年度」の値が金額(半角数字)のみの場合、その入力した金額の平均値が自動設定され ます(任意の値に変更可能)

オ.「繰下げ」ボタン →押下すると、「審査対象事業年度」の各入力値(事業年度の自・至、完成工事高、元請完成工事高)が 別の項目に移動します ※選択した「計算基準の区分」によって、押下時の動作が異なります

(1)計算基準の区分「1 2年平均」の場合

下記項目の入力値の移動が同時に行われます

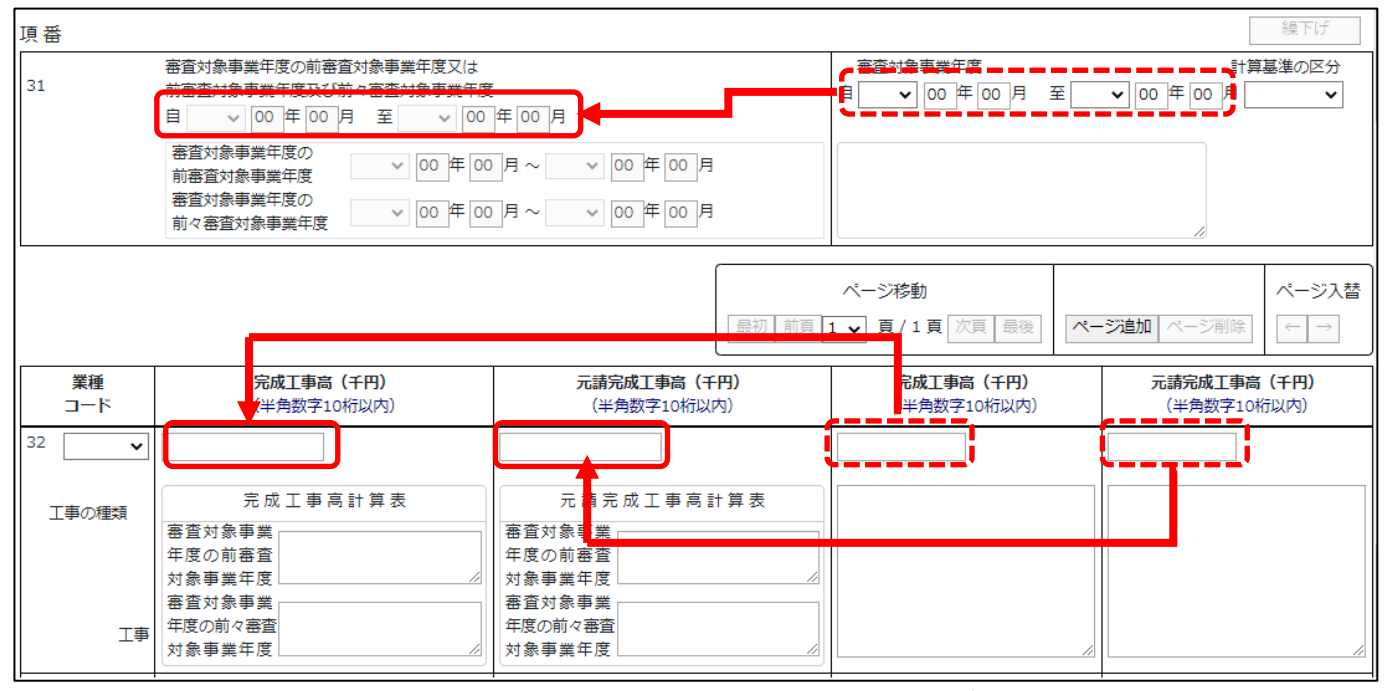

・「審査対象事業年度」の各入力値(事業年度の自・至、完成工事高、元請完成工事高)が、「審査対象事業年度の前審査対象事業 年度又は前審査対象事業年度及び前々審査対象事業年度」の各入力項目に移動します

#### (2)計算基準の区分「2 3年平均」の場合

下記項目の入力値の移動が同時に行われます

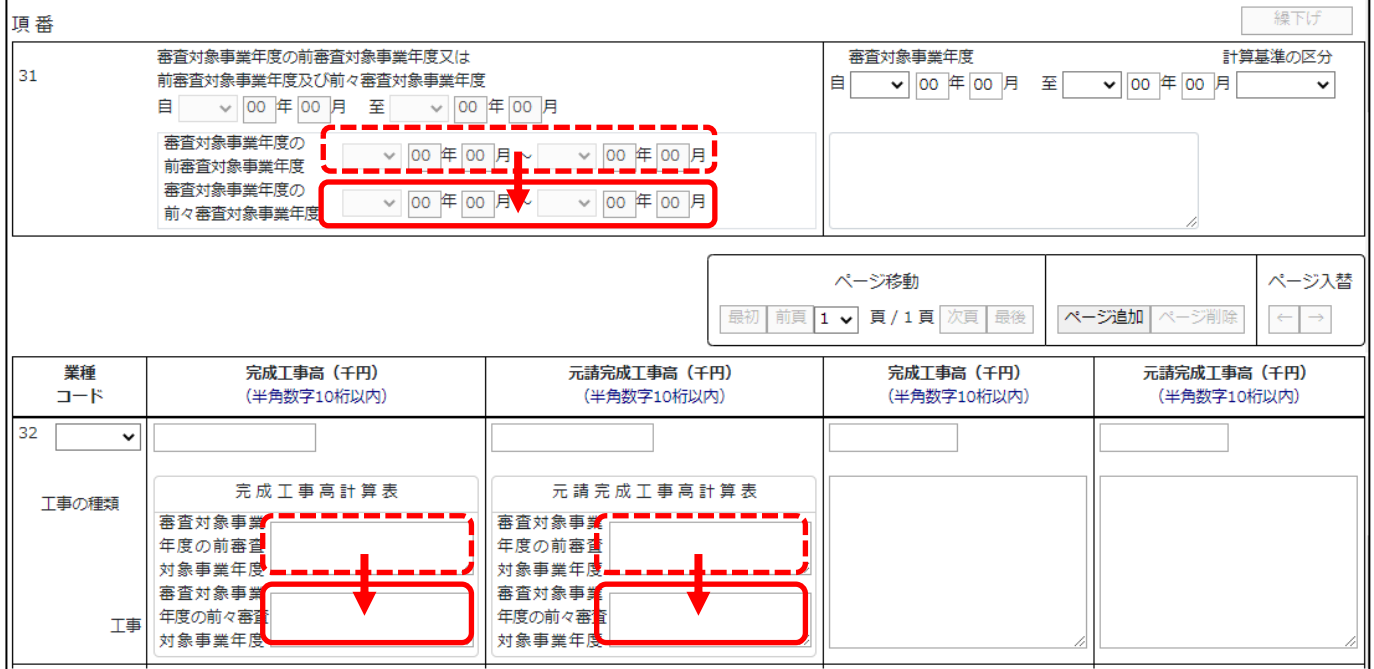

・「審査対象事業年度の前審査対象事業年度」の各入力値(事業年度の自・至、完成工事高、元請完成工事高)が、「審査対象事業 年度の前々審査対象事業年度」の各入力項目に移動します

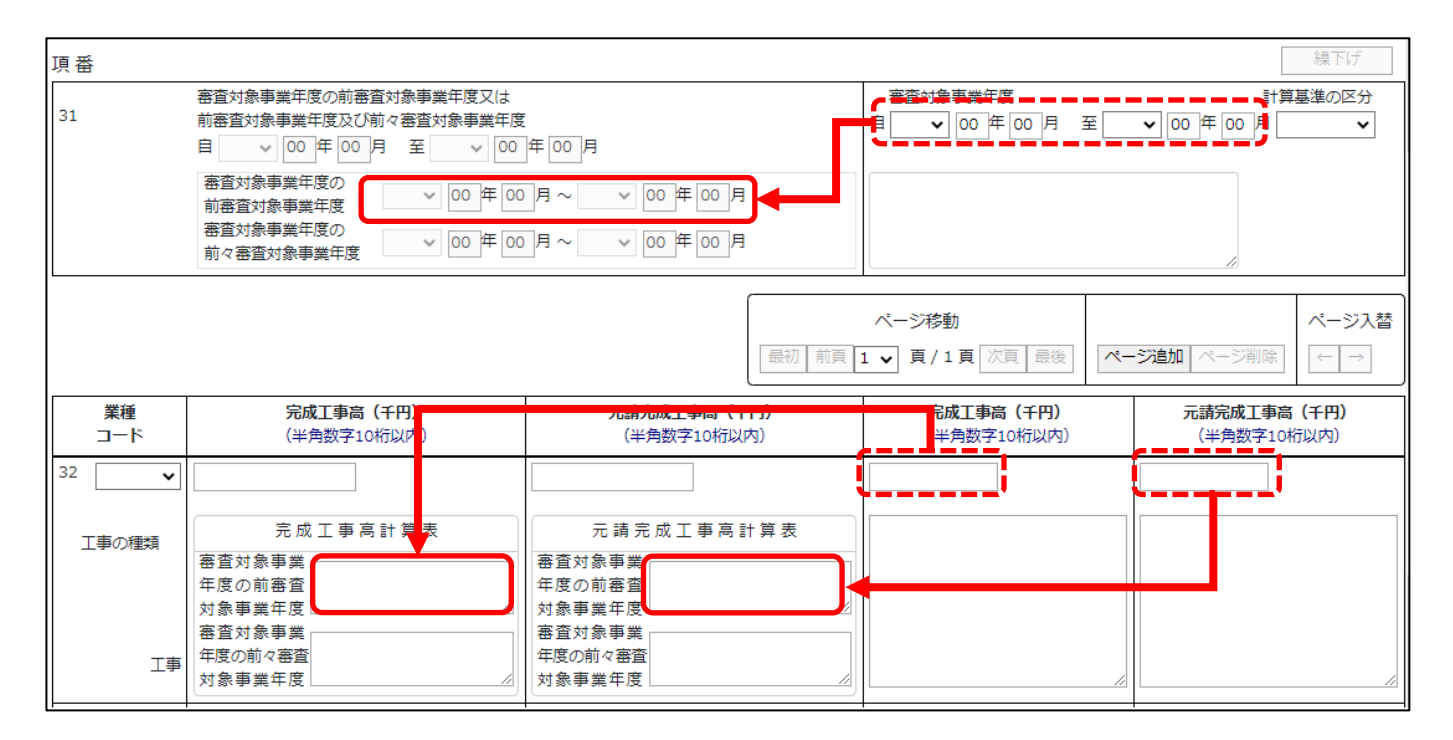

•「審査対象事業年度」の各入力値(事業年度の自 • 至、完成工事高、元請完成工事高) が、「審査対象事業年度の前審査対象事業 年度」の各入力項目に移動します

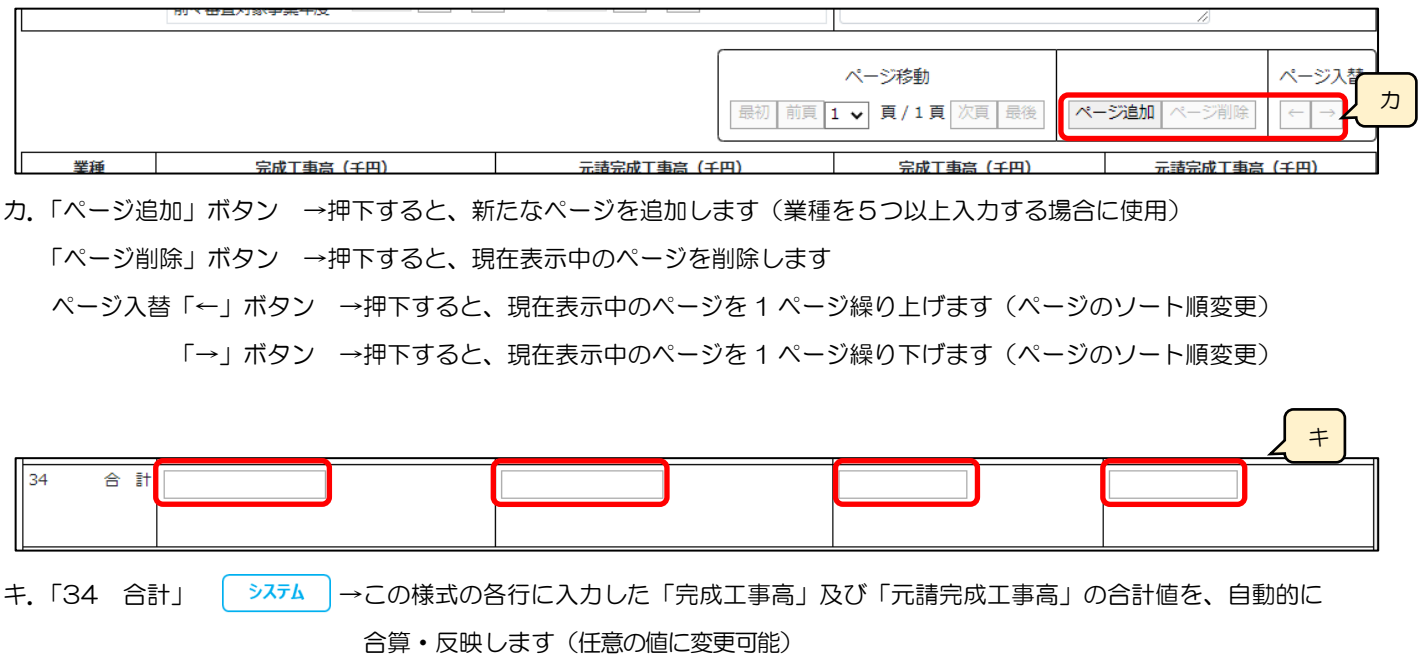

 ※合計値を任意の値に変更する場合は、許容されている誤差の範囲外の値を入力するとエラーとなります 【参考】 [◎合計金額の整合性チェック](#page-329-0)

◎内訳業種の入力

以下3業種の内訳業種を入力する場合は、その業種を入力した行の下の行に入力してください。

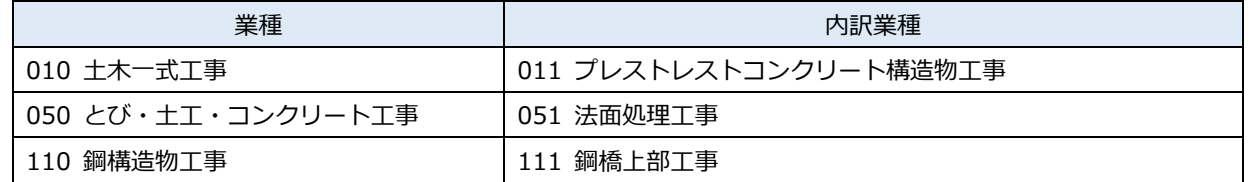

「業種コード」で内訳業種を選択すると行の色が水色に変化します。

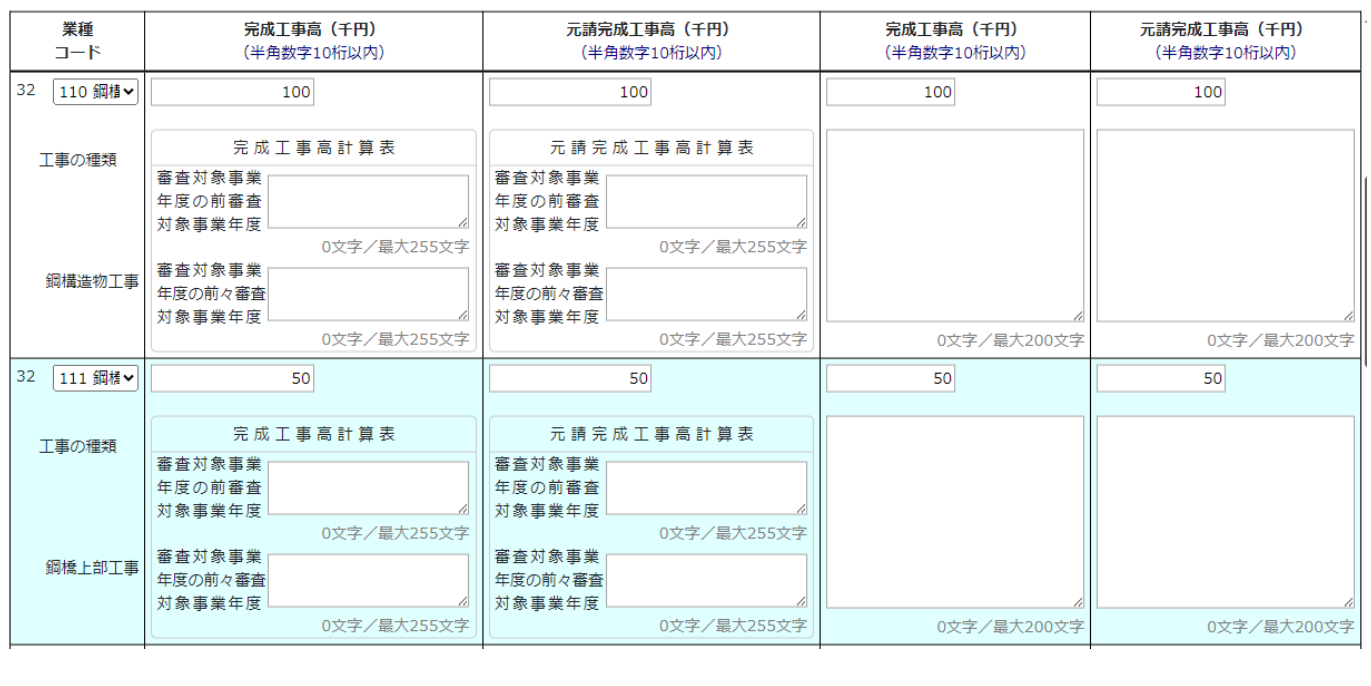

<span id="page-329-0"></span>◎合計金額の整合性チェック

「審査対象事業年度対象事業年度又は前審査対象事業年度及び前々審査対象事業年度」および「審査対象事業年度」 の各列に入力された、各行の業種(積み上げ業種)の「完成工事高」および「元請完成工事高」の合計金額(項番 34「合計」 の値)を、任意の値に変更した時は整合性チェックを自動で行い、不整合が生じた場合はエラーとなります。 ただし、「個々の積み上げ業種の金額を合算」した際に生じうる誤差として、±(n+1)以内の誤差についてはエラー対象外

となります。

- ※n+1=すべてのページの項番 32 に入力した業種(内訳業種を除く)の数に、項番 33「その他」を加えた数
- 例)下図の通り、各業種(内訳業種を除く)に入力した値を正とした場合、項番 34「合計」に、合計値として入力できる値 (エラーにならない値)の許容範囲は以下の通りです → 積み上げ業種が2業種のため、±3以内を許容

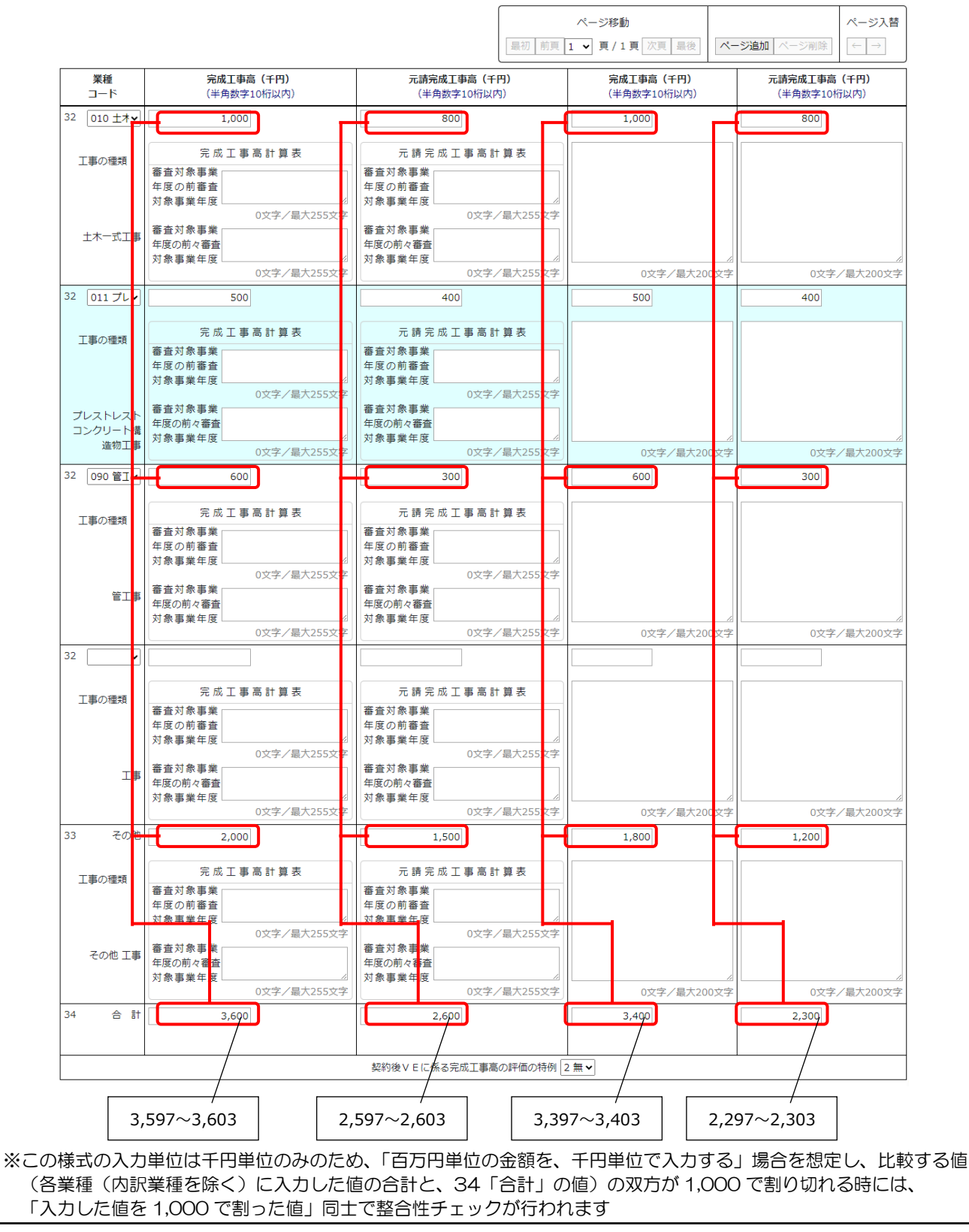

# <span id="page-330-0"></span>様式第25号の14 別紙2: 技術職員名簿

①「申請・届出内容」画面の、「申請・届出書類」グリッド内、書類名「技術職員名簿」を押下してください。

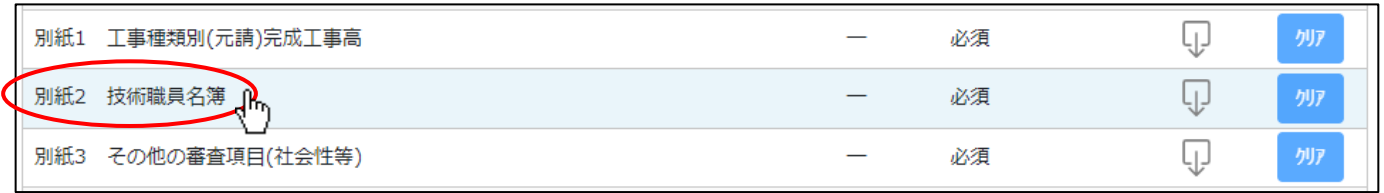

②「技術職員名簿」の入力画面が開きます。

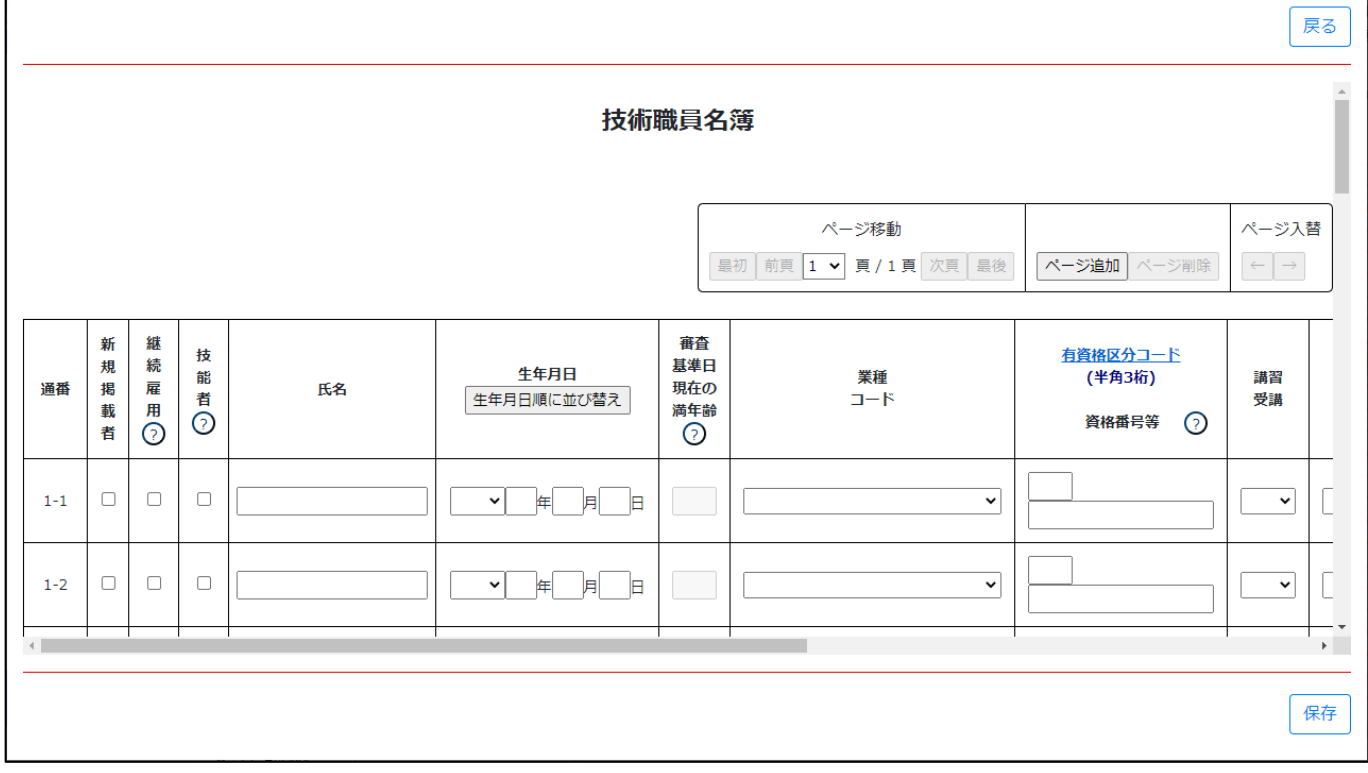

③新規入力する場合は、以下の要領をご参照ください。

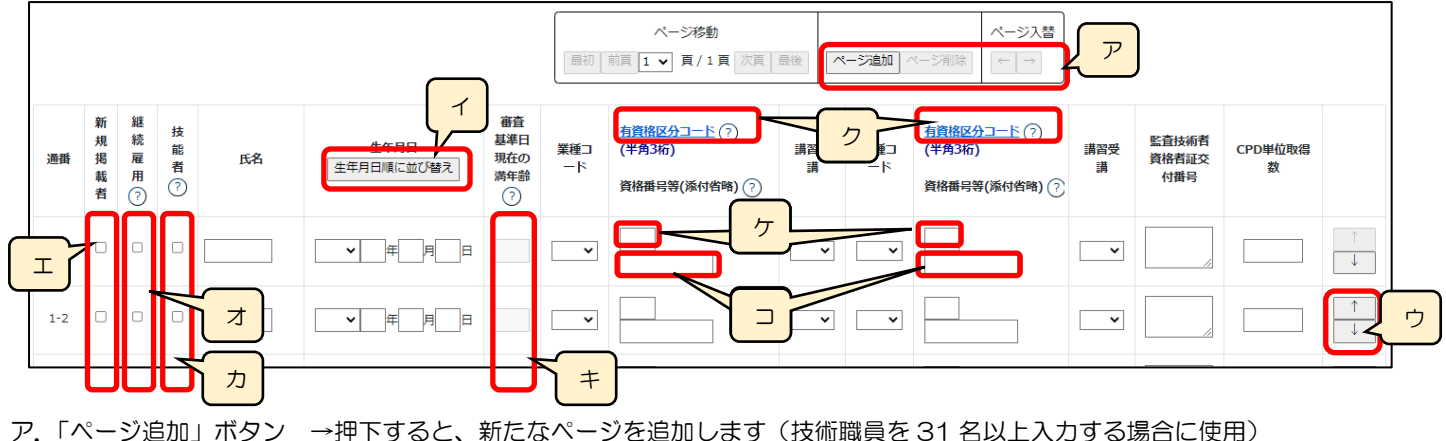

「ページ削除」ボタン →押下すると、現在表示中のページを削除します ページ入替「←」ボタン →押下すると、現在表示中のページを 1 ページ繰り上げます(ページのソート順変更)

「→」ボタン →押下すると、現在表示中のページを 1 ページ繰り下げます(ページのソート順変更)

イ.「生年月日順に並び替え」ボタン →押下すると、技術職員の情報を入力した行を、生年月日順にソート順を変更します ※奇数回押下で昇順、偶数回押下で降順となります

※名簿が複数ページの場合は、全ページ通してソート順を変更します

- ウ.「↑」ボタン →押下すると、行の位置が一つ上に移動します(行のソート順変更)
- 「↓」ボタン →押下すると、行の位置が一つ下に移動します(行のソート順変更)
- エ.「新規掲載者」 →今回の申請で「技術職員名簿」に初めて記載する方に対して、チェックをONにします
- オ.「継続雇用」 →チェックをONにした方の氏名・生年月日は、「技術職員名簿」の保存後に [「継続雇用制度の適用を受けている技術職員名簿」](#page-348-0)に自動的に反映します
- カ.「技能者」 →チェックをONにした方の氏名・生年月日は、「技術職員名簿」の保存後に

[「技能者名簿」](#page-352-0)内の「技術職員名簿から取込」ボタンを押下することで[「技能者名簿」](#page-352-0)に反映します

- キ.「審査基準日現在の満年齢」 │ システム │ →入力した「牛年月日」と、「経営規模等評価申請書・総合評定値請求書」にて設定 した「審査基準日」から自動計算した満年齢が反映されます
	- ※「経営規模等評価申請書・総合評定値請求書」が未作成の場合は、作成後に自動
		- で更新(自動計算した満年齢が反映)されます
- ク.「有資格区分コード」 →「有資格区分コード」の確認用リンクです ※「有資格区分」コード値(3桁英数字)の一覧表が掲載された、外部サイトに接続します
- ケ. 該当する「有資格区分」のコード値(3桁英数字)を入力する項目です
	- ※附則第4条該当の有資格区分コードは入力しないでください(保存時にエラーとなります)
- コ. 該当する「資格番号等」の10桁英数字を入力する項目です
	- ※再審査の場合は入力不可となります

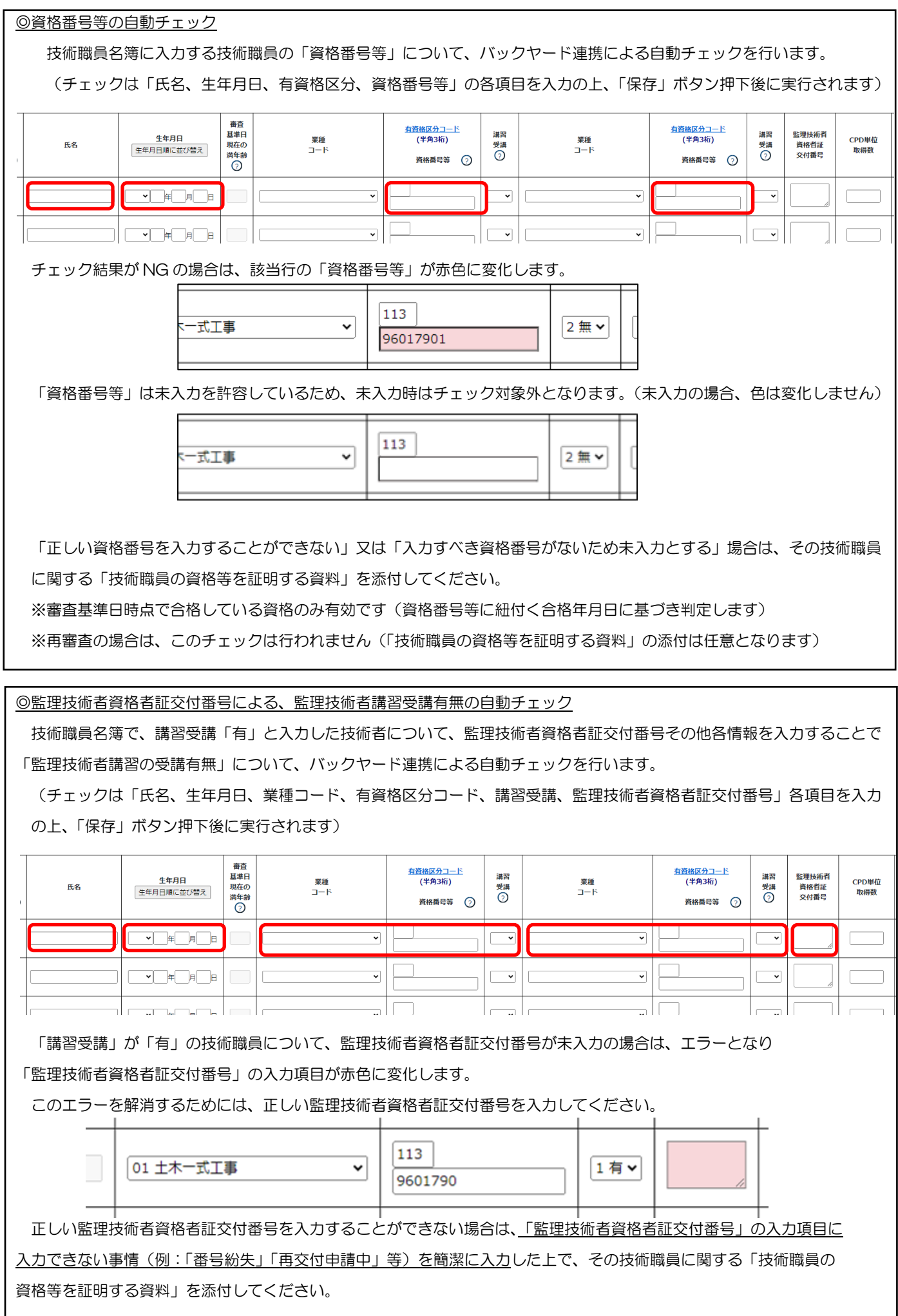

「講習受講」が「有」の技術職員について、監理技術者資格者証交付番号に誤りがある場合は、エラーとなり 「講習受講」「業種コード」「有資格区分コード」の入力項目が赤色に変化します。

このエラーを解消するためには、正しい監理技術者資格者証交付番号を入力してください。

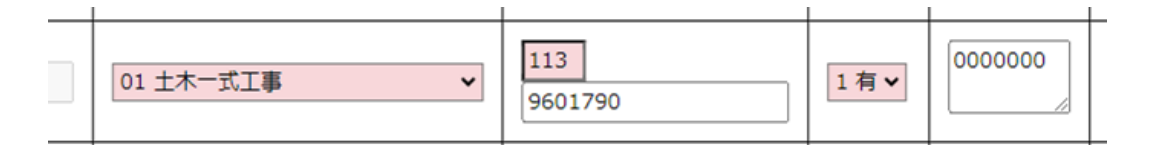

 正しい監理技術者資格者証交付番号を入力することができない場合は、入力した監理技術者資格者証交付番号を消さずに その技術職員に関する「技術職員の資格等を証明する資料」を添付してください。

※再審査の場合は、このチェックは行われません(「技術職員の資格等を証明する資料」の添付は任意となります)

 すべての技術者に対して、上記二つの自動チェックによる連携結果が OK となった場合のみ、「技術職員の資格等を証明 する資料」の添付が不要となります、

連携結果が NG となった技術職員が一人でも含まれている場合は、その技術職員に関する「技術職員の資格等を証明する 資料」を添付してください。(技術職員全員分の資料を添付する必要はありません)

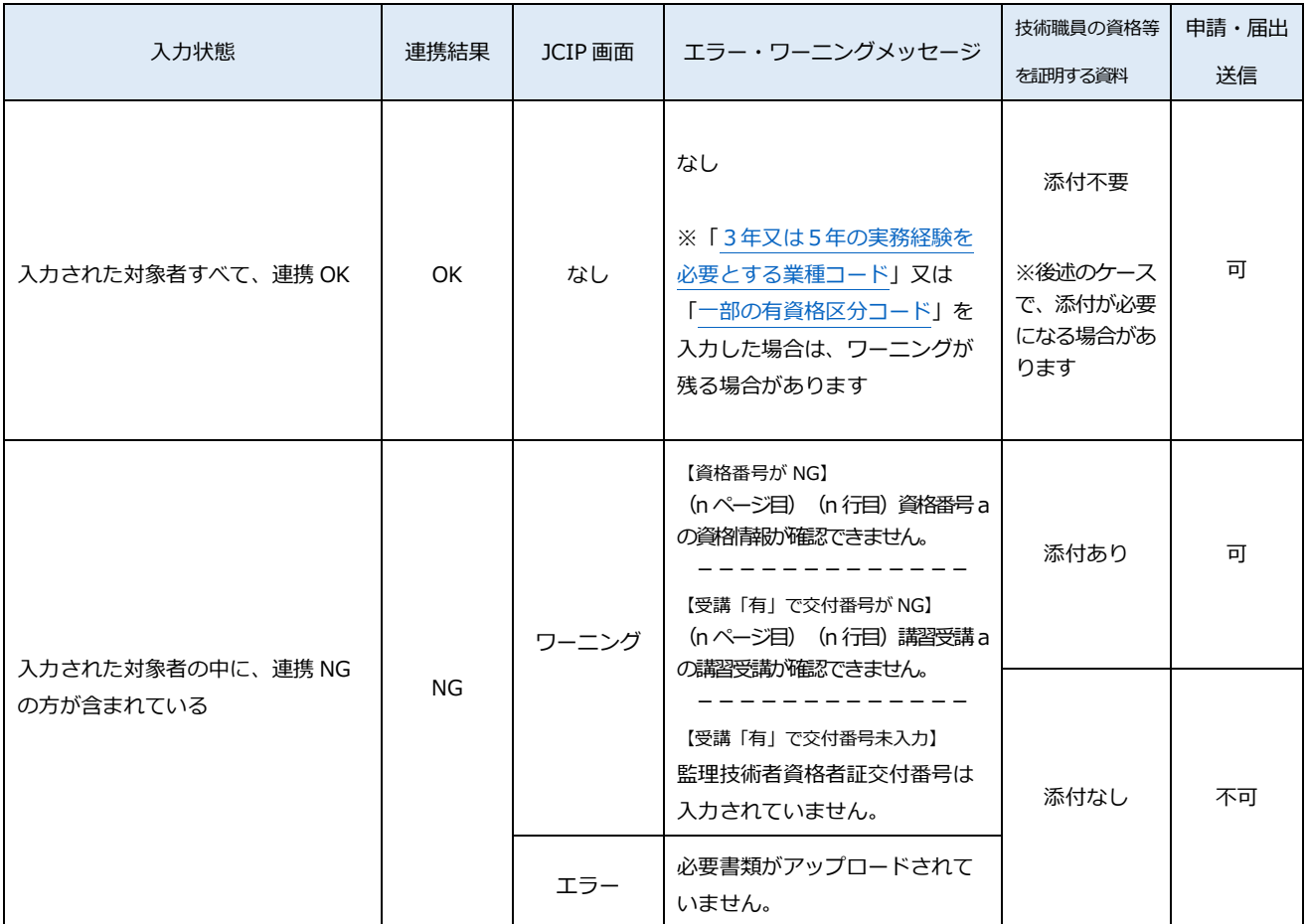

→ 連携結果 OK:「技術職員の資格等を証明する資料」の添付が不要となります

→ 連携結果NG:対象者の「技術職員の資格等を証明する資料」の添付が必要です(未添付はエラーとなり送信不可)

※「技術職員の資格等を証明する資料」を添付しても、資格番号の連携結果がNGのままの場合

ワーニングは解消しませんが、送信は可能です

<span id="page-334-0"></span>◎3年又は5年の実務経験を必要とする業種コードに対する自動チェック

3年又は5年の実務経験を必要とする業種コード(有資格区分コードー覧で、数字の横に「※」又は「O」があるもの)を 入力した場合、他の項目の入力内容に関わらず、保存ボタン押下時の自動チェックによりワーニング(「実務経験証明書が必要 な有資格区分です。入力された氏名、生年月日、検定合格番号の確認ができた場合でも実務経験を証明する書類が必要です。」) となります。

※「実務経験を証明する書類」は、確認書類「技術職員の資格等を証明する資料」として添付してください ※再審査の場合は、このチェックは行われません(「実務経験を証明する書類」の添付は任意となります)

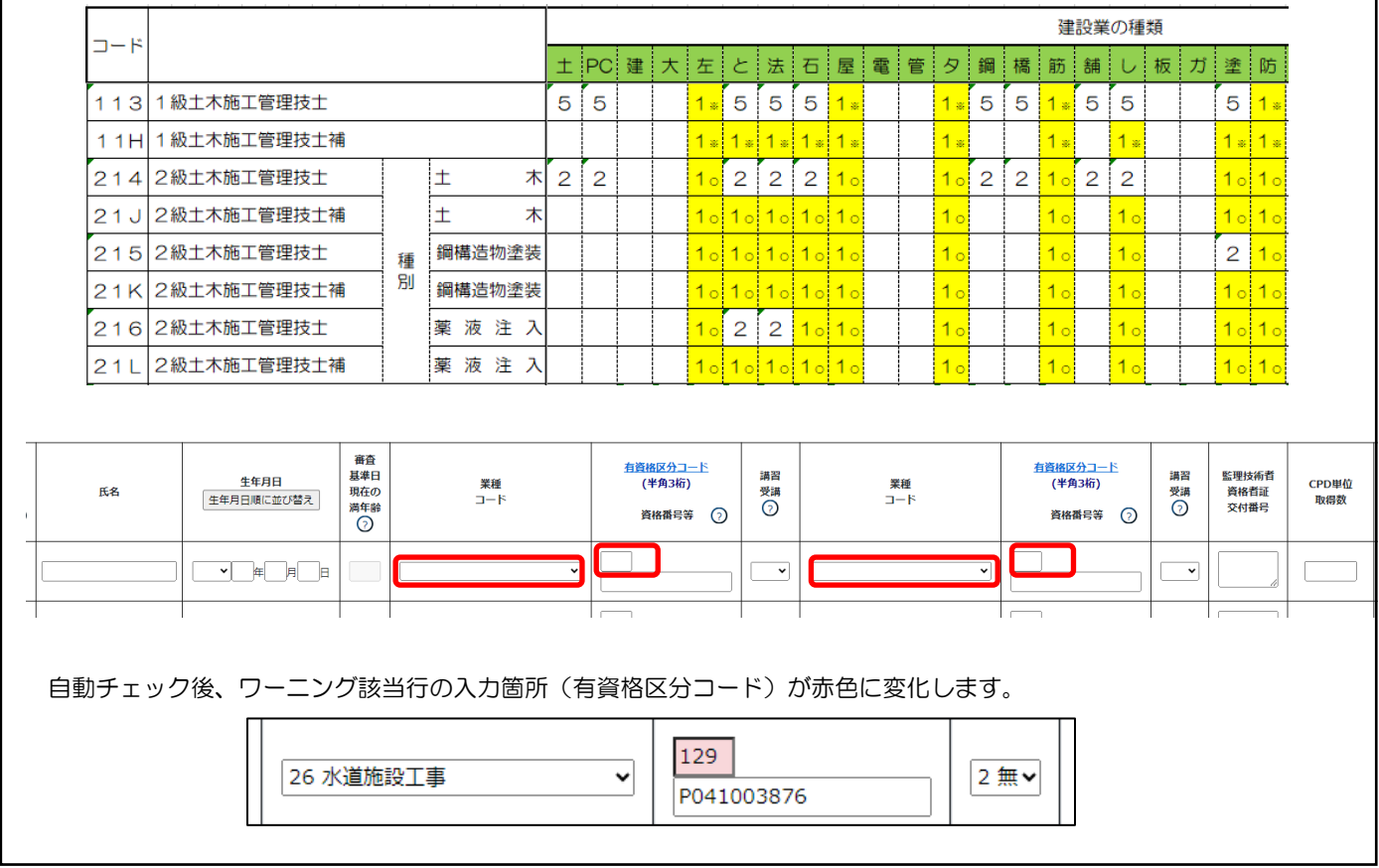

<span id="page-335-0"></span>◎一部の有資格区分コードに対する自動チェック

業種コード「29 解体工事」に対し、一部の有資格区分コード(113、214、120、222、141、142、157、257) が入力されている場合、保存ボタン押下時の自動チェックによりワーニング(「合格年月日により解体工事の実務経験を証明 する書類が必要となる場合があります。」)となります。

※「解体工事の実務経験を証明する書類」は、確認書類「技術職員の資格等を証明する資料」として添付してください ※再審査の場合は、このチェックは行われません(「解体工事の実務経験を証明する書類」の添付は任意となります)

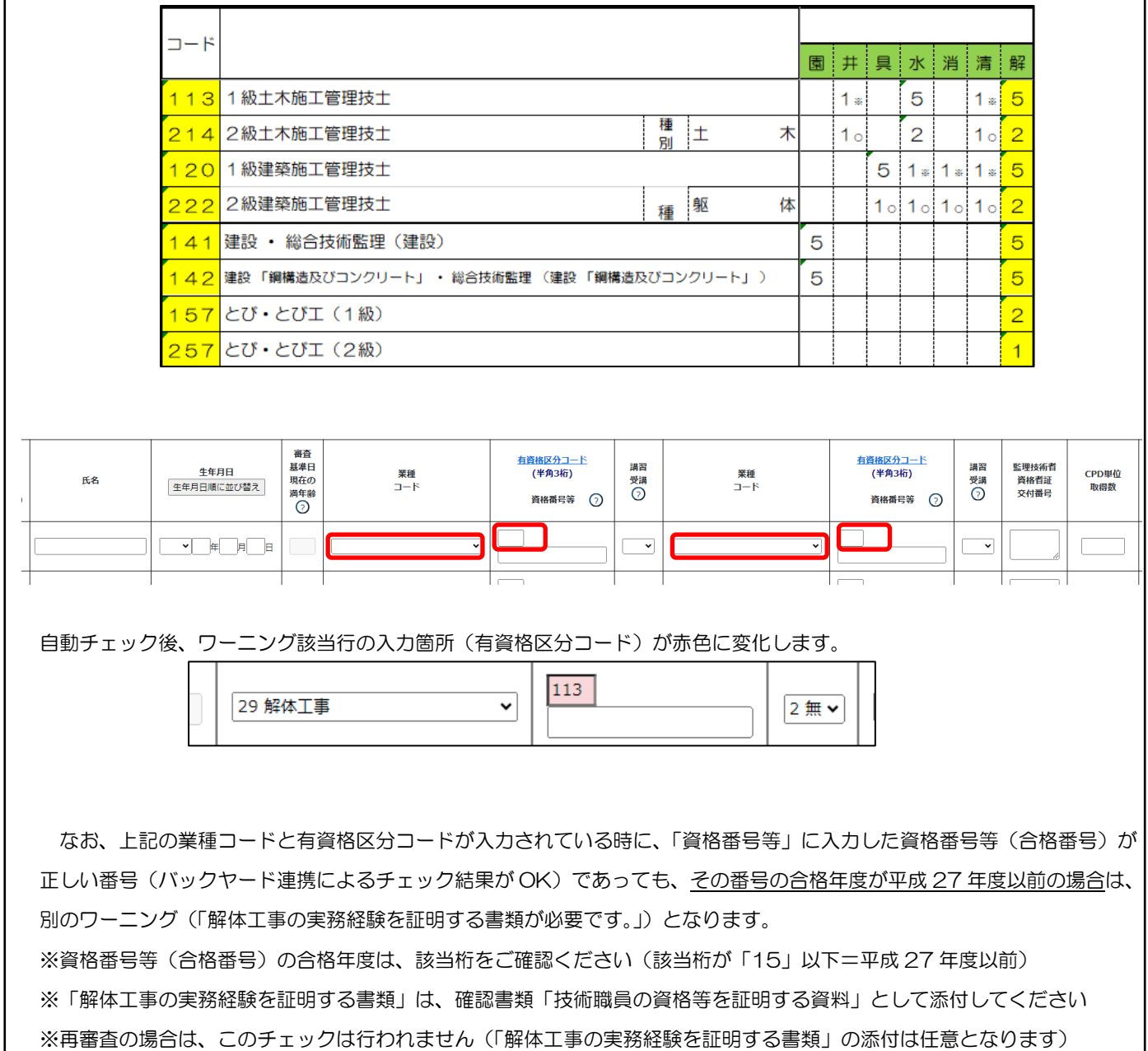

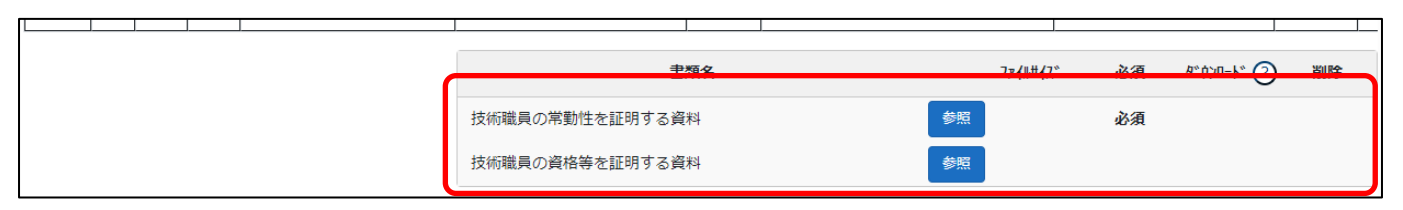

確認書類を添付する手順は、以下の章をご参照ください。

※再審査の場合は「技術職員名簿」の入力内容に関わらず添付任意となります

【参考[】3.2.8.3.様式に関する確認書類の添付](#page-152-0)

様式第25号の14 別紙3: その他の審査項目(社会性等)

①「申請・届出内容」画面の、「申請・届出書類」グリッド内、書類名「その他の審査項目(社会性等)」を押下してください。

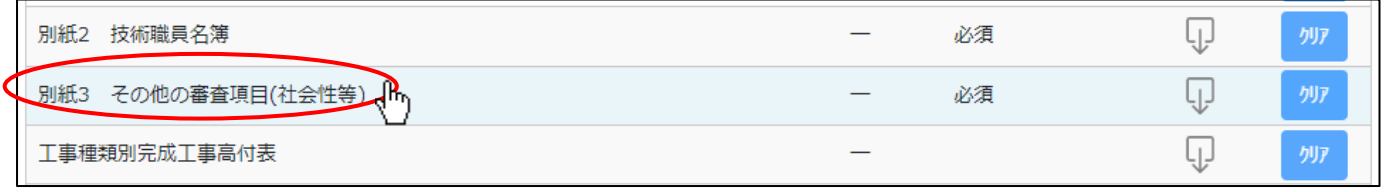

②「その他の審査項目(社会性等)」の入力画面が開きます。

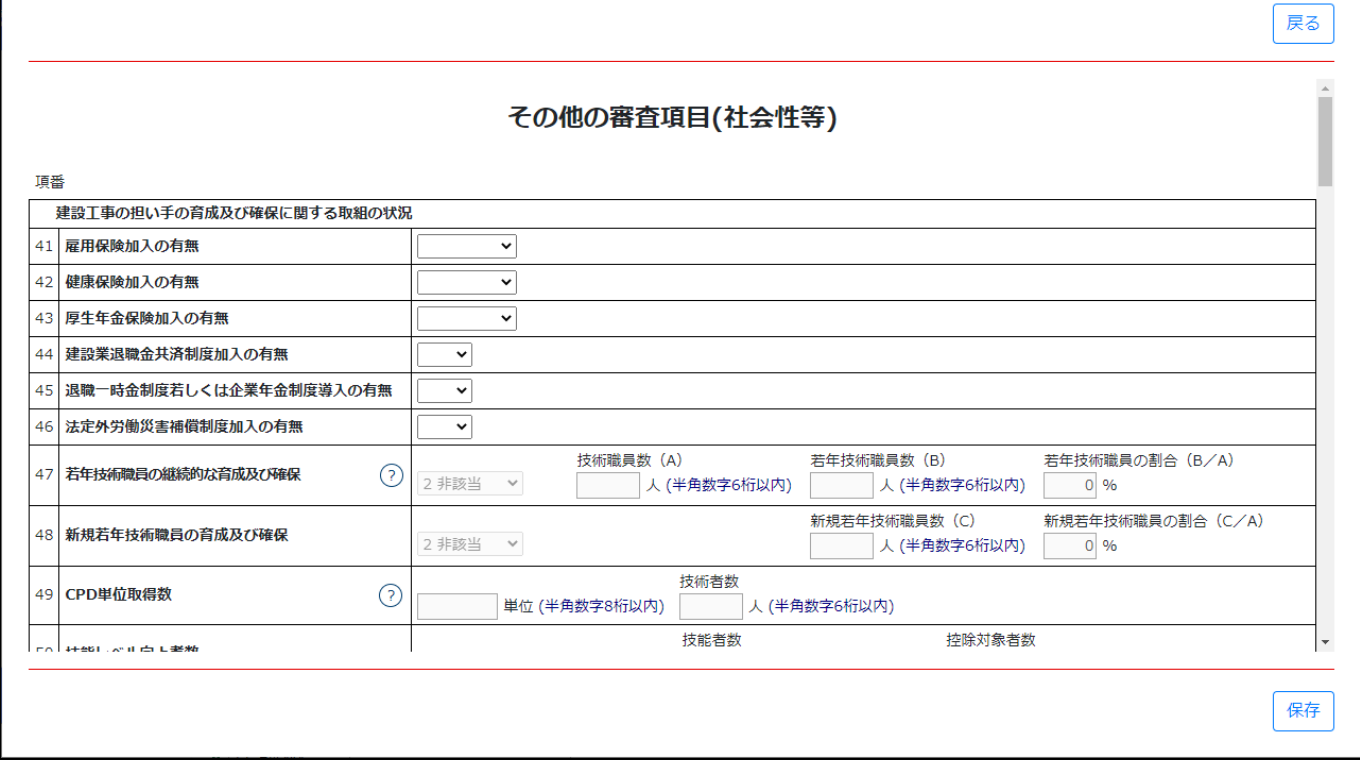

③新規入力する場合は、以下の要領をご参照ください。(JCIP の自動処理により、既に値が入力されている項目があります)

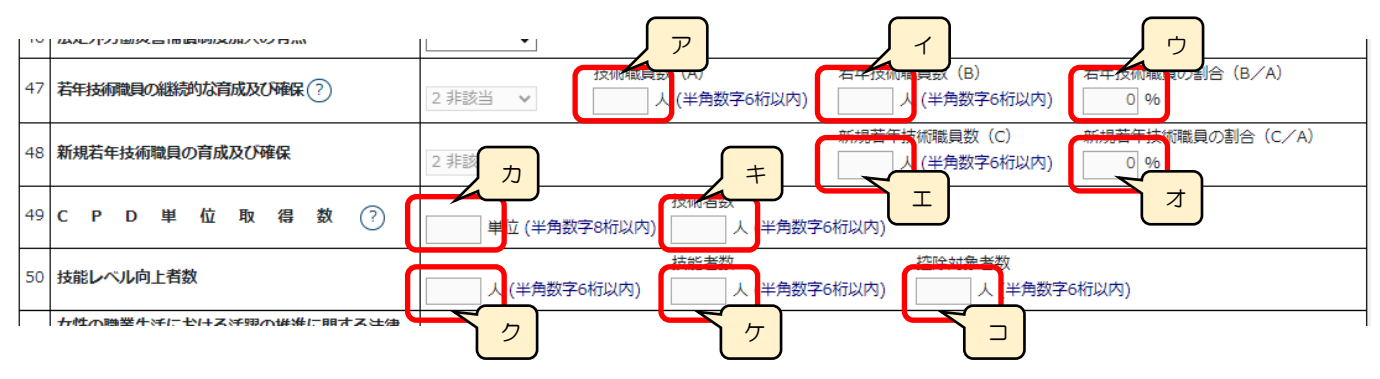

「47 若年技術職員の継続的な育成及び確保」 │ <sup>システム</sup> │ → 「別紙2 技術職員名簿」に入力した情報を元に、以下の値を自動 的に合算・反映します(値は変更不可)。

ア.技術職員数 →技術職員名簿に入力した、すべての技術職員の合計人数

イ.若年技術職員数 →技術職員名簿に入力した、「審査基準日現在の満年齢」が 35 歳未満の技術職員の合計人数

ウ.若年技術職員数の割合 →自動計算結果(イ/ア)

「48 新規若年技術職員の育成及び確保」 │ <sup>システム</sup> │→「別紙2 技術職員名簿」に入力した情報を元に、以下の値を自動的に 合算・反映します(値は変更不可)。

エ.新規若年技術職員数 →技術職員名簿に入力した、「審査基準日現在の満年齢」が 35 歳未満で、「新規掲載者」チェックが ON の技術職員の合計人数

オ.新規若年技術職員数の割合 →自動計算結果(エ/ア)

「49 CPD 単位取得数」 │ システム │→「別紙2 技術職員名簿」に入力した「CPD 単位取得数」及び「様式第 4 号 CPD 単 位を取得した技術者名簿」に入力した「CPD 単位」を元に、以下の値を自動的に合算・反映します(値は変更不可)。

カ.CPD 単位取得数 →すべての CPD 単位取得技術者の、CPD 単位取得数の合計数

キ.技術者数 →技術職員名簿と、CPD 単位を取得した技術者名簿に入力した合計人数

「50 技能レベル向上者数」 | システム | →「様式第5号 技能者名簿」に入力した情報を元に、以下の値を自動的に合算•反映 します(値は変更不可)。

ク.技能レベル向上者数 →技能者名簿に入力した、「レベル向上の有無」チェックが ON の技能者の合計人数

ケ.技能者数 →技能者名簿に入力した、すべての技能者の合計人数

コ.控除対象者数 →技能者名簿に入力した、「控除対象」チェックが ON の技能者の合計人数

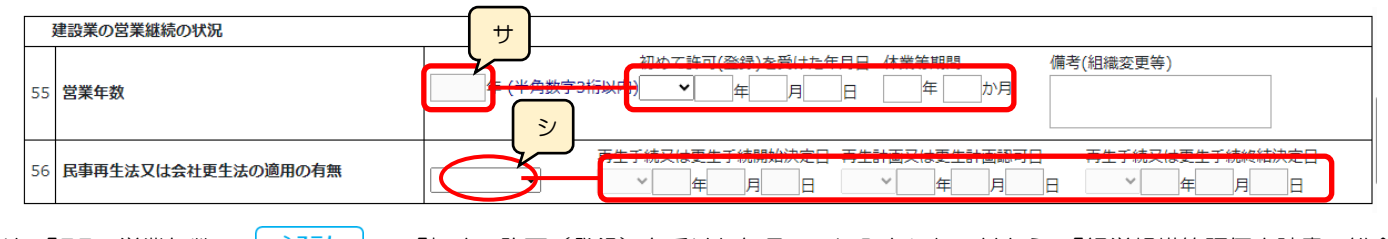

<u>サ.「55 営業年数」 │ <sup>システム</sup> │ →「初めて許可(登録)を受けた年月日」に入力した日付から、「経営規模等評価申請書・総合</u> 評定値請求書」に入力した審査基準日までの期間に対して「休業等期間」に入力した期間を 差し引いた年数を自動的に反映します

シ.「56 民事再生法又は会社更生法の適用の有無」 →「1 有」を選択した場合、各項目が活性化し、入力必須となります それ以外を選択した場合は、各項目は非活性となります

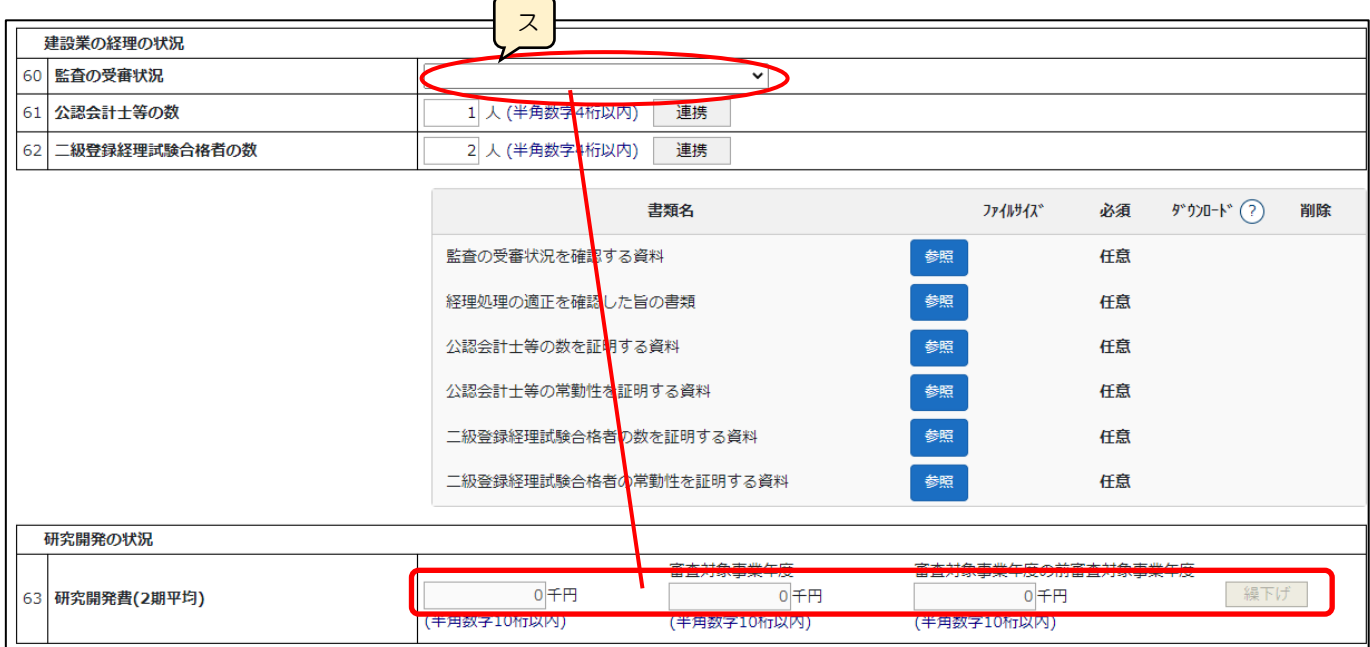

ス.「60 監査の受審状況」 →「1 会計監査人の設置」を選択した場合、「63 研究開発費(2 期平均)」の各項目が活性化し、 入力必須となります

それ以外を選択した場合は、「63 研究開発費(2 期平均)」の各項目は非活性となります

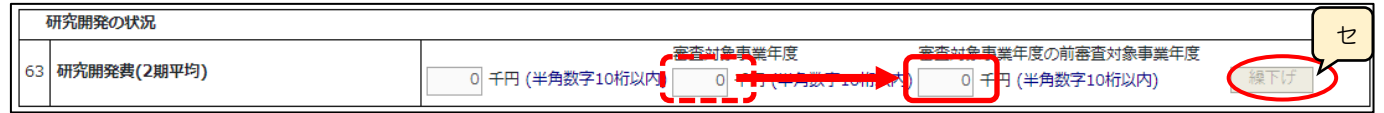

セ.「繰下げ」ボタン →押下すると、「審査対象事業年度」の値を、「審査対象事業年度の前審査対象事業年度」に移動します。

339

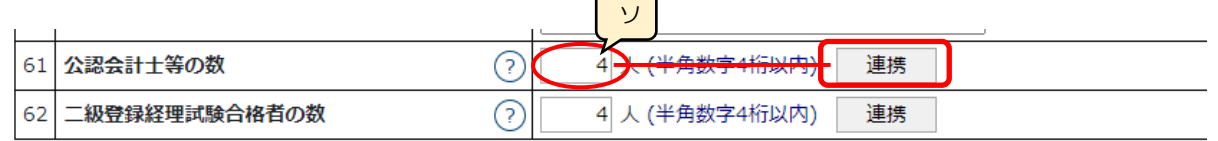

ソ.「61 公認会計士等の数」 →人数を入力すると「連携」ボタンが活性化します。

※再審査の場合、「連携」ボタンは使用不可(氏名・合格番号の入力は不要)

「連携」ボタンを押下すると、以下の画面が表示されます。

※入力した人数に応じて画面上に表示される行数が変動します(最大 14 行)

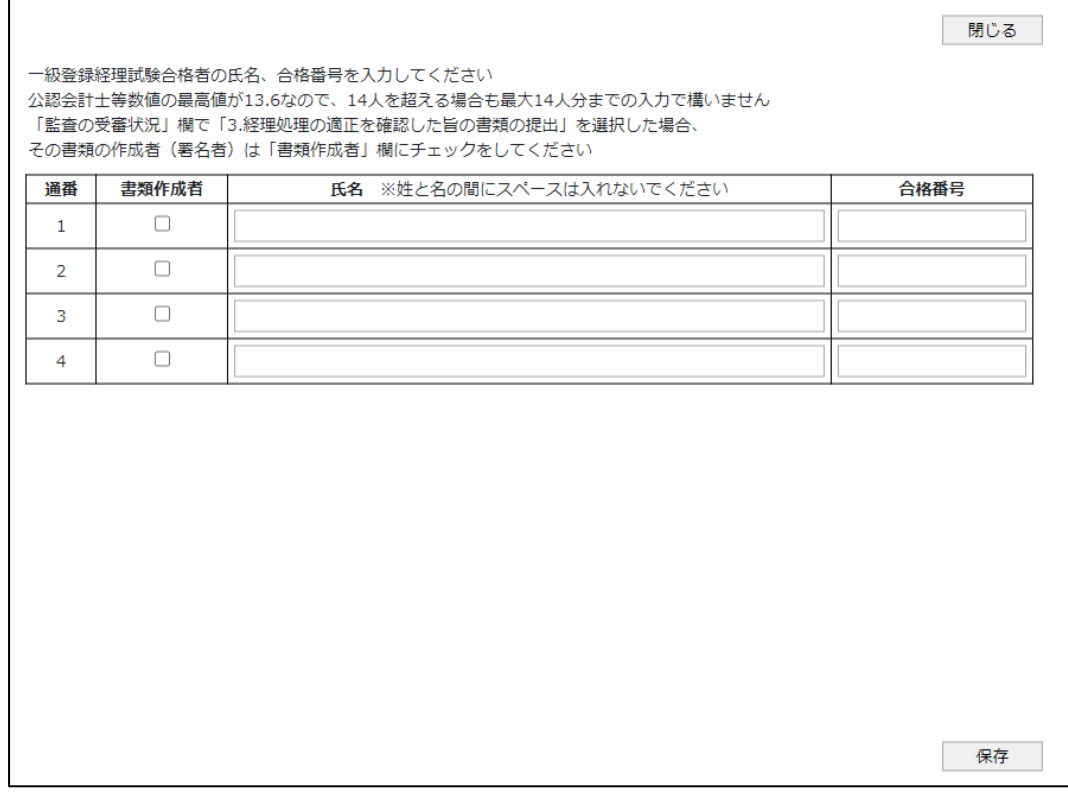

◎バックヤード連携による「合格証明書番号」チェック

公認会計士等の情報(氏名、合格証明書番号)を入力することで、確認書類(公認会計士等の数を証明する資料)の 添付を省略することができます。

①公認会計士等の氏名、合格証明書番号を、人数分すべて入力してください。

※「60 監査の受審状況」で「3経理処理の適正を確認した旨の書類の提出」を選択した場合は、当該の書類を作成した 公認会計士等の「書類作成者」チェックを ON にしてください。

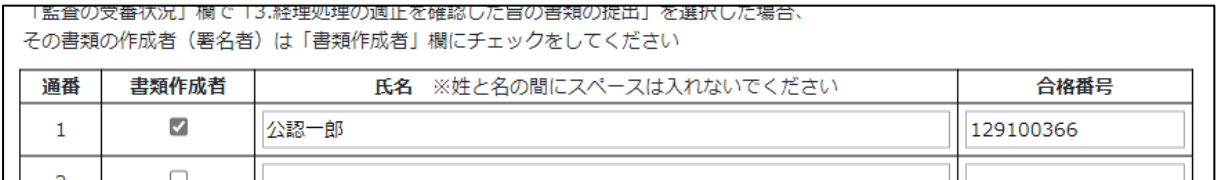

②入力後、画面右下の「保存」ボタンを押下してください。「合格証明書番号」のチェックが実行されます。

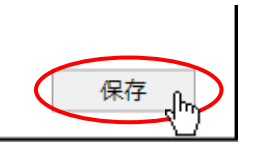

③チェック実行後エラーが表示されなければ、入力した公認会計士等の情報が人数分すべて OK となります。

#### 確認書類「公認会計士等の数を証明する資料」の添付は不要となります。

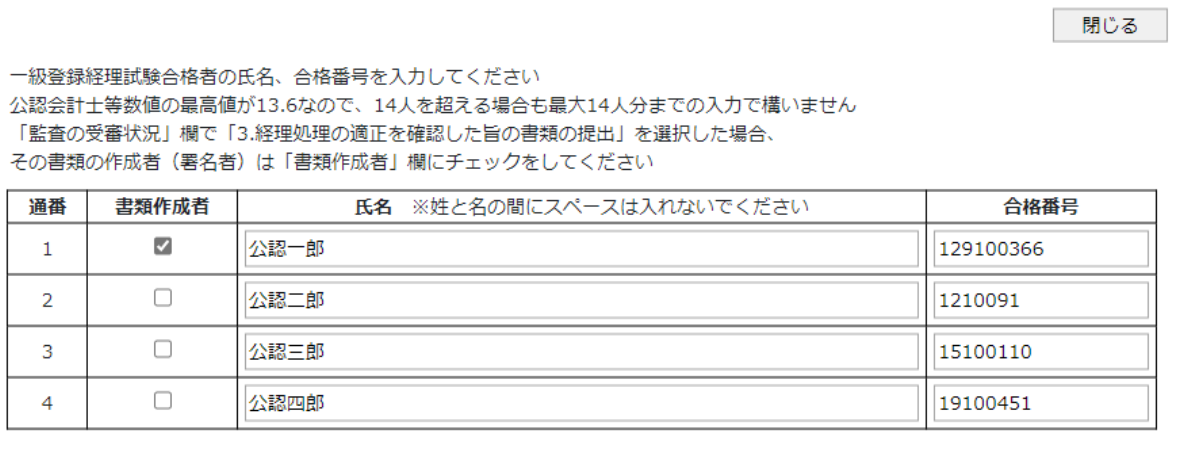

④チェックの結果、ひとつでも NG の情報が含まれていると、以下のエラーが表示されます。

この場合は、NG となった方を削除した上で、その方に関する「公認会計士等の数を証明する資料」を添付してください。 (公認会計士等全員分の資料を添付する必要はありません)

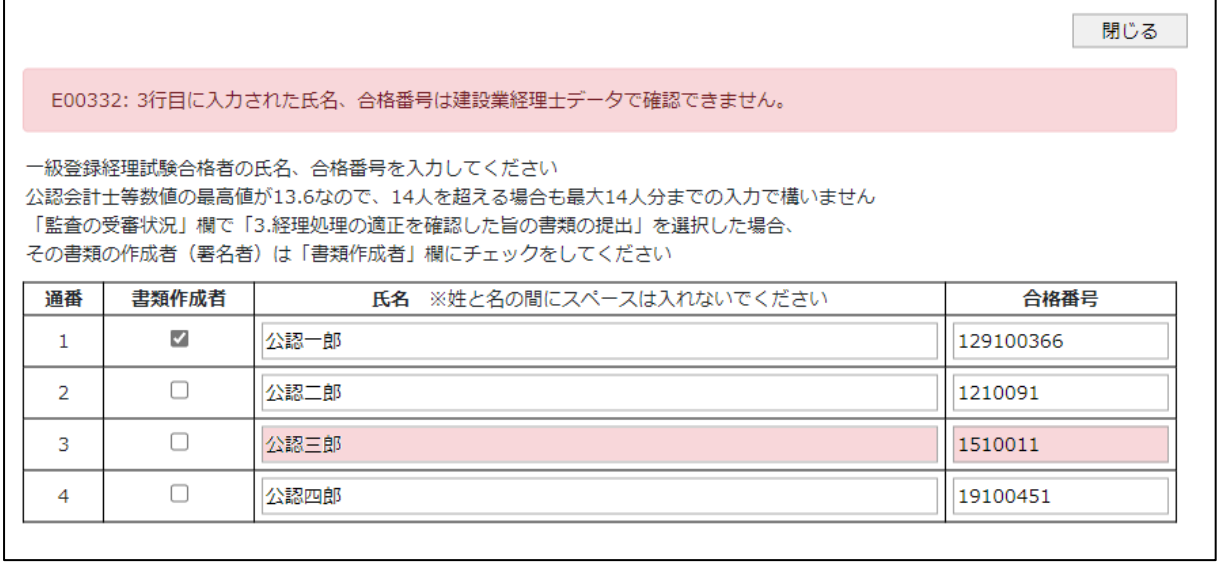

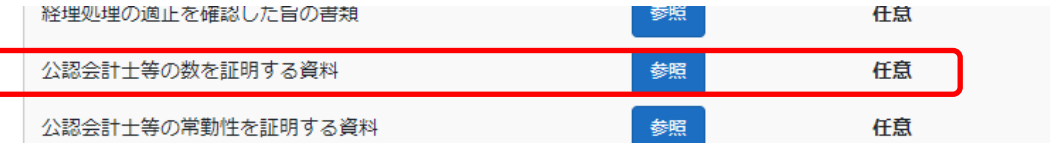

⑤公認会計士等の情報の編集や、添付資料の変更を行った場合は、必ず画面右下の「保存」ボタンを押下してください。

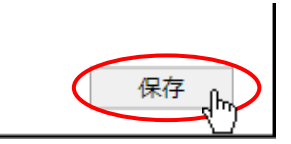

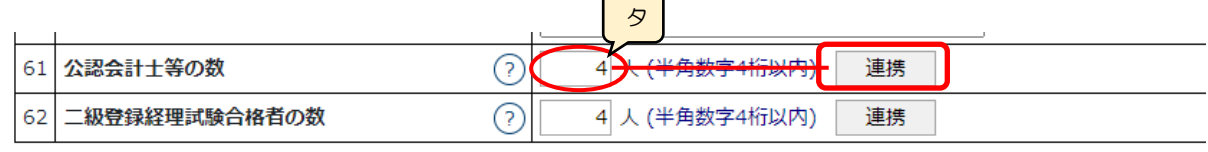

タ.「62 二級登録経理試験合格者の数」 →人数を入力すると「連携」ボタンが活性化します。

※再審査の場合、「連携」ボタンは使用不可(氏名・合格番号の入力は不要)

「連携」ボタンを押下すると、以下の画面が表示されます。

※入力した人数に応じて画面上に表示される行数が変動します(最大 34 行)

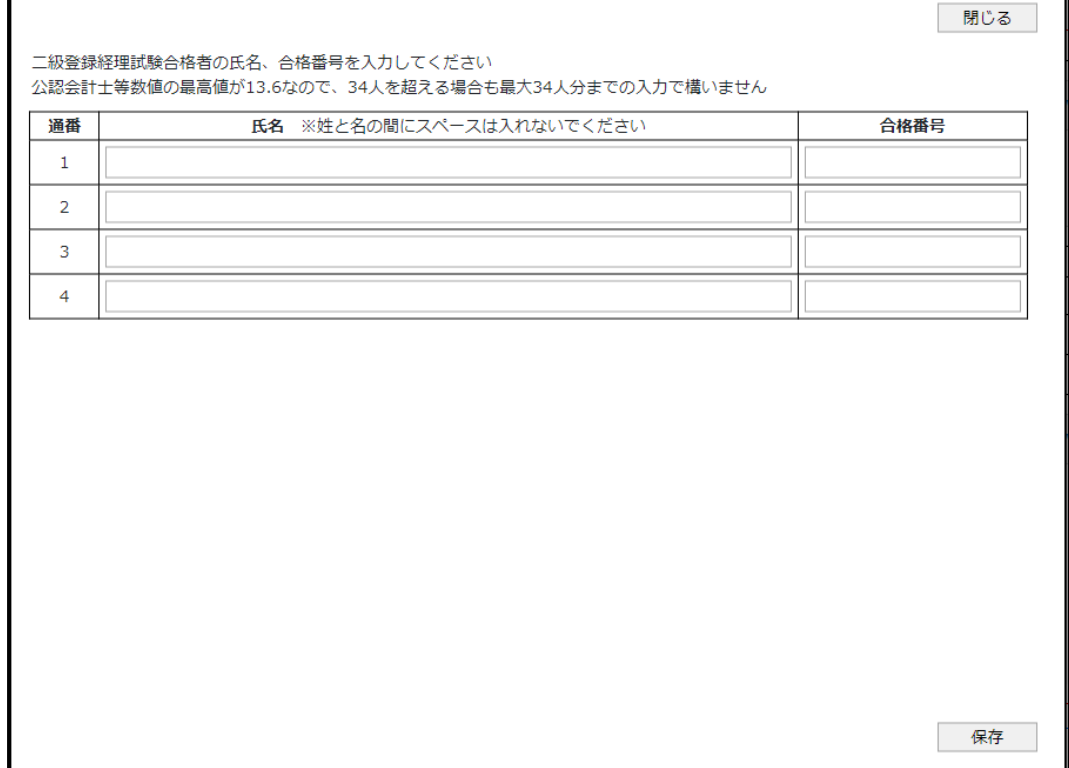

◎バックヤード連携による「合格証明書番号」チェック

二級登録経理試験合格者の情報(氏名、合格証明書番号)を入力することで、確認書類(二級登録経理試験合格者の数 を証明する資料)の添付を省略することができます。

①二級登録経理試験合格者の氏名、合格証明書番号を、人数分すべて入力してください。

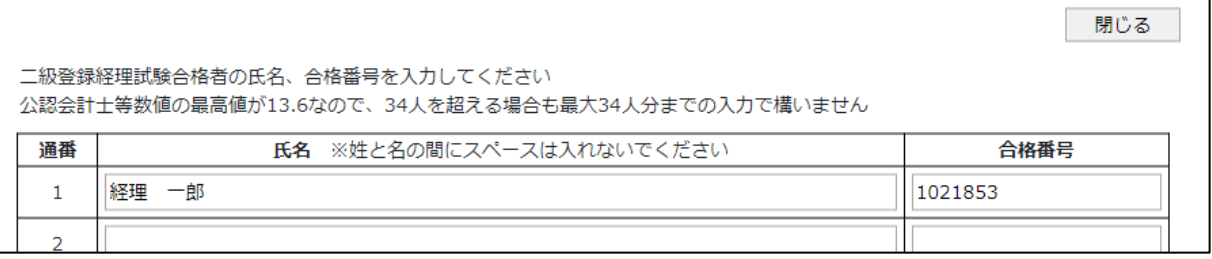

②入力後、画面右下の「保存」ボタンを押下してください。「合格証明書番号」のチェックが実行されます。

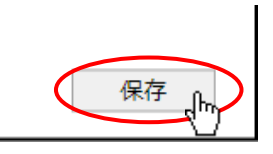

③チェック実行後エラーが表示されなければ、入力した二級登録経理試験合格者の情報が人数分すべて OK となります。

確認書類「二級登録経理試験合格者の数を証明する資料」の添付は不要となります。

I

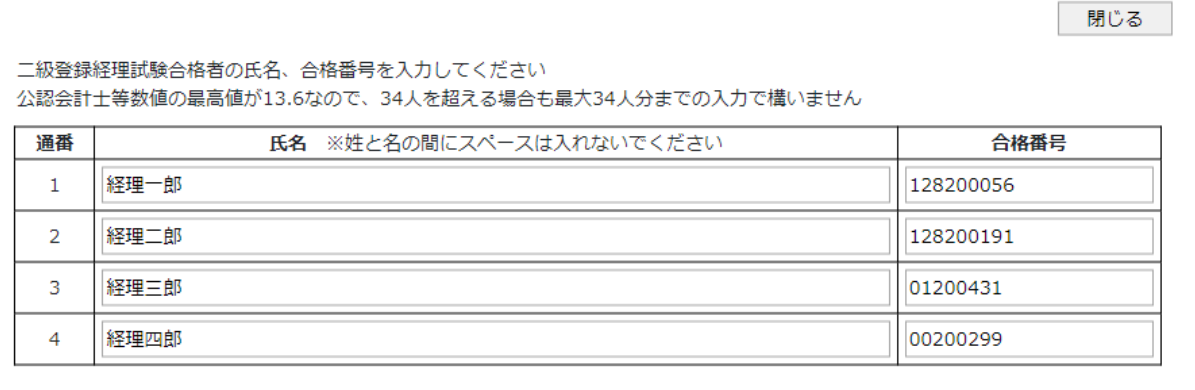

④チェックの結果、ひとつでも NG の情報が含まれていると、以下のエラーが表示されます。

この場合は、NG となった方を削除した上で、その方に関する「二級登録経理試験合格者の数を証明する資料」を 添付してください。(二級登録経理試験合格者全員分の資料を添付する必要はありません)

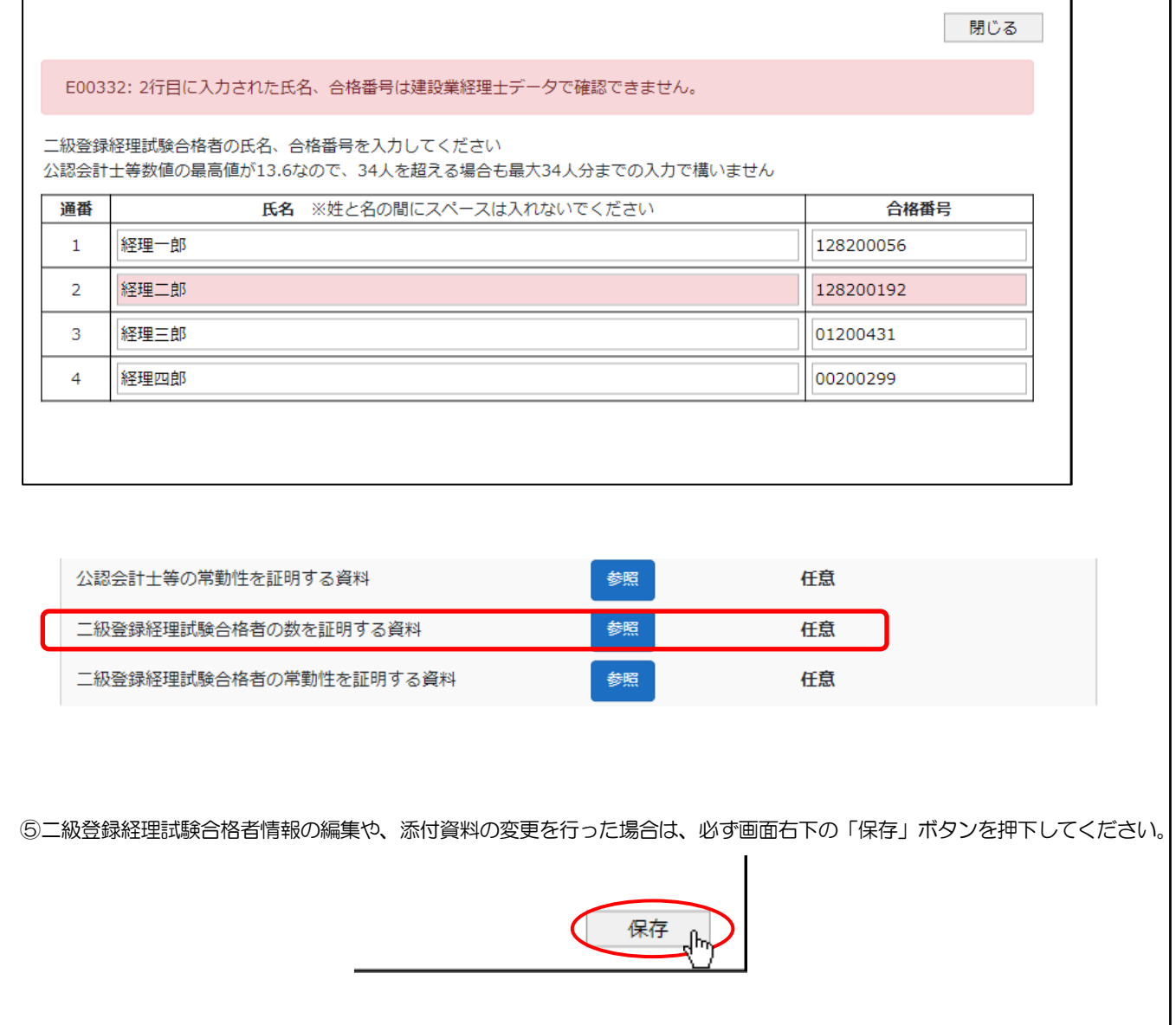

#### ◆「その他の審査項目(社会性等)」確認書類

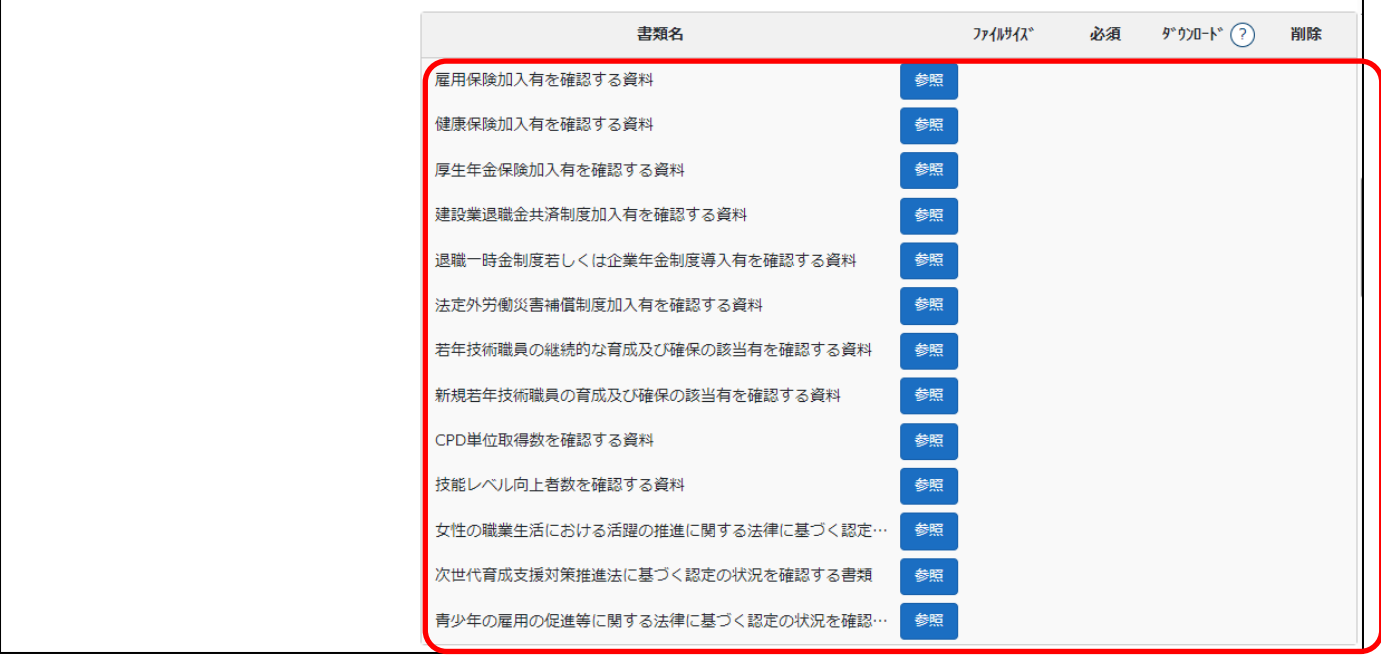

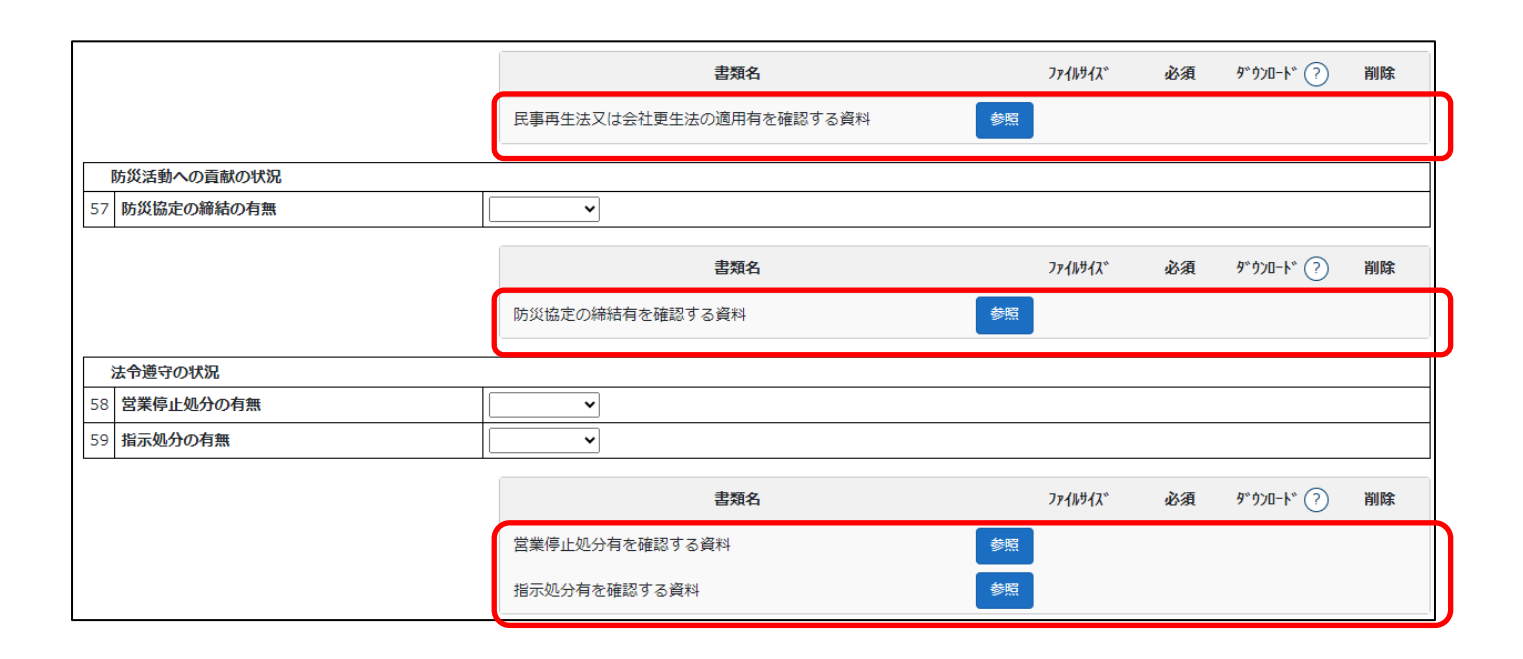

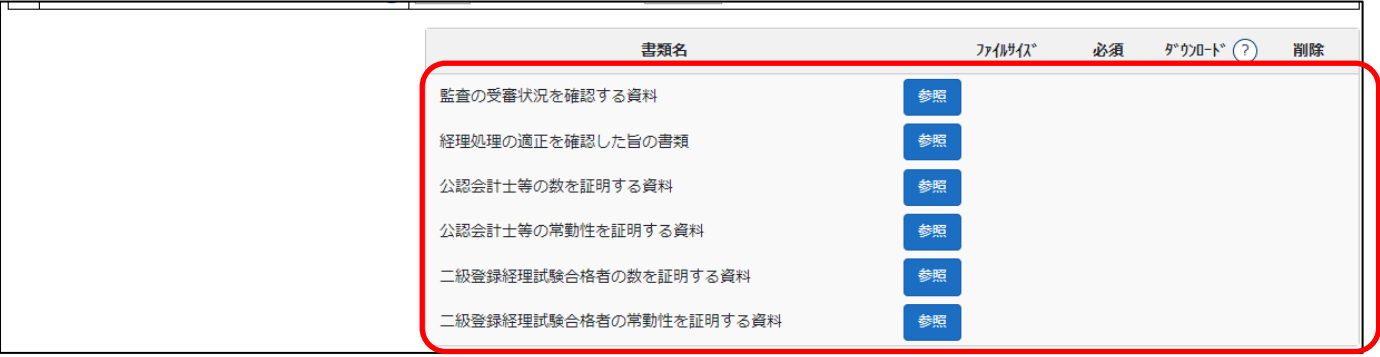

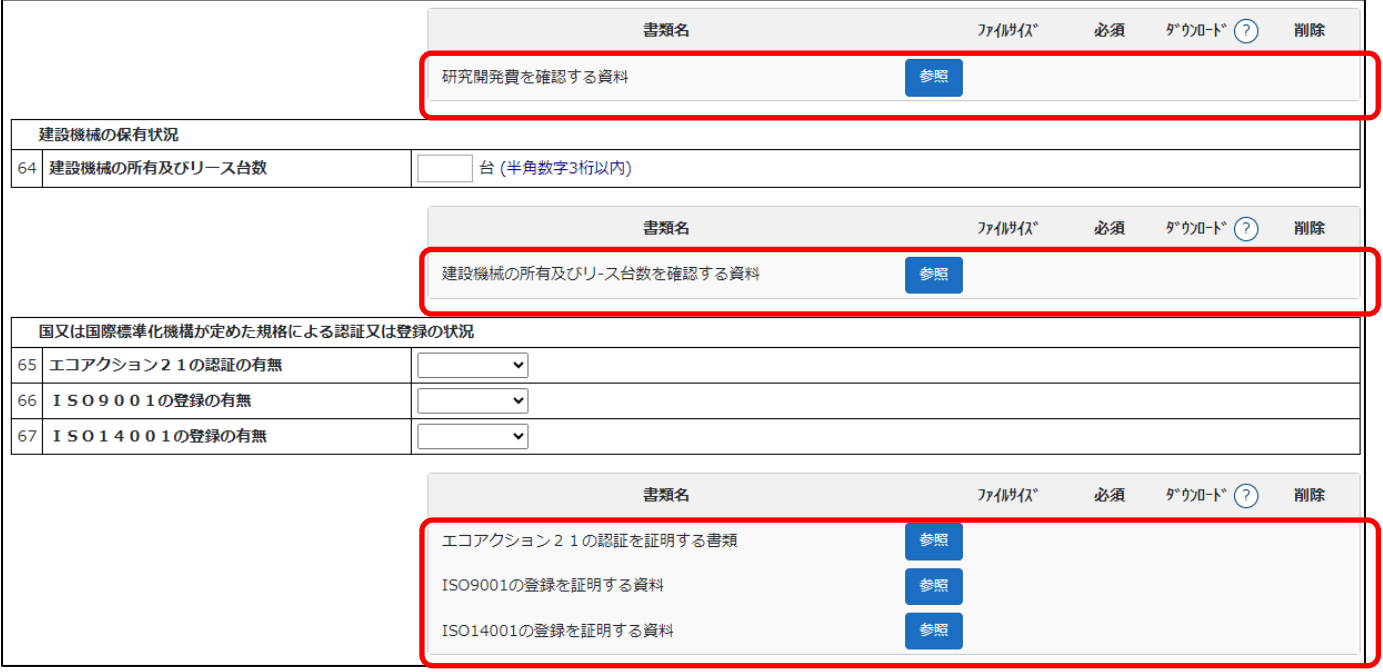

### 確認書類を添付する手順は、以下の章をご参照ください。

※再審査の場合は「その他の審査項目(社会性等)」の入力内容に関わらず添付任意となります

【参考[】3.2.8.3.様式に関する確認書類の添付](#page-152-0)

経営事項審査の事務取扱い 様式第1号: 工事種類別完成工事高付表

①「申請・届出内容」画面の、「申請・届出書類」グリッド内、書類名「工事種類別完成工事高付表」を押下してください。

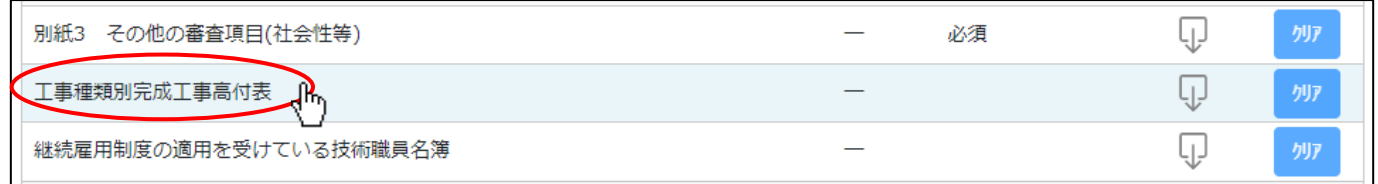

②「工事種類別完成工事高付表」の入力画面が開きます。

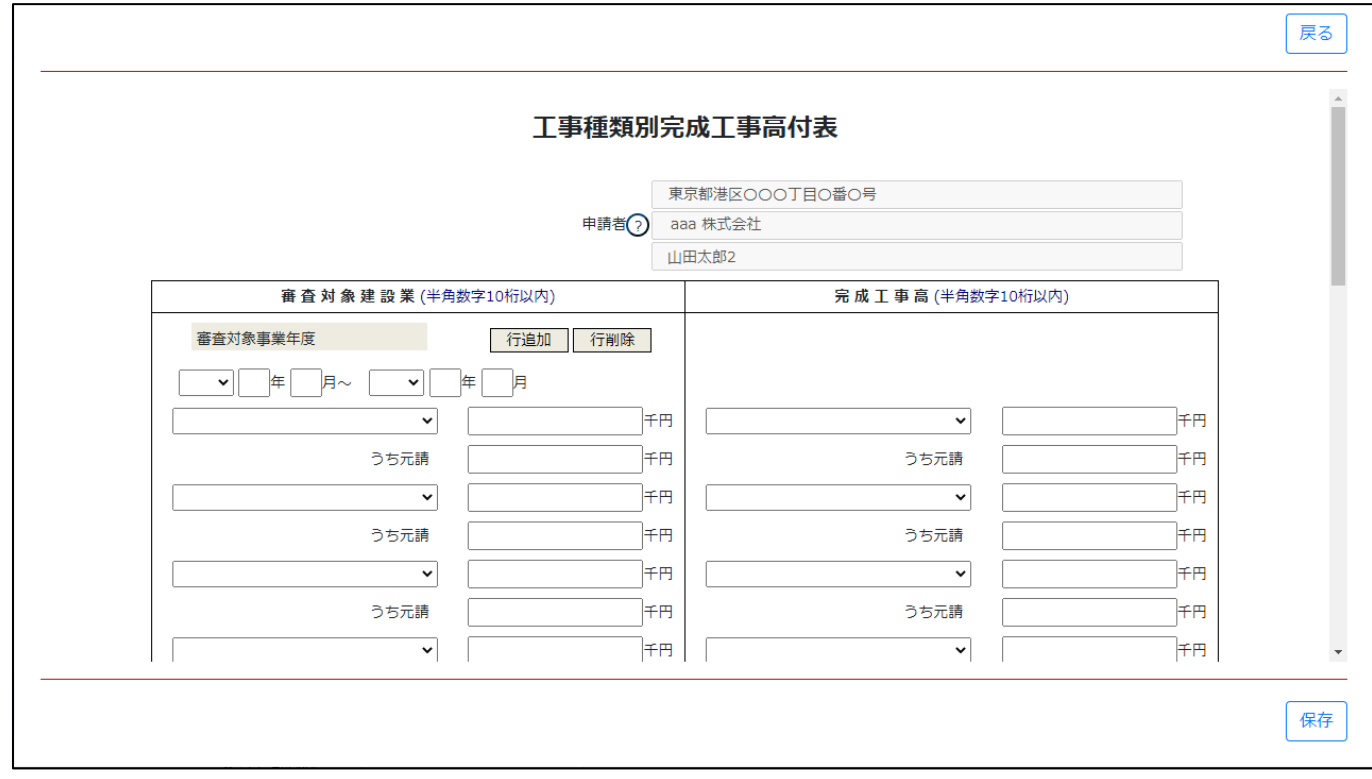

③新規入力する場合は、以下の要領をご参照ください。(JCIP の自動処理により、既に値が入力されている項目があります)

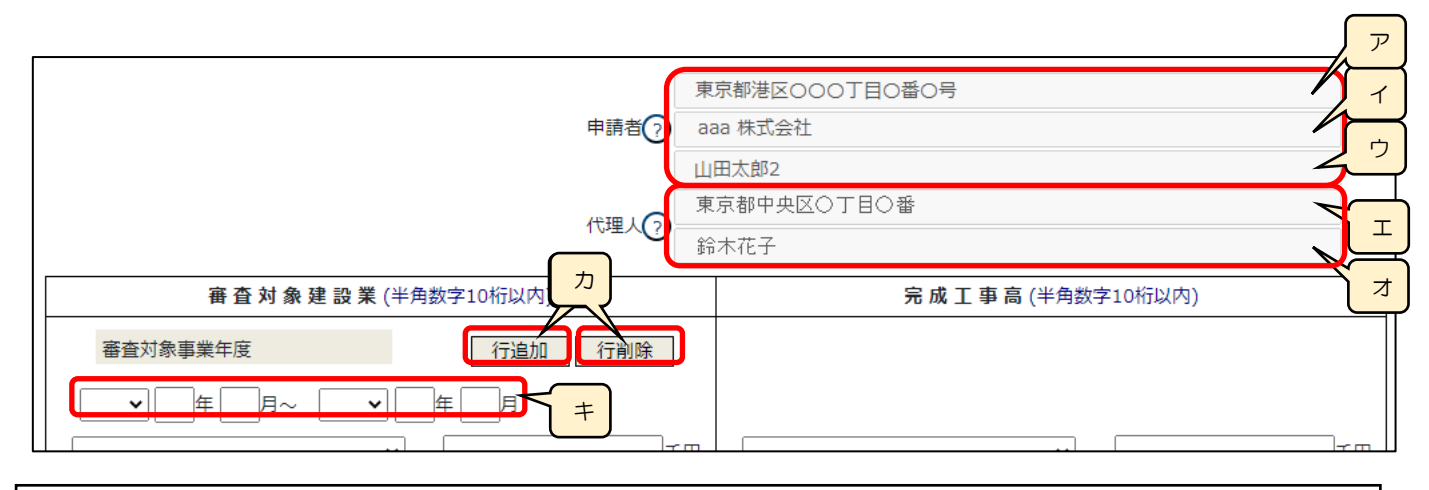

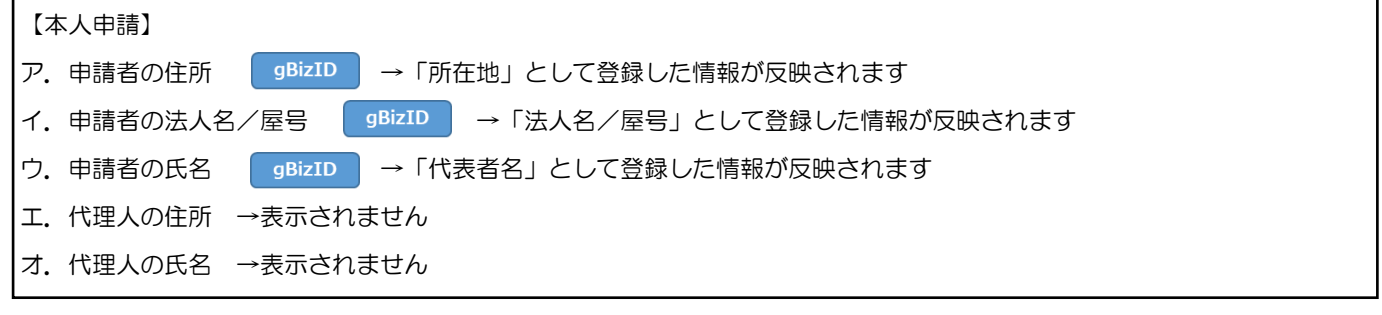

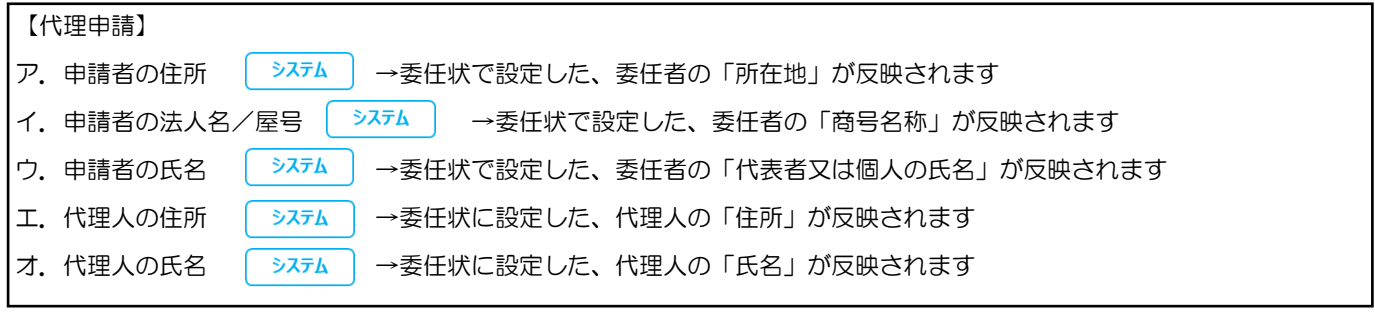

カ.「行追加」ボタン、「行削除」ボタン →「審査対象事業年度」の入力項目行(下図)を、追加、又は削除します

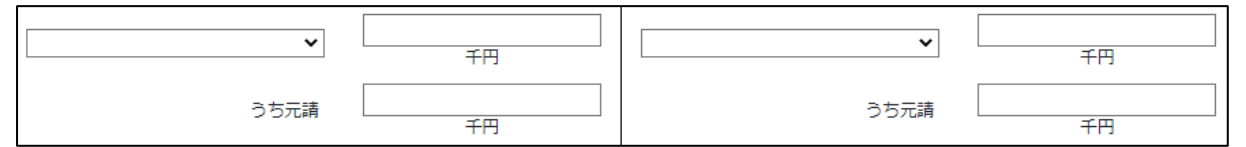

※画面下方「前審査対象事業年度」及び「前々審査対象事業年度」の「行追加」ボタン、「行削除」ボタンも同様にその事業年度 の入力項目行を追加、削除します

キ.「審査対象事業年度」の年月日(自·至) →相関関係に誤りがある場合(例:「自」が「至」より過去日付)はエラーとなります

#### ◎完成工事高の整合性チェック

「審査対象建設業」の欄に入力された業種毎の「完成工事高」および「元請完成工事高」と、「完成工事高」の欄に入力 された業種(積み上げ業種)の「完成工事高」合算値および「元請完成工事高」合算値との整合性チェックを自動で行い、 不整合が生じた場合はエラーとなります。

ただし、「完成工事高の欄に入力された個々の積み上げ業種の金額を合算」した際に生じうる誤差として、±n以内の誤差に ついてはエラー対象外となります。

※n=「審査対象建設業」の欄に入力した業種に対して、「完成工事高」の欄に入力する積み上げ業種の数

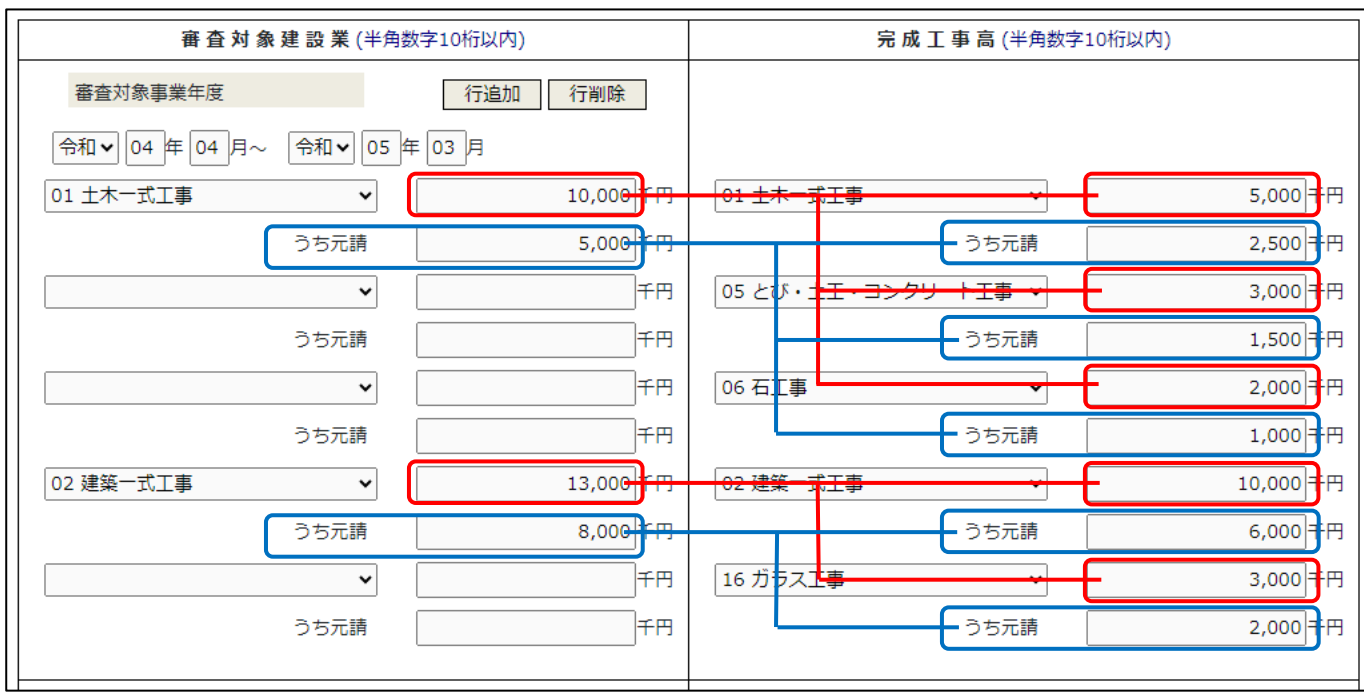

例)上図の通り、様式右側(完成工事高の欄の積み上げ業種)に入力した値を正とした場合は、 様式左側に入力できる値(エラーにならない値)の許容範囲は以下の通りです 01 土木一式工事 →積み上げ業種が3業種のため、±3以内を許容 宗成工事高 = 9,997  $\sim$  10,003 元請完成工事高 = 4,997  $\sim$  5,003

02 建築一式工事 →積み上げ業種が2業種のため、±2以内を許容

完成工事高 = 12,998  $\sim$  13,002

元請完成工事高 = 7,998  $\sim$  8,002

 ※この様式の入力単位は千円単位のみのため、「百万円単位の金額を、千円単位で入力する」場合を想定し、比較する値 (「審査対象建設業」の欄の値と、「完成工事高」の欄の積み上げ業種に入力した値の合計)の双方が 1,000 で割り切れる 時には、「入力した値を 1,000 で割った値」同士で整合性チェックが行われます

### <span id="page-348-0"></span>経営事項審査の事務取扱い 様式第3号: 継続雇用制度の適用を受けている技術職員名簿

①「申請・届出内容」画面の、「申請・届出書類」グリッド内、書類名「継続雇用制度の適用を受けている技術職員名簿」を押下し てください。

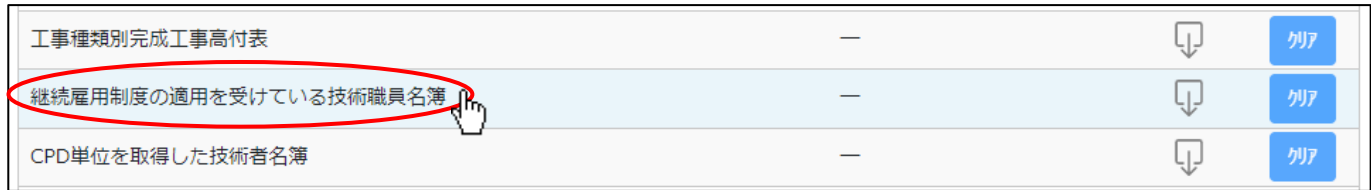

②「継続雇用制度の適用を受けている技術職員名簿」の入力画面が開きます。

l.

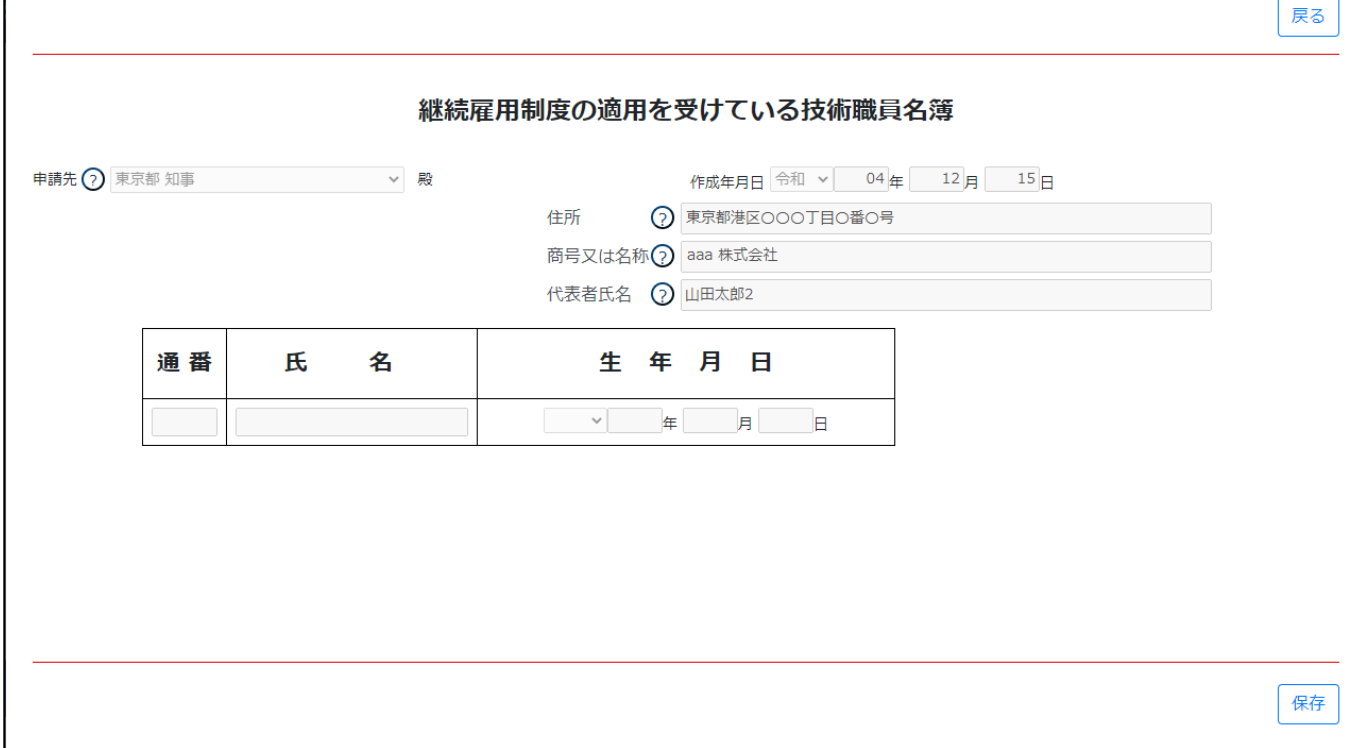

③新規入力する場合は、以下の要領をご参照ください。(JCIP の自動処理により、すべての値が入力されている項目があります)

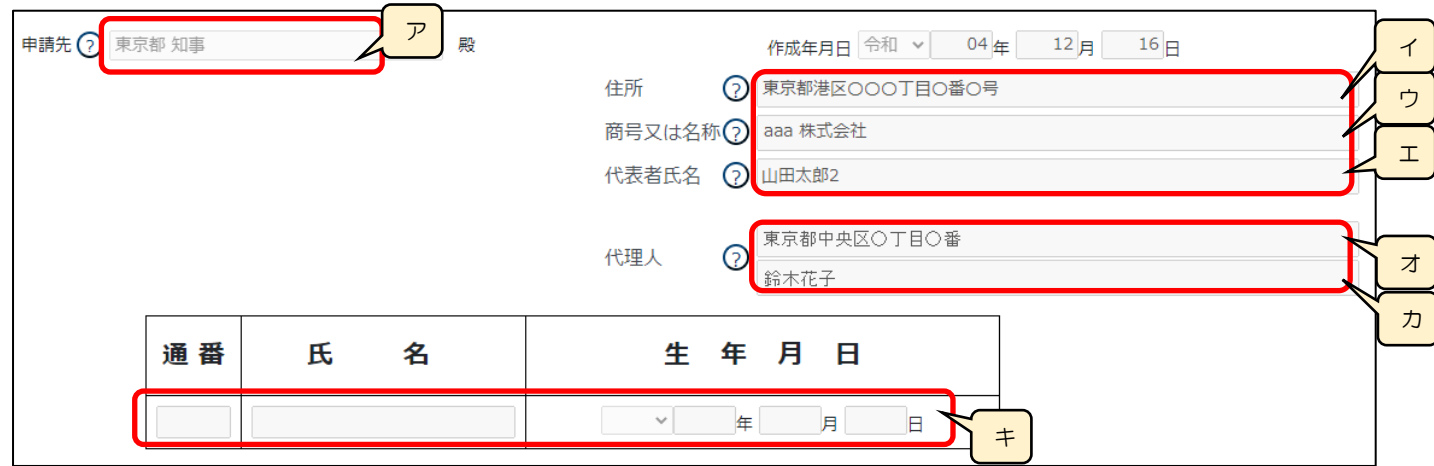

ア. 申請先 │ システム │ →「申請・届出選択」画面で選択した行政庁が反映されます

- (国土交通大臣許可の場合は、入力内容により自動判定されます) 【本人申請】 イ. 申請者の住所 | gBizID | →「所在地」として登録した情報が反映されます ウ. 申請者の法人名/屋号 | gBizID | →「法人名/屋号」として登録した情報が反映されます エ. 申請者の氏名 │ gBizID │ →「代表者名」として登録した情報が反映されます オ.代理人の住所 →表示されません カ.代理人の氏名 →表示されません 【代理申請】 イ. 申請者の住所 – システム – →委任状で設定した、委任者の「所在地」が反映されます ウ. 申請者の法人名/屋号 │ <sup>システム</sup> │ →委任状で設定した、委任者の「商号名称」が反映されます エ. 申請者の氏名 │ <sup>システム</sup> │ →委任状で設定した、委任者の「代表者又は個人の氏名」が反映されます オ.代理人の住所 | システム →委任状に設定した、代理人の「住所」が反映されます カ.代理人の氏名 「システム 」→委任状に設定した、代理人の「氏名」が反映されます キ. 通番、氏名、生年月日 | システム | →[「技術職員名簿」](#page-330-0)保存時に、「技術職員名簿」内で「継続雇用」チェックが ON の
	- 技術職員の情報(氏名、生年月日)が自動的に反映されます ※該当者の人数分、名簿の行が生成されます(初期表示は1行のみ)

経営事項審査の事務取扱い 様式第4号: CPD 単位を取得した技術者名簿

①「申請・届出内容」画面の、「申請・届出書類」グリッド内、書類名「CPD 単位を取得した技術者名簿」を押下してください。

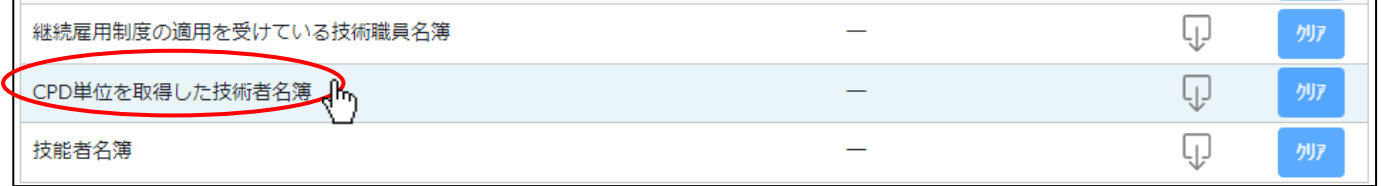

②「CPD 単位を取得した技術者名簿」の入力画面が開きます。

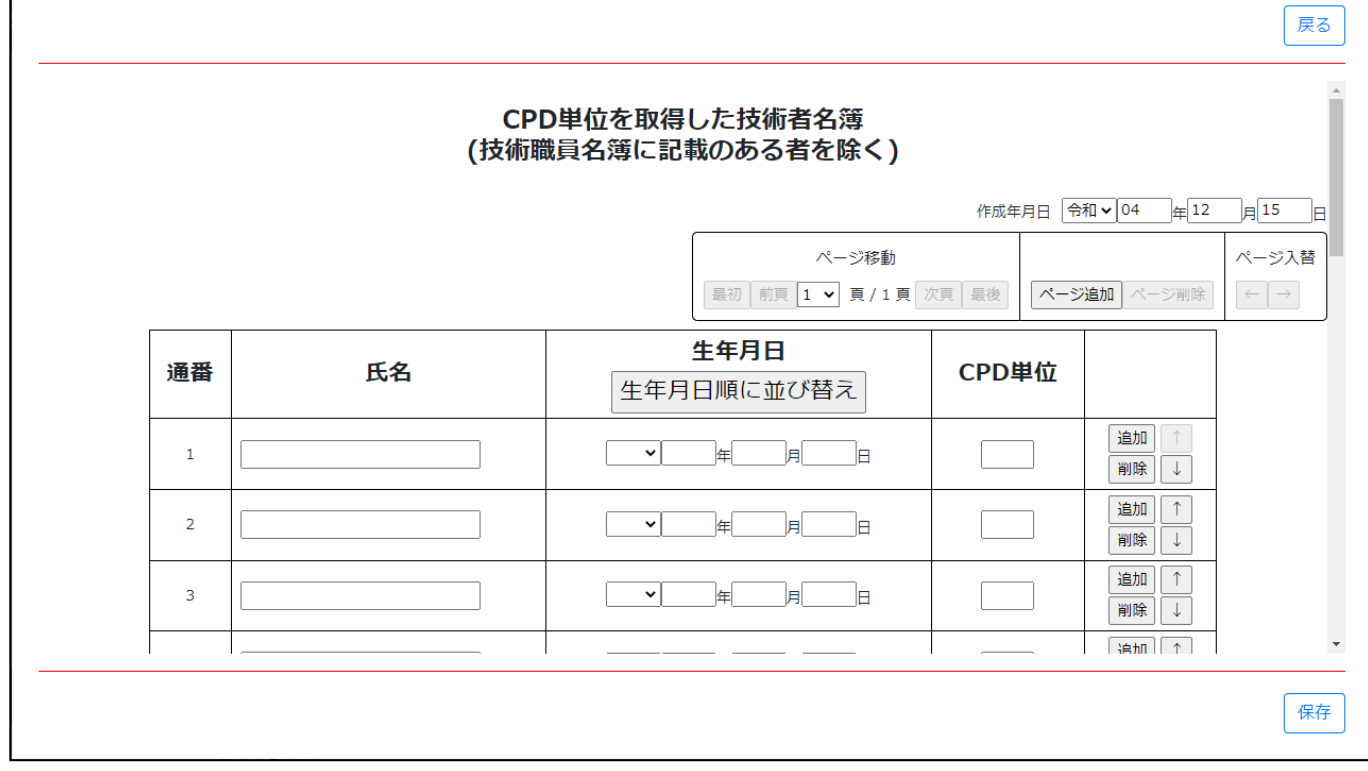

③新規入力する場合は、以下の要領をご参照ください。(JCIP の自動処理により、既に値が入力されている項目があります)

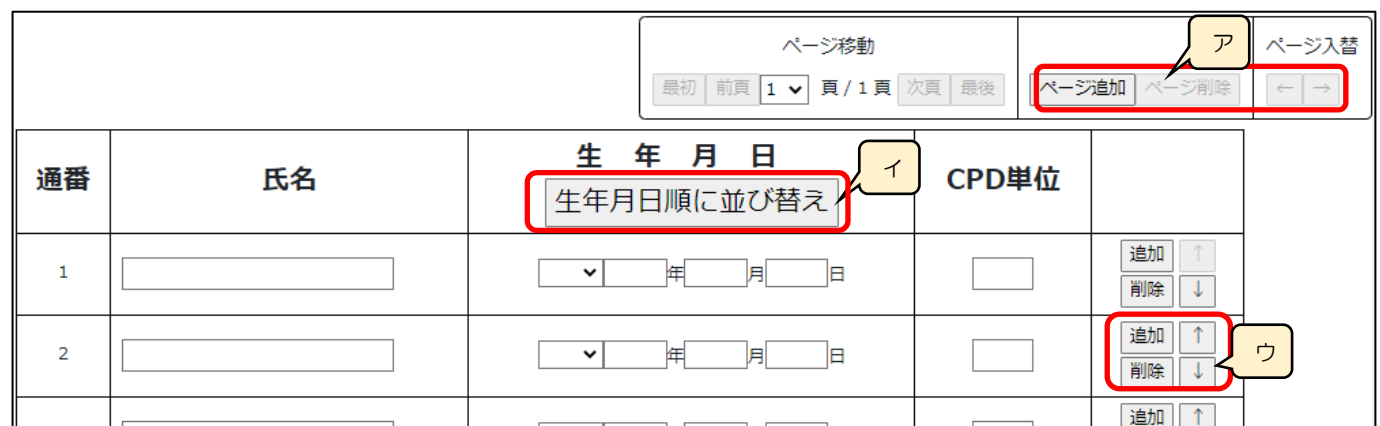

ア.「ページ追加」ボタン →押下すると、新たなページを追加します(技術者を 21 名以上入力する場合に使用)

「ページ削除」ボタン →押下すると、現在表示中のページを削除します

 ページ入替「←」ボタン →押下すると、現在表示中のページを 1 ページ繰り上げます(ページのソート順変更) 「→」ボタン →押下すると、現在表示中のページを 1 ページ繰り下げます(ページのソート順変更)

イ.「生年月日順に並び替え」ボタン →押下すると、技術者の情報を入力した行を、生年月日順にソート順を変更します ※奇数回押下で昇順、偶数回押下で降順となります

※名簿が複数ページの場合は、全ページ通してソート順を変更します

ウ.「追加」ボタン →押下すると、行(入力欄)が追加されます

「削除」ボタン →押下すると、行(入力欄)が削除されます

「↑」ボタン →押下すると、行の位置が一つ上に移動します(行のソート順変更)

「↓」ボタン →押下すると、行の位置が一つ下に移動します(行のソート順変更)

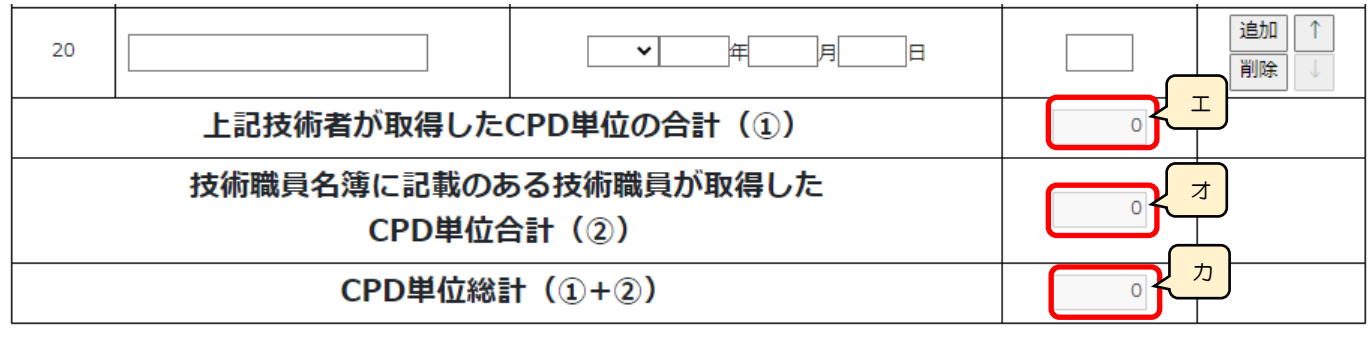

エ. 上記技術者が取得した CPD 単位の合計 → 5xテム → 「CPD 単位を取得した技術者名簿」内、全てのページの「氏名が入力 されている行」の CPD 単位の合計値を、自動的に合算・反映します(値は変更不可)

オ.技術職員名簿に記載のある技術職員が取得した CPD 単位合計 | システム | →「別紙2 技術職員名簿」に入力した「CPD 単 位取得数」の合計値を、自動的に合算・反映します(値は変更不可)

カ. CPD 単位総計 →ステム →エ+オの合計人数を、自動的に合算·反映します(値は変更不可)

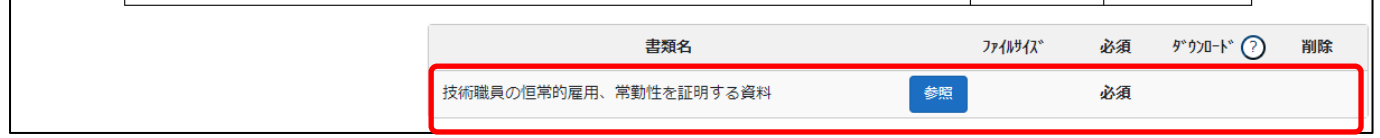

確認書類を添付する手順は、以下の章をご参照ください。

※再審査の場合は「CPD 単位を取得した技術者名簿」の入力内容に関わらず添付任意となります

【参考[】3.2.8.3.様式に関する確認書類の添付](#page-152-0)

# <span id="page-352-0"></span>経営事項審査の事務取扱い 様式第5号: 技能者名簿

①「申請・届出内容」画面の、「申請・届出書類」グリッド内、書類名「技能者名簿」を押下してください。

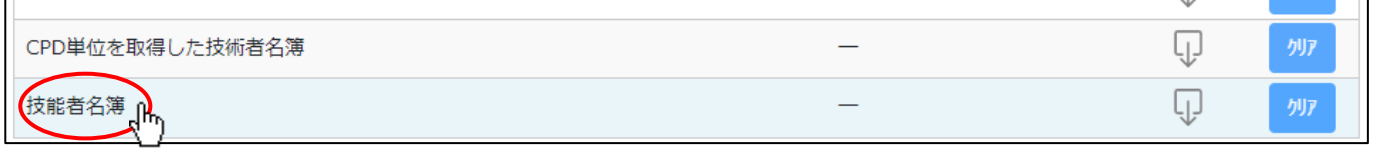

### ②「技能者名簿」の入力画面が開きます。

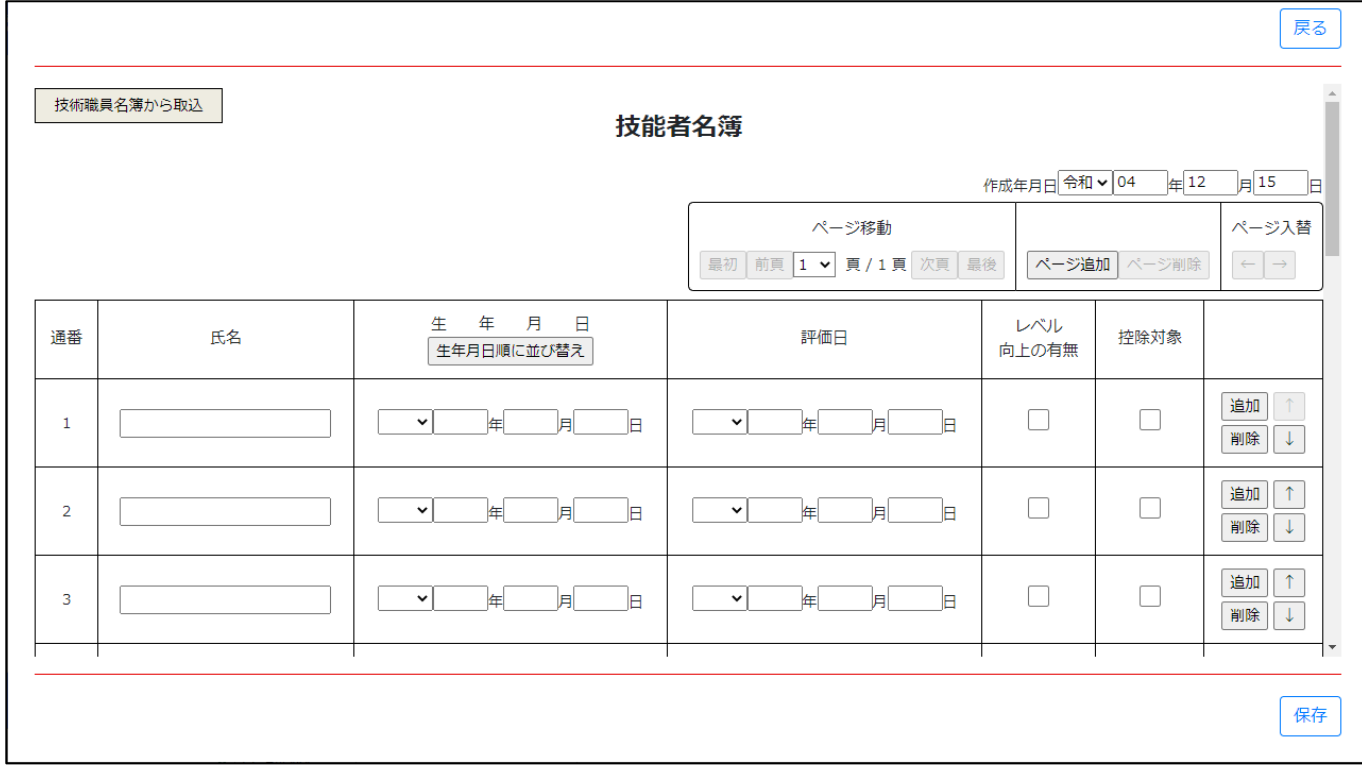

③新規入力する場合は、以下の要領をご参照ください。(JCIP の自動処理により、既に値が入力されている項目があります)

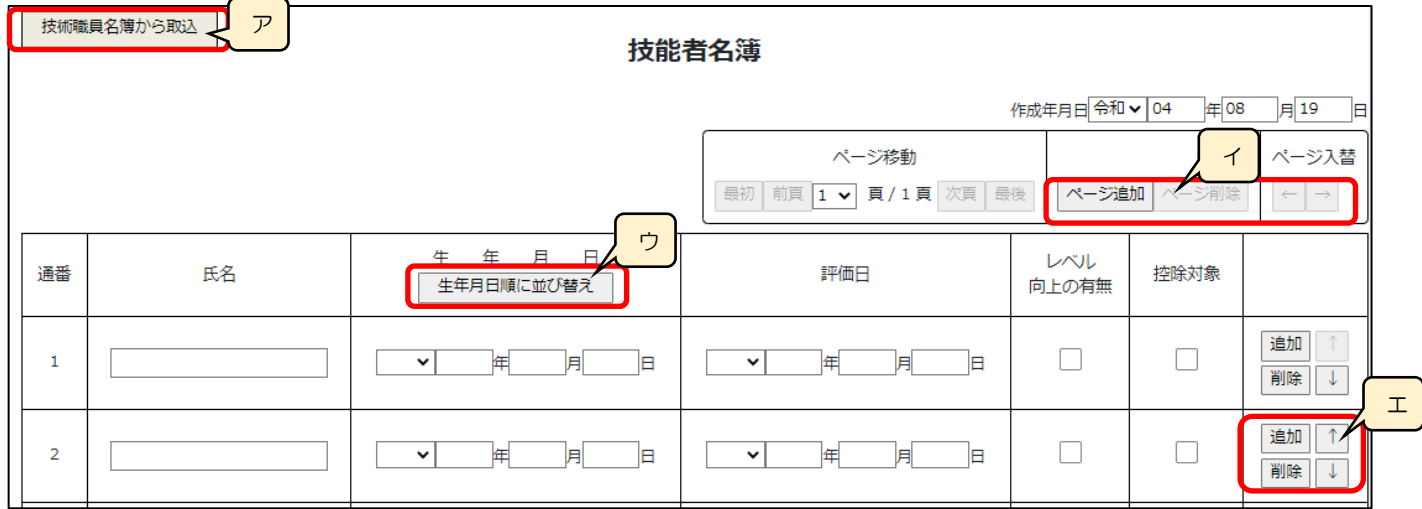

- ア.「技術職員名簿から取込」ボタン →[「技術職員名簿」](#page-330-0)が入力済の状態で押下すると、[「技術職員名簿」](#page-330-0)内で 「技能者」チェックが ON の技能者の情報(氏名、生年月日)を取込み、「技能者名簿」内の各項目に反映します
- イ.「ページ追加」ボタン →押下すると、新たなページを追加します(技能者を 19 名以上入力する場合に使用) 「ページ削除」ボタン →押下すると、現在表示中のページを削除します ページ入替「←」ボタン →押下すると、現在表示中のページを 1 ページ繰り上げます(ページのソート順変更) 「→」ボタン →押下すると、現在表示中のページを 1 ページ繰り下げます(ページのソート順変更)
- ウ.「生年月日順に並び替え」ボタン →押下すると、技術者の情報を入力した行を、生年月日順にソート順を変更します ※奇数回押下で昇順、偶数回押下で降順となります

※名簿が複数ページの場合は、全ページ通してソート順を変更します

- エ.「追加」ボタン →押下すると、行(入力欄)が追加されます
	- 「削除」ボタン →押下すると、行(入力欄)が削除されます
		- 「↑」ボタン →押下すると、行の位置が一つ上に移動します(行のソート順変更)
	- 「↓」ボタン →押下すると、行の位置が一つ下に移動します(行のソート順変更)

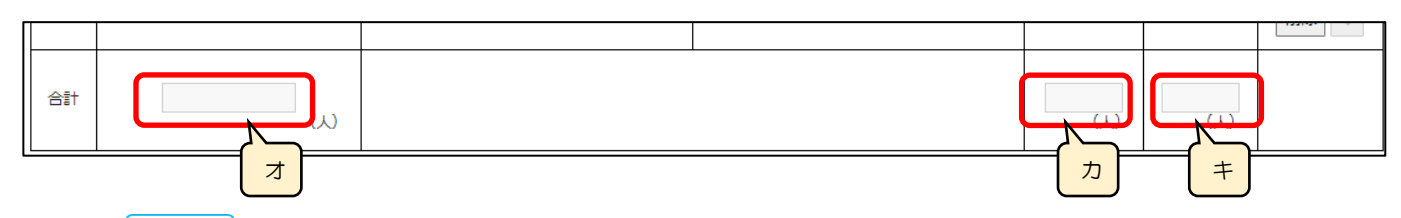

「合計」 │ システム │→この様式に入力した技能者数の自動計算結果を反映します。

- オ. →技能者名簿に入力された技能者の合計人数を、自動的に合算・反映します(値は変更不可)
- カ. →上記オのうち「レベル向上の有無」チェックが ON の技能者の合計人数を、自動的に合算・反映します(値は変更不可)
- キ. →上記オのうち「控除対象」チェックが ON の技能者の合計人数を、自動的に合算・反映します(値は変更不可)

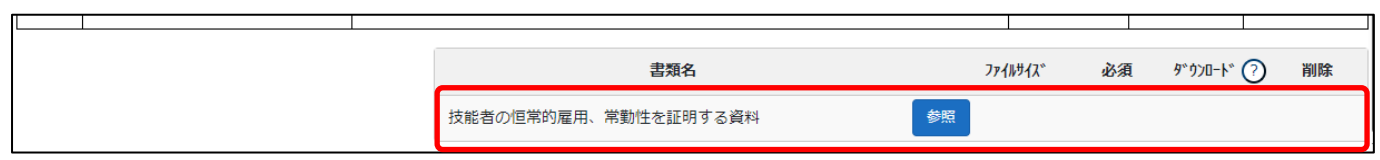

確認書類を添付する手順は、以下の章をご参照ください。

<sup>【</sup>参考[】3.2.8.3.様式に関する確認書類の添付](#page-152-0)

経営事項審査の事務取扱い 様式第6号: 建設工事に従事する者の就業履歴を蓄積するために必要な措置を実施

### した旨の誓約書及び情報共有に関する同意書

①「申請・届出内容」画面の、「申請・届出書類」グリッド内、書類名「建設工事に従事する者の就業履歴を蓄積するために必要な 措置を実施した旨の誓約書及び情報共有に関する同意書」を押下してください。

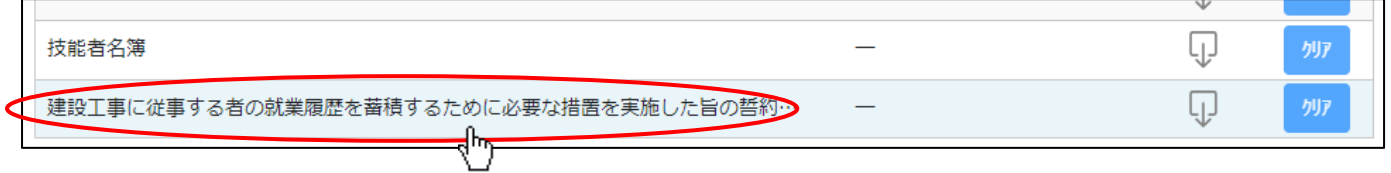

②「建設工事に従事する者の就業履歴を蓄積するために必要な措置を実施した旨の誓約書及び情報共有に関する同意書」の入力画 面が開きます。

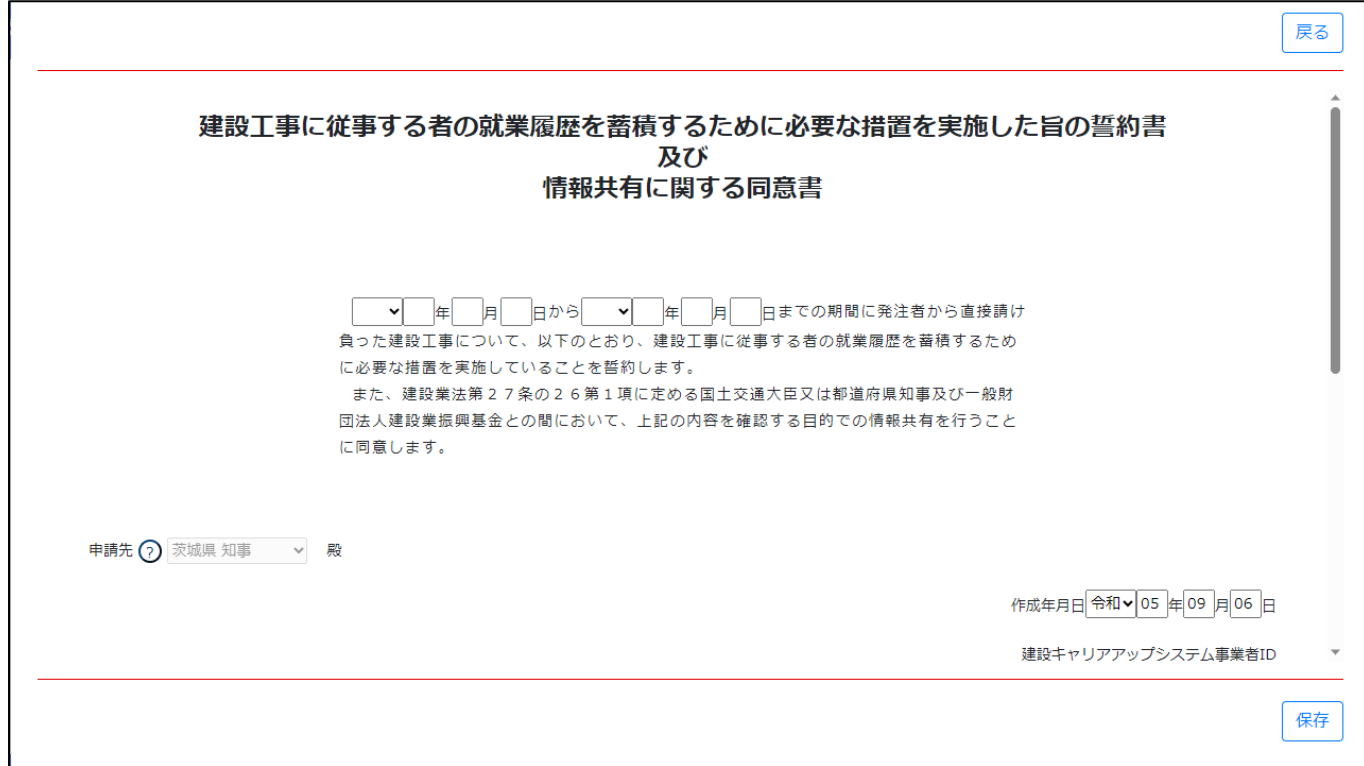

③新規入力する場合は、以下の要領をご参照ください。(JCIP の自動処理により、既に値が入力されている項目があります)

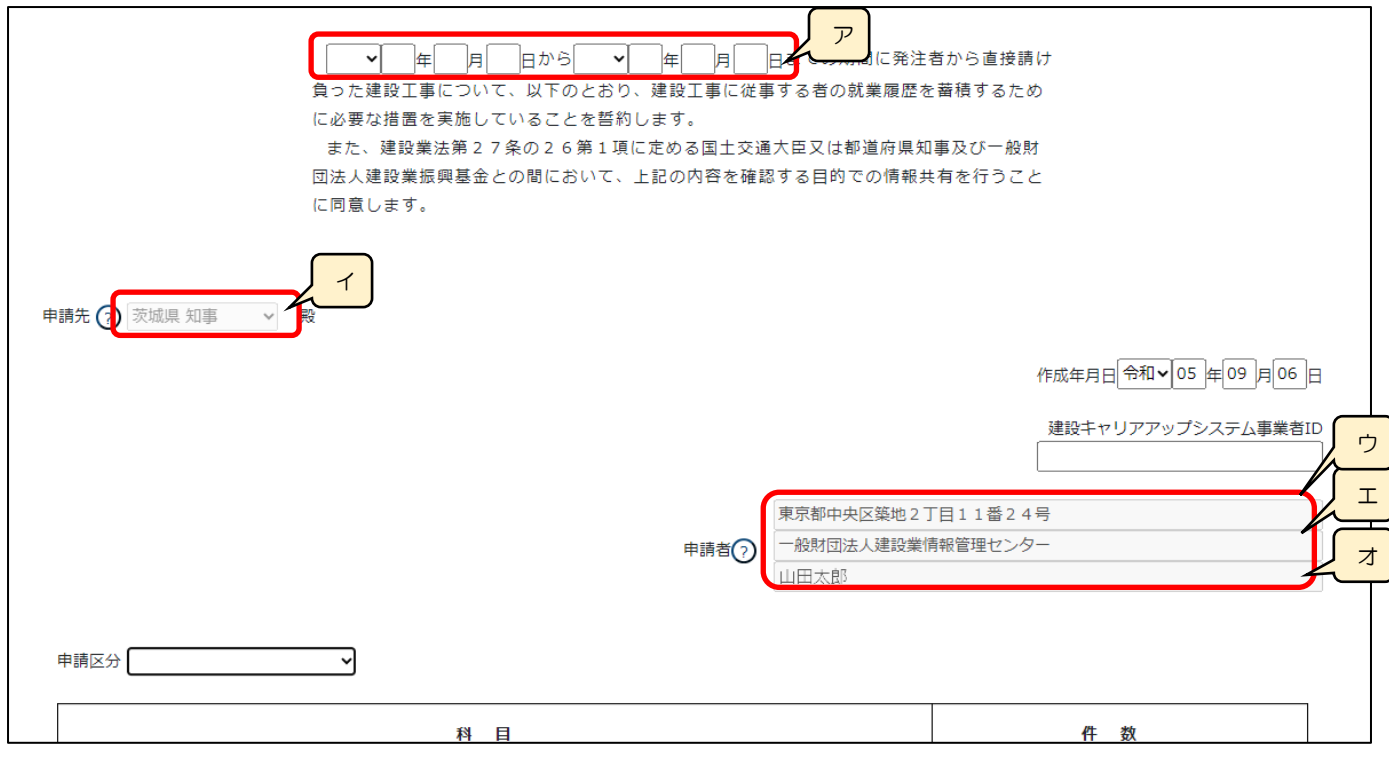

ア.「実施期間」の年月日(自·至) →相関関係に誤りがある場合(例:「至」が「自」より過去日付)はエラーとなります イ. 申請先 │ システム │ →「申請・届出選択」画面で選択した行政庁が反映されます

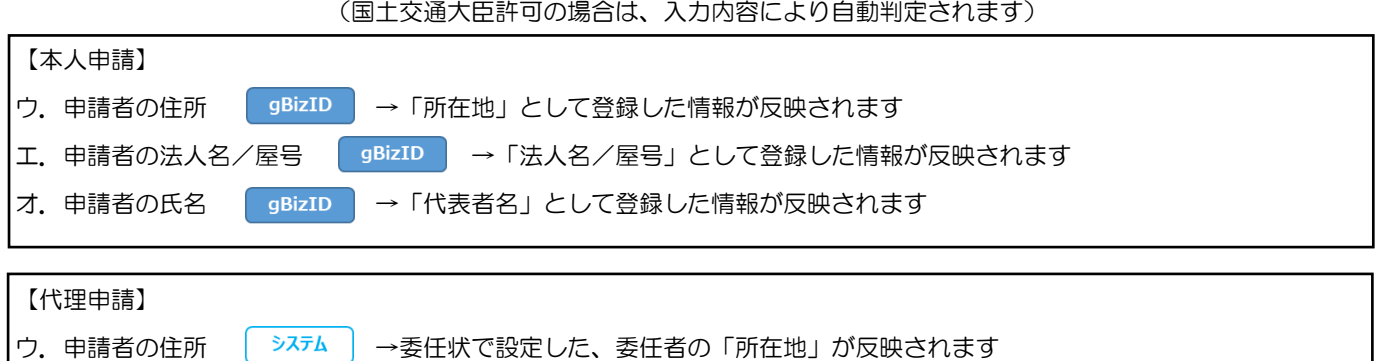

エ. 申請者の法人名/屋号 | システム | →委任状で設定した、委任者の「商号名称」が反映されます オ.申請者の氏名 →システム →委任状で設定した、委任者の「代表者又は個人の氏名」が反映されます

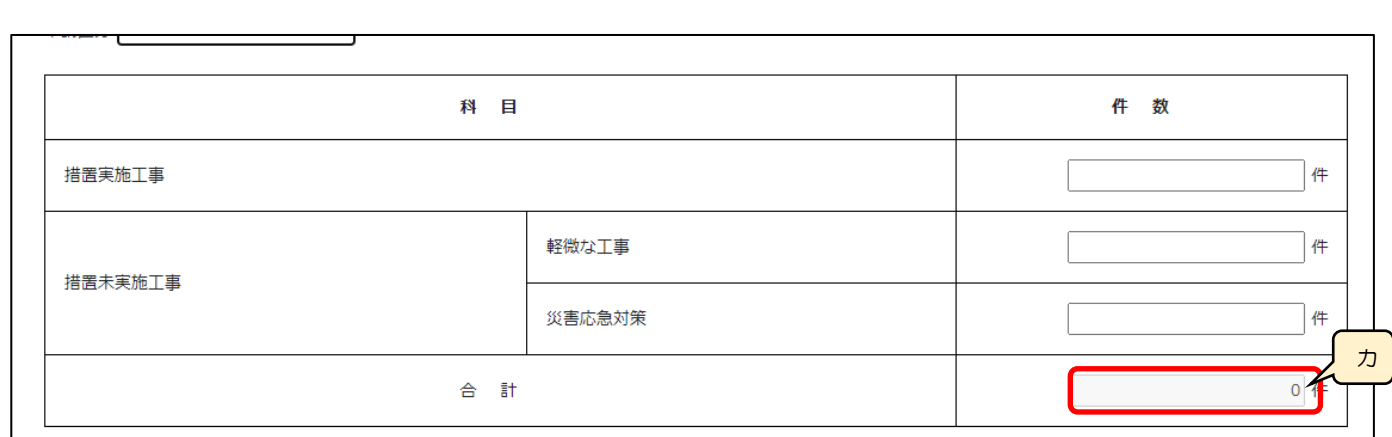

カ.「合計」 │ システム │ →「措置実施工事」及び「措置未実施工事」の各件数を、自動的に合算・反映します

# 6.確認書類

確認書類として求められる書類の内容は、行政庁毎に異なります。

確認書類の詳細については、各行政庁の「申請の手引き」等をご参照ください。

※JCIP の「リンク集」ページにて各行政庁のサイトをご確認いただけます。 (下記 URL 又は JCIP のページフッター「リンク集」をクリックしてください) <https://prod.jcip.mlit.go.jp/TO/TO00007>

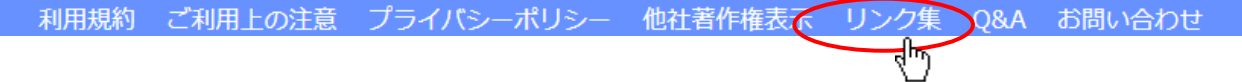

# 7.管理

## 7.1.お知らせの管理

7.1.1.「お知らせ」の確認

JCIP のトップページ(下記画面)、「お知らせ」グリッド内に表示されるお知らせは、「お知らせ」毎に設定されている「公開期間」 終了前のものがすべて表示されます。

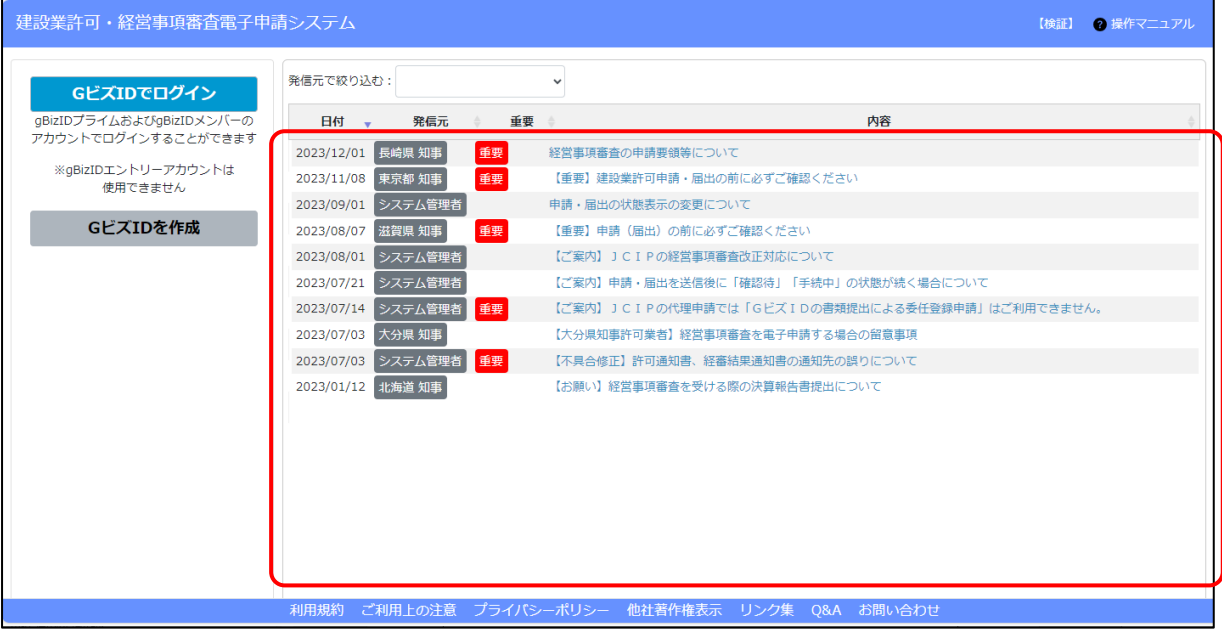

#### 「お知らせ」に表示される情報は、以下の通りです。

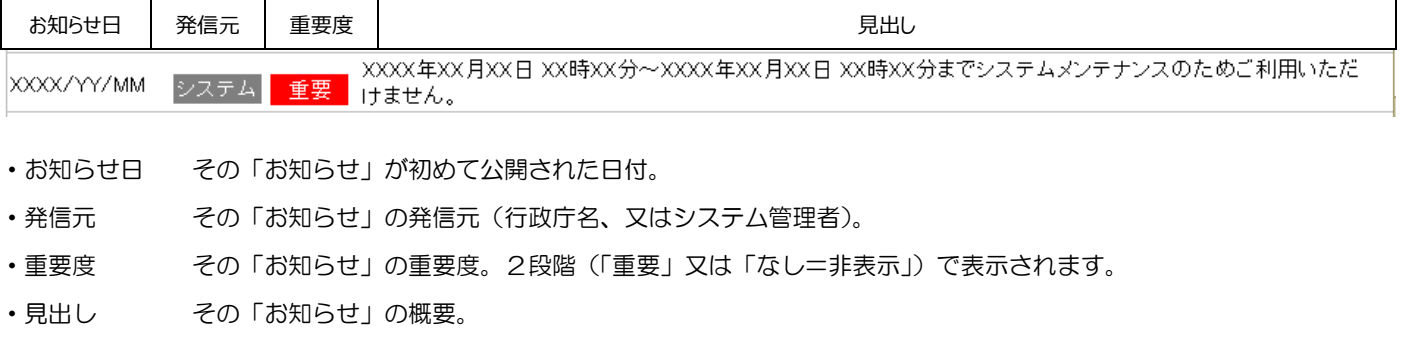

※一覧に表示される「お知らせ」を、特定の発信元(各行政庁/システム管理者)のみに絞り込みたい場合は、「発信元で絞り込む」 プルダウンで任意の発信元を選択してください

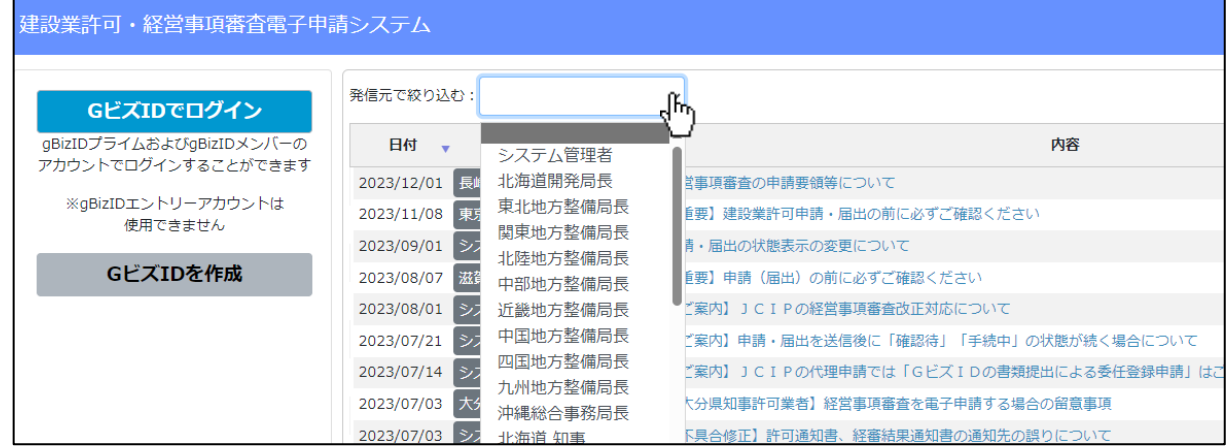

### 7.1.2.「お知らせ」内容の参照

「お知らせ」グリッド内の、各「お知らせ」の内容詳細を参照することができます。

①対象の「お知らせ」の見出しをクリックしてください。

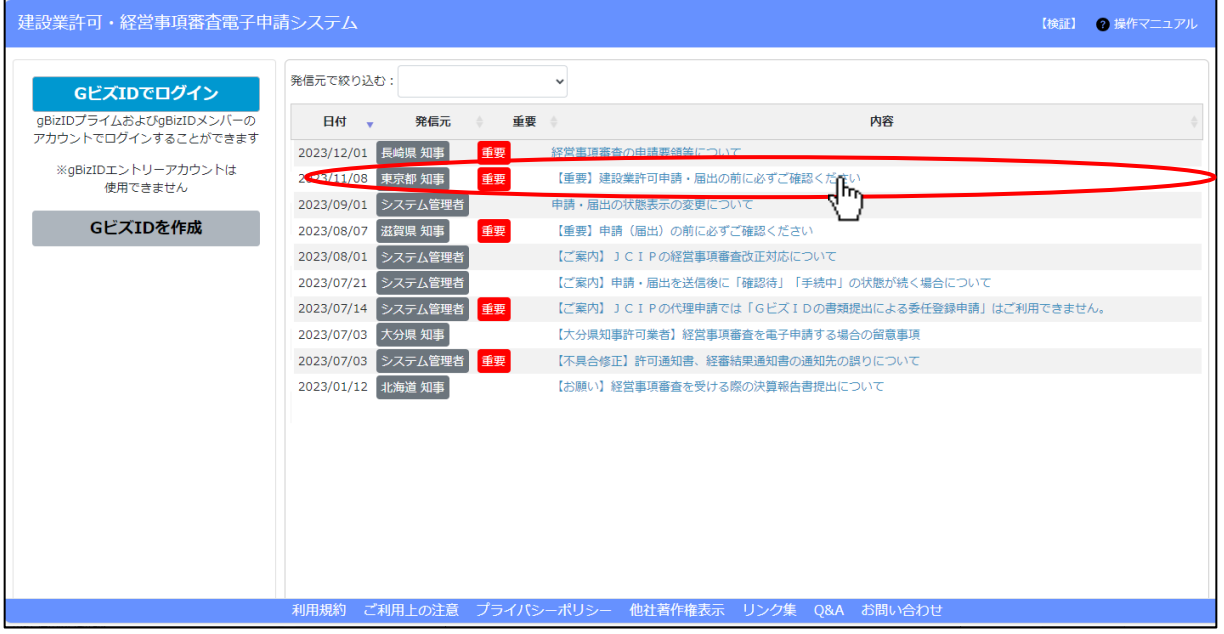

②「お知らせ参照」画面が開き、トップページでクリックした「お知らせ」の詳細が表示されます。 画面上に表示された内容を確認してください。

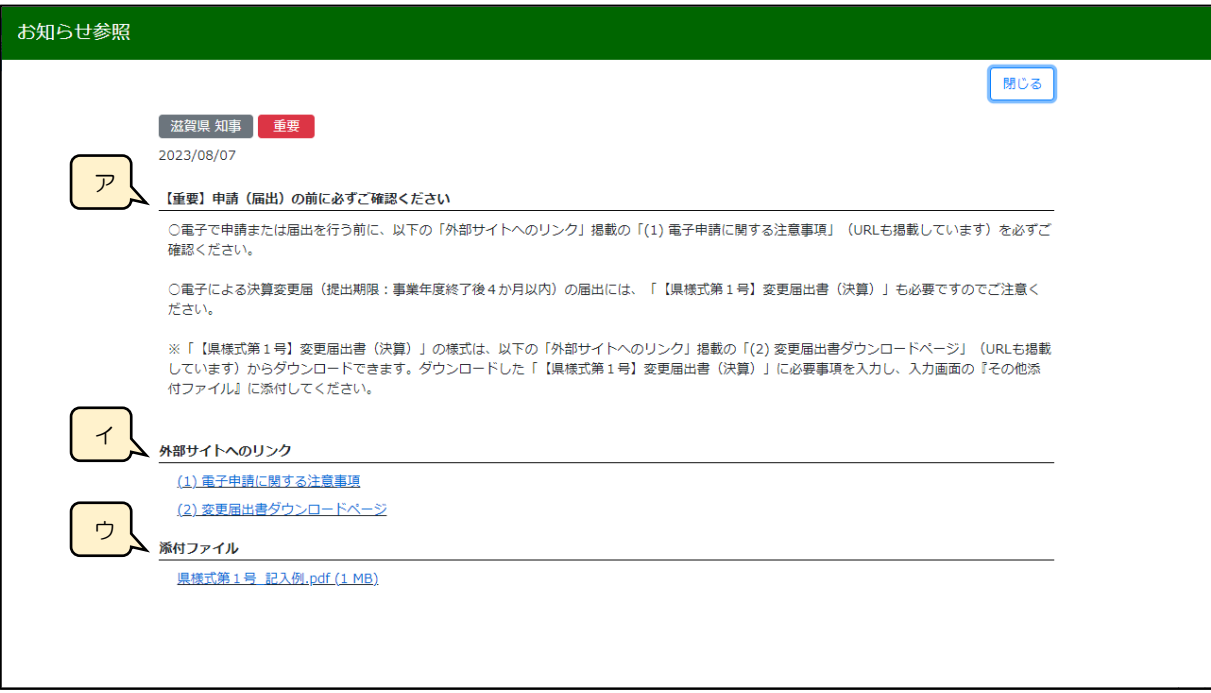

- ア.「お知らせ」の内容(本文)
- イ. 外部サイト (JCIP とは別のサイト)へのリンク
- ウ.「お知らせ」の内容に関連する参考資料等のファイルのダウンロード用リンク

7.1.3.「お知らせ」に関するファイルのダウンロード

「お知らせ」の内容に関連する参考資料等のファイルをダウンロードできます。

①「お知らせ参照」画面下部、「ファイル」グリッド内のファイル名(ダウンロード用リンク)をクリックしてください。

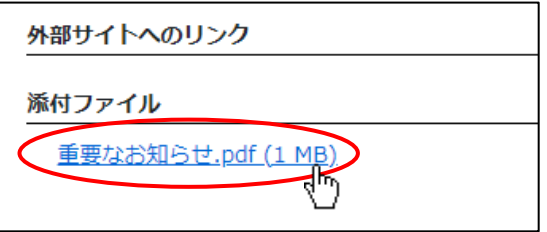

②ダウンロード完了後、WEB ブラウザのダウンロードウインドウが開きます。

(ダウンロード完了までの時間は、ファイルサイズや回線速度により数秒~数十秒程度変動します)

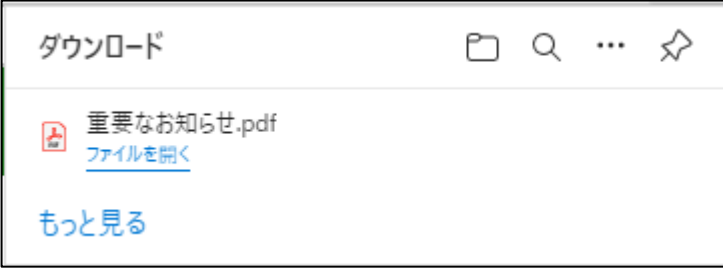

③「ダウンロード」フォルダにダウンロードしたファイルが保存されます。

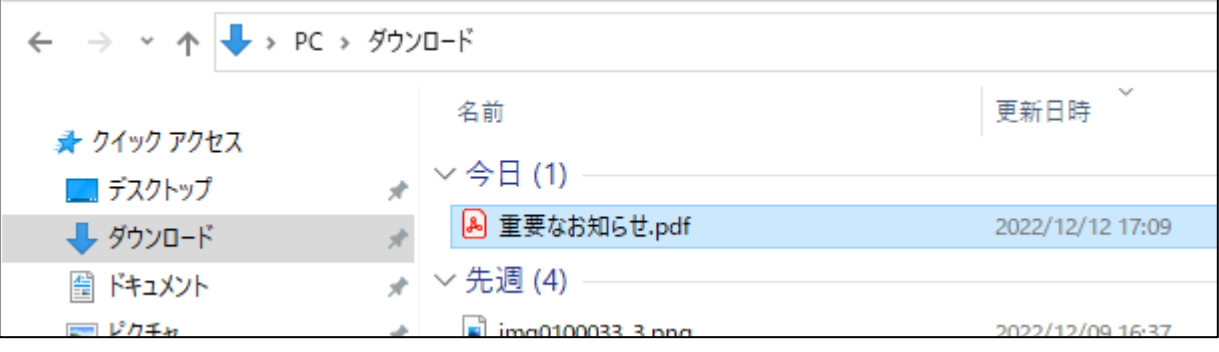
#### 7.1.4.「お知らせ」一覧

公開期間が過ぎ、「お知らせ」グリッド内に表示されなくなった、過去の「お知らせ」内容を確認できます。

①JCIP にログイン後、「マイページ」画面の「お知らせ一覧」ボタンを押下してください。

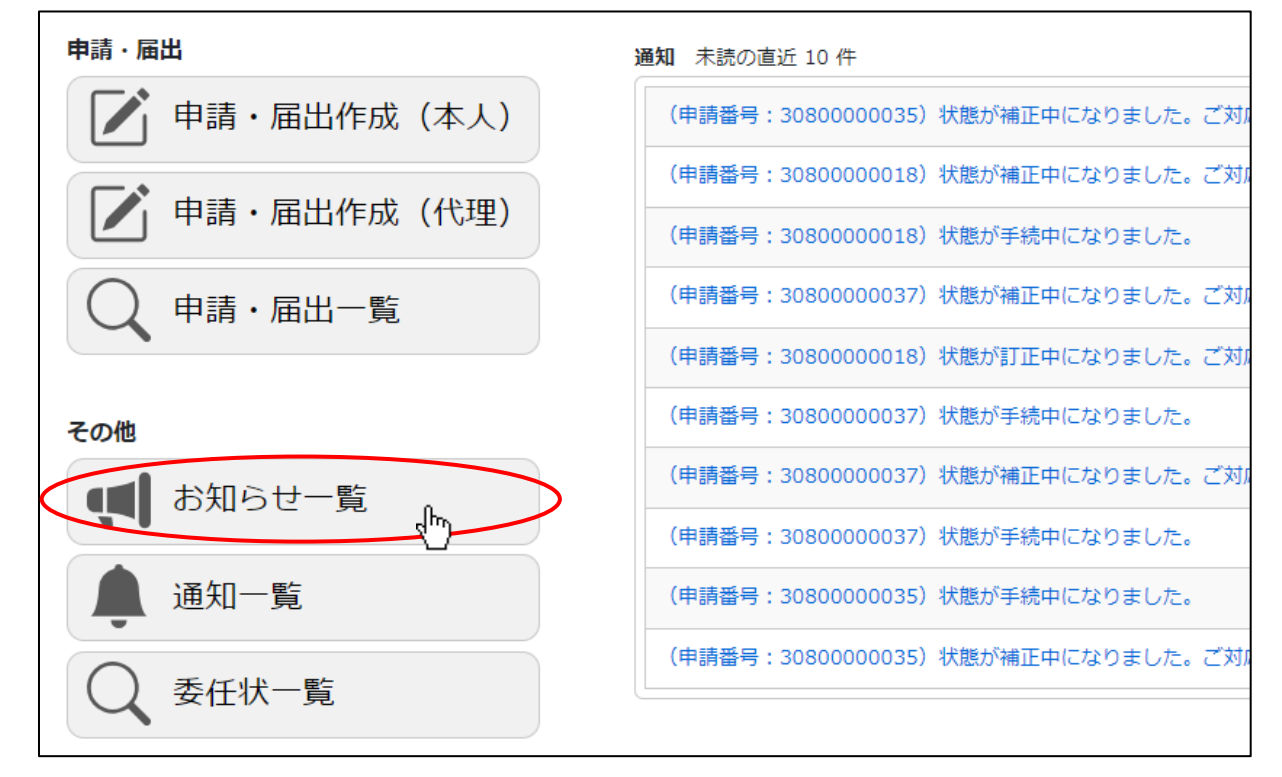

②「お知らせ一覧」画面が開きます。「検索条件」グリッドで検索条件を入力後、「検索」ボタンを押下してください。

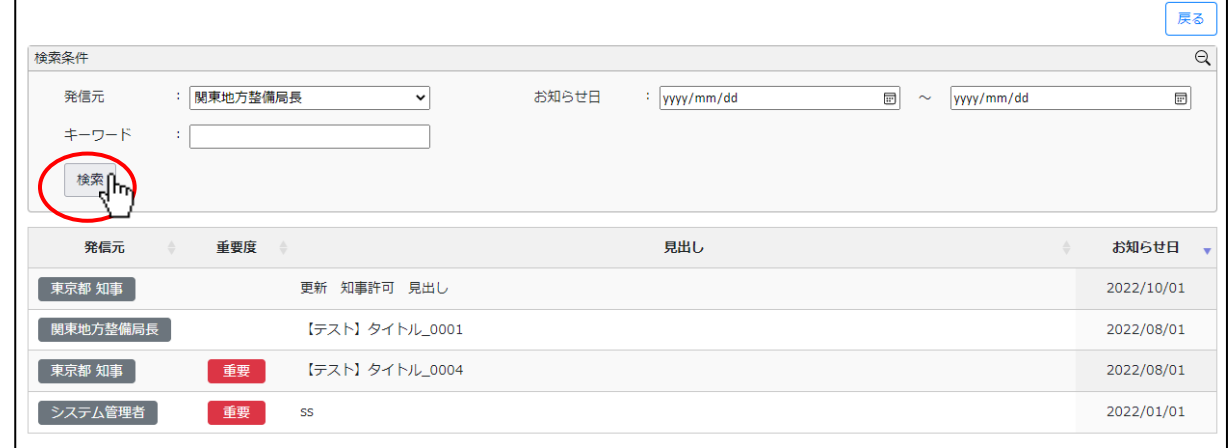

③検索条件に該当する「お知らせ」があった場合は、「お知らせ一覧」画面下部に一覧表示されます。

「お知らせ」の見出しをクリックすると、「お知らせ参照」画面が開きます。対象の「お知らせ」内容を確認してください。

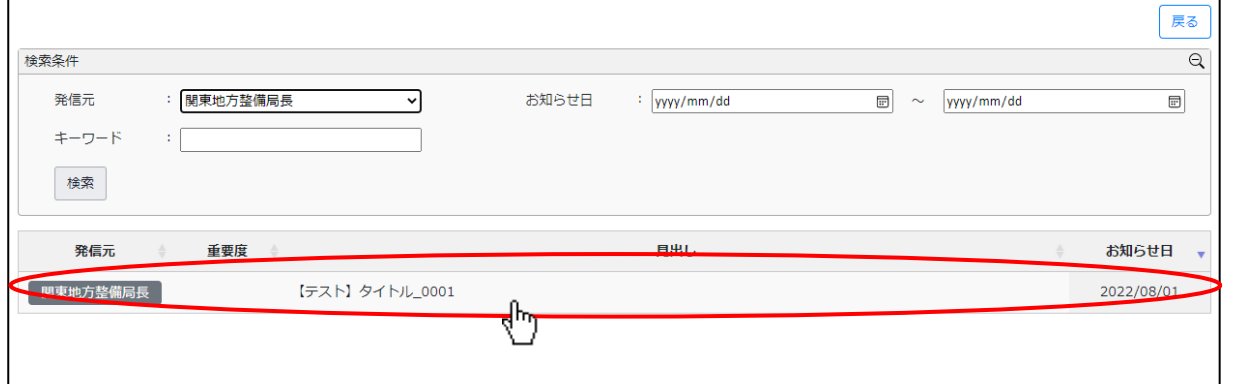

## 7.2.通知の管理

## 7.2.1.「通知」の確認

直近で受信した「通知」を確認する手順は、以下の章をご参照ください。 【参考[】1.1.5.ログイン後、マイページで通知を確認する](#page-35-0)

## 7.2.2.「通知」内容の参照

「通知 未読の直近 10 件」グリッド内の「通知」のうち、「状態が訂正中・・」又は「状態が補正中・・」のものは、見出しを クリックすることで内容の詳細が確認できます。

①対象の「通知」の見出しをクリックしてください。

画面上に表示された内容を確認してください。

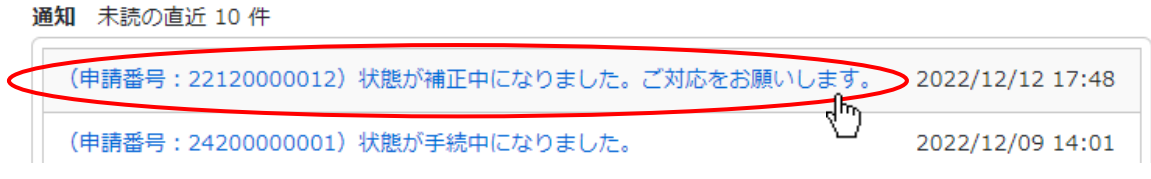

②「通知参照」画面が開き、【マイページ】画面でクリックした「通知」の詳細が表示されます。

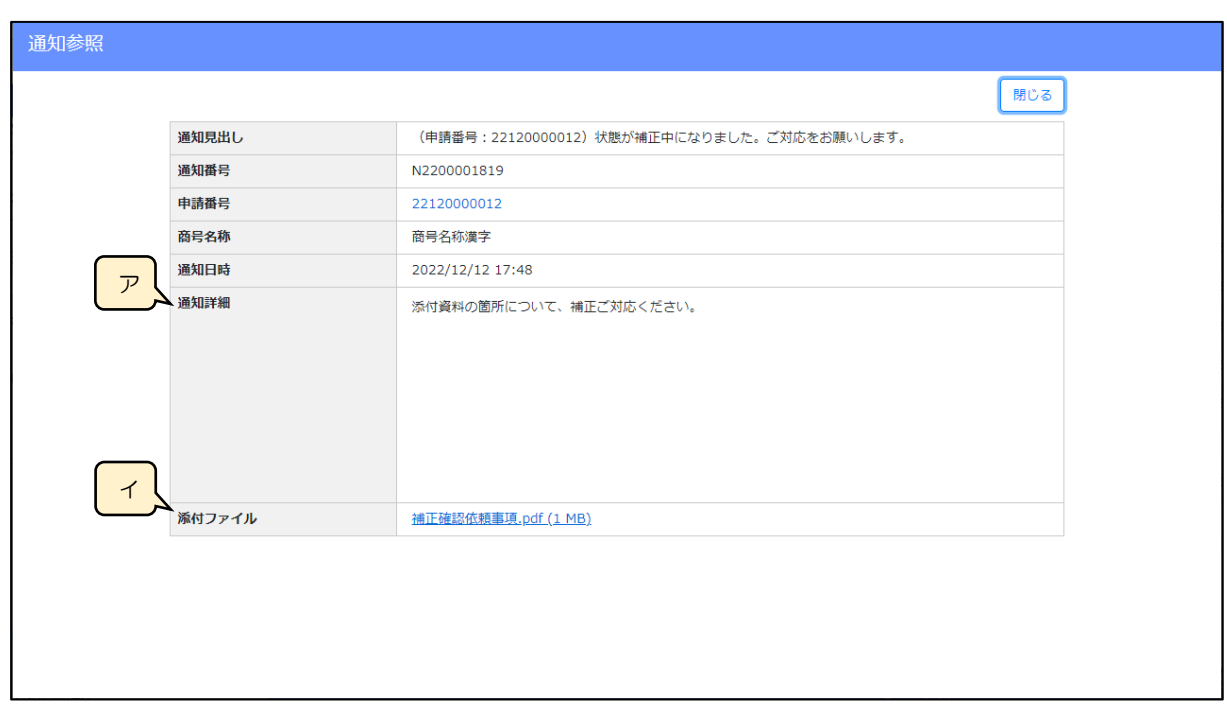

ア.「通知」の詳細

イ.「通知」の内容に関連するファイルのダウンロード用リンク

7.2.3.「通知」に関するファイルのダウンロード

「通知」の内容に関連する参考資料等のファイルをダウンロードできます。

①「通知参照」画面下部、「ファイル」グリッド内のファイル名(ダウンロード用リンク)をクリックしてください。

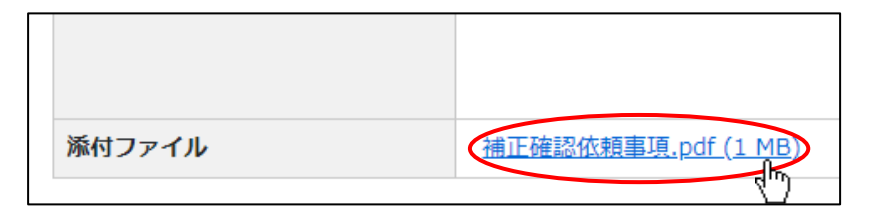

②ダウンロード完了後、WEB ブラウザのダウンロードウインドウが開きます。

(ダウンロード完了までの時間は、ファイルサイズや回線速度により数秒~数十秒程度変動します)

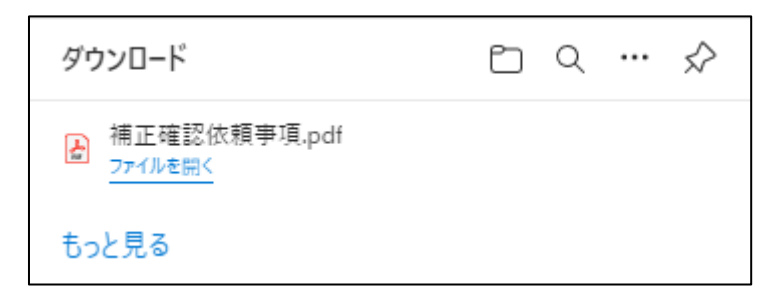

③「ダウンロード」フォルダにダウンロードしたファイルが保存されます。

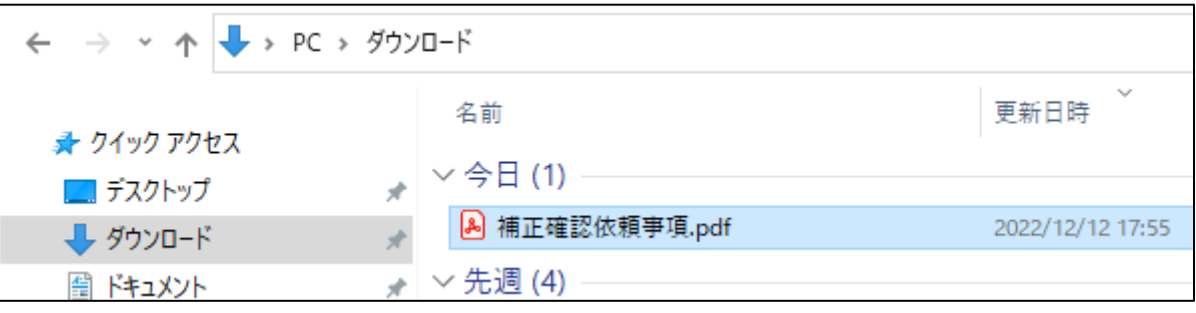

#### 7.2.4.「通知」一覧

受信後に時間が経過し、「通知 未読の直近 10 件」グリッド内に表示されなくなった、過去「通知」内容を確認できます。 ①JCIP にログイン後、「マイページ」画面の「通知一覧」ボタンを押下してください。

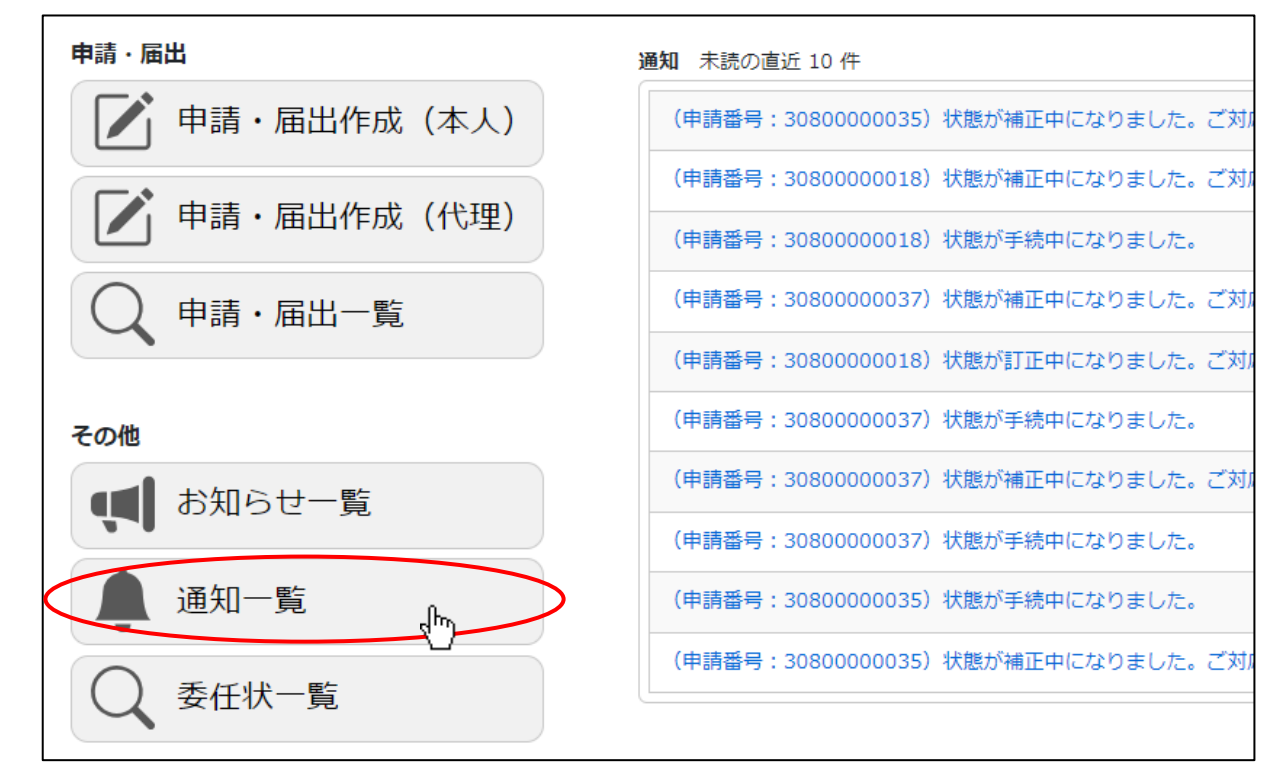

②「通知一覧」画面が開きます。「検索条件」グリッドで検索条件を入力後、「検索」ボタンを押下してください。

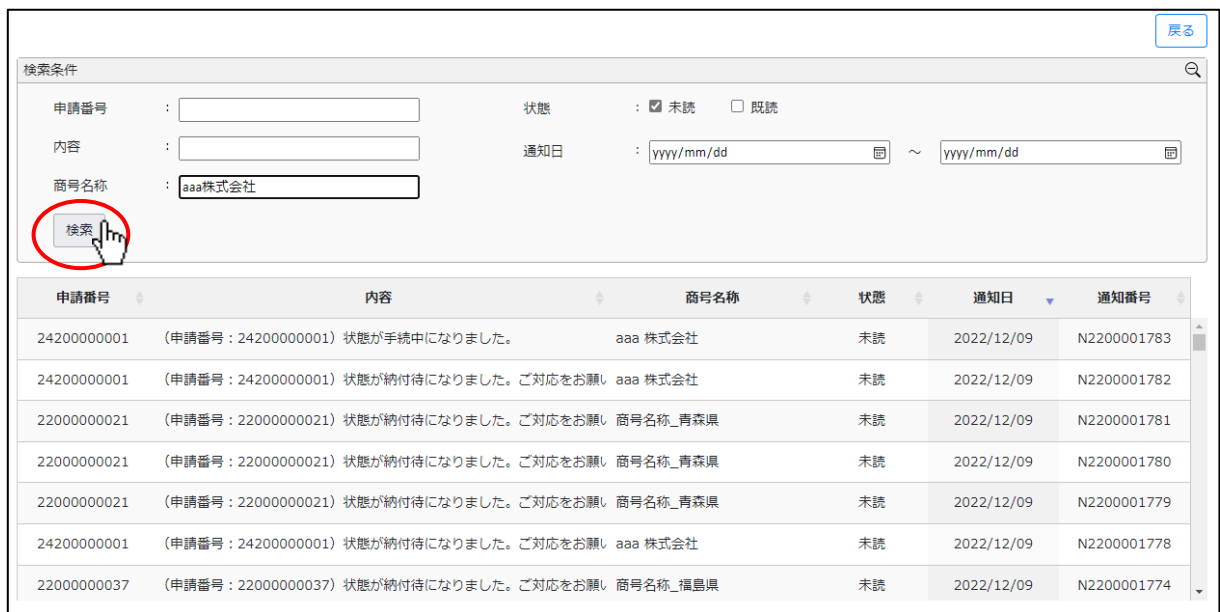

③検索条件に該当する「通知」があった場合は、「通知一覧」画面下部に一覧表示されます。

「通知」の行をクリックすると、通知の内容によって開く画面が変化します。

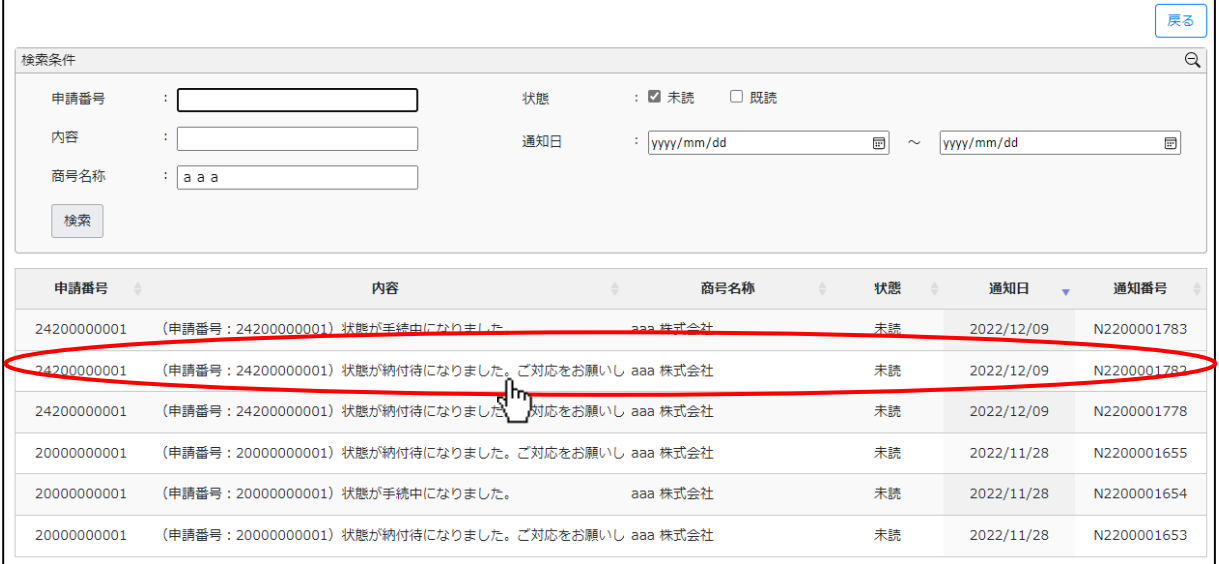

#### 【委任状関連の通知】

「委任状が○○されました」の通知をクリックすると、該当データの「委任状」画面が開きます。

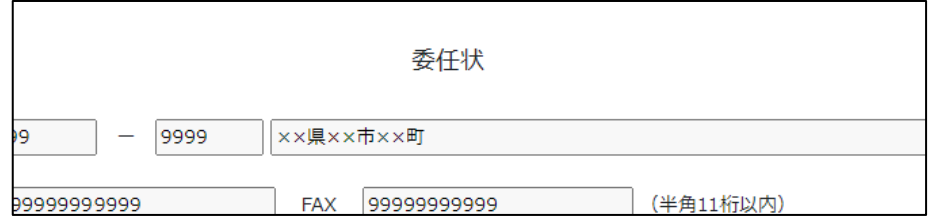

## 【訂正指示、補正指示の通知】

 状態が「訂正中」又は「補正中」になった旨の通知をクリックすると、該当データの「通知参照」画面が開きます。 (行政庁が任意に作成した通知も、クリックすると該当データの「通知参照」画面が開きます)

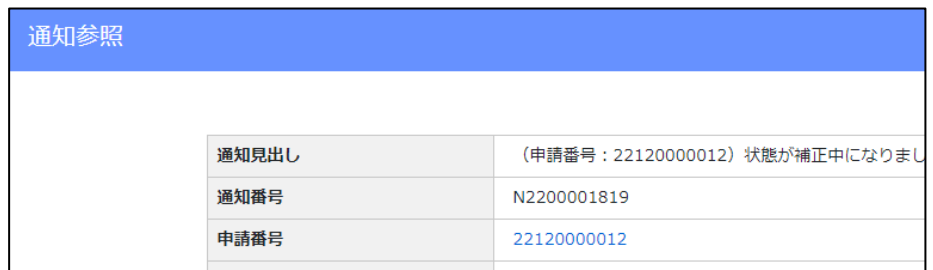

#### 【それ以外の通知】

上記以外の通知をクリックすると、該当データの「申請・届出内容」画面が開きます。

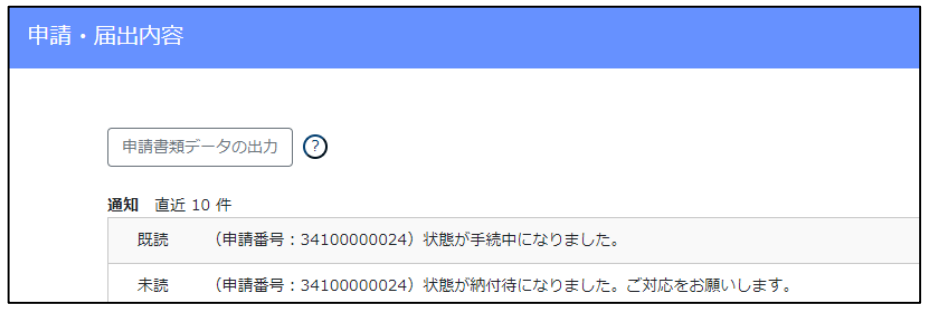

# ■トラブルシューティング

# ◆エラー時、困ったときは

- Q. 確認書類の添付ファイルを JCIP からダウンロードしようとすると、エラーになりダウンロードできない
- A.他の多くの利用者が、同じタイミングでダウンロードを実行中である可能性が高いため、時間をおいて再度お試しください。
	- → その他、最新版の Q&A は、JCIP のフッターメニュー「Q&A」を押下するとご覧いただけます

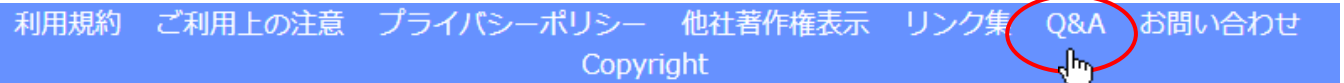

# ◆ご利用時のヒント

•画面上の ? にマウスポインタを置くことで、入力要領や操作に関する情報が表示されます。

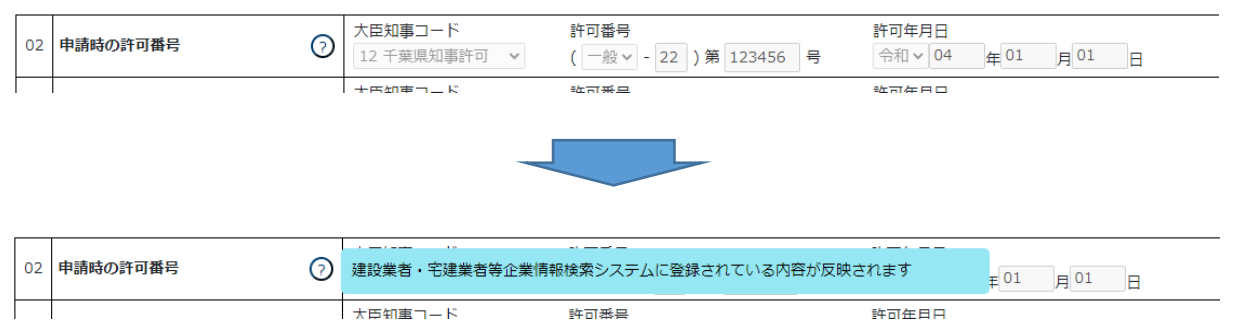

# ◆お問い合わせ先

①フッターメニュー「お問い合わせ」を押下してください。

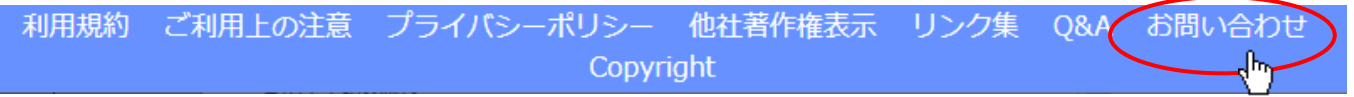

#### ②「お問い合わせ」画面が開きます。"

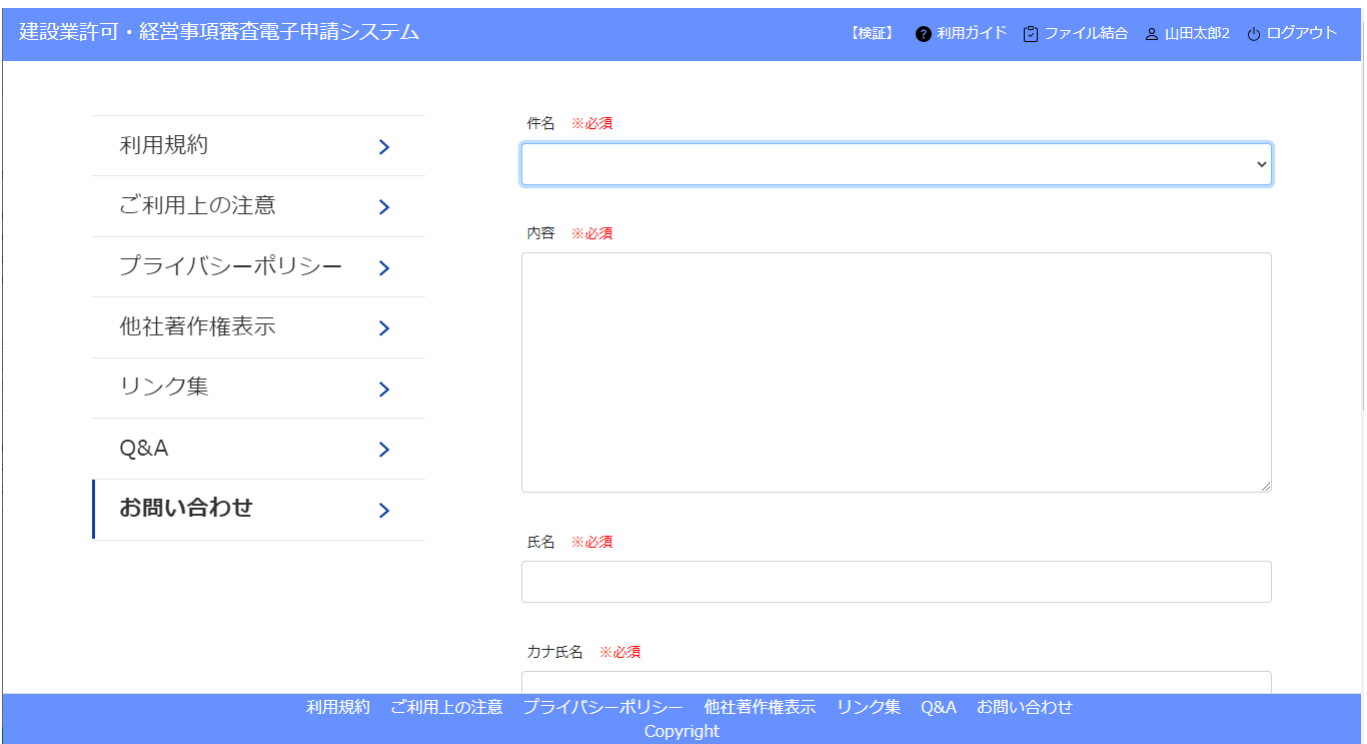

③各項目を入力後、「送信」ボタンを押下してください。

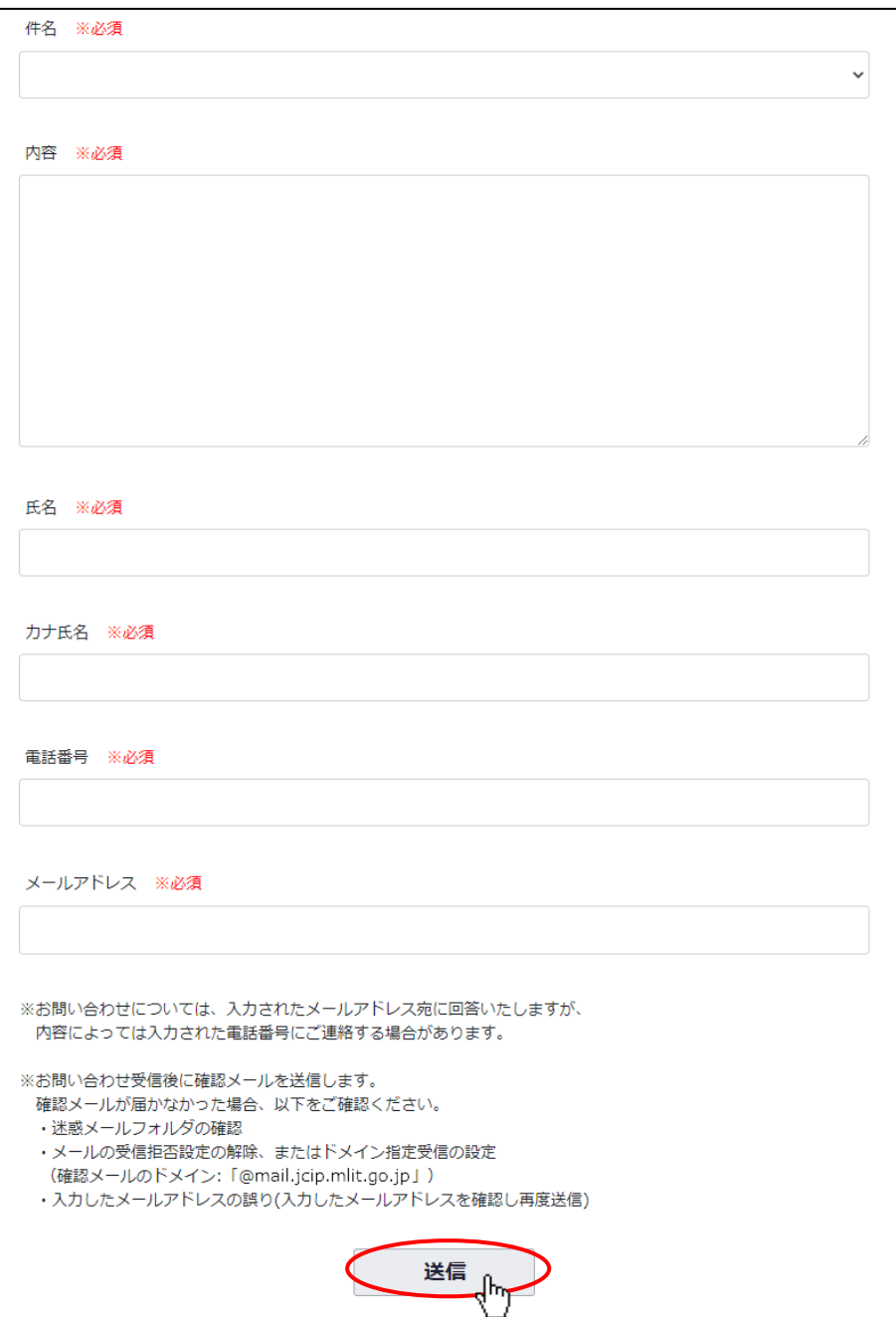

④確認ダイアログが表示されます。入力した問い合わせ内容を送信する場合は、「OK」を押下してください。

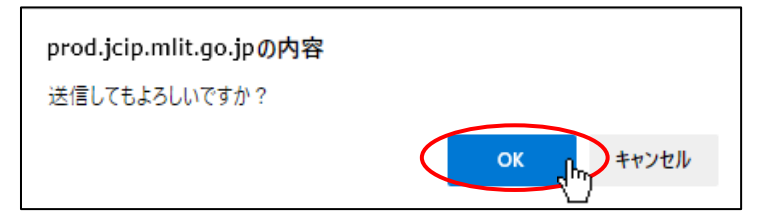

⑤ご入力いただいたメールアドレス宛に、JCIP から確認メールを送信します。

※確認メールが届かない場合は、以下の点をご確認ください

- ・迷惑メールフォルダに振り分けられた可能性があるため、迷惑メールフォルダ内をご確認ください
- ・メールの受信拒否設定がある場合は、設定を解除いただくか、受信許可ドメインに確認メールのドメインを加えてください (確認メールのドメイン: @mail.jcip.mlit.go.jp)
- ・ご入力いただいたメールアドレスが誤っていた可能性がある場合は、再度問合せ内容をご入力の上、送信してください。 (送信前に、入力したメールアドレスが正しいことをご確認ください)

別途、お問い合わせの回答に関するメールが届きますので、ご確認ください。

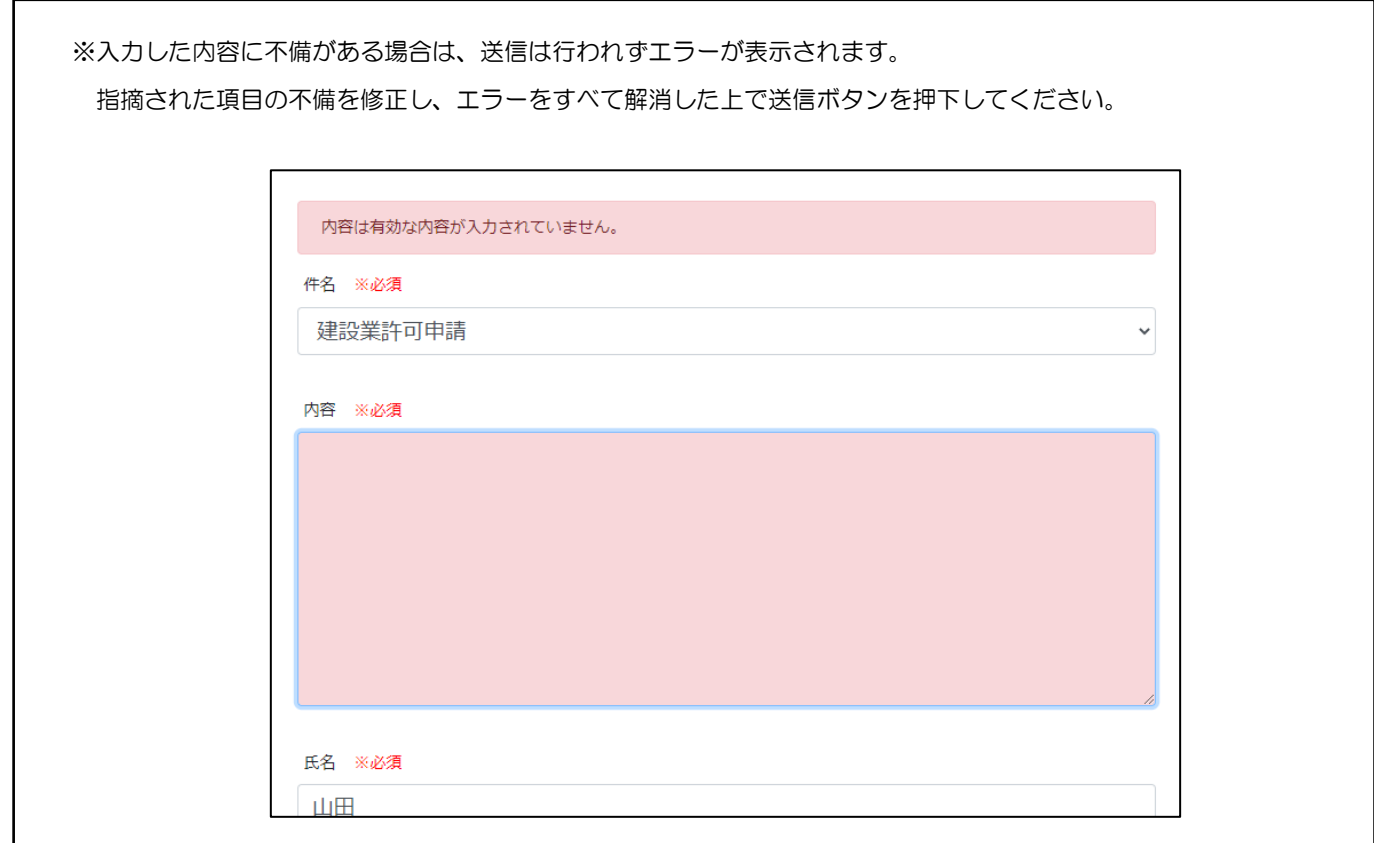

⑥回答メール内容に関するご不明な点がある場合や、お急ぎの場合は下記ヘルプデスクまでお電話ください。

#### ・TEL 0570-033-730(ナビダイヤル)